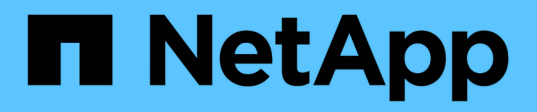

## **Install a fabric-attached MetroCluster**

ONTAP MetroCluster

NetApp April 25, 2024

This PDF was generated from https://docs.netapp.com/us-en/ontap-metrocluster/install-fc/index.html on April 25, 2024. Always check docs.netapp.com for the latest.

# **Table of Contents**

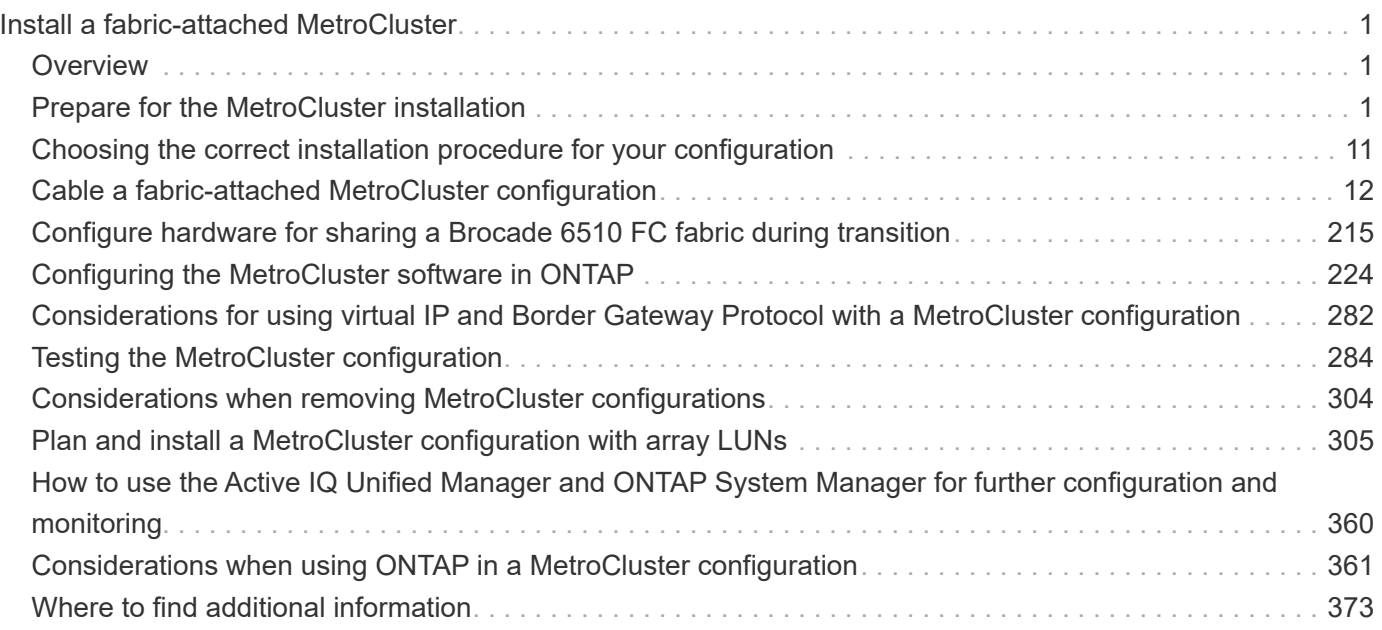

# <span id="page-2-0"></span>**Install a fabric-attached MetroCluster**

## <span id="page-2-1"></span>**Overview**

To install your fabric-attached MetroCluster configuration, you must perform a number of procedures in the correct order.

- [Prepare for the installation and understand all requirements](#page-2-3).
- [Choose the correct installation procedure](#page-12-0)
- [Cable the components](#page-13-1)
- [Configure the software](#page-225-0)
- [Test the configuration](#page-285-0)

## <span id="page-2-2"></span>**Prepare for the MetroCluster installation**

## <span id="page-2-3"></span>**Differences among the ONTAP MetroCluster configurations**

The various MetroCluster configurations have key differences in the required components.

In all configurations, each of the two MetroCluster sites are configured as an ONTAP cluster. In a two-node MetroCluster configuration, each node is configured as a single-node cluster.

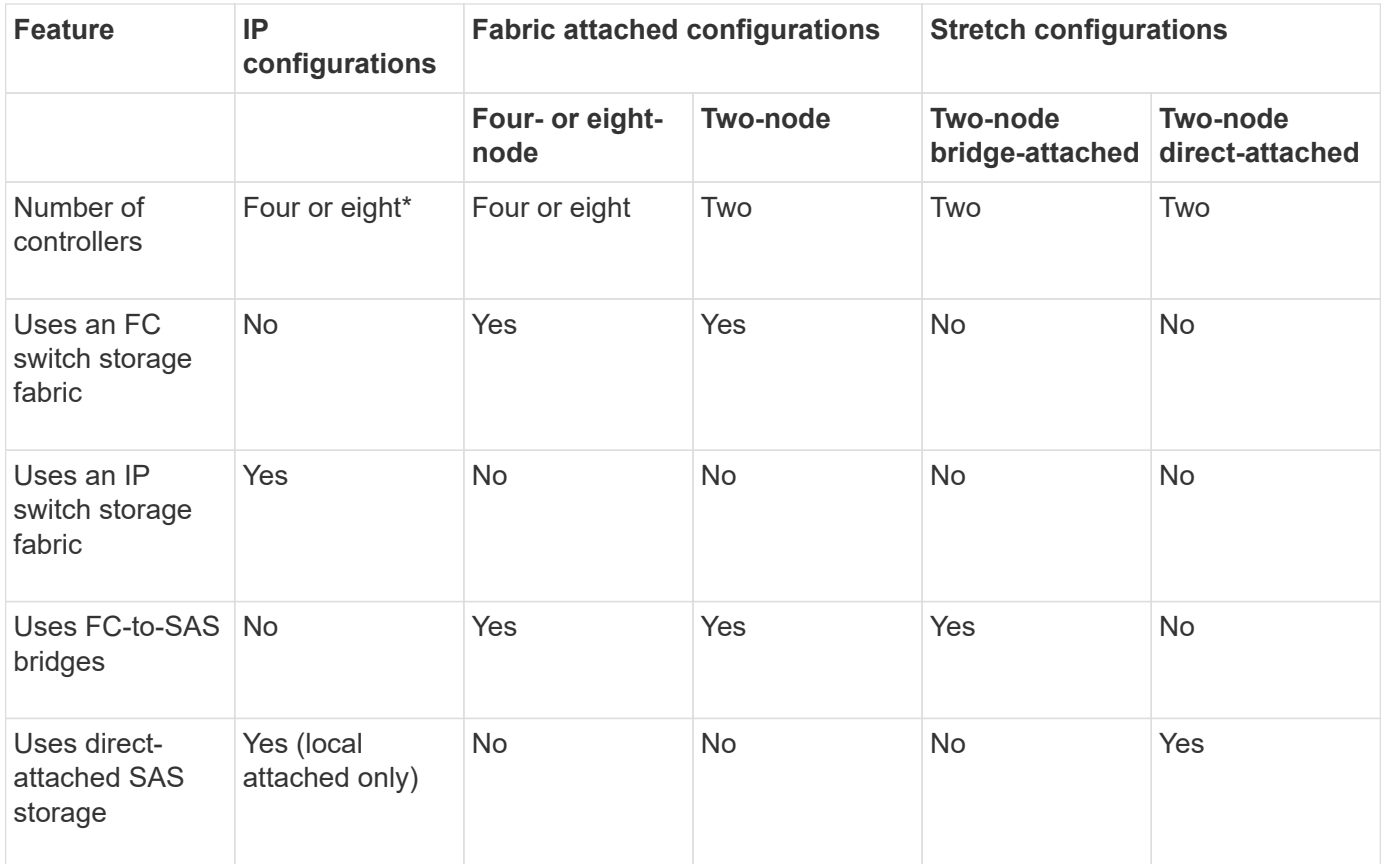

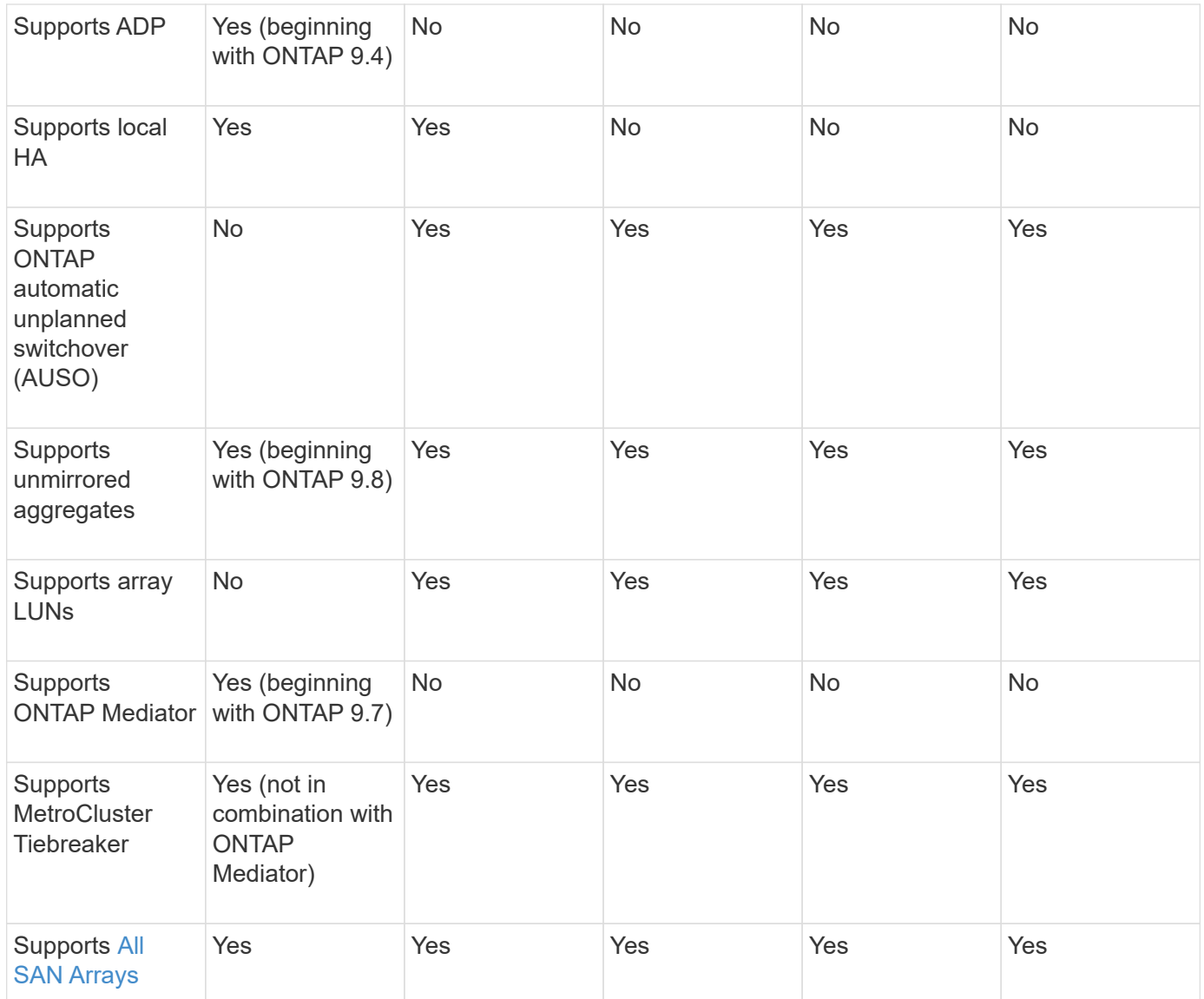

#### **Important**

Notice the following considerations for eight-node MetroCluster IP configurations:

- Eight-node configurations are supported beginning with ONTAP 9.9.1.
- Only NetApp-validated MetroCluster switches (ordered from NetApp) are supported.
- Configurations using IP-routed (layer 3) backend connections are not supported.
- Configurations using shared private layer 2 networks are not supported.
- Configurations using a Cisco 9336C-FX2 shared switch are not supported.

#### <span id="page-3-0"></span>**Support for All SAN Array systems in MetroCluster configurations**

Some of the All SAN Arrays (ASAs) are supported in MetroCluster configurations. In the MetroCluster documentation, the information for AFF models applies to the corresponding ASA system. For example, all cabling and other information for the AFF A400 system also applies to the ASA AFF A400 system.

Supported platform configurations are listed in the [NetApp Hardware Universe](https://hwu.netapp.com).

## <span id="page-4-0"></span>**Cluster peering**

Each MetroCluster site is configured as a peer to its partner site. You must be familiar with the prerequisites and guidelines for configuring the peering relationships. This is important when deciding on whether to use shared or dedicated ports for those relationships.

#### **Related information**

[Cluster and SVM peering express configuration](http://docs.netapp.com/ontap-9/topic/com.netapp.doc.exp-clus-peer/home.html)

#### **Prerequisites for cluster peering**

Before you set up cluster peering, you should confirm that connectivity between port, IP address, subnet, firewall, and cluster-naming requirements are met.

#### **Connectivity requirements**

Every intercluster LIF on the local cluster must be able to communicate with every intercluster LIF on the remote cluster.

Although it is not required, it is typically simpler to configure the IP addresses used for intercluster LIFs in the same subnet. The IP addresses can reside in the same subnet as data LIFs, or in a different subnet. The subnet used in each cluster must meet the following requirements:

• The subnet must have enough IP addresses available to allocate to one intercluster LIF per node.

For example, in a four-node cluster, the subnet used for intercluster communication must have four available IP addresses.

Each node must have an intercluster LIF with an IP address on the intercluster network.

Intercluster LIFs can have an IPv4 address or an IPv6 address.

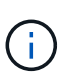

ONTAP 9 enables you to migrate your peering networks from IPv4 to IPv6 by optionally allowing both protocols to be present simultaneously on the intercluster LIFs. In earlier releases, all intercluster relationships for an entire cluster were either IPv4 or IPv6. This meant that changing protocols was a potentially disruptive event.

#### **Port requirements**

You can use dedicated ports for intercluster communication, or share ports used by the data network. Ports must meet the following requirements:

• All ports used to communicate with a given remote cluster must be in the same IPspace.

You can use multiple IPspaces to peer with multiple clusters. Pair-wise full-mesh connectivity is required only within an IPspace.

• The broadcast domain used for intercluster communication must include at least two ports per node so that intercluster communication can fail over from one port to another port.

Ports added to a broadcast domain can be physical network ports, VLANs, or interface groups (ifgrps).

- All ports must be cabled.
- All ports must be in a healthy state.
- The MTU settings of the ports must be consistent.

#### **Firewall requirements**

Firewalls and the intercluster firewall policy must allow the following protocols:

- ICMP service
- TCP to the IP addresses of all the intercluster LIFs over the ports 10000, 11104, and 11105
- Bidirectional HTTPS between the intercluster LIFs

The default intercluster firewall policy allows access through the HTTPS protocol and from all IP addresses (0.0.0.0/0). You can modify or replace the policy if necessary.

#### **Considerations when using dedicated ports**

When determining whether using a dedicated port for intercluster replication is the correct intercluster network solution, you should consider configurations and requirements such as LAN type, available WAN bandwidth, replication interval, change rate, and number of ports.

Consider the following aspects of your network to determine whether using a dedicated port is the best intercluster network solution:

- If the amount of available WAN bandwidth is similar to that of the LAN ports, and the replication interval is such that replication occurs while regular client activity exists, then you should dedicate Ethernet ports for intercluster replication to avoid contention between replication and the data protocols.
- If the network utilization generated by the data protocols (CIFS, NFS, and iSCSI) is such that the network utilization is above 50 percent, then dedicate ports for replication to allow for nondegraded performance if a node failover occurs.
- When physical 10 GbE or faster ports are used for data and replication, you can create VLAN ports for replication and dedicate the logical ports for intercluster replication.

The bandwidth of the port is shared between all VLANs and the base port.

• Consider the data change rate and replication interval and whether the amount of data, that must be replicated on each interval, requires enough bandwidth. This might cause contention with data protocols if sharing data ports.

#### **Considerations when sharing data ports**

When determining whether sharing a data port for intercluster replication is the correct intercluster network solution, you should consider configurations and requirements such as LAN type, available WAN bandwidth, replication interval, change rate, and number of ports.

Consider the following aspects of your network to determine whether sharing data ports is the best intercluster connectivity solution:

• For a high-speed network, such as a 40-Gigabit Ethernet (40-GbE) network, a sufficient amount of local LAN bandwidth might be available to perform replication on the same 40-GbE ports that are used for data access.

In many cases, the available WAN bandwidth is far less than the 10 GbE LAN bandwidth.

- All nodes in the cluster might have to replicate data and share the available WAN bandwidth, making data port sharing more acceptable.
- Sharing ports for data and replication eliminates the extra port counts required to dedicate ports for replication.
- The maximum transmission unit (MTU) size of the replication network will be the same size as that used on the data network.
- Consider the data change rate and replication interval and whether the amount of data, that must be replicated on each interval, requires enough bandwidth. This might cause contention with data protocols if sharing data ports.
- When data ports for intercluster replication are shared, the intercluster LIFs can be migrated to any other intercluster-capable port on the same node to control the specific data port that is used for replication.

## **Considerations for MetroCluster configurations with native disk shelves or array LUNs**

The MetroCluster configuration supports installations with native (NetApp) disk shelves only, array LUNs only, or a combination of both.

AFF systems do not support array LUNs.

#### **Related information**

[Cabling a fabric-attached MetroCluster configuration](#page-13-1)

[Planning and installing a MetroCluster configuration with array LUNs](#page-306-1)

[FlexArray virtualization installation requirements and reference](https://docs.netapp.com/ontap-9/topic/com.netapp.doc.vs-irrg/home.html)

## **Considerations when transitioning from 7-Mode to ONTAP**

You must have the new MetroCluster configuration fully configured and operating before you use the transition tools to move data from a 7-Mode MetroCluster configuration to an ONTAP configuration. If the 7-Mode configuration uses Brocade 6510 switches, the new configuration can share the existing fabrics to reduce the hardware requirements.

If you have Brocade 6510 switches and plan on sharing the switch fabrics between the 7-Mode fabric MetroCluster and the MetroCluster running in ONTAP, you must use the specific procedure for configuring the MetroCluster components.

[Configuring the MetroCluster hardware for sharing a 7-Mode Brocade 6510 FC fabric during transition](#page-216-1)

## <span id="page-6-0"></span>**Considerations for ISLs**

You must determine how many ISLs you need for each FC switch fabric in the MetroCluster configuration. Beginning with ONTAP 9.2, in some cases, instead of dedicating FC switches and ISLs to each individual MetroCluster configuration, you can share the same four switches.

#### **ISL sharing considerations (ONTAP 9.2)**

Beginning with ONTAP 9.2, you can use ISL sharing in the following cases:

- One two-node and one four-node MetroCluster configurations
- Two separate four-node MetroCluster configurations
- Two separate two-node MetroCluster configurations
- Two DR groups within one eight-node MetroCluster configuration

The number of ISLs required between the shared switches depends on the bandwidth of the platform models connected to the shared switches.

Consider the following aspects of your configuration when determining how many ISLs you need.

- Non-MetroCluster devices should not be connected to any of the FC switches that provide the back-end MetroCluster connectivity.
- ISL sharing is supported on all switches except the Cisco 9250i and Cisco 9148 switches.
- All nodes must be running ONTAP 9.2 or later.
- The FC switch cabling for ISL sharing is the same as for the eight-node MetroCluster cabling.
- The RCF files for ISL sharing are same as for the eight-node MetroCluster cabling.
- You should verify that all hardware and software versions are supported.

#### [NetApp Hardware Universe](https://hwu.netapp.com)

- The speed and number of ISLs must be sized to support the client load on both MetroCluster systems.
- The back-end ISLs and the back-end components must be dedicated to the MetroCluster configuration only.
- The ISL must use one of the supported speeds: 4 Gbps, 8 Gbps, 16 Gbps, or 32 Gbps.
- The ISLs on one fabric should all be the same speed and length.
- The ISLs on one fabric should all have the same topology. For example, they should all be direct links, or if your system uses WDM, then they should all use WDM.

#### **Platform-specific ISL considerations**

The number of recommended ISLs is platform-model specific. The following table shows the ISL requirements for each fabric by platform model. It assumes that each ISL has a 16-Gbps capacity.

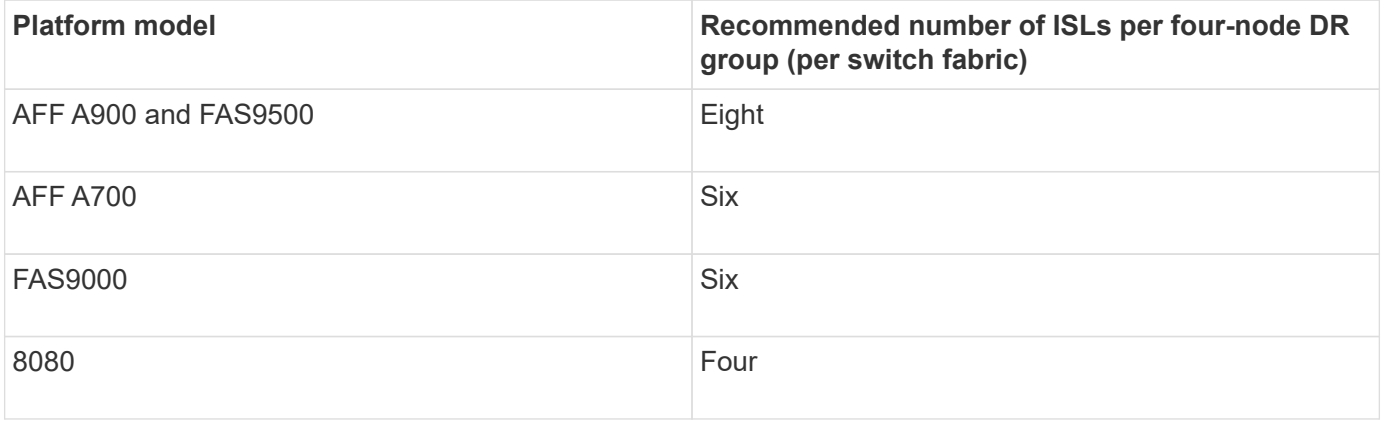

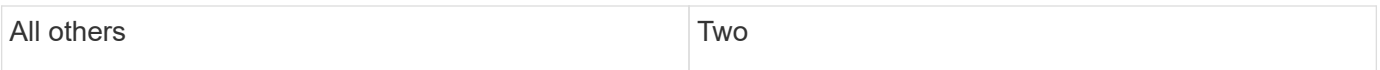

If the switch fabric is supporting eight nodes (either part of a single, eight-node MetroCluster configuration, or two four-node configurations that are sharing ISLs), the recommended total number of ISLs for the fabric is the sum of that required for each four-node DR group. For example:

- If DR group 1 includes four AFF A700 systems, it requires six ISLs.
- If DR group 2 includes four FAS8200 systems, it requires two ISLs.
- The total number of recommended ISLs for the switch fabric is eight.

## **Considerations for using TDM/WDM equipment with fabric-attached MetroCluster configurations**

The Hardware Universe tool provides some notes about the requirements that Time Division Multiplexing (TDM) or Wavelength Division Multiplexing (WDM) equipment must meet to work with a fabric-attached MetroCluster configuration. These notes also include information about various configurations, which can help you to determine when to use in-order delivery (IOD) of frames or out-of-order delivery (OOD) of frames.

An example of such requirements is that the TDM/WDM equipment must support the link aggregation (trunking) feature with routing policies. The order of delivery (IOD or OOD) of frames is maintained within a switch, and is determined by the routing policy that is in effect.

#### [NetApp Hardware Universe](https://hwu.netapp.com)

The following table provides the routing policies for configurations containing Brocade switches and Cisco switches:

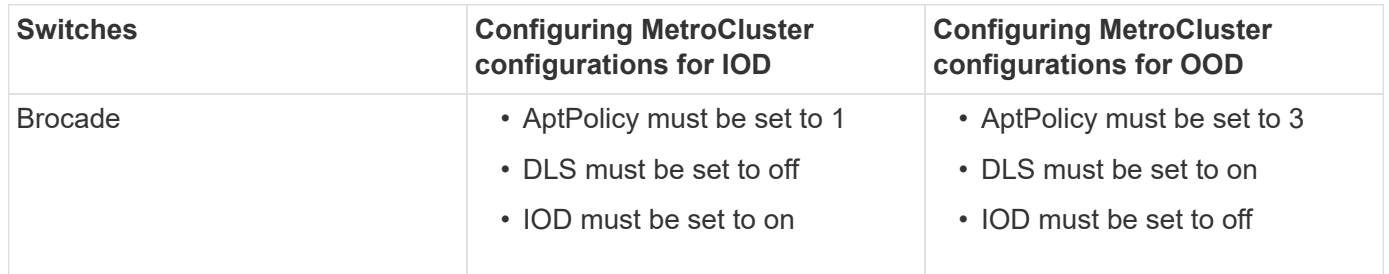

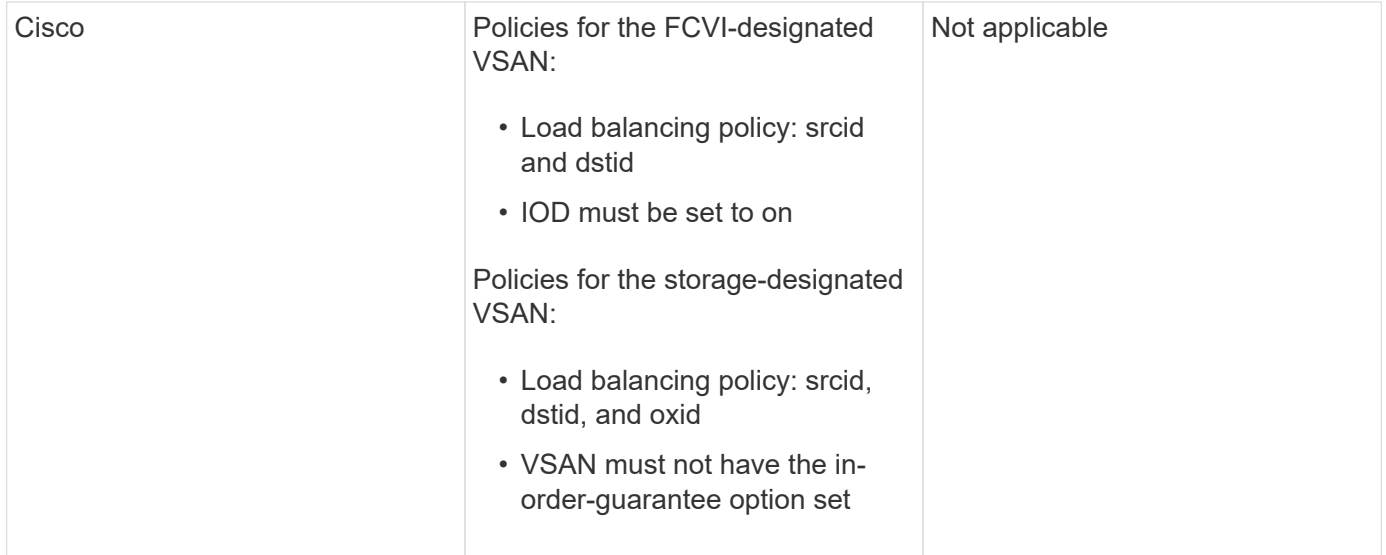

#### **When to use IOD**

It is best to use IOD if it is supported by the links. The following configurations support IOD:

- A single ISL
- The ISL and the link (and the link equipment, such as TDM/WDM, if used) supports configuration for IOD.
- A single trunk, and the ISLs and the links (and the link equipment, such as TDM/WDM, if used) support configuration for IOD.

#### **When to use OOD**

- You can use OOD for all configurations that do not support IOD.
- You can use OOD for configurations that do not support the trunking feature.

#### **Using encryption devices**

When using dedicated encryption devices on the ISL or encryption on WDM devices in the MetroCluster configuration, you must meet the following requirements:

• The external encryption devices or WDM equipment has been self certified by the vendor with the FC switch in question.

The self certification should cover the operating mode (such as trunking and encryption).

• The added latency due to encryption should be no more than 10 microseconds.

## **Requirements for using a Brocade DCX 8510-8 switch**

As you prepare for the MetroCluster installation, you should understand the MetroCluster hardware architecture and required components.

- The DCX 8510-8 switches used in MetroCluster configurations must be purchased from NetApp.
- For scalability, you should leave one port-chunk between MetroCluster configurations if cabling only two MetroClusters in 4x48-port modules. This enables you to expand port usage in MetroCluster configurations without recabling.
- Each Brocade DCX 8510-8 switch in the MetroCluster configuration must be correctly configured for the ISL ports and storage connections. For port usage, see the following section: [Port assignments for FC](#page-41-0) [switches when using ONTAP 9.1 and later.](#page-41-0)
- ISLs cannot be shared and each MetroCluster requires two ISLs for each fabric.
- The DCX 8510-8 switch used for backend MetroCluster connectivity should not be used for any other connectivity.

Non-MetroCluster devices should not be connected to these switches and non-MetroCluster traffic should not flow through DCX 8510-8 switches.

• One line card can either be connected to ONTAP MetroClusters **or** ONTAP 7-Mode MetroClusters.

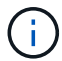

RCF files are not available for this switch.

The following are the requirements for using two Brocade DCX 8510-8 switches:

- You must have one DCX 8510-8 switch at each site.
- You must use a minimum of two 48-port blades that contain 16Gb SFPs in each switch.

The following are the requirements for using four DCX 8510-8 switches at each site in a MetroCluster configuration:

- You must have two DCX 8510-8 switches at each site.
- You must use at least one 48-port blade for each DCX 8510-8 switch.
- Each blade is configured as a virtual switch using virtual fabrics.

The following NetApp products are not supported by Brocade DCX 8510-8 switches:

- Config Advisor
- Fabric Health Monitor
- MyAutoSupport (system risks might show false positives)
- Active IQ Unified Manager (formerly OnCommand Unified Manager)

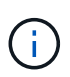

Ensure that all the components needed for this configuration are in the [NetApp Interoperability](https://mysupport.netapp.com/matrix) [Matrix Tool.](https://mysupport.netapp.com/matrix) Read the notes section in the Interoperability Matrix Tool for information on supported configurations.

## **Considerations when using unmirrored aggregates**

#### **Considerations when using unmirrored aggregates**

If your configuration includes unmirrored aggregates, you must be aware of potential access issues that follow switchover operations.

#### **Considerations for unmirrored aggregates when doing maintenance requiring power shutdown**

If you are performing a negotiated switchover for maintenance reasons requiring site-wide power shutdown, you should first manually take offline any unmirrored aggregates owned by the disaster site.

If you do not take any unmirrored aggregates offline, nodes at the surviving site might go down due to multi-

disk panics. This could occur if switched over unmirrored aggregates go offline, or are missing, because of the loss of connectivity to storage at the disaster site. This is the result of a power shutdown or a loss of ISLs.

#### **Considerations for unmirrored aggregates and hierarchical namespaces**

If you are using hierarchical namespaces, you should configure the junction path so that all of the volumes in that path are either on mirrored aggregates only or on unmirrored aggregates only. Configuring a mix of unmirrored and mirrored aggregates in the junction path might prevent access to the unmirrored aggregates after the switchover operation.

#### **Considerations for unmirrored aggregates and CRS metadata volume and data SVM root volumes**

The configuration replication service (CRS) metadata volume and data SVM root volumes must be on a mirrored aggregate. You cannot move these volumes to an unmirrored aggregate. If they are on an unmirrored aggregate, negotiated switchover and switchback operations are vetoed. The MetroCluster check command provides a warning if this is the case.

#### **Considerations for unmirrored aggregates and SVMs**

SVMs should be configured on mirrored aggregates only, or on unmirrored aggregates only. Configuring a mix of unmirrored and mirrored aggregates can result in a switchover operation that exceeds 120 seconds and result in a data outage if the unmirrored aggregates do not come online.

#### **Considerations for unmirrored aggregates and SAN**

In ONTAP versions prior to 9.9.1, a LUN should not be located on an unmirrored aggregate. Configuring a LUN on an unmirrored aggregate can result in a switchover operation that exceeds 120 seconds and a data outage.

#### **Firewall usage at MetroCluster sites**

#### **Considerations for firewall usage at MetroCluster sites**

If you are using a firewall at a MetroCluster site, you must ensure access for required ports.

The following table shows TCP/UDP port usage in an external firewall positioned between two MetroCluster sites.

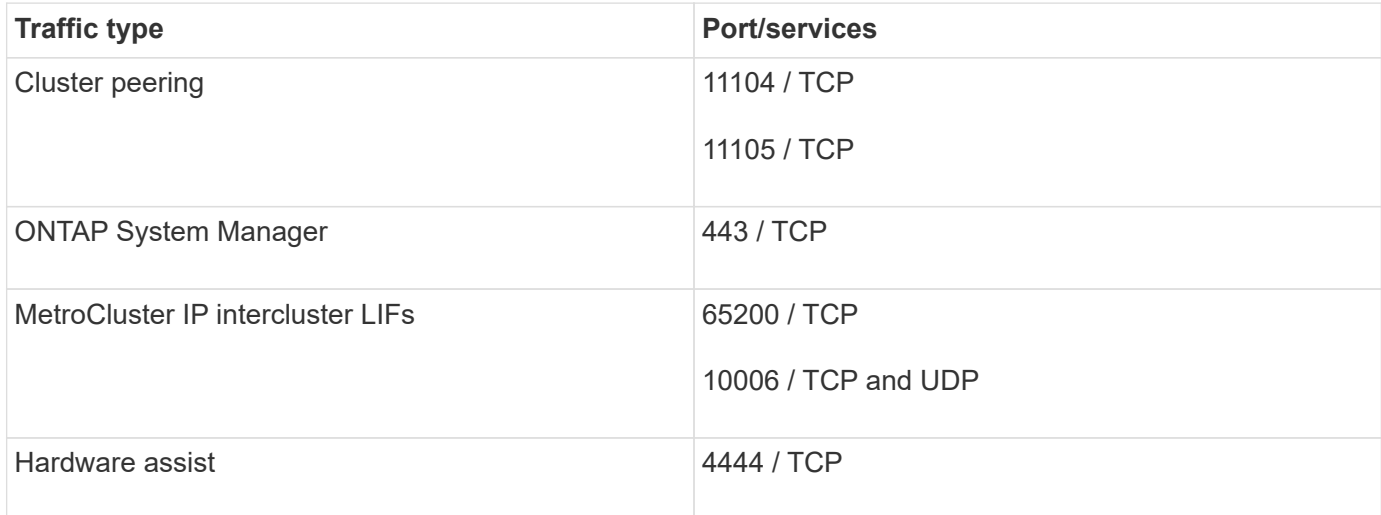

## <span id="page-12-0"></span>**Choosing the correct installation procedure for your configuration**

You must choose the correct installation procedure based on whether you are using FlexArray LUNs, the number of nodes in the MetroCluster configuration, and whether you are sharing an existing FC switch fabric used by a 7-Mode fabric MetroCluster.

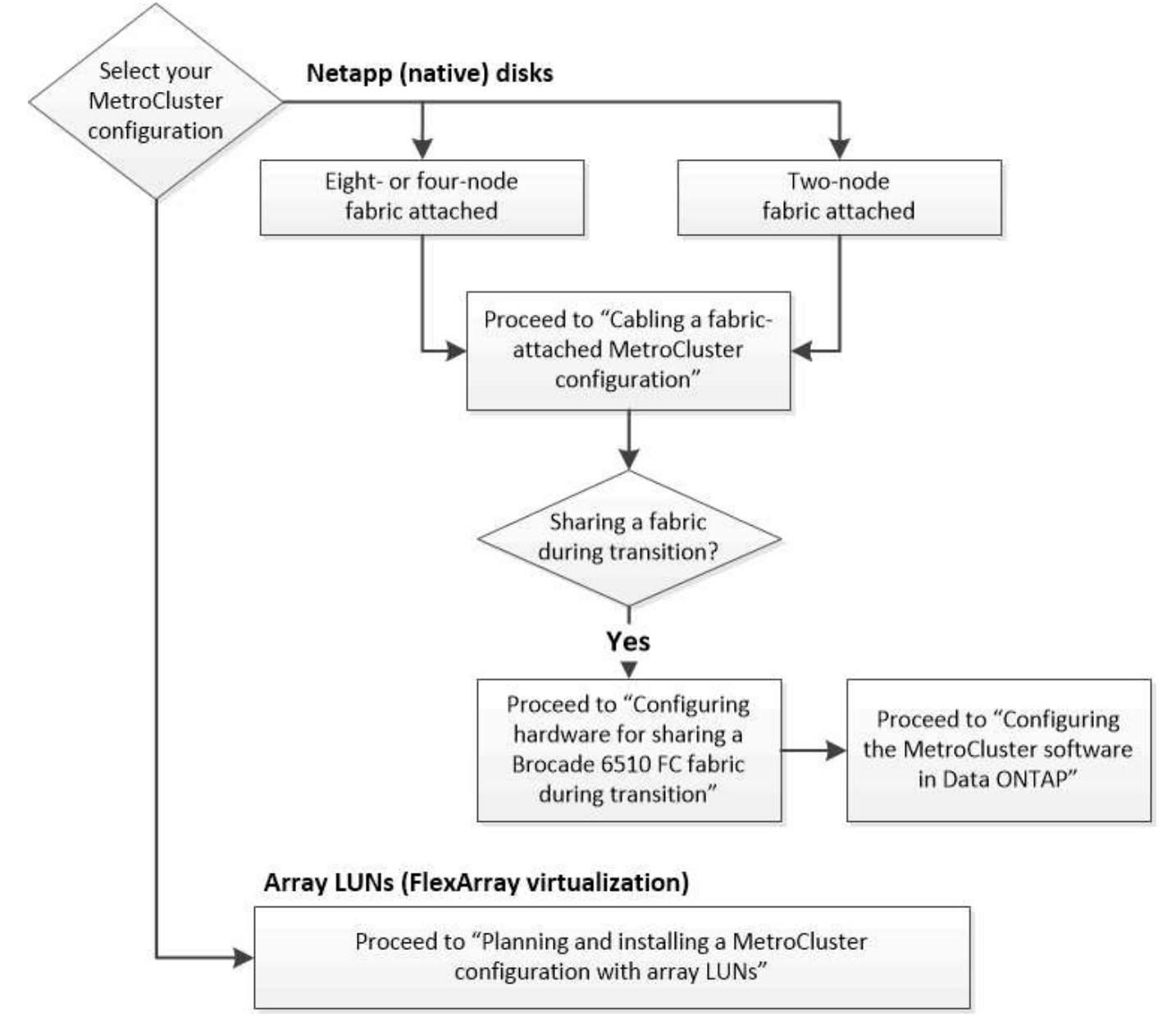

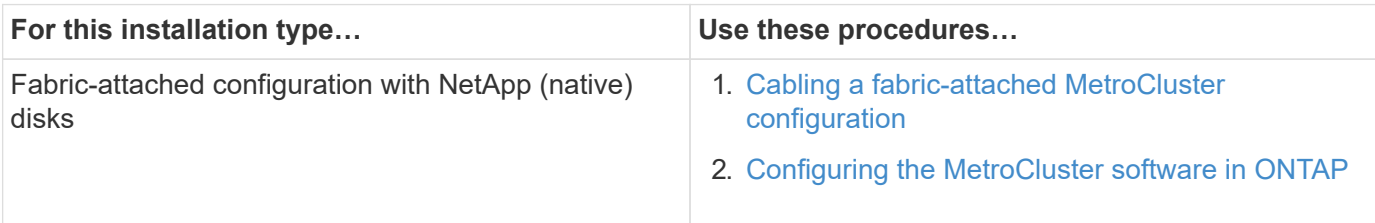

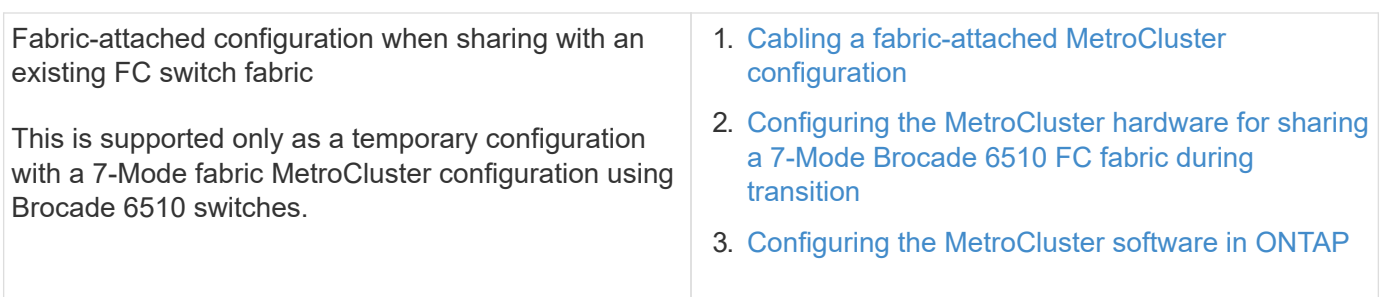

## <span id="page-13-0"></span>**Cable a fabric-attached MetroCluster configuration**

## <span id="page-13-1"></span>**Cabling a fabric-attached MetroCluster configuration**

The MetroCluster components must be physically installed, cabled, and configured at both geographic sites. The steps are slightly different for a system with native disk shelves as opposed to a system with array LUNs.

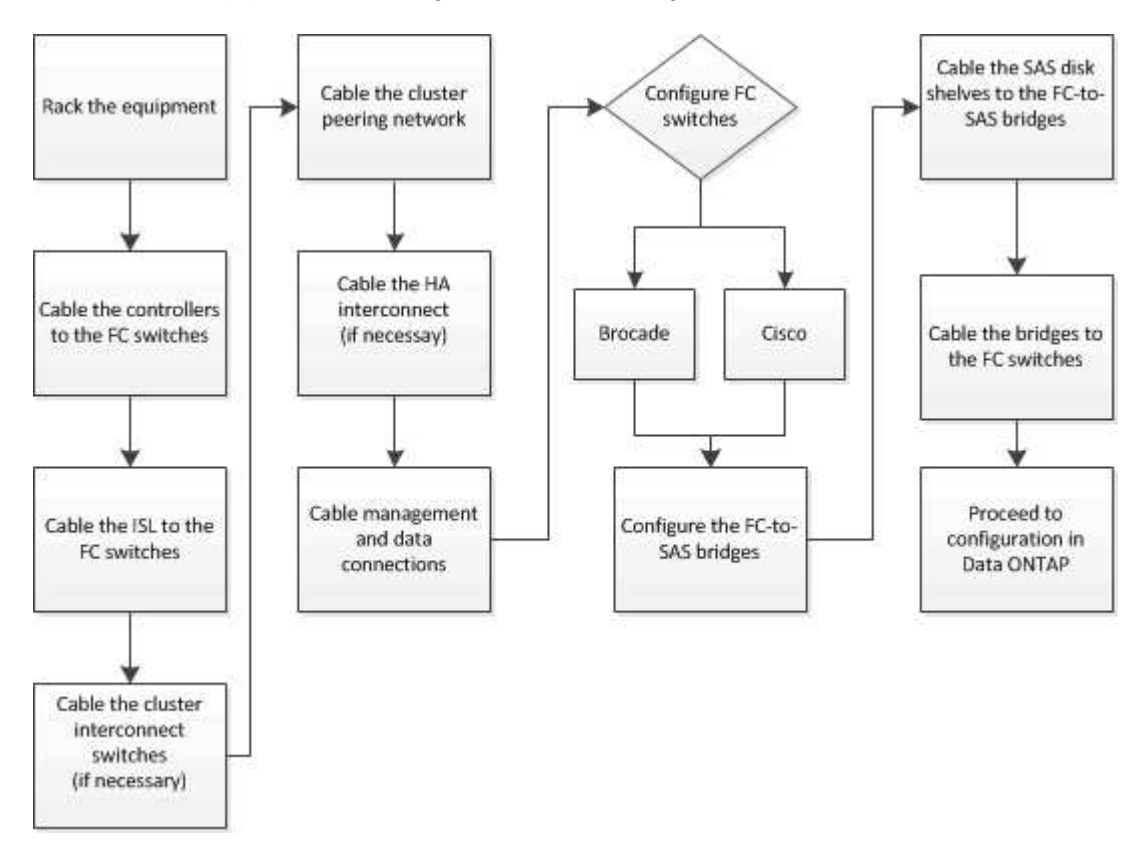

## **Parts of a fabric MetroCluster configuration**

## **Parts of a fabric MetroCluster configuration**

As you plan your MetroCluster configuration, you should understand the hardware components and how they interconnect.

## **Disaster Recovery (DR) groups**

A fabric MetroCluster configuration consists of one or two DR groups, depending on the number of nodes in the MetroCluster configuration. Each DR group consists of four nodes.

- An eight-node MetroCluster configuration consists of two DR groups.
- A four-node MetroCluster configuration consists of one DR group.

The following illustration shows the organization of nodes in an eight-node MetroCluster configuration:

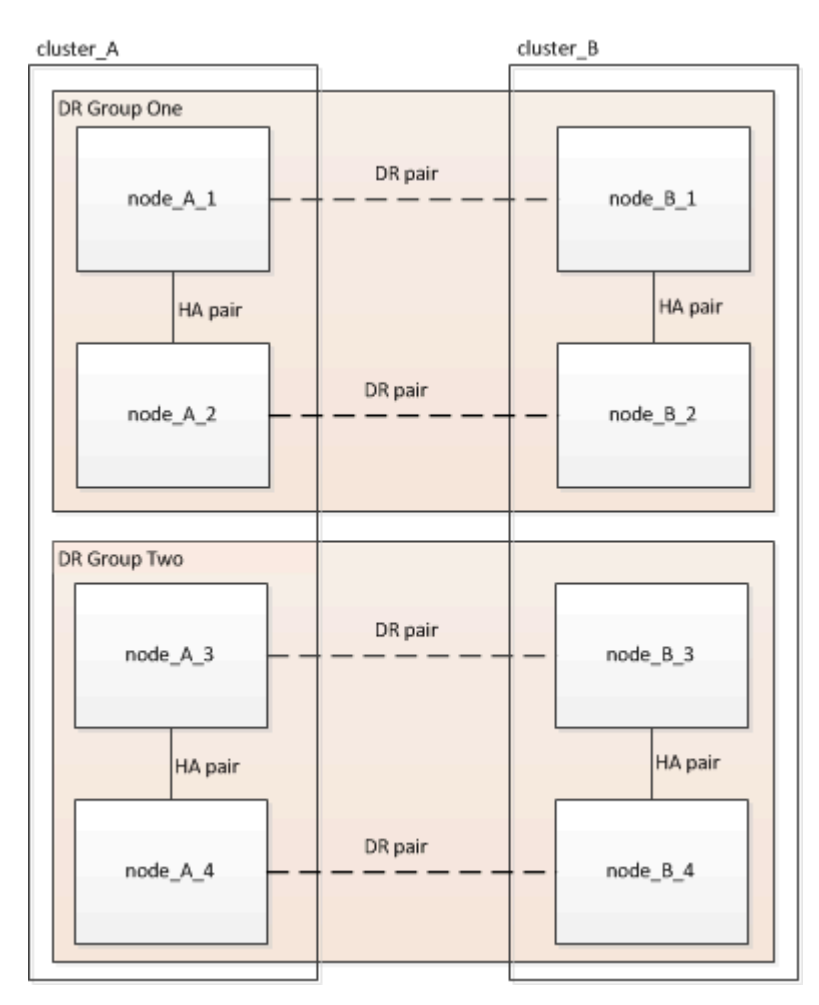

The following illustration shows the organization of nodes in a four-node MetroCluster configuration:

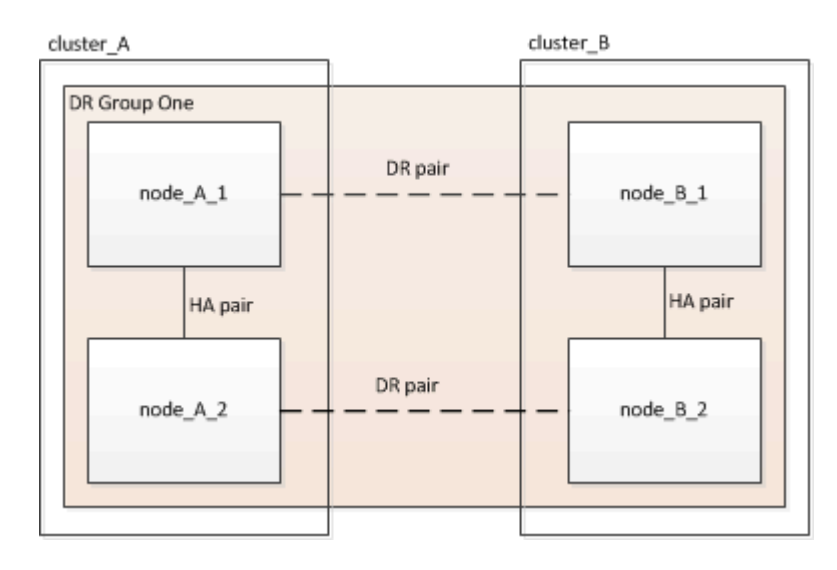

#### **Key hardware elements**

A MetroCluster configuration includes the following key hardware elements:

• Storage controllers

The storage controllers are not connected directly to the storage but connect to two redundant FC switch fabrics.

• FC-to-SAS bridges

The FC-to-SAS bridges connect the SAS storage stacks to the FC switches, providing bridging between the two protocols.

• FC switches

The FC switches provide the long-haul backbone ISL between the two sites. The FC switches provide the two storage fabrics that allow data mirroring to the remote storage pools.

• Cluster peering network

The cluster peering network provides connectivity for mirroring of the cluster configuration, which includes storage virtual machine (SVM) configuration. The configuration of all of the SVMs on one cluster is mirrored to the partner cluster.

#### **Eight-node fabric MetroCluster configuration**

An eight-node configuration consists of two clusters, one at each geographically separated site. cluster\_A is located at the first MetroCluster site. cluster B is located at the second MetroCluster site. Each site has one SAS storage stack. Additional storage stacks are supported, but only one is shown at each site. The HA pairs are configured as switchless clusters, without cluster interconnect switches. A switched configuration is supported, but is not shown.

An eight-node configuration includes the following connections:

- FC connections from each controller's HBAs and FC-VI adapters to each of the FC switches
- An FC connection from each FC-to-SAS bridge to an FC switch
- SAS connections between each SAS shelf and from the top and bottom of each stack to an FC-to-SAS bridge
- An HA interconnect between each controller in the local HA pair

If the controllers support a single-chassis HA pair, the HA interconnect is internal, occurring through the backplane, meaning that an external interconnect is not required.

• Ethernet connections from the controllers to the customer-provided network that is used for cluster peering

SVM configuration is replicated over the cluster peering network.

• A cluster interconnect between each controller in the local cluster

#### **Four-node fabric MetroCluster configuration**

The following illustration shows a simplified view of a four-node fabric MetroCluster configuration. For some connections, a single line represents multiple, redundant connections between the components. Data and

management network connections are not shown.

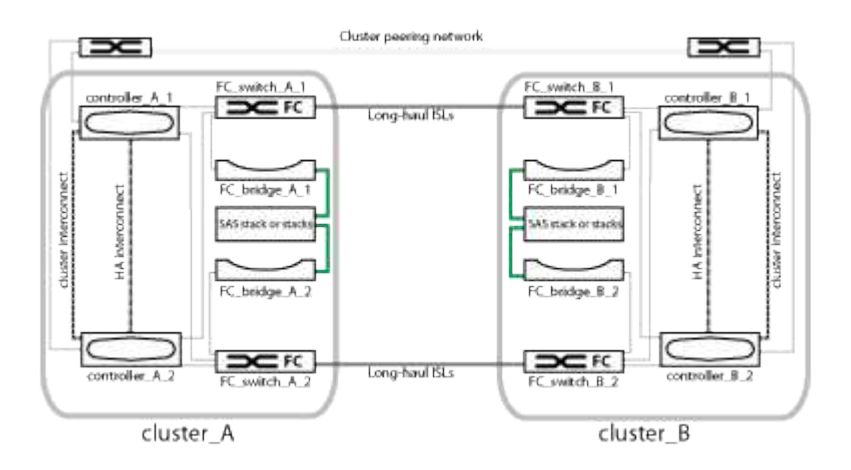

The following illustration shows a more detailed view of the connectivity in a single MetroCluster cluster (both clusters have the same configuration):

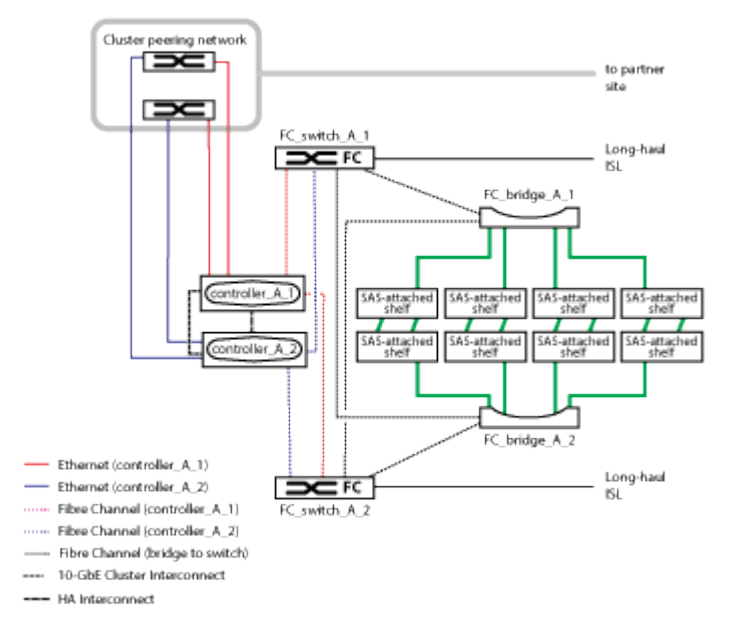

#### **Two-node fabric MetroCluster configuration**

The following illustration shows a simplified view of a two-node fabric MetroCluster configuration. For some connections, a single line represents multiple, redundant connections between the components. Data and management network connections are not shown.

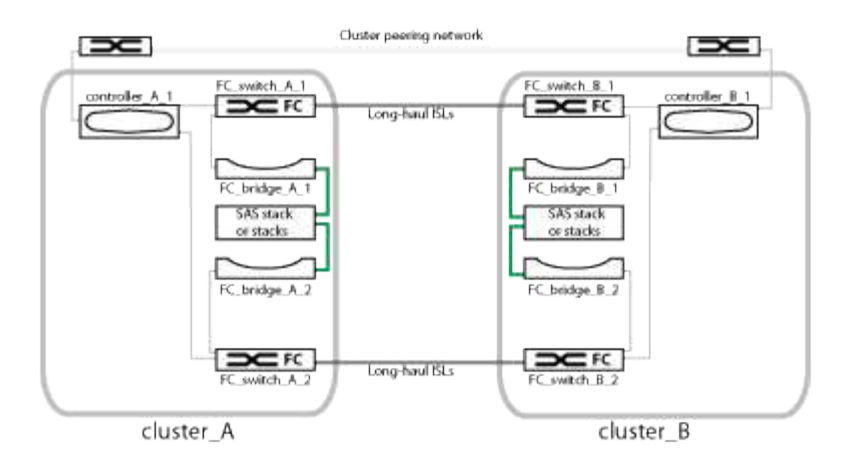

A two-node configuration consists of two clusters, one at each geographically separated site. cluster\_A is located at the first MetroCluster site. cluster B is located at the second MetroCluster site. Each site has one SAS storage stack. Additional storage stacks are supported, but only one is shown at each site.

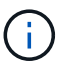

In a two-node configuration, the nodes are not configured as an HA pair.

The following illustration shows a more detailed view of the connectivity in a single MetroCluster cluster (both clusters have the same configuration):

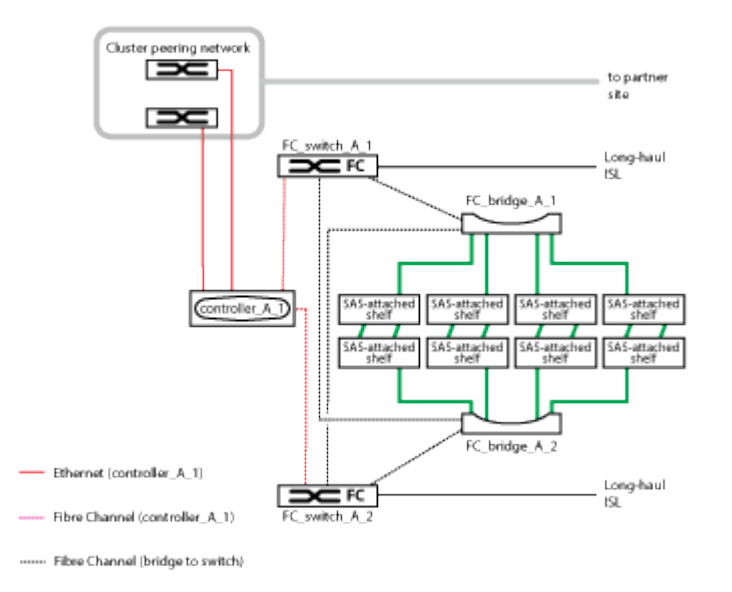

A two-node configuration includes the following connections:

- FC connections between the FC-VI adapter on each controller module
- FC connections from each controller module's HBAs to the FC-to-SAS bridge for each SAS shelf stack
- SAS connections between each SAS shelf and from the top and bottom of each stack to an FC-to-SAS bridge
- Ethernet connections from the controllers to the customer-provided network that is used for cluster peering

SVM configuration is replicated over the cluster peering network.

#### <span id="page-18-1"></span>**Illustration of the local HA pairs in a MetroCluster configuration**

In eight-node or four-node MetroCluster configurations, each site consists of storage controllers configured as one or two HA pairs. This allows local redundancy so that if one storage controller fails, its local HA partner can take over. Such failures can be handled without a MetroCluster switchover operation.

Local HA failover and giveback operations are performed with the storage failover commands, in the same manner as a non-MetroCluster configuration.

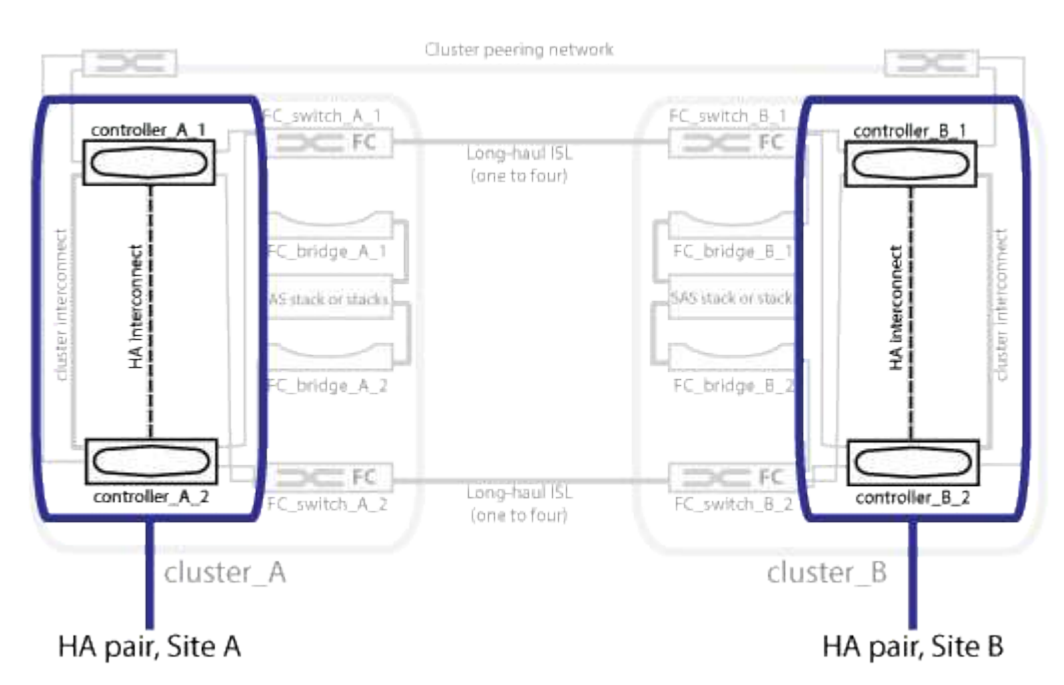

#### **Related information**

[Illustration of redundant FC-to-SAS bridges](#page-18-0)

[Redundant FC switch fabrics](#page-19-0)

[Illustration of the cluster peering network](#page-20-0)

[ONTAP concepts](https://docs.netapp.com/ontap-9/topic/com.netapp.doc.dot-cm-concepts/home.html)

#### <span id="page-18-0"></span>**Illustration of redundant FC-to-SAS bridges**

FC-to-SAS bridges provide protocol bridging between SAS attached disks and the FC switch fabric.

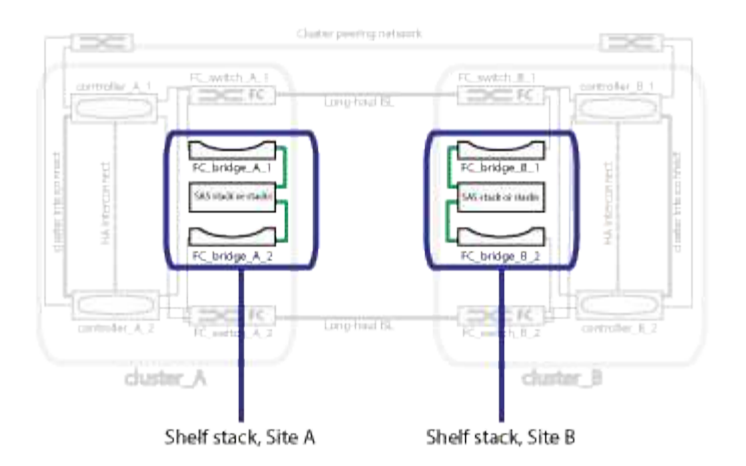

#### **Related information**

[Illustration of the local HA pairs in a MetroCluster configuration](#page-18-1)

[Redundant FC switch fabrics](#page-19-0)

[Illustration of the cluster peering network](#page-20-0)

#### <span id="page-19-0"></span>**Redundant FC switch fabrics**

Each switch fabric includes inter-switch links (ISLs) that connect the sites. Data is replicated from site-to-site over the ISL. Each switch fabric must be on different physical paths for redundancy.

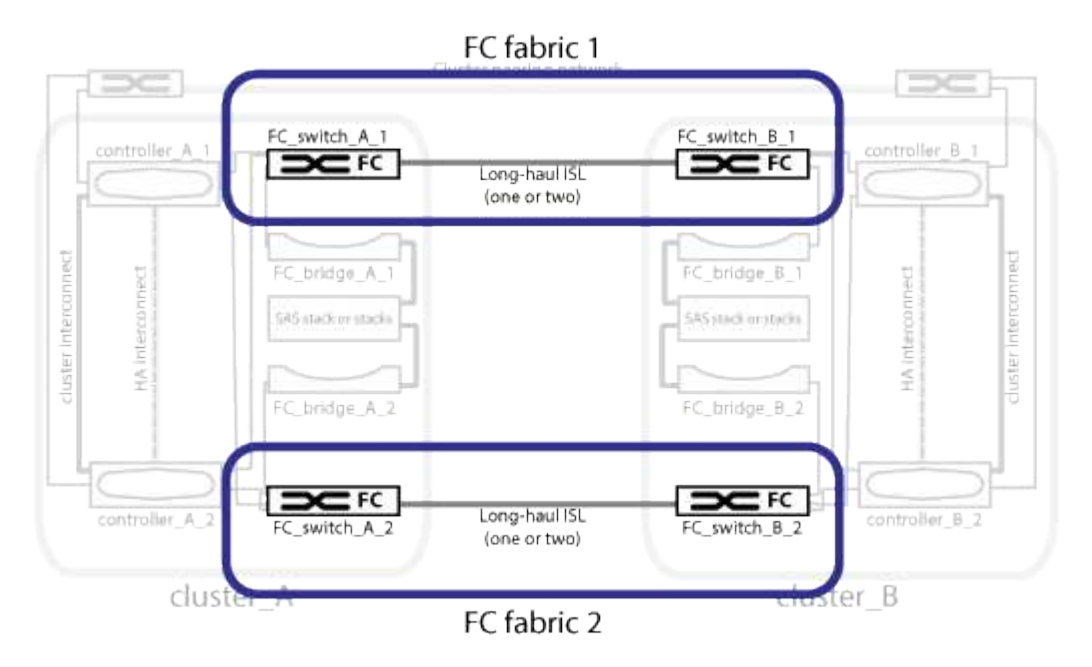

#### **Related information**

[Illustration of the local HA pairs in a MetroCluster configuration](#page-18-1)

[Illustration of redundant FC-to-SAS bridges](#page-18-0)

[Illustration of the cluster peering network](#page-20-0)

#### <span id="page-20-0"></span>**Illustration of the cluster peering network**

The two clusters in the MetroCluster configuration are peered through a customerprovided cluster peering network. Cluster peering supports the synchronous mirroring of storage virtual machines (SVMs, formerly known as Vservers) between the sites.

Intercluster LIFs must be configured on each node in the MetroCluster configuration, and the clusters must be configured for peering. The ports with the intercluster LIFs are connected to the customer-provided cluster peering network. Replication of the SVM configuration is carried out over this network through the Configuration Replication Service.

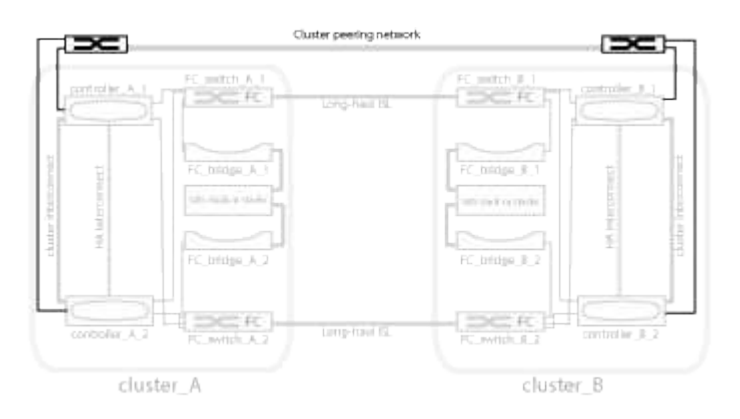

#### **Related information**

[Illustration of the local HA pairs in a MetroCluster configuration](#page-18-1)

[Illustration of redundant FC-to-SAS bridges](#page-18-0)

[Redundant FC switch fabrics](#page-19-0)

[Cluster and SVM peering express configuration](http://docs.netapp.com/ontap-9/topic/com.netapp.doc.exp-clus-peer/home.html)

[Considerations for configuring cluster peering](#page-4-0)

[Cabling the cluster peering connections](#page-77-0)

[Peering the clusters](#page-225-0)

## **Required MetroCluster FC components and naming conventions**

When planning your MetroCluster FC configuration, you must understand the required and supported hardware and software components. For convenience and clarity, you should also understand the naming conventions used for components in examples throughout the documentation. For example, one site is referred to as Site A and the other site is referred to as Site B.

#### **Supported software and hardware**

The hardware and software must be supported for the MetroCluster FC configuration.

#### [NetApp Hardware Universe](https://hwu.netapp.com)

When using AFF systems, all controller modules in the MetroCluster configuration must be configured as AFF

#### systems.

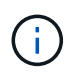

Long-wave SFPs are not supported in the MetroCluster storage switches. For a table of supported SPFs, see the MetroCluster Technical Report.

#### **Hardware redundancy in the MetroCluster FC configuration**

Because of the hardware redundancy in the MetroCluster FC configuration, there are two of each component at each site. The sites are arbitrarily assigned the letters A and B and the individual components are arbitrarily assigned the numbers 1 and 2.

#### **Requirement for two ONTAP clusters**

The fabric-attached MetroCluster FC configuration requires two ONTAP clusters, one at each MetroCluster site.

Naming must be unique within the MetroCluster configuration.

Example names:

- Site A: cluster A
- Site B: cluster B

#### **Requirement for four FC switches**

The fabric-attached MetroCluster FC configuration requires four FC switches (supported Brocade or Cisco models).

The four switches form two switch storage fabrics that provide the ISL between each of the clusters in the MetroCluster FC configuration.

Naming must be unique within the MetroCluster configuration.

#### **Requirement for two, four, or eight controller modules**

The fabric-attached MetroCluster FC configuration requires two, four, or eight controller modules.

In a four or eight-node MetroCluster configuration, the controller modules at each site form one or two HA pairs. Each controller module has a DR partner at the other site.

The controller modules must meet the following requirements:

- Naming must be unique within the MetroCluster configuration.
- All controller modules in the MetroCluster configuration must be running the same version of ONTAP.
- All controller modules in a DR group must be of the same model.

However, in configurations with two DR groups, each DR group can consist of different controller module models.

• All controller modules in a DR group must use the same FC-VI configuration.

Some controller modules support two options for FC-VI connectivity:

- Onboard FC-VI ports
- An FC-VI card in slot 1 A mix of one controller module using onboard FC-VI ports and another using an add-on FC-VI card is not supported. For example, if one node uses onboard FC-VI configuration, then all other nodes in the DR group must use onboard FC-VI configuration as well.

Example names:

- Site A: controller A 1
- Site B: controller B 1

#### **Requirement for four cluster interconnect switches**

The fabric-attached MetroCluster FC configuration requires four cluster interconnect switches (if you are not using two-node switchless clusters)

These switches provide cluster communication among the controller modules in each cluster. The switches are not required if the controller modules at each site are configured as a two-node switchless cluster.

#### **Requirement for FC-to-SAS bridges**

The fabric-attached MetroCluster FC configuration requires one pair of FC-to-SAS bridges for each stack group of SAS shelves.

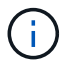

FibreBridge 6500N bridges are not supported in configurations running ONTAP 9.8 and later.

- FibreBridge 7600N or 7500N bridges support up to four SAS stacks.
- Each stack can use different models of IOM.

A mix of IOM12 modules and IOM3 modules is not supported within the same storage stack. A mix of IOM12 modules and IOM6 modules is supported within the same storage stack if your system is running a supported version of ONTAP.

Supported IOM modules depend on the version of ONTAP you are running.

• Naming must be unique within the MetroCluster configuration.

The suggested names used as examples in this documentation identify the controller module and stack that the bridge connects to, as shown below.

#### **Pool and drive requirements (minimum supported)**

Eight SAS disk shelves are recommended (four shelves at each site) to allow disk ownership on a per-shelf basis.

The MetroCluster configuration requires the minimum configuration at each site:

• Each node has at least one local pool and one remote pool at the site.

For example, in a four-node MetroCluster configuration with two nodes at each site, four pools are required at each site.

• At least seven drives in each pool.

In a four-node MetroCluster configuration with a single mirrored data aggregate per node, the minimum configuration requires 24 disks at the site.

In a minimum supported configuration, each pool has the following drive layout:

- Three root drives
- Three data drives
- One spare drive

In a minimum supported configuration, at least one shelf is needed per site.

MetroCluster configurations support RAID-DP and RAID4.

#### **Drive location considerations for partially populated shelves**

For correct auto-assignment of drives when using shelves that are half populated (12 drives in a 24-drive shelf), drives should be located in slots 0-5 and 18-23.

In a configuration with a partially populated shelf, the drives must be evenly distributed in the four quadrants of the shelf.

#### **Mixing IOM12 and IOM 6 modules in a stack**

Your version of ONTAP must support shelf mixing. Refer to the Interoperability Matrix Tool (IMT) to see if your version of ONTAP supports shelf mixing. [NetApp Interoperability](https://mysupport.netapp.com/NOW/products/interoperability)

For further details on shelf mixing see: [Hot-adding shelves with IOM12 modules to a stack of shelves with](https://docs.netapp.com/platstor/topic/com.netapp.doc.hw-ds-mix-hotadd/home.html) [IOM6 modules](https://docs.netapp.com/platstor/topic/com.netapp.doc.hw-ds-mix-hotadd/home.html)

#### **Bridge naming conventions**

The bridges use the following example naming:

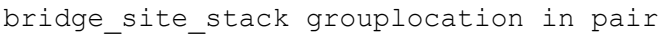

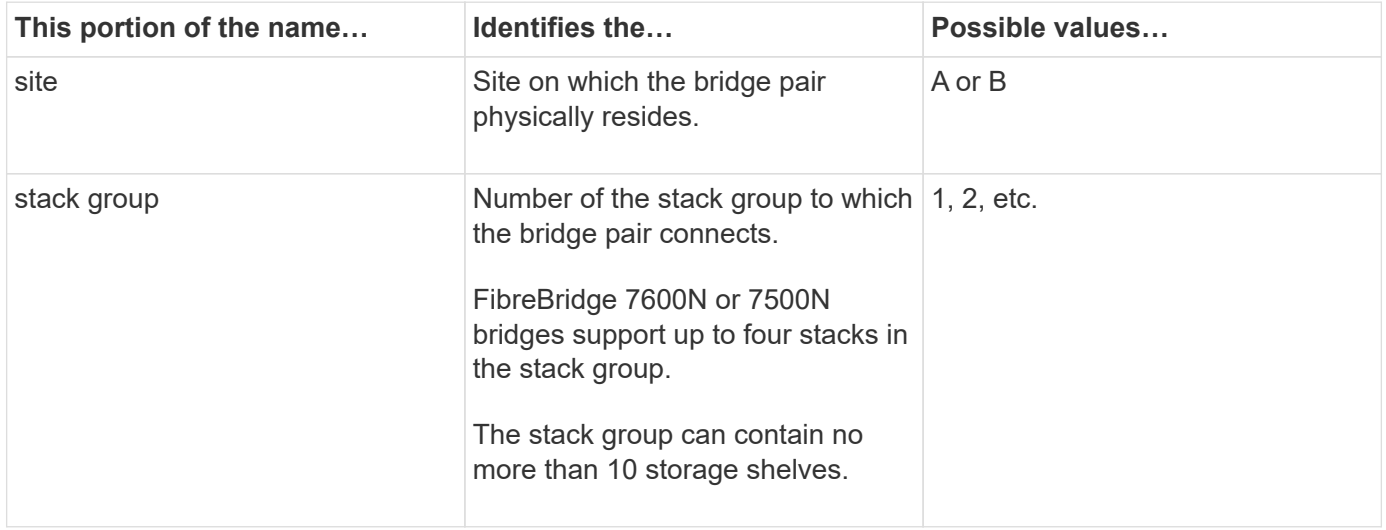

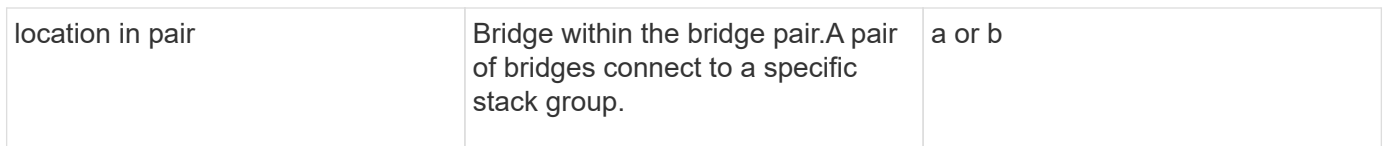

Example bridge names for one stack group on each site:

- bridge\_A\_1a
- bridge A 1b
- bridge\_B\_1a
- bridge B 1b

## **Configuration worksheets for FC switches and FC-to-SAS bridges**

Before beginning to configure the MetroCluster sites, you can use the following worksheets to record your site information:

#### [Site A worksheet](https://docs.netapp.com/us-en/ontap-metrocluster/install-fc/media/MetroCluster-FC_setup_worksheet_site-A.csv)

#### [Site B worksheet](https://docs.netapp.com/us-en/ontap-metrocluster/install-fc/media/MetroCluster-FC_setup_worksheet_site-B.csv)

## **Install and cable MetroCluster components**

#### **Racking the hardware components**

If you have not received the equipment already installed in cabinets, you must rack the components.

#### **About this task**

This task must be performed on both MetroCluster sites.

#### **Steps**

1. Plan out the positioning of the MetroCluster components.

The rack space depends on the platform model of the controller modules, the switch types, and the number of disk shelf stacks in your configuration.

- 2. Properly ground yourself.
- 3. Install the controller modules in the rack or cabinet.

#### [ONTAP Hardware Systems Documentation](https://docs.netapp.com/platstor/index.jsp)

- 4. Install the FC switches in the rack or cabinet.
- 5. Install the disk shelves, power them on, and then set the shelf IDs.
	- You must power-cycle each disk shelf.
	- Shelf IDs must be unique for each SAS disk shelf within each MetroCluster DR group (including both sites).
- 6. Install each FC-to-SAS bridge:

a. Secure the "L" brackets on the front of the bridge to the front of the rack (flush-mount) with the four screws.

The openings in the bridge "L" brackets are compliant with rack standard ETA-310-X for 19-inch (482.6 mm) racks.

The *ATTO FibreBridge Installation and Operation Manual* for your bridge model contains more information and an illustration of the installation.

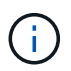

For adequate port space access and FRU serviceability, you must leave 1U space below the bridge pair and cover this space with a tool-less blanking panel.

- b. Connect each bridge to a power source that provides a proper ground.
- c. Power on each bridge.

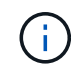

For maximum resiliency, bridges that are attached to the same stack of disk shelves must be connected to different power sources.

The bridge Ready LED might take up to 30 seconds to illuminate, indicating that the bridge has completed its power-on self test sequence.

#### **Cabling the new controller module's FC-VI and HBA ports to the FC switches**

The FC-VI ports and HBAs (host bus adapters) must be cabled to the site FC switches on each controller module in the MetroCluster configuration.

#### **Steps**

1. Cable the FC-VI ports and HBA ports, using the table for your configuration and switch model.

- [Port assignments for FC switches when using ONTAP 9.1 and later](#page-41-0)
- [Port assignments for FC switches when using ONTAP 9.0](#page-27-0)
- [Port assignments for FC switches when using AFF A900 systems](#page-66-0)
- [Port assignments for systems using two initiator ports](#page-26-0)

#### **Cabling the ISLs between MetroCluster sites**

You must connect the FC switches at each site through the fiber-optic Inter-Switch Links (ISLs) to form the switch fabrics that connect the MetroCluster components.

#### **About this task**

This must be done for both switch fabrics.

#### **Steps**

- 1. Connect the FC switches at each site to all ISLs, using the cabling in the table that corresponds to your configuration and switch model.
	- [Port assignments for FC switches when using ONTAP 9.1 and later](#page-41-0)
	- [Port assignments for FC switches when using ONTAP 9.0](#page-27-0)

#### **Related information**

#### <span id="page-26-0"></span>**Port assignments for systems using two initiator ports**

You can configure FAS8020, AFF8020, FAS8200, and AFF A300 systems using a single initiator port for each fabric and two initiator ports for each controller.

You can follow the cabling for the FibreBridge 7500N or 7600N bridge using only one FC port (FC1 or FC2). Instead of using four initiators, connect only two initiators and leave the other two that are connected to the switch port empty.

If zoning is performed manually, then follow the zoning used for a FibreBridge 7500N or 7600N bridge using one FC port (FC1 or FC2). In this scenario, one initiator port rather than two is added to each zone member per fabric.

You can change the zoning or perform an upgrade from a FibreBridge 6500N to a FibreBridge 7500N using the procedure in [Hot-swapping a FibreBridge 6500N bridge with a FibreBridge 7600N or 7500N bridge.](https://docs.netapp.com/us-en/ontap-metrocluster/maintain/task_replace_a_sle_fc_to_sas_bridge.html#hot_swap_6500n)

The following table shows port assignments for FC switches when using ONTAP 9.1 and later.

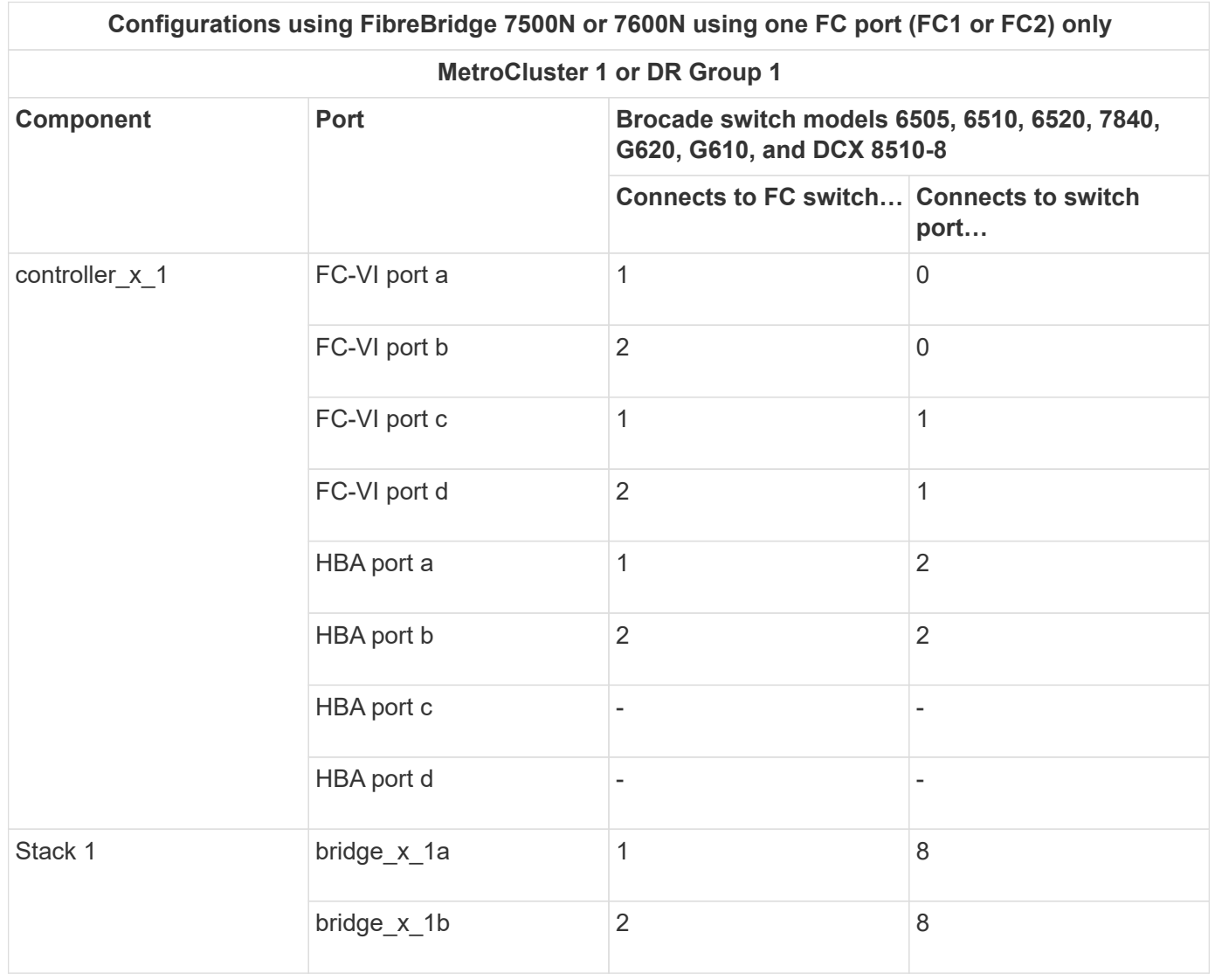

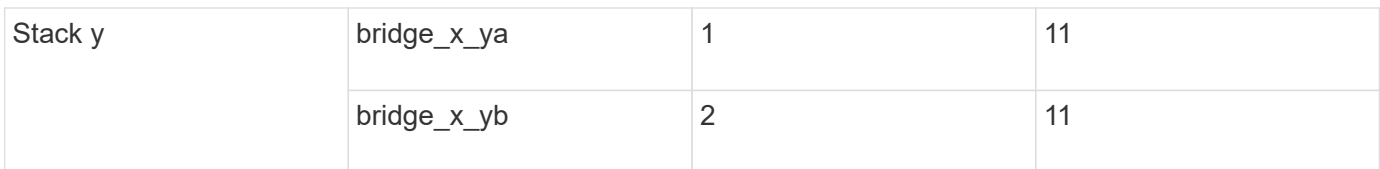

The following table shows port assignments for FC switches when using ONTAP 9.0.

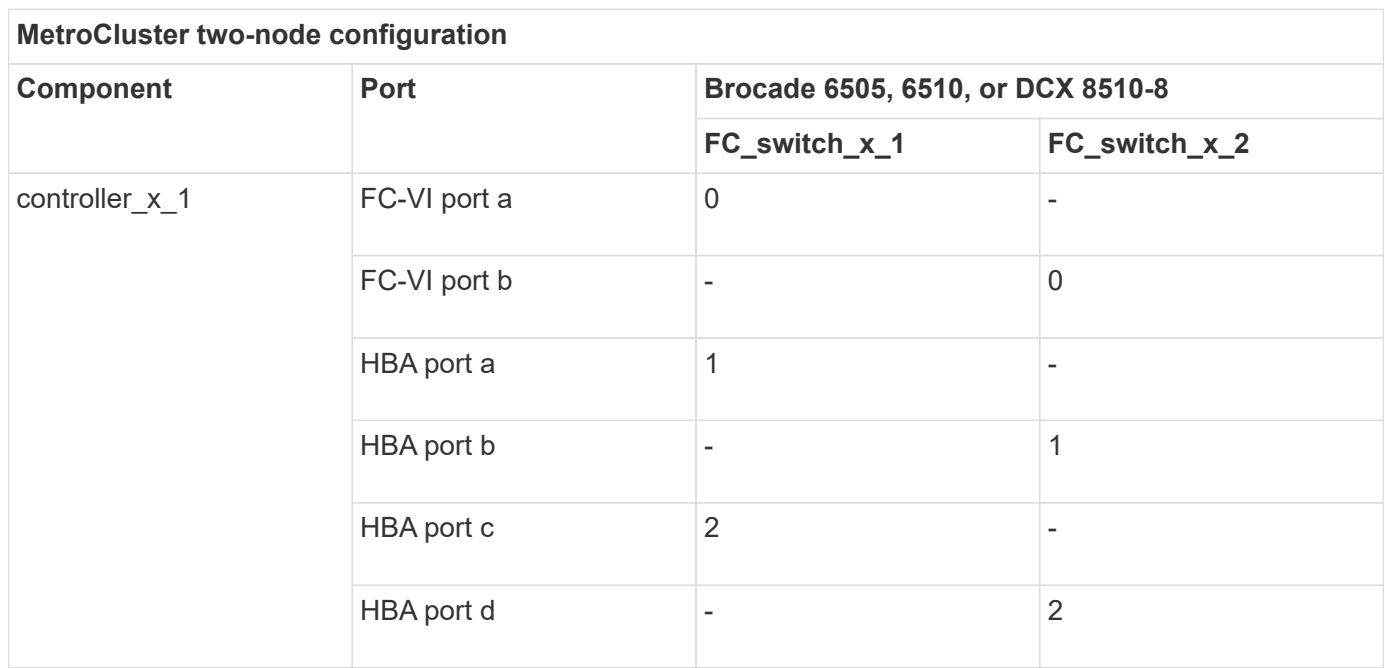

#### <span id="page-27-0"></span>**Port assignments for FC switches when using ONTAP 9.0**

You need to verify that you are using the specified port assignments when you cable the FC switches. The port assignments are different between ONTAP 9.0 and later versions of ONTAP.

Ports that are not used for attaching initiator ports, FC-VI ports, or ISLs can be reconfigured to act as storage ports. However, if the supported RCFs are being used, the zoning must be changed accordingly.

If the supported RCF files are used, ISL ports may not connect to the same ports shown here and may need to be reconfigured manually.

#### **Overall cabling guidelines**

You should be aware of the following guidelines when using the cabling tables:

- The Brocade and Cisco switches use different port numbering:
	- On Brocade switches, the first port is numbered 0.
	- On Cisco switches, the first port is numbered 1.
- The cabling is the same for each FC switch in the switch fabric.
- AFF A300 and FAS8200 storage systems can be ordered with one of two options for FC-VI connectivity:
	- Onboard ports 0e and 0f configured in FC-VI mode.
	- Ports 1a and 1b on an FC-VI card in slot 1.

#### **Brocade port usage for controller connections in an eight-node MetroCluster configuration running ONTAP 9.0**

The cabling is the same for each FC switch in the switch fabric.

The following table shows controller port usage on Brocade switches:

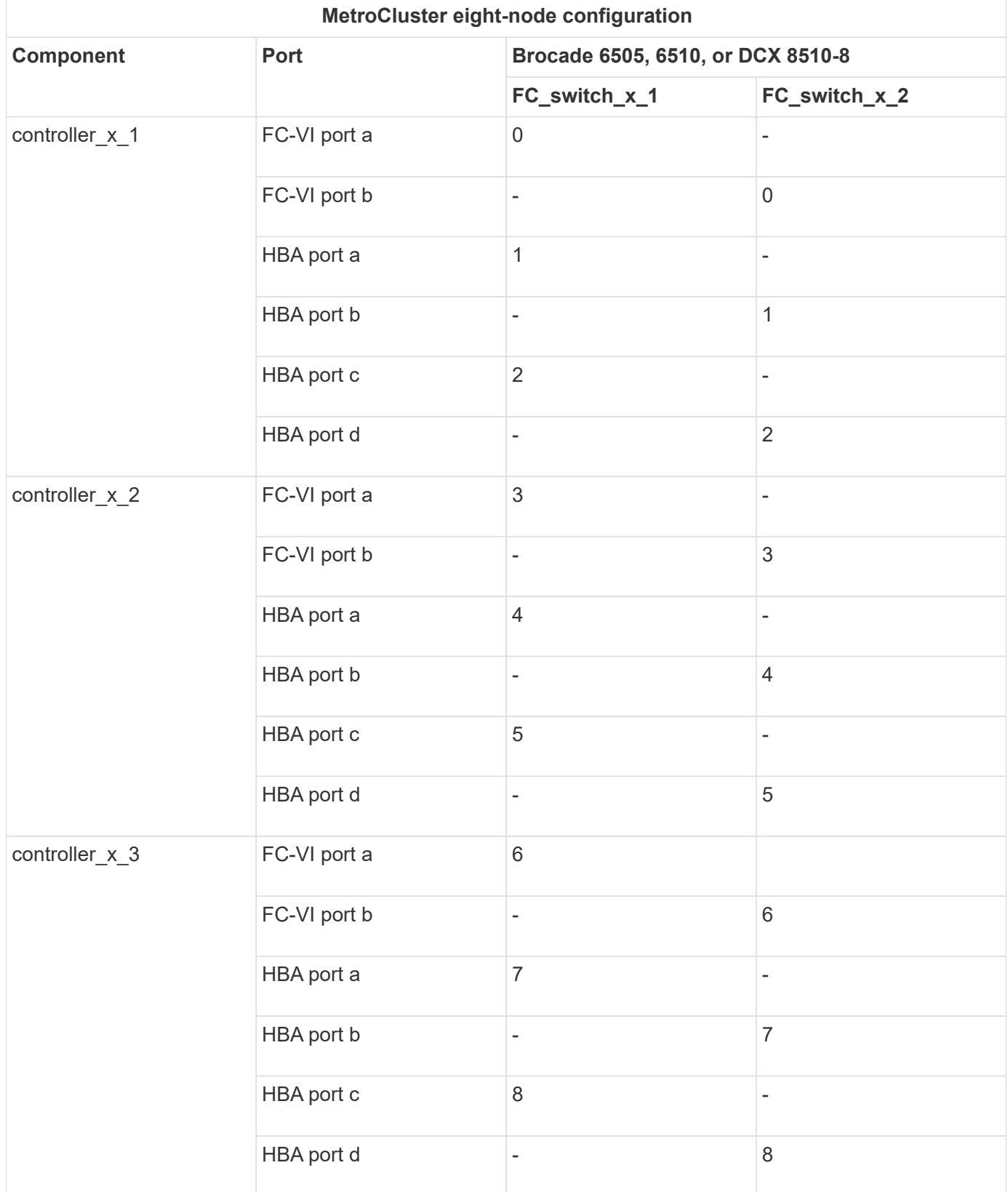

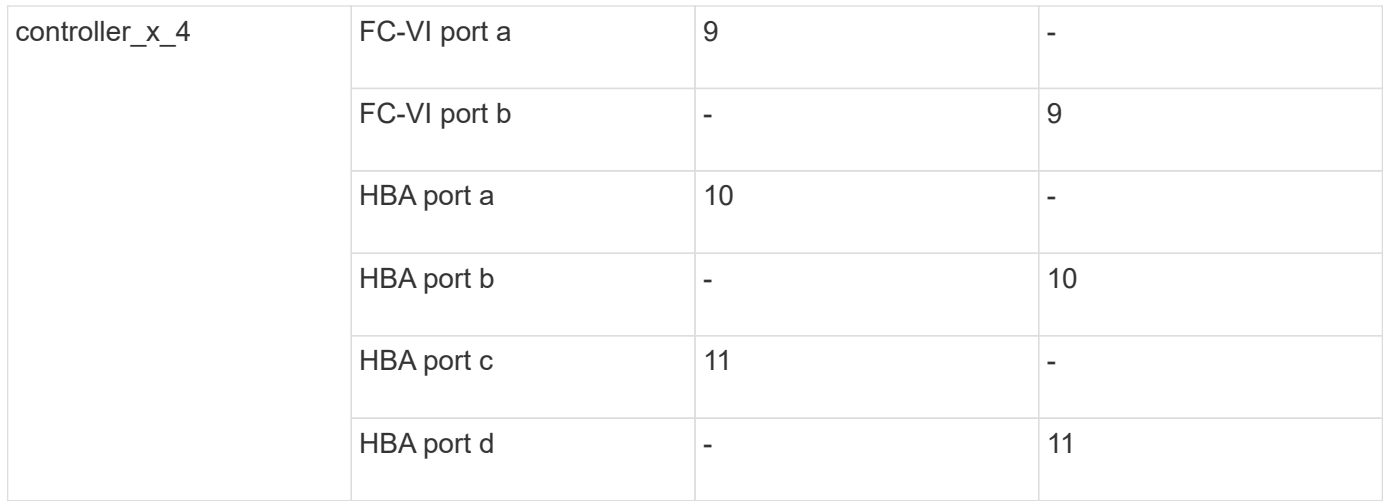

**Brocade port usage for FC-to-SAS bridge connections in an eight-node MetroCluster configuration running ONTAP 9.0**

The following table shows bridge port usage when using FibreBridge 7500N and 7600N bridges:

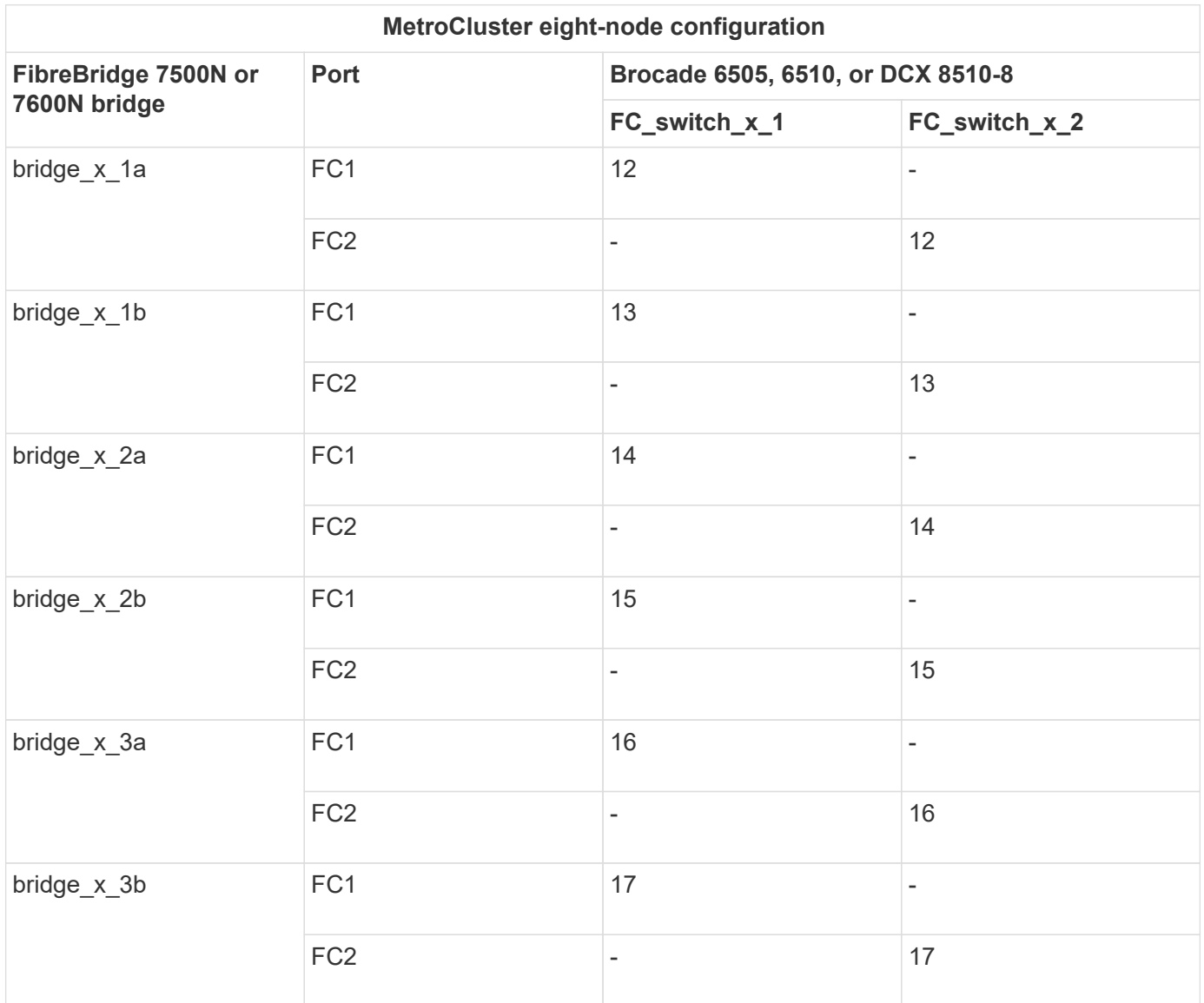

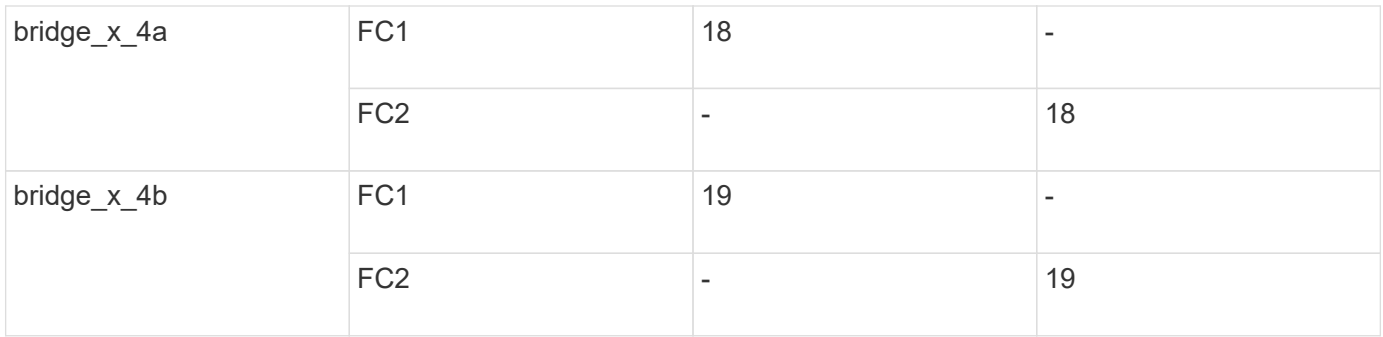

#### **Brocade port usage for ISLs in an eight-node MetroCluster configuration running ONTAP 9.0**

The following table shows ISL port usage:

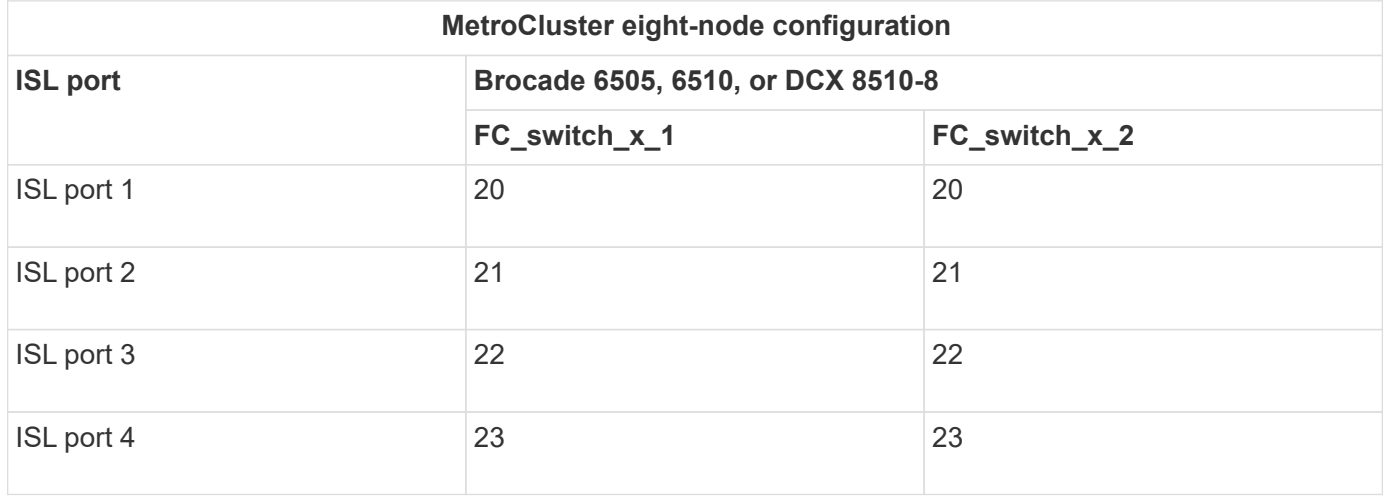

#### **Brocade port usage for controllers in a four-node MetroCluster configuration running ONTAP 9.0**

The cabling is the same for each FC switch in the switch fabric.

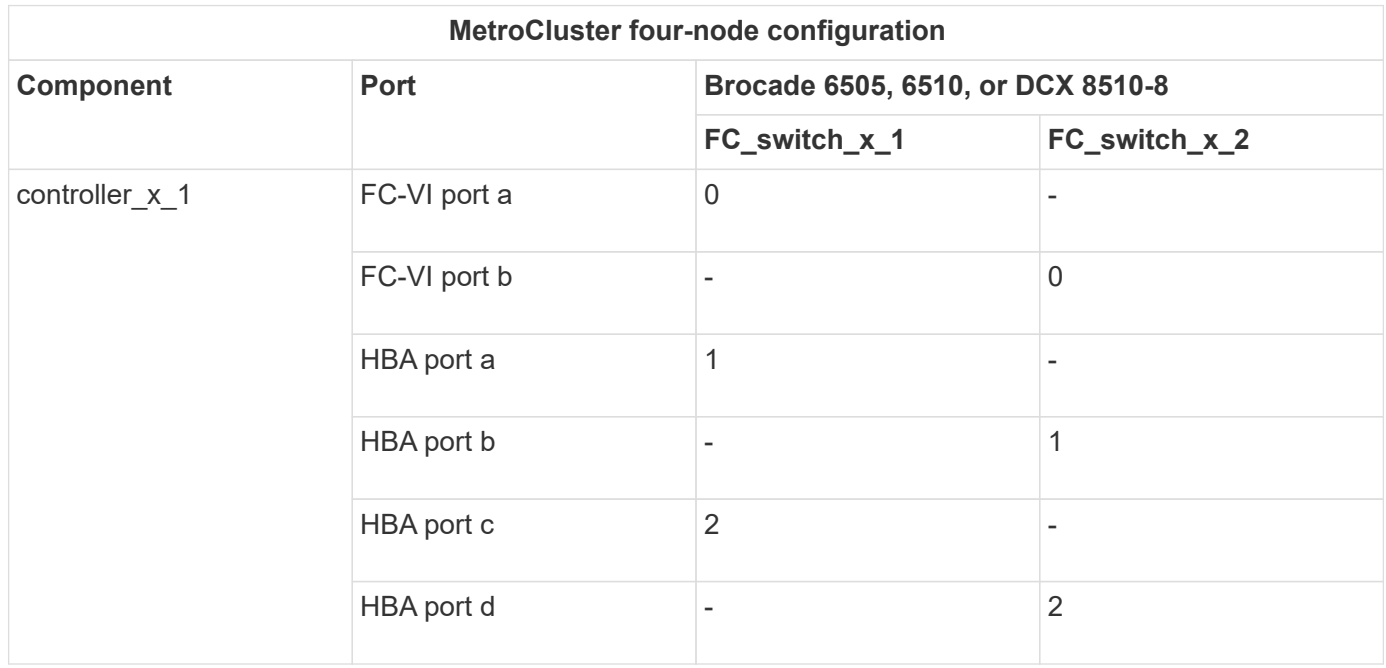

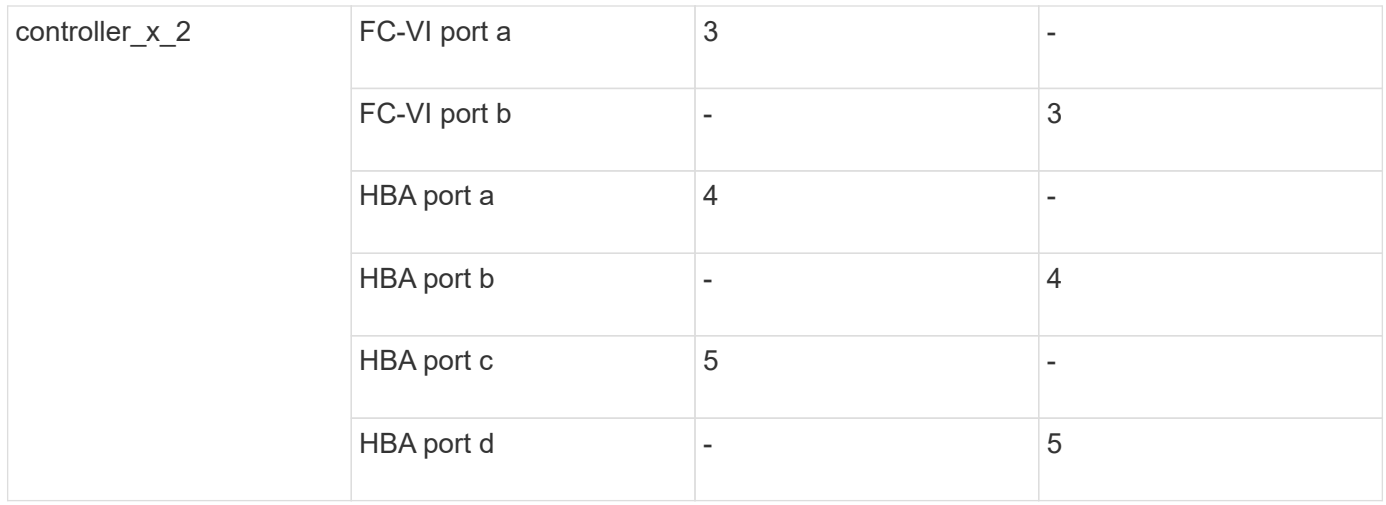

#### **Brocade port usage for bridges in a four-node MetroCluster configuration running ONTAP 9.0**

The cabling is the same for each FC switch in the switch fabric.

The following table shows bridge port usage up to port 17 when using FibreBridge 7500N and 7600N bridges. Additional bridges can be cabled to ports 18 through 23.

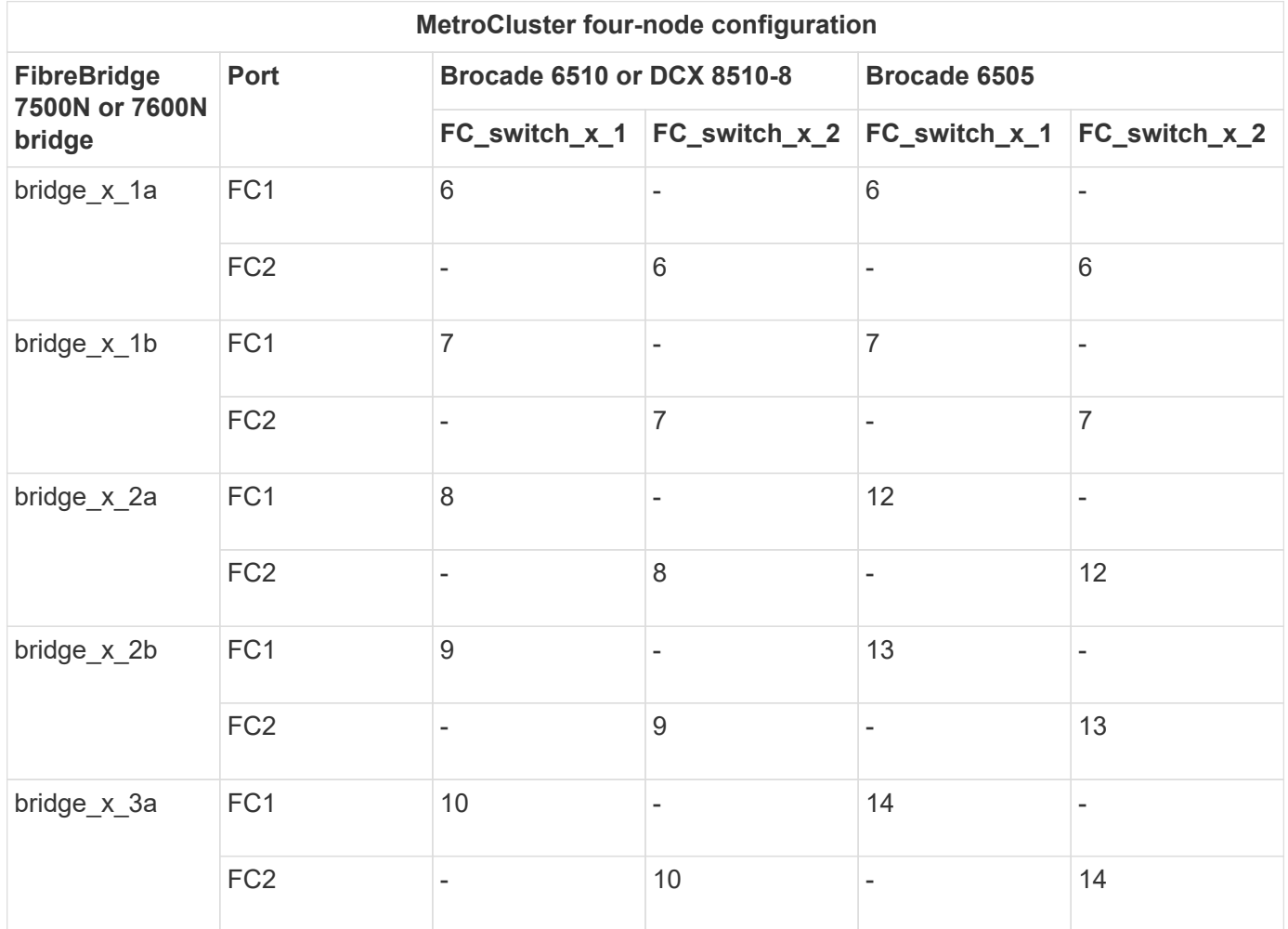

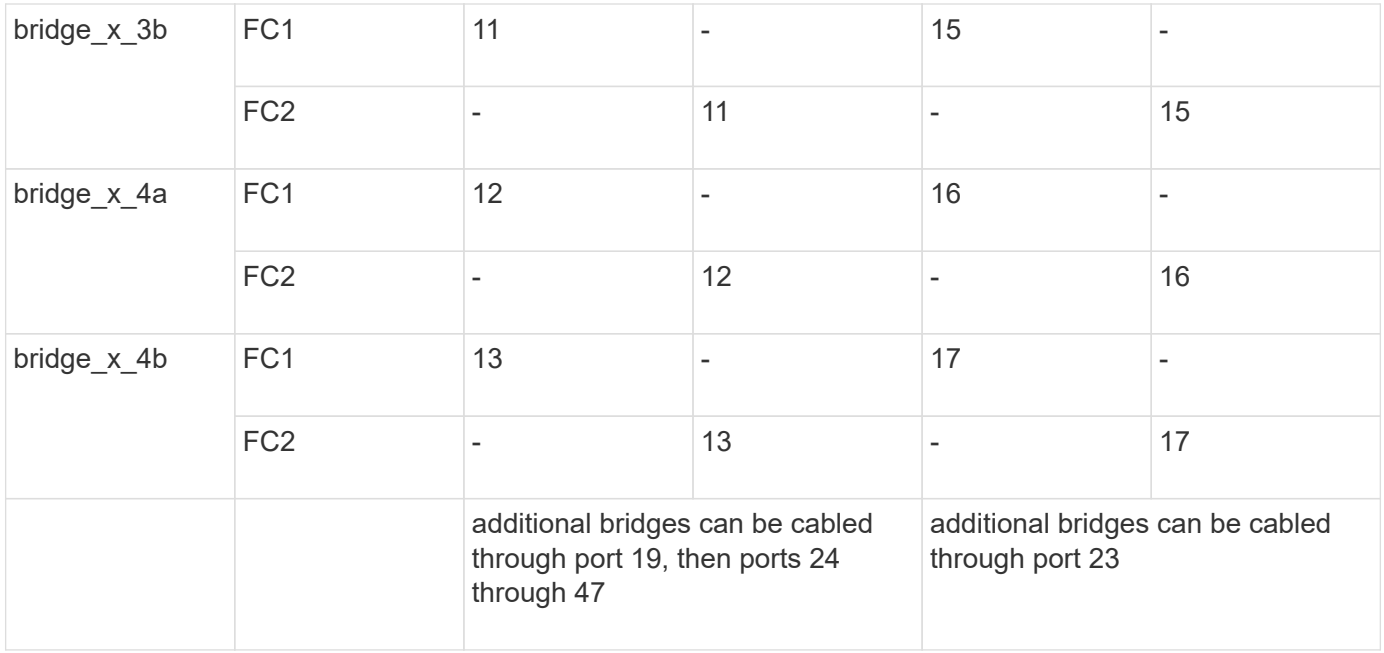

#### **Brocade port usage for ISLs in a four-node MetroCluster configuration running ONTAP 9.0**

The following table shows ISL port usage:

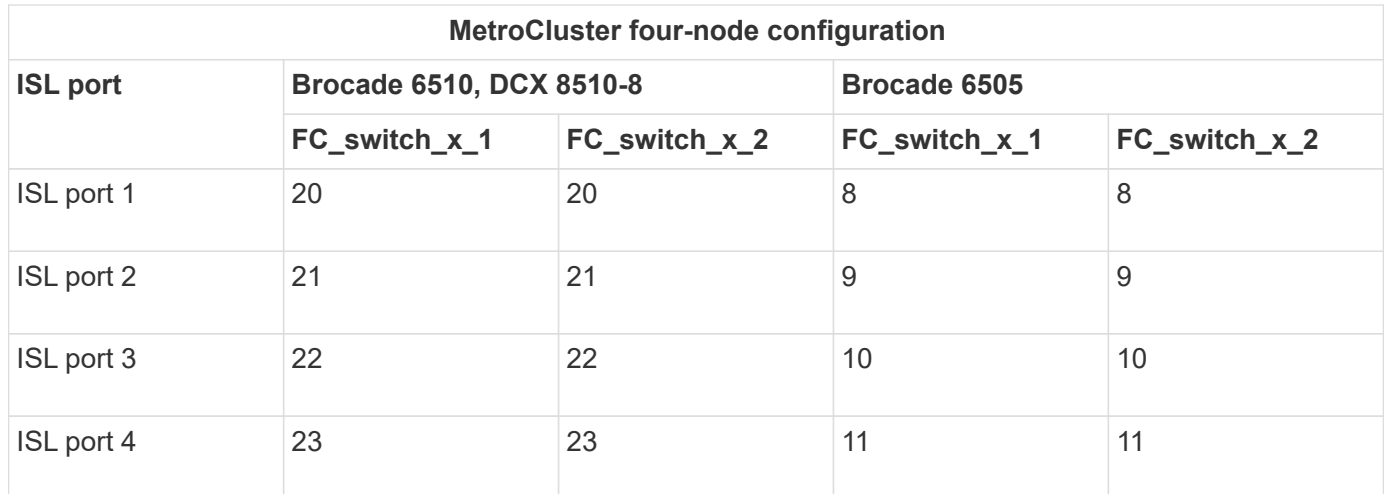

#### **Brocade port usage for controllers in a two-node MetroCluster configuration running ONTAP 9.0**

The cabling is the same for each FC switch in the switch fabric.

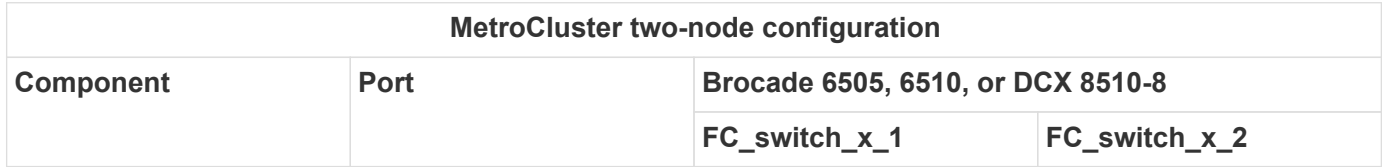

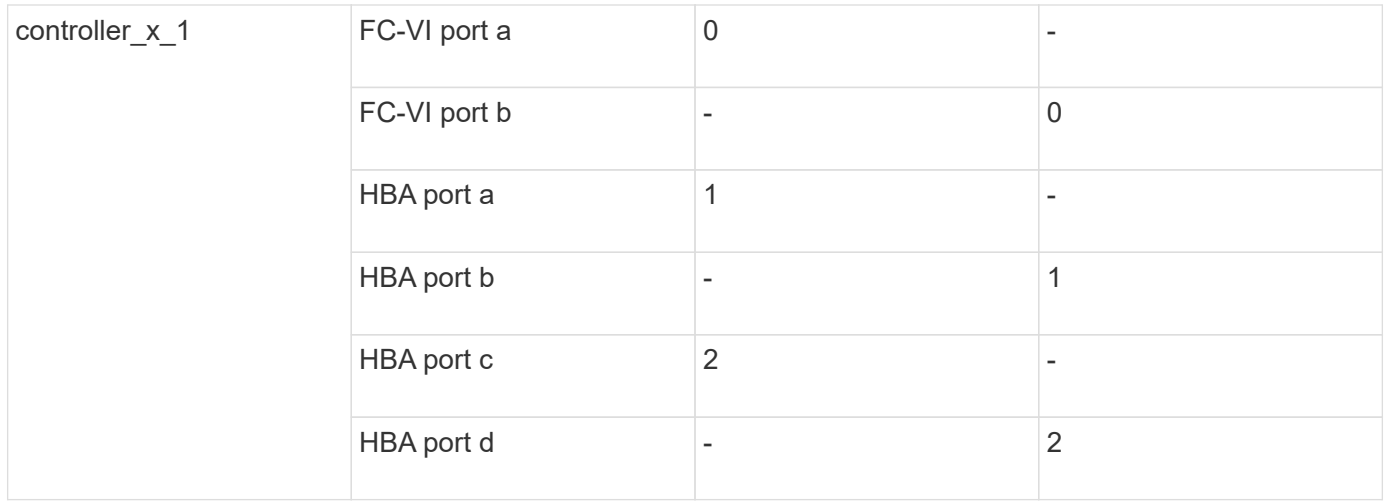

#### **Brocade port usage for bridges in a two-node MetroCluster configuration running ONTAP 9.0**

The cabling is the same for each FC switch in the switch fabric.

The following table shows bridge port usage up to port 17 when using FibreBridge 7500N and 7600N bridges. Additional bridges can be cabled to ports 18 through 23.

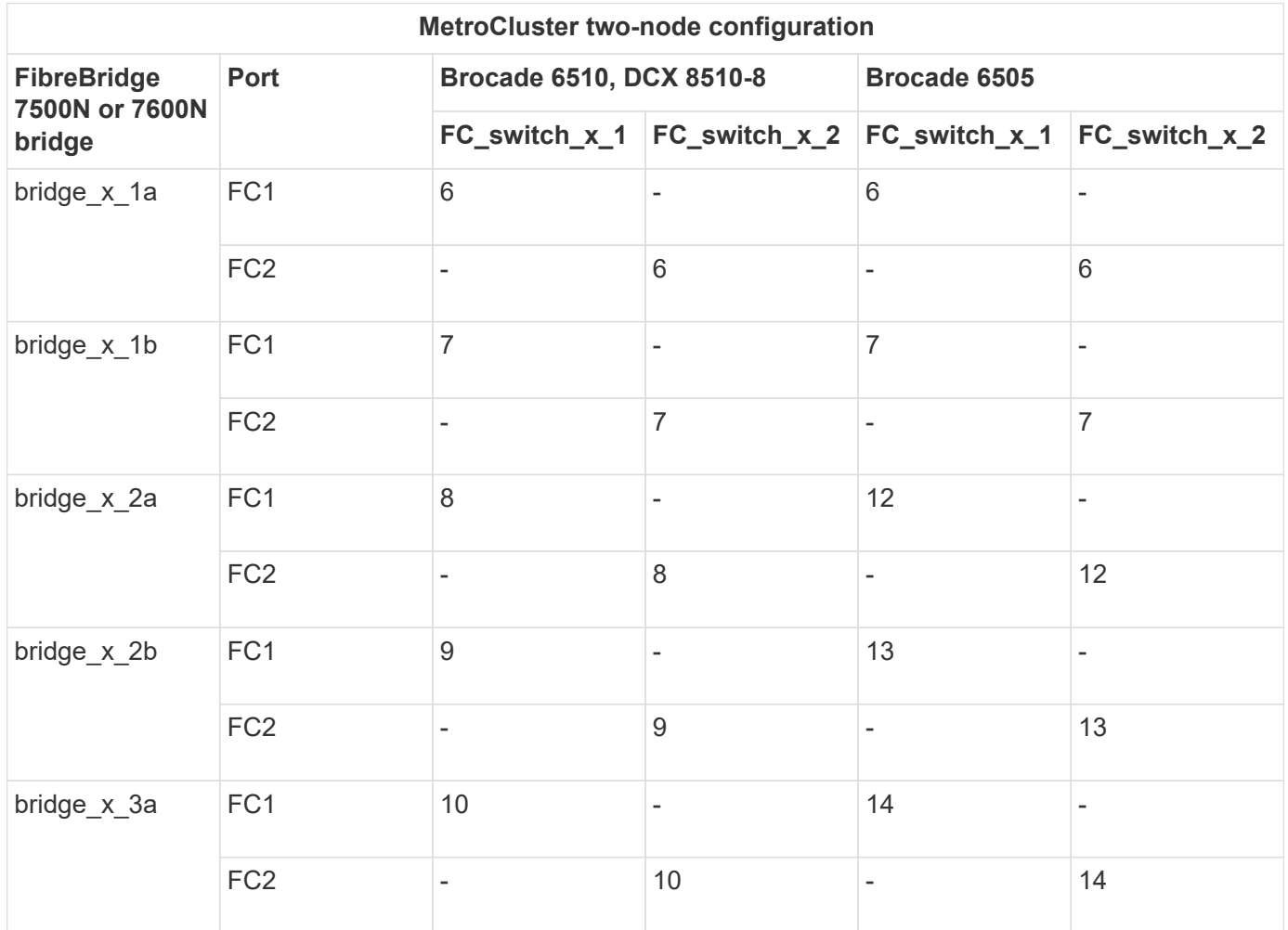

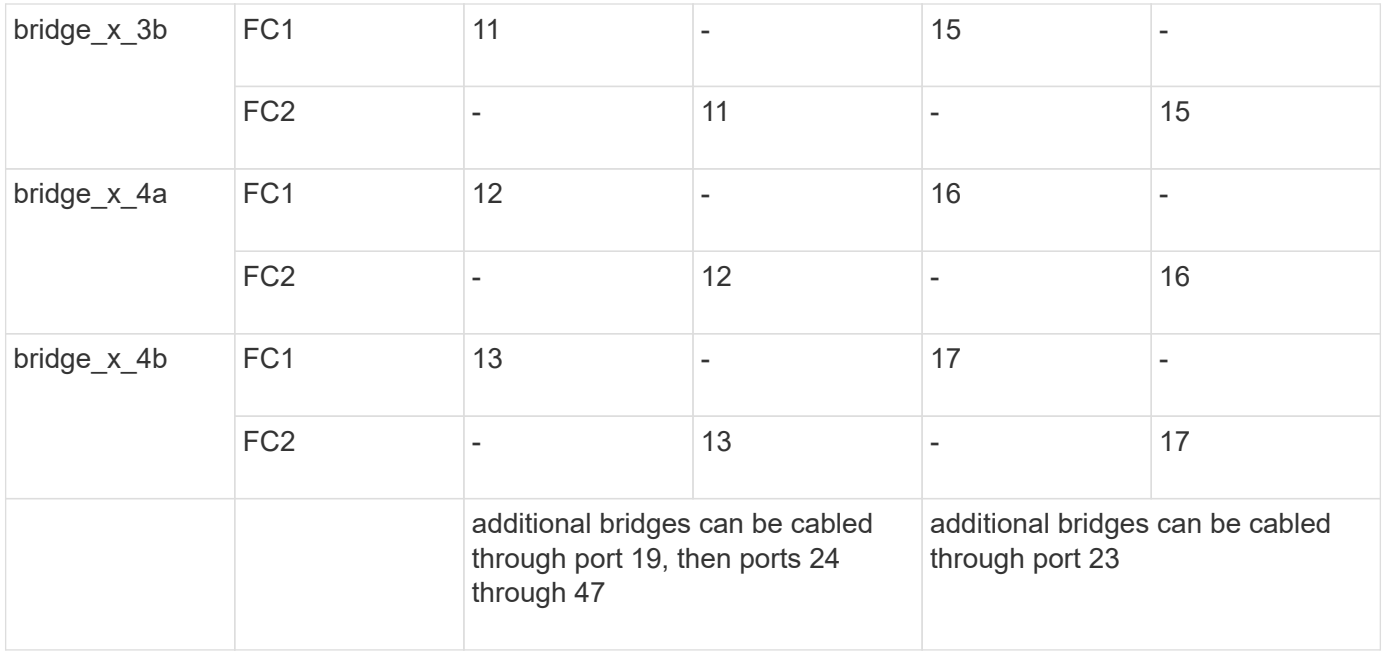

#### **Brocade port usage for ISLs in a two-node MetroCluster configuration running ONTAP 9.0**

The following table shows ISL port usage:

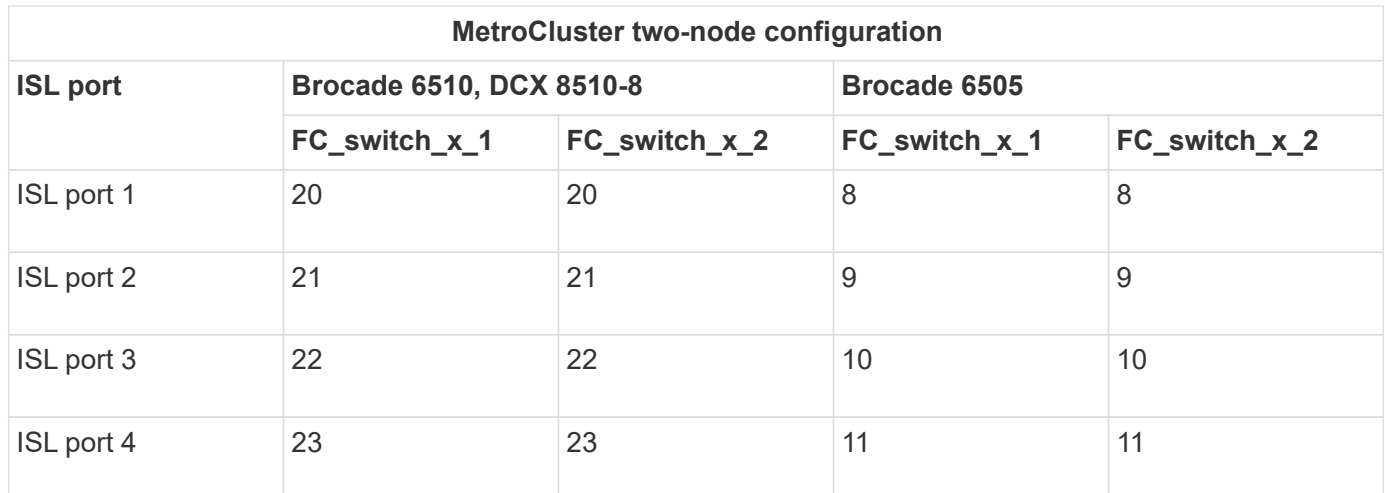

#### **Cisco port usage for controllers in an eight-node MetroCluster configuration running ONTAP 9.0**

The following table shows controller port usage on Cisco switches:

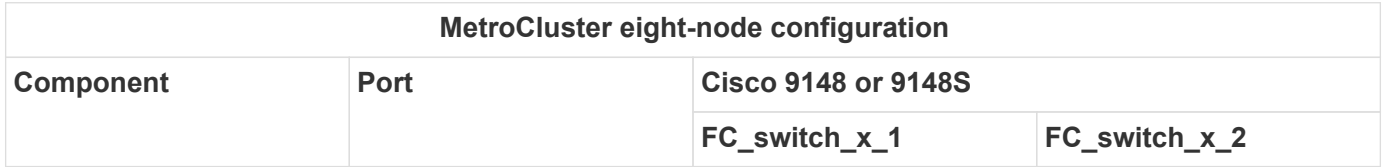

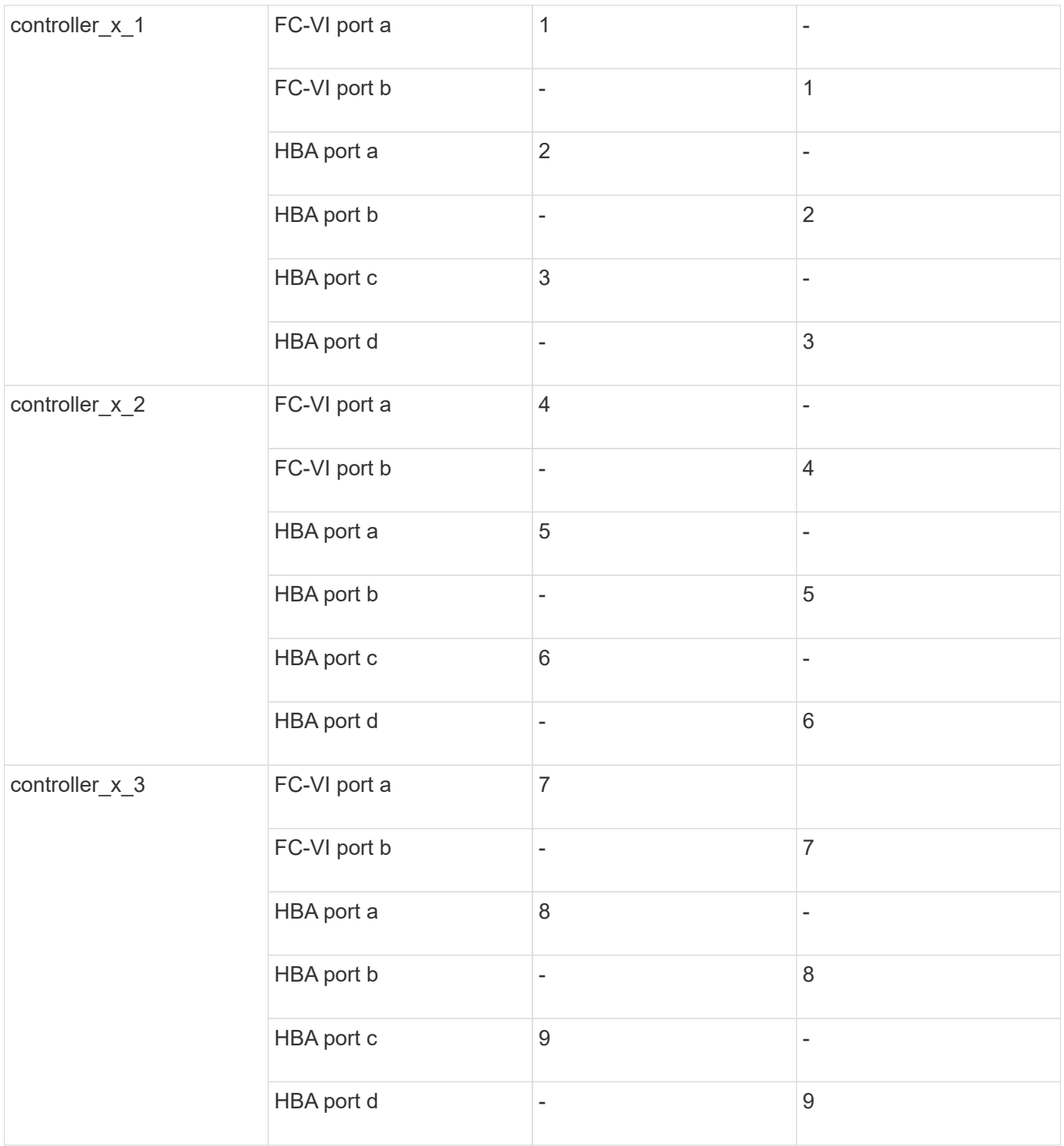
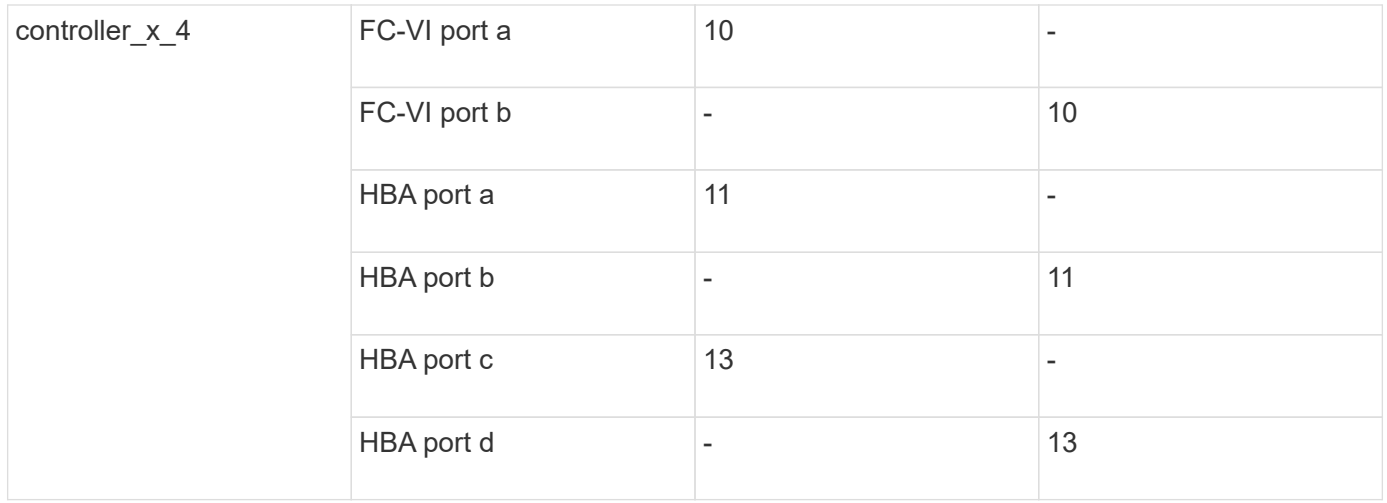

## **Cisco port usage for FC-to-SAS bridges in an eight-node MetroCluster configuration running ONTAP 9.0**

The following table shows bridge port usage up to port 23 when using FibreBridge 7500N or 7600N bridges. Additional bridges can be attached using ports 25 through 48.

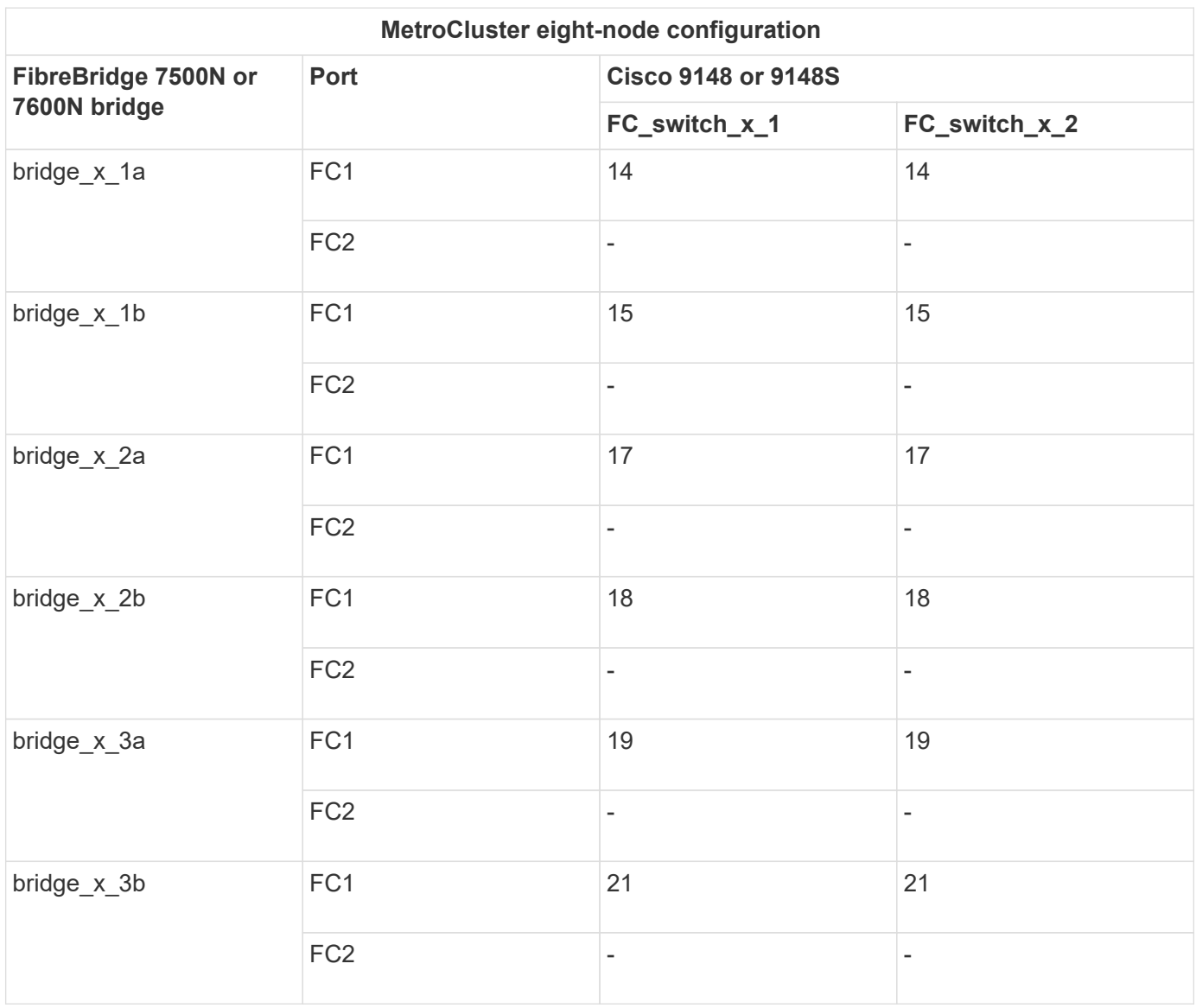

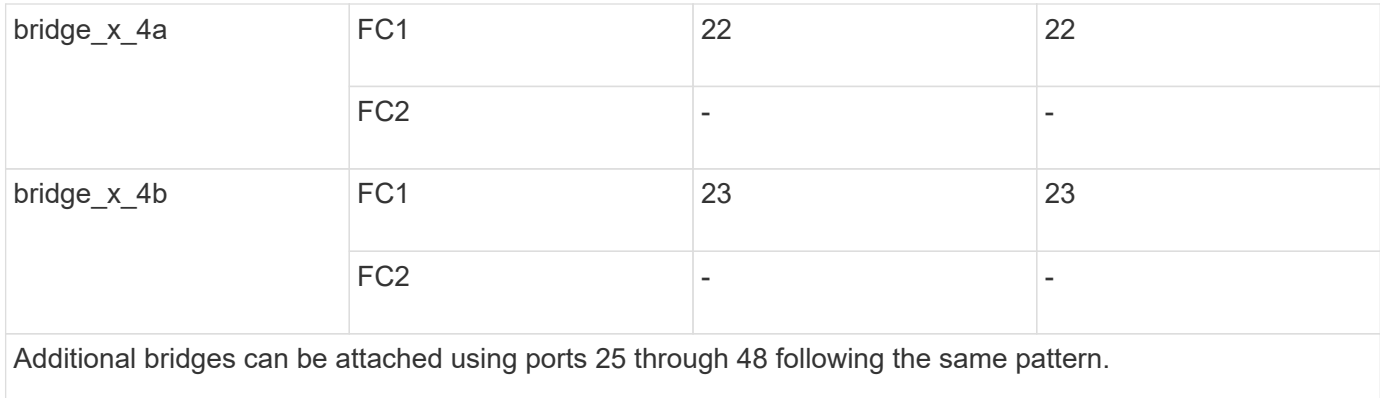

## **Cisco port usage for ISLs in an eight-node MetroCluster configuration running ONTAP 9.0**

The following table shows ISL port usage:

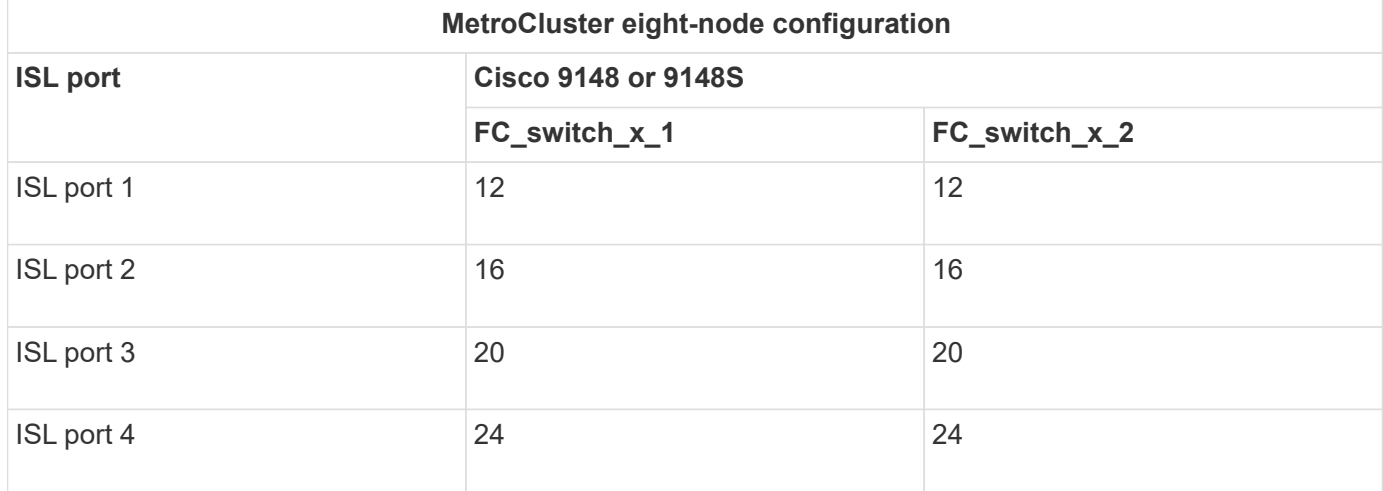

## **Cisco port usage for controllers in a four-node MetroCluster configuration**

The cabling is the same for each FC switch in the switch fabric.

The following table shows controller port usage on Cisco switches:

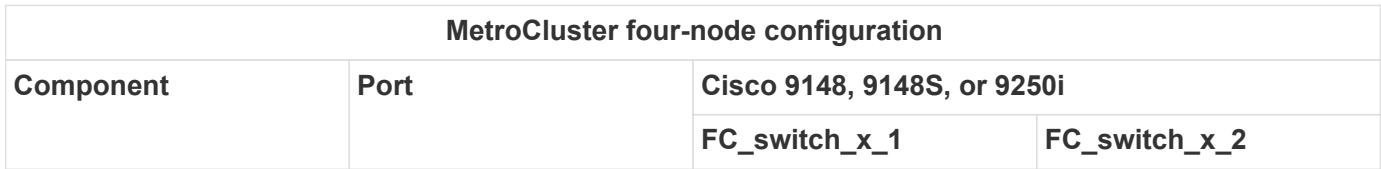

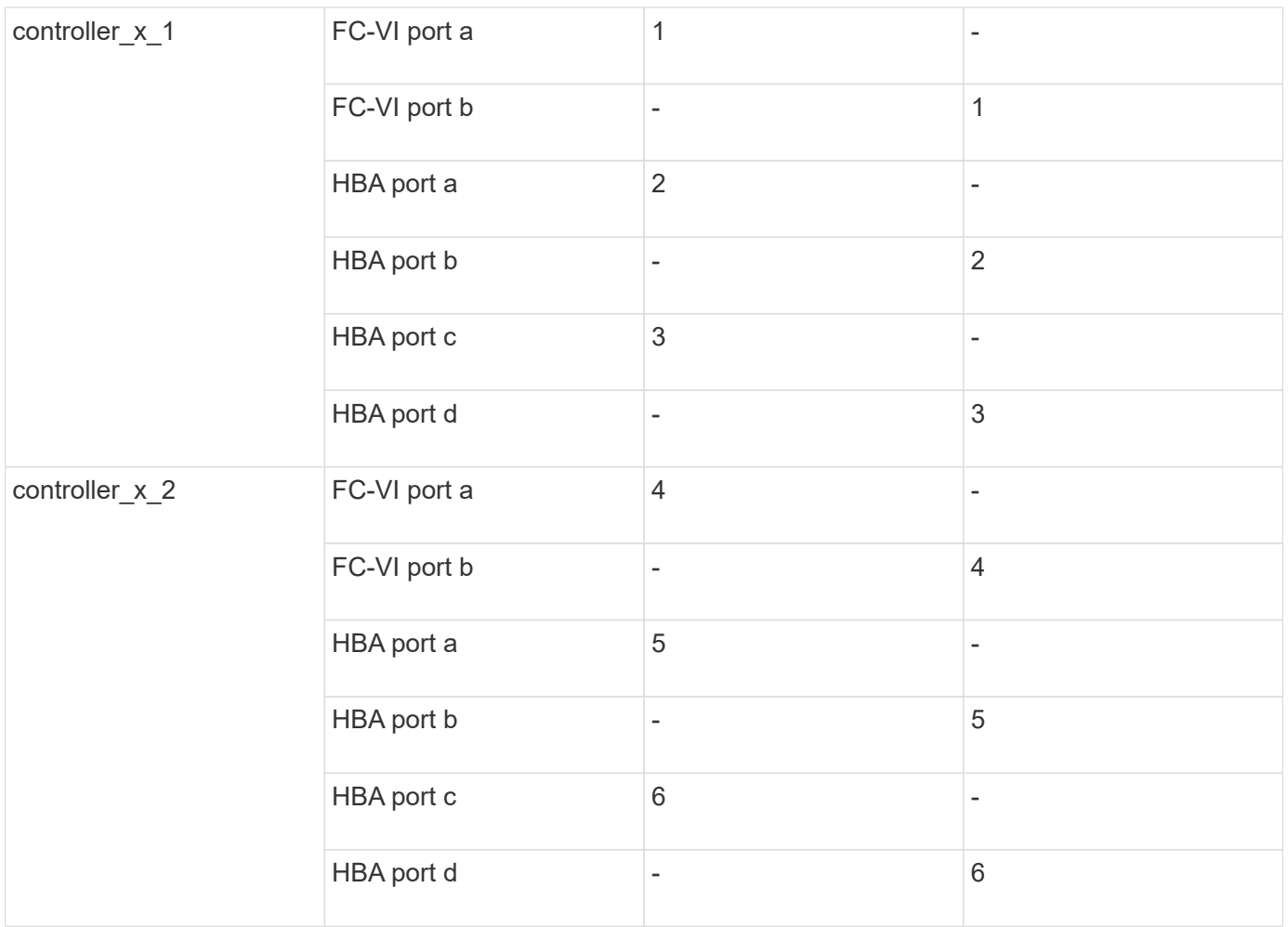

### **Cisco port usage for FC-to-SAS bridges in a four-node MetroCluster configuration running ONTAP 9.0**

The following table shows bridge port usage up to port 14 when using FibreBridge 7500N or 7600N bridges. Additional bridges can be attached to ports 15 through 32 following the same pattern.

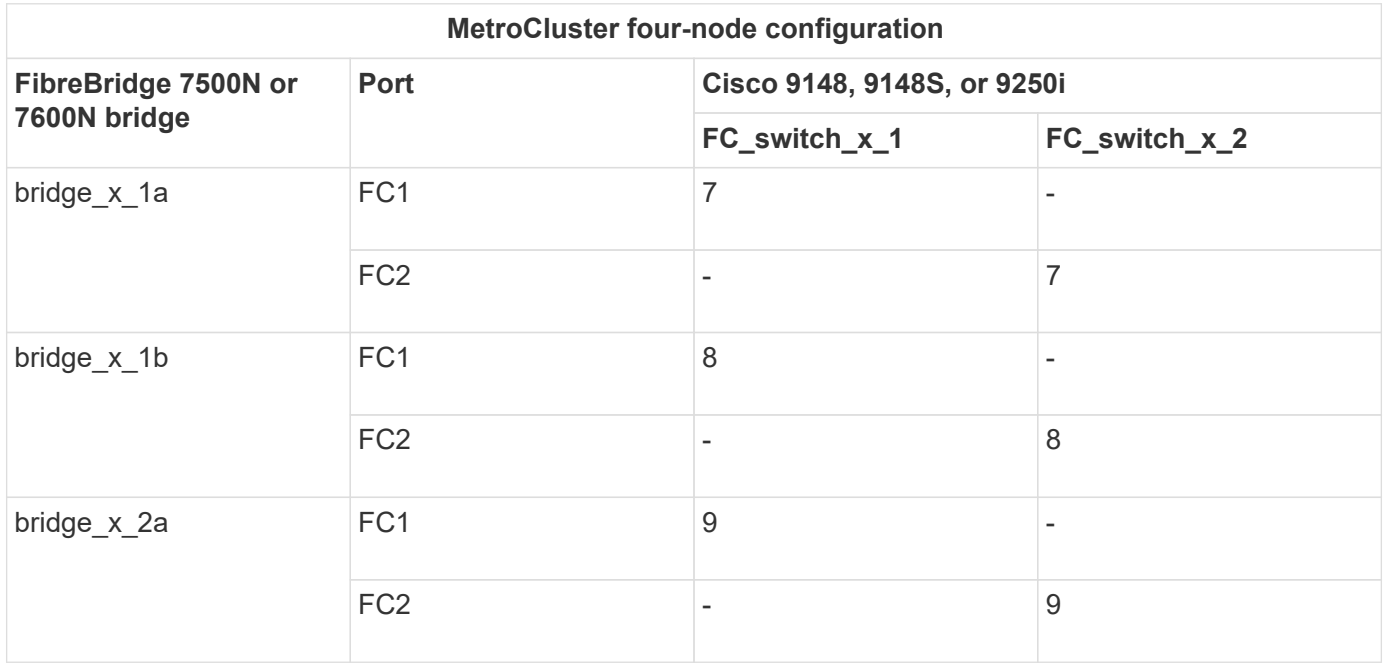

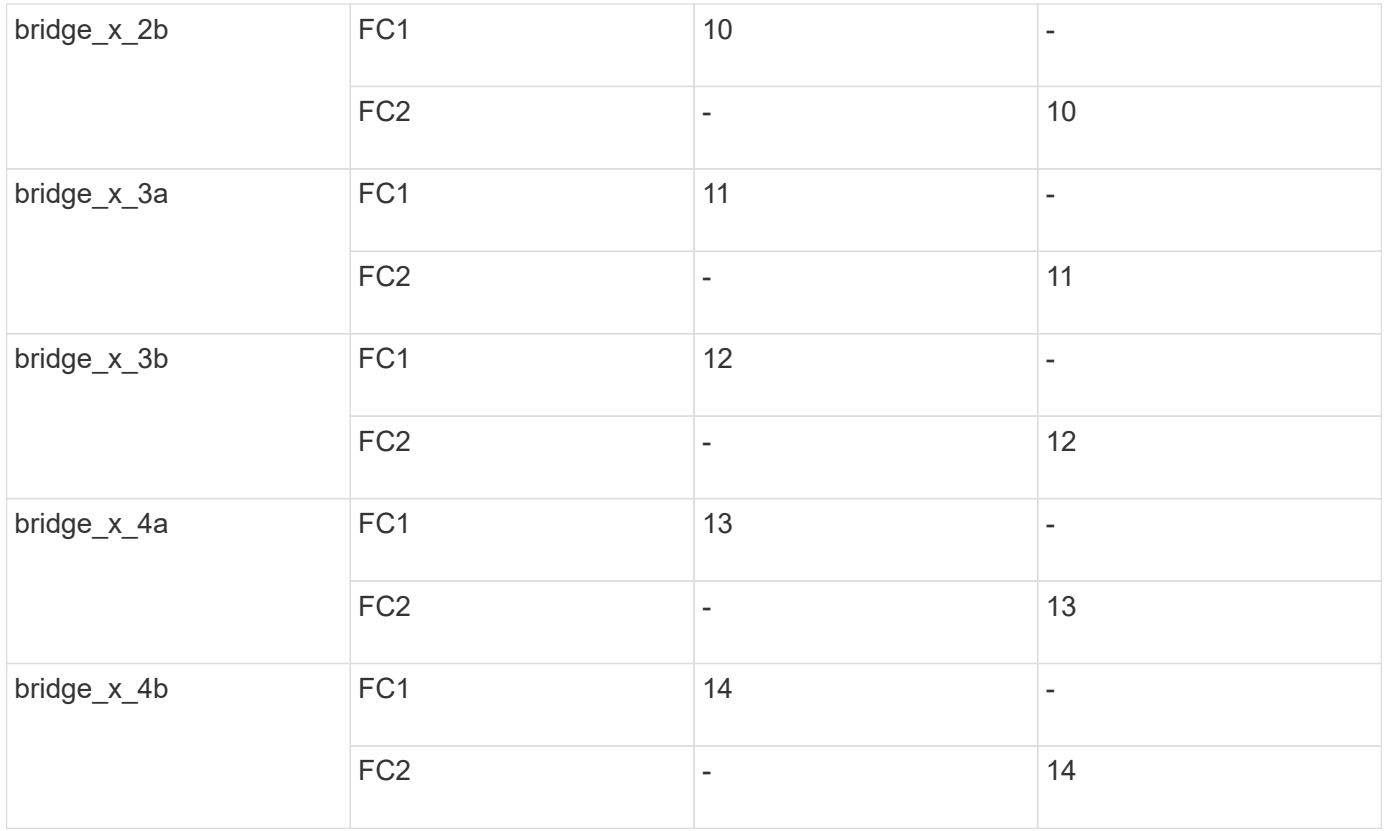

### **Cisco 9148 and 9148S port usage for ISLs on a four-node MetroCluster configuration running ONTAP 9.0**

The cabling is the same for each FC switch in the switch fabric.

The following table shows ISL port usage:

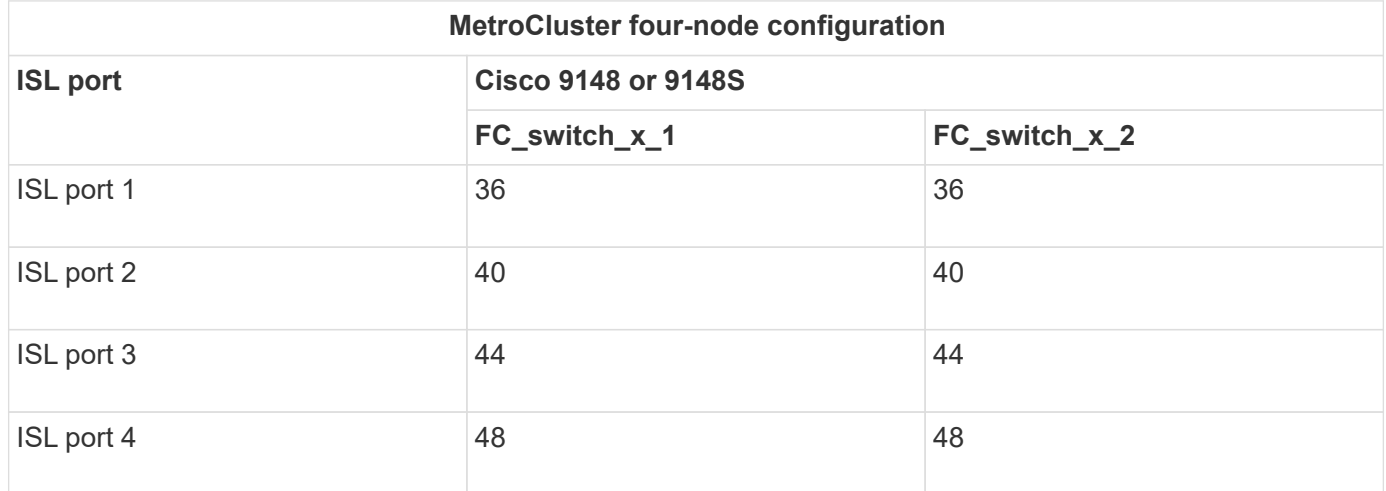

## **Cisco 9250i port usage for ISLs on a four-node MetroCluster configuration running ONTAP 9.0**

The Cisco 9250i switch uses the FCIP ports for the ISL.

Ports 40 through 48 are 10 GbE ports and are not used in the MetroCluster configuration.

### **Cisco port usage for controllers in a two-node MetroCluster configuration**

The cabling is the same for each FC switch in the switch fabric.

The following table shows controller port usage on Cisco switches:

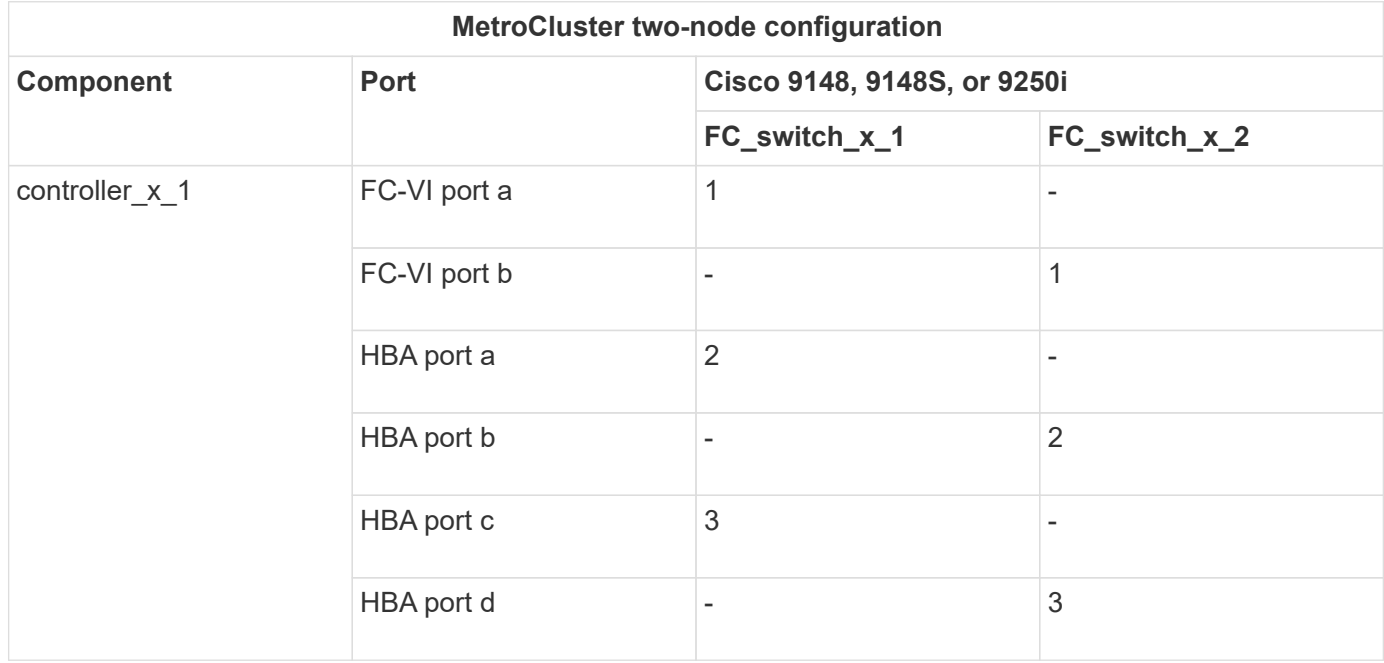

### **Cisco port usage for FC-to-SAS bridges in a two-node MetroCluster configuration running ONTAP 9.0**

The following table shows bridge port usage up to port 14 when using FibreBridge 7500N and 7600N bridges. Additional bridges can be attached to ports 15 through 32 following the same pattern.

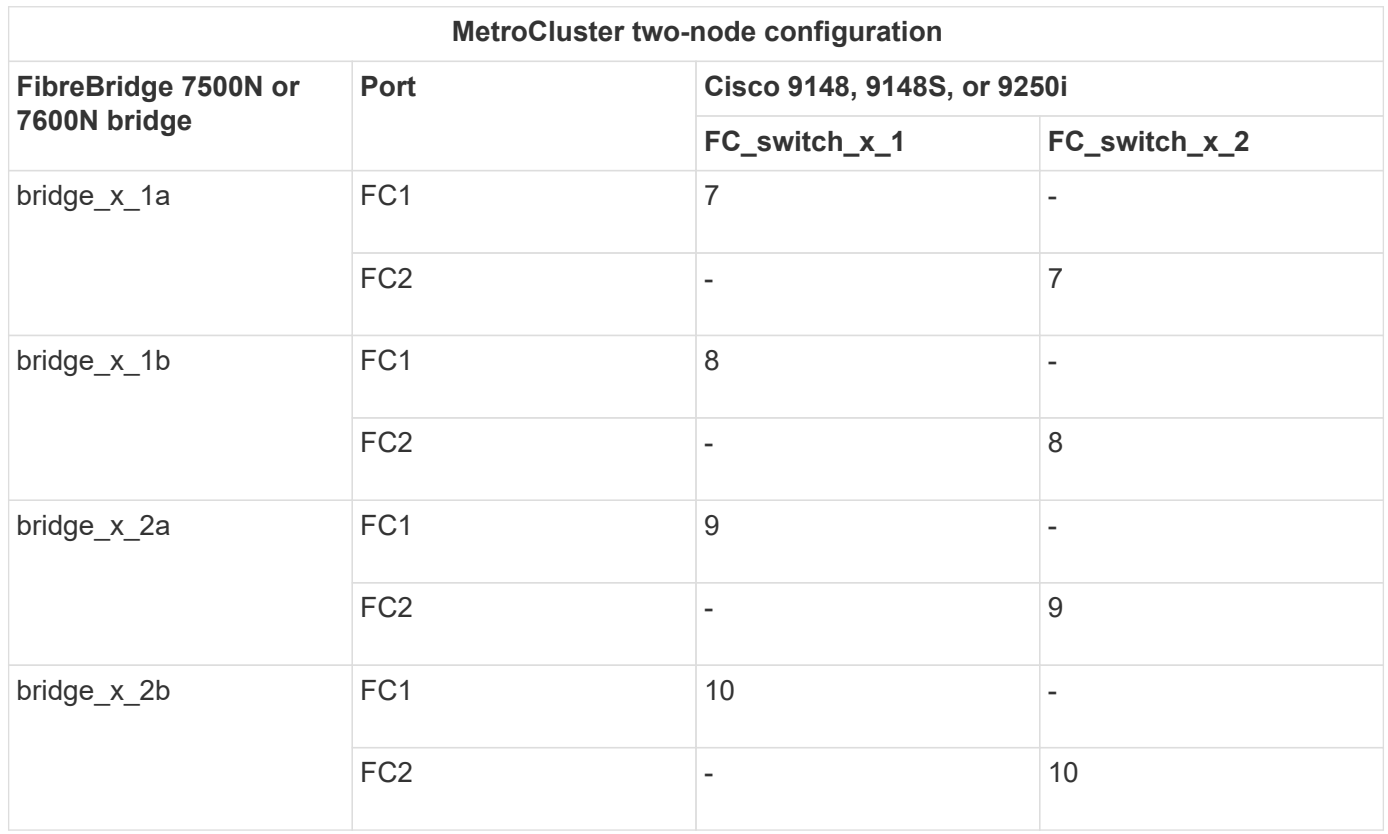

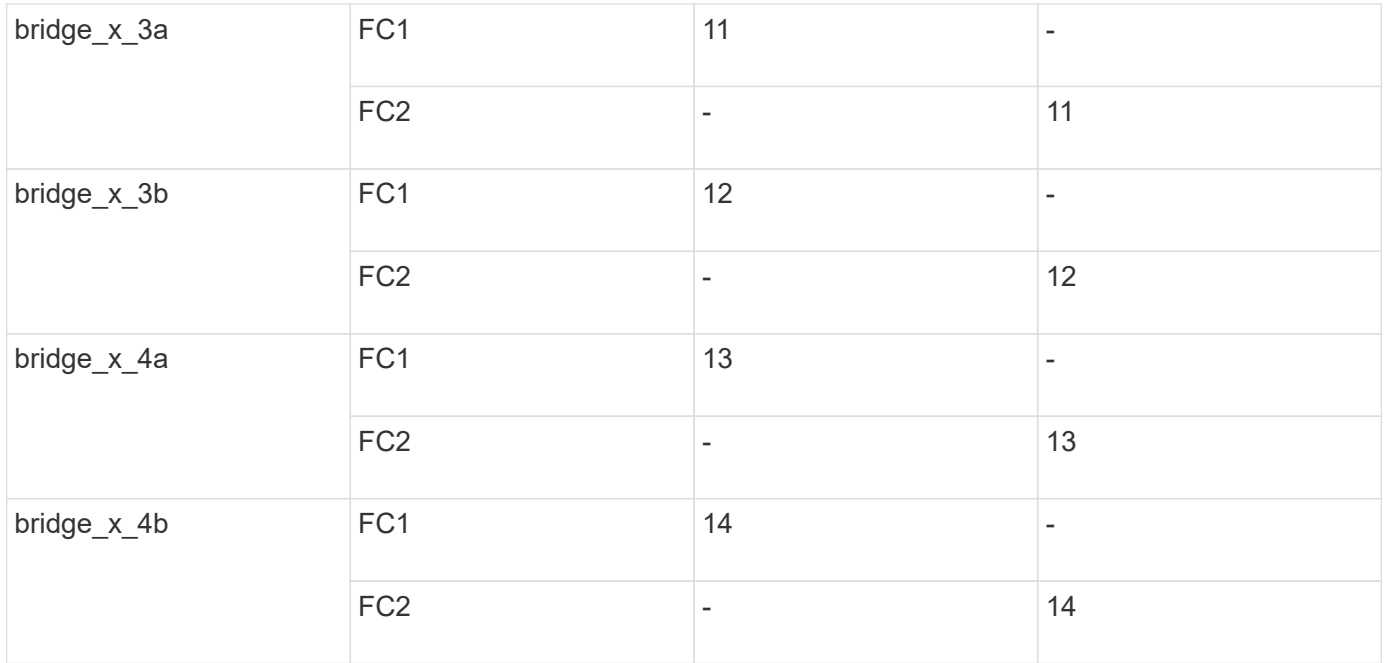

### **Cisco 9148 or 9148S port usage for ISLs on a two-node MetroCluster configuration running ONTAP 9.0**

The cabling is the same for each FC switch in the switch fabric.

The following table shows ISL port usage:

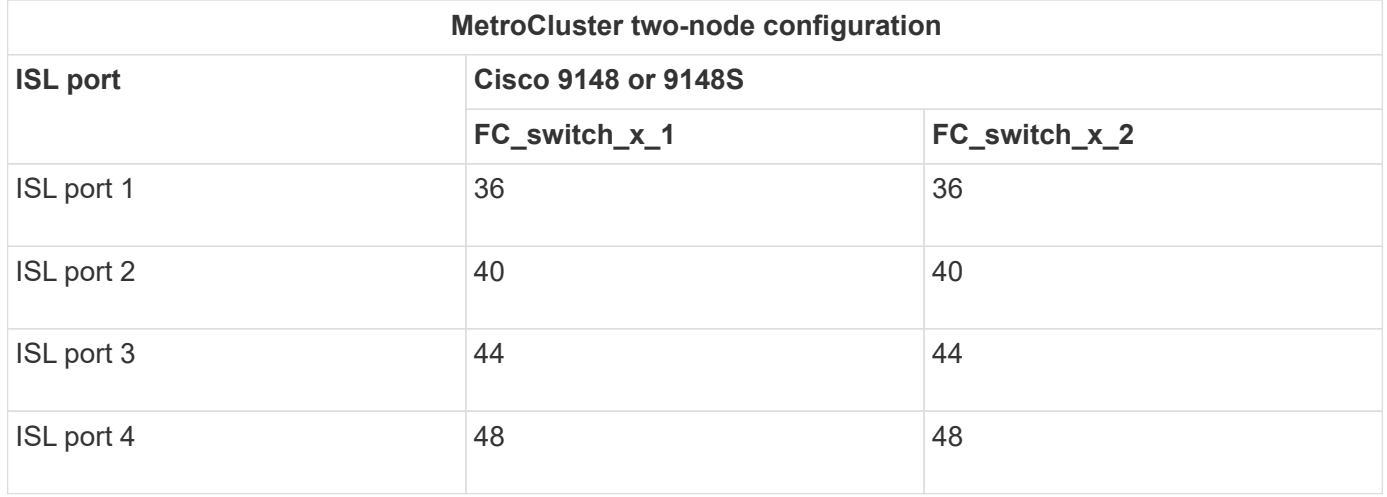

#### **Cisco 9250i port usage for ISLs on a two-node MetroCluster configuration running ONTAP 9.0**

The Cisco 9250i switch uses the FCIP ports for the ISL.

Ports 40 through 48 are 10 GbE ports and are not used in the MetroCluster configuration.

## **Port assignments for FC switches when using ONTAP 9.1 or later**

You need to verify that you are using the specified port assignments when you cable the FC switches using ONTAP 9.1 and later.

Ports that are not used for attaching initiator ports, FC-VI ports, or ISLs can be reconfigured to act as storage ports. However, if the supported RCFs are being used, the zoning must be changed accordingly.

If the supported RCFs are used, ISL ports might not connect to the same ports shown and might need to be reconfigured manually.

If you configured your switches using the port assignments for ONTAP 9, you can continue to use the older assignments. However, new configurations running ONTAP 9.1 or later releases should use the port assignments shown here.

## **Overall cabling guidelines**

You should be aware of the following guidelines when using the cabling tables:

- The Brocade and Cisco switches use different port numbering:
	- On Brocade switches, the first port is numbered 0.
	- On Cisco switches, the first port is numbered 1.
- The cabling is the same for each FC switch in the switch fabric.
- AFF A300 and FAS8200 storage systems can be ordered with one of two options for FC-VI connectivity:
	- Onboard ports 0e and 0f configured in FC-VI mode.
	- Ports 1a and 1b on an FC-VI card in slot 1.
- AFF A700 and FAS9000 storage systems require four FC-VI ports. The following tables show cabling for the FC switches with four FC-VI ports on each controller except for the Cisco 9250i switch.

For other storage systems, use the cabling shown in the tables but ignore the cabling for FC-VI ports c and d.

You can leave those ports empty.

- AFF A400 and FAS8300 storage systems use ports 2a and 2b for FC-VI connectivity.
- If you have two MetroCluster configurations sharing ISLs, use the same port assignments as that for an eight-node MetroCluster cabling.

The number of ISLs you cable may vary depending on site's requirements.

See the section on ISL considerations.

### **Brocade port usage for controllers in a MetroCluster configuration running ONTAP 9.1 or later**

The following tables show port usage on Brocade switches. The tables show the maximum supported configuration, with eight controller modules in two DR groups. For smaller configurations, ignore the rows for the additional controller modules. Note that eight ISLs are supported only on the Brocade 6510, Brocade DCX 8510-8, G620, G630, G620-1, G630-1, and G720 switches.

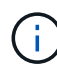

- Port usage for the Brocade 6505 and Brocade G610 switches in an eight-node MetroCluster configuration is not shown. Due to the limited number of ports, port assignments must be made on a site-by-site basis depending on the controller module model and the number of ISLs and bridge pairs in use.
- The Brocade DCX 8510-8 switch can use the same port layout as the 6510 switch *or* the 7840 switch.

**Configurations using FibreBridge 7500N or 7600N using one FC port (FC1 or FC2) only**

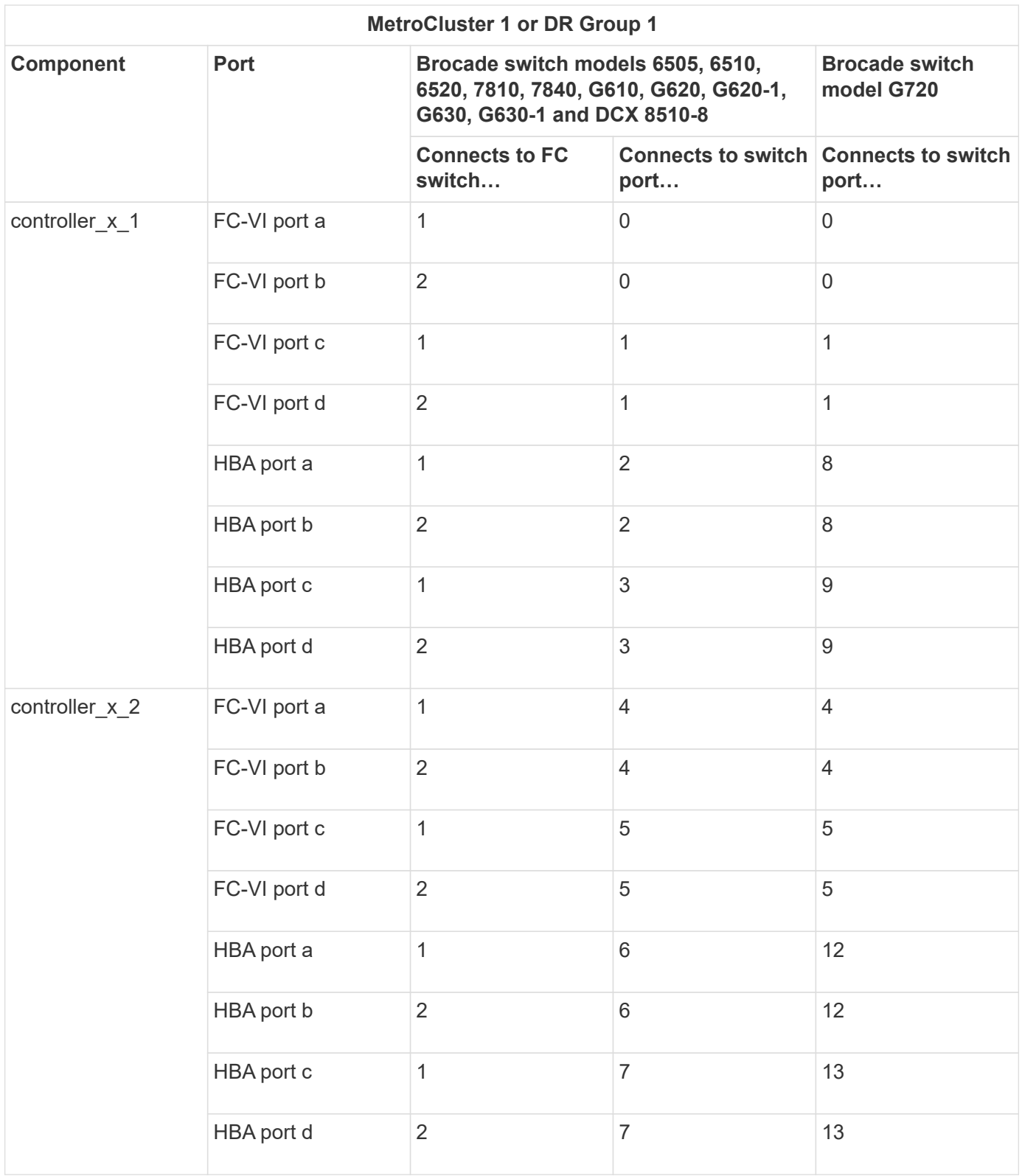

# **Configurations using FibreBridge 7500N or 7600N using one FC port (FC1 or FC2) only**

**MetroCluster 1 or DR Group 1**

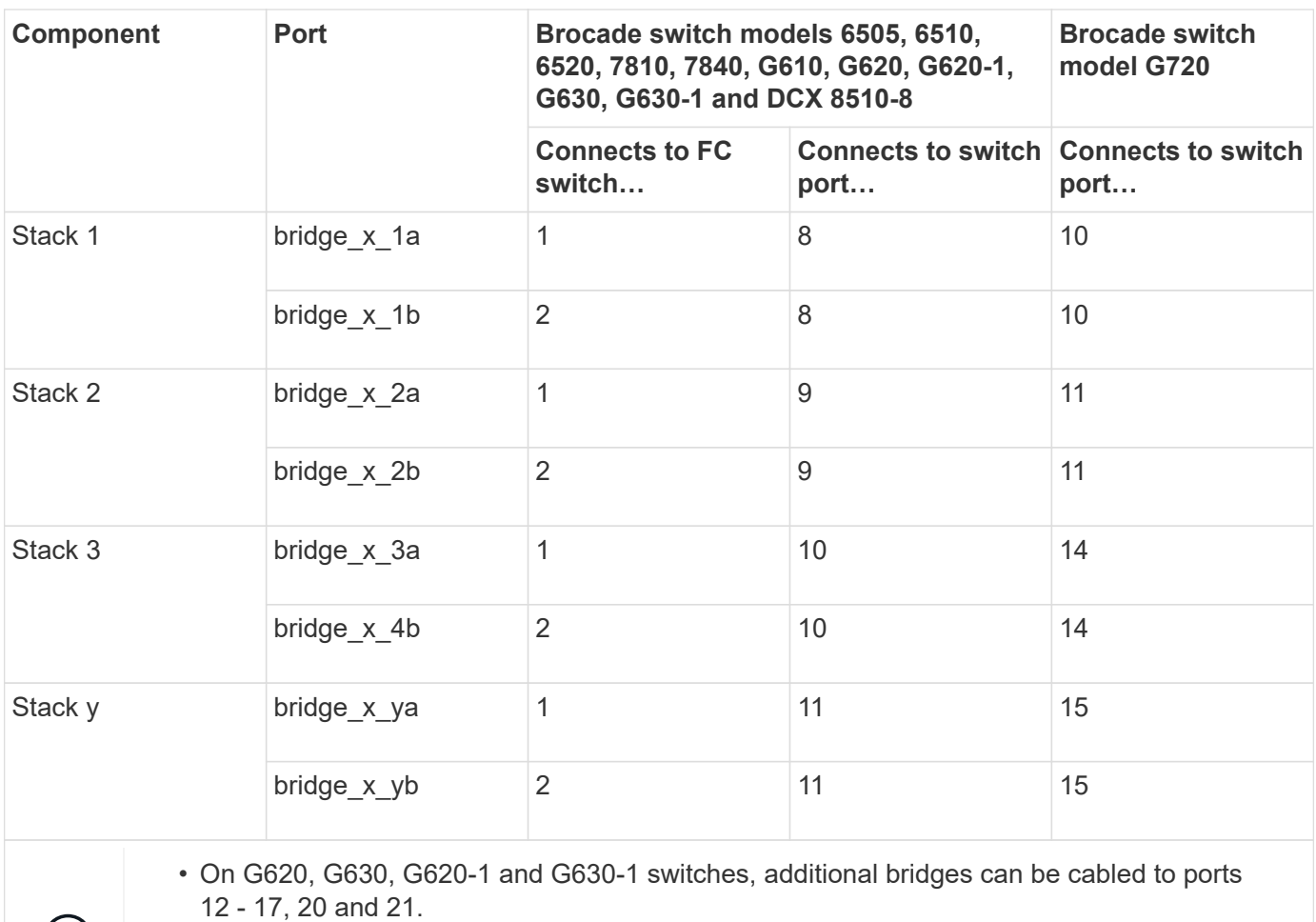

• On G610 switches, additional bridges can be cabled to ports 12 - 19.

 $\bigodot$ 

• On G720 switches, additional bridges can be cabled to ports 16 - 17, 20 and 21.

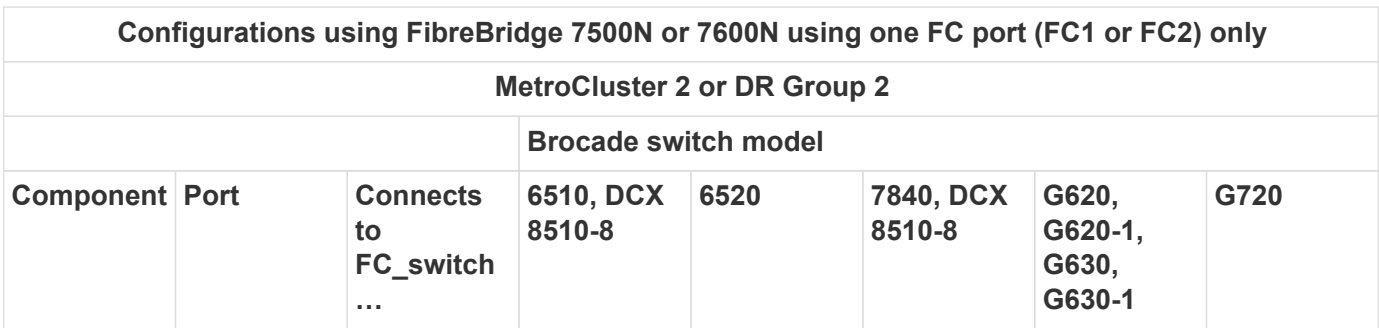

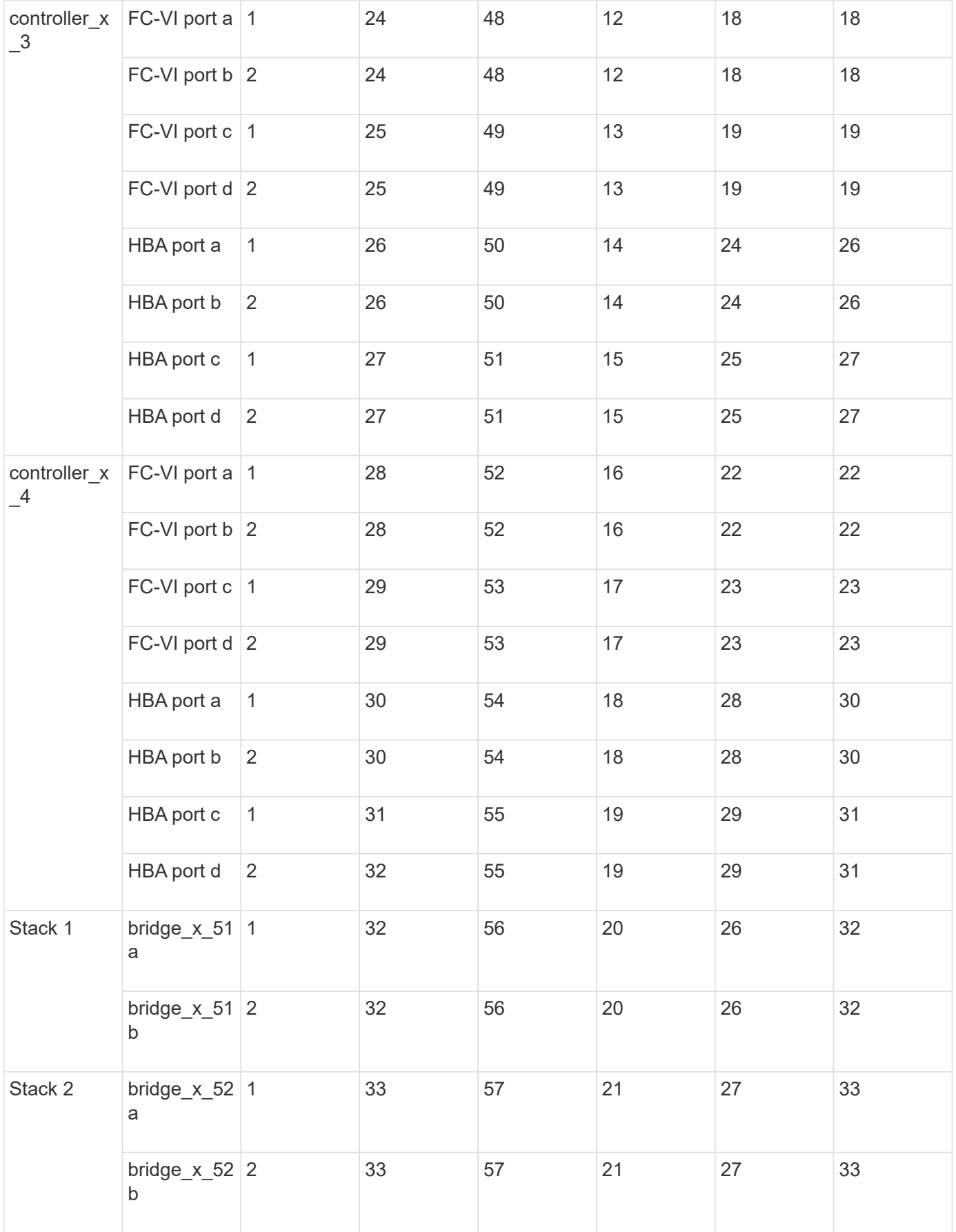

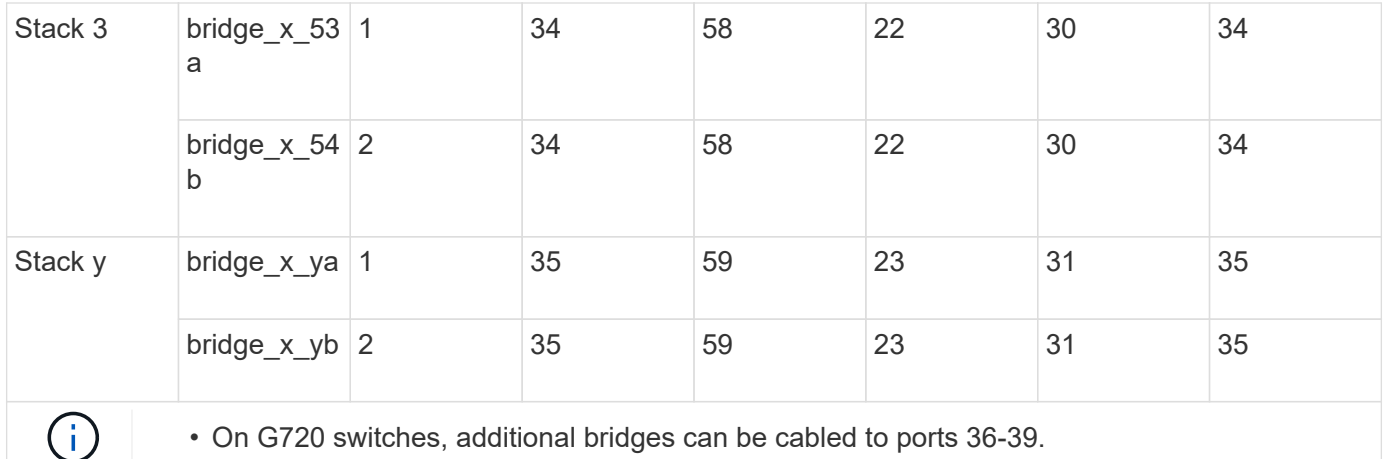

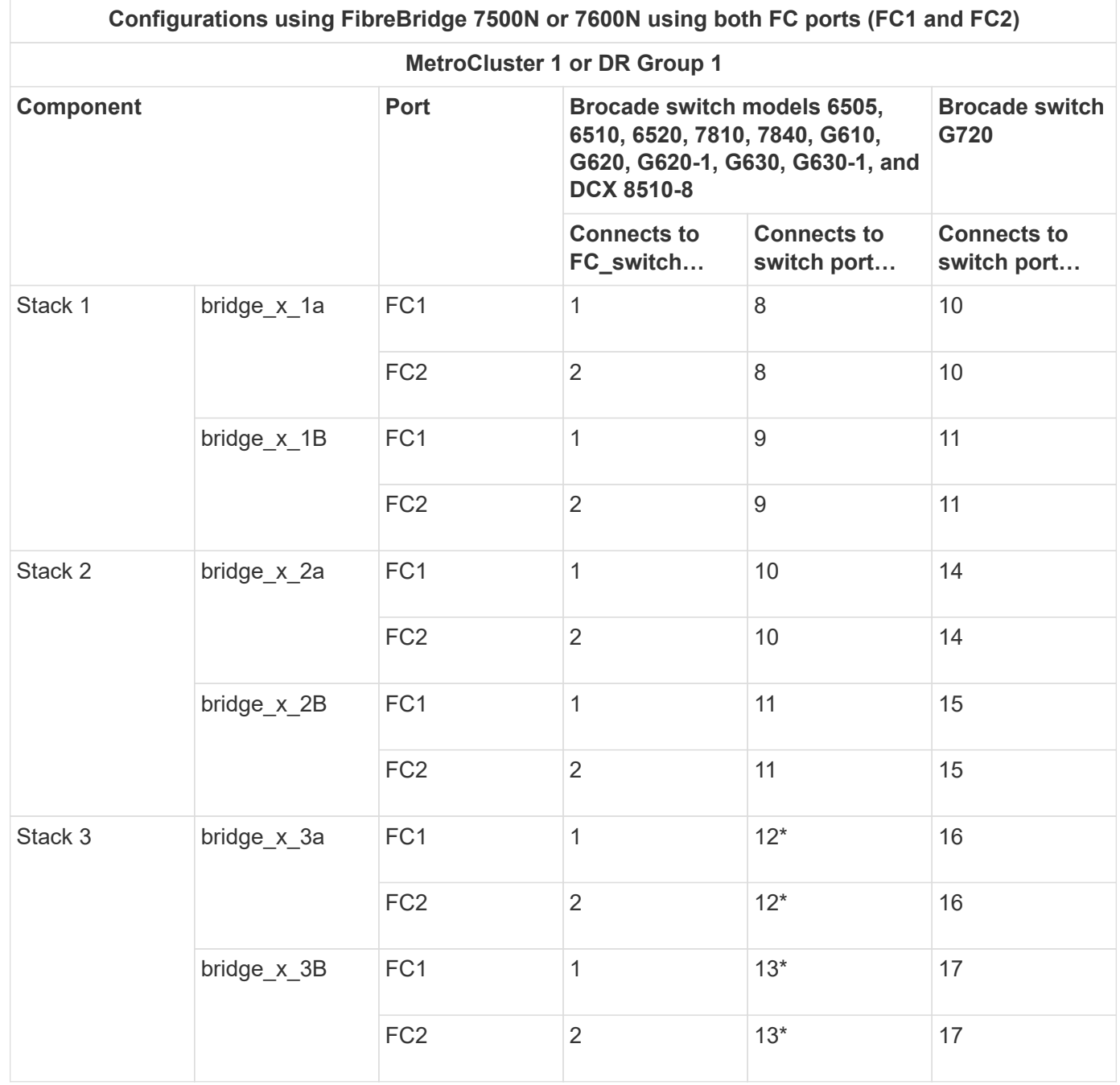

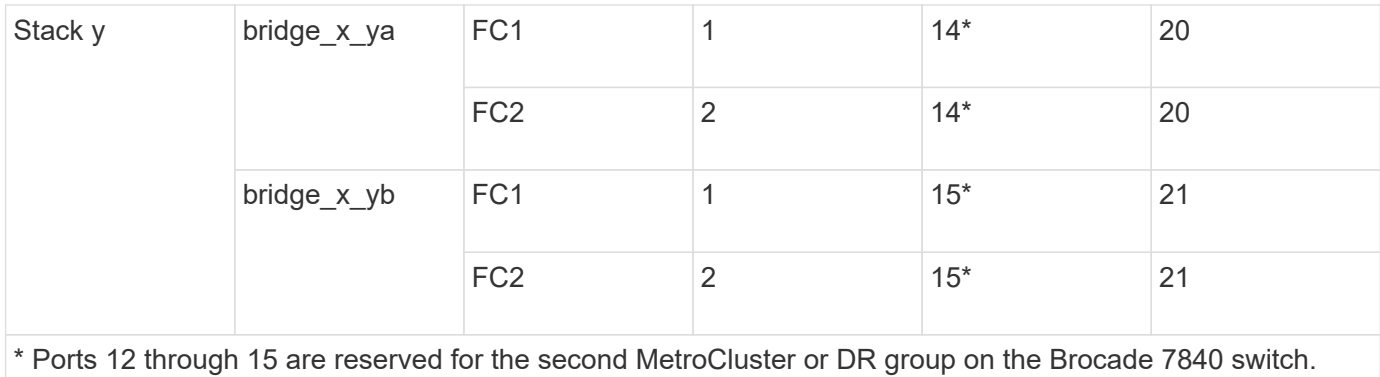

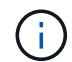

Additional bridges can be cabled to ports 16, 17, 20 and 21 in G620, G630, G620-1 and G630- 1 switches.

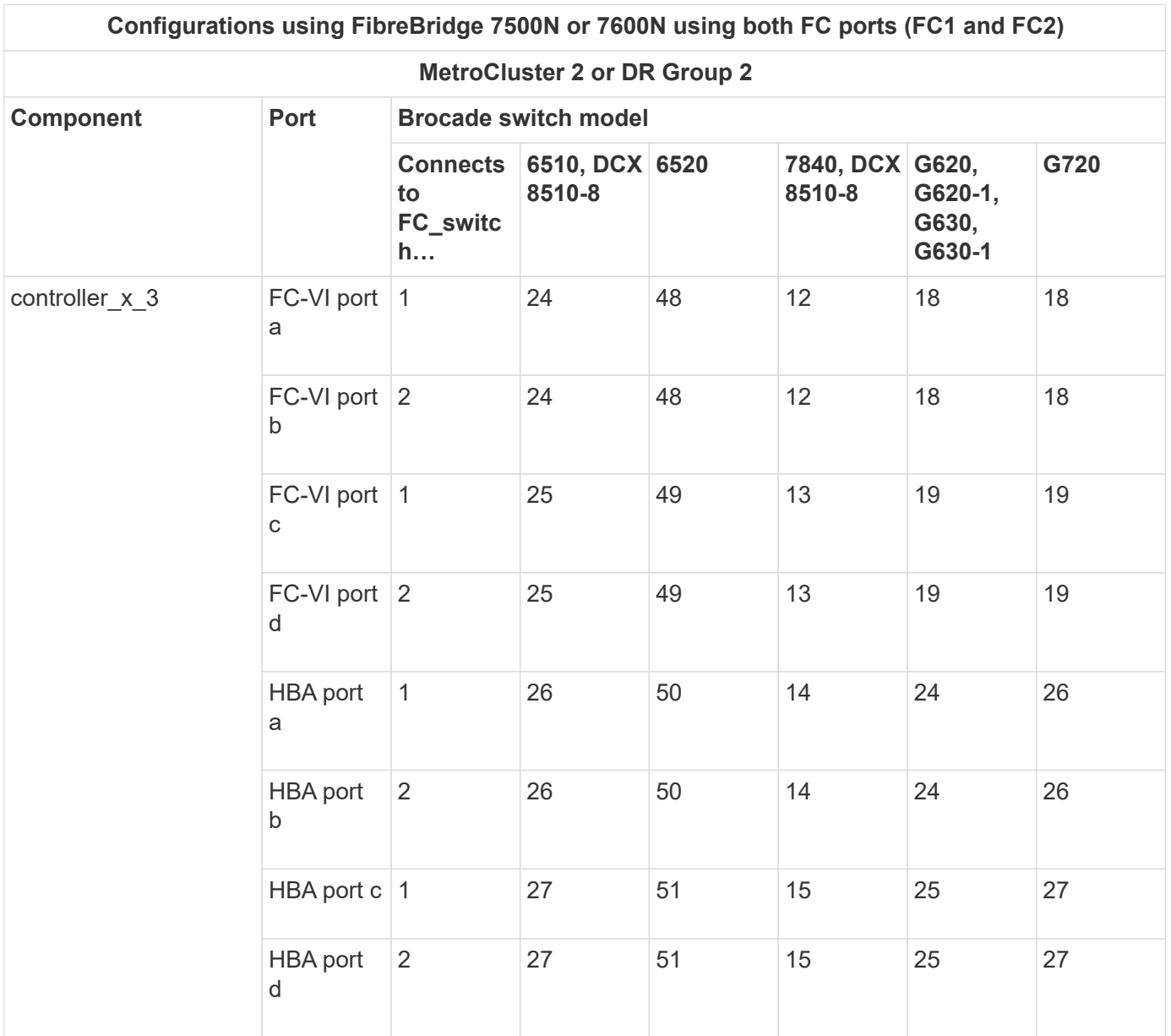

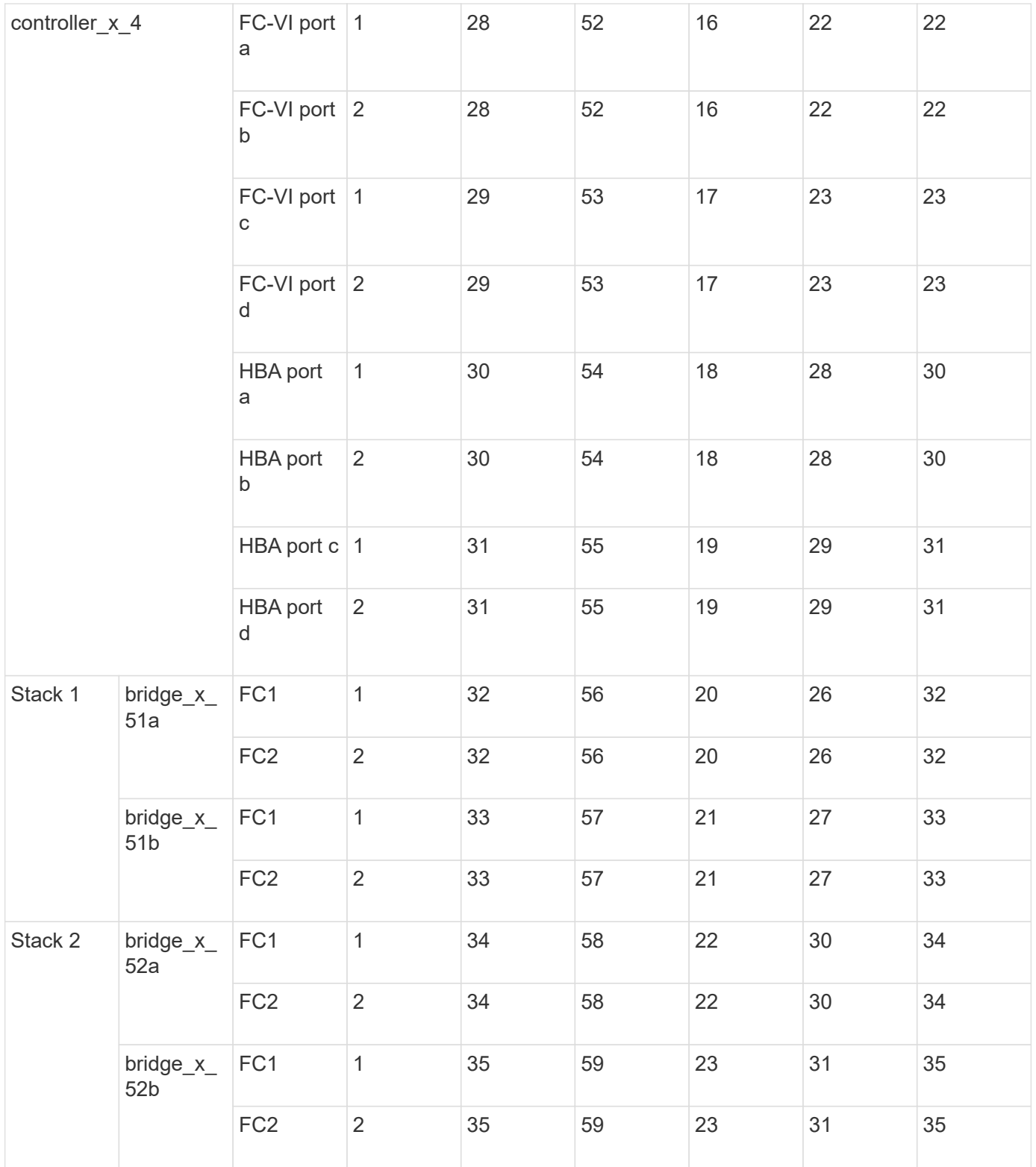

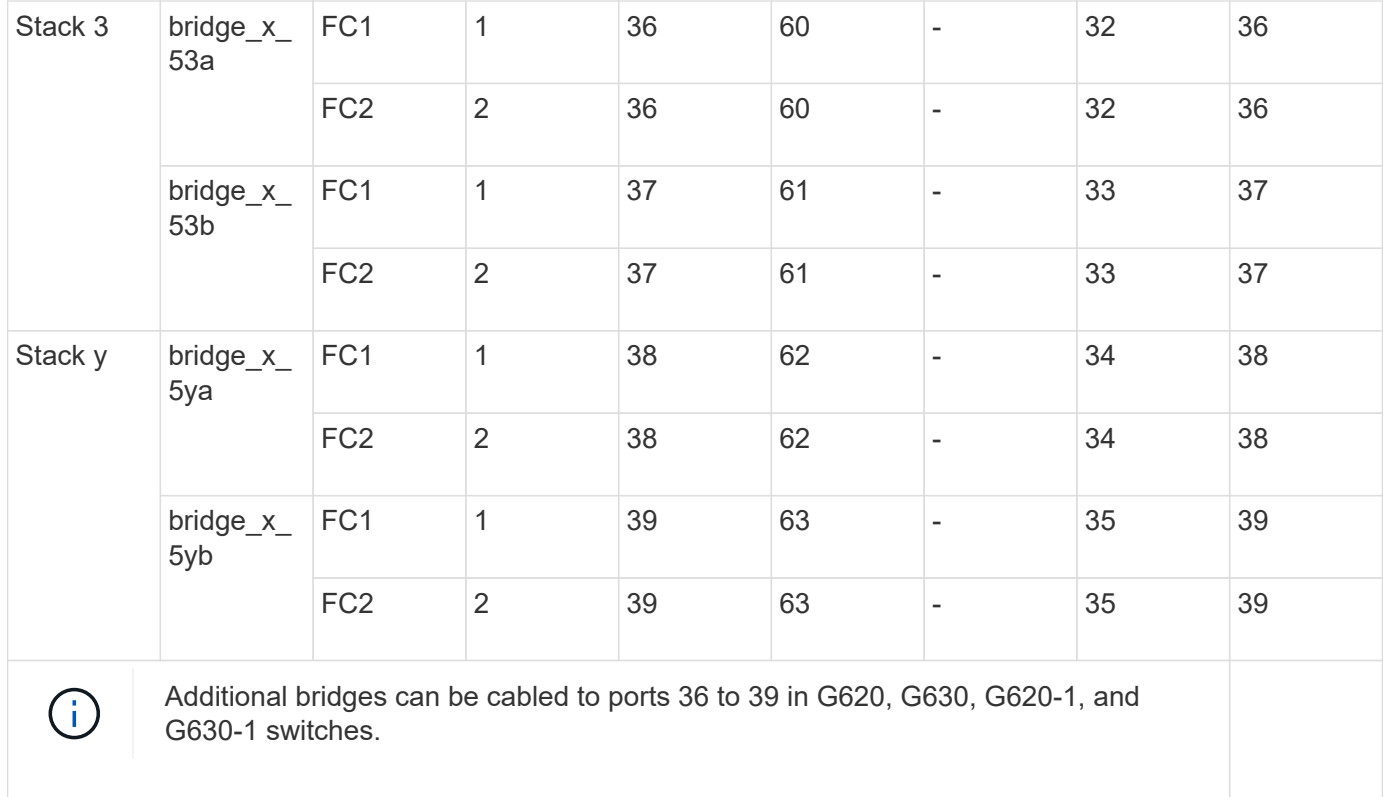

## **Brocade port usage for ISLs in a MetroCluster configuration running ONTAP 9.1 or later**

The following table shows ISL port usage for the Brocade switches.

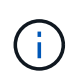

AFF A700 or FAS9000 systems support up to eight ISLs for improved performance. Eight ISLs are supported on the Brocade 6510 and G620 switches.

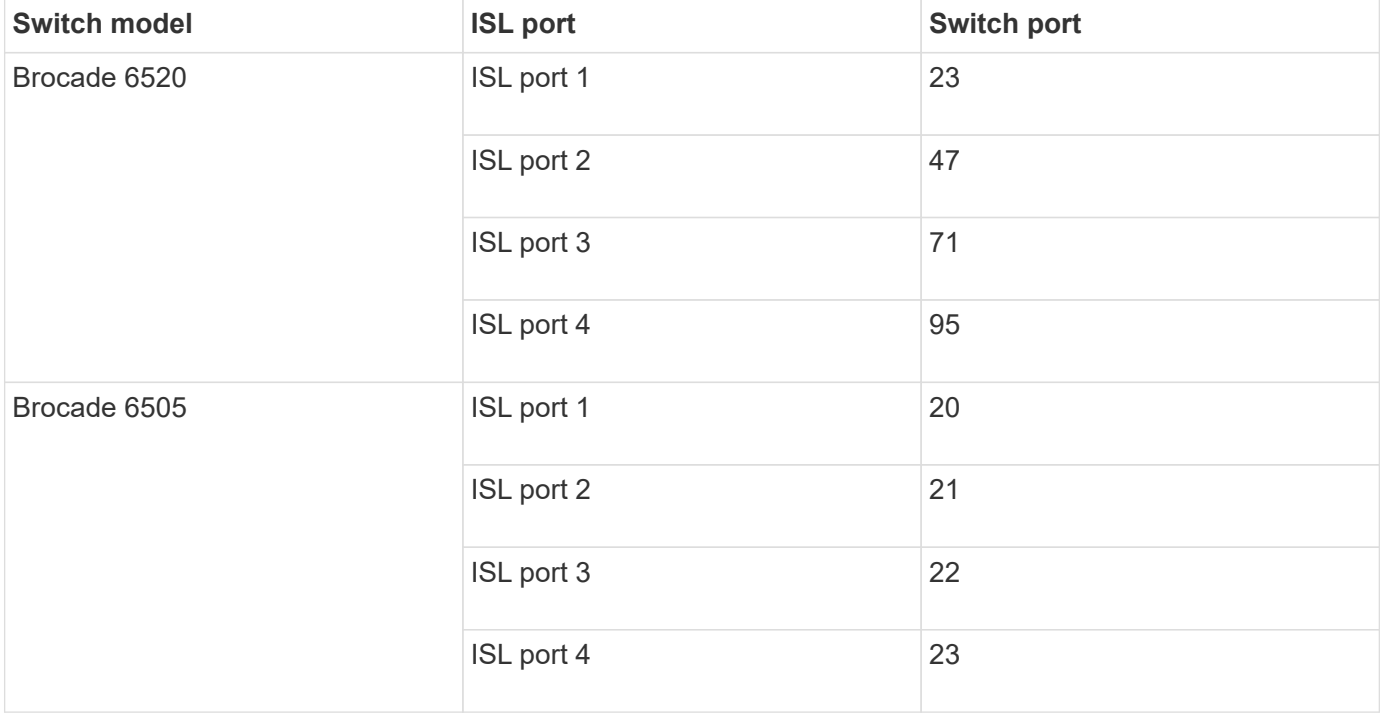

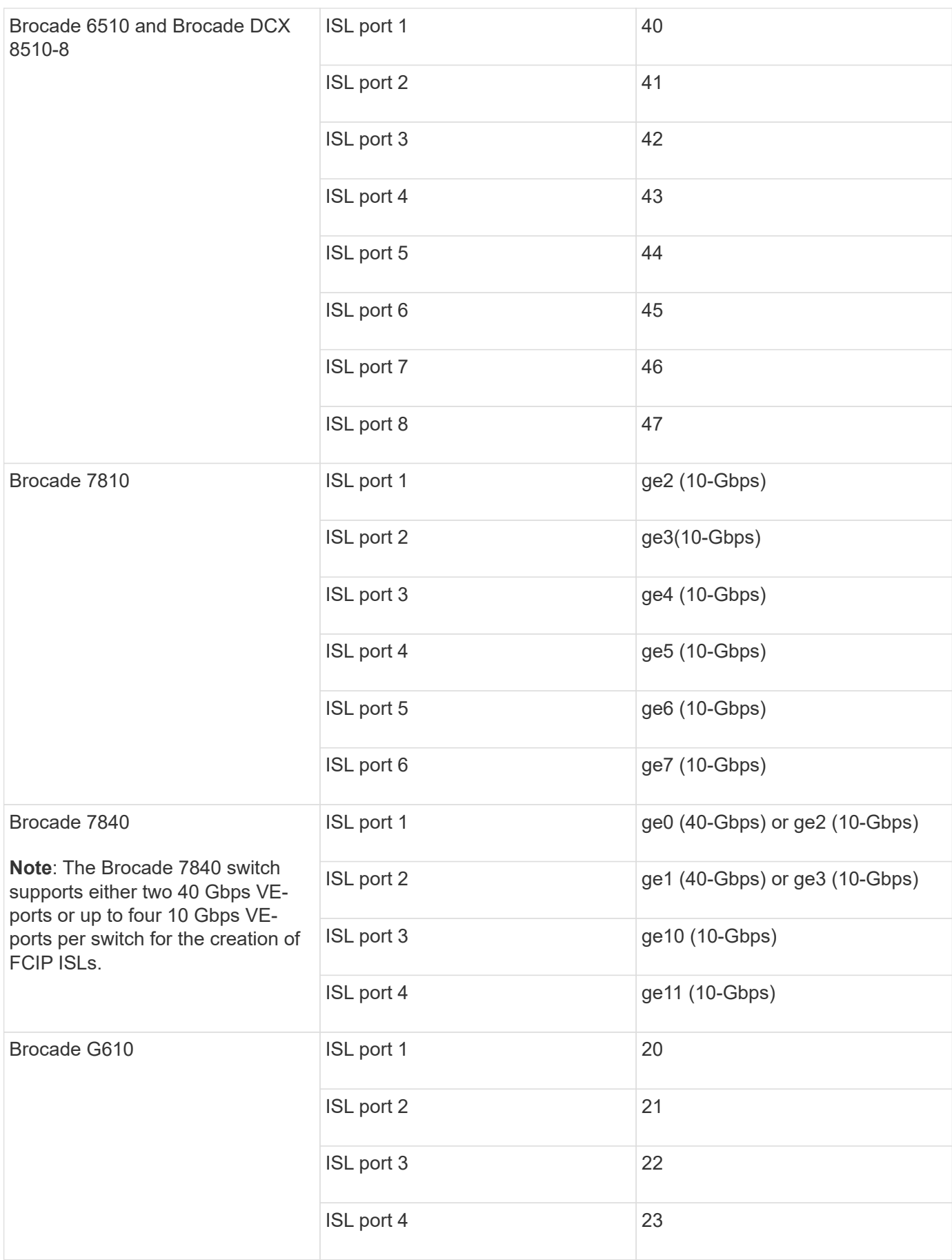

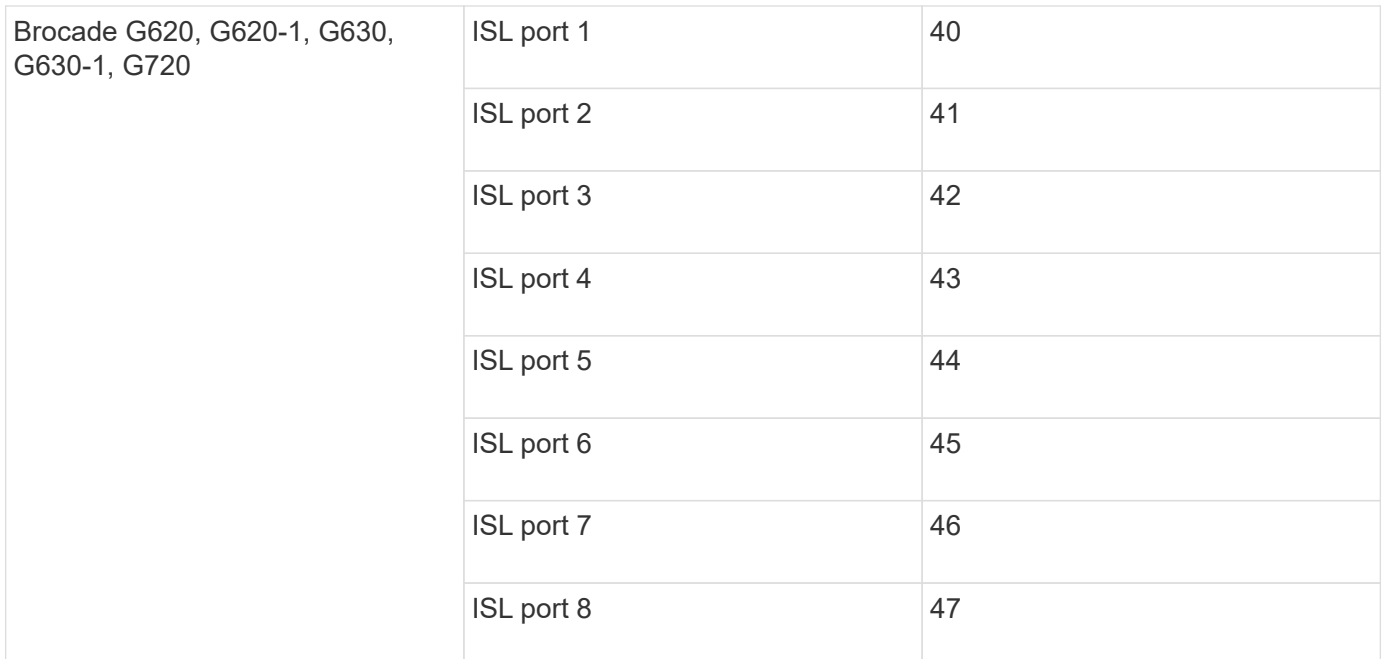

## **Cisco port usage for controllers in a MetroCluster configuration running ONTAP 9.4 or later**

The tables show the maximum supported configurations, with eight controller modules in two DR groups. For smaller configurations, ignore the rows for the additional controller modules.

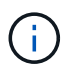

For Cisco 9132T, see [Cisco 9132T port usage in a MetroCluster configuration running ONTAP](#page-63-0) [9.4 or later](#page-63-0).

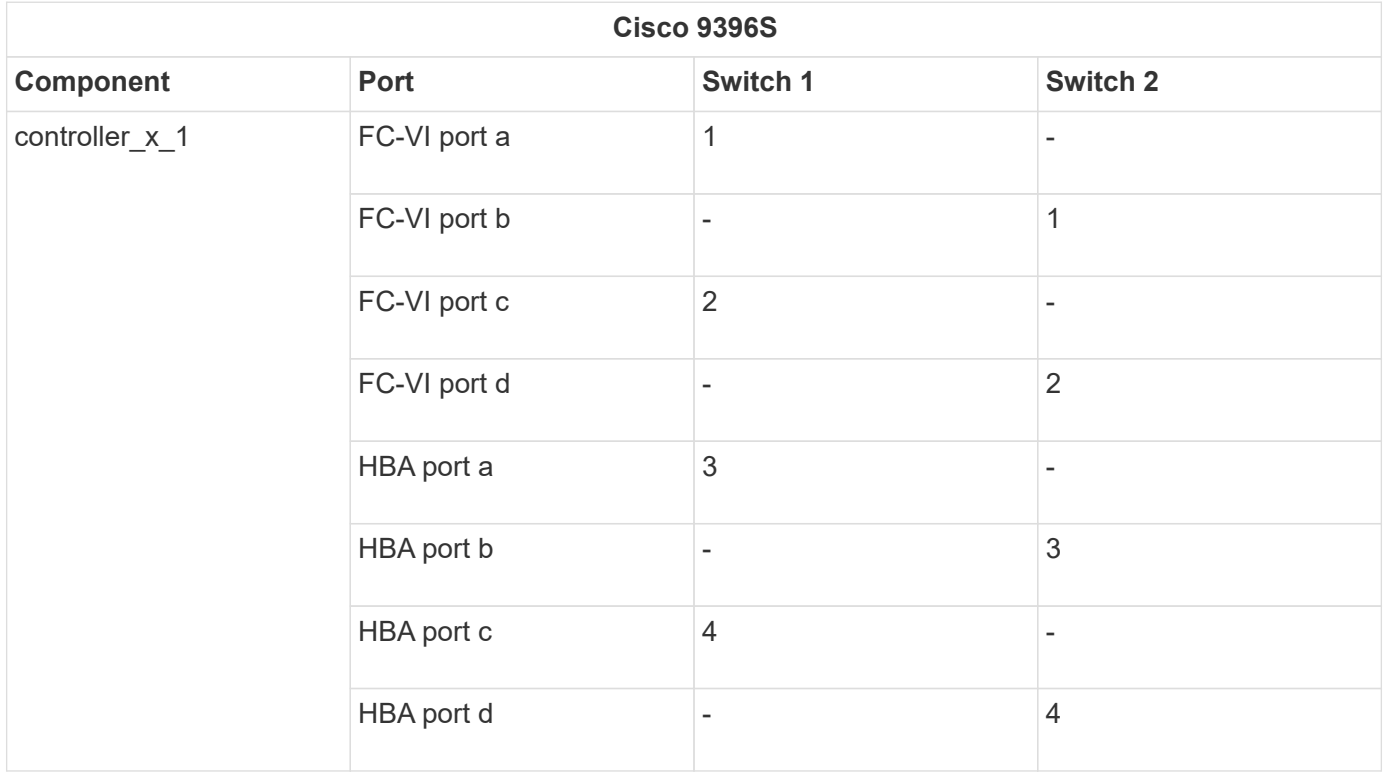

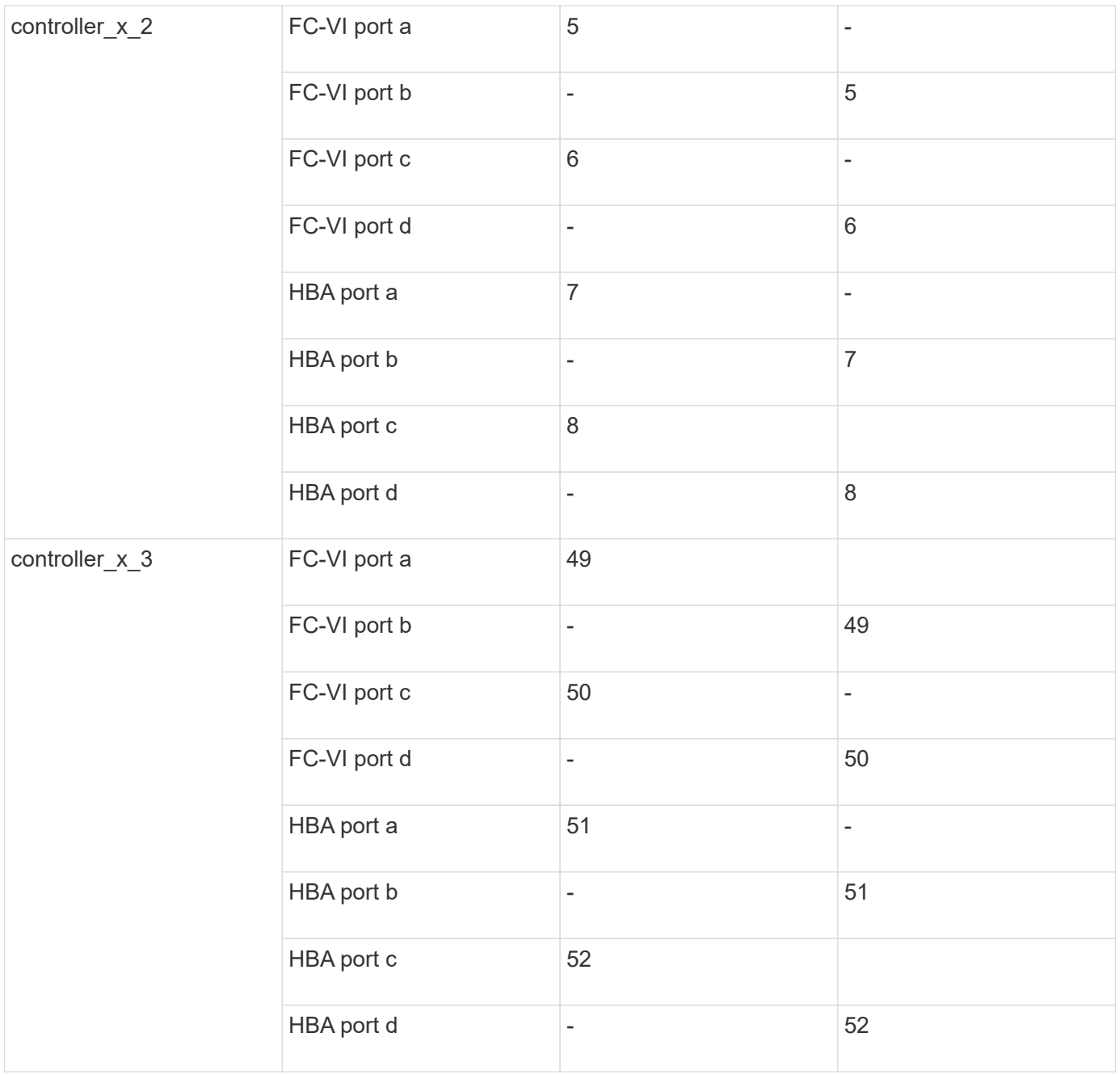

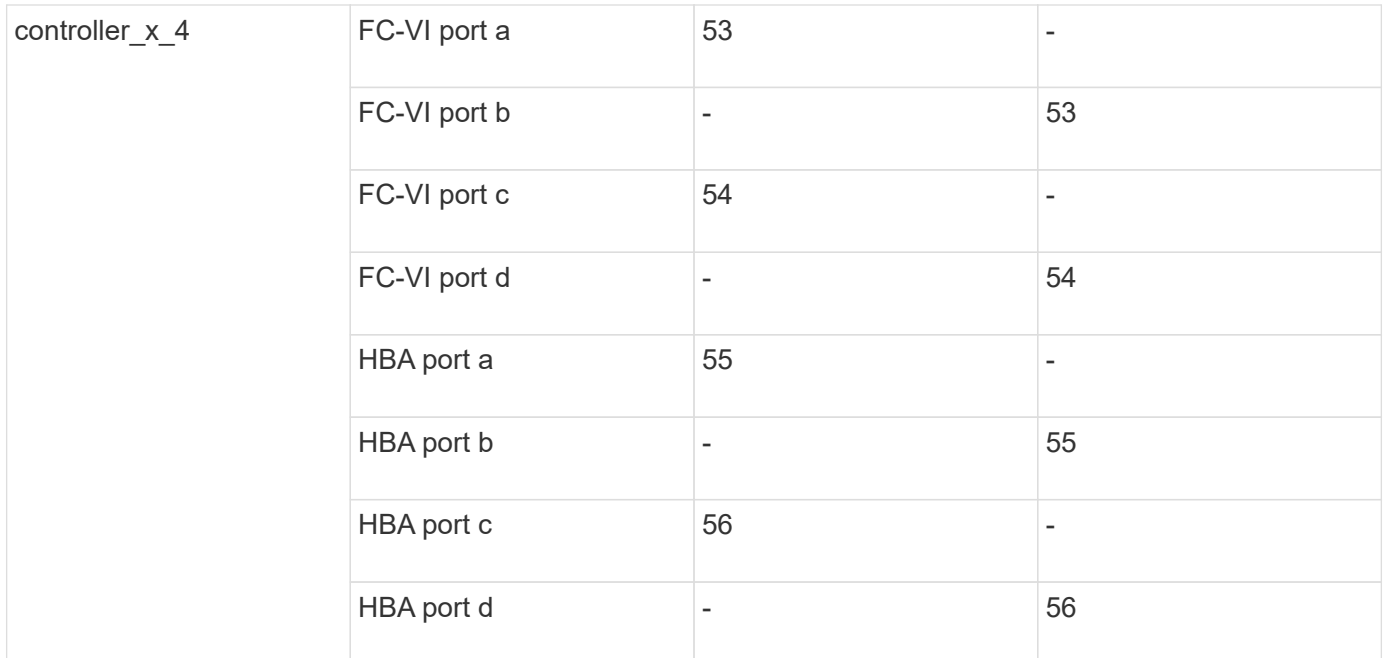

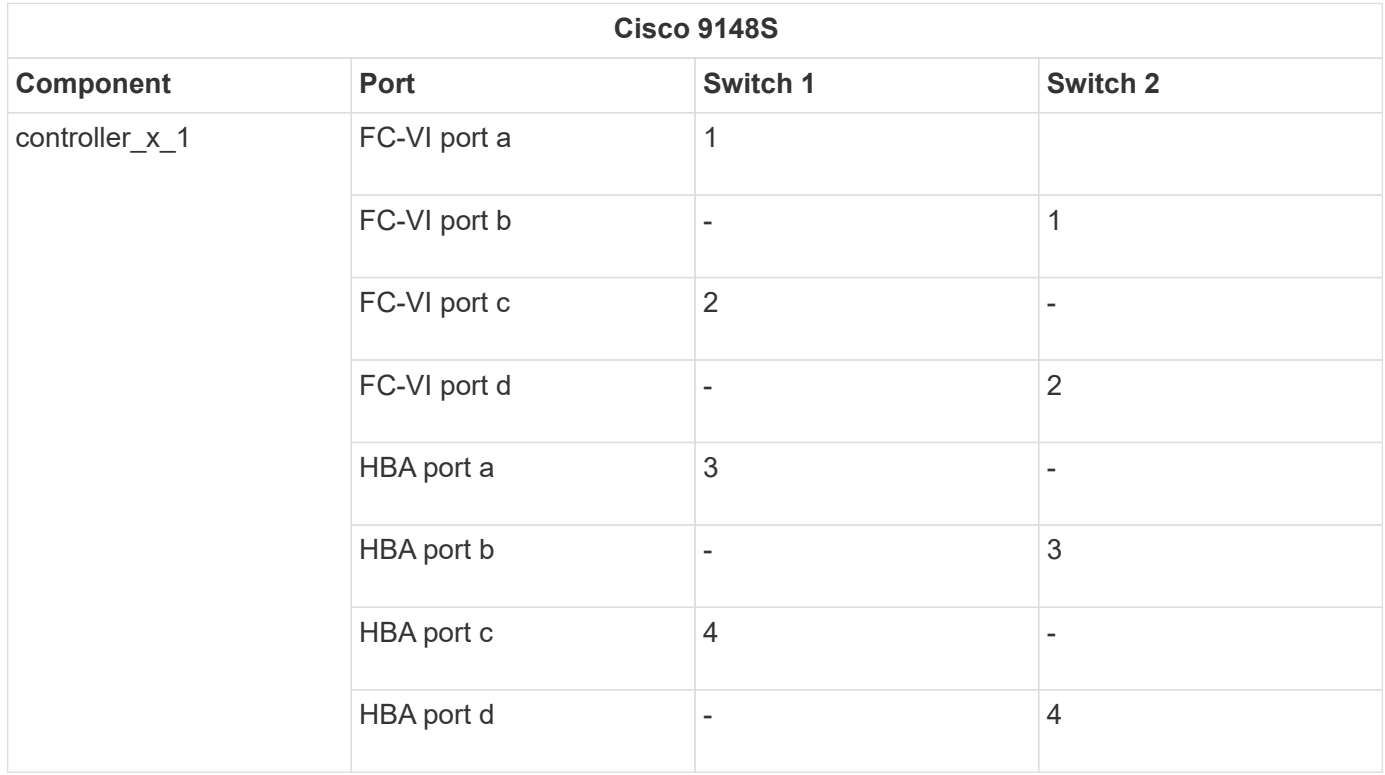

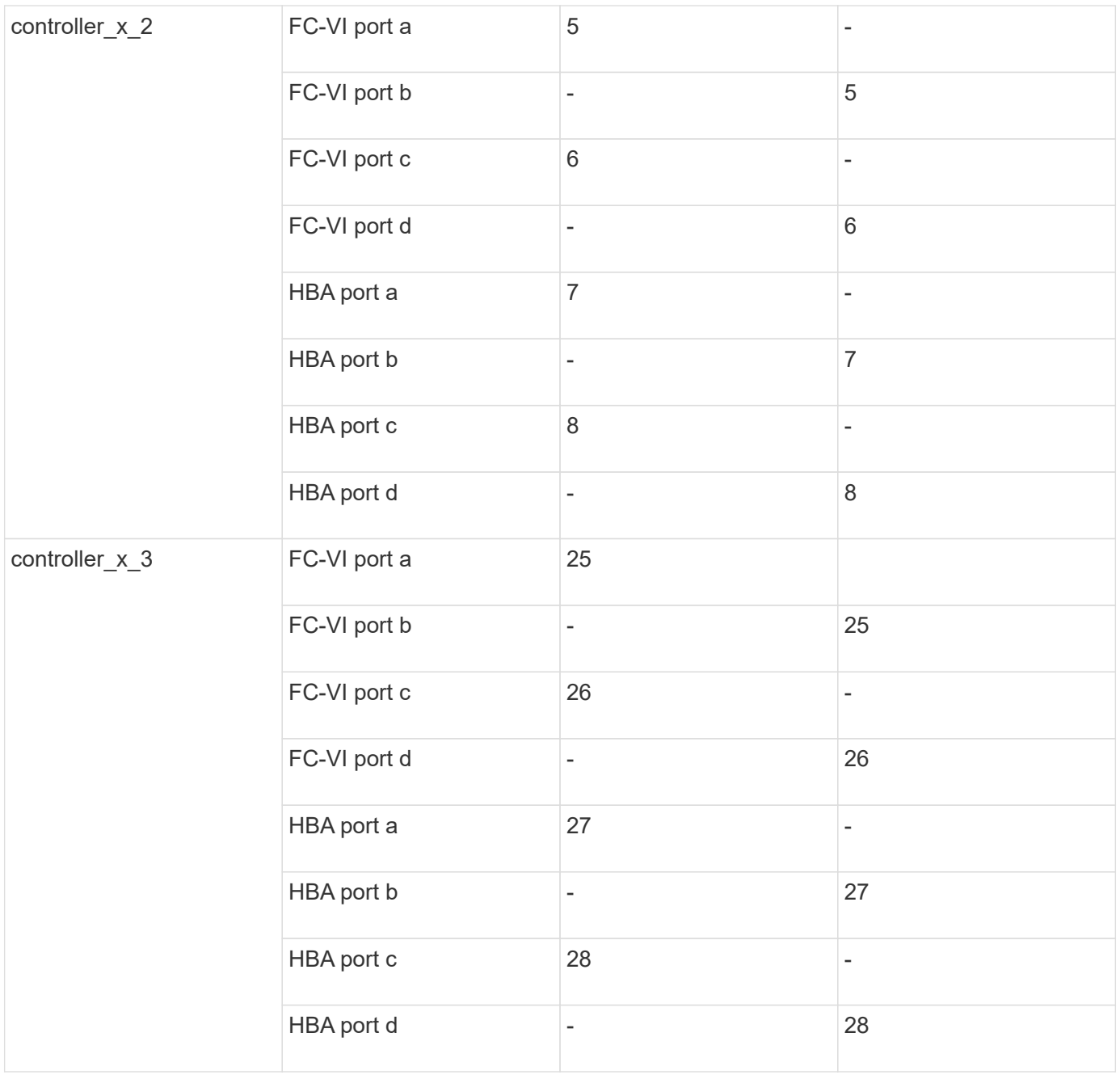

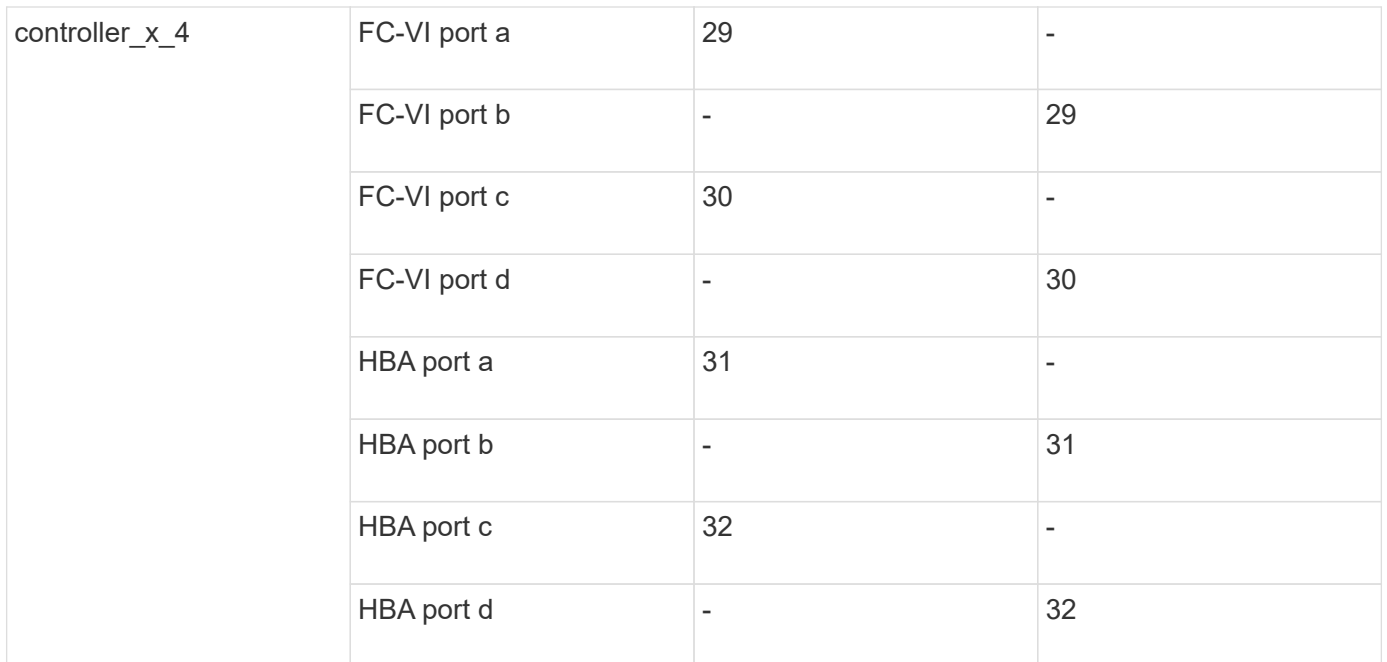

The following table shows systems with two FC-VI ports. AFF A700 and FAS9000 systems have four FC-VI ports (a, b, c, and d). If using an AFF A700 or FAS9000 system, the port assignments move along by one position. For example, FC-VI ports c and d go to switch port 2 and HBA ports a and b go to switch port 3.

## **Cisco 9250i**

**Note: The Cisco 9250i switch is not supported for eight-node MetroCluster configurations.**

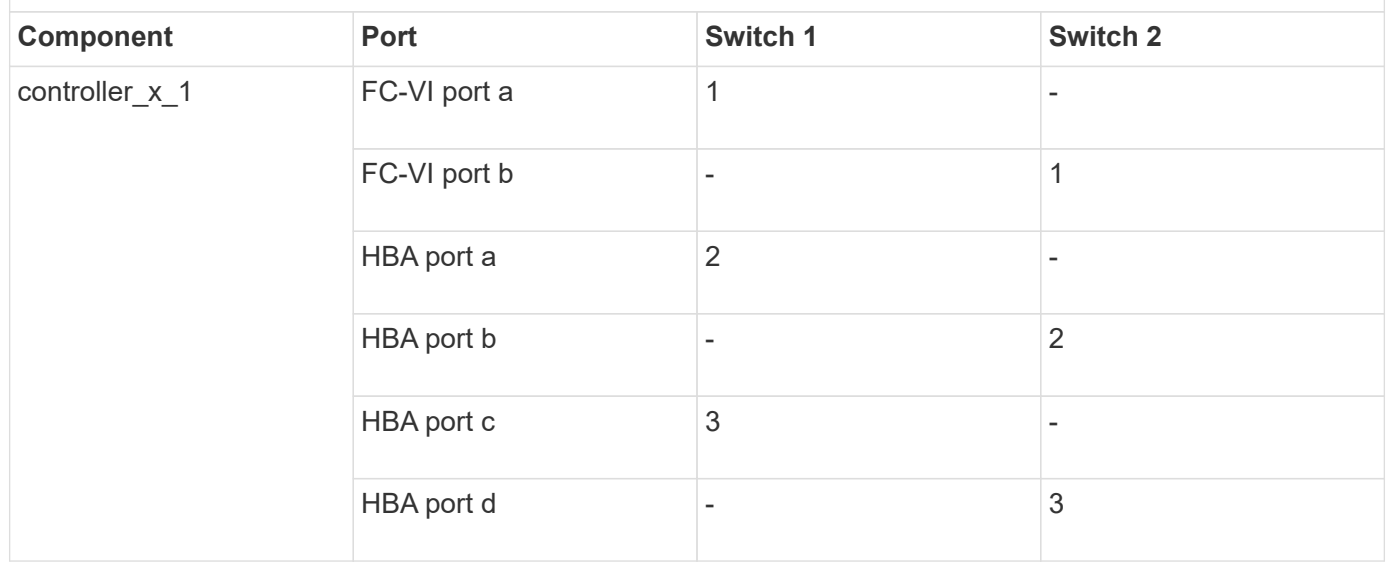

G)

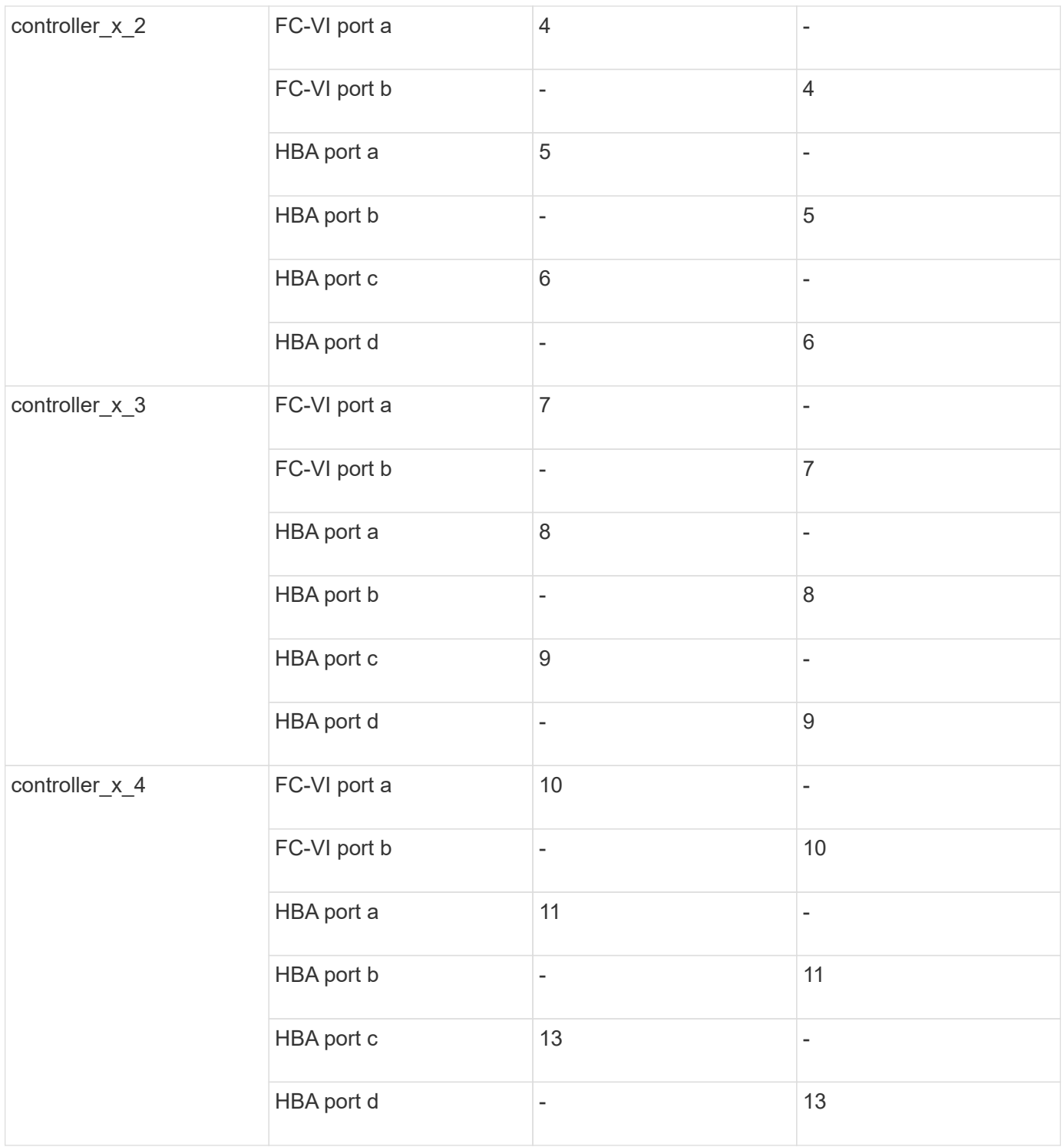

# **Cisco port usage for FC-to-SAS bridges in a MetroCluster configuration running ONTAP 9.1 or later**

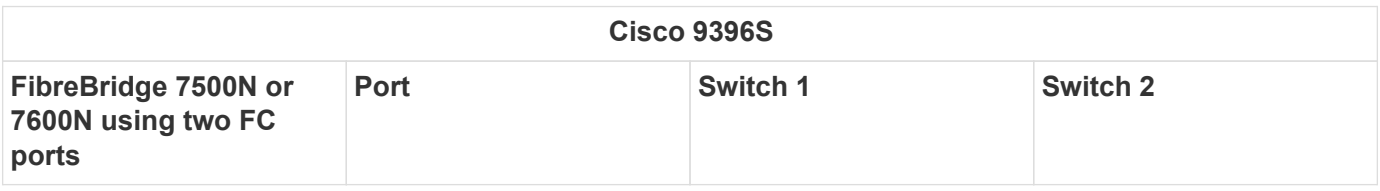

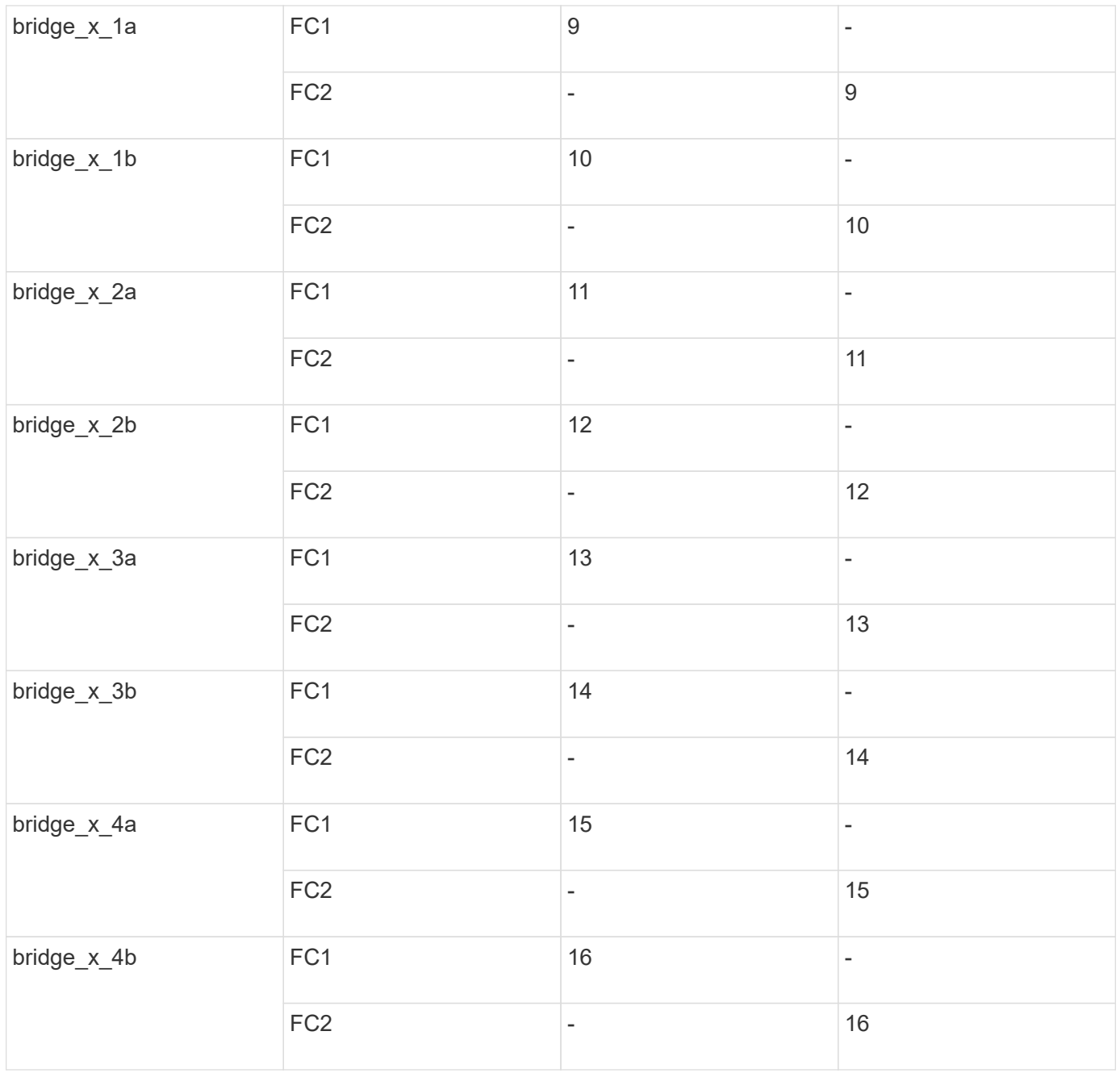

Additional bridges can be attached using ports 17 through 40 and 57 through 88 following the same pattern.

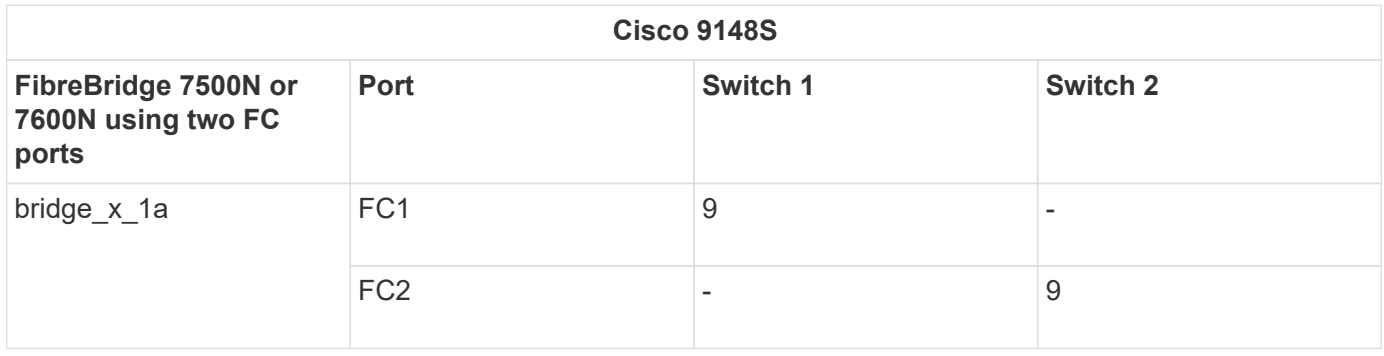

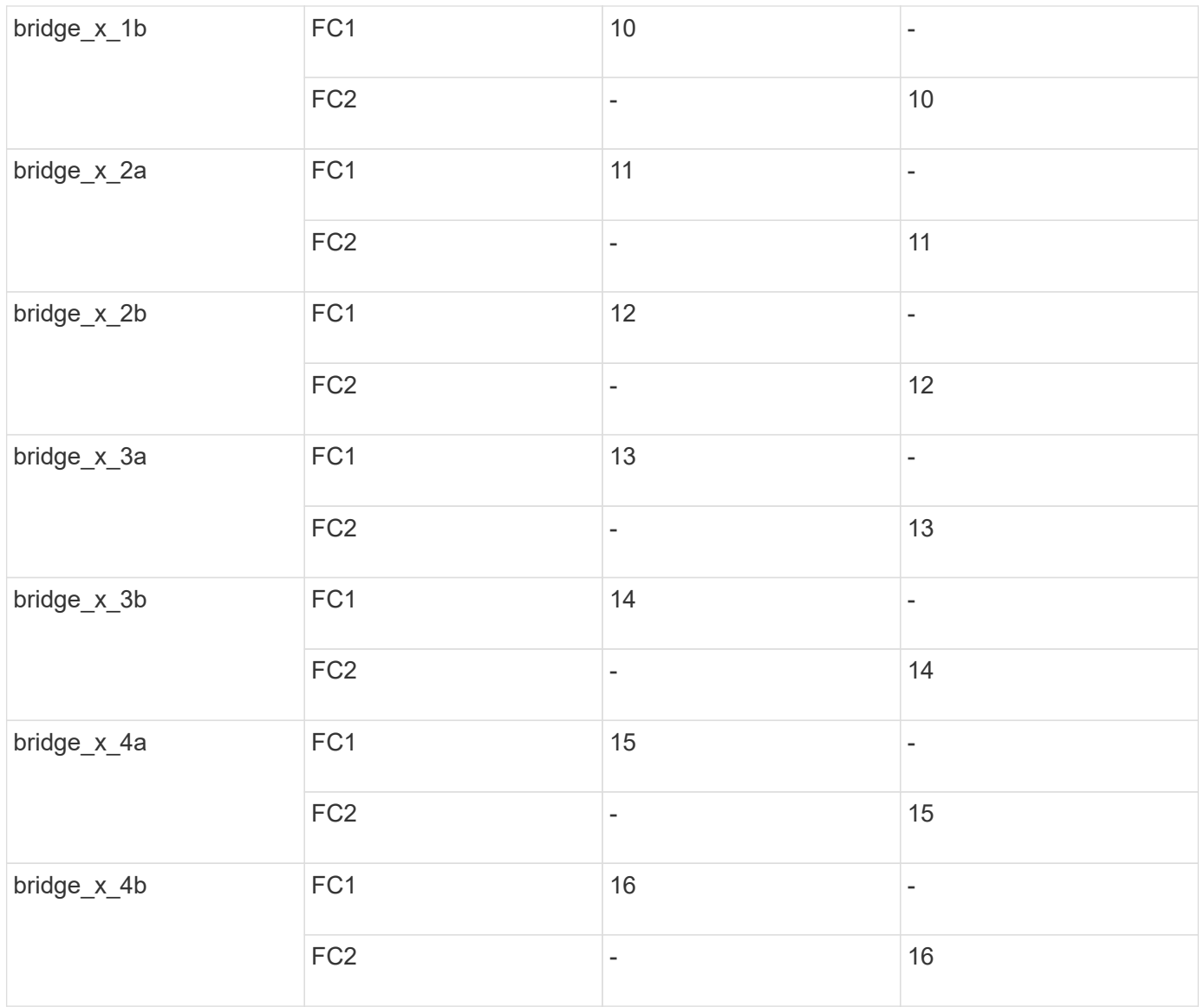

Additional bridges for a second DR group or second MetroCluster configuration can be attached using ports 33 through 40 following the same pattern.

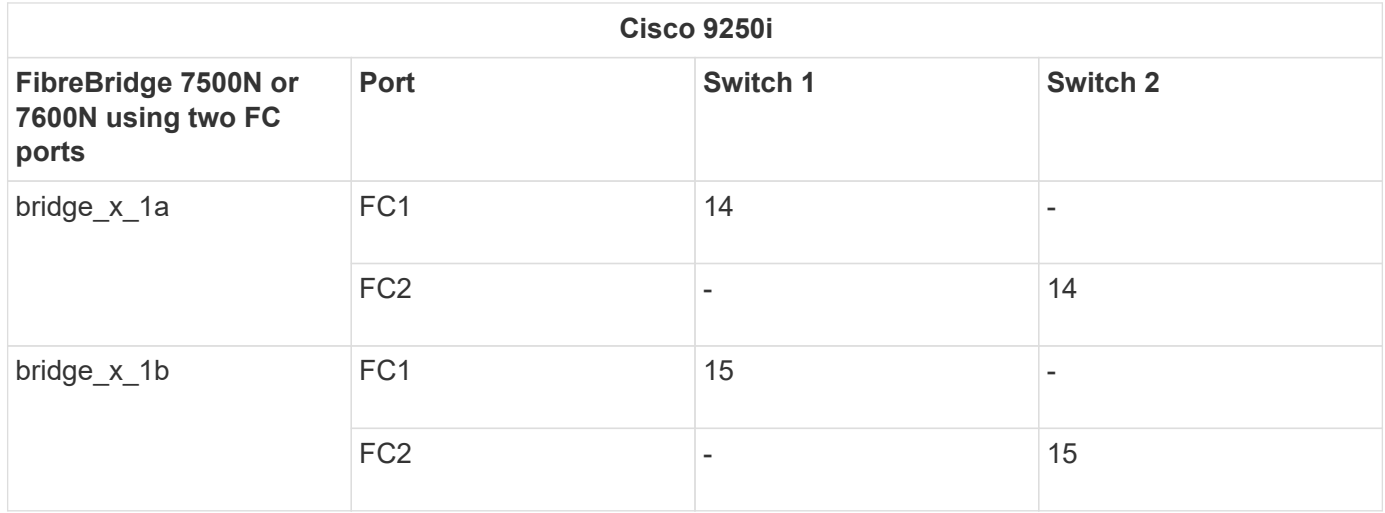

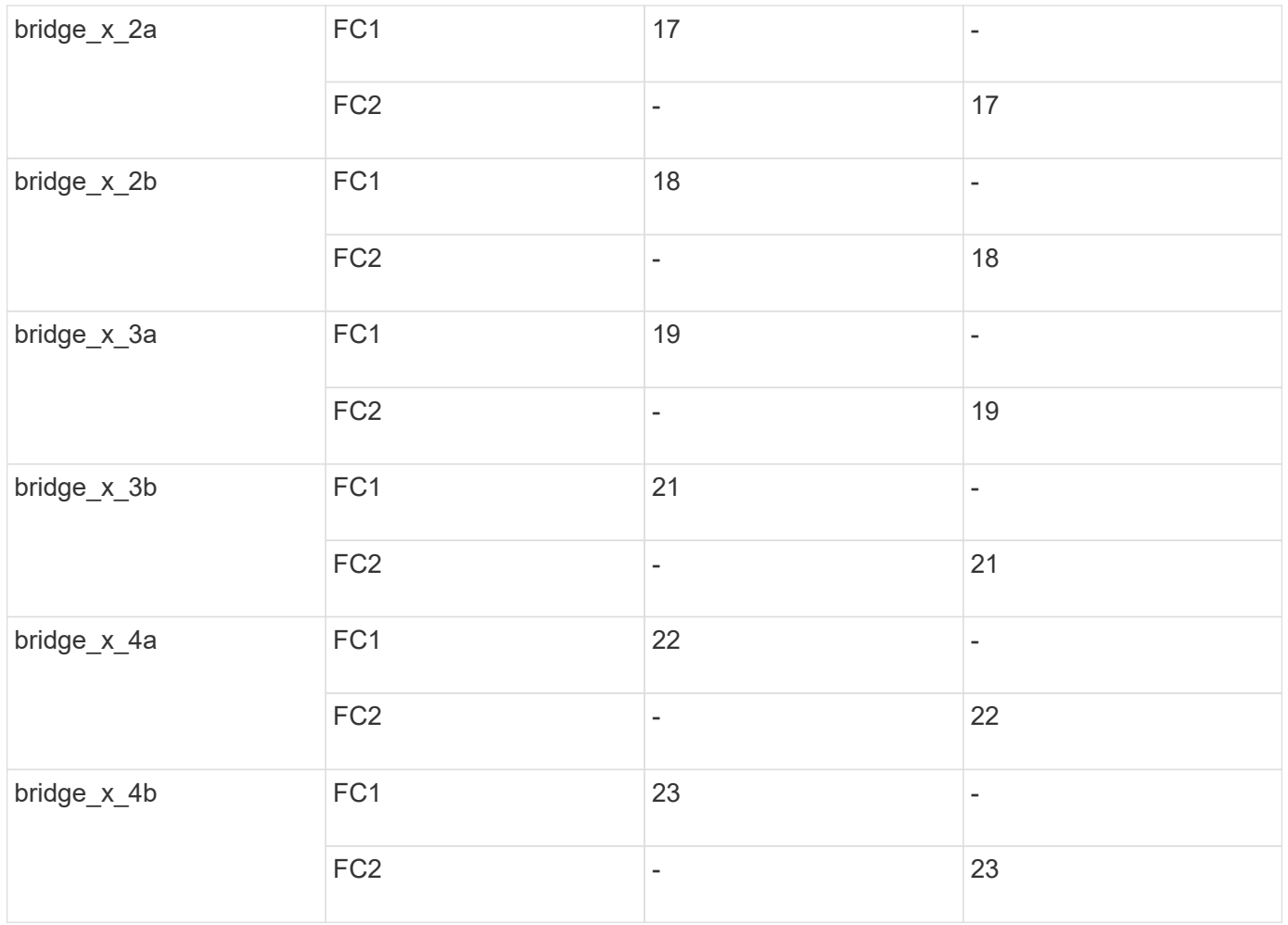

Additional bridges for a second DR group or second MetroCluster configuration can be attached using ports 25 through 48 following the same pattern.

The following tables show bridge port usage when using FibreBridge 7500N or 7600N bridges using one FC port (FC1 or FC2) only. For FibreBridge 7500N or 7600N bridges using one FC port, either FC1 or FC2 can be cabled to the port indicated as FC1. Additional bridges can be attached using ports 25-48.

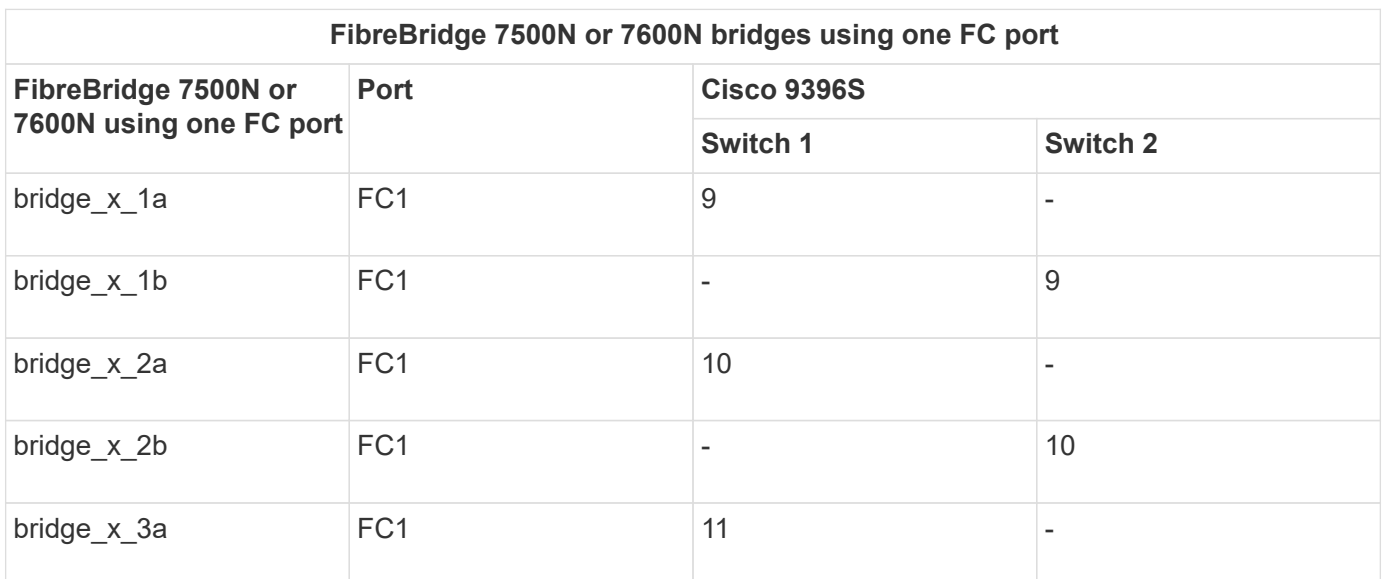

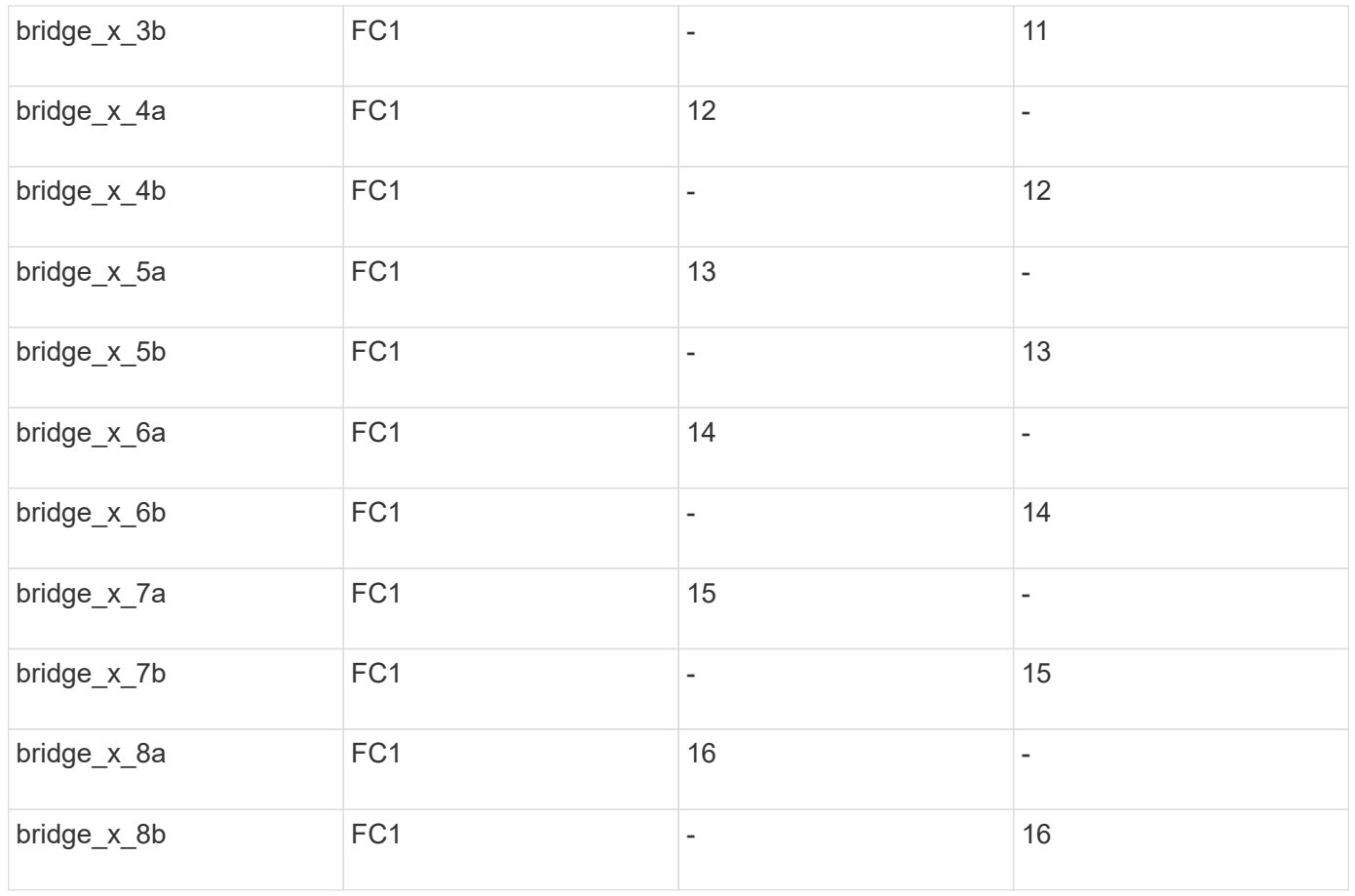

Additional bridges can be attached using ports 17 through 40 and 57 through 88 following the same pattern.

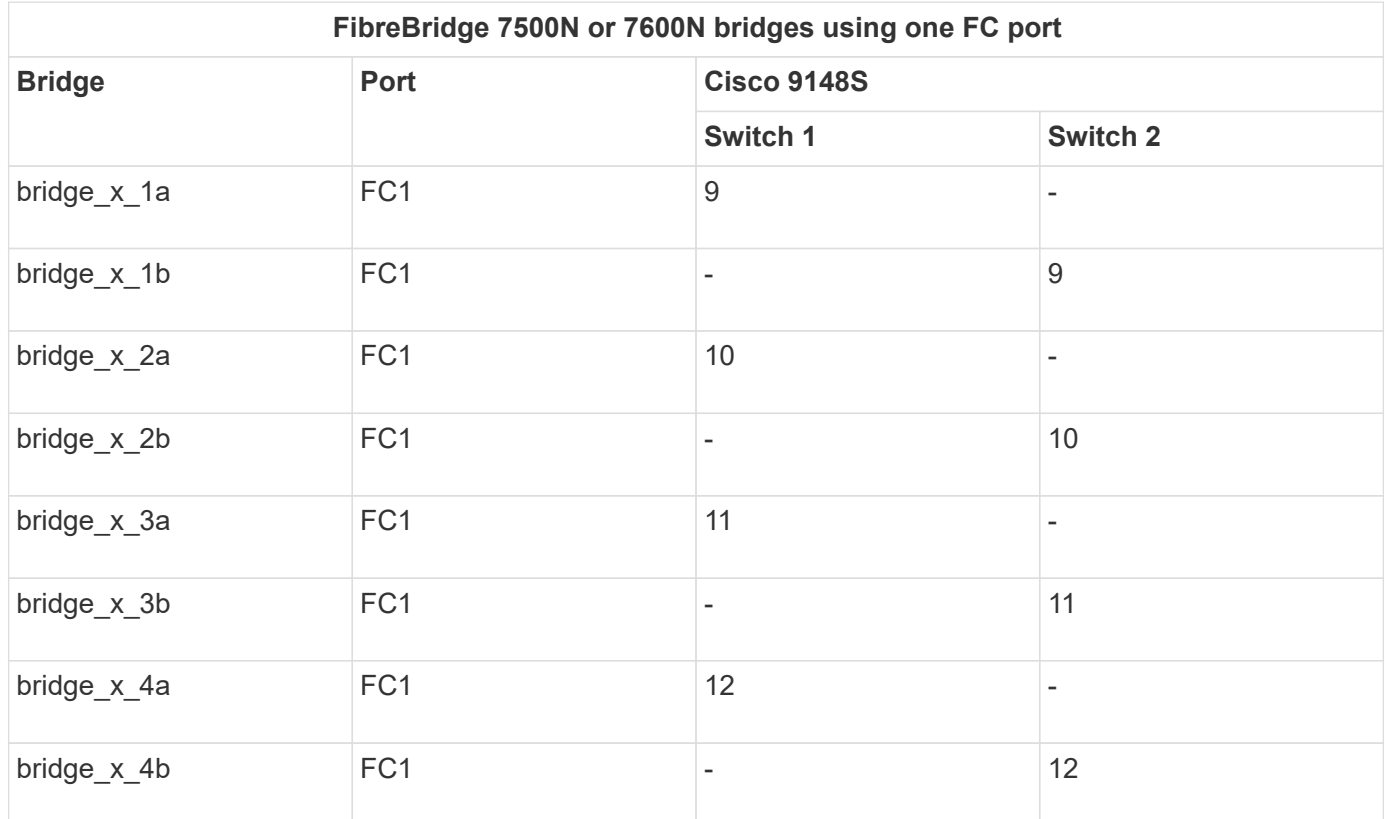

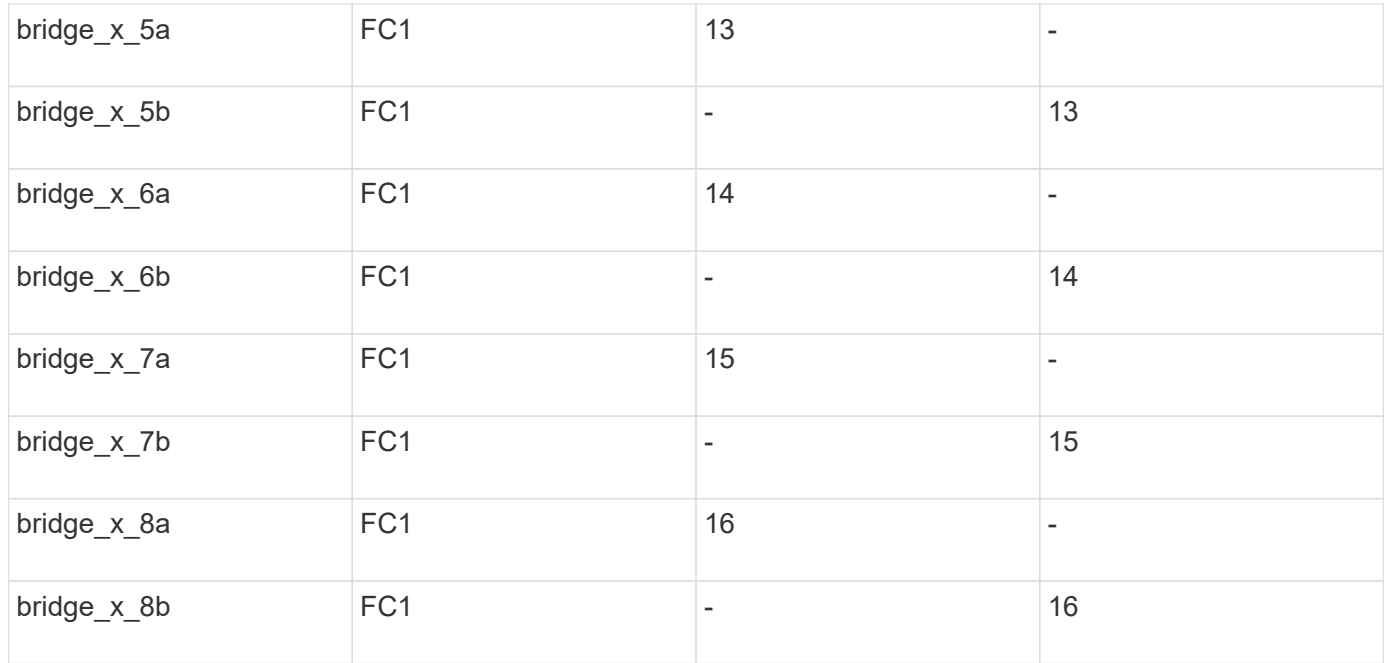

Additional bridges for a second DR group or second MetroCluster configuration can be attached using ports 25 through 48 following the same pattern.

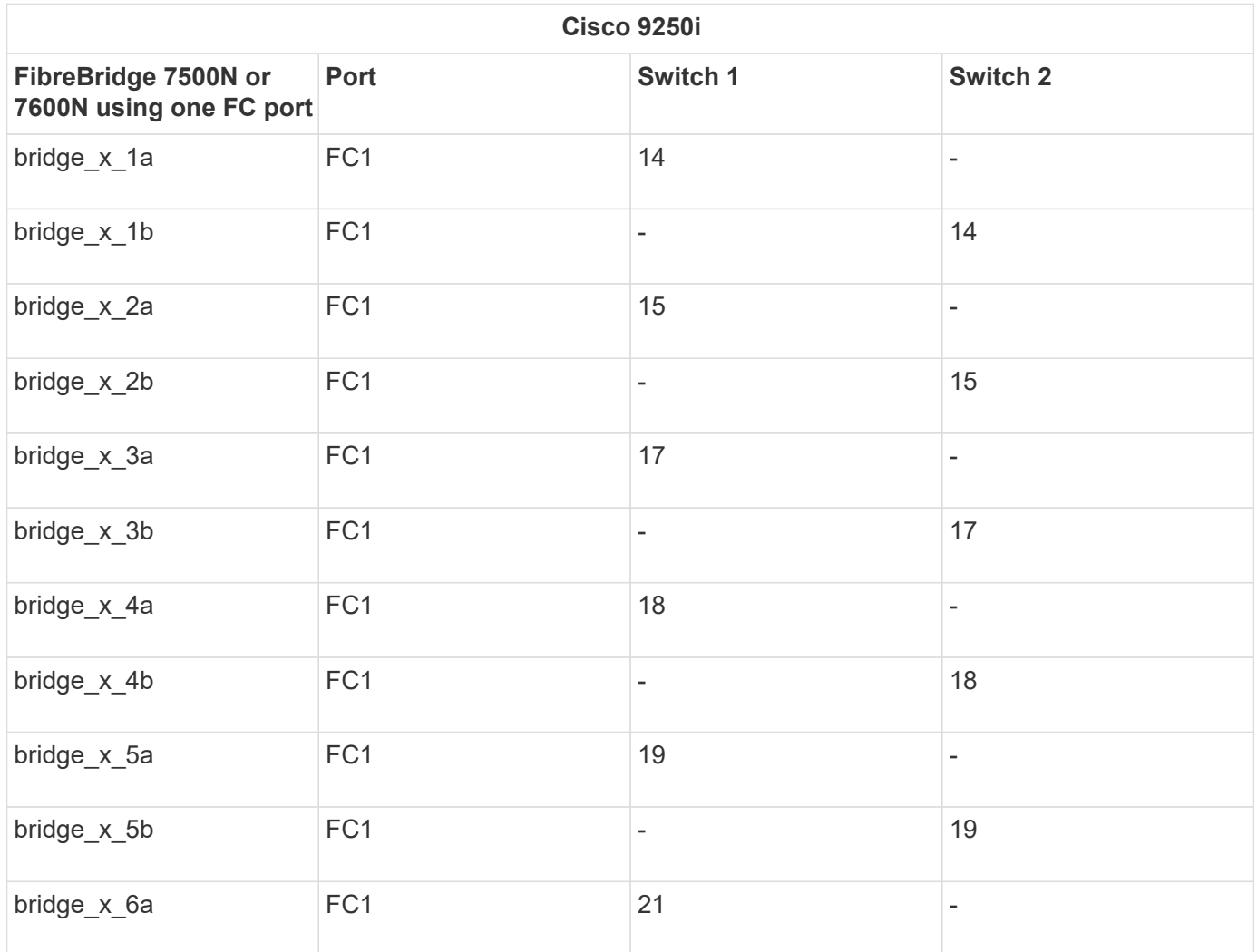

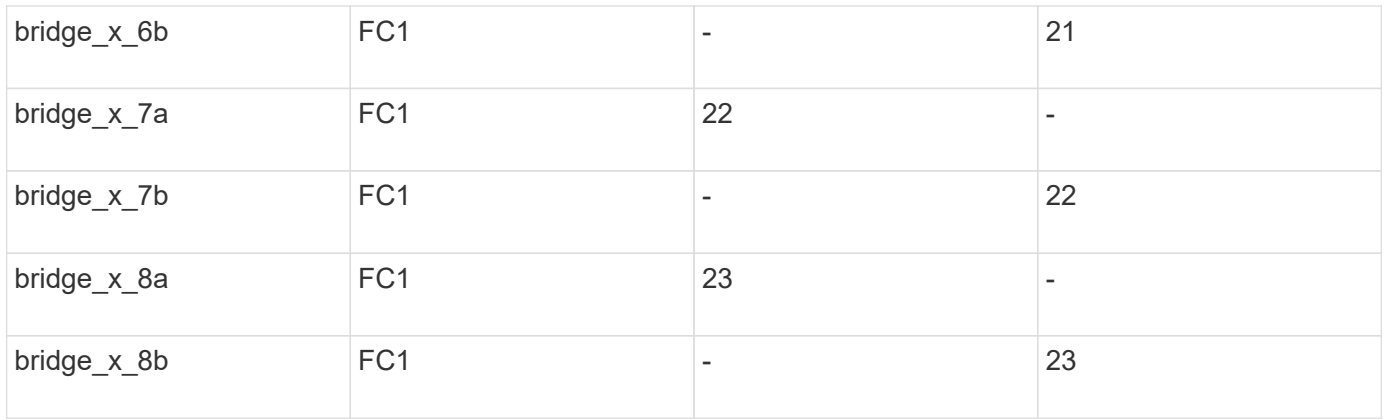

Additional bridges can be attached using ports 25 through 48 following the same pattern.

## **Cisco port usage for ISLs in an eight-node configuration in a MetroCluster configuration running ONTAP 9.1 or later**

The following table shows ISL port usage. ISL port usage is the same on all switches in the configuration.

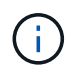

For Cisco 9132T, see [ISL port usage for Cisco 9132T in a MetroCluster configuration running](#page-65-0) [ONTAP 9.1 or later](#page-65-0).

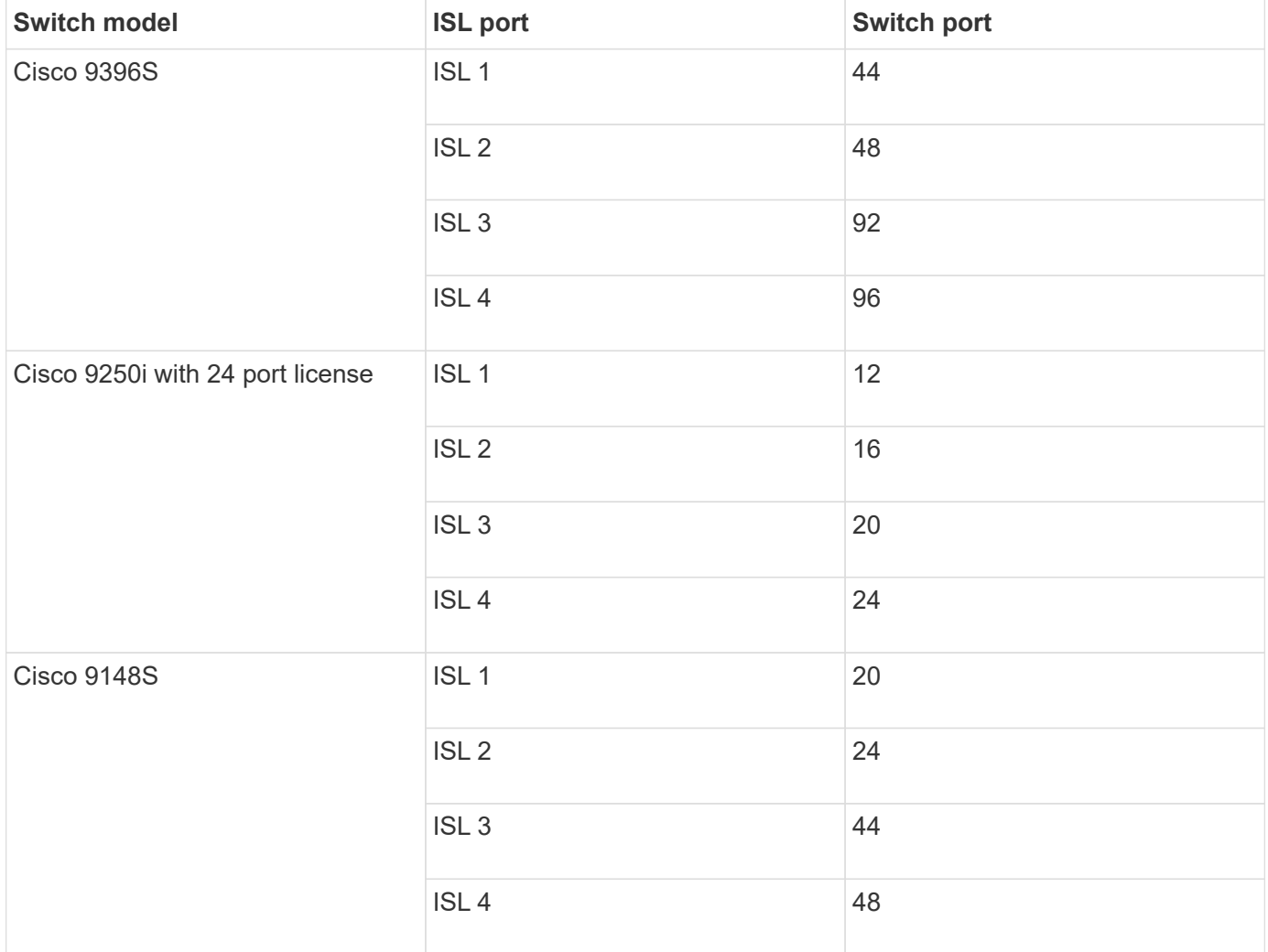

### <span id="page-63-0"></span>**Cisco 9132T port usage in MetroCluster four-node and eight-node configurations running ONTAP 9.4 and later**

The following table shows the port usage on a Cisco 9132T switch. The table shows the maximum supported configurations with four and eight controller modules in two DR groups.

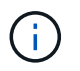

For eight-node configurations, you must perform the zoning manually because RCFs are not provided.

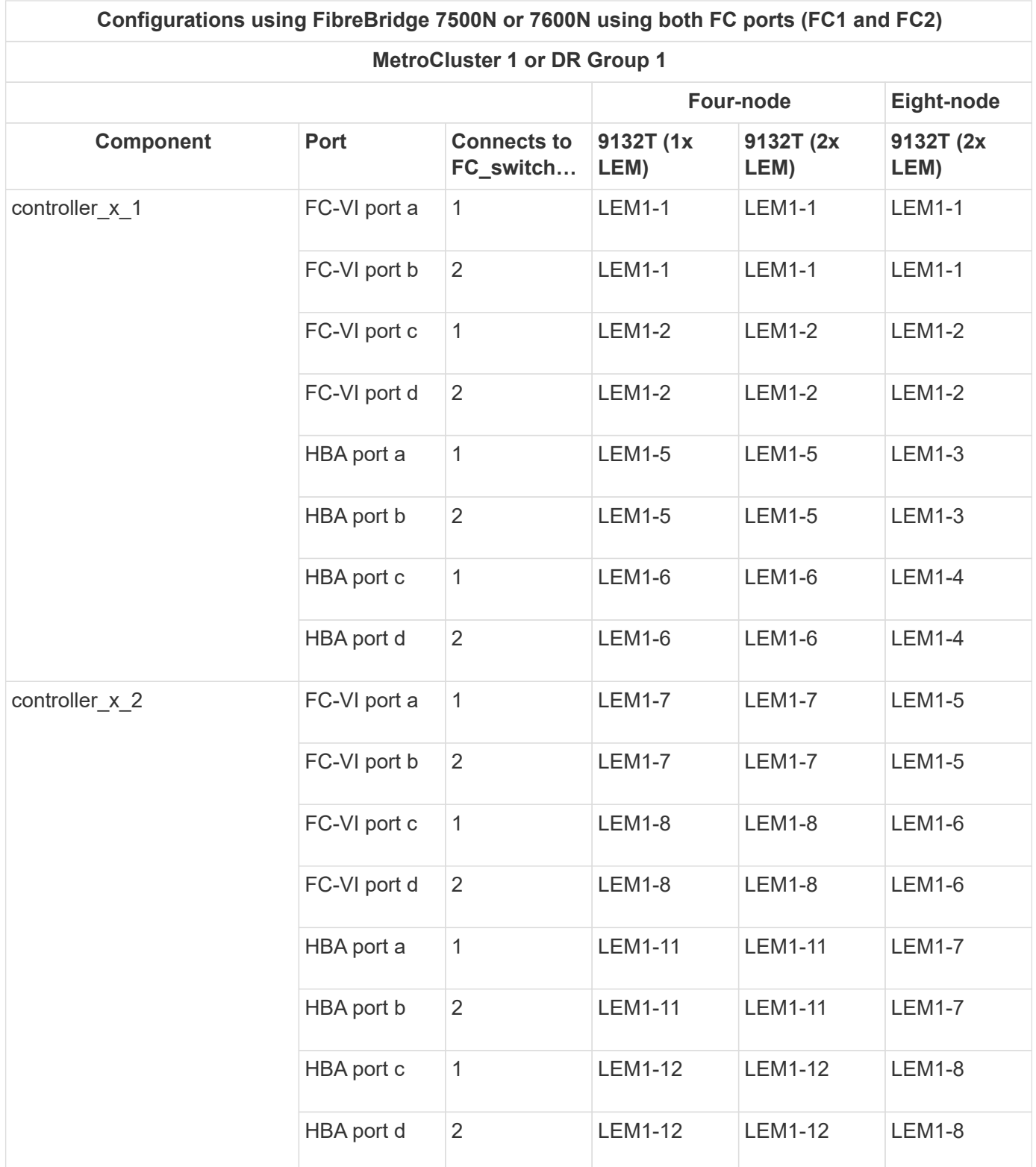

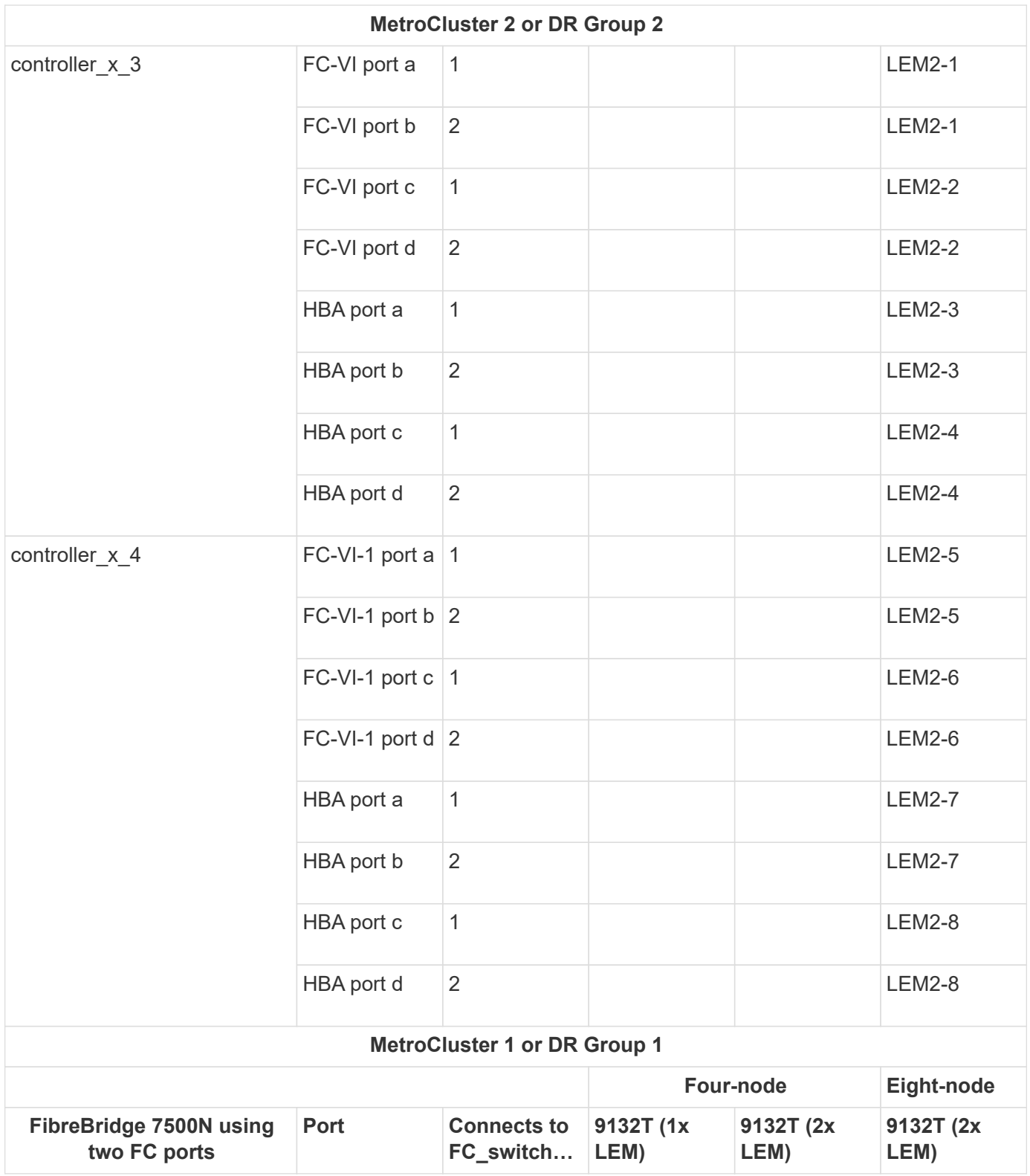

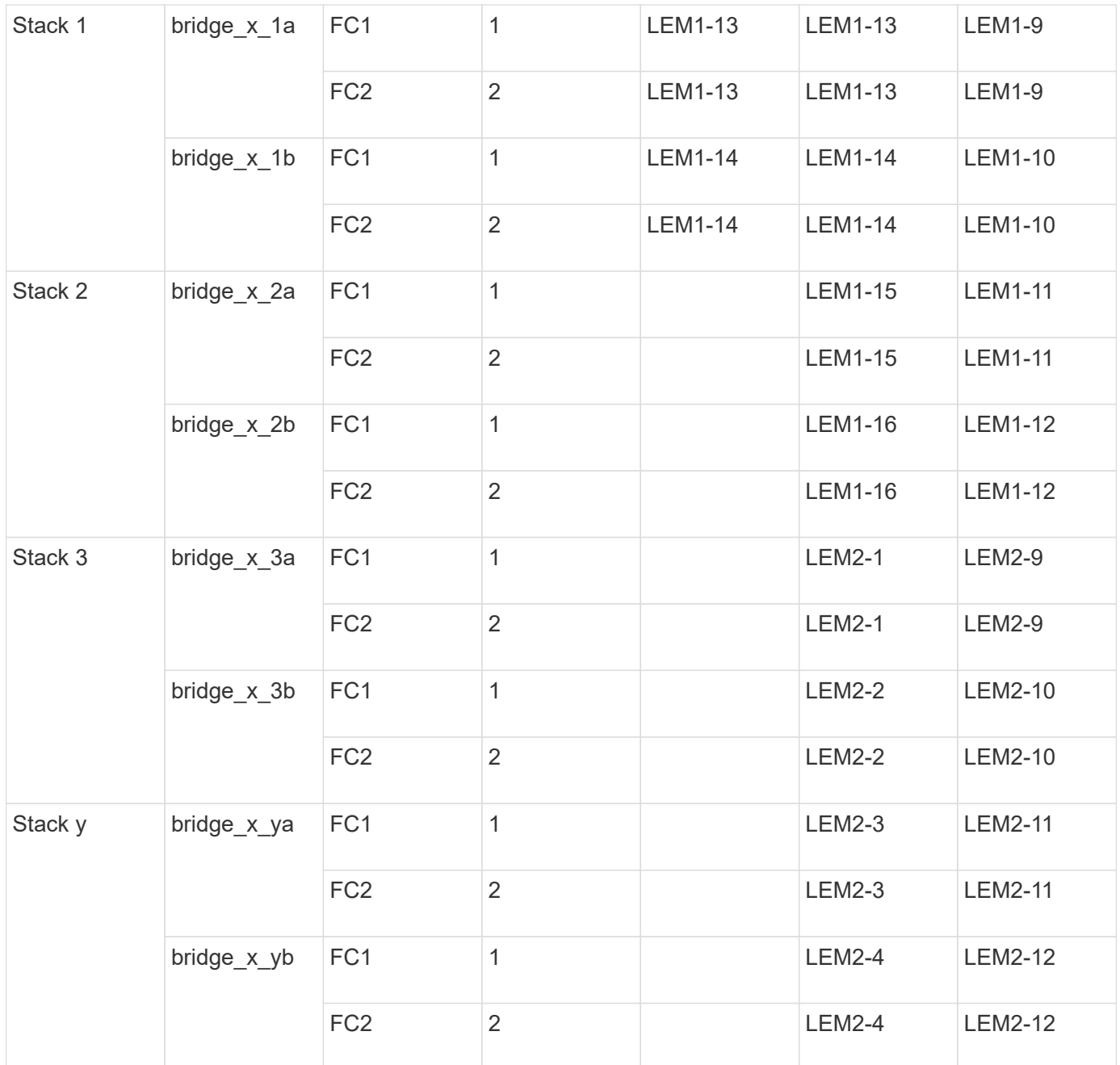

• In four-node configurations, you can cable additional bridges to ports LEM2-5 through LEM2-8 in 9132T switches with 2x LEMs.

 $\left(\begin{smallmatrix} \cdot & \cdot \end{smallmatrix}\right)$ 

• In eight-node configurations, you can cable additional bridges to ports LEM2-13 through LEM2-16 in 9132T switches with 2x LEMs.

• Only one (1) bridge stack is supported using 9132T switches with 1x LEM Module.

### <span id="page-65-0"></span>**Cisco 9132T port usage for ISLs in four and eight-node configurations in a MetroCluster configuration running ONTAP 9.1 or later**

The following table shows ISL port usage for a Cisco 9132T switch.

**MetroCluster 1 or DR Group 1**

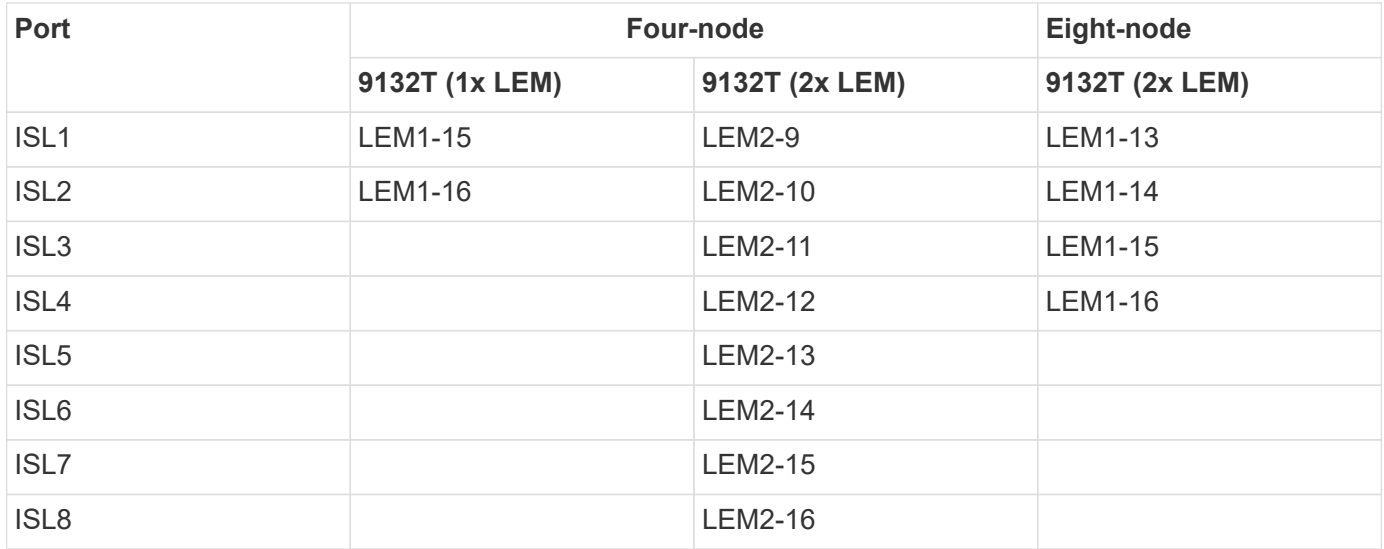

## **Port assignments for FC switches when using AFF A900 or FAS9500 systems**

You need to verify that you are using the specified port assignments when you cable the FC switches when using ONTAP 9.10.1 and later.

Ports that are not used for attaching initiator ports, FC-VI ports, or ISLs can be reconfigured to act as storage ports. However, if the supported RCFs are being used, the zoning must be changed accordingly.

If the supported RCFs are used, ISL ports might not connect to the same ports shown and might need to be reconfigured manually.

If you configured your switches using the port assignments for ONTAP 9, you can continue to use the older assignments. However, new configurations running ONTAP 9.1 or later releases should use the port assignments shown here.

## **Overall cabling guidelines**

You should be aware of the following guidelines when using the cabling tables:

- AFF A900 or FAS9500 storage systems require eight FC-VI ports. If you are using an AFF A900 or FAS9500, you need to use the eight port configuration. If the configuration includes the other storage system models, use the cabling shown in the tables but ignore the cabling for unneeded FC-VI ports.
- If you have two MetroCluster configurations sharing ISLs, use the same port assignments as that for an eight-node MetroCluster cabling.
- The number of ISLs you cable may vary depending on site's requirements.
- See the section on ISL considerations.

## [Considerations for ISLs](#page-6-0)

### **Brocade port usage for AFF A900 or FAS9500 controllers in a MetroCluster configuration running ONTAP 9.10.1 or later**

The following tables show port usage on Brocade switches. The tables show the maximum supported configuration, with eight controller modules in four DR groups. AFF A900 and FAS9500 systems have eight FC-VI ports (a, b, c, and d for FC-VI-1 and FC-VI-2)

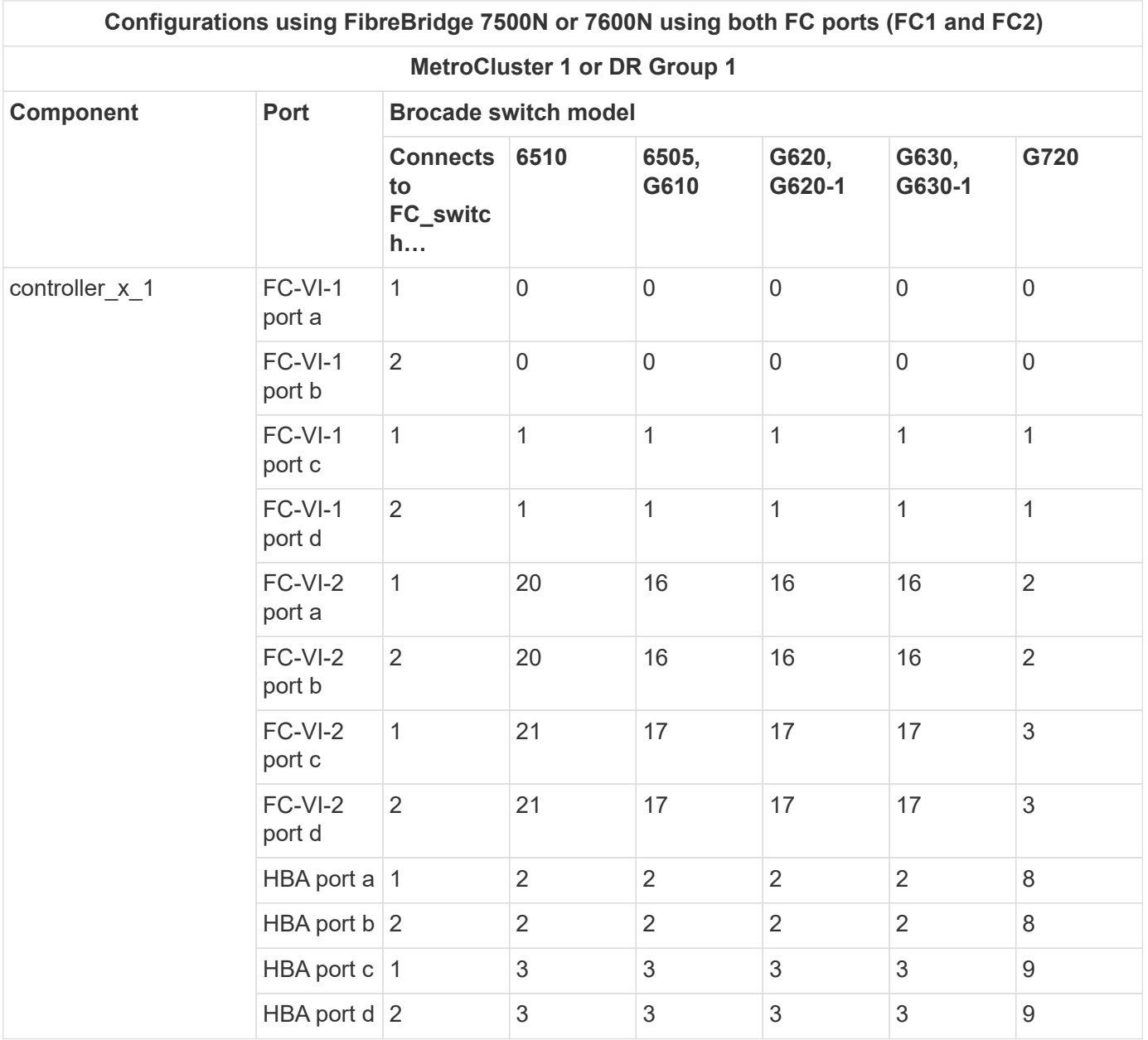

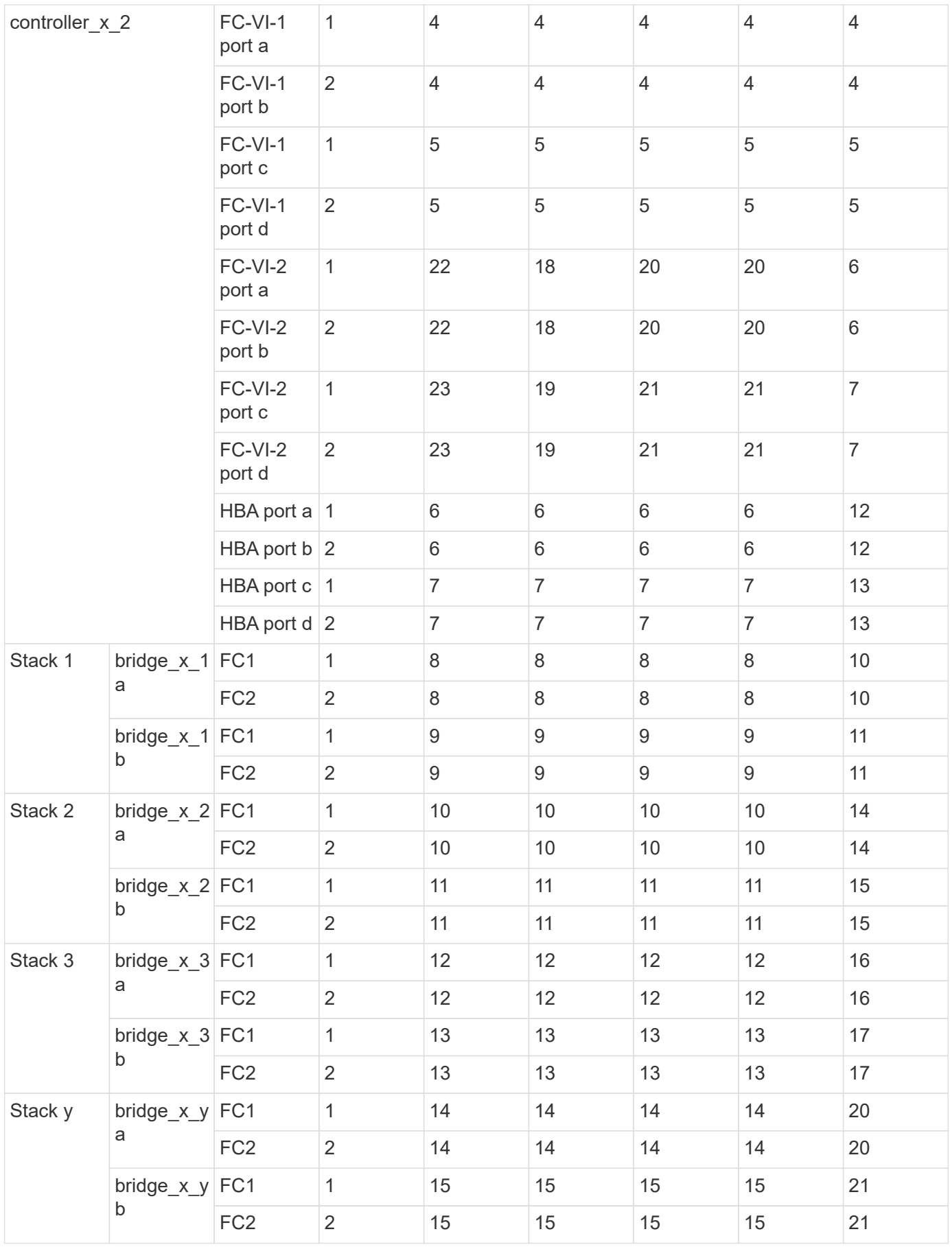

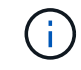

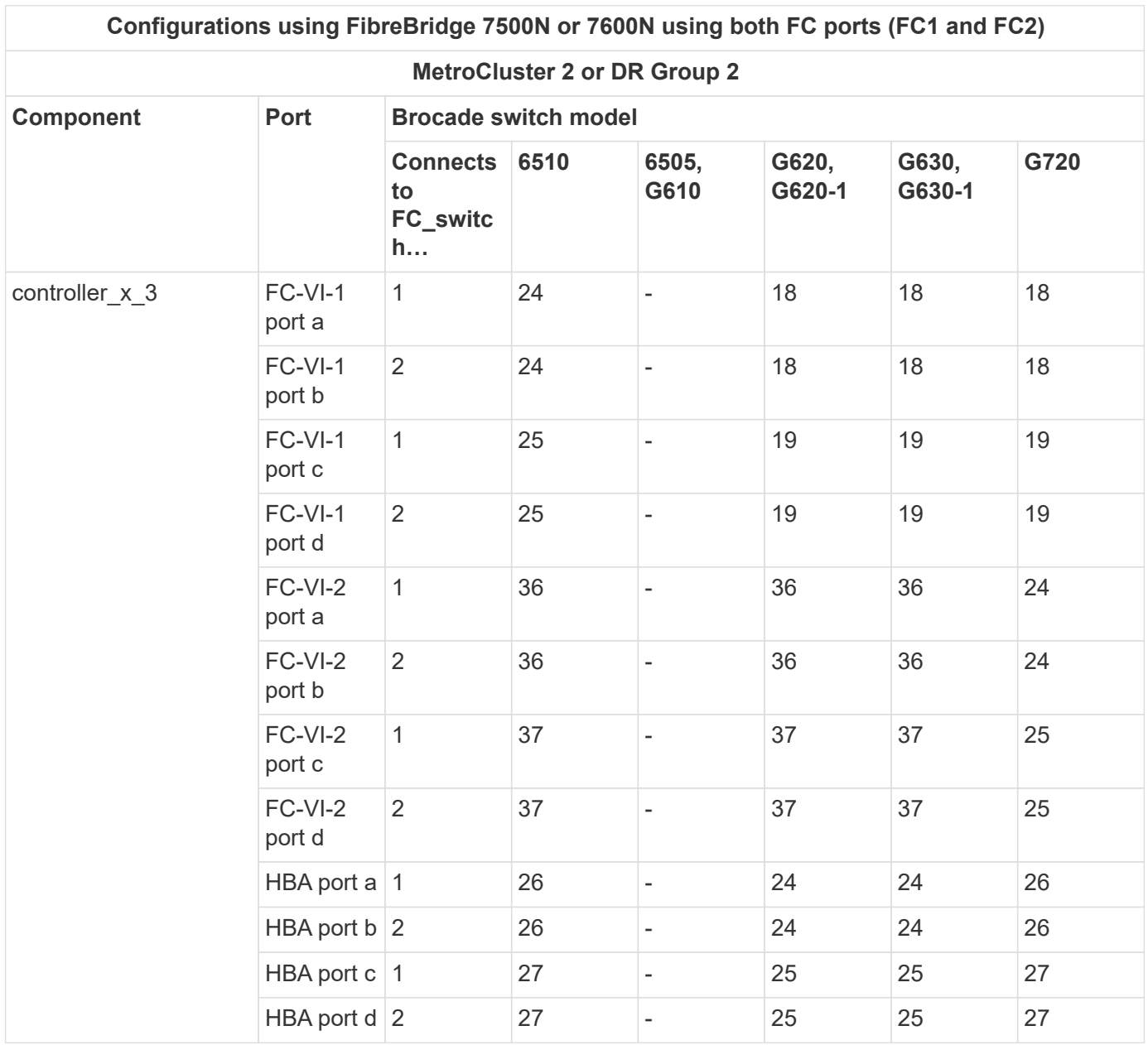

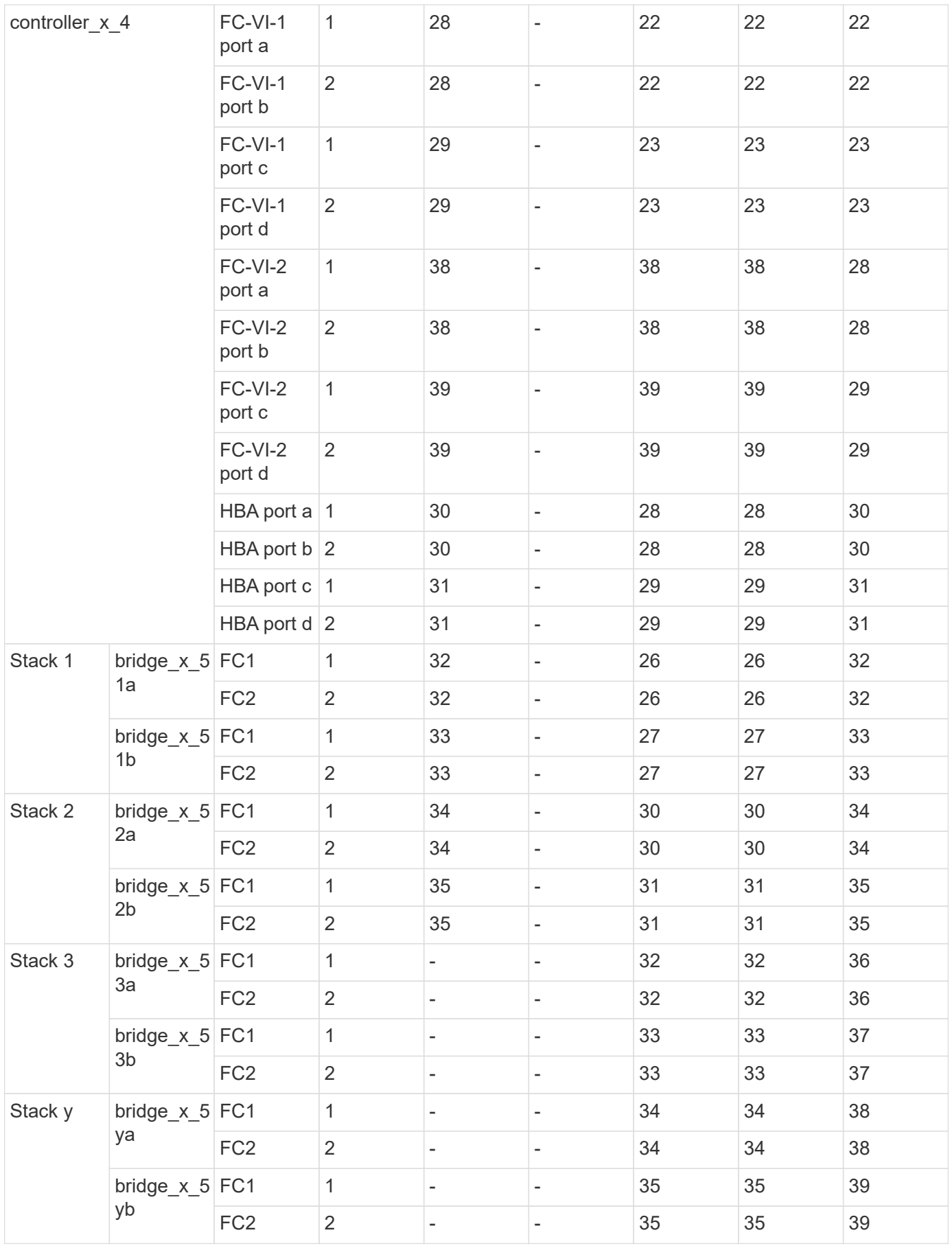

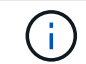

 $\bigodot$ 

MetroCluster 2 or DR 2 only supports two (2) bridge stacks with 6510 switches.

MetroCluster 2 or DR 2 is not supported with 6505, G610 switches.

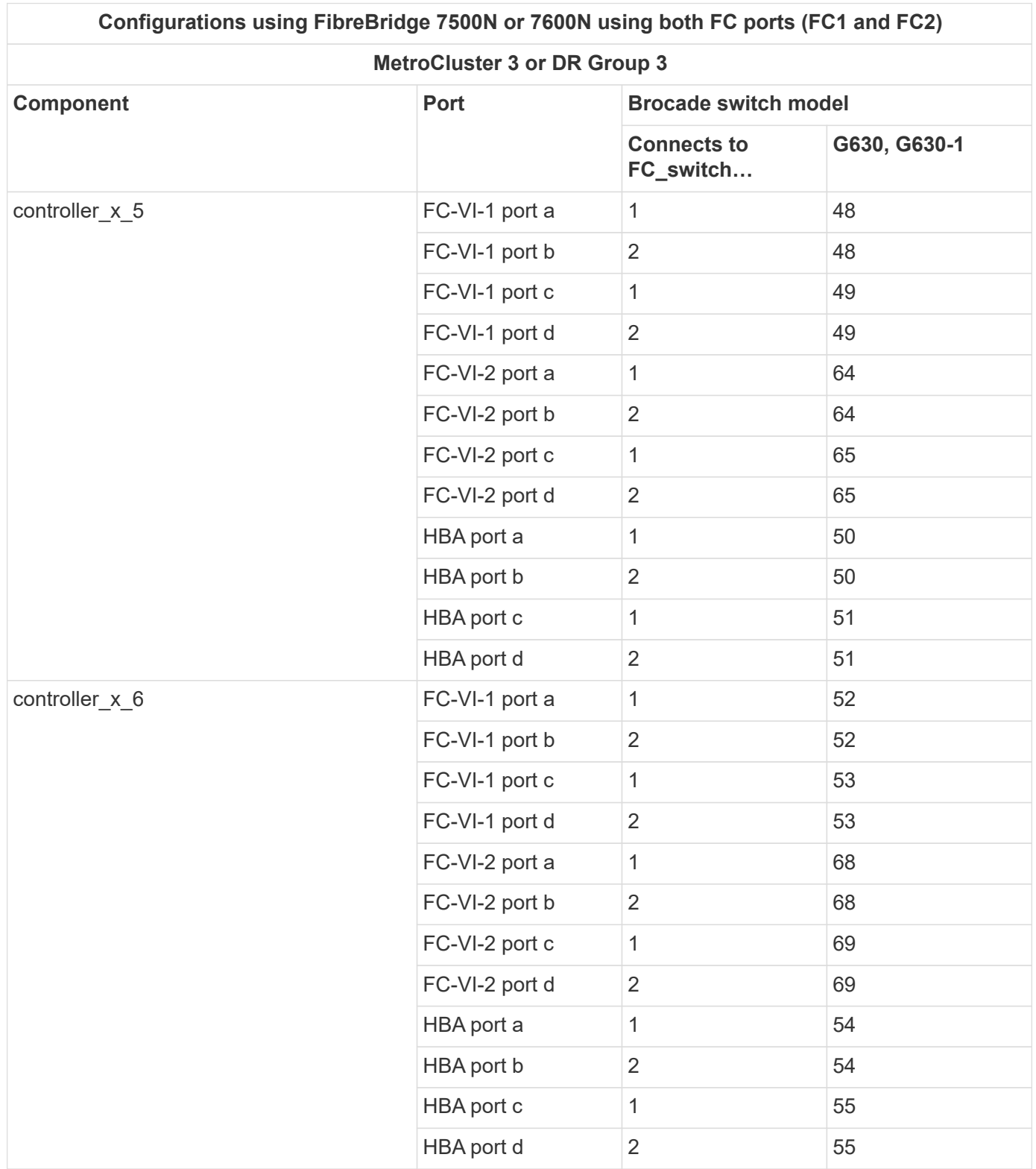
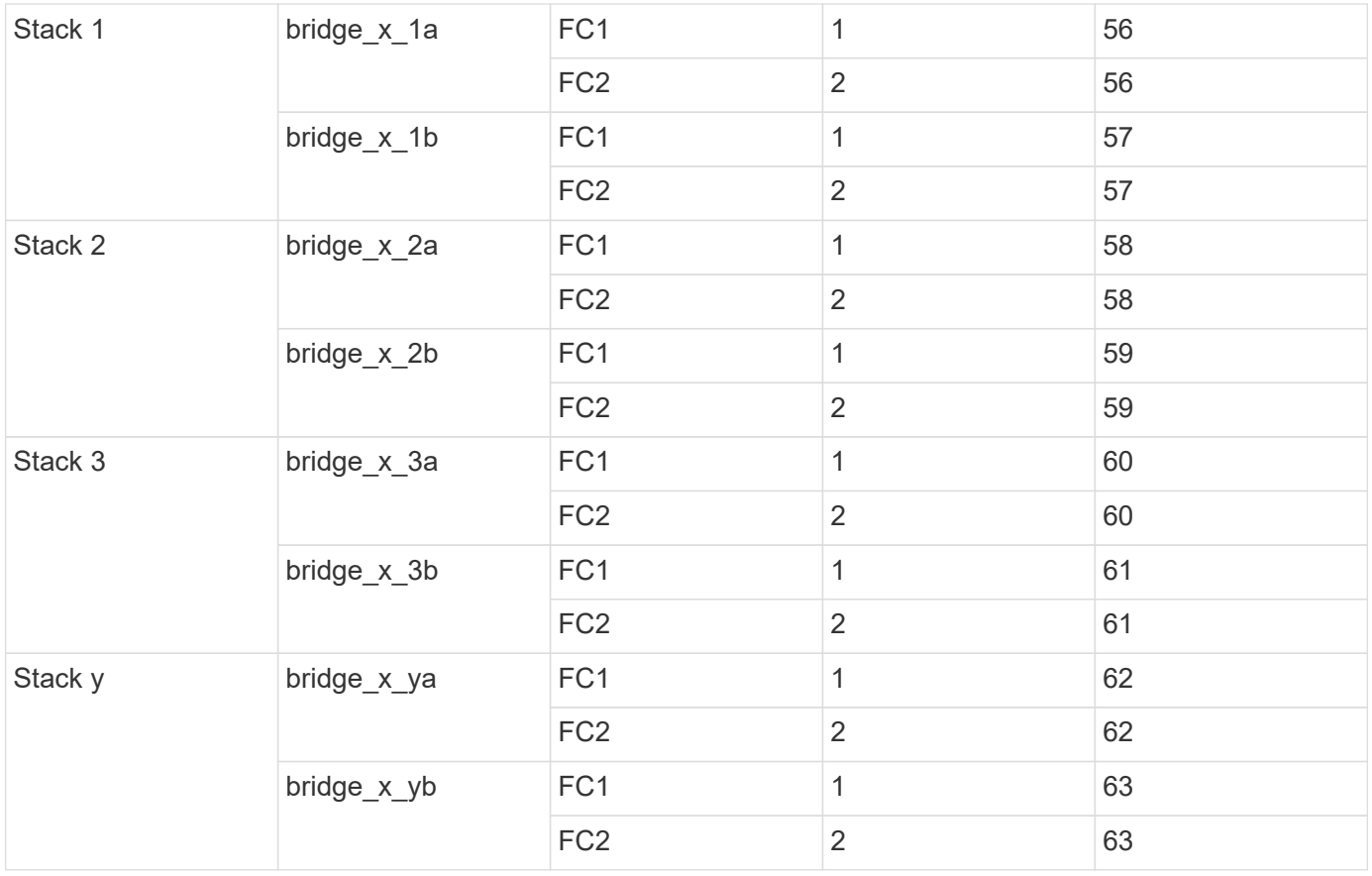

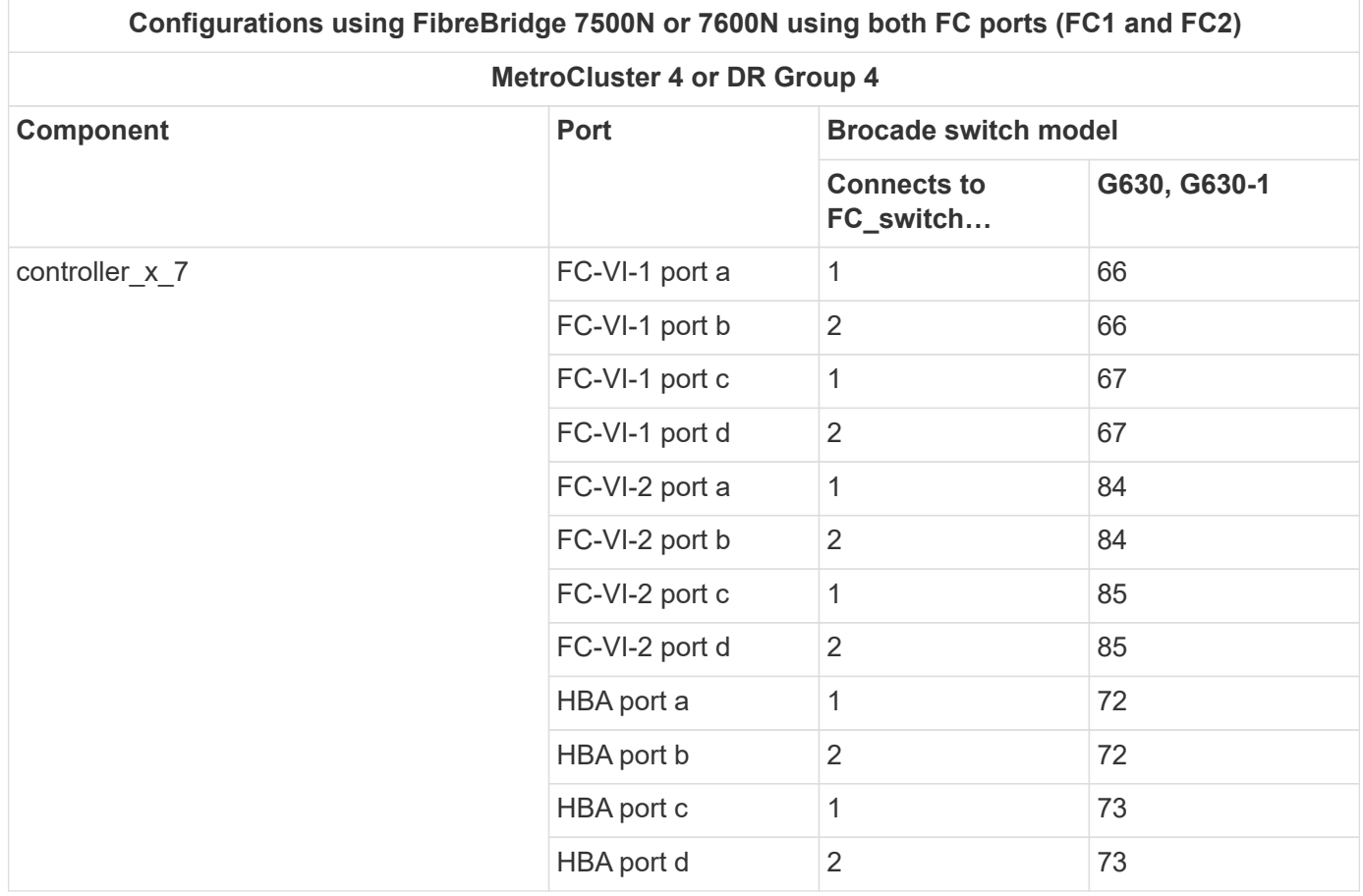

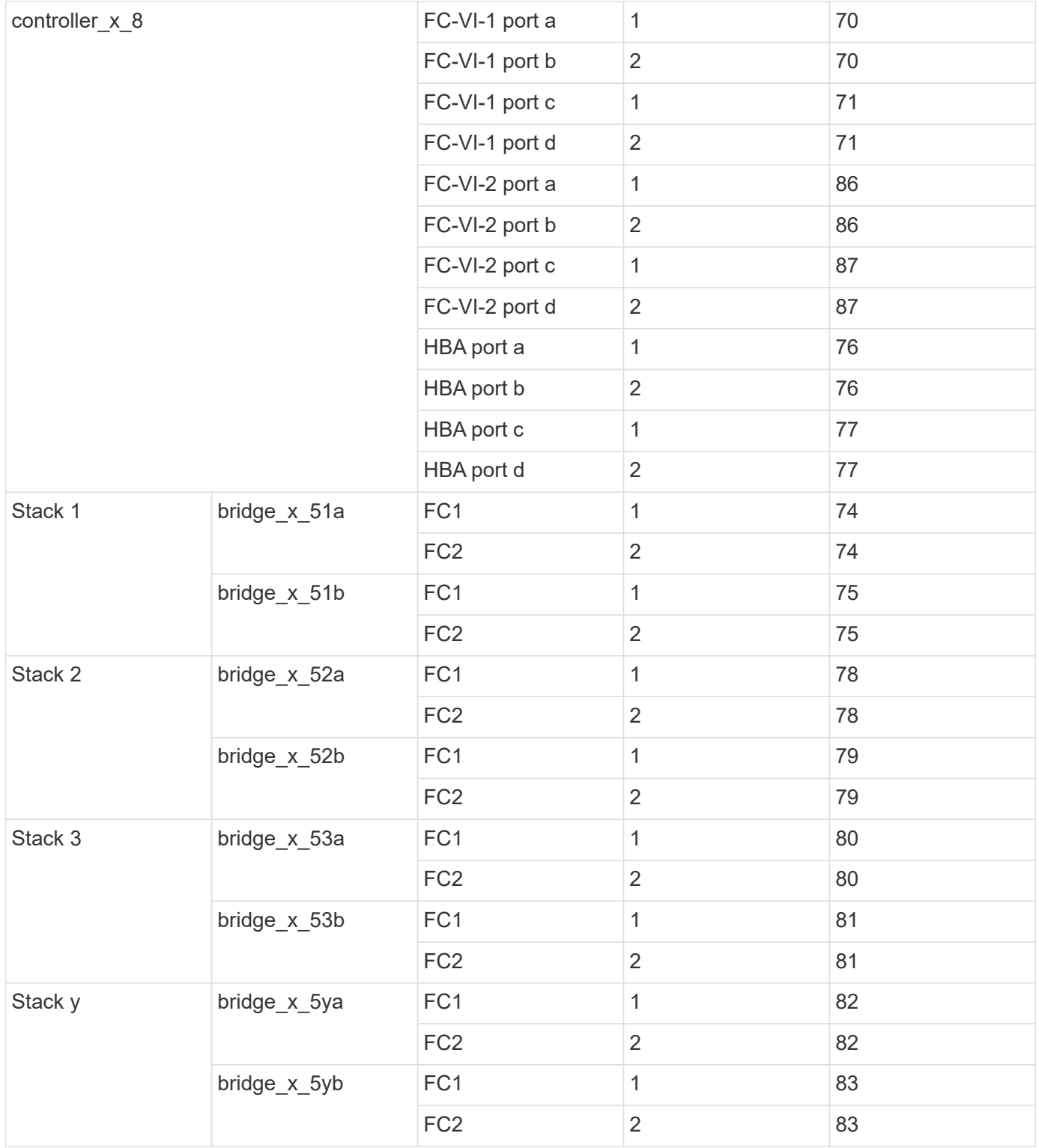

**AFF A900 or FAS9500 - Brocade port usage for ISLs in an MetroCluster configuration running ONTAP 9.10.1 or later**

The following table shows ISL port usage for the Brocade switches in a AFF A900 or FAS9500 system.

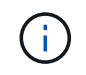

AFF A900 and FAS9500 systems support eight ISLs. Eight ISLs are supported on the Brocade 6510, G620, G620-1, G630, G630-1, and G720 switches.

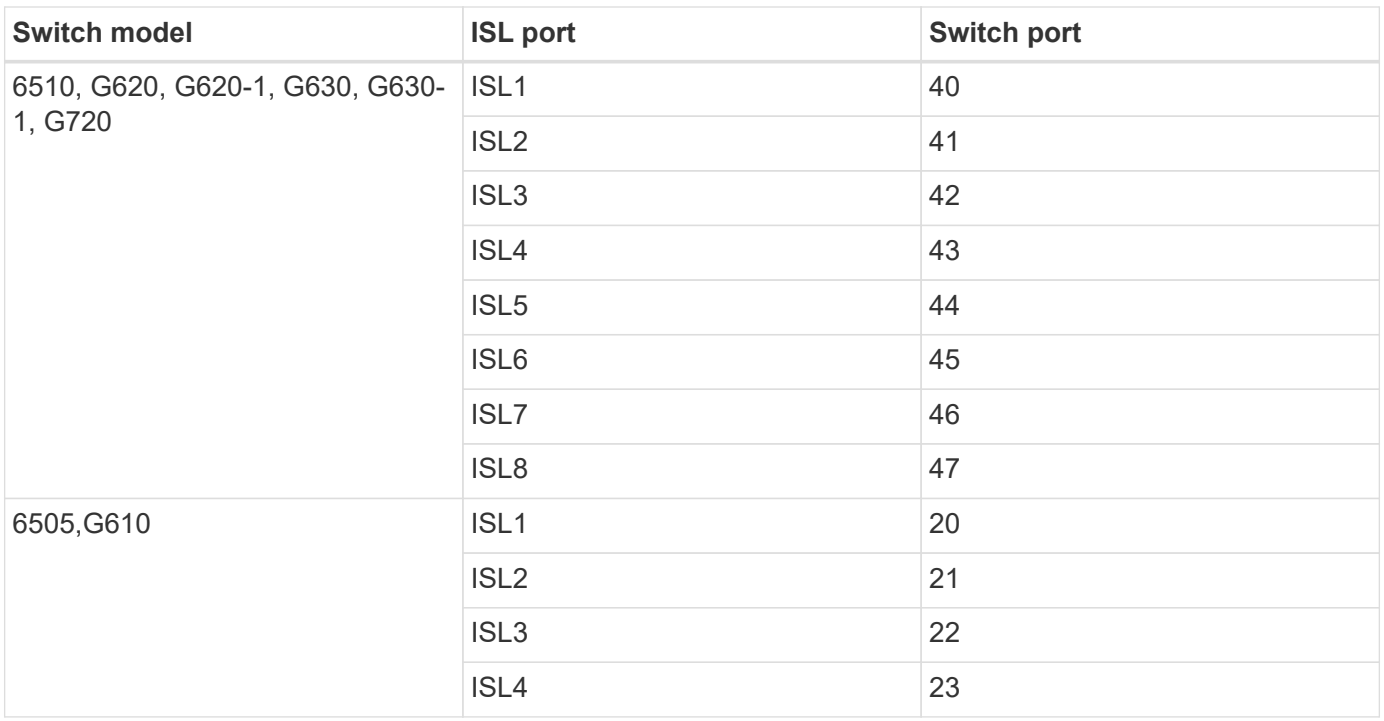

**Cisco port usage for AFF A900 or FAS9500 controllers in a MetroCluster configuration running ONTAP 9.10.1 or later**

The tables show the maximum supported configurations, with eight AFF A900 or FAS9500 controller modules in a DR group.

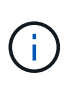

• The following table shows systems with eight FC-VI ports. AFF A900 and FAS9500 have eight FC-VI ports (a, b, c, and d for FC-VI-1 and FC-VI-2).

• MetroCluster 2 or DR 2 is not supported with 9132T switches.

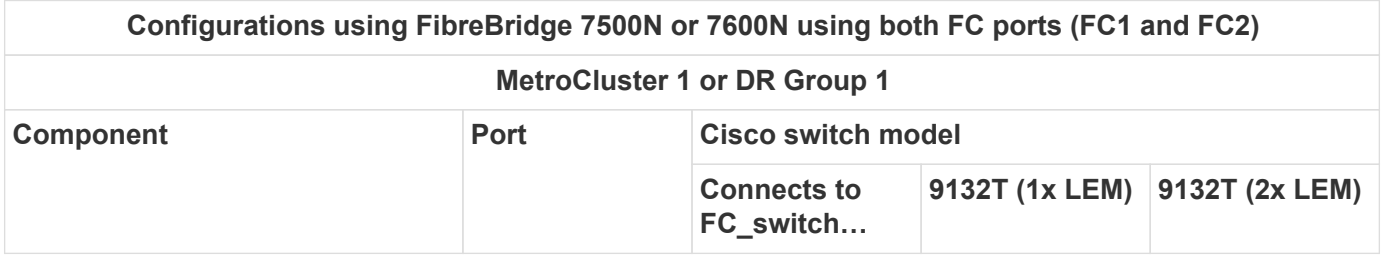

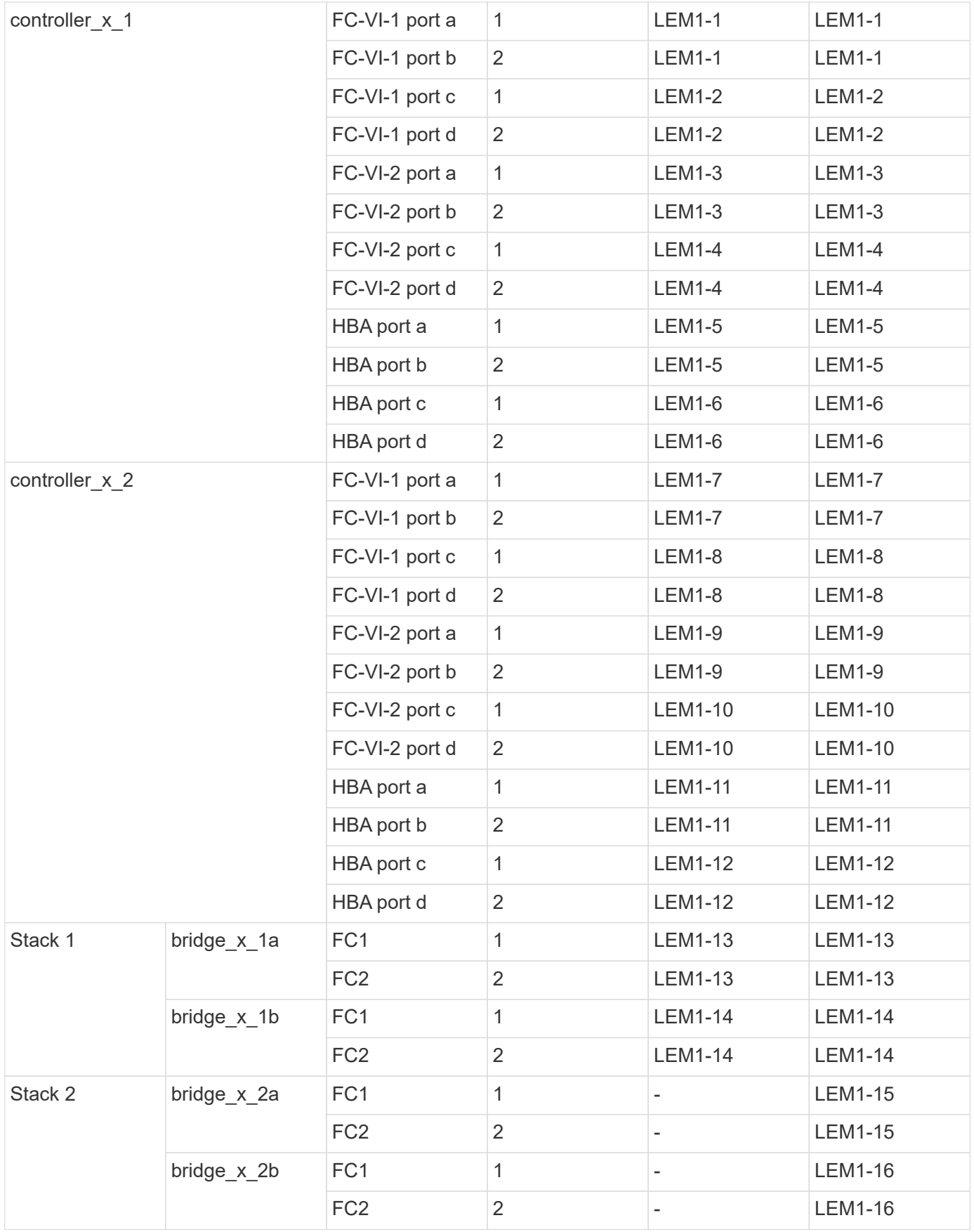

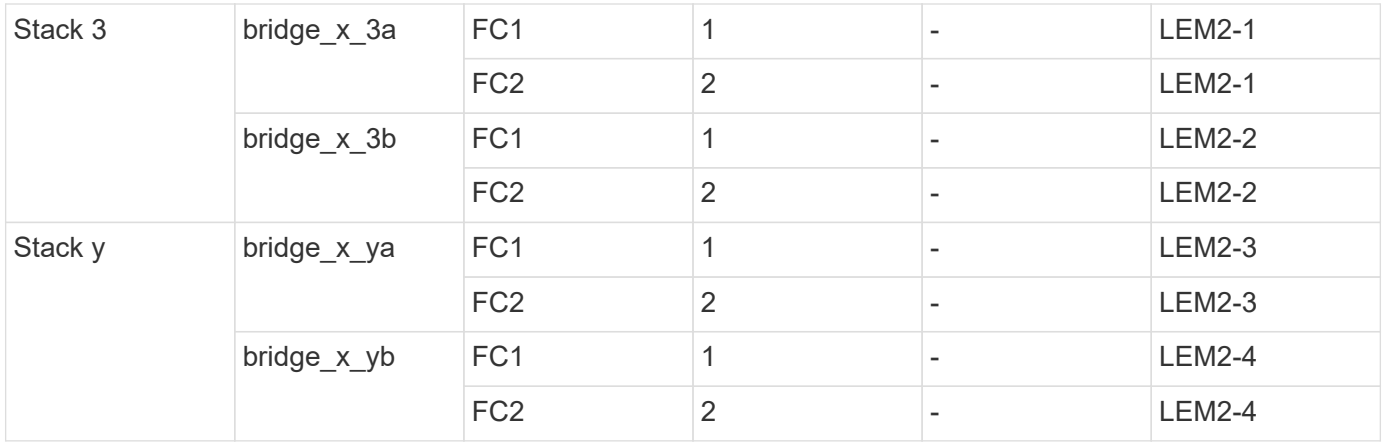

• You can cable additional bridges to ports LEM2-5 through LEM2-8 in 9132T switches with 2x LEM Modules.

• Only one (1) bridge stack is supported using 9132T switches with 1x LEM Module.

### **AFF A900 or FAS9500 - Cisco port usage for ISLs in an eight-node configuration in a MetroCluster configuration running ONTAP 9.10.1 or later**

The following table shows ISL port usage. ISL port usage is the same on all switches in the configuration.

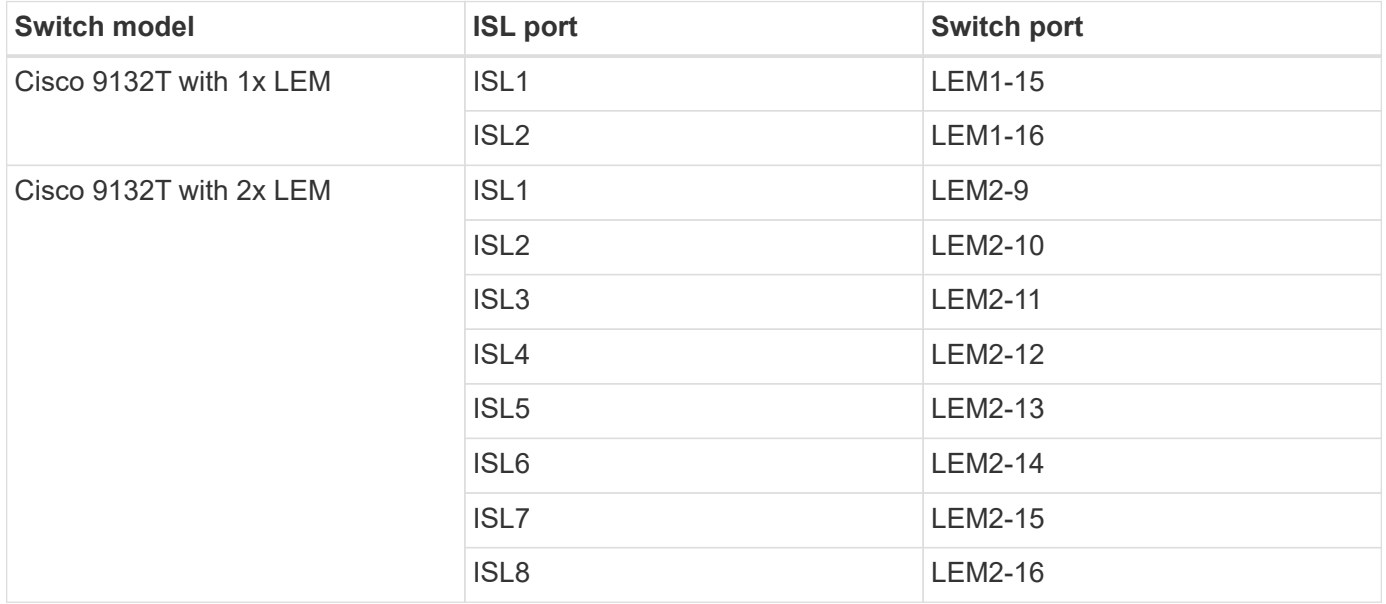

## **Cabling the cluster interconnect in eight- or four-node configurations**

In eight-node or four-node MetroCluster configurations, you must cable the cluster interconnect between the local controller modules at each site.

## **About this task**

 $\left( \begin{array}{c} 1 \end{array} \right)$ 

This task is not required on two-node MetroCluster configurations.

This task must be performed at both MetroCluster sites.

**Step**

1. Cable the cluster interconnect from one controller module to the other, or if cluster interconnect switches are used, from each controller module to the switches.

## **Related information**

[ONTAP Hardware Systems Documentation](https://docs.netapp.com/platstor/index.jsp)

[Network and LIF management](https://docs.netapp.com/us-en/ontap/network-management/index.html)

## **Cabling the cluster peering connections**

You must cable the controller module ports used for cluster peering so that they have connectivity with the cluster on the partner site.

## **About this task**

This task must be performed on each controller module in the MetroCluster configuration.

At least two ports on each controller module should be used for cluster peering.

The recommended minimum bandwidth for the ports and network connectivity is 1 GbE.

## **Step**

1. Identify and cable at least two ports for cluster peering and verify they have network connectivity with the partner cluster.

Cluster peering can be done on dedicated ports or on data ports. Using dedicated ports provides higher throughput for the cluster peering traffic.

## **Related information**

### [Cluster and SVM peering express configuration](http://docs.netapp.com/ontap-9/topic/com.netapp.doc.exp-clus-peer/home.html)

Each MetroCluster site is configured as a peer to its partner site. You should be familiar with the prerequisites and guidelines for configuring the peering relationships and when deciding whether to use shared or dedicated ports for those relationships.

## [Cluster peering](#page-4-0)

## **Cabling the HA interconnect**

If you have an eight- or a four-node MetroCluster configuration and the storage controllers within the HA pairs are in separate chassis, you must cable the HA interconnect between the controllers.

### **About this task**

- This task does not apply to two-node MetroCluster configurations.
- This task must be performed at both MetroCluster sites.
- The HA interconnect must be cabled only if the storage controllers within the HA pair are in separate chassis.

Some storage controller models support two controllers in a single chassis, in which case they use an internal HA interconnect.

## **Steps**

1. Cable the HA interconnect if the storage controller's HA partner is in a separate chassis.

## [ONTAP Hardware Systems Documentation](https://docs.netapp.com/platstor/index.jsp)

- 2. If the MetroCluster site includes two HA pairs, repeat the previous steps on the second HA pair.
- 3. Repeat this task at the MetroCluster partner site.

## **Cabling the management and data connections**

You must cable the management and data ports on each storage controller to the site networks.

## **About this task**

This task must be repeated for each new controller at both MetroCluster sites.

You can connect the controller and cluster switch management ports to existing switches in your network or to new dedicated network switches such as NetApp CN1601 cluster management switches.

## **Step**

1. Cable the controller's management and data ports to the management and data networks at the local site.

[ONTAP Hardware Systems Documentation](https://docs.netapp.com/platstor/index.jsp)

# **Configure the FC switches**

## **FC switch configuration overview**

You can configure Cisco and Brocade FC switches by using RCF files, or, if necessary, you can manually configure the switches.

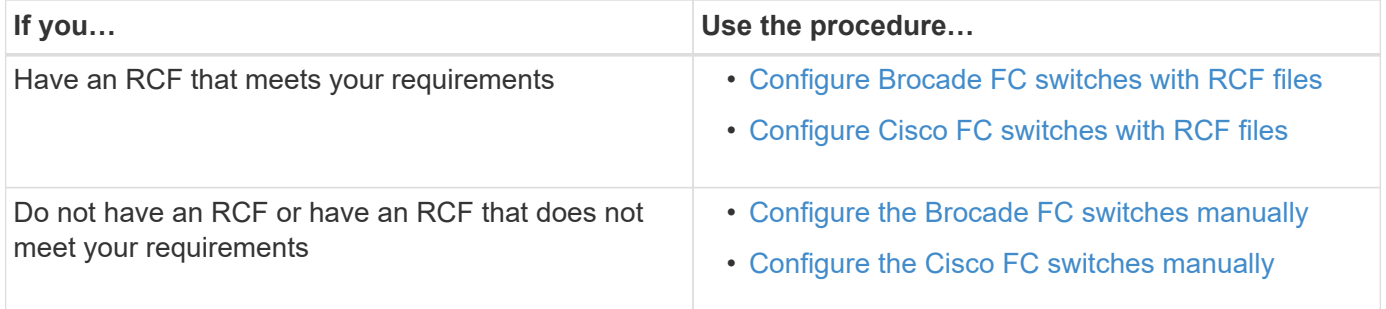

## **Configure Brocade FC switches with RCF files**

### <span id="page-78-0"></span>**Resetting the Brocade FC switch to factory defaults**

Before installing a new software version and RCF files, you must erase the current switch configuration and perform basic configuration.

## **About this task**

You must repeat these steps on each of the FC switches in the MetroCluster fabric configuration.

#### **Steps**

- 1. Log in to the switch as an administrator.
- 2. Disable the Brocade Virtual Fabrics (VF) feature:

fosconfig options

```
FC switch A 1:admin> fosconfig --disable vf
WARNING: This is a disruptive operation that requires a reboot to take
effect.
Would you like to continue [Y/N]: y
```
- 3. Disconnect the ISL cables from the ports on the switch.
- 4. Disable the switch:

switchcfgpersistentdisable

FC switch A 1:admin> switchcfgpersistentdisable

5. Disable the configuration:

cfgDisable

```
FC switch A 1:admin> cfgDisable
You are about to disable zoning configuration. This action will disable
any previous zoning configuration enabled.
Do you want to disable zoning configuration? (yes, y, no, n): [no] y
Updating flash ...
Effective configuration is empty. "No Access" default zone mode is ON.
```
6. Clear the configuration:

cfgClear

FC switch A 1:admin> cfgClear The Clear All action will clear all Aliases, Zones, FA Zones and configurations in the Defined configuration. Run cfgSave to commit the transaction or cfgTransAbort to cancel the transaction. Do you really want to clear all configurations? (yes, y, no, n): [no] y

7. Save the configuration:

cfgSave

FC switch A 1:admin> cfgSave You are about to save the Defined zoning configuration. This action will only save the changes on Defined configuration. Do you want to save the Defined zoning configuration only? (yes, y, no, n): [no] y Updating flash ...

8. Set the default configuration:

configDefault

```
FC switch A 1:admin> configDefault
WARNING: This is a disruptive operation that requires a switch reboot.
Would you like to continue [Y/N]: y
Executing configdefault...Please wait
2020/10/05-08:04:08, [FCR-1069], 1016, FID 128, INFO, FC_switch_A_1, The
FC Routing service is enabled.
2020/10/05-08:04:08, [FCR-1068], 1017, FID 128, INFO, FC_switch_A_1, The
FC Routing service is disabled.
2020/10/05-08:04:08, [FCR-1070], 1018, FID 128, INFO, FC_switch_A_1, The
FC Routing configuration is set to default.
Committing configuration ... done.
2020/10/05-08:04:12, [MAPS-1113], 1019, FID 128, INFO, FC_switch_A_1,
Policy dflt conservative policy activated.
2020/10/05-08:04:12, [MAPS-1145], 1020, FID 128, INFO, FC_switch_A_1,
FPI Profile dflt fpi profile is activated for E-Ports.
2020/10/05-08:04:12, [MAPS-1144], 1021, FID 128, INFO, FC_switch_A_1,
FPI Profile dflt fpi profile is activated for F-Ports.
The switch has to be rebooted to allow the changes to take effect.
2020/10/05-08:04:12, [CONF-1031], 1022, FID 128, INFO, FC_switch_A_1,
configDefault completed successfully for switch.
```
9. Set the port configuration to default for all ports:

portcfgdefault *port-number*

FC switch A 1:admin> portcfgdefault <port number>

You must complete this step for each port.

10. Verify that the switch is using the dynamic Port on Demand (POD) method.

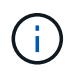

For Brocade Fabric OS versions before 8.0, you run the following commands as admin, and for versions 8.0 and later, you run them as root.

a. Run the license command:

**For Fabric OS 8.2.x and earlier**

Run the command licenseport --show.

**For Fabric OS 9.0 and later**

Run the command license --show -port.

FC switch A 1:admin> license --show -port 24 ports are available in this switch Full POD license is installed Dynamic POD method is in use

b. Enable the root user if it is disabled by Brocade.

FC switch A 1:admin> userconfig --change root -e yes FC switch A 1:admin> rootaccess --set consoleonly

c. Run the license command:

**For Fabric OS 8.2.x and earlier** Run the command licenseport --show.

**For Fabric OS 9.0 and later**

Run the command license --show -port.

FC switch A 1:root> license --show -port 24 ports are available in this switch Full POD license is installed Dynamic POD method is in use

d. If you are running Fabric OS 8.2.x and earlier, you must change the license method to dynamic:

licenseport --method dynamic

FC switch A 1:admin> licenseport --method dynamic The POD method has been changed to dynamic. Please reboot the switch now for this change to take effect

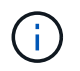

In Fabric OS 9.0 and later, the license method is dynamic by default. The static license method is not supported.

11. Reboot the switch:

fastBoot

```
FC switch A 1:admin> fastboot
Warning: This command would cause the switch to reboot
and result in traffic disruption.
Are you sure you want to reboot the switch [y/n]?y
```
12. Confirm that the default settings have been implemented:

switchShow

13. Verify that the IP address is set correctly:

ipAddrShow

You can set the IP address with the following command, if required:

ipAddrSet

### **Downloading the Brocade FC switch RCF file**

You must download the reference configuration (RCF) file to each switch in the MetroCluster fabric configuration.

### **About this task**

To use these RCF files, the system must be running ONTAP 9.1 or later and you must use the port layout for ONTAP 9.1 or later.

If you are planning to use only one of the FC ports on the FibreBridge bridges, configure the back-end fibre channel switches manually using the instructions found in the section, [Port assignments for FC switches when](#page-41-0) [using ONTAP 9.1 and later.](#page-41-0)

### **Steps**

1. Refer to the RCF file table on the Brocade RCF download page and identify the correct RCF file for each switch in your configuration.

The RCF files must be applied to the correct switches.

2. Download the RCF files for the switches from the [MetroCluster RCF download](https://mysupport.netapp.com/site/products/all/details/metrocluster-rcf/downloads-tab) page.

The files must be placed in a location where they can be transferred to the switch. There is a separate file for each of the four switches that make up the two-switch fabric.

3. Repeat these steps on each switch in the configuration.

When you configure a Brocade FC switch, you can install the switch configuration files that provide the complete switch settings for certain configurations.

### **About this task**

- You must repeat these steps on each of the Brocade FC switches in the MetroCluster fabric configuration.
- If you use an xWDM configuration, you might require additional settings on the ISLs. See the xWDM vendor documentation for more information.

## **Steps**

1. Initiate the download and configuration process:

```
configDownload
```
Respond to the prompts as shown in the following example.

```
FC_switch_A_1:admin> configDownload
Protocol (scp, ftp, sftp, local) [ftp]:
Server Name or IP Address [host]: <user input>
User Name [user]:<user input>
Path/Filename [<home dir>/config.txt]:path to configuration file
Section (all|chassis|switch [all]): all
.
.
.
Do you want to continue [y/n]: yPassword: <user input>
```
After entering your password, the switch downloads and executes the configuration file.

2. Confirm that the configuration file has set the switch domain:

switchShow

Each switch is assigned a different domain number depending on which configuration file the switch used.

```
FC switch A 1:admin> switchShow
switchName: FC_switch_A_1
switchType: 109.1
switchState: Online
switchMode: Native
switchRole: Subordinate
switchDomain: 5
```
3. Verify that your switch is assigned the correct domain value as indicated in the following table.

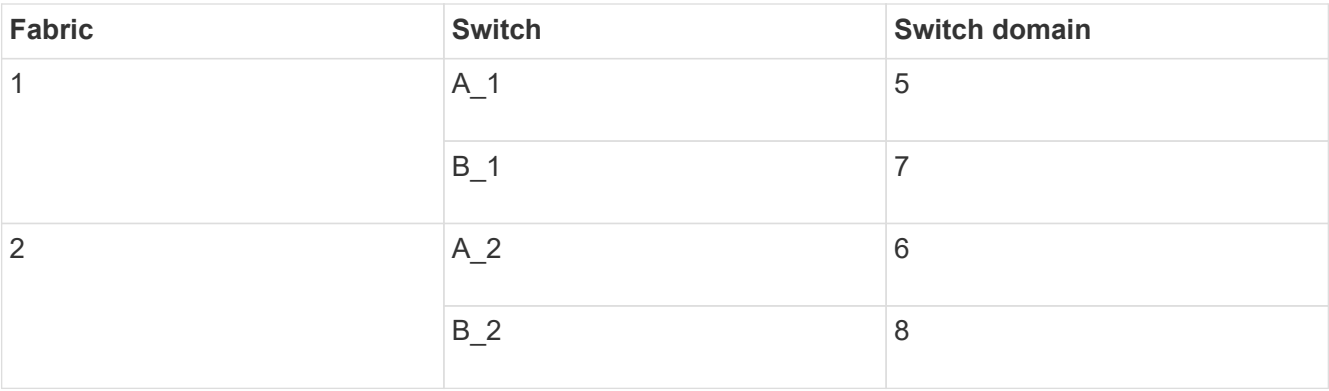

### 4. Change the port speed:

portcfgspeed

FC switch A 1:admin> portcfgspeed port number port speed

By default, all the ports are configured to operate at 16 Gbps. You might change the port speed for the following reasons:

- The interconnect switch ports speed should be changed when an 8-Gbps FC-VI adapter is used and the switch port speed should set to 8 Gbps.
- The ISL ports' speed must be changed when the ISL is not capable of running at 16 Gbps.
- 5. Calculate the ISL distance.

Due to the behavior of the FC-VI, you must set the distance to 1.5 times the real distance with a minimum of 10 (LE). The distance for the ISL is calculated as follows, rounded up to the next full kilometer:  $1.5 \times$  real distance = distance.

If the distance is 3 km, then  $1.5 \times 3$  km = 4.5. This is lower than 10; therefore, you must set the ISL to the LE distance level.

The distance is 20 km, then  $1.5 \times 20$  km = 30. You must set the ISL to the LS distance level.

6. Set the distance for each ISL port:

portcfglongdistance *port level vc\_link\_init* -distance *distance\_value*

A vc\_link\_init value of 1 uses the fillword "ARB" by default. A value of 0 uses the fillword "IDLE". The required value might vary depending on the link you use. In this example, the default is set and the distance is assumed to be 20 km. Hence, the setting is "30" with a vc\_link\_init value of "1", and the ISL port is "21".

Example: LS

```
FC switch A 1:admin> portcfglongdistance 21 LS 1 -distance 30
```
Example: LE

FC switch A 1:admin> portcfglongdistance 21 LE 1

7. Persistently enable the switch:

switchcfgpersistentenable

The example shows how to persistently enable FC switch A 1.

FC switch A 1:admin> switchcfgpersistentenable

8. Verify if the IP address is set correctly:

ipAddrshow

FC switch A 1:admin> ipAddrshow

You can set the IP address, if required:

ipAddrSet

9. Set the timezone from the switch prompt:

tstimezone --interactive

You should respond to the prompts as required.

FC\_switch\_A\_1:admin> tstimezone --interactive

10. Reboot the switch:

reboot

The example shows how to reboot FC switch \_A\_1.

FC switch A 1:admin> reboot

11. Verify the distance setting:

portbuffershow

A distance setting of LE appears as 10 km.

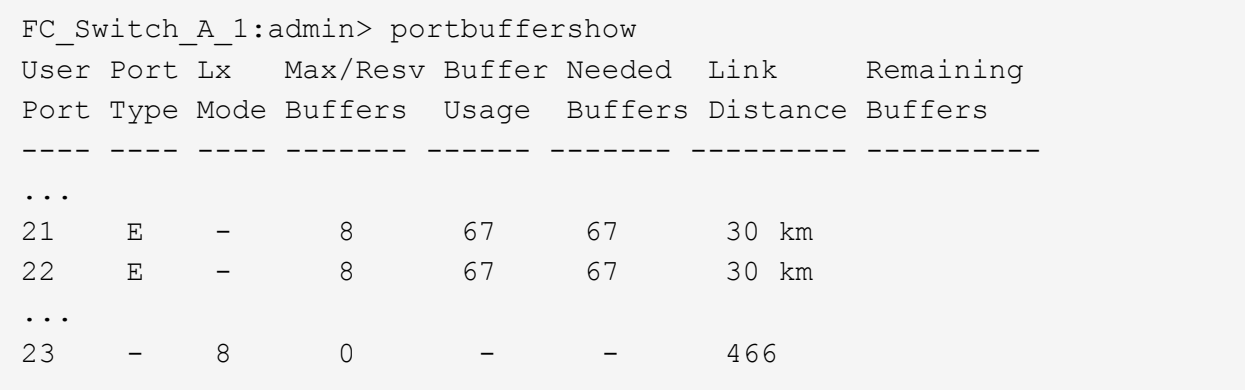

12. Reconnect the ISL cables to the ports on the switches where they were removed.

The ISL cables were disconnected when the factory settings were reset to the default settings.

[Resetting the Brocade FC switch to factory defaults](#page-78-0)

- 13. Validate the configuration.
	- a. Verify that the switches form one fabric:

switchshow

The following example shows the output for a configuration that uses ISLs on ports 20 and 21.

```
FC switch A 1:admin> switchshow
switchName: FC_switch_A_1
switchType: 109.1
switchState:Online
switchMode: Native
switchRole: Subordinate
switchDomain: 5
switchId: fffc01
switchWwn: 10:00:00:05:33:86:89:cb
zoning: OFF
switchBeacon: OFF
Index Port Address Media Speed State Proto
===========================================
...
20 20 010C00 id 16G Online FC LE E-Port
10:00:00:05:33:8c:2e:9a "FC_switch_B_1" (downstream)(trunk master)
21 21 010D00 id 16G Online FC LE E-Port (Trunk port,
master is Port 20)
...
```
b. Confirm the configuration of the fabrics:

```
FC switch A 1:admin> fabricshow
     Switch ID Worldwide Name Enet IP Addr FC IP Addr Name
                   -----------------------------------------------------------------
1: fffc01 10:00:00:05:33:86:89:cb 10.10.10.55 0.0.0.0
"FC_switch_A_1"
3: fffc03 10:00:00:05:33:8c:2e:9a 10.10.10.65 0.0.0.0
>"FC_switch_B_1"
```
c. Verify that the ISLs are working:

islshow

FC switch A 1:admin> islshow

d. Confirm that zoning is properly replicated:

cfgshow zoneshow

Both outputs should show the same configuration information and zoning information for both switches.

e. If trunking is used, confirm the trunking:

trunkShow

FC switch A 1:admin> trunkshow

### **Configure the Cisco FC switches with RCF files**

<span id="page-87-0"></span>**Resetting the Cisco FC switch to factory defaults**

Before installing a new software version and RCFs, you must erase the Cisco switch configuration and perform basic configuration.

### **About this task**

You must repeat these steps on each of the FC switches in the MetroCluster fabric configuration.

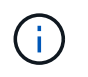

The outputs shown are for Cisco IP switches; however, these steps are also applicable for Cisco FC switches.

### **Steps**

- 1. Reset the switch to factory defaults:
	- a. Erase the existing configuration:

#### **write erase**

# b. Reload the switch software:

**reload**

The system reboots and enters the configuration wizard. During the boot, if you receive the prompt Abort Auto Provisioning and continue with normal setup?(yes/no)[n], you should respond **yes** to proceed.

- c. In the configuration wizard, enter the basic switch settings:
	- Admin password
	- Switch name
	- Out-of-band management configuration
	- Default gateway
	- SSH service (Remote Support Agent).

After completing the configuration wizard, the switch reboots.

d. When prompted, enter the user name and password to log in to the switch.

The following example shows the prompts and system responses when logging in to the switch. The angle brackets (**<<<**) show where you enter the information.

```
---- System Admin Account Setup ----
Do you want to enforce secure password standard (yes/no) [y]:y
***<<***Enter the password for "admin": password **<<<**
 Confirm the password for "admin": password **<<<**
         ---- Basic System Configuration Dialog VDC: 1 ----
```
This setup utility will guide you through the basic configuration of the system. Setup configures only enough connectivity for management of the system.

Please register Cisco Nexus3000 Family devices promptly with your supplier. Failure to register may affect response times for initial service calls. Nexus3000 devices must be registered to receive entitled support services.

Press Enter at anytime to skip a dialog. Use ctrl-c at anytime to skip the remaining dialogs.

e. Enter basic information in the next set of prompts, including the switch name, management address, and gateway, and enter **rsa** for the SSH key as shown in the example:

```
Would you like to enter the basic configuration dialog (yes/no): yes
    Create another login account (yes/no) [n]:
    Configure read-only SNMP community string (yes/no) [n]:
    Configure read-write SNMP community string (yes/no) [n]:
  Enter the switch name : switch-name **<<<**
    Continue with Out-of-band (mgmt0) management configuration?
(yes/no) [y]:
    Mgmt0 IPv4 address : management-IP-address **<<<**
    Mgmt0 IPv4 netmask : management-IP-netmask **<<<**
  Configure the default gateway? (yes/no) [y]: y **<<<**
      IPv4 address of the default gateway : gateway-IP-address **<<<**
    Configure advanced IP options? (yes/no) [n]:
    Enable the telnet service? (yes/no) [n]:
  Enable the ssh service? (yes/no) [y]: y **<<<**
      Type of ssh key you would like to generate (dsa/rsa) [rsa]: rsa
***<<***  Number of rsa key bits <1024-2048> [1024]:
    Configure the ntp server? (yes/no) [n]:
    Configure default interface layer (L3/L2) [L2]:
    Configure default switchport interface state (shut/noshut)
[noshut]: shut **<<<**
    Configure CoPP system profile (strict/moderate/lenient/dense)
[strict]:
```
The final set of prompt completes the configuration:

```
The following configuration will be applied:
   password strength-check
 switchname IP switch A 1
vrf context management
ip route 0.0.0.0/0 10.10.99.1
\leftrightarrowit
   no feature telnet
   ssh key rsa 1024 force
   feature ssh
   system default switchport
   system default switchport shutdown
   copp profile strict
interface mgmt0
ip address 10.10.99.10 255.255.255.0
no shutdown
Would you like to edit the configuration? (yes/no) [n]:
Use this configuration and save it? (yes/no) [y]:
2017 Jun 13 21:24:43 A1 %$ VDC-1 %$ %COPP-2-COPP_POLICY: Control-
Plane is protected with policy copp-system-p-policy-strict.
[########################################] 100%
Copy complete.
User Access Verification
IP_switch A 1 login: admin
Password:
Cisco Nexus Operating System (NX-OS) Software
.
.
.
IP_switch_A_1#
```
2. Save the configuration:

IP\_switch\_A\_1# copy running-config startup-config

3. Reboot the switch and wait for the switch to reload:

```
IP_switch_A_1# reload
```
4. Repeat the previous steps on the other three switches in the MetroCluster fabric configuration.

#### **Downloading and installing the Cisco FC switch NX-OS software**

You must download the switch operating system file and RCF file to each switch in the MetroCluster fabric configuration.

## **Before you begin**

This task requires file transfer software, such as FTP, TFTP, SFTP, or SCP, to copy the files to the switches.

### **About this task**

These steps must be repeated on each of the FC switches in the MetroCluster fabric configuration.

You must use the supported switch software version.

### [NetApp Hardware Universe](https://hwu.netapp.com)

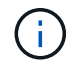

The outputs shown are for Cisco IP switches; however, these steps are also applicable for Cisco FC switches.

### **Steps**

1. Download the supported NX-OS software file.

### [Cisco download page](https://software.cisco.com/download/home)

2. Copy the switch software to the switch:

```
copy sftp://root@server-ip-address/tftpboot/NX-OS-file-name bootflash: vrf
management
```
In this example, the nxos.7.0.3.I4.6.bin file is copied from SFTP server 10.10.99.99 to the local bootflash:

```
IP switch A 1# copy sftp://root@10.10.99.99/tftpboot/nxos.7.0.3.I4.6.bin
bootflash: vrf management
root@10.10.99.99's password: password
sftp> progress
Progress meter enabled
sftp> get /tftpboot/nxos.7.0.3.I4.6.bin
/bootflash/nxos.7.0.3.I4.6.bin
Fetching /tftpboot/nxos.7.0.3.I4.6.bin to /bootflash/nxos.7.0.3.I4.6.bin
/tftpboot/nxos.7.0.3.I4.6.bin 100% 666MB 7.2MB/s
01:32
sftp> exit
Copy complete, now saving to disk (please wait)...
```
3. Verify on each switch that the switch NX-OS files are present in each switch's bootflash directory:

dir bootflash

The following example shows that the files are present on IP switch A 1:

```
IP switch A 1# dir bootflash:
  .
  .
  .
   698629632 Jun 13 21:37:44 2017 nxos.7.0.3.I4.6.bin
  .
  .
  .
Usage for bootflash://sup-local
 1779363840 bytes used
13238841344 bytes free
15018205184 bytes total
IP_switch_A_1#
```
4. Install the switch software:

install all system bootflash:nxos.version-number.bin kickstart bootflash:nxos.version-kickstart-number.bin

```
IP switch A 1# install all system bootflash:nxos.7.0.3.I4.6.bin
kickstart bootflash:nxos.7.0.3.I4.6.bin
Installer will perform compatibility check first. Please wait.
Verifying image bootflash:/nxos.7.0.3.I4.6.bin for boot variable
"kickstart".
[####################] 100% -- SUCCESS
Verifying image bootflash:/nxos.7.0.3.I4.6.bin for boot variable
"system".
[####################] 100% -- SUCCESS
Performing module support checks.
[####################] 100% -- SUCCESS
Verifying image type.
[####################] 100% -- SUCCESS
Extracting "system" version from image bootflash:/nxos.7.0.3.I4.6.bin.
[####################] 100% -- SUCCESS
Extracting "kickstart" version from image
bootflash:/nxos.7.0.3.I4.6.bin.
[####################] 100% -- SUCCESS
...
```
The switch reboot automatically after the switch software has installed.

5. Wait for the switch to reload and then log in to the switch.

After the switch has rebooted the login prompt is displayed:

```
User Access Verification
IP switch A 1 login: admin
Password:
Cisco Nexus Operating System (NX-OS) Software
TAC support: http://www.cisco.com/tac
Copyright (C) 2002-2017, Cisco and/or its affiliates.
All rights reserved.
.
.
.
MDP database restore in progress.
IP_switch_A_1#
The switch software is now installed.
```
6. Verify that the switch software has been installed:

```
show version
```
The following example shows the output:

```
IP_switch_A_1# show version
Cisco Nexus Operating System (NX-OS) Software
TAC support: http://www.cisco.com/tac
Copyright (C) 2002-2017, Cisco and/or its affiliates.
All rights reserved.
.
.
.
Software
    BIOS: version 04.24
  NXOS: version 7.0(3)I4(6) **<<< switch software version**
    BIOS compile time: 04/21/2016
   NXOS image file is: bootflash:///nxos.7.0.3.I4.6.bin
    NXOS compile time: 3/9/2017 22:00:00 [03/10/2017 07:05:18]
Hardware
    cisco Nexus 3132QV Chassis
    Intel(R) Core(TM) i3- CPU @ 2.50GHz with 16401416 kB of memory.
    Processor Board ID FOC20123GPS
    Device name: A1
    bootflash: 14900224 kB
  usb1: 0 kB (expansion flash)
Kernel uptime is 0 \, \text{day}(s), 0 \, \text{hour}(s), 1 \, \text{minute}(s), 49 \, \text{second}(s)Last reset at 403451 usecs after Mon Jun 10 21:43:52 2017
    Reason: Reset due to upgrade
    System version: 7.0(3)I4(1)
    Service:
plugin
    Core Plugin, Ethernet Plugin
IP_switch_A_1#
```
7. Repeat these steps on the remaining three FC switches in the MetroCluster fabric configuration.

#### **Downloading and installing the Cisco FC RCF files**

You must download the RCF file to each switch in the MetroCluster fabric configuration.

#### **Before you begin**

This task requires file transfer software, such as FTP, Trivial File Transfer Protocol (TFTP), SFTP, or Secure

Copy Protocol (SCP), to copy the files to the switches.

### **About this task**

These steps must be repeated on each of the Cisco FC switches in the MetroCluster fabric configuration.

You must use the supported switch software version.

### [NetApp Hardware Universe](https://hwu.netapp.com)

There are four RCF files, one for each of the four switches in the MetroCluster fabric configuration. You must use the correct RCF files for the switch model you are using.

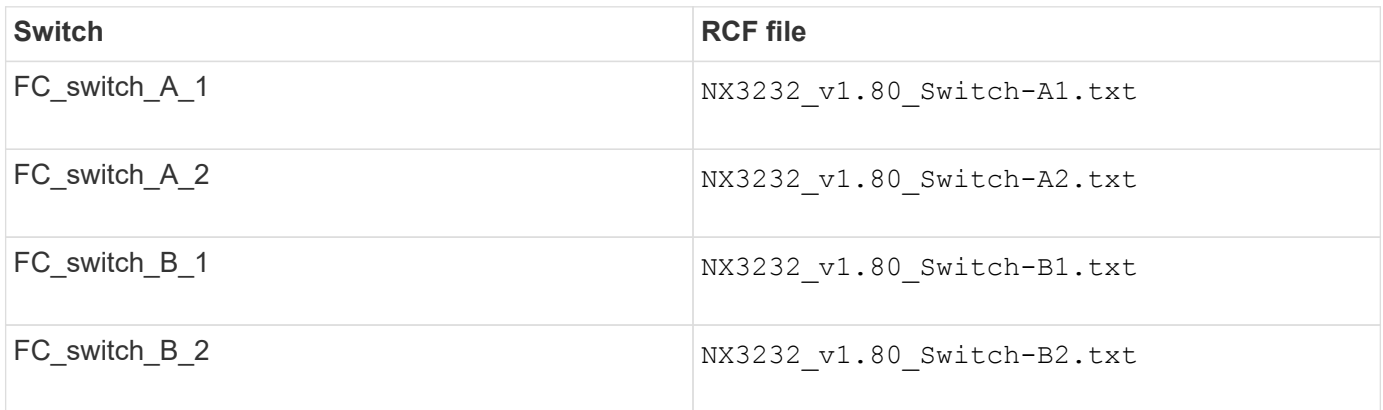

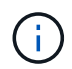

The outputs shown are for Cisco IP switches; however, these steps are also applicable for Cisco FC switches.

### **Steps**

- 1. Download the Cisco FC RCF files from the [MetroCluster RCF download page](https://mysupport.netapp.com/site/products/all/details/metrocluster-rcf/downloads-tab).
- 2. Copy the RCF files to the switches.
	- a. Copy the RCF files to the first switch:

```
copy sftp://root@FTP-server-IP-address/tftpboot/switch-specific-RCF
bootflash: vrf management
```
In this example, the  $NX3232$  v1.80 Switch-A1.txt RCF file is copied from the SFTP server at 10.10.99.99 to the local bootflash. You must use the IP address of your TFTP/SFTP server and the file name of the RCF file that you need to install.

```
IP_switch_A_1# copy sftp://root@10.10.99.99/tftpboot/NX3232_v1.8T-
X1 Switch-A1.txt bootflash: vrf management
root@10.10.99.99's password: password
sftp> progress
Progress meter enabled
sftp> get /tftpboot/NX3232_v1.80_Switch-A1.txt
/bootflash/NX3232_v1.80_Switch-A1.txt
Fetching /tftpboot/NX3232_v1.80_Switch-A1.txt to
/bootflash/NX3232_v1.80_Switch-A1.txt
/tftpboot/NX3232_v1.80_Switch-A1.txt 100% 5141 5.0KB/s
00:00
sftp> exit
Copy complete, now saving to disk (please wait)...
IP_switch_A_1#
```
- b. Repeat the previous substep for each of the other three switches, being sure to copy the matching RCF file to the corresponding switch.
- 3. Verify on each switch that the RCF file is present in each switch's bootflash directory:

dir bootflash:

The following example shows that the files are present on IP switch A 1:

```
IP_switch_A_1# dir bootflash:
  .
  .
  .
       5514 Jun 13 22:09:05 2017 NX3232_v1.80_Switch-A1.txt
  .
  .
  .
Usage for bootflash://sup-local
 1779363840 bytes used
13238841344 bytes free
15018205184 bytes total
IP_switch_A_1#
```
4. Copy the matching RCF file from the local bootflash to the running configuration on each switch:

copy bootflash:*switch-specific-RCF*.txt running-config

5. Copy the RCF files from the running configuration to the startup configuration on each switch:

copy running-config startup-config

You should see output similar to the following:

IP\_switch\_A\_1#\_copy\_bootflash:NX3232\_v1.80\_Switch-A1.txt running-config IP switch A 1# copy running-config startup-config

6. Reload the switch:

reload

IP\_switch\_A\_1# reload

7. Repeat the previous steps on the other three switches in the MetroCluster IP configuration.

### <span id="page-98-0"></span>**Configuring the Brocade FC switches manually**

You must configure each of the Brocade switch fabrics in the MetroCluster configuration.

### **Before you begin**

- You must have a PC or UNIX workstation with Telnet or Secure Shell (SSH) access to the FC switches.
- You must be using four supported Brocade switches of the same model with the same Brocade Fabric Operating System (FOS) version and licensing.

## [NetApp Interoperability Matrix Tool](https://mysupport.netapp.com/matrix)

In the IMT, you can use the Storage Solution field to select your MetroCluster solution. You use the **Component Explorer** to select the components and ONTAP version to refine your search. You can click **Show Results** to display the list of supported configurations that match the criteria.

- The four supported Brocade switches must be connected to two fabrics of two switches each, with each fabric spanning both sites.
- Each storage controller must have four initiator ports available to connect to the switch fabrics. Two initiator ports must be connected from each storage controller to each fabric.

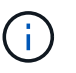

You can configure FAS8020, AFF8020, FAS8200, and AFF A300 systems with two initiators ports per controller (a single initiator port to each fabric) if all the following criteria are met:

- There are fewer than four FC initiator ports available to connect the disk storage and no additional ports can be configured as FC initiators.
- All slots are in use and no FC initiator card can be added.

### **About this task**

• You should enable Inter-Switch Link (ISL) trunking when it is supported by the links.

[Considerations for using TDM/WDM equipment with fabric-attached MetroCluster configurations](#page-8-0)

- If you use an xWDM configuration, you might require additional settings on the ISLs. See the xWDM vendor documentation for more information.
- All ISLs must have the same length and same speed in one fabric.

Different lengths can be used in the different fabrics. The same speed must be used in all fabrics.

• Metro-E and TDM (SONET/SDH) are not supported, and any non-FC native framing or signaling is not supported.

Metro-E means Ethernet framing or signaling occurs either natively over a Metro distance or through some time-division multiplexing (TDM), multiprotocol label switching (MPLS), or wavelength-division multiplexing (WDM).

- TDMs, FCR (native FC Routing), or FCIP extensions are not supported for the MetroCluster FC switch fabric.
- Certain switches in the MetroCluster FC switch fabric support encryption or compression, and sometimes support both.

[NetApp Interoperability Matrix Tool \(IMT\)](https://mysupport.netapp.com/matrix)

In the IMT, you can use the Storage Solution field to select your MetroCluster solution. You use the **Component Explorer** to select the components and ONTAP version to refine your search. You can click **Show Results** to display the list of supported configurations that match the criteria.

- The Brocade Virtual Fabric (VF) feature is not supported.
- FC zoning based on domain port is supported, but zoning based on worldwide name (WWN) is not supported.

#### **Reviewing Brocade license requirements**

You need certain licenses for the switches in a MetroCluster configuration. You must install these licenses on all four switches.

#### **About this task**

The MetroCluster configuration has the following Brocade license requirements:

- Trunking license for systems using more than one ISL, as recommended.
- Extended Fabric license (for ISL distances over 6 km)
- Enterprise license for sites with more than one ISL and an ISL distance greater than 6 km

The Enterprise license includes Brocade Network Advisor and all licenses except for additional port licenses.

#### **Step**

1. Verify that the licenses are installed:

#### **For Fabric OS 8.2.x and earlier**

Run the command licenseshow.

### **For Fabric OS 9.0 and later**

Run the command license --show.

If you do not have these licenses, you should contact your sales representative before proceeding.

#### **Setting the Brocade FC switch values to factory defaults**

You must set the switch to its factory defaults to ensure a successful configuration. You must also assign each switch a unique name.

#### **About this task**

In the examples in this procedure, the fabric consists of BrocadeSwitchA and BrocadeSwitchB.

#### **Steps**

- 1. Make a console connection and log in to both switches in one fabric.
- 2. Disable the switch persistently:

```
switchcfgpersistentdisable
```
This ensures the switch will remain disabled after a reboot or fastboot. If this command is not available, use the switchdisable command.

The following example shows the command on BrocadeSwitchA:

BrocadeSwitchA:admin> switchcfgpersistentdisable

The following example shows the command on BrocadeSwitchB:

BrocadeSwitchB:admin> switchcfgpersistentdisable

3. Set the switch name:

```
switchname switch_name
```
The switches should each have a unique name. After setting the name, the prompt changes accordingly.

The following example shows the command on BrocadeSwitchA:

```
BrocadeSwitchA:admin> switchname "FC_switch_A_1"
FC switch A 1:admin>
```
The following example shows the command on BrocadeSwitchB:

```
BrocadeSwitchB:admin> switchname "FC_Switch_B_1"
FC switch B 1:admin>
```
4. Set all ports to their default values:

```
portcfgdefault
```
This must be done for all ports on the switch.

The following example shows the commands on FC\_switch\_A\_1:

```
FC switch A 1:admin> portcfgdefault 0
FC_switch_A_1:admin> portcfgdefault 1
...
FC switch A 1:admin> portcfgdefault 39
```
The following example shows the commands on FC\_switch\_B\_1:

```
FC switch B 1:admin> portcfgdefault 0
FC switch B 1:admin> portcfgdefault 1
...
FC_switch_B_1:admin> portcfgdefault 39
```
5. Clear the zoning information:

cfgdisable

cfgclear

cfgsave

The following example shows the commands on FC\_switch\_A\_1:

```
FC switch A 1:admin> cfgdisable
FC_switch_A_1:admin> cfgclear
FC switch A 1:admin> cfgsave
```
The following example shows the commands on FC switch B 1:

```
FC switch B 1:admin> cfgdisable
FC switch B 1:admin> cfgclear
FC_switch_B_1:admin> cfgsave
```
6. Set the general switch settings to default:

```
configdefault
```
The following example shows the command on FC\_switch\_A\_1:

FC\_switch\_A\_1:admin> configdefault

The following example shows the command on FC\_switch\_B\_1:

FC\_switch\_B\_1:admin> configdefault

7. Set all ports to non-trunking mode:

```
switchcfgtrunk 0
```
The following example shows the command on FC\_switch\_A\_1:

FC\_switch\_A\_1:admin> switchcfgtrunk 0

The following example shows the command on FC\_switch\_B\_1:

FC switch B 1:admin> switchcfgtrunk 0

8. On Brocade 6510 switches, disable the Brocade Virtual Fabrics (VF) feature:

```
fosconfig options
```
The following example shows the command on FC\_switch\_A\_1:

FC switch A 1:admin> fosconfig --disable vf

The following example shows the command on FC\_switch\_B\_1:

FC switch B 1:admin> fosconfig --disable vf

9. Clear the Administrative Domain (AD) configuration:

The following example shows the commands on FC\_switch\_A\_1:

```
FC switch A_1: defzone --noaccess
FC switch A 1:> cfgsave
FC switch A 1:> exit
```
The following example shows the commands on FC switch B 1:

```
FC switch A 1:> defzone --noaccess
FC switch A 1:> cfgsave
FC switch A 1:> exit
```
### 10. Reboot the switch:

reboot

The following example shows the command on FC\_switch\_A\_1:

FC switch A 1:admin> reboot

The following example shows the command on FC\_switch\_B\_1:

FC switch B 1:admin> reboot

## **Configuring basic switch settings**

You must configure basic global settings, including the domain ID, for Brocade switches.

## **About this task**

This task contains steps that must be performed on each switch at both of the MetroCluster sites.

In this procedure, you set the unique domain ID for each switch as shown in the following example. In the example, domain IDs 5 and 7 form fabric\_1, and domain IDs 6 and 8 form fabric\_2.

- FC\_switch\_A\_1 is assigned to domain ID 5
- FC switch A 2 is assigned to domain ID 6
- FC\_switch\_B\_1 is assigned to domain ID 7
- FC\_switch\_B\_2 is assigned to domain ID 8

### **Steps**

1. Enter configuration mode:

configure

- 2. Proceed through the prompts:
	- a. Set the domain ID for the switch.
	- b. Press **Enter** in response to the prompts until you get to "RDP Polling Cycle", and then set that value to 0 to disable the polling.
	- c. Press **Enter** until you return to the switch prompt.

```
FC switch A 1:admin> configure
Fabric parameters = y
Domain id = 5.
.
RSCN Transmission Mode [yes, y, no, no: [no] y
End-device RSCN Transmission Mode
 (0 = RSCN with single PID, 1 = RSCN with multiple PIDs, 2 = Fabric
RSCN): (0..2) [1]
Domain RSCN To End-device for switch IP address or name change
 (0 = \text{disabeled}, 1 = \text{enabeled}): (0..1) [0] 1
.
.
RDP Polling Cycle(hours)[0 = Disable Polling]: (0..24) [1] 0
```
3. If you are using two or more ISLs per fabric, then you can configure either in-order delivery (IOD) of frames or out-of-order (OOD) delivery of frames.

The standard IOD settings are recommended. You should configure OOD only if necessary.

[Considerations for using TDM/WDM equipment with fabric-attached MetroCluster configurations](https://docs.netapp.com/us-en/ontap-metrocluster/install-fc/concept_prepare_for_the_mcc_installation.html)

- a. The following steps must be performed on each switch fabric to configure IOD of frames:
	- i. Enable IOD:

iodset

ii. Set the Advanced Performance Tuning (APT) policy to 1:

aptpolicy 1

iii. Disable Dynamic Load Sharing (DLS):

dlsreset

iv. Verify the IOD settings by using the iodshow, aptpolicy, and dlsshow commands.

For example, issue the following commands on FC switch A 1:

```
FC switch A 1:admin> iodshow
      IOD is set
    FC switch A 1:admin> aptpolicy
      Current Policy: 1 0(ap)
      3 0(ap) : Default Policy
      1: Port Based Routing Policy
      3: Exchange Based Routing Policy
           0: AP Shared Link Policy
           1: AP Dedicated Link Policy
      command aptpolicy completed
    FC switch A 1:admin> dlsshow
      DLS is not set
```
- v. Repeat these steps on the second switch fabric.
- b. The following steps must be performed on each switch fabric to configure OOD of frames:
	- i. Enable OOD:

iodreset

ii. Set the Advanced Performance Tuning (APT) policy to 3:

aptpolicy 3

iii. Disable Dynamic Load Sharing (DLS):

dlsreset

iv. Verify the OOD settings:

iodshow

aptpolicy

dlsshow

For example, issue the following commands on FC\_switch\_A\_1:

```
FC switch A 1:admin> iodshow
      IOD is not set
    FC switch A 1:admin> aptpolicy
      Current Policy: 3 0(ap)
      3 0(ap) : Default Policy
      1: Port Based Routing Policy
      3: Exchange Based Routing Policy
      0: AP Shared Link Policy
      1: AP Dedicated Link Policy
      command aptpolicy completed
    FC switch A 1:admin> dlsshow
      DLS is set by default with current routing policy
```
v. Repeat these steps on the second switch fabric.

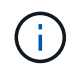

When configuring ONTAP on the controller modules, OOD must be explicitly configured on each controller module in the MetroCluster configuration.

[Configuring in-order delivery or out-of-order delivery of frames on ONTAP software](https://docs.netapp.com/us-en/ontap-metrocluster/install-fc/concept_configure_the_mcc_software_in_ontap.html#configuring-in-order-delivery-or-out-of-order-delivery-of-frames-on-ontap-software)

- 4. Verify that the switch is using the dynamic port licensing method.
	- a. Run the license command:

```
For Fabric OS 8.2.x and earlier
```
Run the command licenseport --show.

### **For Fabric OS 9.0 and later**

Run the command license --show -port.

```
FC switch A 1:admin> license --show -port
24 ports are available in this switch
Full POD license is installed
Dynamic POD method is in use
```
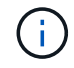

Brocade FabricOS versions before 8.0 run the following commands as admin and versions 8.0 and later run them as root.

b. Enable the root user.

If the root user is already disabled by Brocade, enable the root user as shown in the following example:

```
FC switch A 1:admin> userconfig --change root -e yes
FC switch A 1:admin> rootaccess --set consoleonly
```
c. Run the license command:

```
license --show -port
```
FC switch A 1:root> license --show -port 24 ports are available in this switch Full POD license is installed Dynamic POD method is in use

d. If you are running Fabric OS 8.2.x and earlier, you must change the license method to dynamic:

licenseport --method dynamic

FC switch A 1:admin> licenseport --method dynamic The POD method has been changed to dynamic. Please reboot the switch now for this change to take effect

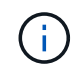

In Fabric OS 9.0 and later, the license method is dynamic by default. The static license method is not supported.

- 5. Enable the trap for T11-FC-ZONE-SERVER-MIB to provide successful health monitoring of the switches in ONTAP:
	- a. Enable the T11-FC-ZONE-SERVER-MIB:

```
snmpconfig --set mibCapability -mib_name T11-FC-ZONE-SERVER-MIB -bitmask
0 \times 3f
```
b. Enable the T11-FC-ZONE-SERVER-MIB trap:

```
snmpconfig --enable mibcapability -mib name SW-MIB -trap name
swZoneConfigChangeTrap
```
- c. Repeat the previous steps on the second switch fabric.
- 6. **Optional**: If you set the community string to a value other than "public", you must configure the ONTAP Health Monitors using the community string you specify:
	- a. Change the existing community string:

snmpconfig --set snmpv1

- b. Press **Enter** until you see "Community (ro): [public]" text.
- c. Enter the desired community string.
```
FC switch A 1:admin> snmpconfig --set snmpv1
SNMP community and trap recipient configuration:
Community (rw): [Secret C0de]
Trap Recipient's IP address : [0.0.0.0]
Community (rw): [OrigEquipMfr]
Trap Recipient's IP address : [0.0.0.0]
Community (rw): [private]
Trap Recipient's IP address : [0.0.0.0]
Community (ro): [public] mcchm <<<<<< change the community string
to the desired value,
Trap Recipient's IP address : [0.0.0.0] in this example it is set
to "mcchm"
Community (ro): [common]
Trap Recipient's IP address : [0.0.0.0]
Community (ro): [FibreChannel]
Trap Recipient's IP address : [0.0.0.0]
Committing configuration.....done.
FC switch A 1:admin>
```
On FC\_switch\_B\_1:

```
FC switch B 1:admin> snmpconfig --set snmpv1
SNMP community and trap recipient configuration:
Community (rw): [Secret C0de]
Trap Recipient's IP address : [0.0.0.0]
Community (rw): [OrigEquipMfr]
Trap Recipient's IP address : [0.0.0.0]
Community (rw): [private]
Trap Recipient's IP address : [0.0.0.0]
Community (ro): [public] mcchm <<<<<< change the community
string to the desired value,
Trap Recipient's IP address : [0.0.0.0] in this example it is set
to "mcchm"
Community (ro): [common]
Trap Recipient's IP address : [0.0.0.0]
Community (ro): [FibreChannel]
Trap Recipient's IP address : [0.0.0.0]
Committing configuration.....done.
FC switch B 1:admin>
```
### 7. Reboot the switch:

reboot

FC switch A 1:admin> reboot

On FC\_switch\_B\_1:

FC switch B 1:admin> reboot

8. Persistently enable the switch:

switchcfgpersistentenable

```
On FC_switch_A_1:
```
FC switch A 1:admin> switchcfgpersistentenable

On FC\_switch\_B\_1:

FC switch B 1:admin> switchcfgpersistentenable

#### **Configuring basic switch settings on a Brocade DCX 8510-8 switch**

You must configure basic global settings, including the domain ID, for Brocade switches.

### **About this task**

You must perform the steps on each switch at both MetroCluster sites. In this procedure, you set the domain ID for each switch as shown in the following examples:

- FC switch A 1 is assigned to domain ID 5
- FC switch A 2 is assigned to domain ID 6
- FC switch B 1 is assigned to domain ID 7
- FC switch B 2 is assigned to domain ID 8

In the previous example, domain IDs 5 and 7 form fabric\_1, and domain IDs 6 and 8 form fabric\_2.

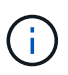

You can also use this procedure to configure the switches when you are only using one DCX 8510-8 switch per site.

Using this procedure, you should create two logical switches on each Brocade DCX 8510-8 switch. The two logical switches created on both Brocade DCX8510-8 switches will form two logical fabrics as shown in the following examples:

- LOGICAL FABRIC 1: Switch1/Blade1 and Switch 2 Blade 1
- LOGICAL FABRIC 2: Switch1/Blade2 and Switch 2 Blade 2

### **Steps**

1. Enter the command mode:

configure

- 2. Proceed through the prompts:
	- a. Set the domain ID for the switch.
	- b. Keep selecting **Enter** until you get to "RDP Polling Cycle", and then set the value to 0 to disable the polling.
	- c. Select **Enter** until you return to the switch prompt.

```
FC switch A 1:admin> configure
Fabric parameters = y
Domain id = 5RDP Polling Cycle(hours)[0 = Disable Polling]: (0..24) [1] 0
`
```
- 3. Repeat these steps on all switches in fabric\_1 and fabric\_2.
- 4. Configure the virtual fabrics.
	- a. Enable virtual fabrics on the switch:

fosconfig --enablevf

b. Configure the system to use the same base configuration on all logical switches:

configurechassis

The following example shows the output for the configurechassis command:

```
System (yes, y, no, n): [no] n
cfgload attributes (yes, y, no, n): [no] n
Custom attributes (yes, y, no, n): [no] y
Config Index (0 to ignore): (0..1000) [3]:
```
5. Create and configure the logical switch:

scfg --create fabricID

6. Add all ports from a blade to the virtual fabric:

```
lscfg --config fabricID -slot slot -port lowest-port - highest-port
```
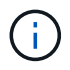

The blades forming a logical fabric (e.g. Switch 1 Blade 1 and Switch 3 Blade 1) need to have the same fabric ID.

```
setcontext fabricid
switchdisable
configure
<configure the switch per the above settings>
switchname unique switch name
switchenable
```
### **Related information**

[Requirements for using a Brocade DCX 8510-8 switch](https://docs.netapp.com/us-en/ontap-metrocluster/install-fc/concept_prepare_for_the_mcc_installation.html)

### **Configuring E-ports on Brocade FC switches using FC ports**

For Brocade switches on which the Inter-Switch Links (ISL) are configured using FC ports, you must configure the switch ports on each switch fabric that connect the ISL. These ISL ports are also known as E-ports.

### **Before you begin**

- All of the ISLs in an FC switch fabric must be configured with the same speed and distance.
- The combination of the switch port and small form-factor pluggable (SFP) must support the speed.
- The supported ISL distance depends on the FC switch model.

### [NetApp Interoperability Matrix Tool](https://mysupport.netapp.com/matrix)

In the IMT, you can use the Storage Solution field to select your MetroCluster solution. You use the **Component Explorer** to select the components and ONTAP version to refine your search. You can click **Show Results** to display the list of supported configurations that match the criteria.

• The ISL link must have a dedicated lambda, and the link must be supported by Brocade for the distance, switch type, and Fabric Operating System (FOS).

### **About this task**

You must not use the L0 setting when issuing the portCfgLongDistance command. Instead, you should use the LE or LS setting to configure the distance on the Brocade switches with a minimum of LE distance level.

You must not use the LD setting when issuing the portCfqLongDistance command when working with xWDM/TDM equipment. Instead, you should use the LE or LS setting to configure the distance on the Brocade switches.

You must perform this task for each FC switch fabric.

The following tables show the ISL ports for different switches and different number of ISLs in a configuration running ONTAP 9.1 or 9.2. The examples shown in this section are for a Brocade 6505 switch. You should modify the examples to use ports that apply to your switch type.

If your configuration is running ONTAP 9.0 or earlier, see the [Port assignments for FC switches when using](#page-27-0) [ONTAP 9.0.](#page-27-0)

You must use the required number of ISLs for your configuration.

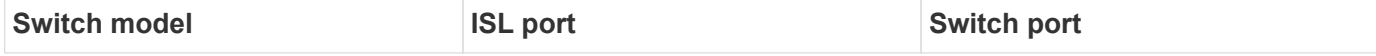

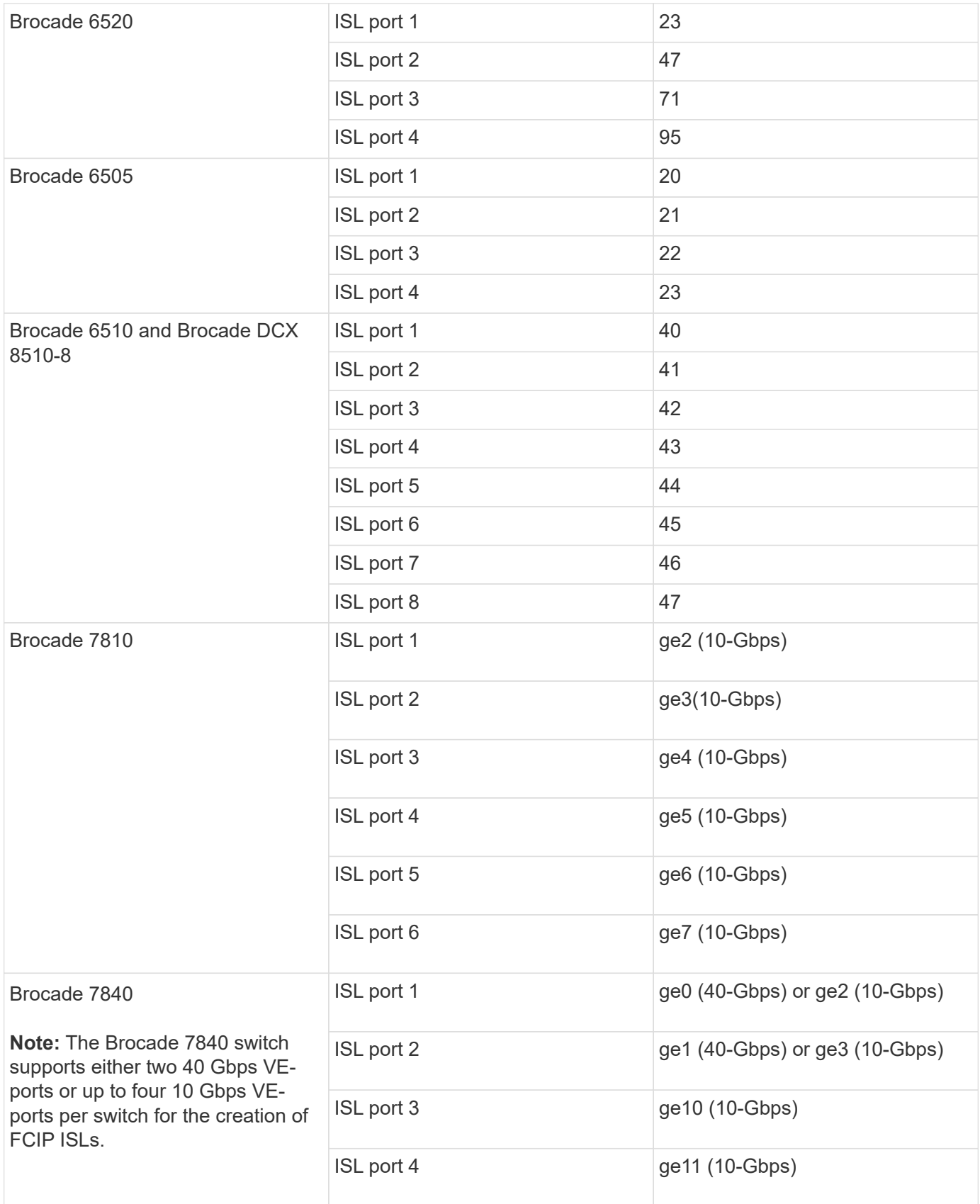

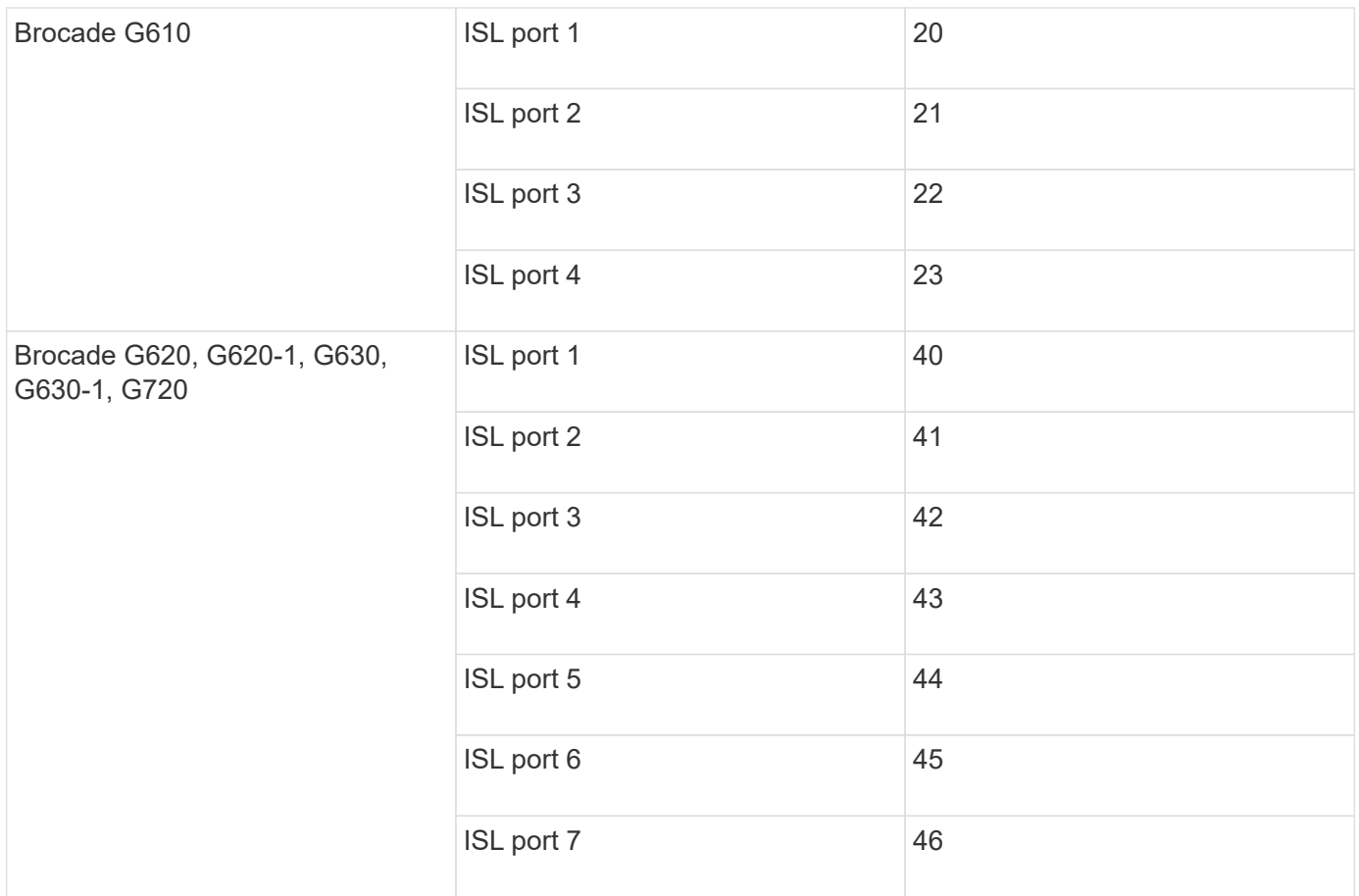

### **Steps**

<span id="page-113-0"></span>1. Configure the port speed:

portcfgspeed port-numberspeed

You must use the highest common speed that is supported by the components in the path.

In the following example, there are two ISLs for each fabric:

FC switch A 1:admin> portcfgspeed 20 16 FC switch A 1:admin> portcfgspeed 21 16 FC switch B 1:admin> portcfgspeed 20 16 FC switch B 1:admin> portcfgspeed 21 16

2. Configure the trunking mode for each ISL:

```
portcfgtrunkport port-number
```
◦ If you are configuring the ISLs for trunking (IOD), set the portcfgtrunk port-numberport-number to 1 as shown in the following example:

```
FC switch A 1:admin> portcfgtrunkport 20 1
FC switch A 1:admin> portcfgtrunkport 21 1
FC switch B 1:admin> portcfgtrunkport 20 1
FC switch B 1:admin> portcfgtrunkport 21 1
```
◦ If you do not want to configure the ISL for trunking (OOD), set portcfgtrunkport-number to 0 as shown in the following example:

```
FC switch A 1:admin> portcfgtrunkport 20 0
FC switch A 1:admin> portcfgtrunkport 21 0
FC switch B 1:admin> portcfgtrunkport 20 0
FC switch B 1:admin> portcfgtrunkport 21 0
```
3. Enable QoS traffic for each of the ISL ports:

portcfgqos --enable port-number

In the following example, there are two ISLs per switch fabric:

```
FC switch A 1:admin> portcfgqos --enable 20
FC switch A 1:admin> portcfgqos --enable 21
FC switch B 1:admin> portcfgqos --enable 20
FC switch B 1:admin> portcfgqos --enable 21
```
4. Verify the settings:

portCfgShow command

The following example shows the output for a configuration that uses two ISLs cabled to port 20 and port 21. The Trunk Port setting should be ON for IOD and OFF for OOD:

```
Ports of Slot 0 12 13 14 15 16 17 18 19 20 21 22 23 24
25 26 27
----------------+---+---+---+---+-----+---+---+---+----+---+---+---+
-----+---+---+---
Speed AN AN AN AN AN AN 8G AN AN 16G 16G
AN AN AN AN
Fill Word 0 0 0 0 0 0 3 0 0 0 3 3 3
0 0 0
AL PA Offset 13 ... .. .. .. .. ... ... .. .. ..
.. .. .. ..
Trunk Port ........ ............. ON ON ..
.. .. .. ..
```
Long Distance .. .. .. .. .. .. .. .. .. .. .. .. .. .. .. .. VC Link Init .. .. .. .. .. .. .. .. .. .. .. .. .. .. .. .. Locked L\_Port .. .. .. .. .. .. .. .. .. .. .. .. .. .. .. .. Locked G\_Port .. .. .. .. .. .. .. .. .. .. .. .. .. .. .. .. Disabled E\_Port .. .. .. .. .. .. .. .. .. .. .. .. .. .. .. .. Locked E\_Port .. .. .. .. .. .. .. .. .. .. .. .. .. .. .. .. ISL R\_RDY Mode .. .. .. .. .. .. .. .. .. .. .. .. .. .. .. .. RSCN Suppressed .. .. .. .. .. .. .. .. .. .. .. .. .. .. .. .. Persistent Disable.. .. .. .. .. .. .. .. .. .. .. .. .. .. .. .. LOS TOV enable .. .. .. .. .. .. .. .. .. .. .. .. .. .. .. .. NPIV capability ON ON ON ON ON ON ON ON ON ON ON ON ON ON ON ON NPIV PP Limit 126 126 126 126 126 126 126 126 126 126 126 126 126 126 126 126 QOS E Port AE AE AE AE AE AE AE AE AE AE AE AE AE AE AE AE AE Mirror Port .. .. .. .. .. .. .. .. .. .. .. .. .. .. .. .. Rate Limit .. .. .. .. .. .. .. .. .. .. .. .. .. .. .. .. Credit Recovery ON ON ON ON ON ON ON ON ON ON ON ON ON ON ON ON Fport Buffers .. .. .. .. .. .. .. .. .. .. .. .. .. .. .. .. Port Auto Disable .. .. .. .. .. .. .. .. .. .. .. .. .. .. .. .. CSCTL mode .. .. .. .. .. .. .. .. .. .. .. .. .. .. .. .. Fault Delay 0 0 0 0 0 0 0 0 0 0 0 0 0 0 0 0

5. Calculate the ISL distance.

Because of the behavior of FC-VI, the distance must be set to 1.5 times the real distance with a minimum distance of 10 km (using the LE distance level).

The distance for the ISL is calculated as follows, rounded up to the next full kilometer:

If the distance is 3 km, then  $1.5 \times 3$  km = 4.5 km. This is lower than 10 km, so the ISL must be set to the LE distance level.

If the distance is 20 km, then  $1.5 \times 20$  km = 30 km. The ISL must be set to 30 km and must use the LS distance level.

6. Set the distance on each ISL port:

portcfglongdistance *portdistance-level* vc\_link\_init *distance*

A vc\_link\_init value of 1 uses the ARB fill word (default). A value of 0 uses IDLE. The required value might depend on the link being used. The commands must be repeated for each ISL port.

For an ISL distance of 3 km, as given in the example in the previous step, the setting is 4.5 km with the default  $vc$  link init value of 1. Because a setting of 4.5 km is lower than 10 km, the port needs to be set to the LE distance level:

```
FC switch A 1:admin> portcfglongdistance 20 LE 1
FC switch B 1:admin> portcfglongdistance 20 LE 1
```
For an ISL distance of 20 km, as given in the example in the previous step, the setting is 30 km with the default vc\_link\_init value of 1:

```
FC switch A 1:admin> portcfglongdistance 20 LS 1 -distance 30
FC switch B 1:admin> portcfglongdistance 20 LS 1 -distance 30
```
7. Verify the distance setting:

portbuffershow

A distance level of LE appears as 10 km.

The following example shows the output for a configuration that uses ISLs on port 20 and port 21:

```
FC switch A 1:admin> portbuffershow
User Port Lx Max/Resv Buffer Needed Link Remaining
Port Type Mode Buffers Usage Buffers Distance Buffers
---- ---- ---- ------- ------ ------- --------- ---------
...
20 E – 8 67 67 30km
21 E - 8 67 67 30km
...
 23 - 8 0 - - 466
```
8. Verify that both switches form one fabric:

switchshow

The following example shows the output for a configuration that uses ISLs on port 20 and port 21:

```
FC switch A 1:admin> switchshow
switchName: FC_switch_A_1
switchType: 109.1
switchState:Online
switchMode: Native
switchRole: Subordinate
switchDomain: 5
switchId: fffc01
switchWwn: 10:00:00:05:33:86:89:cb
zoning: OFF
switchBeacon: OFF
Index Port Address Media Speed State Proto
===========================================
...
20 20 010C00 id 16G Online FC LE E-Port
10:00:00:05:33:8c:2e:9a "FC_switch_B_1" (downstream)(trunk master)
21 21 010D00 id 16G Online FC LE E-Port (Trunk port, master
is Port 20)
...
FC switch B 1:admin> switchshow
switchName: FC_switch_B_1
switchType: 109.1
switchState:Online
switchMode: Native
switchRole: Principal
switchDomain: 7
switchId: fffc03
switchWwn: 10:00:00:05:33:8c:2e:9a
zoning: OFF
switchBeacon: OFF
Index Port Address Media Speed State Proto
==============================================
...
20 20 030C00 id 16G Online FC LE E-Port
10:00:00:05:33:86:89:cb "FC_switch_A_1" (downstream)(Trunk master)
21 21 030D00 id 16G Online FC LE E-Port (Trunk port, master
is Port 20)
...
```
9. Confirm the configuration of the fabrics:

fabricshow

```
FC switch A 1:admin> fabricshow
     Switch ID Worldwide Name Enet IP Addr FC IP Addr Name
-----------------------------------------------------------------
1: fffc01 10:00:00:05:33:86:89:cb 10.10.10.55 0.0.0.0
"FC_switch_A_1"
3: fffc03 10:00:00:05:33:8c:2e:9a 10.10.10.65 0.0.0.0
>"FC_switch_B_1"
```

```
FC switch B 1:admin> fabricshow
     Switch ID Worldwide Name Enet IP Addr FC IP Addr Name
         ----------------------------------------------------------------
1: fffc01 10:00:00:05:33:86:89:cb 10.10.10.55 0.0.0.0
"FC_switch_A_1"
3: fffc03 10:00:00:05:33:8c:2e:9a 10.10.10.65 0.0.0.0
>"FC_switch_B_1
```
<span id="page-119-0"></span>10. Confirm the trunking of the ISLs:

trunkshow

◦ If you are configuring the ISLs for trunking (IOD), you should see output similar to the following:

```
FC switch A 1:admin> trunkshow
 1: 20-> 20 10:00:00:05:33:ac:2b:13 3 deskew 15 MASTER
     21-> 21 10:00:00:05:33:8c:2e:9a 3 deskew 16
FC switch B 1:admin> trunkshow
  1: 20-> 20 10:00:00:05:33:86:89:cb 3 deskew 15 MASTER
      21-> 21 10:00:00:05:33:86:89:cb 3 deskew 16
```
◦ If you are not configuring the ISLs for trunking (OOD), you should see output similar to the following:

FC switch A 1:admin> trunkshow 1: 20-> 20 10:00:00:05:33:ac:2b:13 3 deskew 15 MASTER 2: 21-> 21 10:00:00:05:33:8c:2e:9a 3 deskew 16 MASTER FC switch B 1:admin> trunkshow 1: 20-> 20 10:00:00:05:33:86:89:cb 3 deskew 15 MASTER 2: 21-> 21 10:00:00:05:33:86:89:cb 3 deskew 16 MASTER

11. Repeat [Step 1](#page-113-0) through [Step 10](#page-119-0) for the second FC switch fabric.

#### **Related information**

[Port assignments for FC switches when using ONTAP 9.1 and later](#page-41-0)

#### **Configuring 10 Gbps VE ports on Brocade FC 7840 switches**

When using the 10 Gbps VE ports (which use FCIP) for ISLs, you must create IP interfaces on each port, and configure FCIP tunnels and circuits in each tunnel.

### **About this task**

This procedure must be performed on each switch fabric in the MetroCluster configuration.

The examples in this procedure assume that the two Brocade 7840 switches have the following IP addresses:

- FC switch A 1 is local.
- FC\_switch\_B\_1 is remote.

#### **Steps**

1. Create IP interface (ipif) addresses for the 10 Gbps ports on both switches in the fabric:

```
portcfg ipif FC switch1 namefirst port name create FC switch1 IP address
netmask netmask_number vlan 2 mtu auto
```
The following command creates ipif addresses on ports ge2.dp0 and ge3.dp0 of FC\_switch\_A\_1:

```
portcfg ipif ge2.dp0 create 10.10.20.71 netmask 255.255.0.0 vlan 2 mtu
auto
portcfg ipif ge3.dp0 create 10.10.21.71 netmask 255.255.0.0 vlan 2 mtu
auto
```
The following command creates ipif addresses on ports ge2.dp0 and ge3.dp0 of FC\_switch\_B\_1:

```
portcfg ipif ge2.dp0 create 10.10.20.72 netmask 255.255.0.0 vlan 2 mtu
auto
portcfg ipif ge3.dp0 create 10.10.21.72 netmask 255.255.0.0 vlan 2 mtu
auto
```
2. Verify that the ipif addresses were created successfully on both switches:

portshow ipif all

The following command shows the ipif addresses on switch FC\_switch\_A\_1:

```
FC switch A 1:root> portshow ipif all
Port IP Address / Port / Pfx MTU VLAN Flags
------------------------------------------------------------------------
--------
ge2.dp0 10.10.20.71
ge2.dp0 10.10.20.71 / 24 AUTO 2 U R M I<br>ge3.dp0 10.10.21.71 / 20 AUTO 2 U R M I
       ------------------------------------------------------------------------
--------
Flags: U=Up B=Broadcast D=Debug L=Loopback P=Point2Point R=Running
I=InUse
        N=NoArp PR=Promisc M=Multicast S=StaticArp LU=LinkUp X=Crossport
```
The following command shows the ipif addresses on switch FC\_switch\_B\_1:

```
FC switch B 1:root> portshow ipif all
 Port IP Address / Pfx MTU VLAN Flags
       ------------------------------------------------------------------------
--------
 ge2.dp0 10.10.20.72 / 24 AUTO 2 U R M I
 ge3.dp0 10.10.21.72 / 20 AUTO 2 U R M I
                    ------------------------------------------------------------------------
--------
Flags: U=Up B=Broadcast D=Debug L=Loopback P=Point2Point R=Running
I=InUse
        N=NoArp PR=Promisc M=Multicast S=StaticArp LU=LinkUp X=Crossport
```
3. Create the first of the two FCIP tunnels using the ports on dp0:

portcfg fciptunnel

This command creates a tunnel with a single circuit.

The following command creates the tunnel on switch FC\_switch\_A\_1:

```
portcfg fciptunnel 24 create -S 10.10.20.71 -D 10.10.20.72 -b 10000000
-B 10000000
```
The following command creates the tunnel on switch FC\_switch\_B\_1:

```
portcfg fciptunnel 24 create -S 10.10.20.72 -D 10.10.20.71 -b 10000000
-B 10000000
```
4. Verify that the FCIP tunnels were successfully created:

```
portshow fciptunnel all
```
The following example shows that the tunnels were created and the circuits are up:

```
FC switch B 1:root>
  Tunnel Circuit OpStatus Flags Uptime TxMBps RxMBps ConnCnt
CommRt Met/G
------------------------------------------------------------------------
--------
  24 - Up --------- 2d8m 0.05 0.41 3 -
-
------------------------------------------------------------------------
--------
 Flags (tunnel): i=IPSec f=Fastwrite T=TapePipelining F=FICON
r=ReservedBW
                  a=FastDeflate d=Deflate D=AggrDeflate P=Protocol
                  I=IP-Ext
```
5. Create an additional circuit for dp0.

The following command creates a circuit on switch FC\_switch\_A\_1 for dp0:

```
portcfg fcipcircuit 24 create 1 -S 10.10.21.71 -D 10.10.21.72 --min
-comm-rate 5000000 --max-comm-rate 5000000
```
The following command creates a circuit on switch FC\_switch\_B\_1 for dp0:

```
portcfg fcipcircuit 24 create 1 -S 10.10.21.72 -D 10.10.21.71 --min
-comm-rate 5000000 --max-comm-rate 5000000
```
6. Verify that all circuits were successfully created:

```
portshow fcipcircuit all
```
The following command shows the circuits and their status:

```
FC switch A 1:root> portshow fcipcircuit all
  Tunnel Circuit OpStatus Flags Uptime TxMBps RxMBps ConnCnt
CommRt Met/G
------------------------------------------------------------------------
--------
 24 0 ge2 Up ---va---4 2d12m 0.02 0.03 3
10000/10000 0/-
  24 1 ge3 Up ---va---4 2d12m 0.02 0.04 3
10000/10000 0/-
------------------------------------------------------------------------
--------
  Flags (circuit): h=HA-Configured v=VLAN-Tagged p=PMTU i=IPSec 4=IPv4
6=IPv6  ARL a=Auto r=Reset s=StepDown t=TimedStepDown S=SLA
```
### **Configuring 40 Gbps VE-ports on Brocade 7810 and 7840 FC switches**

When using the two 40 GbE VE-ports (which use FCIP) for ISLs, you must create IP interfaces on each port, and configure FCIP tunnels and circuits in each tunnel.

#### **About this task**

This procedure must be performed on each switch fabric in the MetroCluster configuration.

The examples in this procedure use two switches:

- FC switch A 1 is local.
- FC switch B 1 is remote.

#### **Steps**

1. Create IP interface (ipif) addresses for the 40 Gbps ports on both switches in the fabric:

```
portcfg ipif FC switch namefirst port name create FC switch IP address netmask
netmask_number vlan 2 mtu auto
```
The following command creates ipif addresses on ports ge0.dp0 and ge1.dp0 of FC\_switch\_A\_1:

```
portcfg ipif ge0.dp0 create 10.10.82.10 netmask 255.255.0.0 vlan 2 mtu
auto
portcfg ipif ge1.dp0 create 10.10.82.11 netmask 255.255.0.0 vlan 2 mtu
auto
```
The following command creates ipif addresses on ports ge0.dp0 and ge1.dp0 of FC\_switch\_B\_1:

```
portcfg ipif ge0.dp0 create 10.10.83.10 netmask 255.255.0.0 vlan 2 mtu
auto
portcfg ipif ge1.dp0 create 10.10.83.11 netmask 255.255.0.0 vlan 2 mtu
auto
```
2. Verify that the ipif addresses were successfully created on both switches:

portshow ipif all

The following example shows the IP interfaces on FC\_switch\_A\_1:

```
Port 1P Address / Pfx MTU VLAN Flags
------------------------------------------------------------------------
---
-----
 ge0.dp0 10.10.82.10 / 16 AUTO 2 U R M
 ge1.dp0 10.10.82.11 / 16 AUTO 2 U R M
------------------------------------------------------------------------
--------
Flags: U=Up B=Broadcast D=Debug L=Loopback P=Point2Point R=Running
I=InUse
       N=NoArp PR=Promisc M=Multicast S=StaticArp LU=LinkUp X=Crossport
```
The following example shows the IP interfaces on FC\_switch\_B\_1:

```
Port IP Address / Pfx MTU VLAN Flags
   ------------------------------------------------------------------------
--------
 ge0.dp0 10.10.83.10 / 16 AUTO 2 U R M
 ge1.dp0 10.10.83.11 / 16 AUTO 2 U R M
       ------------------------------------------------------------------------
--------
Flags: U=Up B=Broadcast D=Debug L=Loopback P=Point2Point R=Running
I=InUse
        N=NoArp PR=Promisc M=Multicast S=StaticArp LU=LinkUp X=Crossport
```
3. Create the FCIP tunnel on both switches:

portcfig fciptunnel

The following command creates the tunnel on FC\_switch\_A\_1:

```
portcfg fciptunnel 24 create -S 10.10.82.10 -D 10.10.83.10 -b 10000000
-B 10000000
```
The following command creates the tunnel on FC switch B 1:

```
portcfg fciptunnel 24 create -S 10.10.83.10 -D 10.10.82.10 -b 10000000
-B 10000000
```
4. Verify that the FCIP tunnel has been successfully created:

portshow fciptunnel all

The following example shows that the tunnel was created and the circuits are up:

```
FC switch A 1:root>
  Tunnel Circuit OpStatus Flags Uptime TxMBps RxMBps ConnCnt
CommRt Met/G
------------------------------------------------------------------------
--------
  24 - Up --------- 2d8m 0.05 0.41 3 -
-
  -----------------------------------------------------------------------
---------
 Flags (tunnel): i=IPSec f=Fastwrite T=TapePipelining F=FICON
r=ReservedBW
                  a=FastDeflate d=Deflate D=AggrDeflate P=Protocol
                  I=IP-Ext
```
5. Create an additional circuit on each switch:

```
portcfg fcipcircuit 24 create 1 -S source-IP-address -D destination-IP-address
--min-comm-rate 10000000 --max-comm-rate 10000000
```
The following command creates a circuit on switch FC\_switch\_A\_1 for dp0:

```
portcfg fcipcircuit 24 create 1 -S 10.10.82.11 -D 10.10.83.11 --min
-comm-rate 10000000 --max-comm-rate 10000000
```
The following command creates a circuit on switch FC\_switch\_B\_1 for dp1:

```
portcfg fcipcircuit 24 create 1 -S 10.10.83.11 -D 10.10.82.11 --min
-comm-rate 10000000 --max-comm-rate 10000000
```
6. Verify that all circuits were successfully created:

```
portshow fcipcircuit all
```
The following example lists the circuits and shows that their OpStatus is up:

```
FC switch A 1:root> portshow fcipcircuit all
 Tunnel Circuit OpStatus Flags Uptime TxMBps RxMBps ConnCnt
CommRt Met/G
------------------------------------------------------------------------
--------
  24 0 ge0 Up ---va---4 2d12m 0.02 0.03 3
10000/10000 0/-
  24 1 ge1 Up ---va---4 2d12m 0.02 0.04 3
10000/10000 0/-
 -----------------------------------------------------------------------
---------
 Flags (circuit): h=HA-Configured v=VLAN-Tagged p=PMTU i=IPSec 4=IPv4
6=IPv6  ARL a=Auto r=Reset s=StepDown t=TimedStepDown S=SLA
```
#### **Configuring the non-E-ports on the Brocade switch**

You must configure the non-E-ports on the FC switch. In a MetroCluster configuration, these are the ports that connect the switch to the HBA initiators, FC-VI interconnects, and FC-to-SAS bridges. These steps must be done for each port.

### **About this task**

In the following example, the ports connect an FC-to-SAS bridge:

- Port 6 on FC\_FC\_switch\_A\_1 at Site\_A
- Port 6 on FC\_FC\_switch\_B\_1 at Site\_B

#### **Steps**

1. Configure the port speed for each non-E-port:

portcfgspeed portspeed

You should use the highest common speed, which is the highest speed supported by all components in the data path: the SFP, the switch port that the SFP is installed on, and the connected device (HBA, bridge, and so on).

For example, the components might have the following supported speeds:

- The SFP is capable of 4, 8, or 16 GB.
- The switch port is capable of 4, 8, or 16 GB.
- The connected HBA maximum speed is 16 GB. The highest common speed in this case is 16 GB, so the port should be configured for a speed of 16 GB.

```
FC switch A 1:admin> portcfgspeed 6 16
FC switch B 1:admin> portcfgspeed 6 16
```
### 2. Verify the settings:

portcfgshow

```
FC switch A 1:admin> portcfgshow
FC switch B 1:admin> portcfgshow
```
In the example output, port 6 has the following settings; speed is set to 16G:

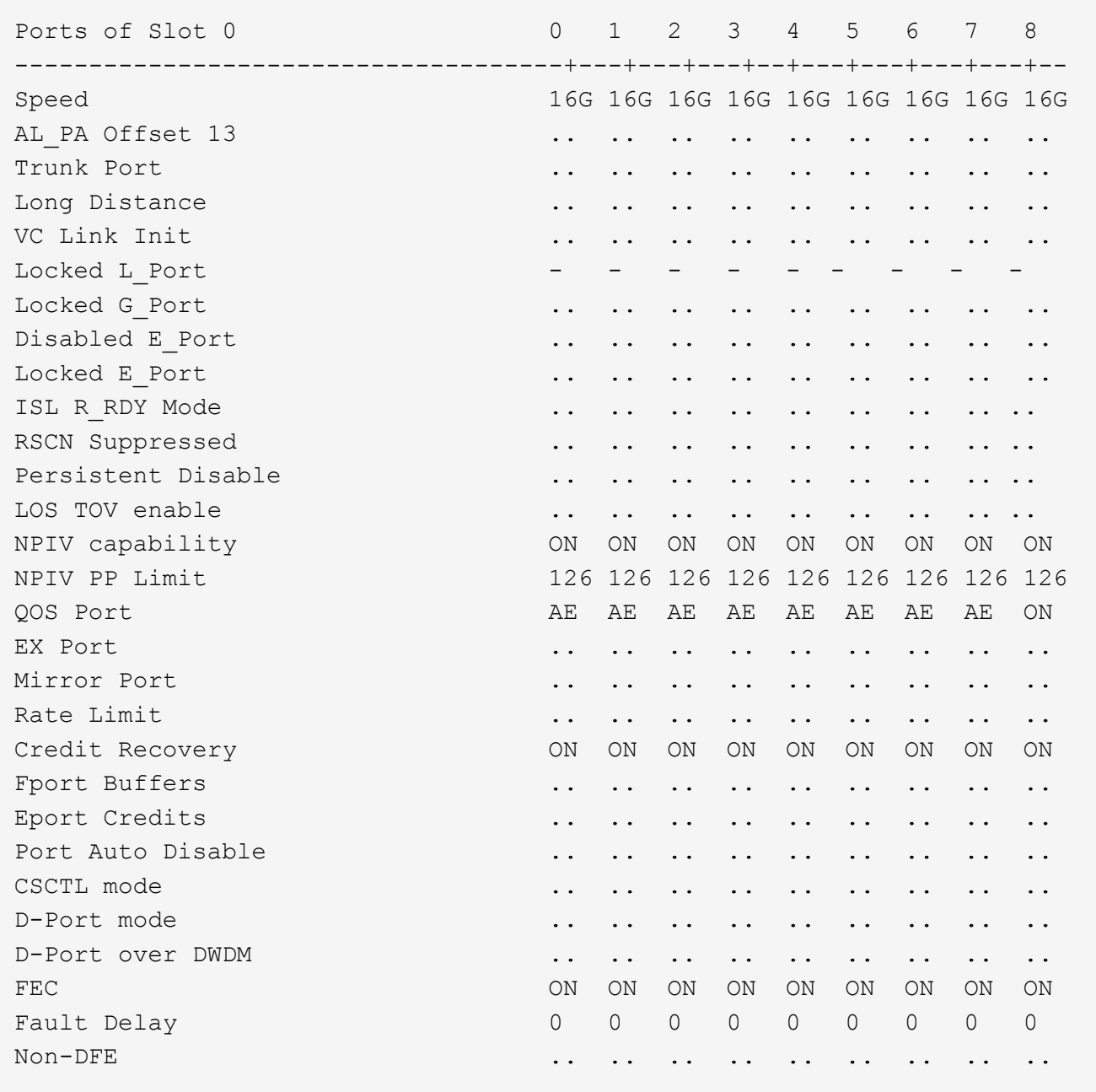

#### **Configuring compression on ISL ports on a Brocade G620 switch**

If you are using Brocade G620 switches and enabling compression on the ISLs, you must configure it on each E-port on the switches.

### **About this task**

This task must be performed on the ISL ports on both switches using the ISL.

#### **Steps**

1. Disable the port on which you want to configure compression:

portdisable port-id

2. Enable compression on the port:

portCfgCompress --enable port-id

3. Enable the port to activate the configuration with compression:

portenable port-id

4. Confirm that the setting has been changed:

portcfgshow port-id

The following example enables compression on port 0.

```
FC switch A 1:admin> portdisable 0
FC switch A 1:admin> portcfgcompress --enable 0
FC switch A 1:admin> portenable 0
FC switch A 1:admin> portcfgshow 0
Area Number: 0
Octet Speed Combo: 3(16G,10G)
(output truncated)
D-Port mode: OFF
D-Port over DWDM ..
Compression: ON
Encryption: ON
```
You can use the islShow command to check that the E port has come online with encryption or compression configured and active.

```
FC switch A 1:admin> islshow
 1: 0-> 0 10:00:c4:f5:7c:8b:29:86    5 FC switch B 1
sp: 16.000G bw: 16.000G TRUNK QOS CR_RECOV ENCRYPTION COMPRESSION
```
You can use the portEncCompShow command to see which ports are active. In this example you can see that encryption and compression are configured and active on port 0.

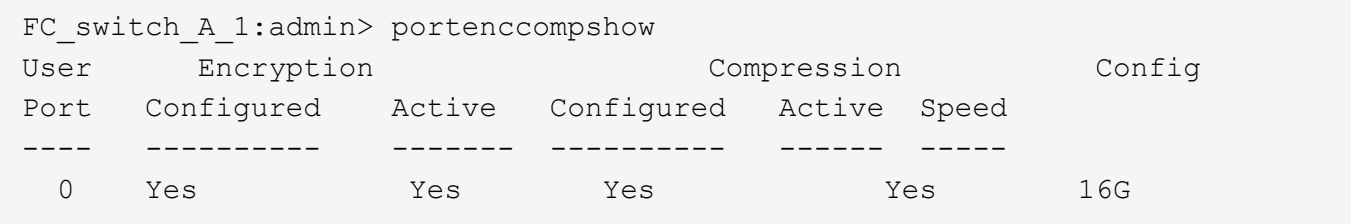

#### **Configuring zoning on Brocade FC switches**

You must assign the switch ports to separate zones to separate controller and storage traffic.

### **Zoning for FC-VI ports**

For each DR group in the MetroCluster, you must configure two zones for the FC-VI connections that allow controller-to-controller traffic. These zones contain the FC switch ports connecting to the controller module FC-VI ports. These zones are Quality of Service (QoS) zones.

A QoS zone name starts with the prefix QOSHid\_, followed by a user-defined string to differentiate it from a regular zone. These QoS zones are the same regardless of the model of FibreBridge bridge that is being used.

Each zone contains all the FC-VI ports, one for each FC-VI cable from each controller. These zones are configured for high priority.

The following tables show the FC-VI zones for two DR groups.

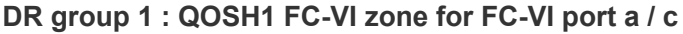

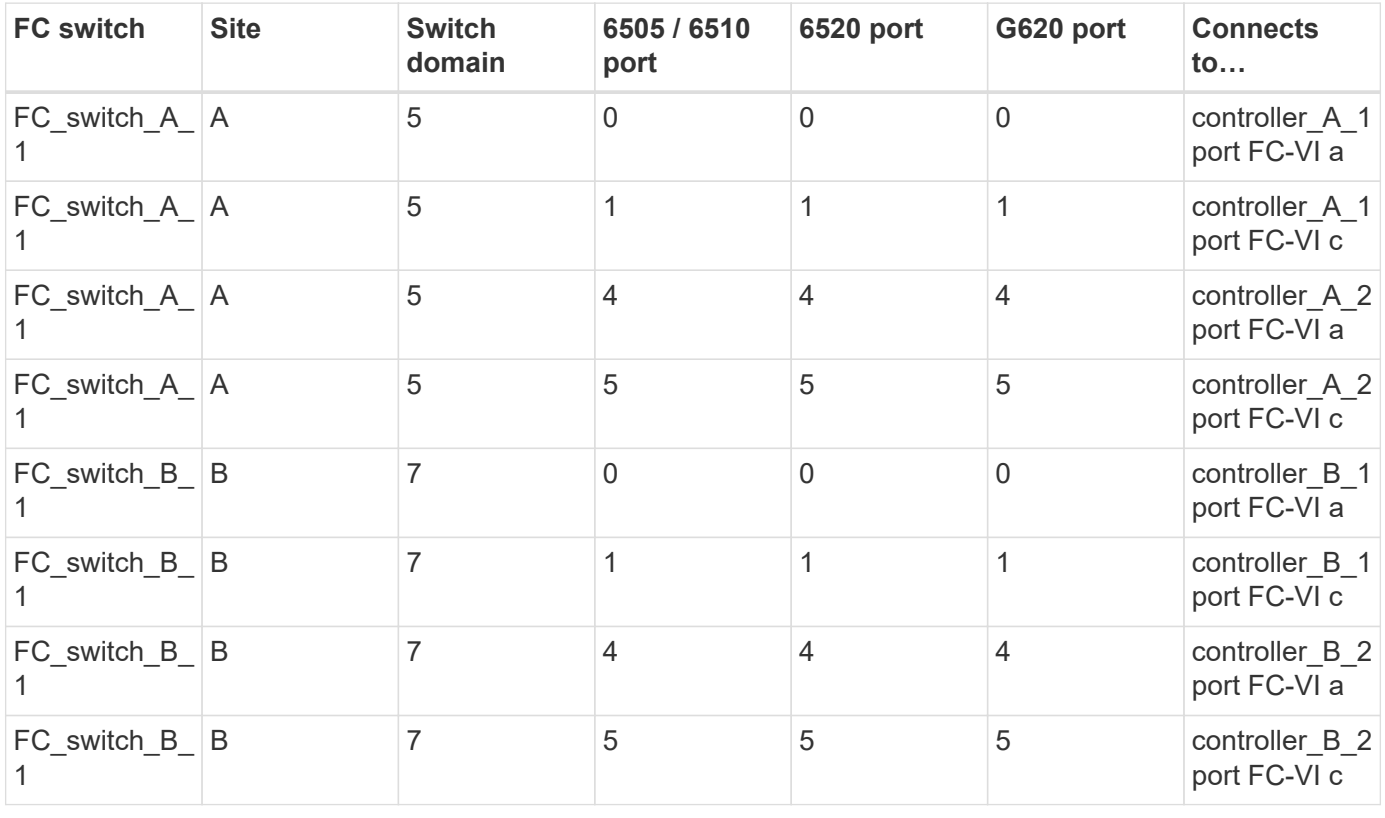

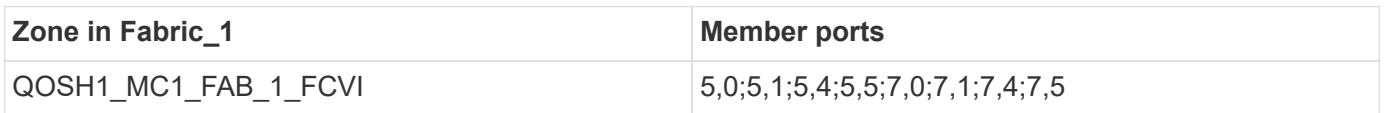

### **DR group 1 : QOSH1 FC-VI zone for FC-VI port b / d**

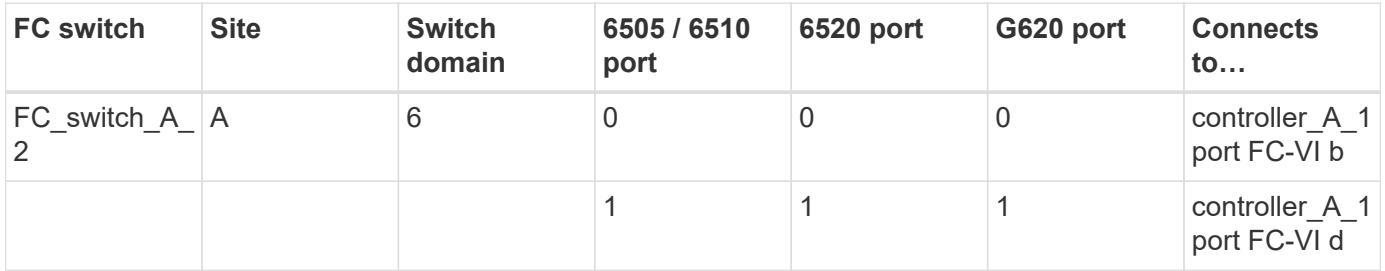

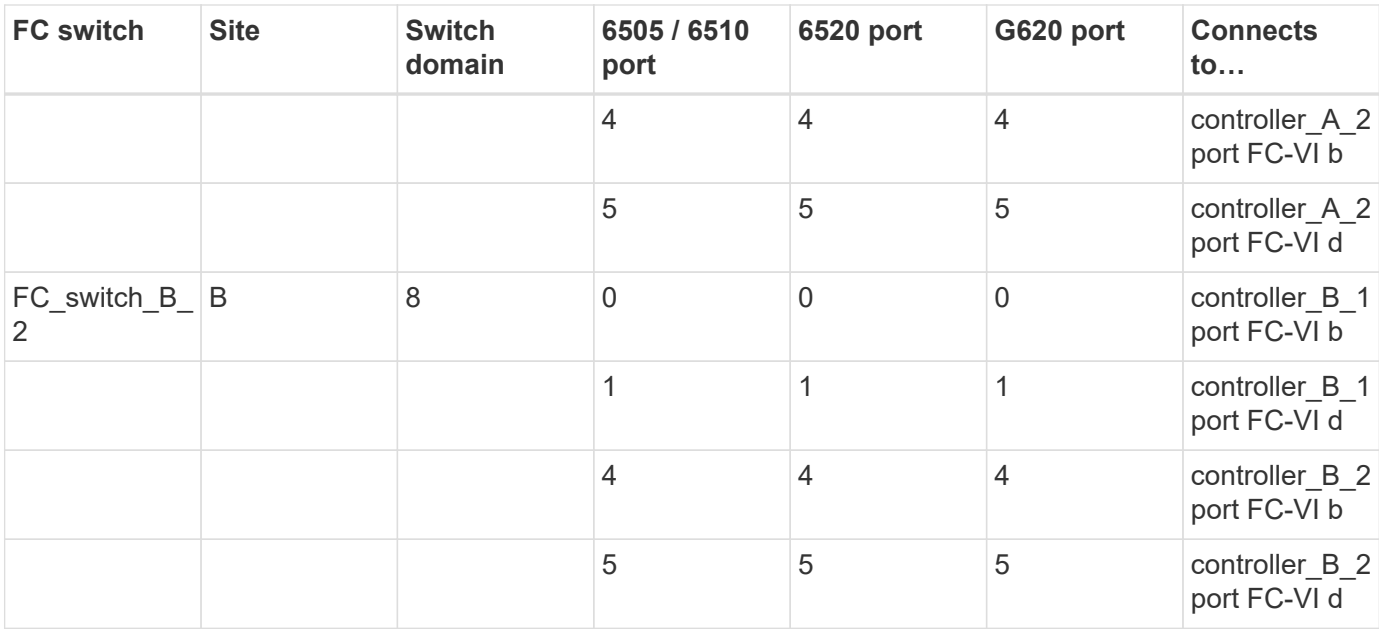

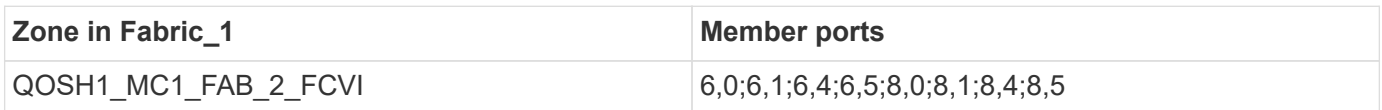

## **DR group 2 : QOSH2 FC-VI zone for FC-VI port a / c**

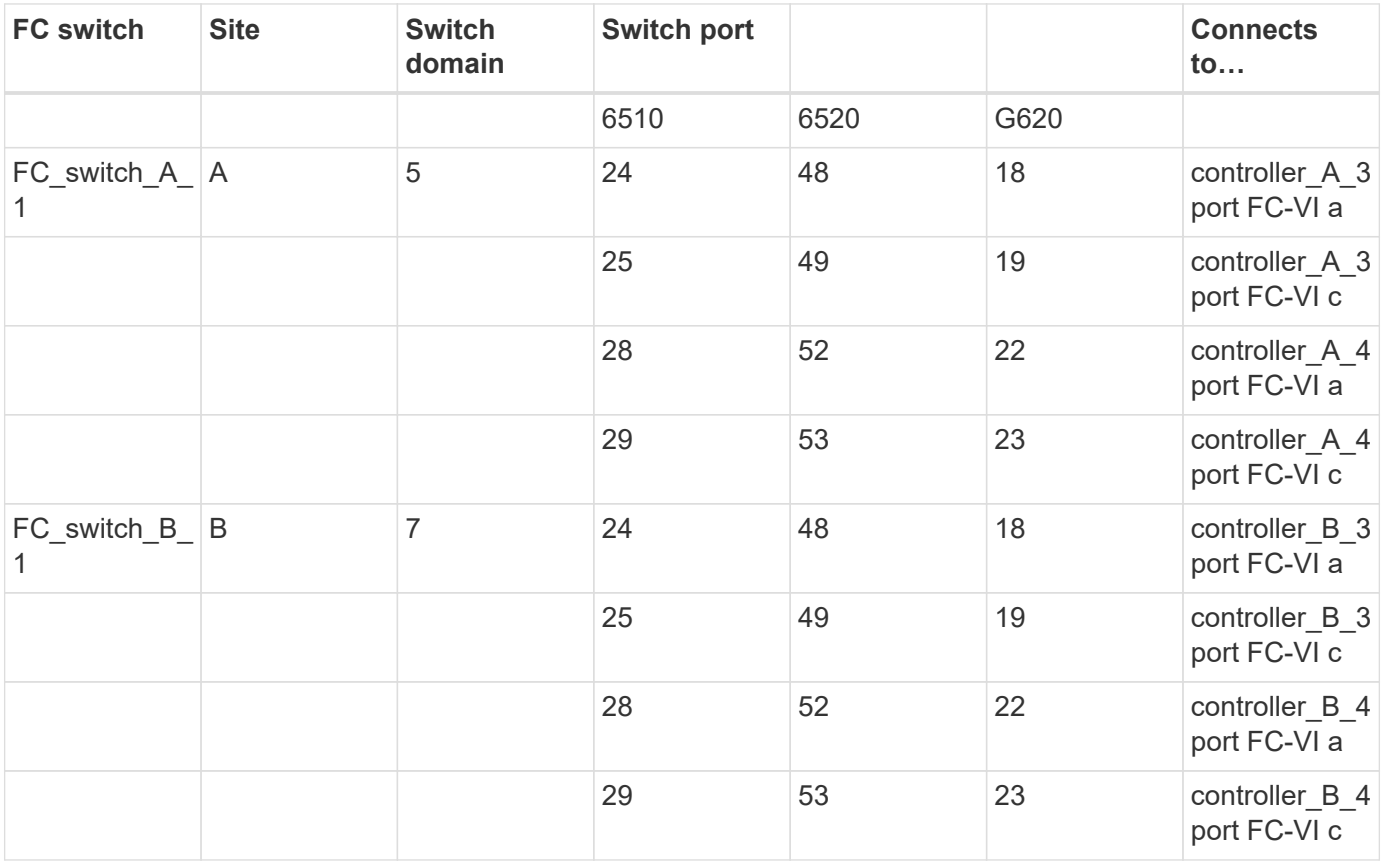

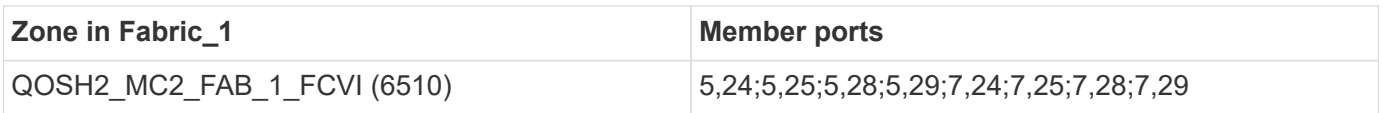

## **DR group 2 : QOSH2 FC-VI zone for FC-VI port b / d**

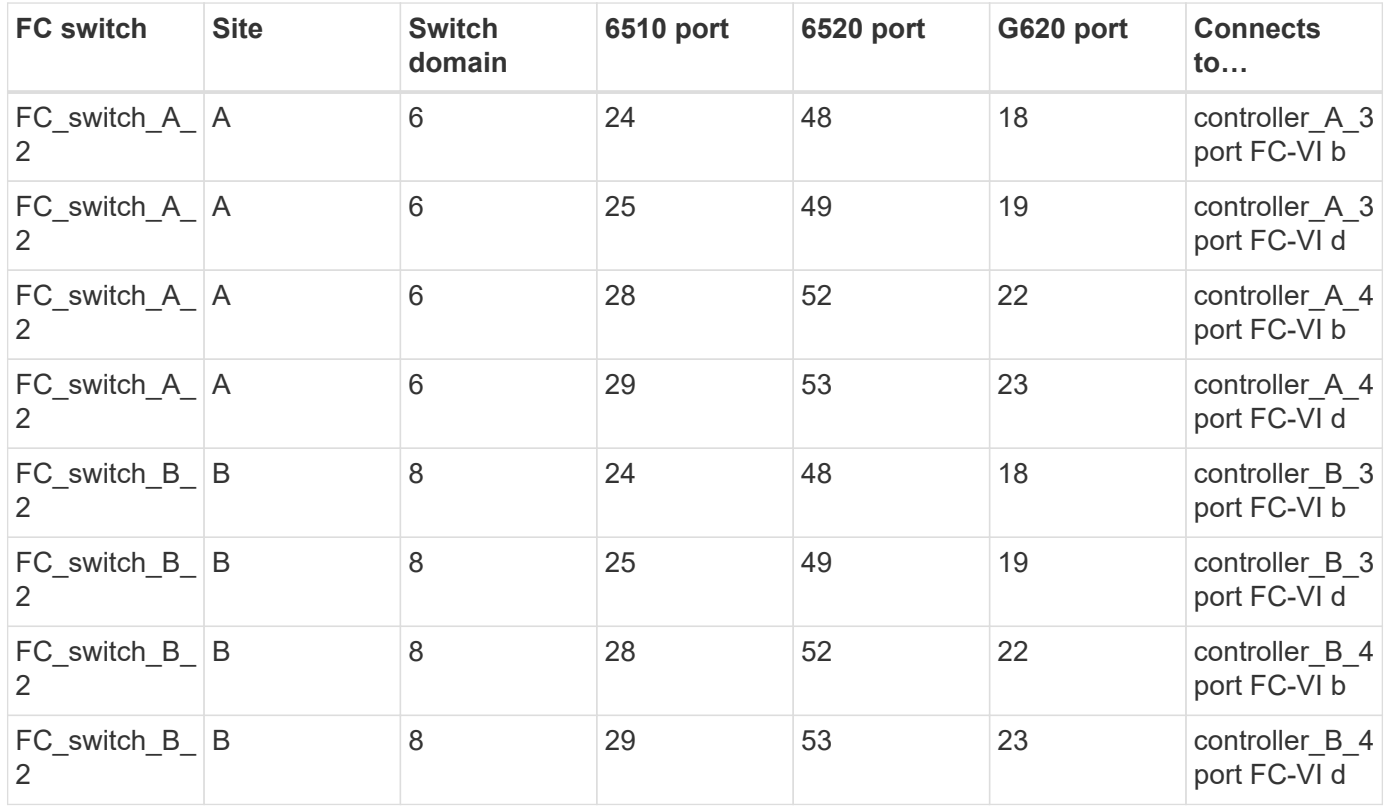

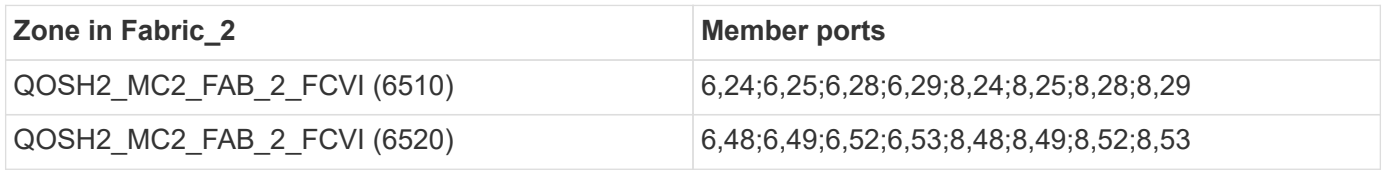

The following table provides a summary of the FC-VI zones:

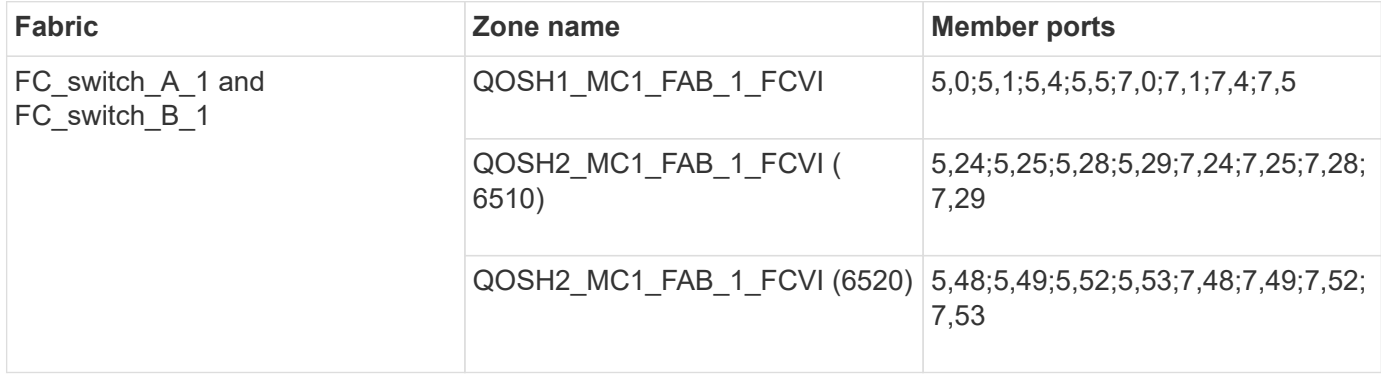

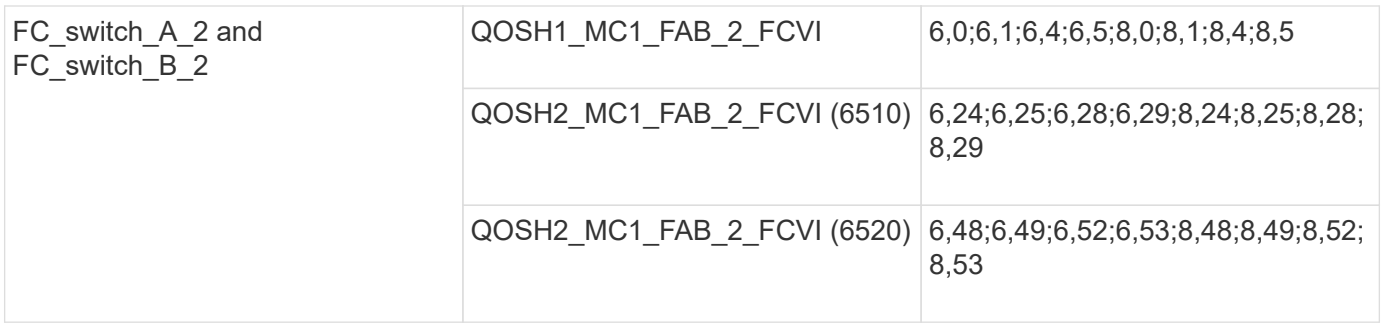

### **Zoning for FibreBridge 7500N or 7600N bridges using one FC port**

If you are using FibreBridge 7500N or 7600N bridges using only one of the two FC ports, you need to create storage zones for the bridge ports. You should understand the zones and associated ports before you configure the zones.

The examples show zoning for DR group 1 only. If your configuration includes a second DR group, configure the zoning for the second DR group in the same manner, using the corresponding ports of the controllers and bridges.

### **Required zones**

You must configure one zone for each of the FC-to-SAS bridge FC ports that allows traffic between initiators on each controller module and that FC-to-SAS bridge.

Each storage zone contains nine ports:

- Eight HBA initiator ports (two connections for each controller)
- One port connecting to an FC-to-SAS bridge FC port

The storage zones use standard zoning.

The examples show two pairs of bridges connecting two stack groups at each site. Because each bridge uses one FC port, there are a total of four storage zones per fabric (eight in total).

### **Bridge naming**

The bridges use the following example naming: bridge site stack grouplocation in pair

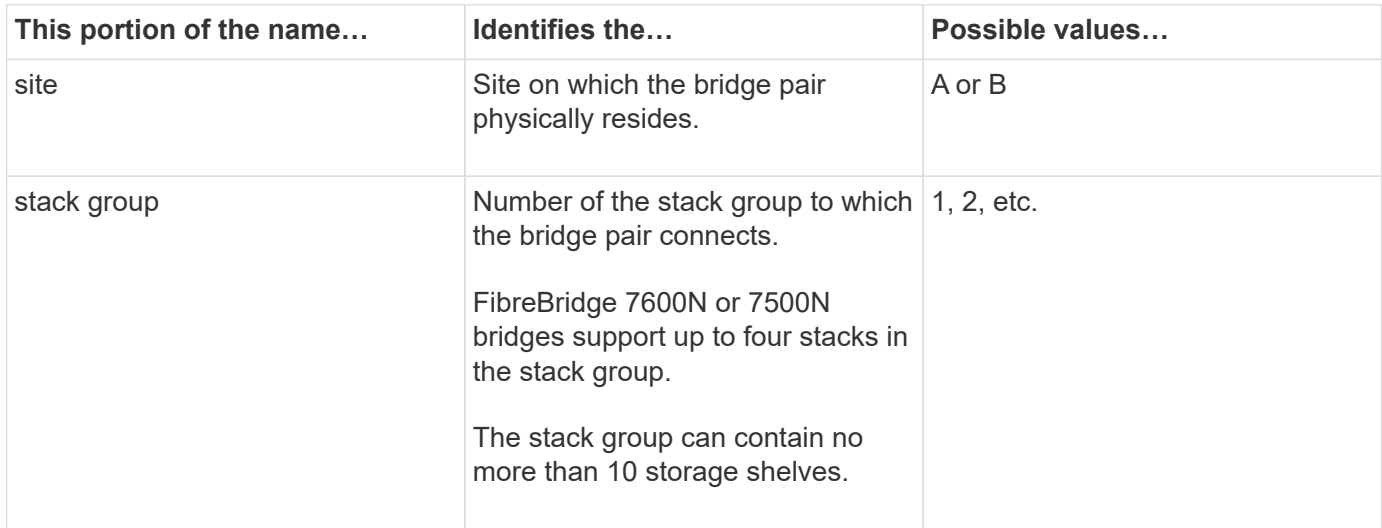

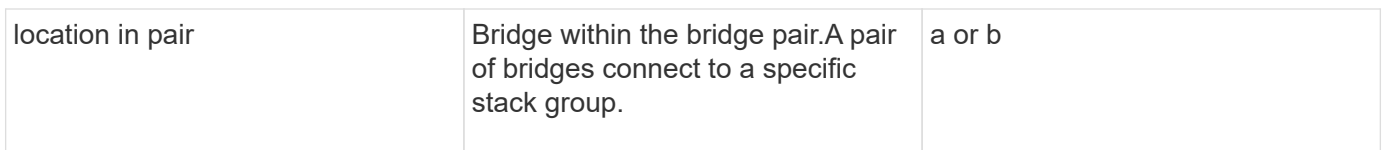

Example bridge names for one stack group on each site:

- bridge\_A\_1a
- bridge\_A\_1b
- bridge\_B\_1a
- bridge\_B\_1b

### **DR Group 1 - Stack 1 at Site\_A**

## **DrGroup 1 : MC1\_INIT\_GRP\_1\_SITE\_A\_STK\_GRP\_1\_TOP\_FC1:**

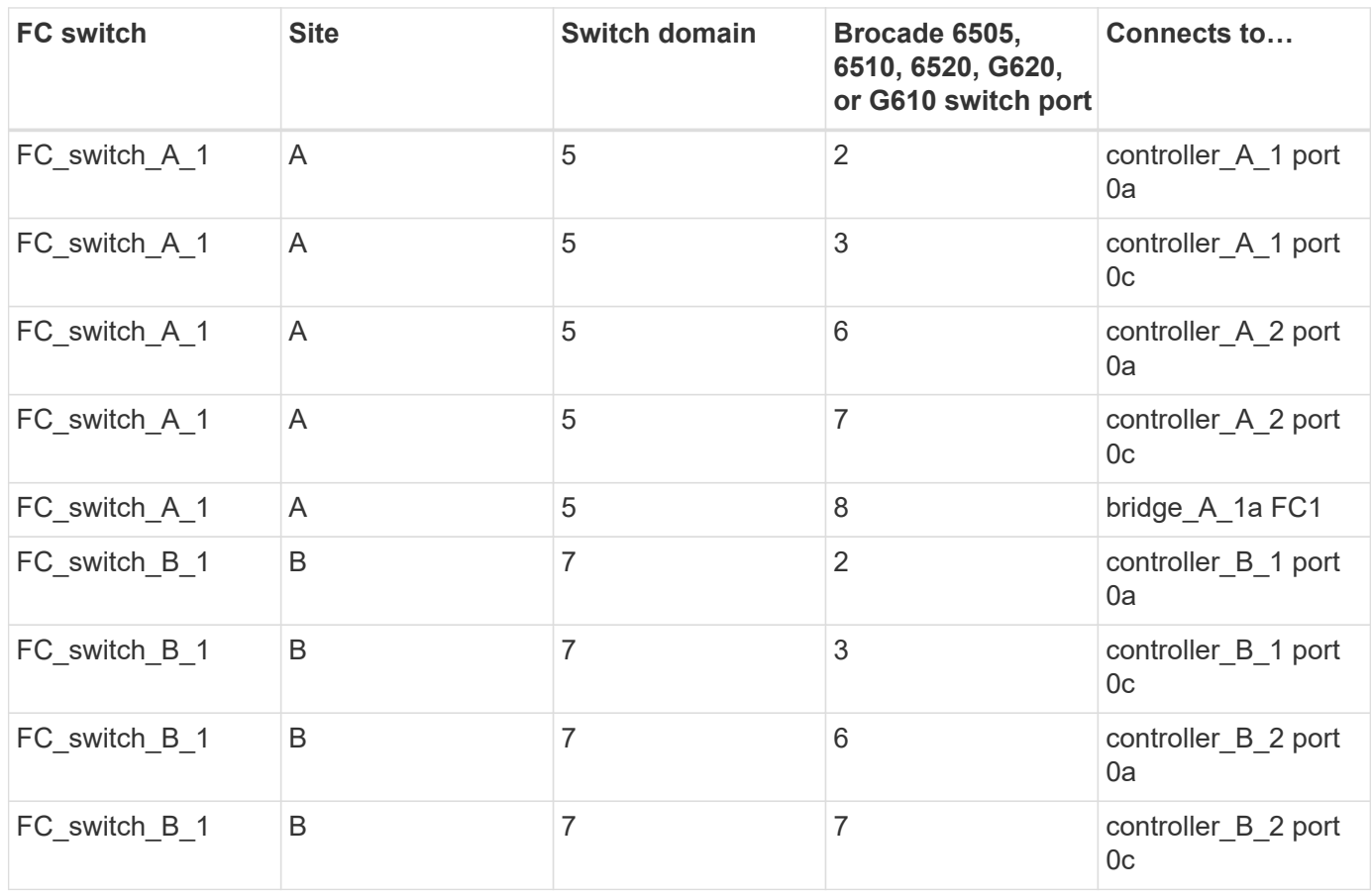

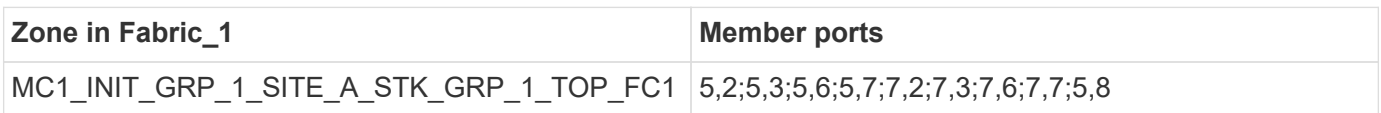

**DrGroup 1 : MC1\_INIT\_GRP\_1\_SITE\_A\_STK\_GRP\_1\_BOT\_FC1:**

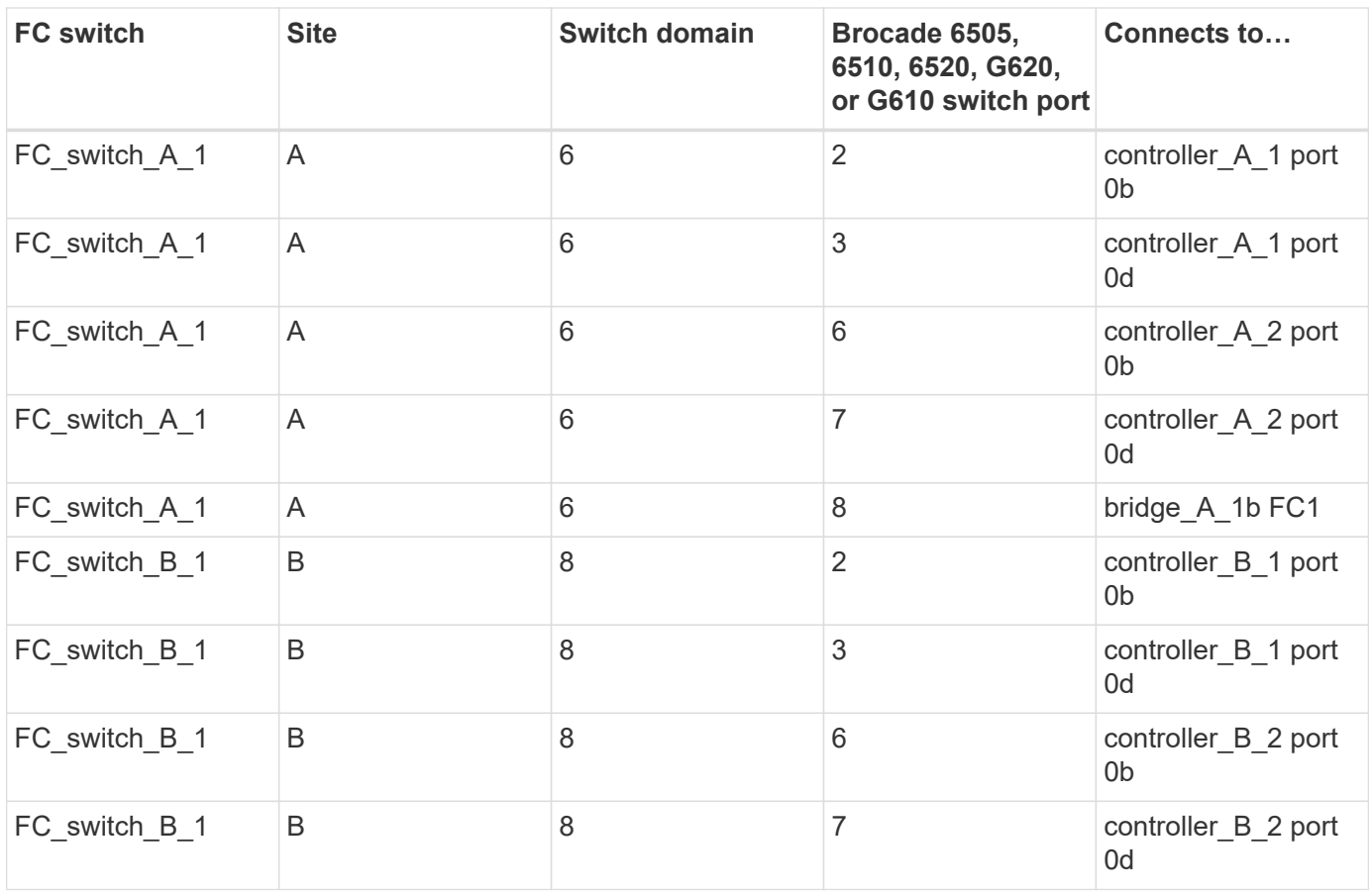

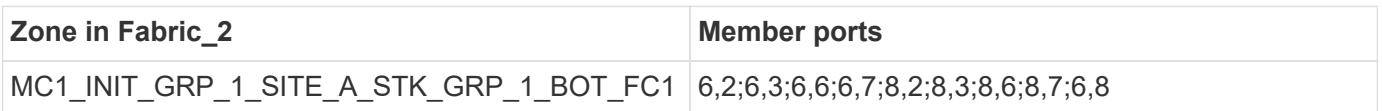

## **DR Group 1 - Stack 2 at Site\_A**

## **DrGroup 1 : MC1\_INIT\_GRP\_1\_SITE\_A\_STK\_GRP\_2\_TOP\_FC1:**

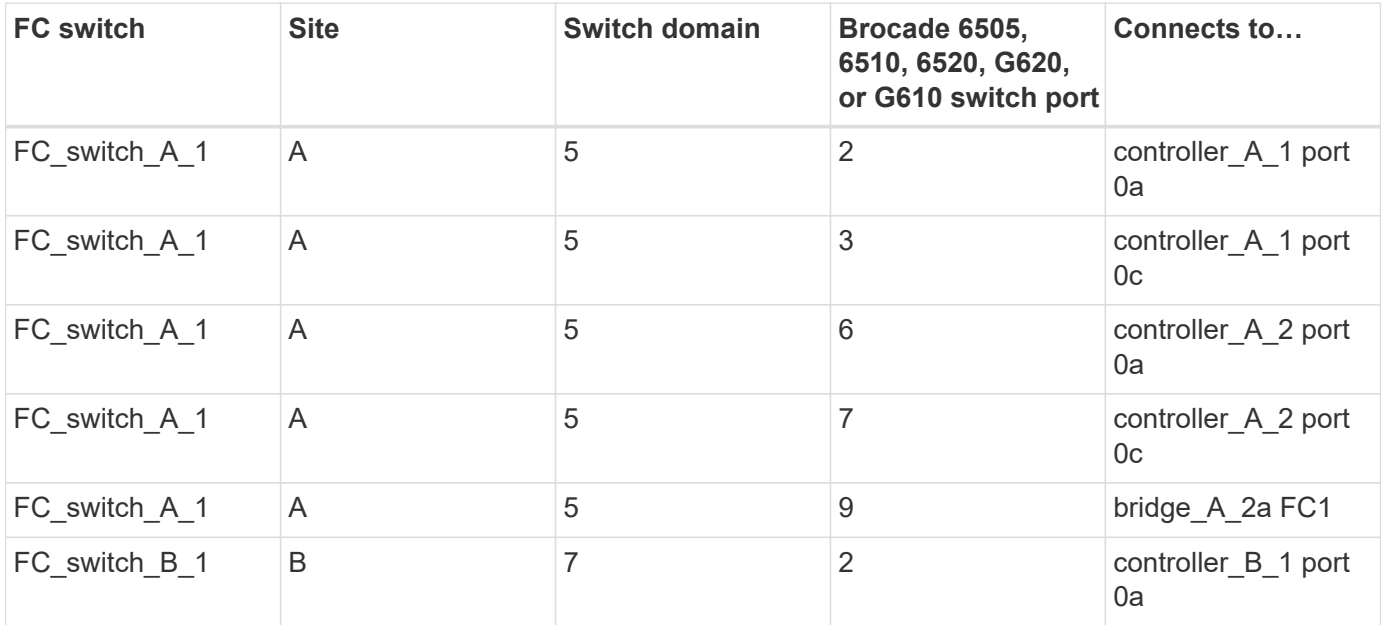

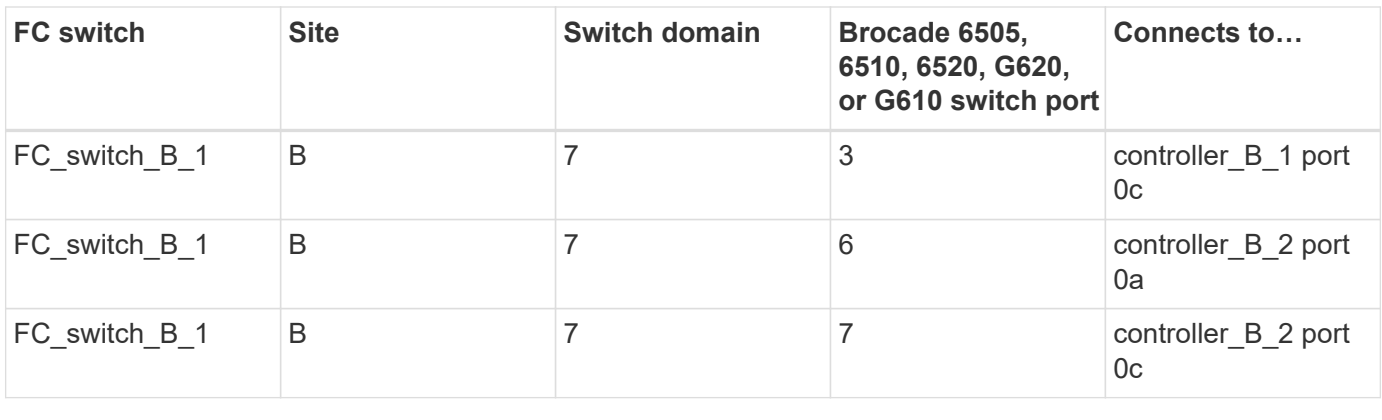

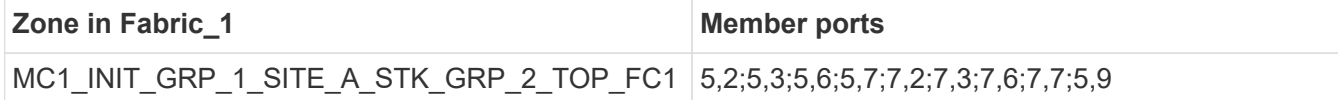

### **DrGroup 1 : MC1\_INIT\_GRP\_1\_SITE\_A\_STK\_GRP\_2\_BOT\_FC1:**

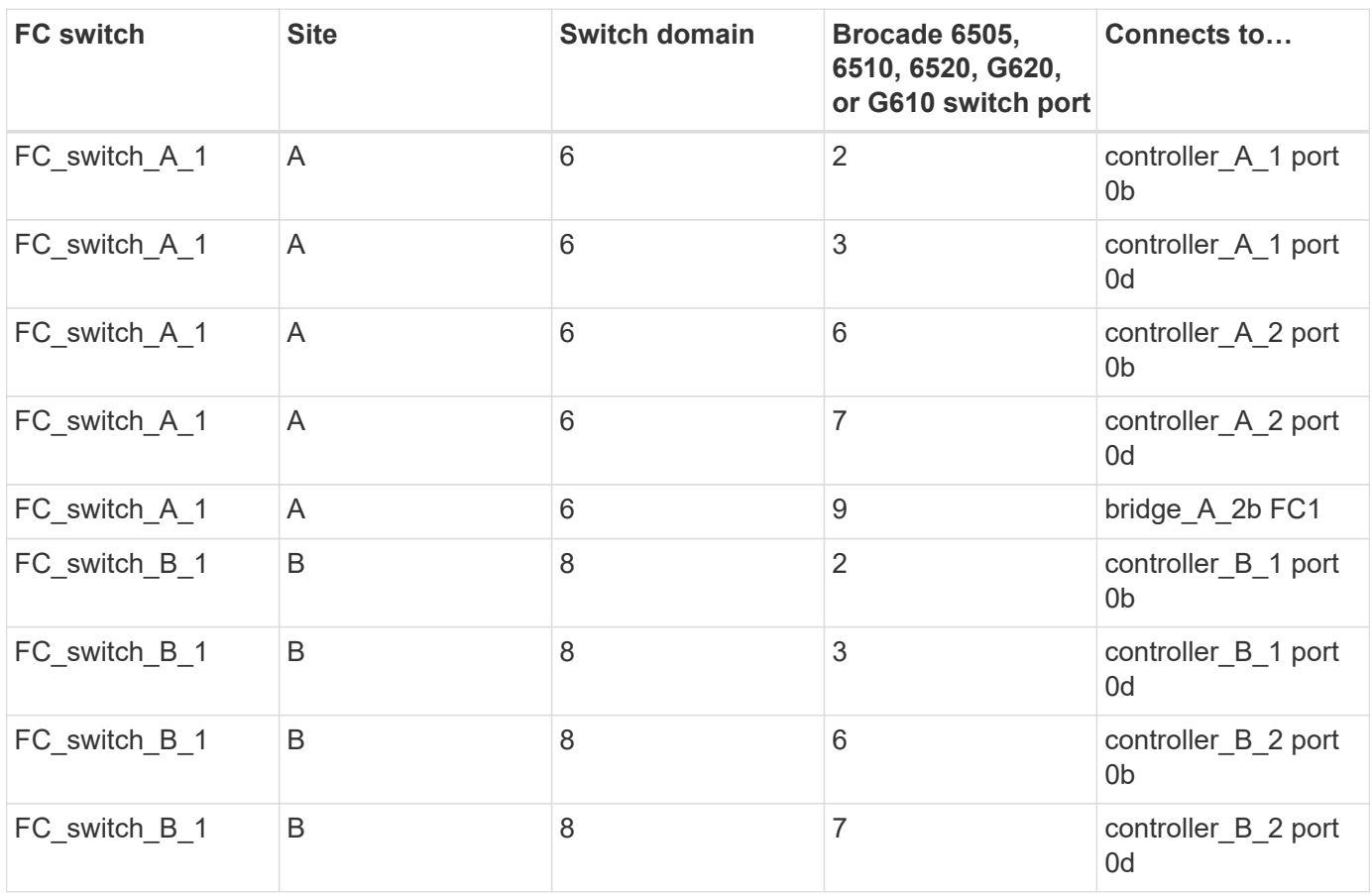

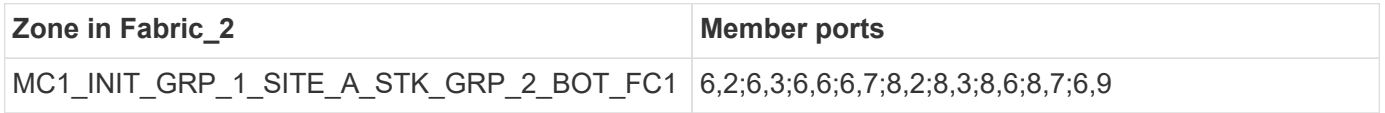

**DR Group 1 - Stack 1 at Site\_B**

**MC1\_INIT\_GRP\_1\_SITE\_B\_STK\_GRP\_1\_TOP\_FC1:**

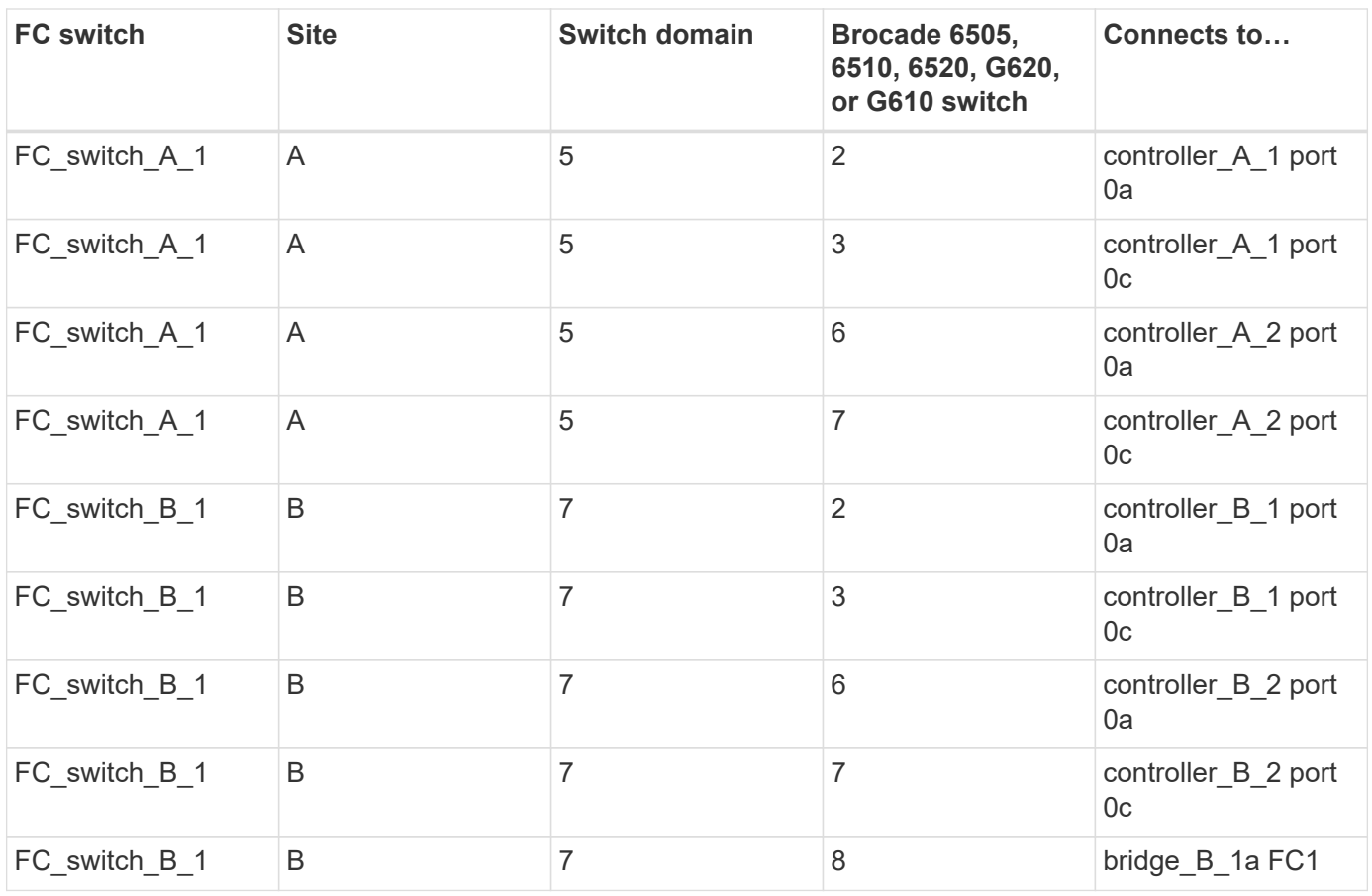

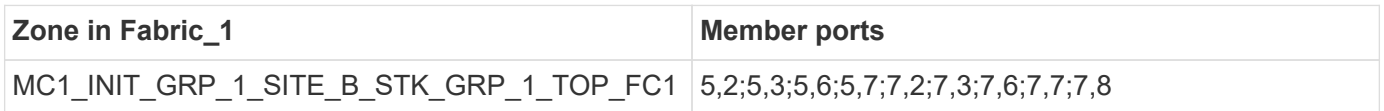

## **DrGroup 1 : MC1\_INIT\_GRP\_1\_SITE\_B\_STK\_GRP\_1\_BOT\_FC1:**

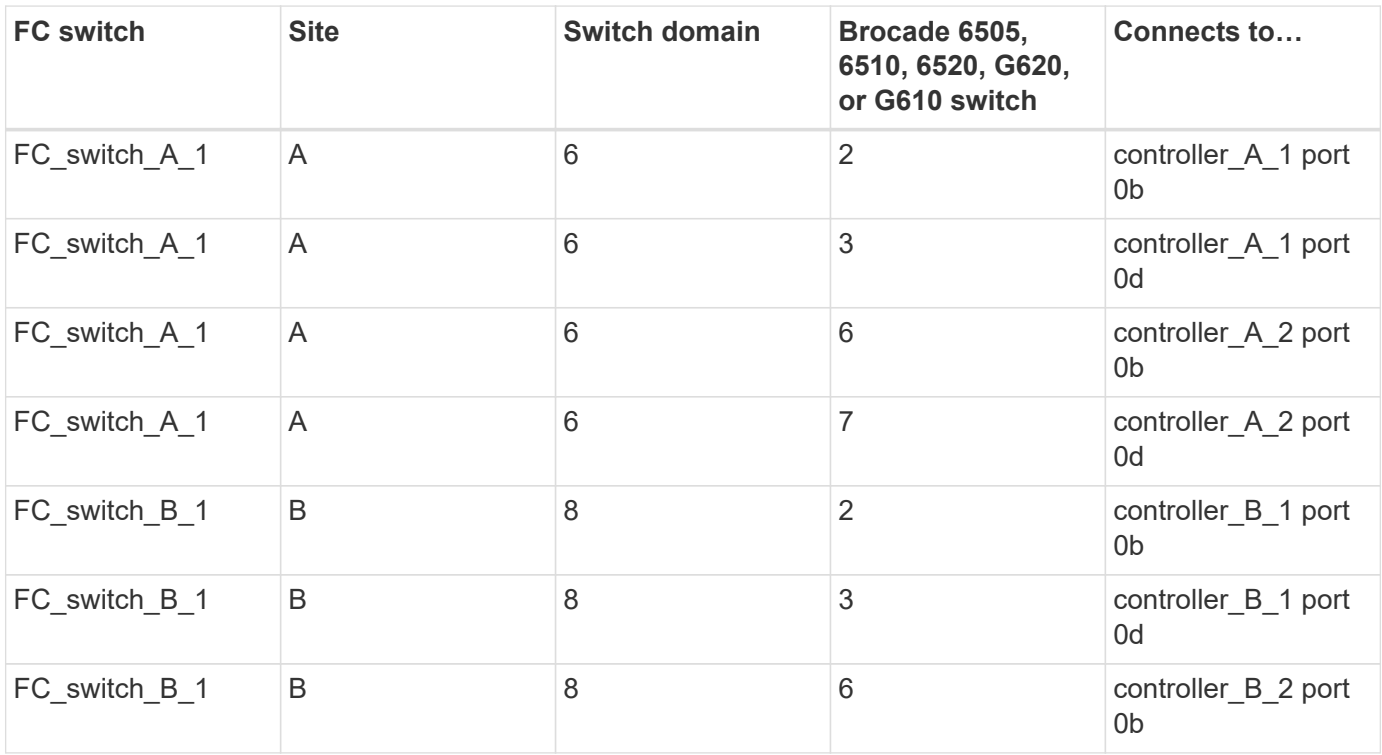

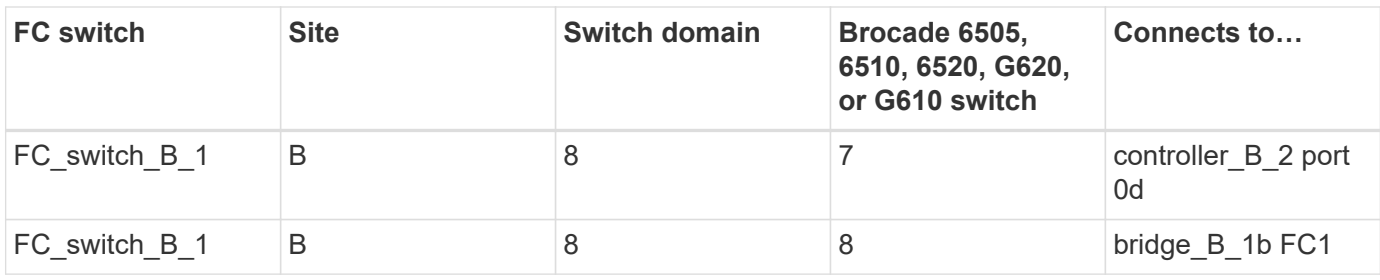

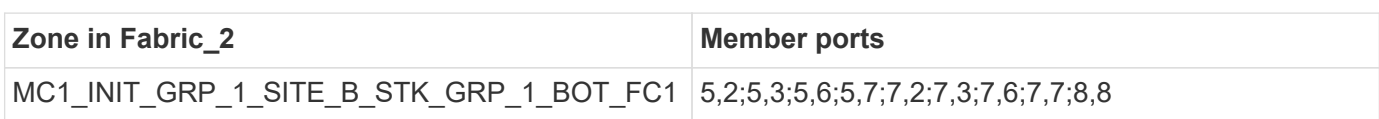

## **DR Group 1 - Stack 2 at Site\_B**

## **DrGroup 1 : MC1\_INIT\_GRP\_1\_SITE\_B\_STK\_GRP\_2\_TOP\_FC1:**

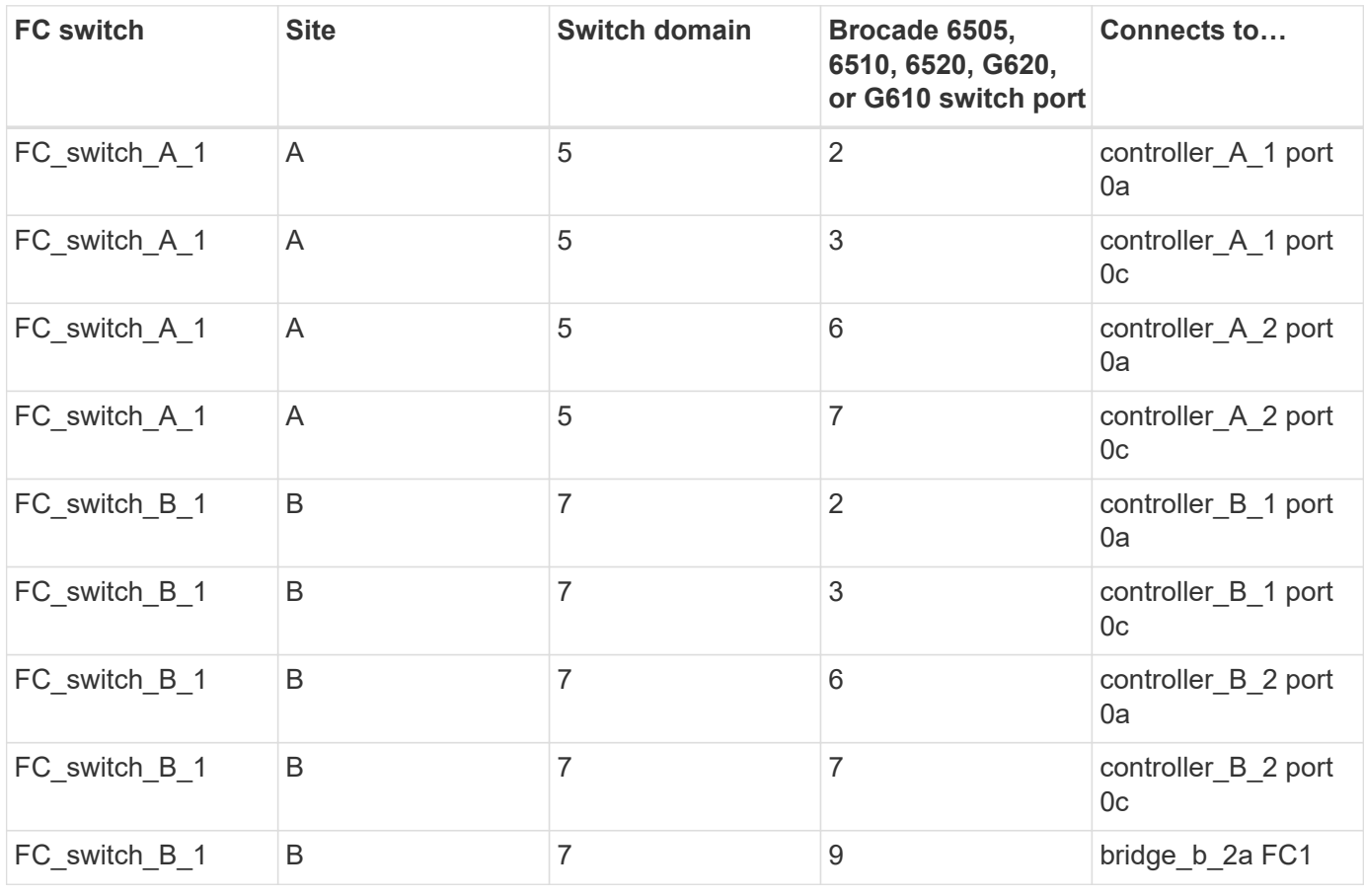

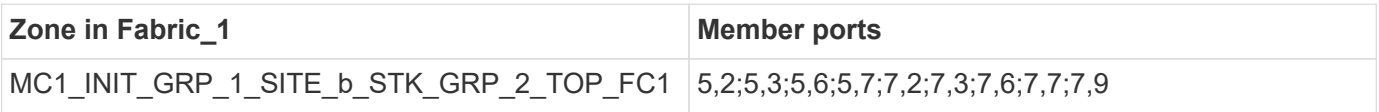

**DrGroup 1 : MC1\_INIT\_GRP\_1\_SITE\_B\_STK\_GRP\_2\_BOT\_FC1:**

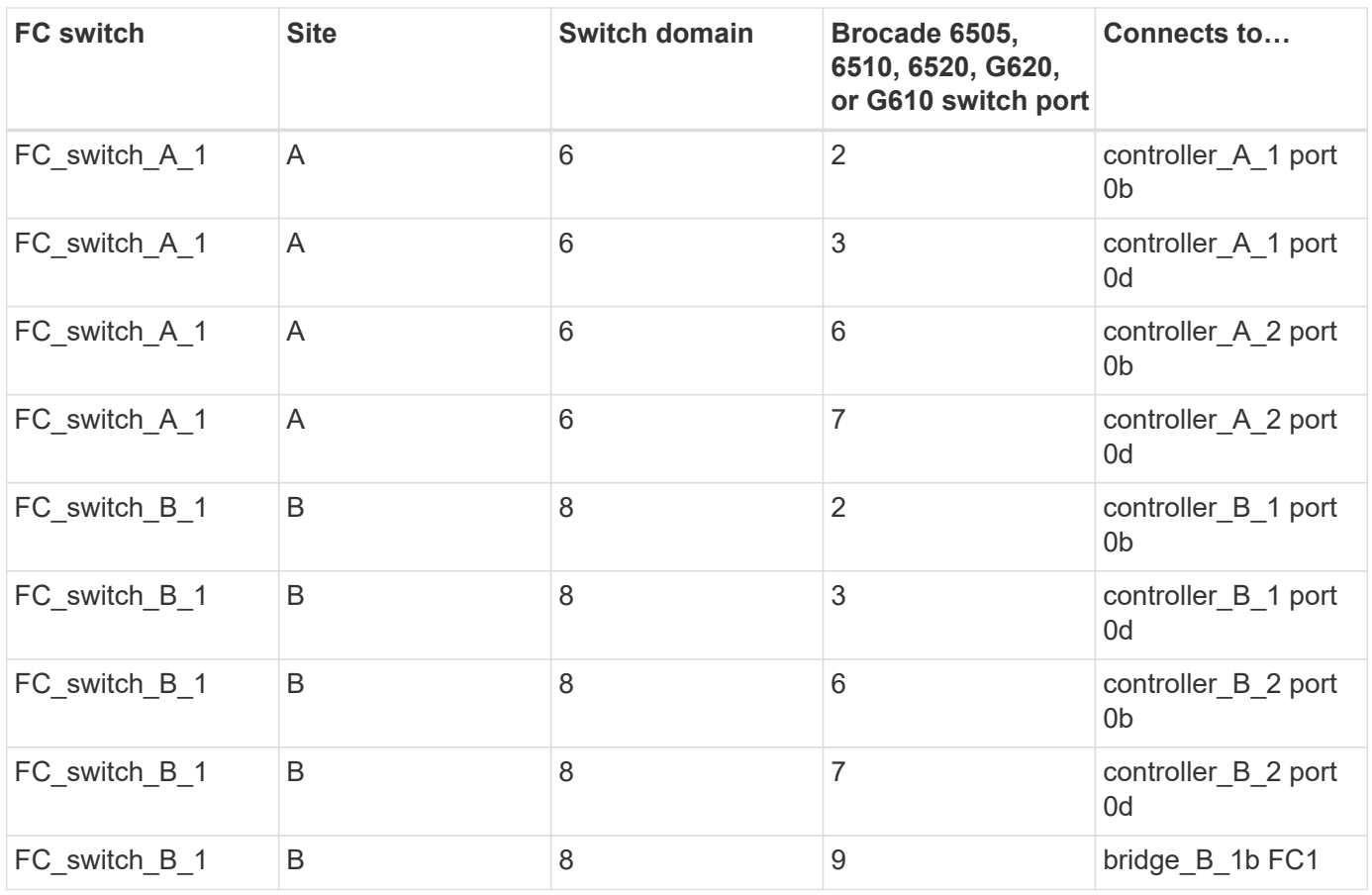

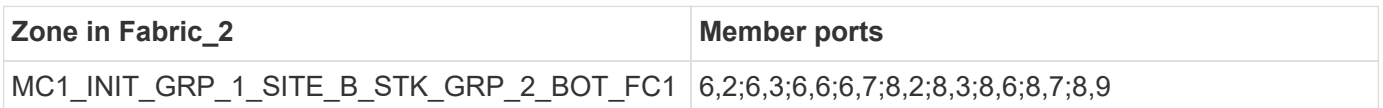

### **Summary of storage zones**

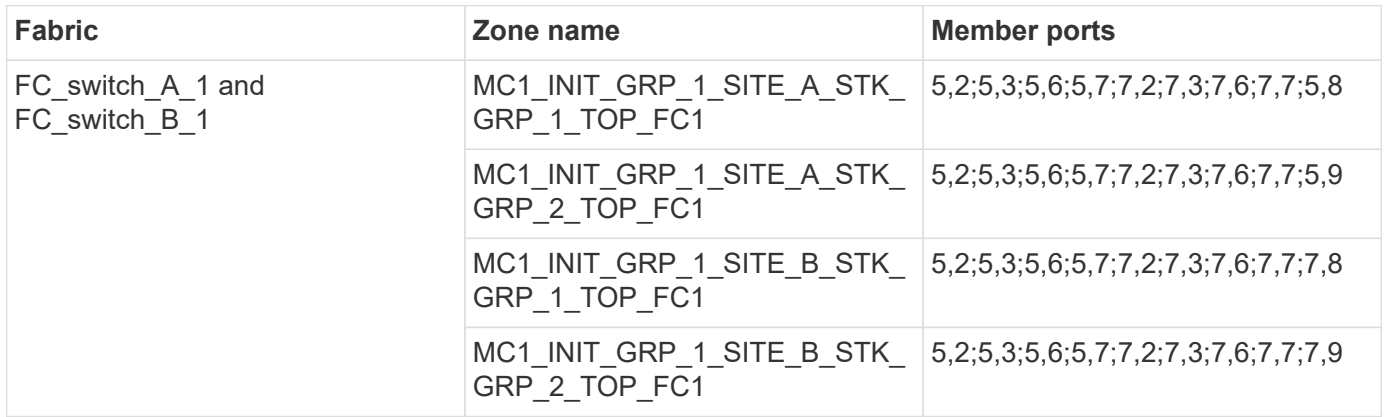

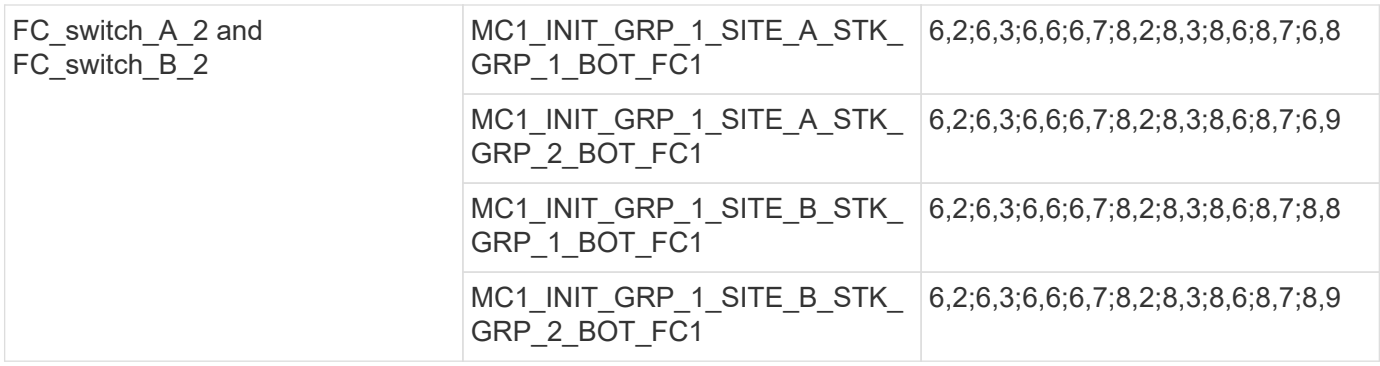

### **Zoning for FibreBridge 7500N bridges using both FC ports**

If you are using FibreBridge 7500N bridges with both FC ports, you need to create storage zones for the bridge ports. You should understand the zones and associated ports before you configure the zones.

### **Required zones**

You must configure one zone for each of the FC-to-SAS bridge FC ports that allows traffic between initiators on each controller module and that FC-to-SAS bridge.

Each storage zone contains five ports:

- Four HBA initiator ports (one connection for each controller)
- One port connecting to an FC-to-SAS bridge FC port

The storage zones use standard zoning.

The examples show two pairs of bridges connecting two stack groups at each site. Because each bridge uses one FC port, there are a total of eight storage zones per fabric (sixteen in total).

### **Bridge naming**

The bridges use the following example naming: bridge\_site\_stack grouplocation in pair

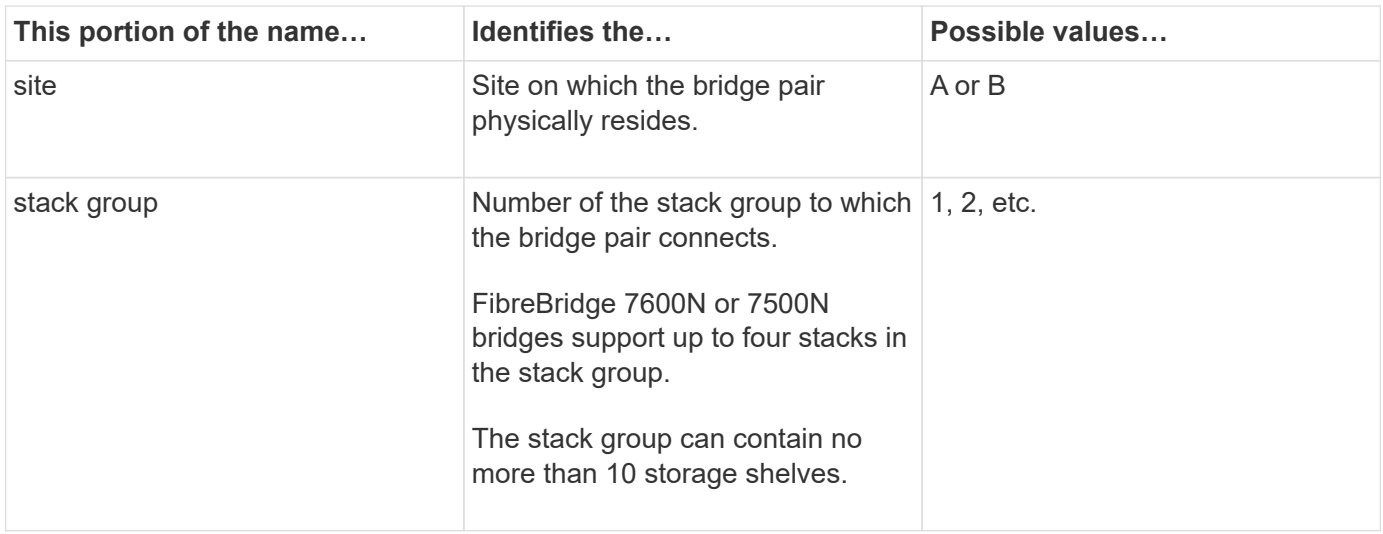

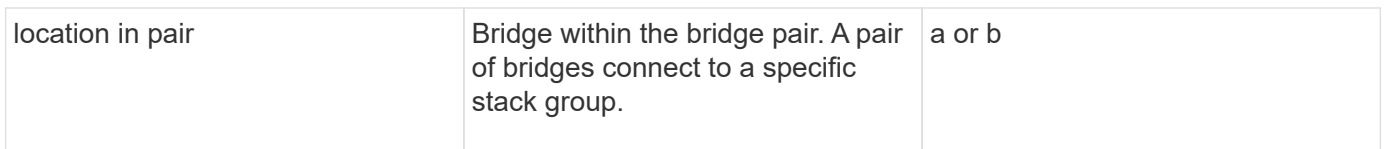

Example bridge names for one stack group on each site:

- bridge\_A\_1a
- bridge\_A\_1b
- bridge\_B\_1a
- bridge\_B\_1b

### **DR Group 1 - Stack 1 at Site\_A**

## **DrGroup 1 : MC1\_INIT\_GRP\_1\_SITE\_A\_STK\_GRP\_1\_TOP\_FC1:**

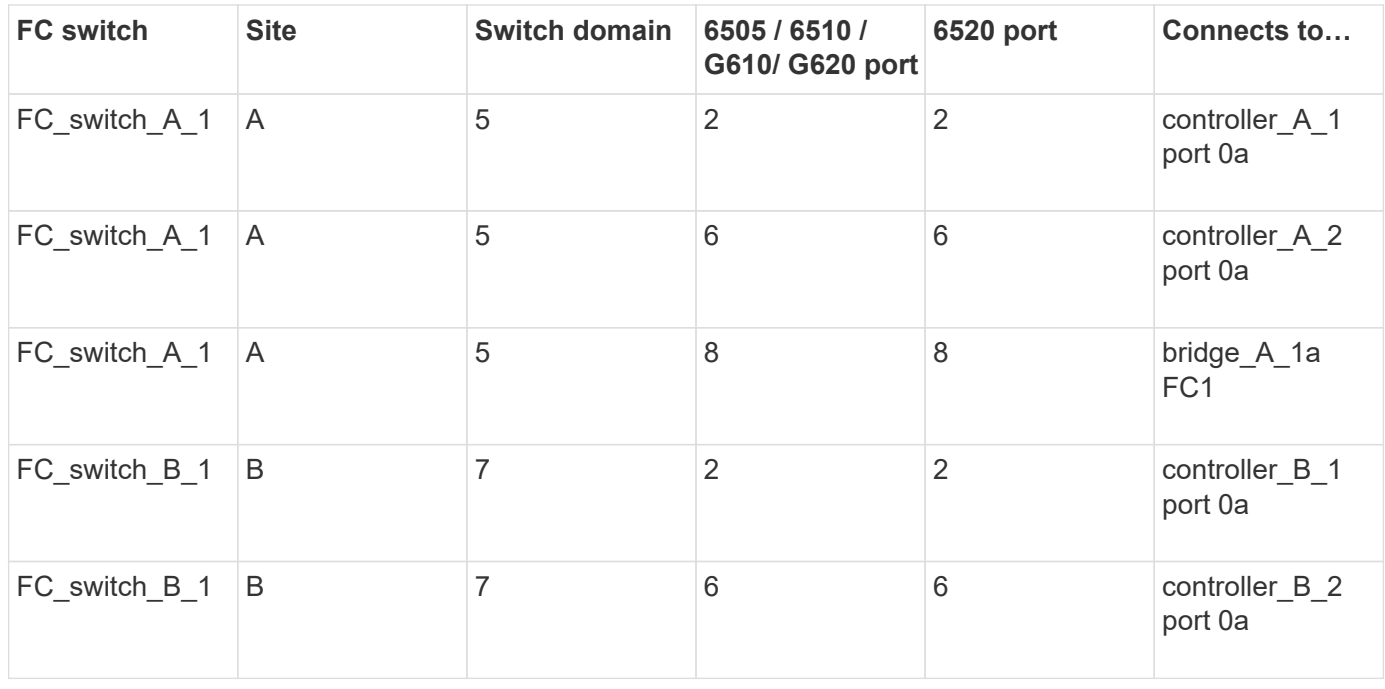

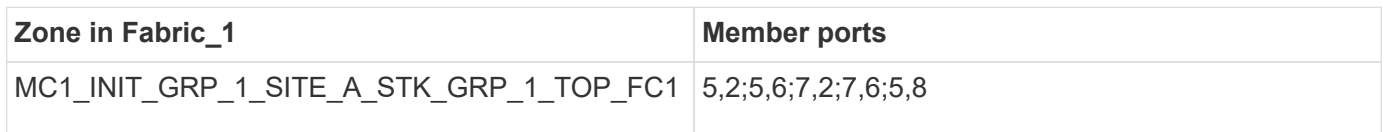

### **DrGroup 1 : MC1\_INIT\_GRP\_2\_SITE\_A\_STK\_GRP\_1\_TOP\_FC1:**

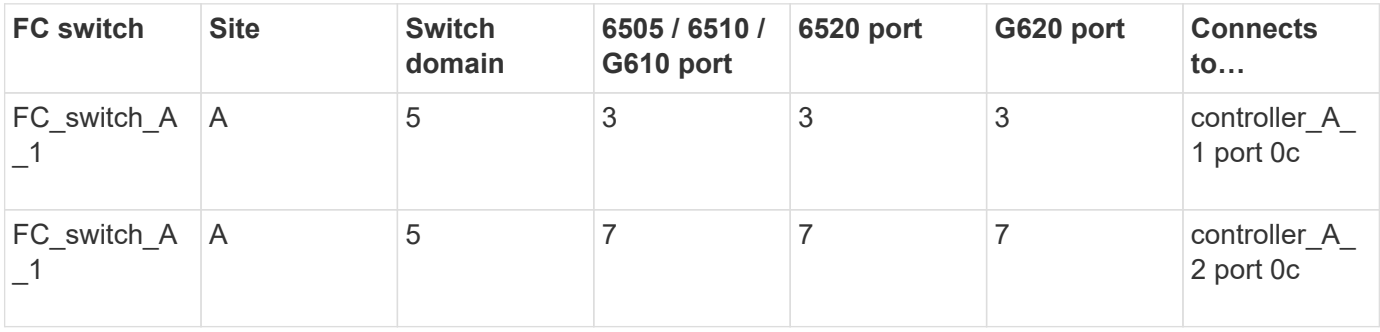

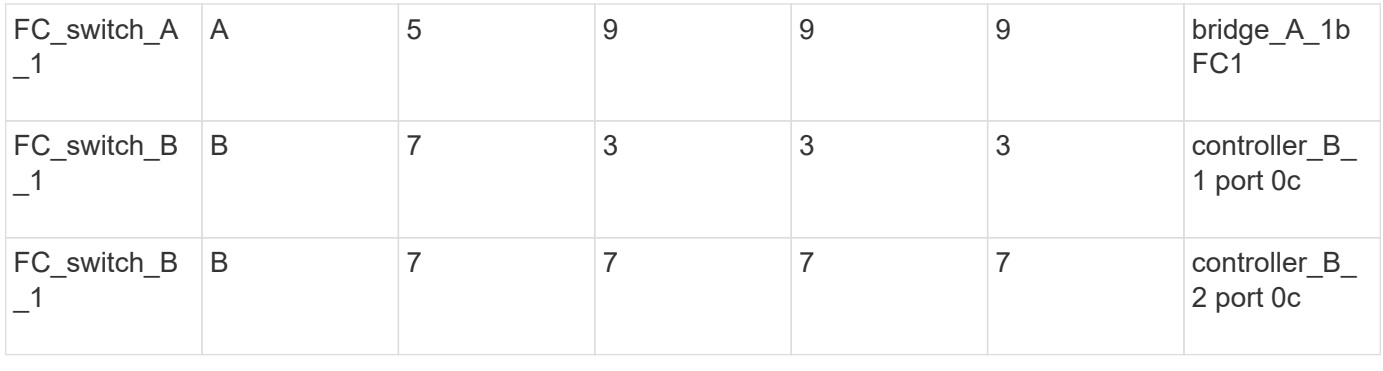

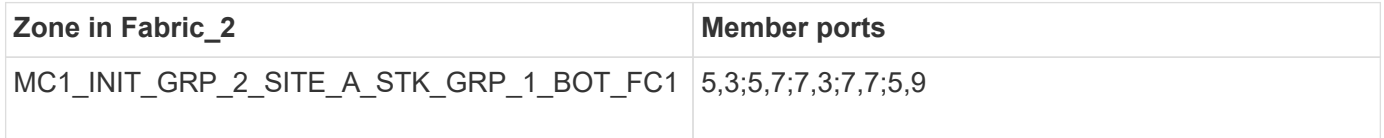

## **DrGroup 1 : MC1\_INIT\_GRP\_1\_SITE\_A\_STK\_GRP\_1\_BOT\_FC1:**

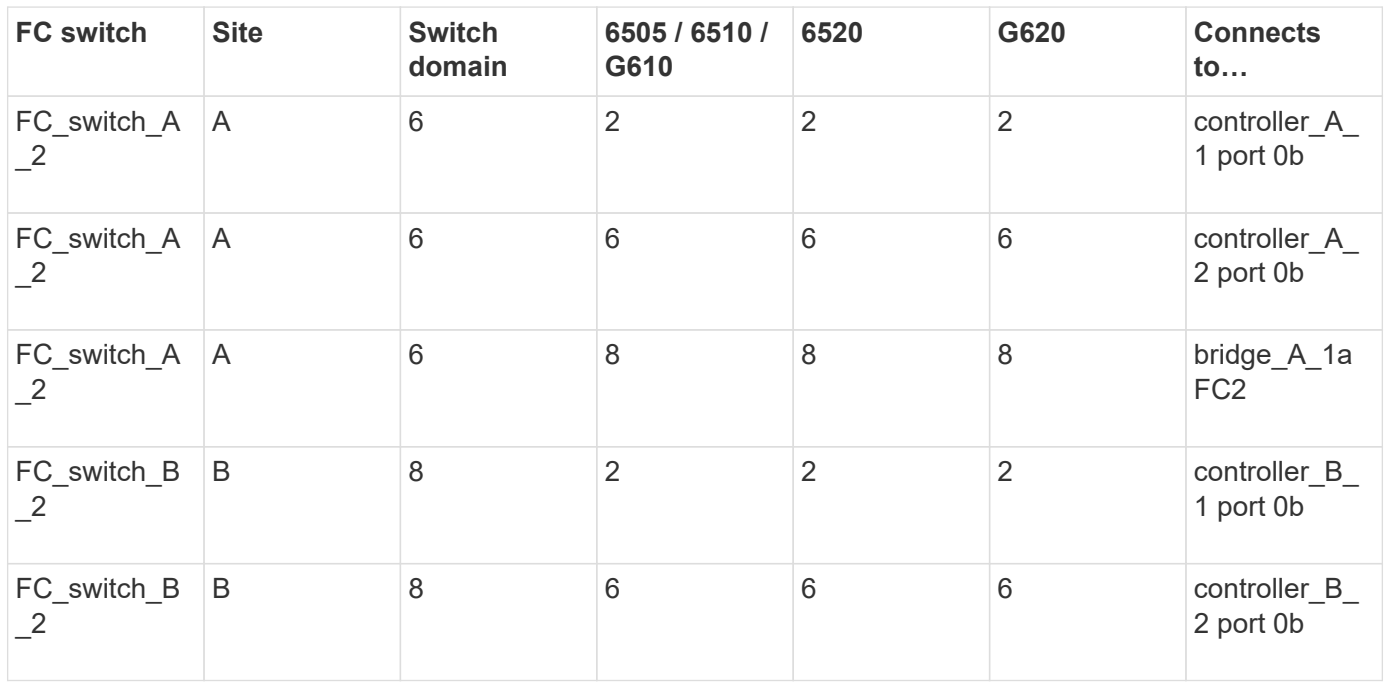

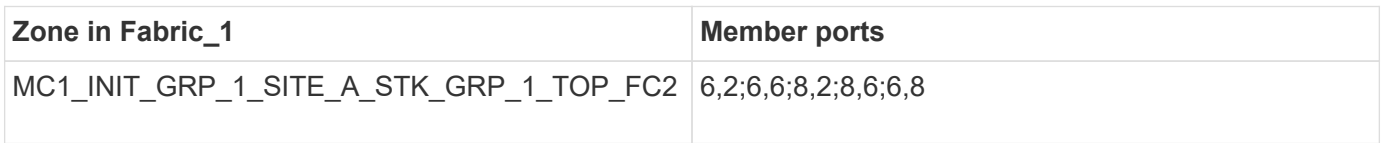

## **DrGroup 1 : MC1\_INIT\_GRP\_2\_SITE\_A\_STK\_GRP\_1\_BOT\_FC2:**

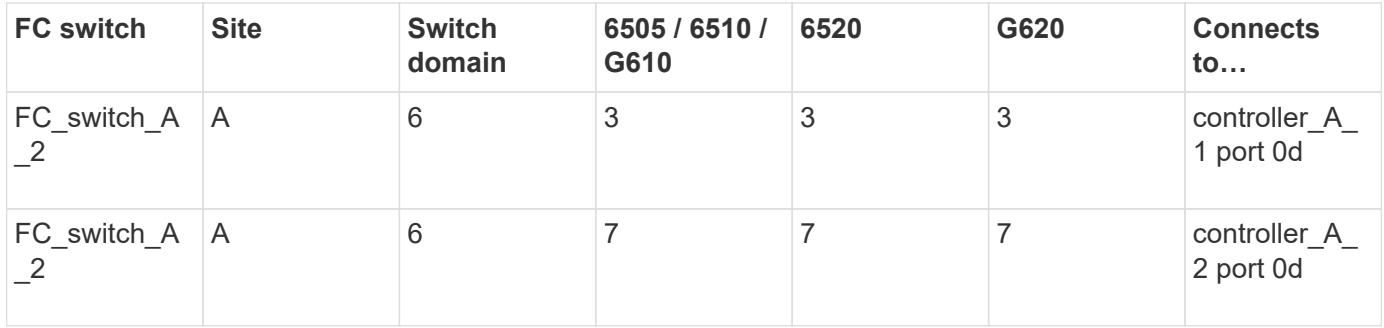

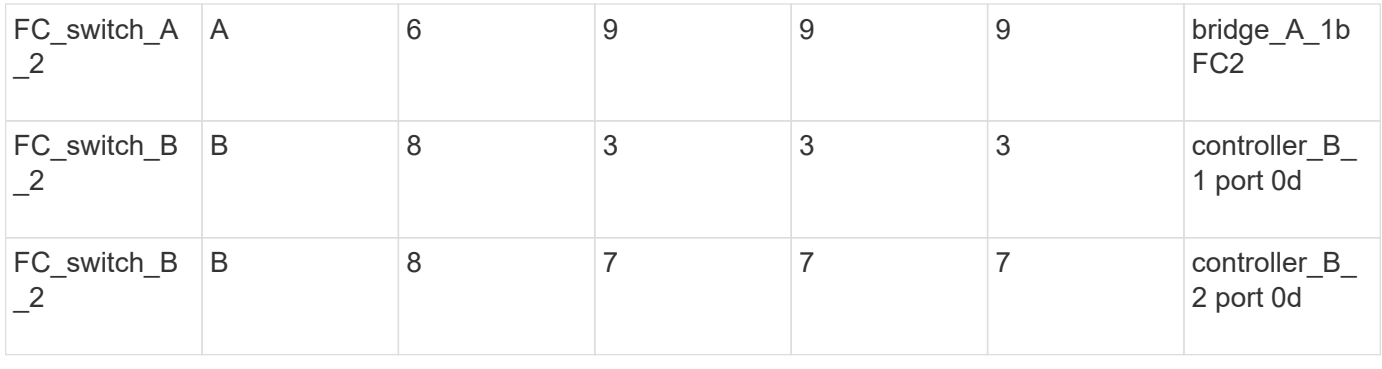

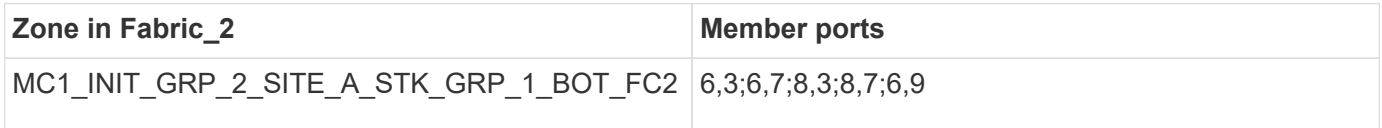

### **DR Group 1 - Stack 2 at Site\_A**

### **DrGroup 1 : MC1\_INIT\_GRP\_1\_SITE\_A\_STK\_GRP\_2\_TOP\_FC1:**

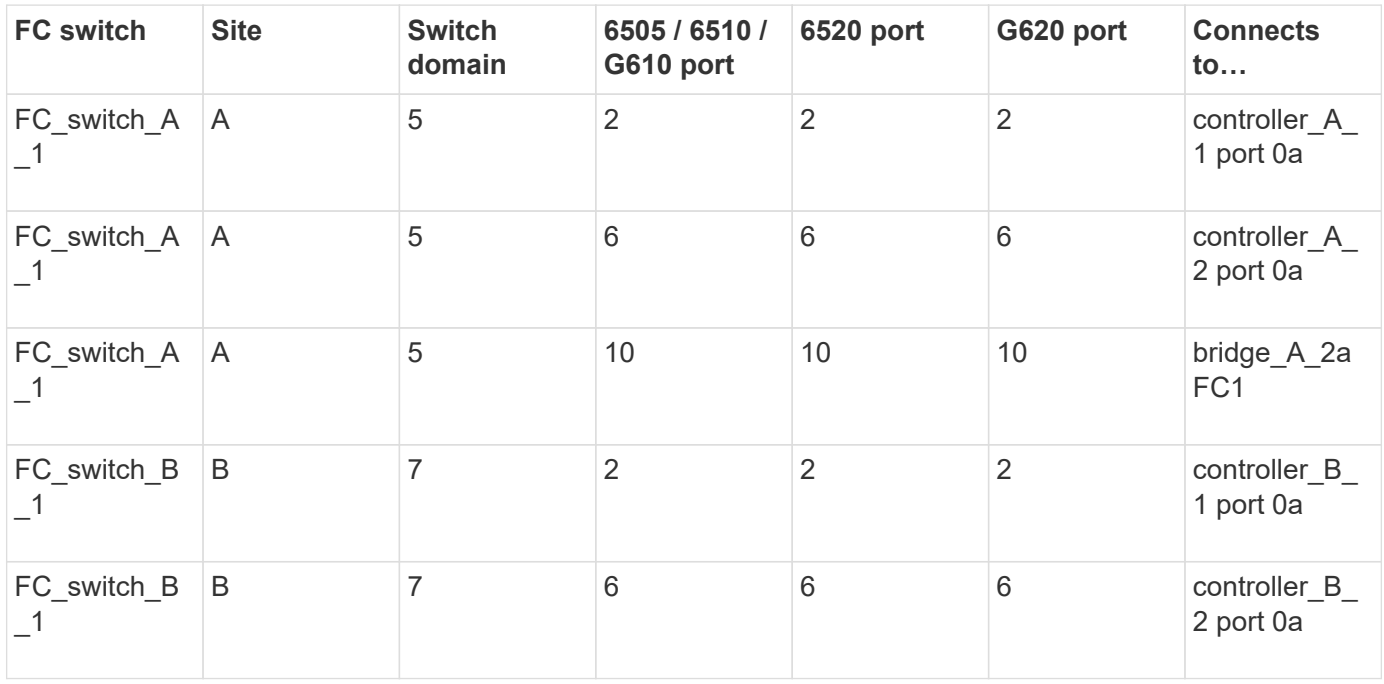

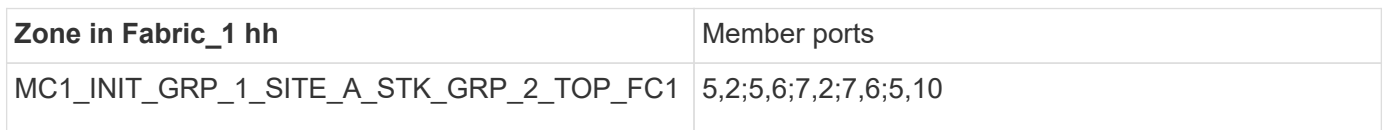

# **DrGroup 1 : MC1\_INIT\_GRP\_2\_SITE\_A\_STK\_GRP\_2\_TOP\_FC1:**

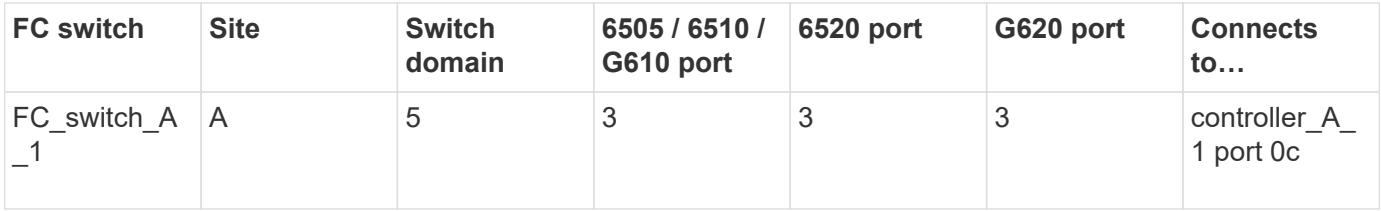
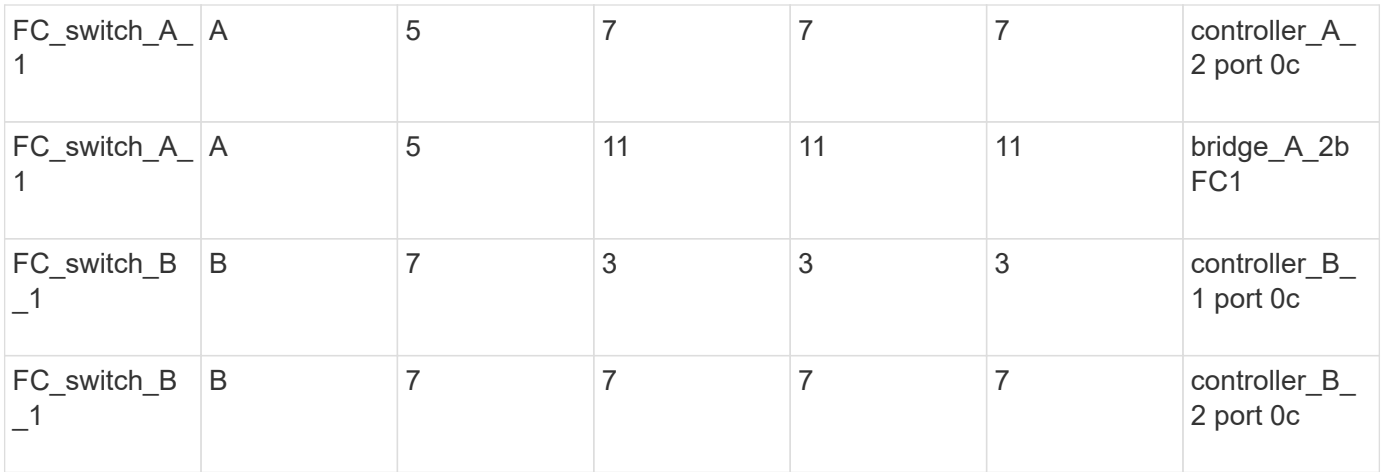

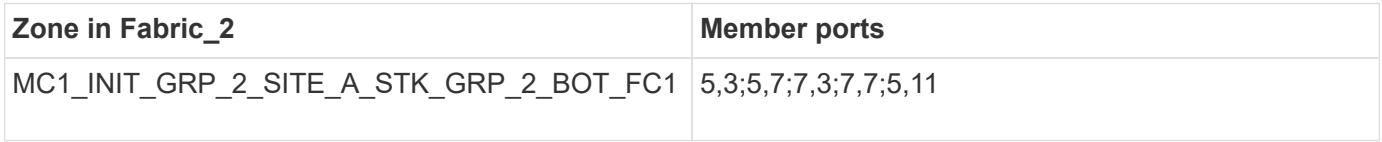

# **DrGroup 1 : MC1\_INIT\_GRP\_1\_SITE\_A\_STK\_GRP\_2\_BOT\_FC2:**

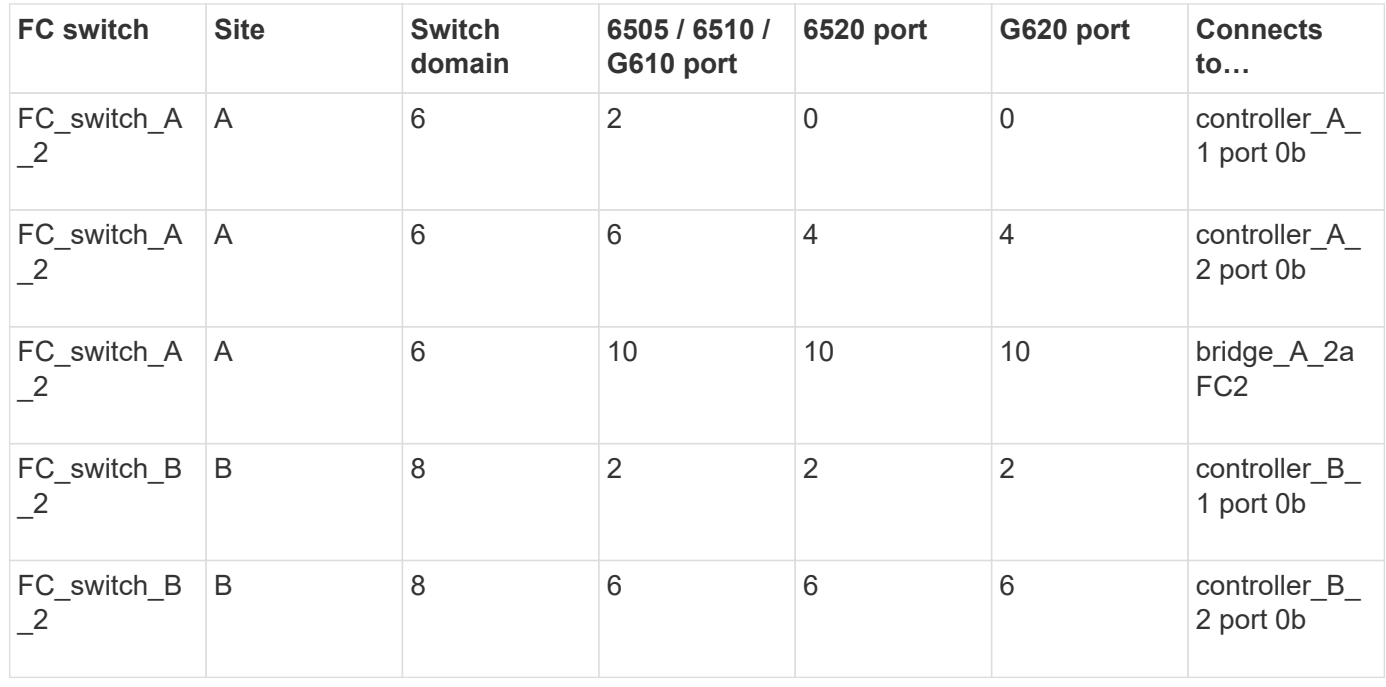

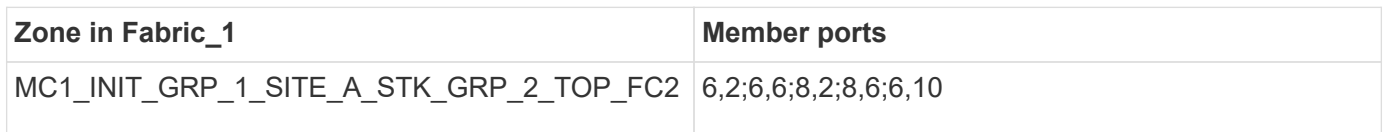

# **DrGroup 1 : MC1\_INIT\_GRP\_2\_SITE\_A\_STK\_GRP\_2\_BOT\_FC2:**

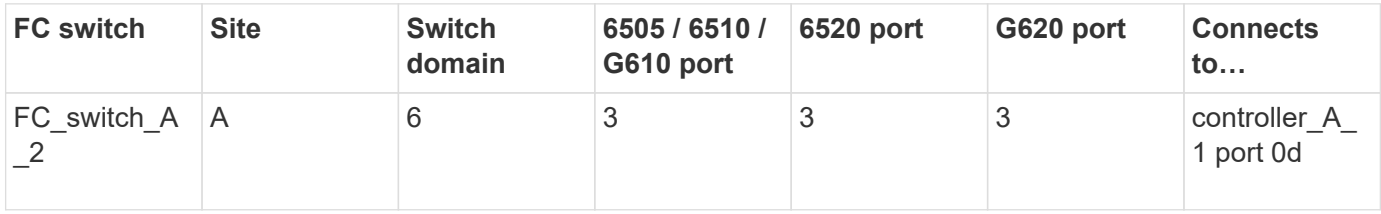

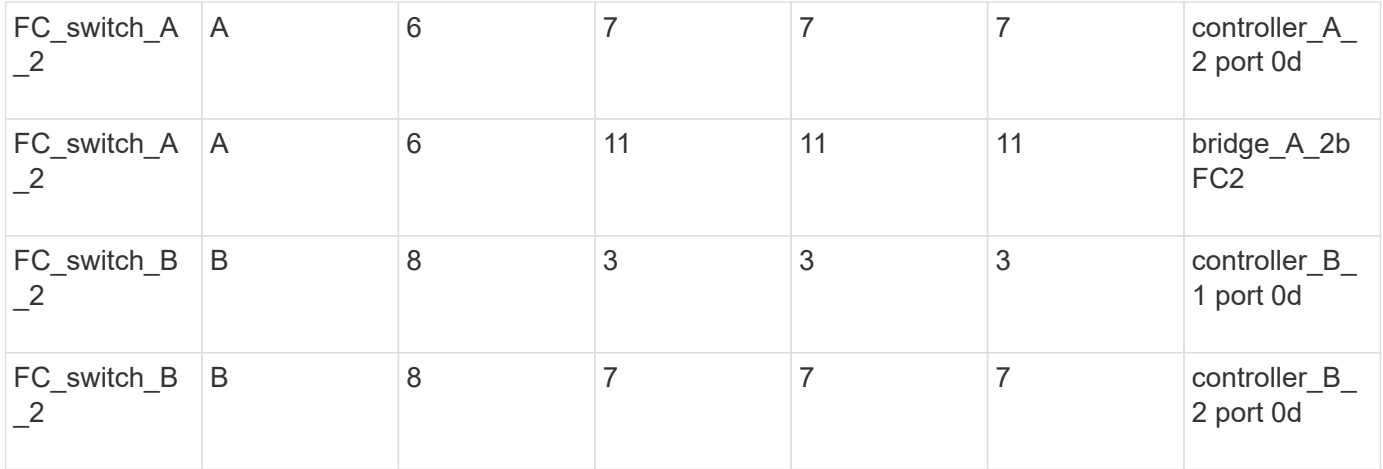

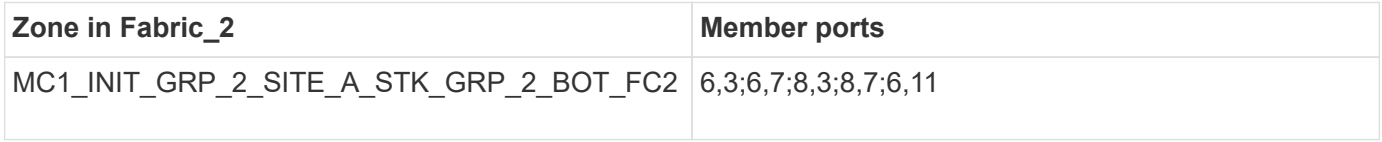

## **DR Group 1 - Stack 1 at Site\_B**

## **DrGroup 1 : MC1\_INIT\_GRP\_1\_SITE\_B\_STK\_GRP\_1\_TOP\_FC1:**

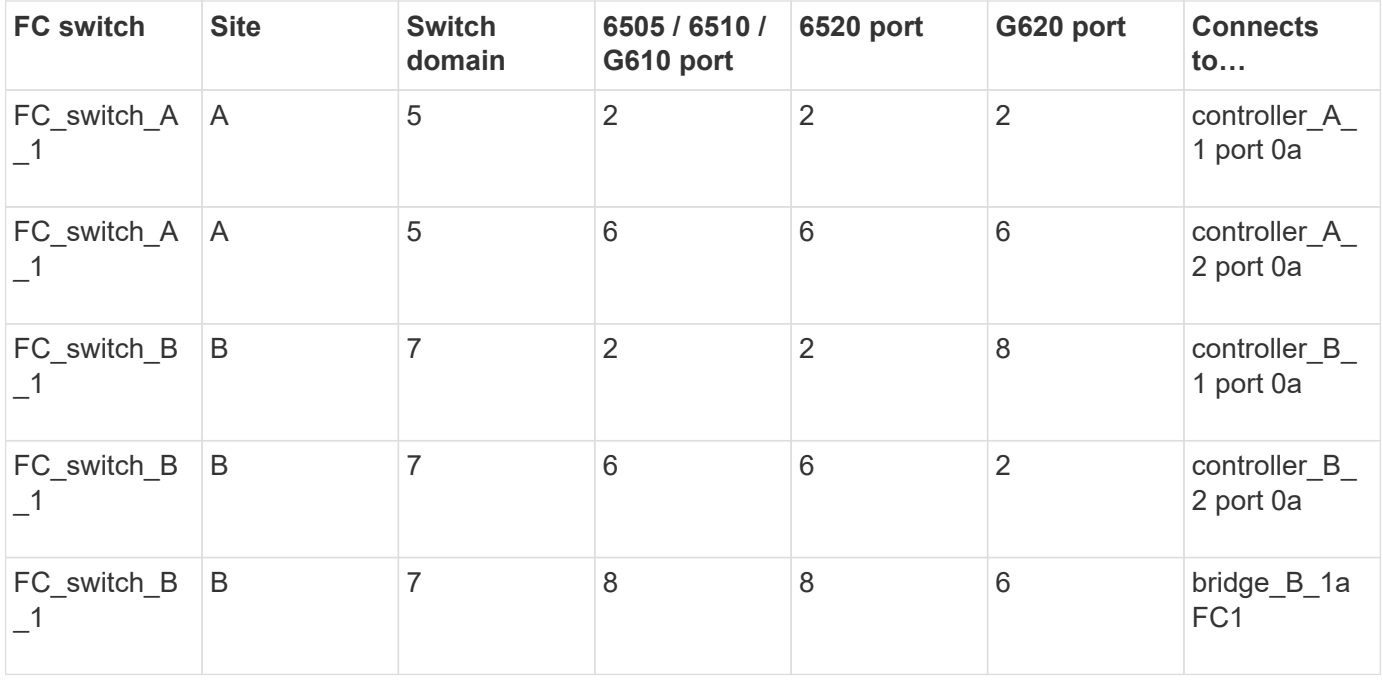

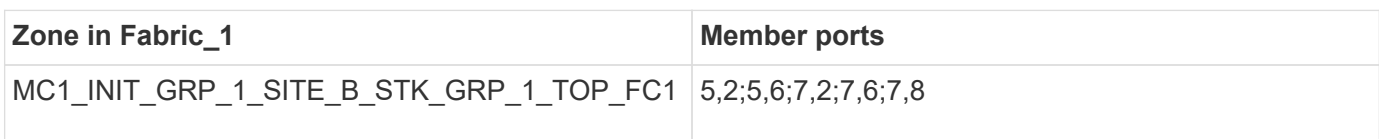

# **DrGroup 1 : MC1\_INIT\_GRP\_2\_SITE\_B\_STK\_GRP\_1\_TOP\_FC1:**

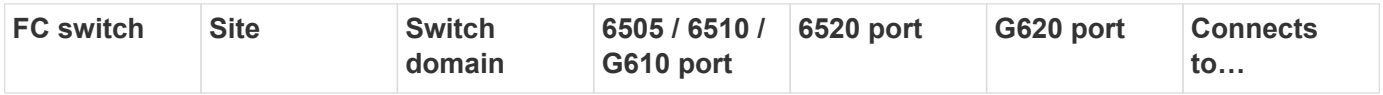

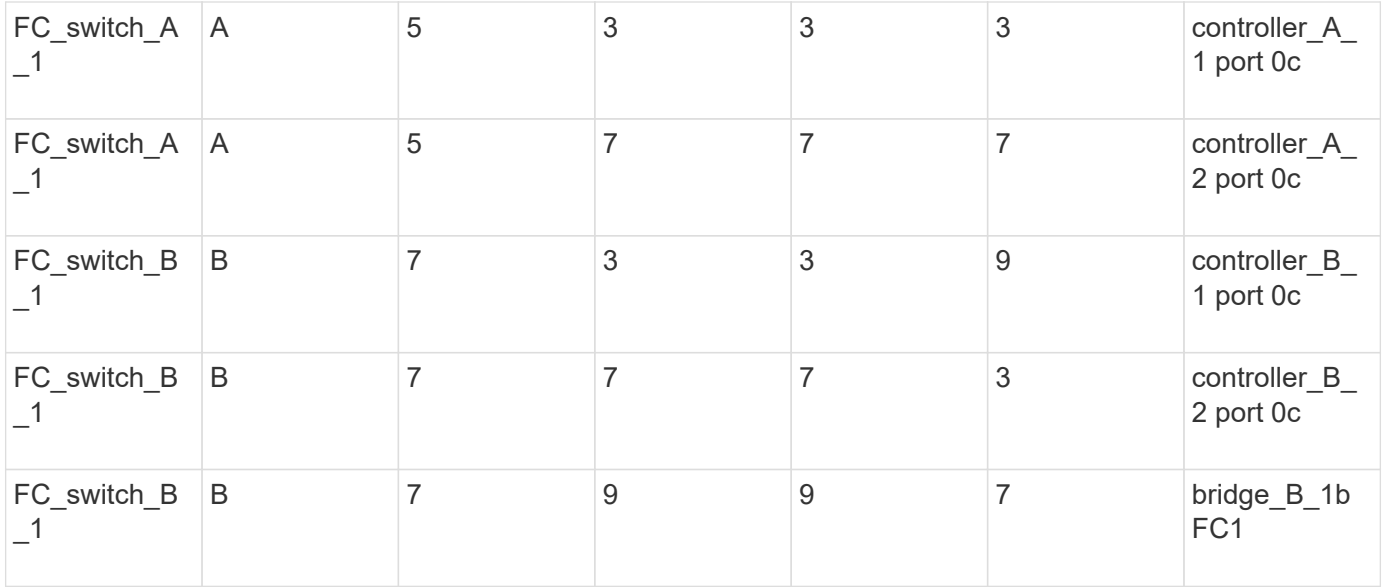

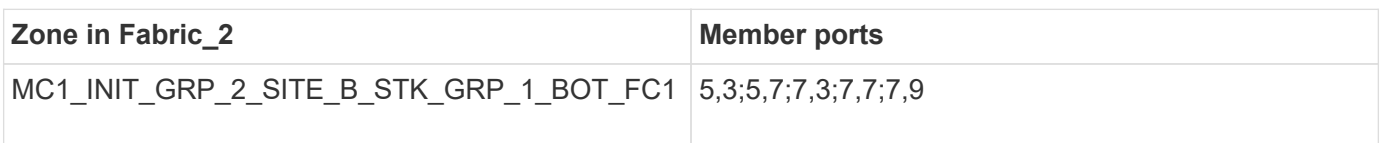

## **DrGroup 1 : MC1\_INIT\_GRP\_1\_SITE\_B\_STK\_GRP\_1\_BOT\_FC2:**

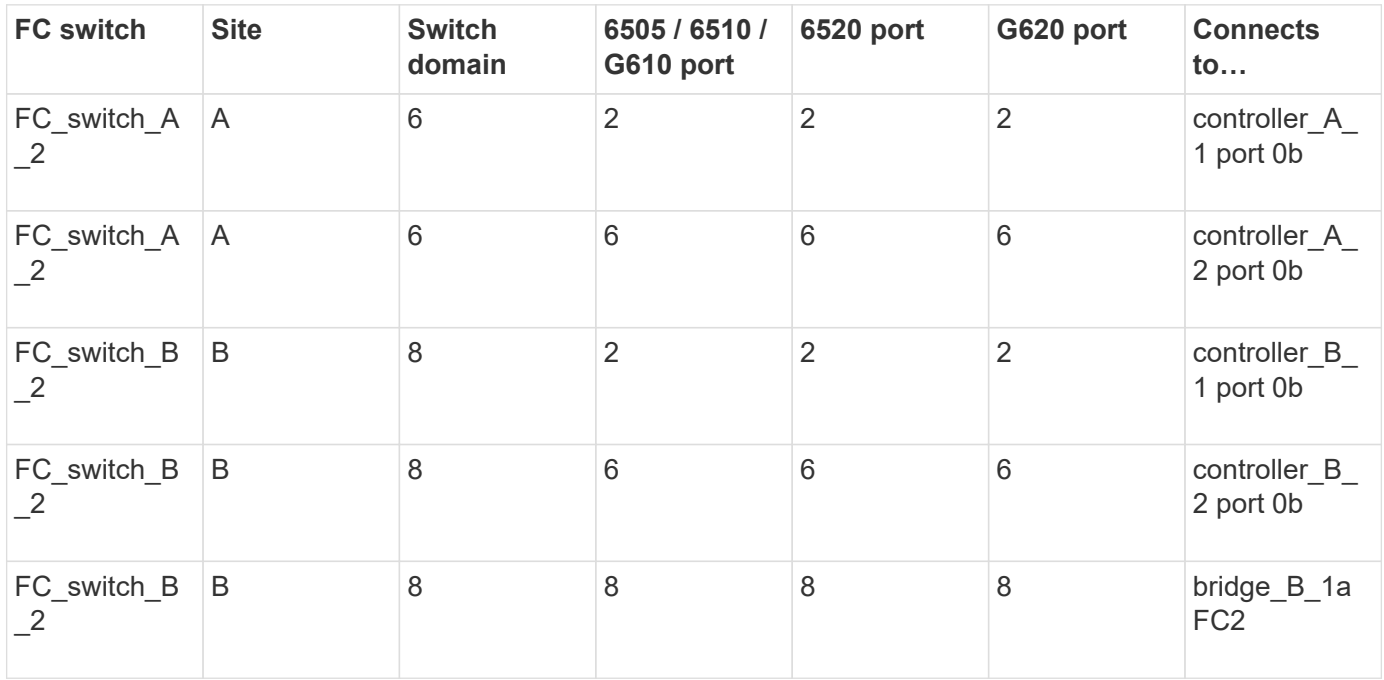

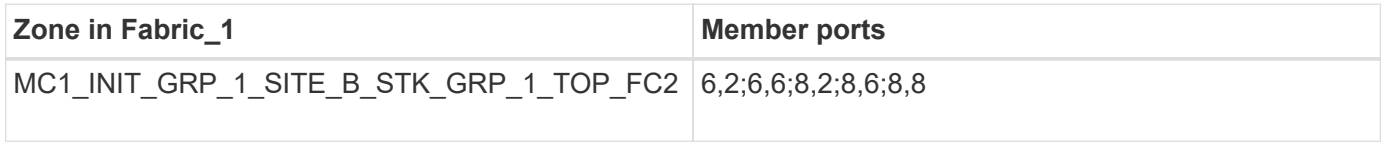

# **DrGroup 1 : MC1\_INIT\_GRP\_2\_SITE\_B\_STK\_GRP\_1\_BOT\_FC2:**

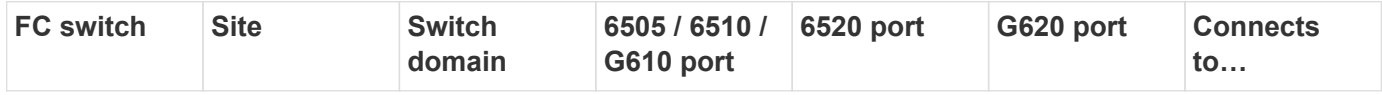

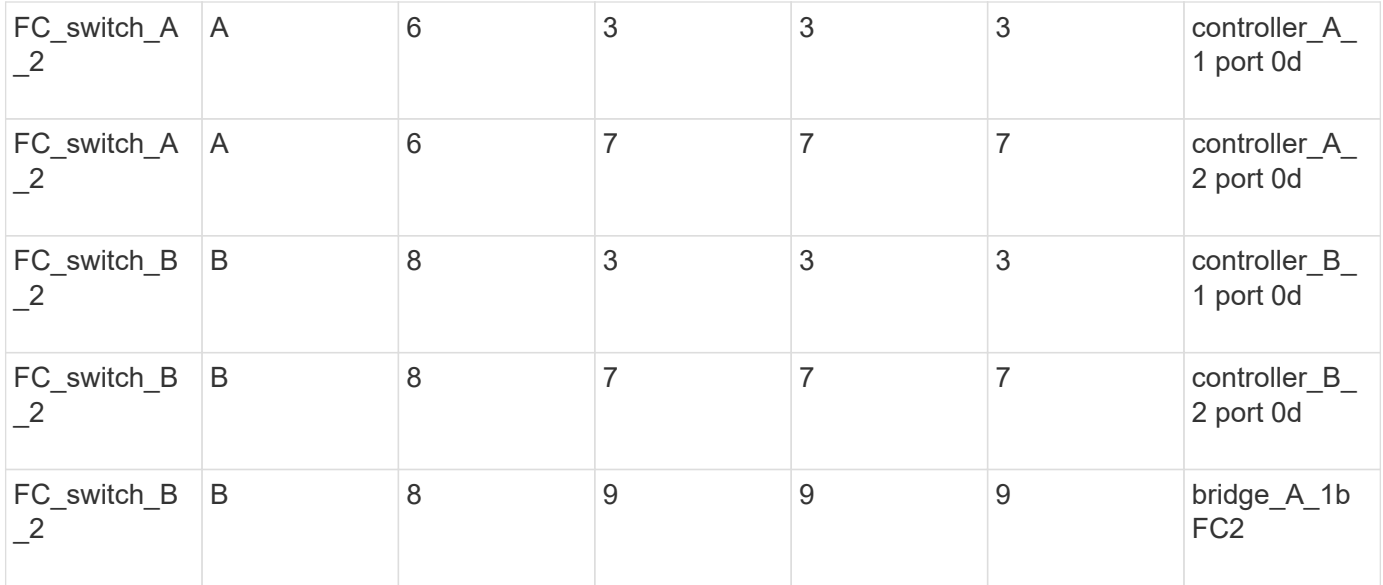

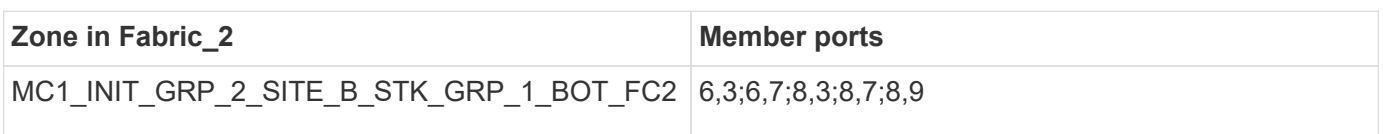

## **DR Group 1 - Stack 2 at Site\_B**

## **DrGroup 1 : MC1\_INIT\_GRP\_1\_SITE\_B\_STK\_GRP\_2\_TOP\_FC1:**

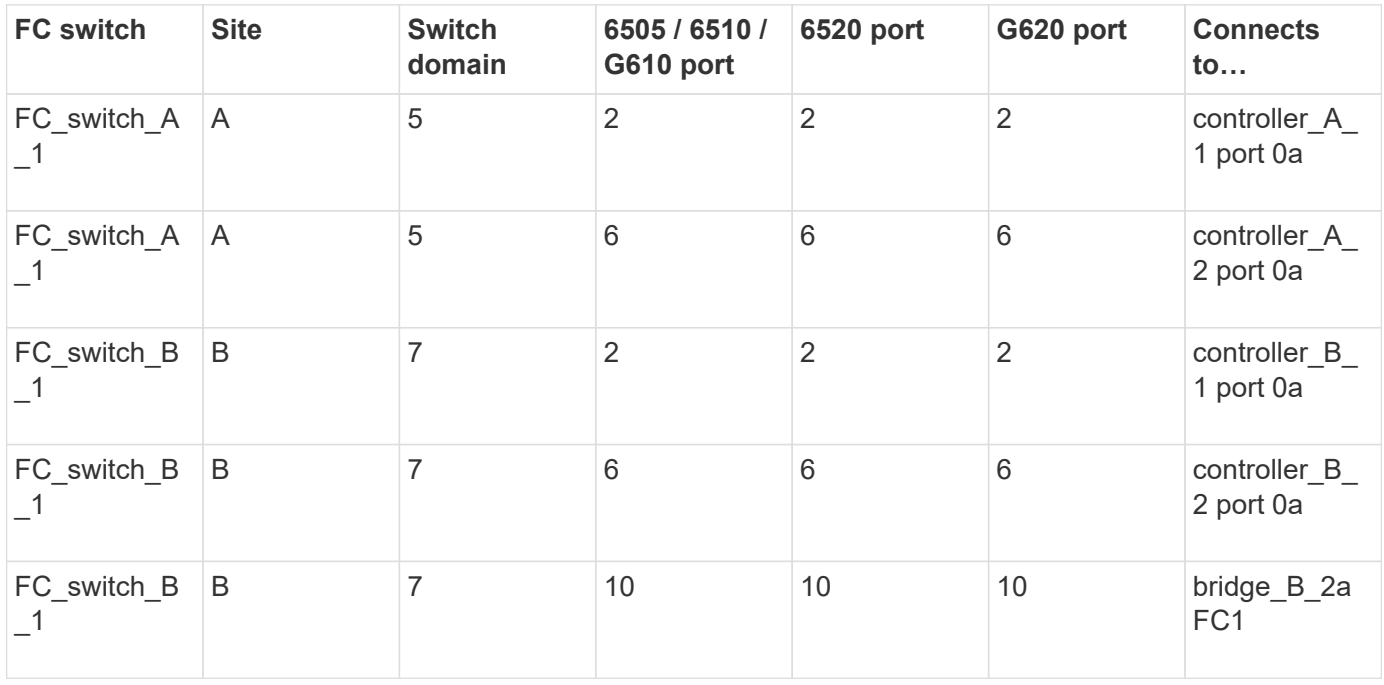

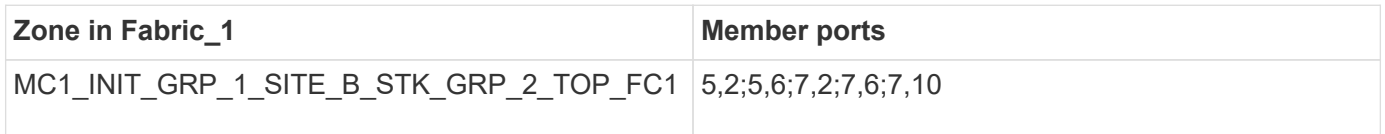

**DrGroup 1 : MC1\_INIT\_GRP\_2\_SITE\_B\_STK\_GRP\_2\_TOP\_FC1:**

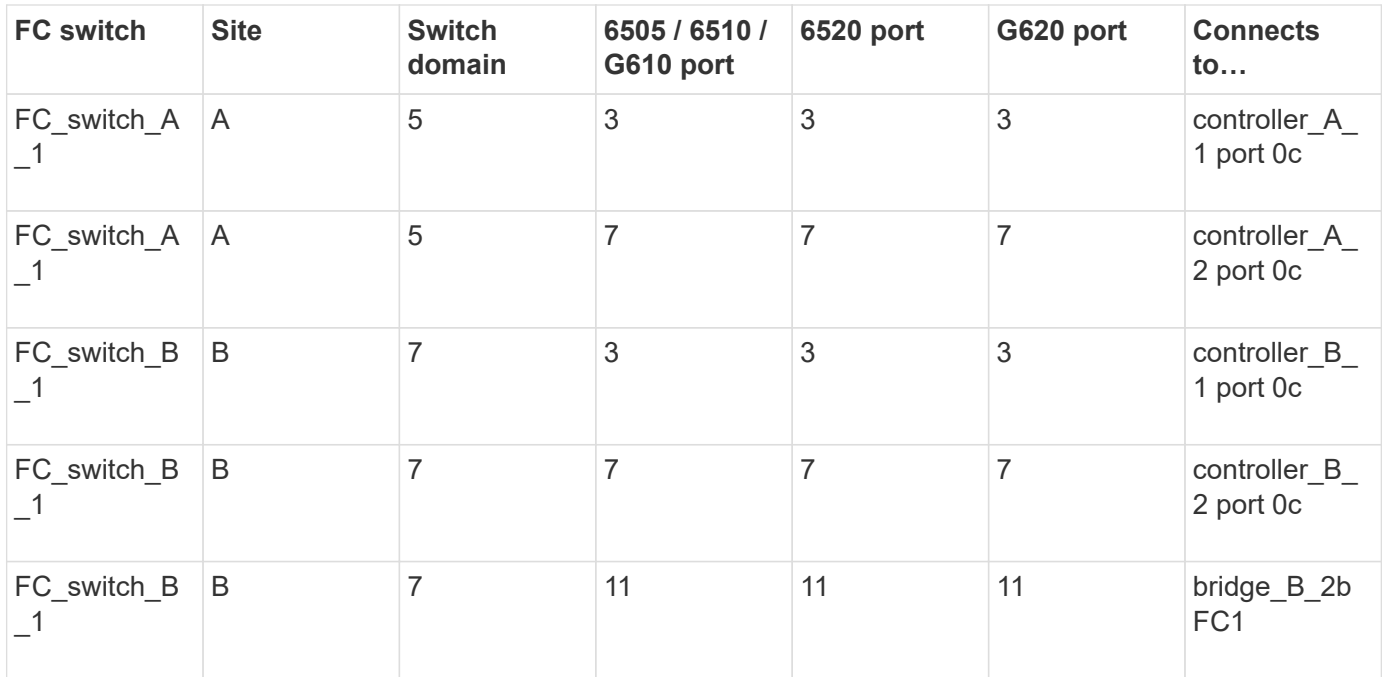

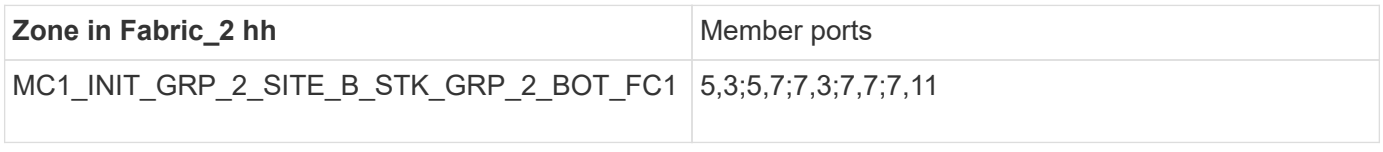

# **DrGroup 1 : MC1\_INIT\_GRP\_1\_SITE\_B\_STK\_GRP\_2\_BOT\_FC2:**

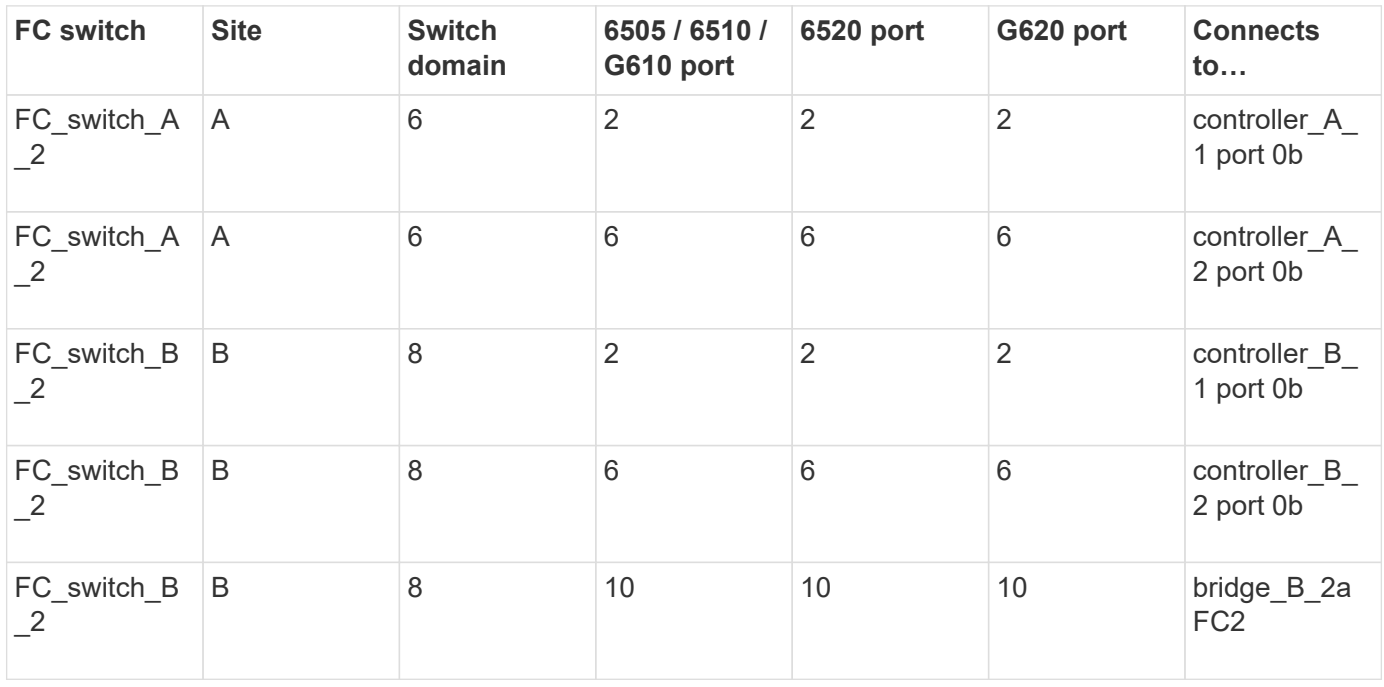

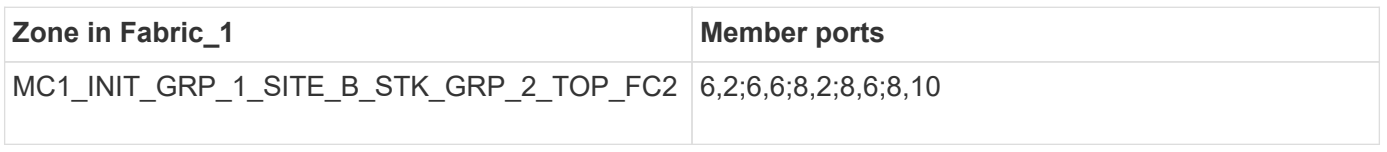

**DrGroup 1 : MC1\_INIT\_GRP\_2\_SITE\_B\_STK\_GRP\_2\_BOT\_FC2:**

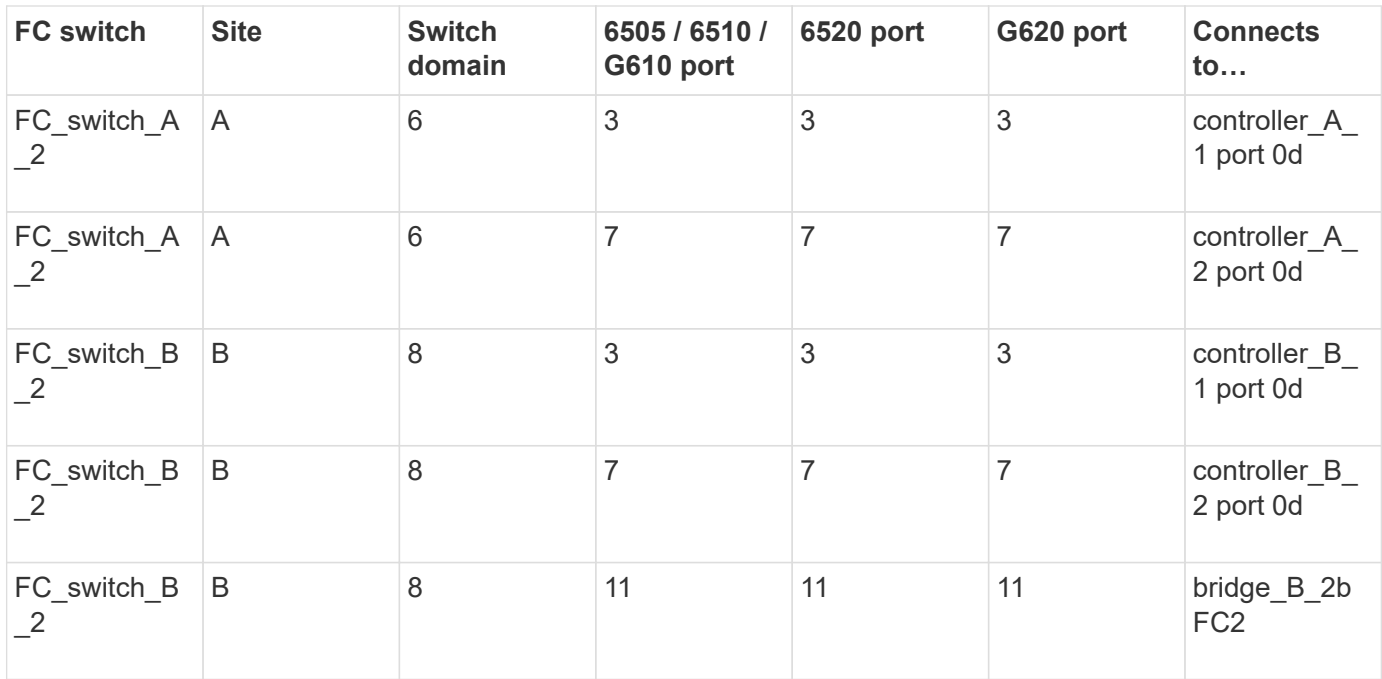

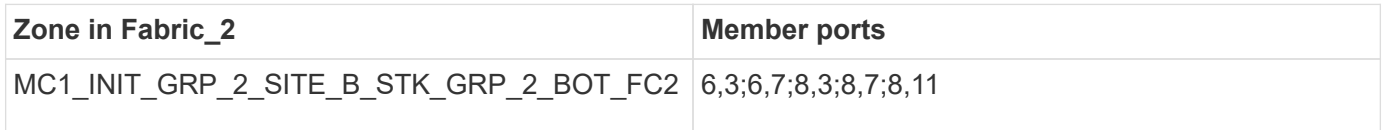

## **Summary of storage zones**

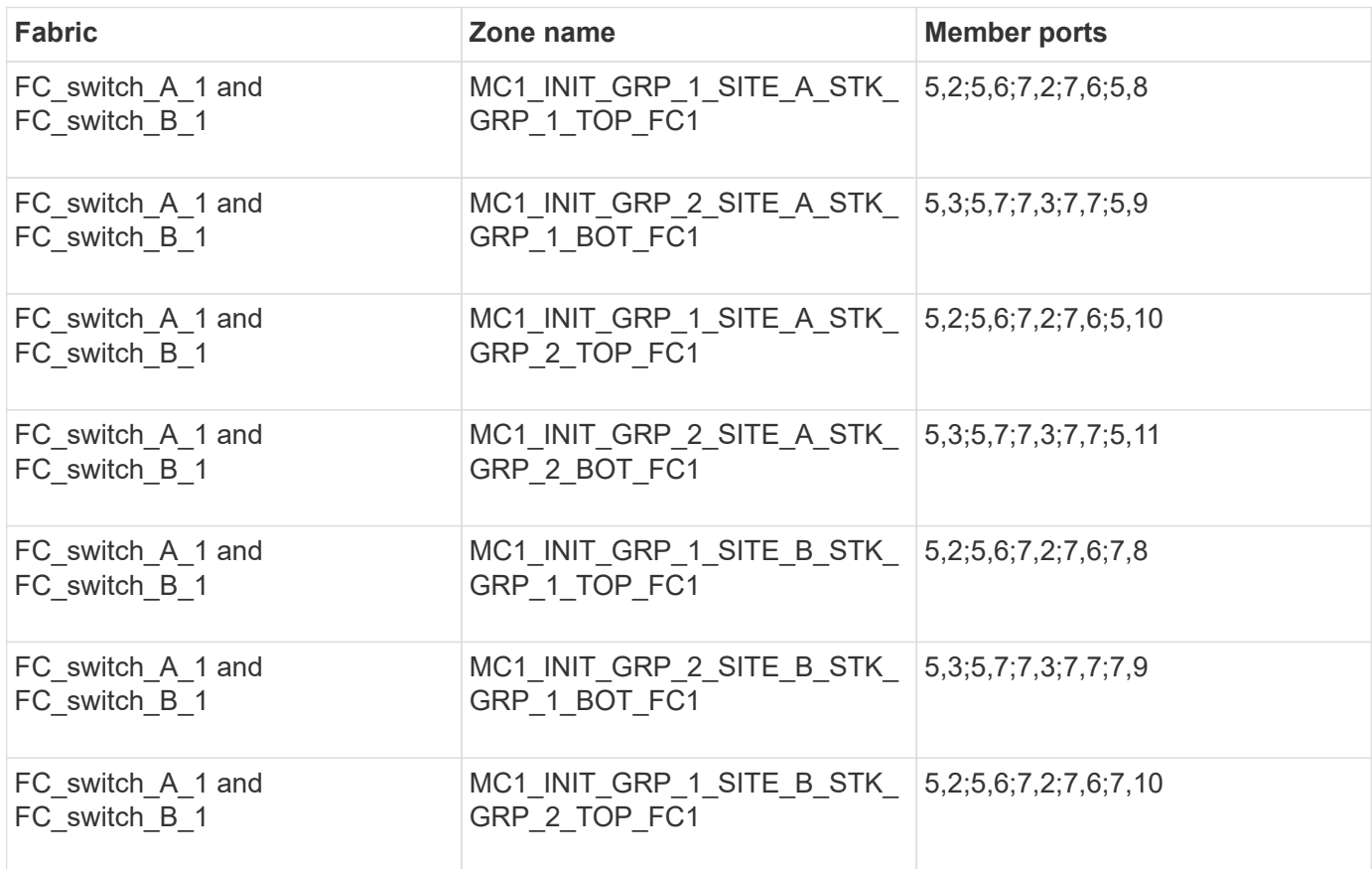

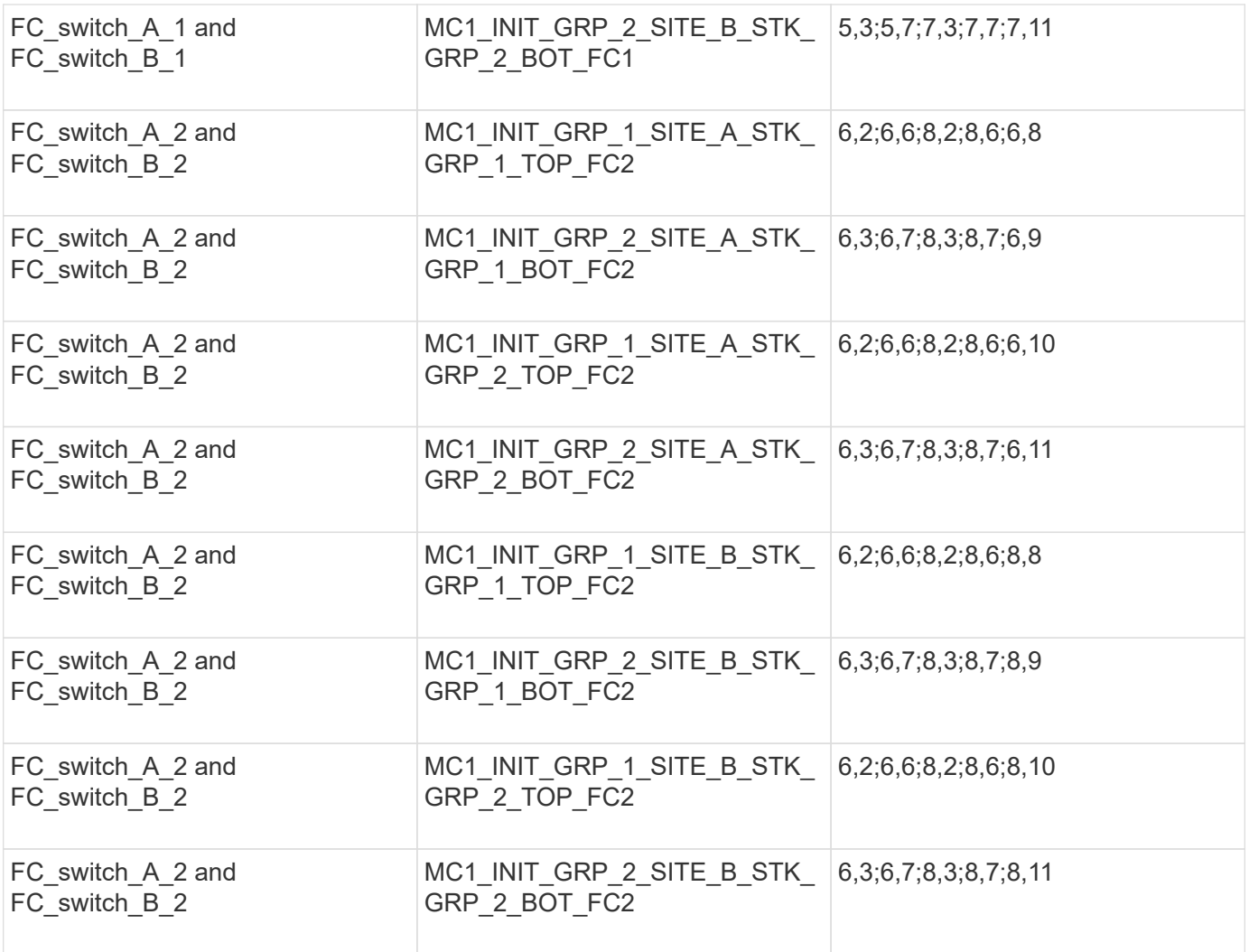

## **Configuring zoning on Brocade FC switches**

You must assign the switch ports to separate zones to separate controller and storage traffic, with zones for the FC-VI ports and zones for the storage ports.

## **About this task**

The following steps use the standard zoning for the MetroCluster configuration.

## [Zoning for FC-VI ports](#page-98-0)

[Zoning for FibreBridge 7500N or 7600N bridges using one FC port](#page-98-0)

[Zoning for FibreBridge 7500N bridges using both FC ports](#page-98-0)

#### **Steps**

1. Create the FC-VI zones on each switch:

zonecreate "QOSH1\_FCVI\_1", member; member ...

In this example a QOS FCVI zone is created containing ports 5,0;5,1;5,4;5,5;7,0;7,1;7,4;7,5:

```
Switch A 1:admin> zonecreate "QOSH1_FCVI_1",
"5,0;5,1;5,4;5,5;7,0;7,1;7,4;7,5"
```
2. Configure the storage zones on each switch.

You can configure zoning for the fabric from one switch in the fabric. In the example that follows, zoning is configured on Switch\_A\_1.

a. Create the storage zone for each switch domain in the switch fabric:

zonecreate name, member; member ...

In this example a storage zone for a FibreBridge 7500N using both FC ports is being created. The zones contains ports 5,2;5,6;7,2;7,6;5,16:

```
Switch A 1:admin> zonecreate
"MC1_INIT_GRP_1_SITE_A_STK_GRP_1_TOP_FC1", "5,2;5,6;7,2;7,6;5,16"
```
b. Create the configuration in the first switch fabric:

cfgcreate config name, zone; zone...

In this example a configuration with the name CFG\_1 and the two zones QOSH1\_MC1\_FAB\_1\_FCVI and MC1\_INIT\_GRP\_1\_SITE\_A\_STK\_GRP\_1\_TOP\_FC1 is created

```
Switch A 1:admin> cfgcreate "CFG_1", "QOSH1_MC1_FAB_1_FCVI;
MC1 INIT GRP 1 SITE A STK GRP 1 TOP FC1"
```
c. Add zones to the configuration, if desired:

cfgadd config namezone; zone...

d. Enable the configuration:

cfgenable config\_name

Switch A 1:admin> cfgenable "CFG 1"

e. Save the configuration:

cfgsave

Switch A 1:admin> cfgsave

f. Validate the zoning configuration:

```
Switch A 1:admin> zone --validate
Defined configuration:
cfg: CFG 1 QOSH1 MC1 FAB 1 FCVI ;
MC1_INIT_GRP_1_SITE_A_STK_GRP_1_TOP_FC1
zone: QOSH1_MC1_FAB_1_FCVI
5,0;5,1;5,4;5,5;7,0;7,1;7,4;7,5
zone: MC1 INIT GRP 1 SITE A STK GRP 1 TOP FC1
5,2;5,6;7,2;7,6;5,16
Effective configuration:
cfg: CFG_1
zone: QOSH1_MC1_FAB_1_FCVI
5,0
5,1
5,4
5,5
7,0
7,1
7,4
7,5
zone: MC1_INIT_GRP_1_SITE_A_STK_GRP_1_TOP_FC1
5,2
5,6
7,2
7,6
5,16
------------------------------------
~\sim - Invalid configuration
* - Member does not exist
# - Invalid usage of broadcast zone
```
#### **Setting ISL encryption on Brocade 6510 or G620 switches**

On Brocade 6510 or G620 switches, you can optionally use the Brocade encryption feature on the ISL connections. If you want to use the encryption feature, you must perform additional configuration steps on each switch in the MetroCluster configuration.

#### **Before you begin**

• You must have Brocade 6510 or G620 switches.

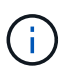

Support for ISL encryption on Brocade G620 switches is only supported on ONTAP 9.4 and later.

- You must have selected two switches from the same fabric.
- You must have reviewed the Brocade documentation for your switch and Fabric Operating System version

to confirm the bandwidth and port limits.

## **About this task**

The steps must be performed on both the switches in the same fabric.

## **Disabling virtual fabric**

In order to set the ISL encryption, you must disable the virtual fabric on all the four switches being used in a MetroCluster configuration.

#### **Steps**

1. Disable the virtual fabric by entering the following command at the switch console:

```
fosconfig --disable vf
```
2. Reboot the switch.

## **Setting the payload**

After disabling the virtual fabric, you must set the payload or the data field size on both switches in the fabric.

### **About this task**

The data field size must not exceed 2048.

#### **Steps**

1. Disable the switch:

switchdisable

2. Configure and set the payload:

configure

- 3. Set the following switch parameters:
	- a. Set the Fabric parameter as follows: y
	- b. Set the other parameters, such as Domain, WWN-based persistent PID, and so on.
	- c. Set the data field size: 2048

## **Setting the authentication policy**

You must set the authentication policy and associated parameters.

#### **About this task**

The commands must be executed at the switch console.

## **Steps**

- 1. Set the authentication secret:
	- a. Begin the setup process:

secAuthSecret --set

This command initiates a series of prompts that you respond to in the following steps:

- b. Provide the worldwide name (WWN) of the other switch in the fabric for the "Enter peer WWN, Domain, or switch name" parameter.
- c. Provide the peer secret for the "Enter peer secret" parameter.
- d. Provide the local secret for the "Enter local secret" parameter.
- e. Enter Y for the "Are you done" parameter.

The following is an example of setting the authentication secret:

```
brcd> secAuthSecret --set
This command is used to set up secret keys for the DH-CHAP
authentication.
The minimum length of a secret key is 8 characters and maximum 40
characters. Setting up secret keys does not initiate DH-CHAP
authentication. If switch is configured to do DH-CHAP, it is
performed
whenever a port or a switch is enabled.
Warning: Please use a secure channel for setting secrets. Using
an insecure channel is not safe and may compromise secrets.
Following inputs should be specified for each entry.
1. WWN for which secret is being set up.
2. Peer secret: The secret of the peer that authenticates to peer.
3. Local secret: The local secret that authenticates peer.
Press enter to start setting up secrets > <cr>
Enter peer WWN, Domain, or switch name (Leave blank when done):
10:00:00:05:33:76:2e:99
Enter peer secret: <hidden>
Re-enter peer secret: <hidden>
Enter local secret: <hidden>
Re-enter local secret: <hidden>
Enter peer WWN, Domain, or switch name (Leave blank when done):
Are you done? (yes, y, no, n): [no] yes
Saving data to key store... Done.
```
2. Set the authentication group to 4:

authUtil --set -g 4

3. Set the authentication type to "dhchap":

authUtil --set -a dhchap

The system displays the following output:

Authentication is set to dhchap.

4. Set the authentication policy on the switch to on:

```
authUtil --policy -sw on
```
The system displays the following output:

```
Warning: Activating the authentication policy requires either DH-CHAP
secrets or PKI certificates depending on the protocol selected.
Otherwise, ISLs will be segmented during next E-port bring-up.
ARE YOU SURE (yes, y, no, n): [no] yes
Auth Policy is set to ON
```
## **Enabling ISL encryption on Brocade switches**

After setting the authentication policy and the authentication secret, you must enable ISL encryption on the ports for it to take effect.

#### **About this task**

- These steps should be performed on one switch fabric at a time.
- The commands must be run at the switch console.

#### **Steps**

1. Enable encryption on all of the ISL ports:

portCfgEncrypt --enable port\_number

In the following example, the encryption is enabled on ports 8 and 12:

```
portCfgEncrypt --enable 8
```
portCfgEncrypt --enable 12

2. Enable the switch:

switchenable

3. Verify that the ISL is up and working:

islshow

4. Verify that encryption is enabled:

portenccompshow

The following example shows that encryption is enabled on ports 8 and 12:

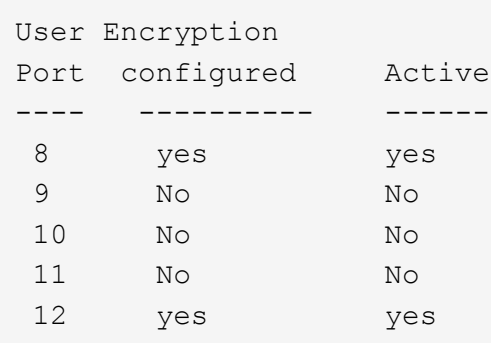

## **What to do next**

Perform all of the steps on the switches in the other fabric in a MetroCluster configuration.

## **Configuring the Cisco FC switches manually**

Each Cisco switch in the MetroCluster configuration must be configured appropriately for the ISL and storage connections.

## **Before you begin**

The following requirements apply to the Cisco FC switches:

- You must use four supported Cisco switches of the same model with the same NX-OS version and licensing.
- The MetroCluster configuration requires four switches.

The four switches must be connected into two fabrics of two switches each, with each fabric spanning both sites.

- The switch must support connectivity to the ATTO FibreBridge model.
- You cannot use encryption or compression in the Cisco FC storage fabric. It is not supported in the MetroCluster configuration.

In the [NetApp Interoperability Matrix Tool \(IMT\),](https://mysupport.netapp.com/matrix) you can use the Storage Solution field to select your MetroCluster solution. You use the **Component Explorer** to select the components and ONTAP version to refine your search. You can click **Show Results** to display the list of supported configurations that match the criteria.

## **About this task**

The following requirement applies to the Inter-Switch Link (ISL) connections:

• All ISLs must have the same length and same speed in one fabric.

Different lengths of ISLs can be used in the different fabrics. The same speed must be used in all fabrics.

The following requirement applies to the storage connections:

• Each storage controller must have four initiator ports available to connect to the switch fabrics.

Two initiator ports must be connected from each storage controller to each fabric.

You can configure FAS8020, AFF8020, FAS8200, and AFF A300 systems with two initiators ports per controller (a single initiator port to each fabric) if all of the following criteria are met:

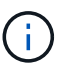

- There are fewer than four FC initiator ports available to connect the disk storage and no additional ports can be configured as FC initiators.
- All slots are in use and no FC initiator card can be added.

## **Related information**

#### [NetApp Interoperability Matrix Tool](https://mysupport.netapp.com/matrix)

#### **Cisco switch license requirements**

Certain feature-based licenses might be required for the Cisco switches in a fabric-attached MetroCluster configuration. These licenses enable you to use features such as QoS or long-distance mode credits on the switches. You must install the required feature-based licenses on all four switches in a MetroCluster configuration.

The following feature-based licenses might be required in a MetroCluster configuration:

• ENTERPRISE\_PKG

This license enables you to use the QoS feature on Cisco switches.

• PORT\_ACTIVATION\_PKG

You can use this license for Cisco 9148 switches. This license enables you to activate or deactivate ports on the switches as long as only 16 ports are active at any given time. By default, 16 ports are enabled in Cisco MDS 9148 switches.

• FM\_SERVER\_PKG

This license enables you to manage fabrics simultaneously and to manage switches through a web browser.

The FM\_SERVER\_PKG license also enables performance management features such as performance thresholds and threshold monitoring. For more information about this license, see the Cisco Fabric Manager Server Package.

You can verify that the licenses are installed by using the show license usage command. If you do not have these licenses, contact your sales representative before proceeding with the installation.

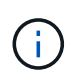

The Cisco MDS 9250i switches have two fixed 1/10 GbE IP storage services ports. No additional licenses are required for these ports. The Cisco SAN Extension over IP application package is a standard license on these switches that enables features such as FCIP and compression.

#### **Setting the Cisco FC switch to factory defaults**

To ensure a successful configuration, you must set the switch to its factory defaults. This ensures that the switch is starting from a clean configuration.

#### **About this task**

This task must be performed on all switches in the MetroCluster configuration.

#### **Steps**

- 1. Make a console connection and log in to both switches in the same fabric.
- 2. Set the switch back to its default settings:

write erase

You can respond "y" when prompted to confirm the command. This erases all licenses and configuration information on the switch.

3. Reboot the switch:

reload

You can respond "y" when prompted to confirm the command.

4. Repeat the write erase and reload commands on the other switch.

After issuing the reload command, the switch reboots and then prompts with setup questions. At that point, proceed to the next section.

## **Example**

The following example shows the process on a fabric consisting of FC switch A 1 and FC switch B 1.

```
FC Switch A 1# write erase
      Warning: This command will erase the startup-configuration.
    Do you wish to proceed anyway? (y/n) [n] y
    FC Switch A 1# reload
    This command will reboot the system. (y/n)? [n] y
FC Switch B 1# write erase
      Warning: This command will erase the startup-configuration.
    Do you wish to proceed anyway? (y/n) [n] y
    FC Switch B 1# reload
    This command will reboot the system. (y/n)? [n] y
```
#### **Configure the Cisco FC switch basic settings and community string**

You must specify the basic settings with the setup command or after issuing the reload command.

#### **Steps**

1. If the switch does not display the setup questions, configure the basic switch settings:

setup

- 2. Accept the default responses to the setup questions until you are prompted for the SNMP community string.
- 3. Set the community string to "public" (all lowercase) to allow access from the ONTAP Health Monitors.

You can set the community string to a value other than "public", but you must configure the ONTAP Health Monitors using the community string you specify.

The following example shows the commands on FC switch A 1:

FC switch A 1# setup Configure read-only SNMP community string (yes/no) [n]: y SNMP community string : public Note: Please set the SNMP community string to "Public" or another value of your choosing. Configure default switchport interface state (shut/noshut) [shut]: noshut Configure default switchport port mode F (yes/no) [n]: n Configure default zone policy (permit/deny) [deny]: deny Enable full zoneset distribution? (yes/no) [n]: yes

The following example shows the commands on FC switch B 1:

```
FC switch B 1# setup
      Configure read-only SNMP community string (yes/no) [n]: y
      SNMP community string : public
      Note: Please set the SNMP community string to "Public" or another
value of your choosing.
      Configure default switchport interface state (shut/noshut) [shut]:
noshut
      Configure default switchport port mode F (yes/no) [n]: n
      Configure default zone policy (permit/deny) [deny]: deny
      Enable full zoneset distribution? (yes/no) [n]: yes
```
#### **Acquiring licenses for ports**

You do not have to use Cisco switch licenses on a continuous range of ports; instead, you can acquire licenses for specific ports that are used and remove licenses from unused ports.

#### **Before you begin**

You should verify the number of licensed ports in the switch configuration and, if necessary, move licenses from one port to another as needed.

#### **Steps**

1. Display the license usage for a switch fabric:

Determine which ports require licenses. If some of those ports are unlicensed, determine if you have extra licensed ports and consider removing the licenses from them.

2. Enter configuration mode:

config t

- 3. Remove the license from the selected port:
	- a. Select the port to be unlicensed:

interface *interface-name*

b. Remove the license from the port:

no port-license acquire

c. Exit the port configuration interface:

exit

- 4. Acquire the license for the selected port:
	- a. Select the port to be unlicensed:

interface *interface-name*

b. Make the port eligible to acquire a license:

port-license

c. Acquire the license on the port:

port-license acquire

d. Exit the port configuration interface:

exit

- 5. Repeat for any additional ports.
- 6. Exit configuration mode:

exit

#### **Removing and acquiring a license on a port**

This example shows a license being removed from port fc1/2, port fc1/1 being made eligible to acquire a license, and the license being acquired on port fc1/1:

```
Switch_A_1# conf t
   Switch A 1(config)# interface fc1/2
   Switch A 1(config)# shut
    Switch A 1(config-if)# no port-license acquire
      Switch_A_1(config-if)# exit
    Switch A 1(config)# interface fc1/1
    Switch A 1(config-if)# port-license
    Switch A 1(config-if)# port-license acquire
    Switch A 1(config-if)# no shut
    Switch A 1(config-if)# end
      Switch_A_1# copy running-config startup-config
   Switch B 1# conf t
    Switch B 1(config)# interface fc1/2
    Switch B 1(config)# shut
    Switch B 1(config-if)# no port-license acquire
      Switch_B_1(config-if)# exit
    Switch B 1(config)# interface fc1/1
    Switch B 1(config-if)# port-license
    Switch B 1(config-if)# port-license acquire
    Switch B 1(config-if)# no shut
    Switch B 1(config-if)# end
      Switch_B_1# copy running-config startup-config
```
The following example shows port license usage being verified:

```
Switch A 1# show port-resources module 1
    Switch B 1# show port-resources module 1
```
#### **Enabling ports in a Cisco MDS 9148 or 9148S switch**

In Cisco MDS 9148 or 9148S switches, you must manually enable the ports required in a MetroCluster configuration.

## **About this task**

- You can manually enable 16 ports in a Cisco MDS 9148 or 9148S switch.
- The Cisco switches enable you to apply the POD license on random ports, as opposed to applying them in sequence.
- Cisco switches require that you use one port from each port group, unless you need more than 12 ports.

#### **Steps**

1. View the port groups available in a Cisco switch:

```
show port-resources module blade_number
```
2. License and acquire the required port in a port group:

```
config t
interface port_number
shut
port-license acquire
no shut
```
For example, the following command sequence licenses and acquires Port fc 1/45:

```
switch# config t
switch(config)#
switch(config)# interface fc 1/45
switch(config-if)#
switch(config-if)# shut
switch(config-if)# port-license acquire
switch(config-if)# no shut
switch(config-if)# end
```
3. Save the configuration:

```
copy running-config startup-config
```
#### **Configuring the F-ports on a Cisco FC switch**

You must configure the F-ports on the FC switch.

#### **About this task**

In a MetroCluster configuration, the F-ports are the ports that connect the switch to the HBA initiators, FC-VI interconnects and FC-to-SAS bridges.

Each port must be configured individually.

Refer to the following sections to identify the F-ports (switch-to-node) for your configuration:

- [Port assignments for FC switches when using ONTAP 9.1 and later](#page-41-0)
- [Port assignments for FC switches when using ONTAP 9.0](#page-27-0)

This task must be performed on each switch in the MetroCluster configuration.

#### **Steps**

1. Enter configuration mode:

```
config t
```
2. Enter interface configuration mode for the port:

interface *port-ID*

3. Shut down the port:

shutdown

4. Set the ports to F mode:

switchport mode F

5. Set the ports to fixed speed:

switchport speed *speed-value*

*speed-value* is either 8000 or 16000

6. Set the rate mode of the switch port to dedicated:

switchport rate-mode dedicated

7. Restart the port:

no shutdown

8. Exit configuration mode:

end

## **Example**

The following example shows the commands on the two switches:

```
Switch A 1# config t
FC switch A 1(config)# interface fc 1/1
FC switch A 1(config-if)# shutdown
FC switch A 1(config-if)# switchport mode F
FC switch A 1(config-if)# switchport speed 8000
FC switch A 1(config-if)# switchport rate-mode dedicated
FC switch A 1(config-if)# no shutdown
FC switch A 1(config-if)# end
FC switch A 1# copy running-config startup-config
FC switch B 1# config t
FC switch B 1(config)# interface fc 1/1
FC switch B 1(config-if)# switchport mode F
FC switch B 1(config-if)# switchport speed 8000
FC switch B 1(config-if)# switchport rate-mode dedicated
FC switch B 1(config-if)# no shutdown
FC switch B 1(config-if)# end
FC switch B 1# copy running-config startup-config
```
#### **Assigning buffer-to-buffer credits to F-Ports in the same port group as the ISL**

You must assign the buffer-to-buffer credits to the F-ports if they are in the same port group as the ISL. If the ports do not have the required buffer-to-buffer credits, the ISL could be inoperative.

## **About this task**

This task is not required if the F-ports are not in the same port group as the ISL port.

If the F-Ports are in a port group that contains the ISL, this task must be performed on each FC switch in the MetroCluster configuration.

## **Steps**

1. Enter configuration mode:

config t

2. Set the interface configuration mode for the port:

interface *port-ID*

3. Disable the port:

shut

4. If the port is not already in F mode, set the port to F mode:

switchport mode F

5. Set the buffer-to-buffer credit of the non-E ports to 1:

switchport fcrxbbcredit 1

6. Re-enable the port:

no shut

7. Exit configuration mode:

exit

8. Copy the updated configuration to the startup configuration:

copy running-config startup-config

9. Verify the buffer-to-buffer credit assigned to a port:

show port-resources module 1

10. Exit configuration mode:

exit

- 11. Repeat these steps on the other switch in the fabric.
- 12. Verify the settings:

## **Example**

In this example, port fc1/40 is the ISL. Ports fc1/37, fc1/38 and fc1/39 are in the same port group and must be configured.

The following commands show the port range being configured for fc1/37 through fc1/39:

```
FC switch A 1# conf t
FC switch A 1(config)# interface fc1/37-39
FC switch A 1(config-if)# shut
FC switch A 1(config-if)# switchport mode F
FC switch A 1(config-if)# switchport fcrxbbcredit 1
FC switch A 1(config-if)# no shut
FC switch A 1(config-if)# exit
FC switch A 1# copy running-config startup-config
FC switch B 1# conf t
FC switch B 1(config)# interface fc1/37-39
FC switch B 1(config-if)# shut
FC switch B 1(config-if)# switchport mode F
FC switch B 1(config-if)# switchport fcrxbbcredit 1
FC switch A 1(config-if)# no shut
FC switch A 1(config-if)# exit
FC switch B 1# copy running-config startup-config
```
The following commands and system output show that the settings are properly applied:

```
FC switch A 1# show port-resource module 1
...
Port-Group 11
 Available dedicated buffers are 93
--------------------------------------------------------------------
Interfaces in the Port-Group B2B Credit Bandwidth Rate Mode
                             Buffers (Gbps)
--------------------------------------------------------------------
fc1/37 32 8.0 dedicated
fc1/38 1 8.0 dedicated
fc1/39 1 8.0 dedicated
...
FC switch B 1# port-resource module
...
Port-Group 11
 Available dedicated buffers are 93
--------------------------------------------------------------------
Interfaces in the Port-Group B2B Credit Bandwidth Rate Mode
                            Buffers (Gbps)
--------------------------------------------------------------------
fc1/37 32 8.0 dedicated
fc1/38 1 8.0 dedicated
fc1/39 1 8.0 dedicated
...
```
#### **Creating and configuring VSANs on Cisco FC switches**

You must create a VSAN for the FC-VI ports and a VSAN for the storage ports on each FC switch in the MetroCluster configuration.

## **About this task**

The VSANs should have a unique number and name. You must do additional configuration if you are using two ISLs with in-order delivery of frames.

The examples of this task use the following naming conventions:

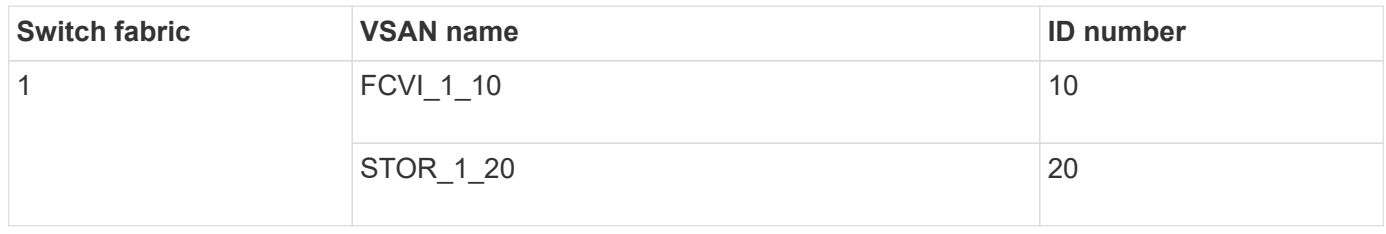

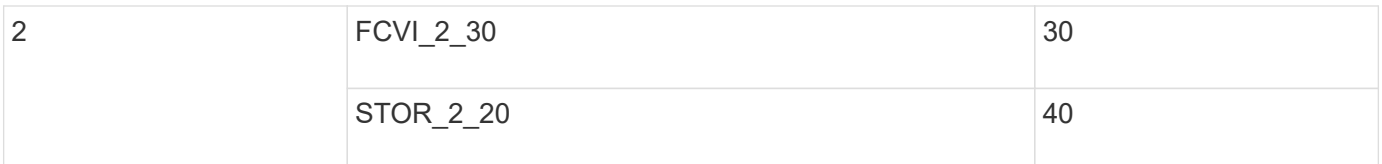

This task must be performed on each FC switch fabric.

## **Steps**

- 1. Configure the FC-VI VSAN:
	- a. Enter configuration mode if you have not done so already:

config t

b. Edit the VSAN database:

vsan database

c. Set the VSAN ID:

vsan *vsan-ID*

d. Set the VSAN name:

vsan *vsan-ID* name *vsan\_name*

- 2. Add ports to the FC-VI VSAN:
	- a. Add the interfaces for each port in the VSAN:

vsan *vsan-ID* interface *interface\_name*

For the FC-VI VSAN, the ports connecting the local FC-VI ports will be added.

b. Exit configuration mode:

end

c. Copy the running-config to the startup-config:

copy running-config startup-config

In the following example, the ports are fc1/1 and fc1/13:

```
FC switch A 1# conf t
FC switch A 1(config)# vsan database
FC switch A 1(config)# vsan 10 interface fc1/1
FC switch A 1(config)# vsan 10 interface fc1/13
FC switch A 1(config)# end
FC switch A 1# copy running-config startup-config
FC switch B 1# conf t
FC switch B 1(config)# vsan database
FC switch B 1(config)# vsan 10 interface fc1/1
FC switch B 1(config)# vsan 10 interface fc1/13
FC switch B 1(config)# end
FC switch B 1# copy running-config startup-config
```
3. Verify port membership of the VSAN:

show vsan member

FC switch A 1# show vsan member FC switch B 1# show vsan member

4. Configure the VSAN to guarantee in-order delivery of frames or out-of-order delivery of frames:

The standard IOD settings are recommended. You should configure OOD only if necessary.

[Considerations for using TDM/WDM equipment with fabric-attached MetroCluster configurations](https://docs.netapp.com/us-en/ontap-metrocluster/install-fc/concept_prepare_for_the_mcc_installation.html)

- The following steps must be performed to configure in-order delivery of frames:
	- a. Enter configuration mode:

conf t

b. Enable the in-order guarantee of exchanges for the VSAN:

in-order-guarantee vsan *vsan-ID*

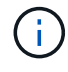

For FC-VI VSANs (FCVI\_1\_10 and FCVI\_2\_30), you must enable in-order guarantee of frames and exchanges only on VSAN 10.

c. Enable load balancing for the VSAN:

```
vsan vsan-ID loadbalancing src-dst-id
```
d. Exit configuration mode:

end

e. Copy the running-config to the startup-config:

The commands to configure in-order delivery of frames on FC\_switch\_A\_1:

```
FC switch A 1# config t
FC switch A 1(config)# in-order-guarantee vsan 10
FC switch A 1(config)# vsan database
FC switch A 1(config-vsan-db)# vsan 10 loadbalancing src-dst-id
FC switch A 1(config-vsan-db)# end
FC switch A 1# copy running-config startup-config
```
The commands to configure in-order delivery of frames on FC\_switch\_B\_1:

```
FC switch B 1# config t
FC switch B 1(config)# in-order-guarantee vsan 10
FC switch B 1(config)# vsan database
FC switch B 1(config-vsan-db)# vsan 10 loadbalancing src-dst-id
FC switch B 1(config-vsan-db)# end
FC switch B 1# copy running-config startup-config
```
- The following steps must be performed to configure out-of-order delivery of frames:
	- a. Enter configuration mode:

conf t

b. Disable the in-order guarantee of exchanges for the VSAN:

```
no in-order-guarantee vsan vsan-ID
```
c. Enable load balancing for the VSAN:

vsan *vsan-ID* loadbalancing src-dst-id

d. Exit configuration mode:

end

e. Copy the running-config to the startup-config:

```
copy running-config startup-config
```
The commands to configure out-of-order delivery of frames on FC\_switch\_A\_1:

```
FC switch A 1# config t
FC switch A 1(config)# no in-order-quarantee vsan 10
FC switch A 1(config)# vsan database
FC switch A 1(config-vsan-db)# vsan 10 loadbalancing src-dst-id
FC switch A 1(config-vsan-db)# end
FC switch A 1# copy running-config startup-config
```
The commands to configure out-of-order delivery of frames on FC switch B 1:

```
FC switch B 1# config t
FC switch B 1(config)# no in-order-guarantee vsan 10
FC switch B 1(config)# vsan database
FC switch B 1(config-vsan-db)# vsan 10 loadbalancing src-dst-id
FC switch B 1(config-vsan-db)# end
FC switch B 1# copy running-config startup-config
```
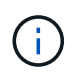

When configuring ONTAP on the controller modules, OOD must be explicitly configured on each controller module in the MetroCluster configuration.

[Configuring in-order delivery or out-of-order delivery of frames on ONTAP software](#page-225-0)

- 5. Set QoS policies for the FC-VI VSAN:
	- a. Enter configuration mode:

conf t

b. Enable the QoS and create a class map by entering the following commands in sequence:

```
qos enable
```
qos class-map *class\_name* match-any

c. Add the class map created in a previous step to the policy map:

class *class\_name*

d. Set the priority:

priority high

e. Add the VSAN to the policy map created previously in this procedure:

qos service policy *policy\_name* vsan *vsan-id*

f. Copy the updated configuration to the startup configuration:

```
copy running-config startup-config
```
The commands to set the QoS policies on FC switch A 1:

```
FC switch A 1# conf t
FC switch A 1(config)# qos enable
FC switch A 1(config)# qos class-map FCVI 1 10 Class match-any
FC switch A 1(config)# qos policy-map FCVI 1 10 Policy
FC switch A 1(config-pmap)# class FCVI 1 10 Class
FC switch A 1(config-pmap-c)# priority high
FC switch A 1(config-pmap-c)# exit
FC switch A 1(config) # exit
FC switch A 1(config)# qos service policy FCVI 1 10 Policy vsan 10
FC switch A 1(config)# end
FC switch A 1# copy running-config startup-config
```
The commands to set the QoS policies on FC\_switch\_B\_1:

```
FC switch B 1# conf t
FC switch B 1(config)# qos enable
FC switch B 1(config)# qos class-map FCVI 1 10 Class match-any
FC switch B 1(config)# qos policy-map FCVI 1 10 Policy
FC switch B 1(config-pmap)# class FCVI 1 10 Class
FC switch B 1(config-pmap-c)# priority high
FC switch B 1(config-pmap-c)# exit
FC switch B 1(config) # exit
FC switch B 1(config)# qos service policy FCVI_1_10_Policy vsan 10
FC switch B 1(config)# end
FC switch B 1# copy running-config startup-config
```
- 6. Configure the storage VSAN:
	- a. Set the VSAN ID:

vsan *vsan-ID*

b. Set the VSAN name:

vsan *vsan-ID* name *vsan\_name*

The commands to configure the storage VSAN on FC\_switch\_A\_1:

```
FC switch A 1# conf t
FC switch A 1(config)# vsan database
FC switch A 1(config-vsan-db)# vsan 20
FC switch A 1(config-vsan-db)# vsan 20 name STOR 1 20
FC switch A 1(config-vsan-db)# end
FC switch A 1# copy running-config startup-config
```
The commands to configure the storage VSAN on FC switch B 1:

FC switch B 1# conf t FC switch B 1(config)# vsan database FC switch B 1(config-vsan-db)# vsan 20 FC switch B 1(config-vsan-db)# vsan 20 name STOR 1 20 FC switch B 1(config-vsan-db)# end FC switch B 1# copy running-config startup-config

7. Add ports to the storage VSAN.

For the storage VSAN, all ports connecting HBA or FC-to-SAS bridges must be added. In this example fc1/5, fc1/9, fc1/17, fc1/21. fc1/25, fc1/29, fc1/33, and fc1/37 are being added.

The commands to add ports to the storage VSAN on FC switch A 1:

```
FC switch A 1# conf t
FC switch A 1(config)# vsan database
FC switch A 1(config)# vsan 20 interface fc1/5
FC switch A 1(config)# vsan 20 interface fc1/9
FC switch A 1(config)# vsan 20 interface fc1/17
FC switch A 1(config)# vsan 20 interface fc1/21
FC switch A 1(config)# vsan 20 interface fc1/25
FC switch A 1(config)# vsan 20 interface fc1/29
FC switch A 1(config)# vsan 20 interface fc1/33
FC switch A 1(config)# vsan 20 interface fc1/37
FC switch A 1(config)# end
FC switch A 1# copy running-config startup-config
```
The commands to add ports to the storage VSAN on FC switch B 1:

```
FC switch B 1# conf t
FC switch B 1(config)# vsan database
FC switch B 1(config)# vsan 20 interface fc1/5
FC switch B 1(config)# vsan 20 interface fc1/9FC switch B 1(config)# vsan 20 interface fc1/17
FC switch B 1(config)# vsan 20 interface fc1/21
FC switch B 1(config)# vsan 20 interface fc1/25
FC switch B 1(config)# vsan 20 interface fc1/29
FC switch B 1(config)# vsan 20 interface fc1/33
FC switch B 1(config)# vsan 20 interface fc1/37
FC switch B 1(config)# end
FC switch B 1# copy running-config startup-config
```
#### **Configuring E-ports**

You must configure the switch ports that connect the ISL (these are the E-Ports).

#### **About this task**

The procedure you use depends on which switch you are using:

- [Configuring the E-ports on the Cisco FC switch](#page-173-0)
- [Configuring FCIP ports for a single ISL on Cisco 9250i FC switches](#page-177-0)
- [Configuring FCIP ports for a dual ISL on Cisco 9250i FC switches](#page-184-0)

## <span id="page-173-0"></span>**Configuring the E-ports on the Cisco FC switch**

You must configure the FC switch ports that connect the inter-switch link (ISL).

#### **About this task**

These are the E-ports, and configuration must be done for each port. To do so, you must calculate the correct number of buffer-to-buffer credits (BBCs).

All ISLs in the fabric must be configured with the same speed and distance settings.

This task must be performed on each ISL port.

#### **Steps**

1. Use the following table to determine the adjusted required BBCs per kilometer for possible port speeds.

To determine the correct number of BBCs, you multiply the Adjusted BBCs required (determined from the following table) by the distance in kilometers between the switches. An adjustment factor of 1.5 is required to account for FC-VI framing behavior.

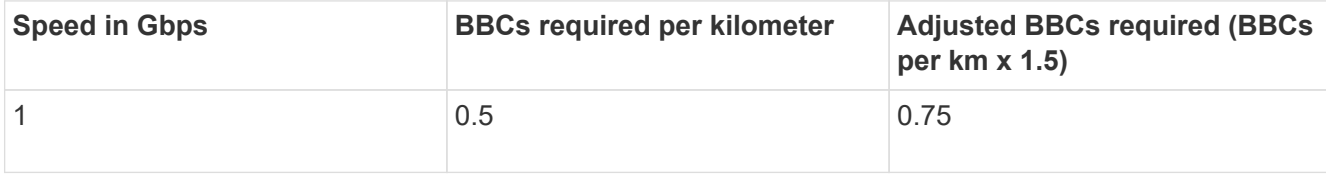

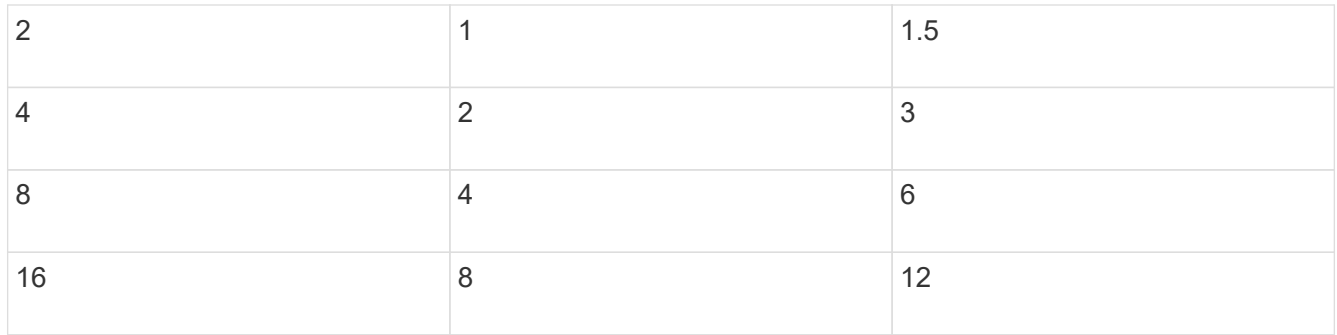

For example, to compute the required number of credits for a distance of 30 km on a 4-Gbps link, make the following calculation:

- Speed in Gbps is 4
- Adjusted BBCs required is 3
- Distance in kilometers between switches is 30 km
- $\cdot$  3 x 30 = 90
	- 1. Enter configuration mode:

config t

2. Specify the port you are configuring:

interface *port-name*

3. Shut down the port:

shutdown

4. Set the rate mode of the port to "dedicated":

switchport rate-mode dedicated

5. Set the speed for the port:

switchport speed *speed-value*

6. Set the buffer-to-buffer credits for the port:

switchport fcrxbbcredit *number\_of\_buffers*

7. Set the port to E mode:

switchport mode E

8. Enable the trunk mode for the port:

switchport trunk mode on

9. Add the ISL virtual storage area networks (VSANs) to the trunk:

switchport trunk allowed vsan 10

switchport trunk allowed vsan add 20

10. Add the port to port channel 1:

channel-group 1

11. Repeat the previous steps for the matching ISL port on the partner switch in the fabric.

The following example shows port fc1/41 configured for a distance of 30 km and 8 Gbps:

```
FC switch A 1# conf t
FC switch A 1# shutdown
FC switch A 1# switchport rate-mode dedicated
FC switch A 1# switchport speed 8000
FC switch A 1# switchport fcrxbbcredit 60
FC switch A 1# switchport mode E
FC switch A 1# switchport trunk mode on
FC switch A 1# switchport trunk allowed vsan 10
FC switch A 1# switchport trunk allowed vsan add 20
FC switch A 1# channel-group 1
fc1/36 added to port-channel 1 and disabled
FC switch B 1# conf t
FC switch B 1# shutdown
FC switch B 1# switchport rate-mode dedicated
FC switch B 1# switchport speed 8000
FC switch B 1# switchport fcrxbbcredit 60
FC switch B 1# switchport mode E
FC switch B 1# switchport trunk mode on
FC switch B 1# switchport trunk allowed vsan 10
FC switch B 1# switchport trunk allowed vsan add 20
FC switch B 1# channel-group 1
fc1/36 added to port-channel 1 and disabled
```
12. Issue the following command on both switches to restart the ports:

no shutdown

- 13. Repeat the previous steps for the other ISL ports in the fabric.
- 14. Add the native VSAN to the port-channel interface on both switches in the same fabric:

interface port-channel *number*

switchport trunk allowed vsan add *native\_san\_id*

15. Verify configuration of the port-channel:

show interface port-channel *number*

The port channel should have the following attributes:

- The port-channel is "trunking".
- Admin port mode is E, trunk mode is on.
- Speed shows the cumulative value of all the ISL link speeds.

For example, two ISL ports operating at 4 Gbps should show a speed of 8 Gbps.

- Trunk vsans (admin allowed and active) shows all the allowed VSANs.
- Trunk vsans (up) shows all the allowed VSANs.
- The member list shows all the ISL ports that were added to the port-channel.
- The port VSAN number should be the same as the VSAN that contains the ISLs (usually native vsan 1).

```
FC switch A 1(config-if)# show int port-channel 1
port-channel 1 is trunking
      Hardware is Fibre Channel
      Port WWN is 24:01:54:7f:ee:e2:8d:a0
      Admin port mode is E, trunk mode is on
      snmp link state traps are enabled
      Port mode is TE
      Port vsan is 1
      Speed is 8 Gbps
      Trunk vsans (admin allowed and active) (1,10,20)
      Trunk vsans (up) (1,10,20)
      Trunk vsans (isolated) ()
      Trunk vsans (initializing) ()
      5 minutes input rate 1154832 bits/sec,144354 bytes/sec, 170
frames/sec
      5 minutes output rate 1299152 bits/sec,162394 bytes/sec, 183
frames/sec
        535724861 frames input,1069616011292 bytes
          0 discards,0 errors
          0 invalid CRC/FCS,0 unknown class
        0 too long, 0 too short
        572290295 frames output,1144869385204 bytes
          0 discards,0 errors
        5 input OLS,11 LRR,2 NOS,0 loop inits
        14 output OLS,5 LRR, 0 NOS, 0 loop inits
      Member[1] : fc1/36
      Member[2] : fc1/40
      Interface last changed at Thu Oct 16 11:48:00 2014
```
1. Exit interface configuration on both switches:

```
end
```
2. Copy the updated configuration to the startup configuration on both fabrics:

```
copy running-config startup-config
 FC switch A 1(config-if)# end
 FC switch A 1# copy running-config startup-config
 FC switch B 1(config-if)# end
 FC switch B 1# copy running-config startup-config
```
3. Repeat the previous steps on the second switch fabric.

## **Related information**

You need to verify that you are using the specified port assignments when you cable the FC switches when using ONTAP 9.1 and later. Refer to [Port assignments for FC switches when using ONTAP 9.1 and later](#page-41-0)

## <span id="page-177-0"></span>**Configuring FCIP ports for a single ISL on Cisco 9250i FC switches**

You must configure the FCIP switch ports that connect the ISL (E-ports) by creating FCIP profiles and interfaces, and then assigning them to the IPStorage1/1 GbE interface.

## **About this task**

This task is only for configurations using a single ISL per switch fabric, using the IPStorage1/1 interface on each switch.

This task must be performed on each FC switch.

Two FCIP profiles are created on each switch:

- Fabric 1
	- FC\_switch\_A\_1 is configured with FCIP profiles 11 and 111.
	- FC\_switch\_B\_1 is configured with FCIP profiles 12 and 121.
- Fabric 2
	- FC\_switch\_A\_2 is configured with FCIP profiles 13 and 131.
	- FC\_switch\_B\_2 is configured with FCIP profiles 14 and 141.

## **Steps**

1. Enter configuration mode:

config t

2. Enable FCIP:

feature fcip

3. Configure the IPStorage1/1 GbE interface:

a. Enter configuration mode:

conf t

b. Specify the IPStorage1/1 interface:

interface IPStorage1/1

c. Specify the IP address and subnet mask:

interface *ip-address subnet-mask*

d. Specify the MTU size of 2500:

switchport mtu 2500

e. Enable the port:

no shutdown

f. Exit configuration mode:

exit

The following example shows the configuration of an IPStorage1/1 port:

```
conf t
interface IPStorage1/1
    ip address 192.168.1.201 255.255.255.0
   switchport mtu 2500
   no shutdown
exit
```
- 4. Configure the FCIP profile for FC-VI traffic:
	- a. Configure an FCIP profile and enter FCIP profile configuration mode:

fcip profile *FCIP-profile-name*

The profile name depends on which switch is being configured.

b. Assign the IP address of the IPStorage1/1 interface to the FCIP profile:

ip address *ip-address*

c. Assign the FCIP profile to TCP port 3227:

port 3227

d. Set the TCP settings:

```
tcp keepalive-timeout 1
tcp max-retransmissions 3
max-bandwidth-mbps 5000 min-available-bandwidth-mbps 4500 round-trip-time-ms
3
tcp min-retransmit-time 200
tcp keepalive-timeout 1
tcp pmtu-enable reset-timeout 3600
tcp sack-enable``no tcp cwm
```
The following example shows the configuration of the FCIP profile:

```
conf t
fcip profile 11
   ip address 192.168.1.333
   port 3227
   tcp keepalive-timeout 1
tcp max-retransmissions 3
max-bandwidth-mbps 5000 min-available-bandwidth-mbps 4500 round-trip-
time-ms 3
    tcp min-retransmit-time 200
   tcp keepalive-timeout 1
    tcp pmtu-enable reset-timeout 3600
    tcp sack-enable
    no tcp cwm
```
- 5. Configure the FCIP profile for storage traffic:
	- a. Configure an FCIP profile with the name 111 and enter FCIP profile configuration mode:

fcip profile 111

b. Assign the IP address of the IPStorage1/1 interface to the FCIP profile:

ip address *ip-address*

c. Assign the FCIP profile to TCP port 3229:

port 3229

d. Set the TCP settings:

```
tcp keepalive-timeout 1
```
```
tcp max-retransmissions 3
max-bandwidth-mbps 5000 min-available-bandwidth-mbps 4500 round-trip-time-ms
3
tcp min-retransmit-time 200
tcp keepalive-timeout 1
tcp pmtu-enable reset-timeout 3600
tcp sack-enable``no tcp cwm
```
The following example shows the configuration of the FCIP profile:

```
conf t
fcip profile 111
    ip address 192.168.1.334
   port 3229
    tcp keepalive-timeout 1
tcp max-retransmissions 3
max-bandwidth-mbps 5000 min-available-bandwidth-mbps 4500 round-trip-
time-ms 3
    tcp min-retransmit-time 200
    tcp keepalive-timeout 1
    tcp pmtu-enable reset-timeout 3600
    tcp sack-enable
    no tcp cwm
```
6. Create the first of two FCIP interfaces:

```
interface fcip 1
```
This interface is used for FC-IV traffic.

a. Select the profile 11 created previously:

```
use-profile 11
```
b. Set the IP address and port of the IPStorage1/1 port on the partner switch:

peer-info ipaddr *partner-switch-port-ip* port 3227

c. Select TCP connection 2:

tcp-connection 2

d. Disable compression:

```
no ip-compression
```
e. Enable the interface:

no shutdown

f. Configure the control TCP connection to 48 and the data connection to 26 to mark all packets on that differentiated services code point (DSCP) value:

```
qos control 48 data 26
```
g. Exit the interface configuration mode:

exit

The following example shows the configuration of the FCIP interface:

```
interface fcip 1
   use-profile 11
# the port # listed in this command is the port that the remote switch
is listening on
 peer-info ipaddr 192.168.32.334 port 3227
   tcp-connection 2
   no ip-compression
   no shutdown
   qos control 48 data 26
exit
```
7. Create the second of two FCIP interfaces:

interface fcip 2

This interface is used for storage traffic.

a. Select the profile 111 created previously:

use-profile 111

b. Set the IP address and port of the IPStorage1/1 port on the partner switch:

peer-info ipaddr *partner-switch-port-ip* port 3229

c. Select TCP connection 2:

tcp-connection 5

d. Disable compression:

no ip-compression

e. Enable the interface:

no shutdown

f. Configure the control TCP connection to 48 and data connection to 26 to mark all packets on that differentiated services code point (DSCP) value:

qos control 48 data 26

g. Exit the interface configuration mode:

exit

The following example shows the configuration of the FCIP interface:

```
interface fcip 2
   use-profile 11
# the port # listed in this command is the port that the remote switch
is listening on
 peer-info ipaddr 192.168.32.33e port 3229
   tcp-connection 5
   no ip-compression
   no shutdown
   qos control 48 data 26
exit
```
- 8. Configure the switchport settings on the fcip 1 interface:
	- a. Enter configuration mode:

config t

b. Specify the port you are configuring:

interface fcip 1

c. Shut down the port:

shutdown

d. Set the port to E mode:

switchport mode E

e. Enable the trunk mode for the port:

switchport trunk mode on

f. Set the trunk allowed vsan to 10:

switchport trunk allowed vsan 10

g. Set the speed for the port:

switchport speed *speed-value*

- 9. Configure the switchport settings on the fcip 2 interface:
	- a. Enter configuration mode:

config t

b. Specify the port you are configuring:

interface fcip 2

c. Shut down the port:

shutdown

d. Set the port to E mode:

switchport mode E

e. Enable the trunk mode for the port:

switchport trunk mode on

f. Set the trunk allowed vsan to 20:

switchport trunk allowed vsan 20

g. Set the speed for the port:

switchport speed *speed-value*

10. Repeat the previous steps on the second switch.

The only differences are the appropriate IP addresses and unique FCIP profile names.

- When configuring the first switch fabric, FC\_switch\_B\_1 is configured with FCIP profiles 12 and 121.
- When configuring the first switch fabric, FC\_switch A\_2 is configured with FCIP profiles 13 and 131 and FC\_switch\_B\_2 is configured with FCIP profiles 14 and 141.
- 11. Restart the ports on both switches:

no shutdown

12. Exit the interface configuration on both switches:

end

13. Copy the updated configuration to the startup configuration on both switches:

copy running-config startup-config

```
FC switch A 1(config-if)# end
FC switch A 1# copy running-config startup-config
FC switch B 1(config-if)# end
FC_switch_B_1# copy running-config startup-config
```
14. Repeat the previous steps on the second switch fabric.

## **Configuring FCIP ports for a dual ISL on Cisco 9250i FC switches**

You must configure the FCIP switch ports that connect the ISL (E-ports) by creating FCIP profiles and interfaces, and then assigning them to the IPStorage1/1 and IPStorage1/2 GbE interfaces.

### **About this task**

This task is only for configurations that use a dual ISL per switch fabric, using the IPStorage1/1 and IPStorage1/2 GbE interfaces on each switch.

This task must be performed on each FC switch.

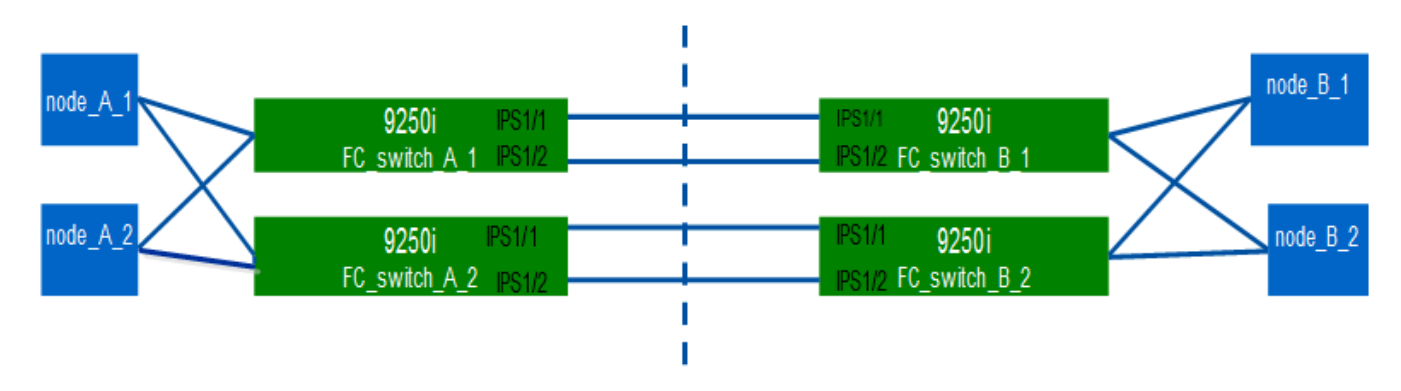

The task and examples use the following profile configuration tables:

- [Fabric 1 profile configuration table](#page-184-0)
- [Fabric 2 profile configuration table](#page-185-0)

#### <span id="page-184-0"></span>**Fabric 1 profile configuration table**

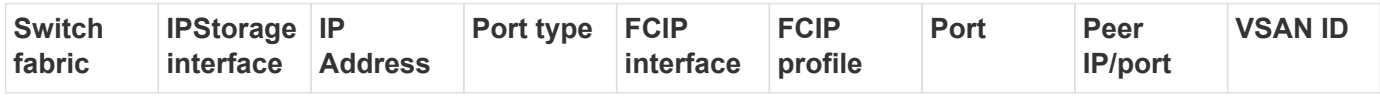

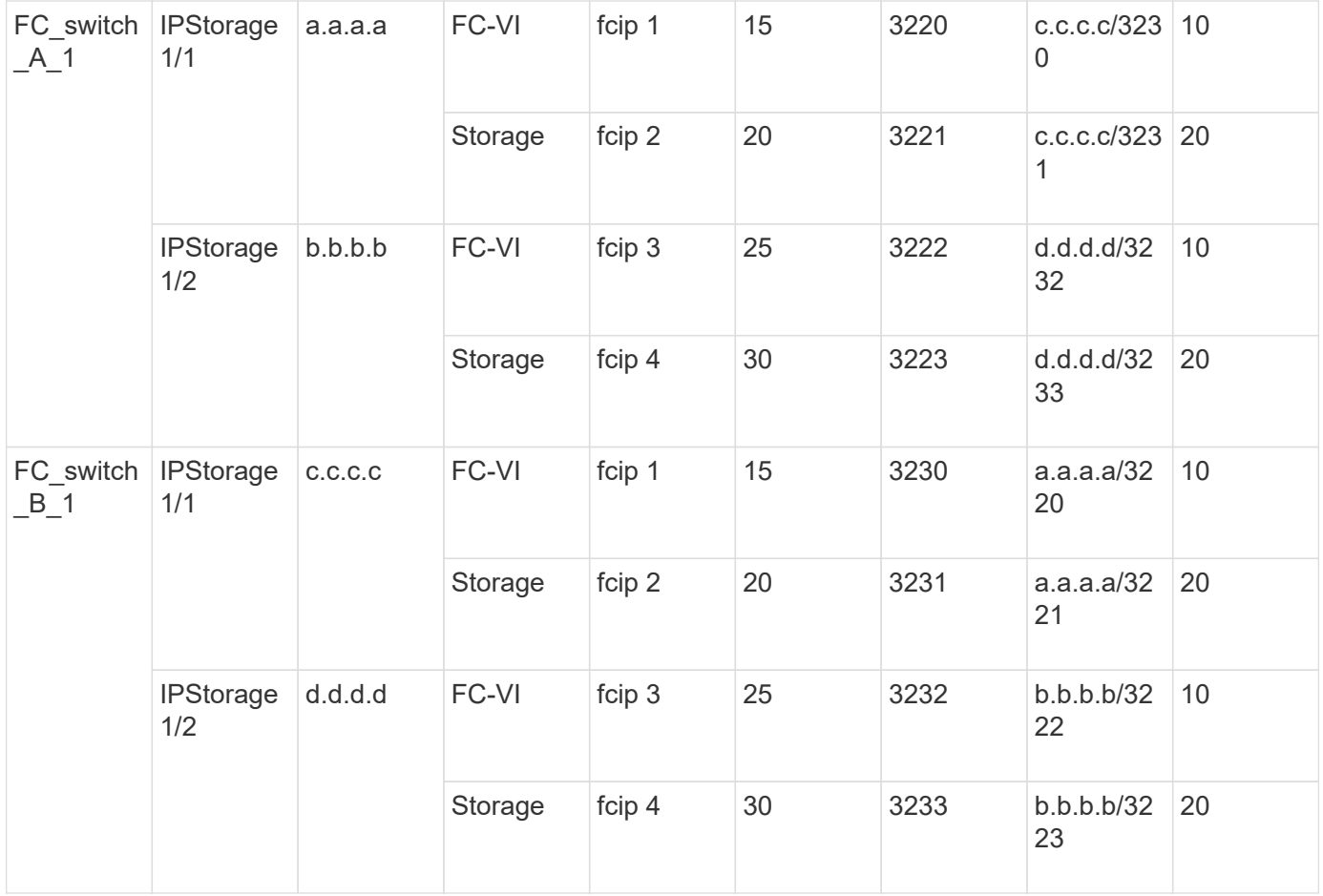

# <span id="page-185-0"></span>**Fabric 2 profile configuration table**

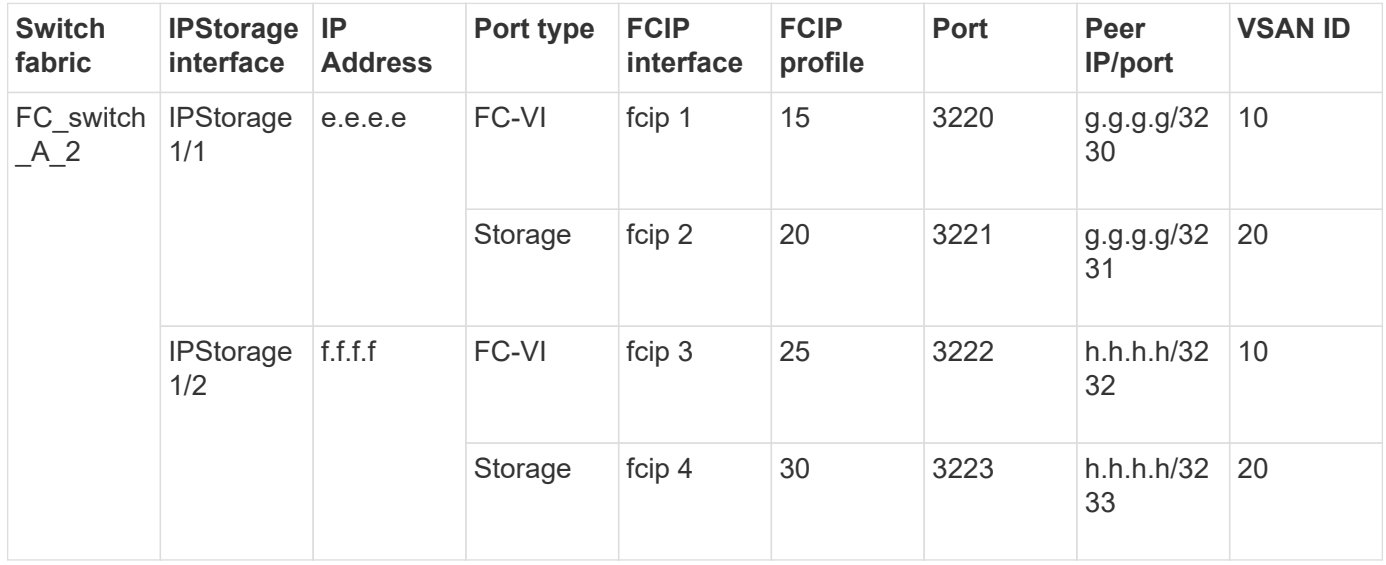

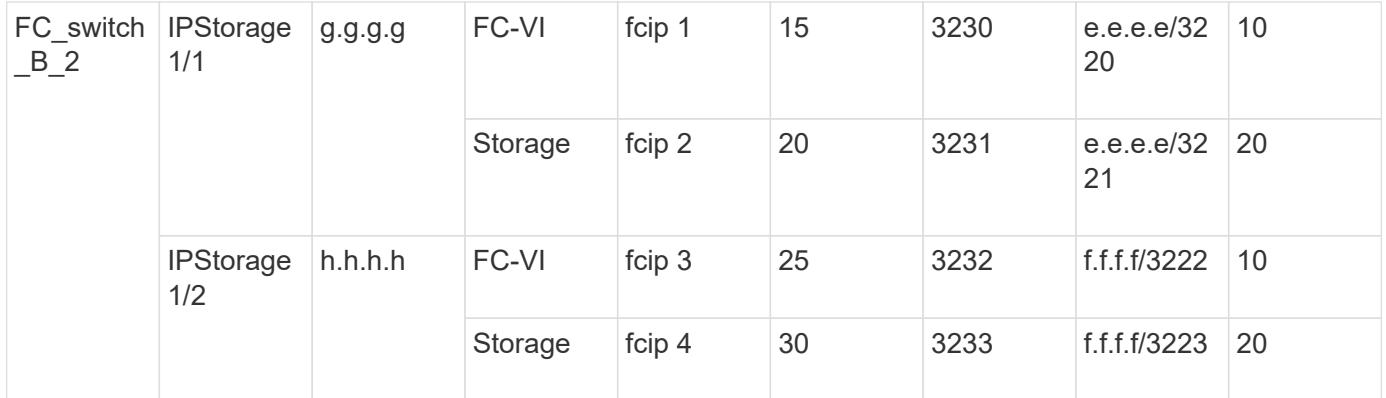

#### **Steps**

1. Enter configuration mode:

config t

2. Enable FCIP:

feature fcip

- 3. On each switch, configure the two IPStorage interfaces ("IPStorage1/1" and "IPStorage1/2"):
	- a. Enter configuration mode:

<span id="page-186-0"></span>conf t

b. Specify the IPStorage interface to create:

interface *ipstorage*

The *ipstorage* parameter value is "IPStorage1/1" or "IPStorage1/2".

c. Specify the IP address and subnet mask of the IPStorage interface previously specified:

interface *ip-address subnet-mask*

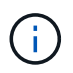

On each switch, the IPStorage interfaces "IPStorage1/1" and "IPStorage1/2" must have different IP addresses.

d. Specify the MTU size as 2500:

switchport mtu 2500

e. Enable the port:

no shutdown

<span id="page-186-1"></span>f. Exit configuration mode:

exit

g. Repeat [Substep "a"](#page-186-0) through [Substep "f"](#page-186-1) to configure the IPStorage1/2 GbE interface with a different IP

address.

- 4. Configure the FCIP profiles for FC-VI and storage traffic with the profile names given in the profile configuration table:
	- a. Enter configuration mode:

conf t

b. Configure the FCIP profiles with the following profile names:

fcip profile *FCIP-profile-name*

The following list provides the values for the *FCIP-profile-name* parameter:

- 15 for FC-VI on IPStorage1/1
- 20 for storage on IPStorage1/1
- 25 for FC-VI on IPStorage1/2
- 30 for storage on IPStorage1/2
- c. Assign the FCIP profile ports according to the profile configuration table:

port *port\_number*

d. Set the TCP settings:

```
tcp keepalive-timeout 1
tcp max-retransmissions 3
max-bandwidth-mbps 5000 min-available-bandwidth-mbps 4500 round-trip-time-ms
3
tcp min-retransmit-time 200
```
tcp keepalive-timeout 1

tcp pmtu-enable reset-timeout 3600

tcp sack-enable

no tcp cwm

5. Create FCIP interfaces:

interface fcip *FCIP\_interface*

The *FCIP* interface parameter value is "1", "2", "3", or "4" as shown in the profile configuration table.

a. Map interfaces to the previously created profiles:

use-profile *profile*

b. Set the peer IP address and peer profile port number:

peer-info *peer* IPstorage *ipaddr* port *peer\_profile\_port\_number*

c. Select the TCP connections:

tcp-connection *connection-#*

The *connection-#* parameter value is "2" for FC-VI profiles and "5" for storage profiles.

d. Disable compression:

```
no ip-compression
```
e. Enable the interface:

no shutdown

f. Configure the control TCP connection to "48" and the data connection to "26" to mark all packets that have differentiated services code point (DSCP) value:

qos control 48 data 26

g. Exit configuration mode:

exit

- 6. Configure the switchport settings on each FCIP interface:
	- a. Enter configuration mode:

config t

b. Specify the port that you are configuring:

interface fcip 1

c. Shut down the port:

shutdown

d. Set the port to E mode:

switchport mode E

e. Enable the trunk mode for the port:

switchport trunk mode on

f. Specify the trunk that is allowed on a specific VSAN:

switchport trunk allowed vsan *vsan\_id*

The *vsan id* parameter value is "VSAN 10" for FC-VI profiles and "VSAN 20" for storage profiles.

g. Set the speed for the port:

switchport speed *speed-value*

```
h. Exit configuration mode:
```
exit

7. Copy the updated configuration to the startup configuration on both switches:

```
copy running-config startup-config
```
The following examples show the configuration of FCIP ports for a dual ISL in fabric 1 switches FC\_switch\_A\_1 and FC\_switch\_B\_1.

## **For FC\_switch\_A\_1**:

```
FC switch A 1# config t
FC switch A 1(config)# no in-order-guarantee vsan 10
FC switch A 1(config-vsan-db)# end
FC switch A 1# copy running-config startup-config
# fcip settings
feature fcip
conf t
interface IPStorage1/1
# IP address: a.a.a.a
# Mask: y.y.y.y
    ip address <a.a.a.a y.y.y.y>
    switchport mtu 2500
    no shutdown
exit
conf t
fcip profile 15
    ip address <a.a.a.a>
   port 3220
    tcp keepalive-timeout 1
tcp max-retransmissions 3
max-bandwidth-mbps 5000 min-available-bandwidth-mbps 4500 round-trip-time-
ms 3
   tcp min-retransmit-time 200
    tcp keepalive-timeout 1
    tcp pmtu-enable reset-timeout 3600
    tcp sack-enable
    no tcp cwm
conf t
fcip profile 20
```

```
  ip address <a.a.a.a>
    port 3221
    tcp keepalive-timeout 1
tcp max-retransmissions 3
max-bandwidth-mbps 5000 min-available-bandwidth-mbps 4500 round-trip-time-
ms 3
   tcp min-retransmit-time 200
   tcp keepalive-timeout 1
    tcp pmtu-enable reset-timeout 3600
    tcp sack-enable
    no tcp cwm
conf t
interface IPStorage1/2
# IP address: b.b.b.b
# Mask: y.y.y.y
   ip address <b.b.b.b y.y.y.y>
    switchport mtu 2500
   no shutdown
exit
conf t
fcip profile 25
   ip address <b.b.b.b>
    port 3222
tcp keepalive-timeout 1
tcp max-retransmissions 3
max-bandwidth-mbps 5000 min-available-bandwidth-mbps 4500 round-trip-time-
ms 3
   tcp min-retransmit-time 200
   tcp keepalive-timeout 1
    tcp pmtu-enable reset-timeout 3600
    tcp sack-enable
    no tcp cwm
conf t
fcip profile 30
    ip address <b.b.b.b>
    port 3223
tcp keepalive-timeout 1
tcp max-retransmissions 3
max-bandwidth-mbps 5000 min-available-bandwidth-mbps 4500 round-trip-time-
ms 3
   tcp min-retransmit-time 200
    tcp keepalive-timeout 1
    tcp pmtu-enable reset-timeout 3600
```

```
  tcp sack-enable
    no tcp cwm
interface fcip 1
    use-profile 15
# the port # listed in this command is the port that the remote switch is
listening on
 peer-info ipaddr <c.c.c.c> port 3230
   tcp-connection 2
   no ip-compression
   no shutdown
    qos control 48 data 26
exit
interface fcip 2
   use-profile 20
# the port # listed in this command is the port that the remote switch is
listening on
  peer-info ipaddr <c.c.c.c> port 3231
   tcp-connection 5
   no ip-compression
   no shutdown
    qos control 48 data 26
exit
interface fcip 3
    use-profile 25
# the port # listed in this command is the port that the remote switch is
listening on
  peer-info ipaddr < d.d.d.d > port 3232
   tcp-connection 2
   no ip-compression
   no shutdown
    qos control 48 data 26
exit
interface fcip 4
    use-profile 30
# the port # listed in this command is the port that the remote switch is
listening on
 peer-info ipaddr < d.d.d.d > port 3233
   tcp-connection 5
   no ip-compression
   no shutdown
   qos control 48 data 26
exit
```

```
conf t
interface fcip 1
shutdown
switchport mode E
switchport trunk mode on
switchport trunk allowed vsan 10
no shutdown
exit
conf t
interface fcip 2
shutdown
switchport mode E
switchport trunk mode on
switchport trunk allowed vsan 20
no shutdown
exit
conf t
interface fcip 3
shutdown
switchport mode E
switchport trunk mode on
switchport trunk allowed vsan 10
no shutdown
exit
conf t
interface fcip 4
shutdown
switchport mode E
switchport trunk mode on
switchport trunk allowed vsan 20
no shutdown
exit
```
## **For FC\_switch\_B\_1**:

```
FC switch A 1# config t
FC switch A 1(config)# in-order-guarantee vsan 10
FC switch A 1(config-vsan-db)# end
FC switch A 1# copy running-config startup-config
```
# fcip settings

```
feature fcip
conf t
interface IPStorage1/1
# IP address: c.c.c.c
# Mask: y.y.y.y
   ip address <c.c.c.c y.y.y.y>
    switchport mtu 2500
    no shutdown
exitconf t
fcip profile 15
    ip address <c.c.c.c>
   port 3230
   tcp keepalive-timeout 1
tcp max-retransmissions 3
max-bandwidth-mbps 5000 min-available-bandwidth-mbps 4500 round-trip-time-
ms 3
   tcp min-retransmit-time 200
   tcp keepalive-timeout 1
   tcp pmtu-enable reset-timeout 3600
    tcp sack-enable
    no tcp cwm
conf t
fcip profile 20
   ip address <c.c.c.c>
   port 3231
   tcp keepalive-timeout 1
tcp max-retransmissions 3
max-bandwidth-mbps 5000 min-available-bandwidth-mbps 4500 round-trip-time-
ms 3
   tcp min-retransmit-time 200
   tcp keepalive-timeout 1
   tcp pmtu-enable reset-timeout 3600
   tcp sack-enable
    no tcp cwm
conf t
interface IPStorage1/2
# IP address: d.d.d.d
# Mask: y.y.y.y
    ip address <b.b.b.b y.y.y.y>
    switchport mtu 2500
    no shutdown
```

```
exit
conf t
fcip profile 25
    ip address <d.d.d.d>
    port 3232
tcp keepalive-timeout 1
tcp max-retransmissions 3
max-bandwidth-mbps 5000 min-available-bandwidth-mbps 4500 round-trip-time-
ms 3
    tcp min-retransmit-time 200
   tcp keepalive-timeout 1
   tcp pmtu-enable reset-timeout 3600
   tcp sack-enable
    no tcp cwm
conf t
fcip profile 30
    ip address <d.d.d.d>
    port 3233
tcp keepalive-timeout 1
tcp max-retransmissions 3
max-bandwidth-mbps 5000 min-available-bandwidth-mbps 4500 round-trip-time-
ms 3
   tcp min-retransmit-time 200
   tcp keepalive-timeout 1
   tcp pmtu-enable reset-timeout 3600
   tcp sack-enable
    no tcp cwm
interface fcip 1
    use-profile 15
# the port # listed in this command is the port that the remote switch is
listening on
 peer-info ipaddr <a.a.a.a> port 3220
   tcp-connection 2
   no ip-compression
   no shutdown
    qos control 48 data 26
exit
interface fcip 2
    use-profile 20
# the port # listed in this command is the port that the remote switch is
listening on
  peer-info ipaddr <a.a.a.a> port 3221
```

```
  tcp-connection 5
    no ip-compression
   no shutdown
    qos control 48 data 26
exit
interface fcip 3
    use-profile 25
# the port # listed in this command is the port that the remote switch is
listening on
  peer-info ipaddr < b.b.b.b > port 3222
   tcp-connection 2
   no ip-compression
   no shutdown
   qos control 48 data 26
exit
interface fcip 4
   use-profile 30
# the port # listed in this command is the port that the remote switch is
listening on
 peer-info ipaddr < b.b.b.b > port 3223
   tcp-connection 5
   no ip-compression
   no shutdown
   qos control 48 data 26
exit
conf t
interface fcip 1
shutdown
switchport mode E
switchport trunk mode on
switchport trunk allowed vsan 10
no shutdown
exit
conf t
interface fcip 2
shutdown
switchport mode E
switchport trunk mode on
switchport trunk allowed vsan 20
no shutdown
exit
```

```
conf t
interface fcip 3
shutdown
switchport mode E
switchport trunk mode on
switchport trunk allowed vsan 10
no shutdown
exit
conf t
interface fcip 4
shutdown
switchport mode E
switchport trunk mode on
switchport trunk allowed vsan 20
no shutdown
exit
```
#### **Configuring zoning on a Cisco FC switch**

You must assign the switch ports to separate zones to isolate storage (HBA) and controller (FC-VI) traffic.

#### **About this task**

These steps must be performed on both FC switch fabrics.

The following steps use the zoning described in the section Zoning for a FibreBridge 7500N in a four-node MetroCluster configuration. Refer to [Zoning for FC-VI ports](#page-156-0).

#### **Steps**

- 1. Clear the existing zones and zone set, if present.
	- a. Determine which zones and zone sets are active:

show zoneset active

FC switch A 1# show zoneset active

```
FC switch B 1# show zoneset active
```
b. Disable the active zone sets identified in the previous step:

no zoneset activate name *zoneset\_name* vsan *vsan\_id*

The following example shows two zone sets being disabled:

- ZoneSet A on FC\_switch\_A\_1 in VSAN 10
- ZoneSet\_B on FC\_switch\_B\_1 in VSAN 20

```
FC switch A 1# no zoneset activate name ZoneSet A vsan 10
FC_switch_B_1# no zoneset activate name ZoneSet_B vsan 20
```
c. After all zone sets are deactivated, clear the zone database:

clear zone database *zone-name*

FC switch A 1# clear zone database 10 FC switch A 1# copy running-config startup-config FC switch B 1# clear zone database 20 FC switch B 1# copy running-config startup-config

2. Obtain the switch worldwide name (WWN):

show wwn switch

- 3. Configure the basic zone settings:
	- a. Set the default zoning policy to "permit":

no system default zone default-zone permit

b. Enable the full zone distribution:

system default zone distribute full

c. Set the default zoning policy for each VSAN:

no zone default-zone permit *vsanid*

d. Set the default full zone distribution for each VSAN:

```
zoneset distribute full vsanid
```

```
FC switch A 1# conf t
FC switch A 1(config)# no system default zone default-zone permit
FC switch A 1(config)# system default zone distribute full
FC switch A 1(config)# no zone default-zone permit 10
FC switch A 1(config)# no zone default-zone permit 20
FC switch A 1(config)# zoneset distribute full vsan 10
FC switch A 1(config)# zoneset distribute full vsan 20
FC switch A 1(config)# end
FC switch A 1# copy running-config startup-config
FC switch B 1# conf t
FC switch B 1(config)# no system default zone default-zone permit
FC switch B 1(config)# system default zone distribute full
FC switch B 1(config)# no zone default-zone permit 10
FC switch B 1(config)# no zone default-zone permit 20
FC switch B 1(config)# zoneset distribute full vsan 10
FC switch B 1(config)# zoneset distribute full vsan 20
FC switch B 1(config)# end
FC switch B 1# copy running-config startup-config
```
4. Create storage zones and add the storage ports to them.

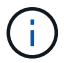

Perform these steps on only one switch in each fabric.

The zoning depends on the model FC-to-SAS bridge you are using. For details, see the section for your model bridge. The examples show Brocade switch ports, so adjust your ports accordingly.

- [Zoning for FibreBridge 7500N or 7600N bridges using one FC port](#page-98-0)
- [Zoning for FibreBridge 7500N bridges using both FC ports](#page-98-0)

Each storage zone contains the HBA initiator ports from all controllers and one single port connecting an FC-to-SAS bridge.

a. Create the storage zones:

zone name *STOR-zone-name* vsan *vsanid*

b. Add storage ports to the zone:

member portswitch WWN

c. Activate the zone set:

```
zoneset activate name STOR-zone-name-setname vsan vsan-id
```
FC switch A 1# conf t FC switch A 1(config)# zone name STOR Zone 1 20 25 vsan 20 FC switch A 1(config-zone)# member interface fc1/5 swwn 20:00:00:05:9b:24:cb:78 FC switch A 1(config-zone)# member interface fc1/9 swwn 20:00:00:05:9b:24:cb:78 FC switch A 1(config-zone)# member interface fc1/17 swwn 20:00:00:05:9b:24:cb:78 FC switch A 1(config-zone)# member interface fc1/21 swwn 20:00:00:05:9b:24:cb:78 FC switch A 1(config-zone)# member interface fc1/5 swwn 20:00:00:05:9b:24:12:99 FC switch A 1(config-zone)# member interface fc1/9 swwn 20:00:00:05:9b:24:12:99 FC switch A 1(config-zone)# member interface fc1/17 swwn 20:00:00:05:9b:24:12:99 FC switch A 1(config-zone)# member interface fc1/21 swwn 20:00:00:05:9b:24:12:99 FC switch A 1(config-zone)# member interface fc1/25 swwn 20:00:00:05:9b:24:cb:78 FC switch A 1(config-zone)# end FC switch A 1# copy running-config startup-config

5. Create a storage zone set and add the storage zones to the new set.

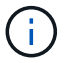

Perform these steps on only one switch in the fabric.

a. Create the storage zone set:

zoneset name *STOR-zone-set-name* vsan *vsan-id*

b. Add storage zones to the zone set:

member *STOR-zone-name*

c. Activate the zone set:

zoneset activate name *STOR-zone-set-name* vsan *vsanid*

```
FC switch A 1# conf t
FC switch A 1(config)# zoneset name STORI Zoneset 1 20 vsan 20
FC_switch_A_1(config-zoneset)# member STOR_Zone_1_20_25
...
FC switch A 1(config-zoneset)# exit
FC switch A 1(config)# zoneset activate name STOR ZoneSet 1 20 vsan
20
FC switch A 1(config)# exit
FC switch A 1# copy running-config startup-config
```
6. Create FCVI zones and add the FCVI ports to them.

Each FCVI zone contains the FCVI ports from all the controllers of one DR Group.

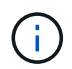

Perform these steps on only one switch in the fabric.

The zoning depends on the model FC-to-SAS bridge you are using. For details, see the section for your model bridge. The examples show Brocade switch ports, so adjust your ports accordingly.

- [Zoning for FibreBridge 7500N or 7600N bridges using one FC port](#page-98-0)
- [Zoning for FibreBridge 7500N bridges using both FC ports](#page-98-0)

Each storage zone contains the HBA initiator ports from all controllers and one single port connecting an FC-to-SAS bridge.

a. Create the FCVI zones:

zone name *FCVI-zone-name* vsan *vsanid*

b. Add FCVI ports to the zone:

member *FCVI-zone-name*

c. Activate the zone set:

```
zoneset activate name FCVI-zone-name-set-name vsan vsanid
```

```
FC switch A 1# conf t
FC switch A 1(config)# zone name FCVI Zone 1 10 25 vsan 10
FC switch A 1(config-zone)# member interface fc1/1
swwn20:00:00:05:9b:24:cb:78
FC switch A 1(config-zone)# member interface fc1/2
swwn20:00:00:05:9b:24:cb:78
FC switch A 1(config-zone)# member interface fc1/1
swwn20:00:00:05:9b:24:12:99
FC switch A 1(config-zone)# member interface fc1/2
swwn20:00:00:05:9b:24:12:99
FC switch A 1(config-zone)# end
FC switch A 1# copy running-config startup-config
```
7. Create an FCVI zone set and add the FCVI zones to it:

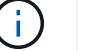

Perform these steps on only one switch in the fabric.

a. Create the FCVI zone set:

```
zoneset name FCVI_zone_set_name vsan vsan-id
```
b. Add FCVI zones to the zone set:

member *FCVI\_zonename*

c. Activate the zone set:

zoneset activate name *FCVI\_zone\_set\_name* vsan *vsan-id*

```
FC switch A 1# conf t
FC switch A 1(config)# zoneset name FCVI Zoneset 1 10 vsan 10
FC switch A 1(config-zoneset)# member FCVI Zone 1 10 25
FC switch A 1(config-zoneset)# member FCVI Zone 1 10 29
  ...
FC switch A 1(config-zoneset)# exit
FC switch A 1(config)# zoneset activate name FCVI ZoneSet 1 10 vsan 10
FC switch A 1(config)# exit
FC switch A 1# copy running-config startup-config
```
8. Verify the zoning:

show zone

9. Repeat the previous steps on the second FC switch fabric.

#### **Ensuring the FC switch configuration is saved**

You must make sure the FC switch configuration is saved to the startup config on all switches.

#### **Step**

Issue the following command on both FC switch fabrics:

```
copy running-config startup-config
```
FC switch A 1# copy running-config startup-config

```
FC switch B 1# copy running-config startup-config
```
# **Installing FC-to-SAS bridges and SAS disk shelves**

You install and cable ATTO FibreBridge bridges and SAS disk shelves when adding new storage to the configuration.

### **About this task**

For systems received from the factory, the FC-to-SAS bridges are preconfigured and do not require additional configuration.

This procedure is written with the assumption that you are using the recommended bridge management interfaces: the ATTO ExpressNAV GUI and ATTO QuickNAV utility.

You use the ATTO ExpressNAV GUI to configure and manage a bridge, and to update the bridge firmware. You use the ATTO QuickNAV utility to configure the bridge Ethernet management 1 port.

You can use other management interfaces instead, if needed, such as a serial port or Telnet to configure and manage a bridge and to configure the Ethernet management 1 port, and FTP to update the bridge firmware.

This procedure uses the following workflow:

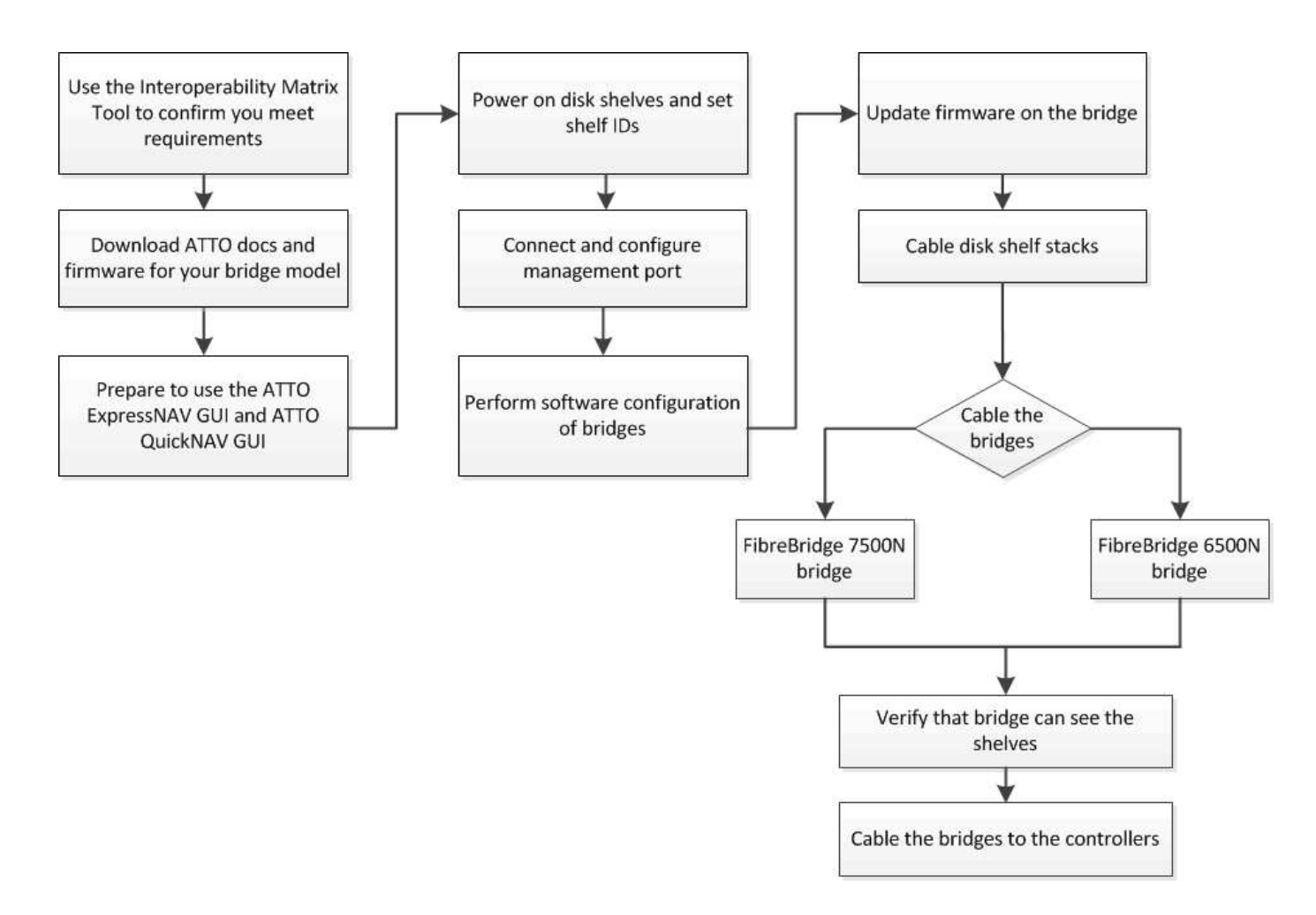

## **In-band management of the FC-to-SAS bridges**

Beginning with ONTAP 9.5 with FibreBridge 7500N or 7600N bridges, *in-band management* of the bridges is supported as an alternative to IP management of the bridges. Beginning with ONTAP 9.8, out-of-band management is deprecated.

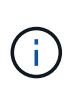

Beginning with ONTAP 9.8, the storage bridge command is replaced with system bridge. The following steps show the storage bridge command, but if you are running ONTAP 9.8 or later, the system bridge command is preferred.

When using in-band management, the bridges can be managed and monitored from the ONTAP CLI via the FC connection to the bridge. Physical access to the bridge via the bridge Ethernet ports is not required, reducing the security vulnerability of the bridge.

The availability of in-band management of the bridges depends on the version of ONTAP:

- Beginning with ONTAP 9.8, bridges are managed via in-band connections by default and out-of-band management of the bridges via SNMP is deprecated.
- ONTAP 9.5 through 9.7: Either in-band management or out-of-band SNMP management is supported.
- Prior to ONTAP 9.5, only out-of-band SNMP management is supported.

Bridge CLI commands can be issued from the ONTAP interface storage bridge run-cli -name *bridge\_name* -command *bridge\_command\_name* command at the ONTAP interface.

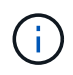

Using in-band management with IP access disabled is recommended to improve security by limiting physical connectivity the bridge.

## **Preparing for the installation**

When you are preparing to install the bridges as part of your new MetroCluster system, you must ensure that your system meets certain requirements, including meeting setup and configuration requirements for the bridges. Other requirements include downloading the necessary documents, the ATTO QuickNAV utility, and the bridge firmware.

#### **Before you begin**

- Your system must already be installed in a rack if it was not shipped in a system cabinet.
- Your configuration must be using supported hardware models and software versions.

In the [NetApp Interoperability Matrix Tool \(IMT\),](https://mysupport.netapp.com/matrix) you can use the Storage Solution field to select your MetroCluster solution. You use the **Component Explorer** to select the components and ONTAP version to refine your search. You can click **Show Results** to display the list of supported configurations that match the criteria.

- Each FC switch must have one FC port available for one bridge to connect to it.
- You must have familiarized yourself with how to handle SAS cables and the considerations and best practices for installing and cabling disk shelves.

The *Installation and Service Guide* for your disk shelf model describes the considerations and best practices.

• The computer you are using to set up the bridges must be running an ATTO-supported web browser to use the ATTO ExpressNAV GUI.

The *ATTO Product Release Notes* have an up-to-date list of supported web browsers. You can access this document from the ATTO web site as described in the following steps.

#### **Steps**

- 1. Download the *Installation and Service Guide* for your disk shelf model:
- 2. Access the ATTO web site using the link provided for your FibreBridge model and download the manual and the QuickNAV utility.

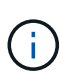

The *ATTO FibreBridge Installation and Operation Manual* for your model bridge has more information about management interfaces.

You can access this and other content on the ATTO web site by using the link provided on the ATTO Fibrebridge Description page.

- 3. Gather the hardware and information needed to use the recommended bridge management interfaces, the ATTO ExpressNAV GUI, and the ATTO QuickNAV utility:
	- a. Determine a non-default user name and password (for accessing the bridges).

You should change the default user name and password.

b. If configuring for IP management of the bridges, you need the shielded Ethernet cable provided with the bridges (which connects from the bridge Ethernet management 1 port to your network).

- c. If configuring for IP management of the bridges, you need an IP address, subnet mask, and gateway information for the Ethernet management 1 port on each bridge.
- d. Disable VPN clients on the computer you are using for setup.

Active VPN clients cause the QuickNAV scan for bridges to fail.

# **Installing the FC-to-SAS bridge and SAS shelves**

After ensuring that the system meets all of the requirements in "Preparing for the installation", you can install your new system.

# **About this task**

• The disk and shelf configuration at both sites should be identical.

If a non-mirrored aggregate is used, the disk and shelf configuration at each site might be different.

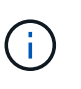

All disks in the disaster recovery group must use the same type of connection and be visible to all of the nodes within the disaster recovery group, regardless of the disks being used for mirrored or non-mirrored aggregate.

• The system connectivity requirements for maximum distances for disk shelves, FC switches, and backup tape devices using 50-micron, multimode fiber-optic cables, also apply to FibreBridge bridges.

# [NetApp Hardware Universe](https://hwu.netapp.com)

• A mix of IOM12 modules and IOM3 modules is not supported within the same storage stack. A mix of IOM12 modules and IOM6 modules is supported within the same storage stack if your system is running a supported version of ONTAP.

In-band ACP is supported without additional cabling in the following shelves and FibreBridge 7500N or 7600N bridge:

- IOM12 (DS460C) behind a 7500N or 7600N bridge with ONTAP 9.2 and later
- IOM12 (DS212C and DS224C) behind a 7500N or 7600N bridge with ONTAP 9.1 and later

SAS shelves in MetroCluster configurations do not support ACP cabling.

## **Enabling IP port access on the FibreBridge 7600N bridge if necessary**

If you are using an ONTAP version prior to 9.5, or otherwise plan to use out-of-band access to the FibreBridge 7600N bridge using telnet or other IP port protocols and services (FTP, ExpressNAV, ICMP, or QuickNAV), you can enable the access services via the console port.

## **About this task**

Ĥ.

T.

Unlike the ATTO FibreBridge 7500N bridges, the FibreBridge 7600N bridge is shipped with all IP port protocols and services disabled.

Beginning with ONTAP 9.5, *in-band management* of the bridges is supported. This means the bridges can be configured and monitored from the ONTAP CLI via the FC connection to the bridge. Physical access to the bridge via the bridge Ethernet ports is not required and the bridge user interfaces are not required.

Beginning with ONTAP 9.8, *in-band management* of the bridges is supported by default and out-of-band SNMP

management is deprecated.

This task is required if you are **not** using in-band management to manage the bridges. In this case, you need to configure the bridge via the Ethernet management port.

**Steps**

- 1. Access the bridge's console interface by connecting a serial cable to the serial port on the FibreBridge 7600N bridge.
- 2. Using the console, enable the access services, and then save the configuration:

```
set closeport none
```
saveconfiguration

The set closeport none command enables all access services on the bridge.

3. Disable a service, if desired, by issuing the set closeport command and repeating the command as necessary until all desired services are disabled:

set closeport *service*

The set closeport command disables a single service at a time.

The parameter *service* can be specified as one of the following:

- expressnav
- ftp
- icmp
- quicknav
- snmp
- telnet

You can check whether a specific protocol is enabled or disabled by using the get closeport command.

4. If you are enabling SNMP, you must also issue following command:

set SNMP enabled

SNMP is the only protocol that requires a separate enable command.

5. Save the configuration:

saveconfiguration

#### **Configuring the FC-to-SAS bridges**

Before cabling your model of the FC-to-SAS bridges, you must configure the settings in the FibreBridge software.

#### **Before you begin**

You should decide whether you will be using in-band management of the bridges.

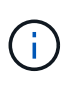

Beginning with ONTAP 9.8, the storage bridge command is replaced with system bridge. The following steps show the storage bridge command, but if you are running ONTAP 9.8 or later, the system bridge command is preferred.

### **About this task**

If you will be using in-band management of the bridge rather than IP management, the steps for configuring the Ethernet port and IP settings can be skipped, as noted in the relevant steps.

## **Steps**

1. Configure the serial console port on the ATTO FibreBridge by setting the port speed to 115000 bauds:

```
get serialportbaudrate
SerialPortBaudRate = 115200
Ready.
set serialportbaudrate 115200
Ready. *
saveconfiguration
Restart is necessary....
Do you wish to restart (y/n) ? y
```
2. If configuring for in-band management, connect a cable from FibreBridge RS-232 serial port to the serial (COM) port on a personal computer.

The serial connection will be used for initial configuration, and then in-band management via ONTAP and the FC ports can be used to monitor and manage the bridge.

3. If configuring for IP management, connect the Ethernet management 1 port on each bridge to your network by using an Ethernet cable.

In systems running ONTAP 9.5 or later, in-band management can be used to access the bridge via the FC ports rather than the Ethernet port. Beginning with ONTAP 9.8, only in-band management is supported and SNMP management is deprecated.

The Ethernet management 1 port enables you to quickly download the bridge firmware (using ATTO ExpressNAV or FTP management interfaces) and to retrieve core files and extract logs.

4. If configuring for IP management, configure the Ethernet management 1 port for each bridge by following the procedure in section 2.0 of the *ATTO FibreBridge Installation and Operation Manual* for your bridge model.

In systems running ONTAP 9.5 or later, in-band management can be used to access the bridge via the FC ports rather than the Ethernet port. Beginning with ONTAP 9.8, only in-band management is supported and SNMP management is deprecated.

When running QuickNAV to configure an Ethernet management port, only the Ethernet management port that is connected by the Ethernet cable is configured. For example, if you also wanted to configure the Ethernet management 2 port, you would need to connect the Ethernet cable to port 2 and run QuickNAV.

5. Configure the bridge.

You should make note of the user name and password that you designate.

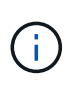

Do not configure time synchronization on ATTO FibreBridge 7600N or 7500N. The time synchronization for ATTO FibreBridge 7600N or 7500N is set to the cluster time after the bridge is discovered by ONTAP. It is also synchronized periodically once a day. The time zone used is GMT and is not changeable.

a. If configuring for IP management, configure the IP settings of the bridge.

In systems running ONTAP 9.5 or later, in-band management can be used to access the bridge via the FC ports rather than the Ethernet port. Beginning with ONTAP 9.8, only in-band management is supported and SNMP management is deprecated.

To set the IP address without the QuickNAV utility, you need to have a serial connection to the FibreBridge.

If using the CLI, you must run the following commands:

set ipaddress mp1 ip-address

set ipsubnetmask mp1 subnet-mask

set ipgateway mp1 x.x.x.x

- set ipdhcp mp1 disabled
- set ethernetspeed mp1 1000
- b. Configure the bridge name.

The bridges should each have a unique name within the MetroCluster configuration.

Example bridge names for one stack group on each site:

- bridge\_A\_1a
- bridge\_A\_1b
- bridge\_B\_1a
- bridge B 1b

If using the CLI, you must run the following command:

set bridgename *bridge\_name*

c. If running ONTAP 9.4 or earlier, enable SNMP on the bridge:

set SNMP enabled

In systems running ONTAP 9.5 or later, in-band management can be used to access the bridge via the FC ports rather than the Ethernet port. Beginning with ONTAP 9.8, only in-band management is supported and SNMP management is deprecated.

- 6. Configure the bridge FC ports.
	- a. Configure the data rate/speed of the bridge FC ports.

The supported FC data rate depends on your model bridge.

- The FibreBridge 7600N bridge supports up to 32, 16, or 8 Gbps.
- The FibreBridge 7500N bridge supports up to 16, 8, or 4 Gbps.

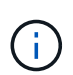

The FCDataRate speed you select is limited to the maximum speed supported by both the bridge and the FC port of the controller module to which the bridge port connects. Cabling distances must not exceed the limitations of the SFPs and other hardware.

If using the CLI, you must run the following command:

```
set FCDataRate port-number port-speed
```
b. If you are configuring a FibreBridge 7500N bridge, configure the connection mode that the port uses to "ptp".

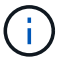

The FCConnMode setting is not required when configuring a FibreBridge 7600N bridge.

If using the CLI, you must run the following command:

```
set FCConnMode port-number ptp
```
- c. If you are configuring a FibreBridge 7600N or 7500N bridge, you must configure or disable the FC2 port.
	- If you are using the second port, you must repeat the previous substeps for the FC2 port.
	- If you are not using the second port, then you must disable the port:

FCPortDisable *port-number*

The following example shows the disabling of FC port 2:

```
FCPortDisable 2
Fibre Channel Port 2 has been disabled.
```
d. If you are configuring a FibreBridge 7600N or 7500N bridge, disable the unused SAS ports:

```
SASPortDisable sas-port
```
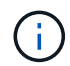

SAS ports A through D are enabled by default. You must disable the SAS ports that are not being used.

If only SAS port A is used, then SAS ports B, C, and D must be disabled. The following example shows the disabling of SAS port B. You must similarly disable SAS ports C and D:

```
SASPortDisable b
SAS Port B has been disabled.
```
7. Secure access to the bridge and save the bridge's configuration. Choose an option from below depending on the version of ONTAP your system is running.

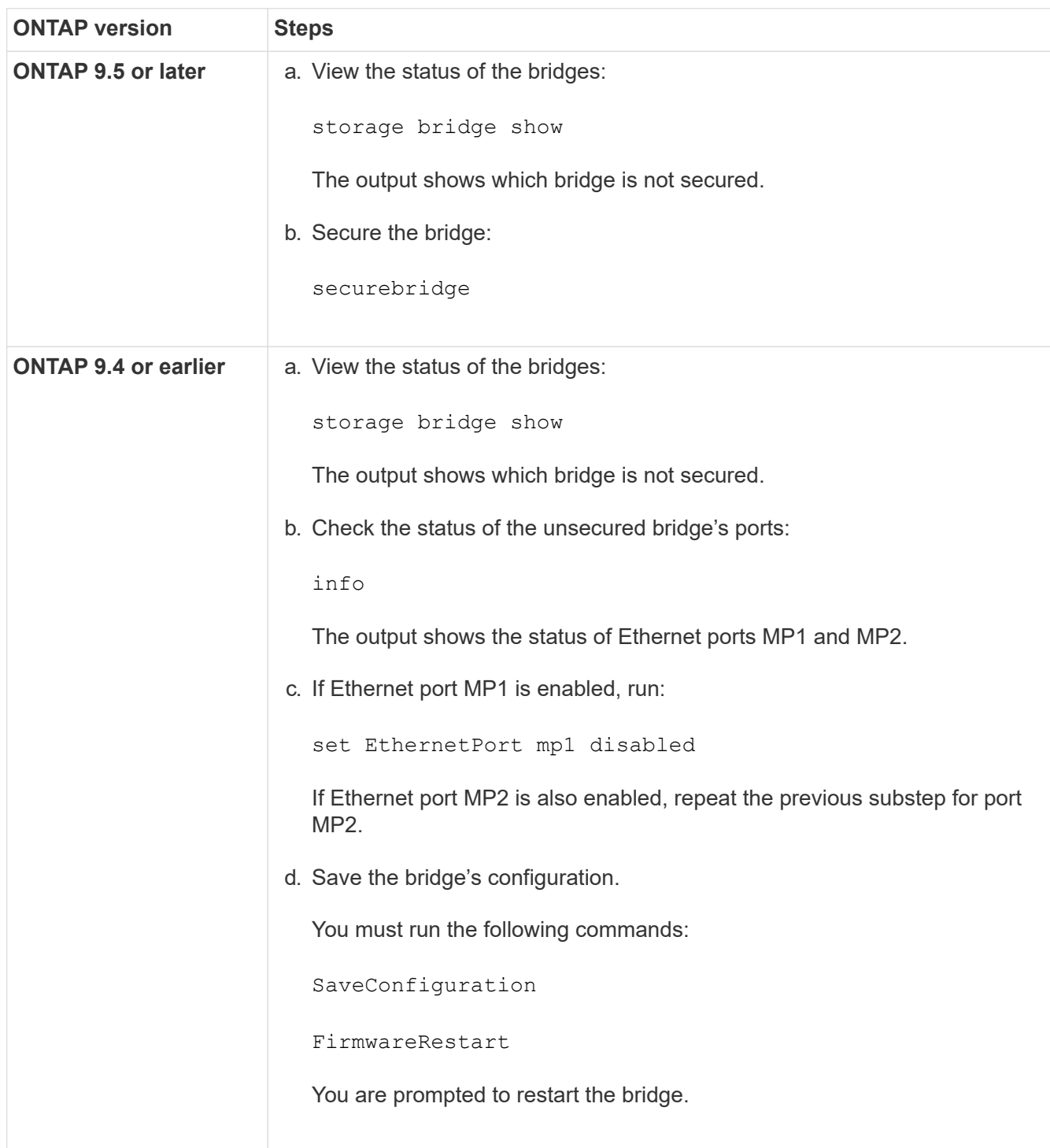

8. After completing MetroCluster configuration, use the flashimages command to check your version of FibreBridge firmware and, if the bridges are not using the latest supported version, update the firmware on all bridges in the configuration.

[Maintain MetroCluster Components](https://docs.netapp.com/us-en/ontap-metrocluster/maintain/index.html)

## **Related information**

[In-band management of the FC-to-SAS bridges](https://docs.netapp.com/us-en/ontap-metrocluster/install-fc/task_fb_new_install.html)

#### <span id="page-211-1"></span>**Cabling disk shelves to the bridges**

You must use the correct FC-to-SAS bridges for cabling your disk shelves.

### **Choices**

- [Cabling a FibreBridge 7600N or 7500N bridge with disk shelves using IOM12 modules](#page-211-0)
- [Cabling a FibreBridge 7600N or 7500N bridge with disk shelves using IOM6 or IOM3 modules](#page-212-0)

## <span id="page-211-0"></span>**Cabling a FibreBridge 7600N or 7500N bridge with disk shelves using IOM12 modules**

After configuring the bridge, you can start cabling your new system.

#### **About this task**

For disk shelves, you insert a SAS cable connector with the pull tab oriented down (on the underside of the connector).

### **Steps**

- 1. Daisy-chain the disk shelves in each stack:
	- a. Beginning with the logical first shelf in the stack, connect IOM A port 3 to the next shelf's IOM A port 1 until each IOM A in the stack is connected.
	- b. Repeat the previous substep for IOM B.
	- c. Repeat the previous substeps for each stack.

The *Installation and Service Guide* for your disk shelf model provides detailed information about daisychaining disk shelves.

- 2. Power on the disk shelves, and then set the shelf IDs.
	- You must power-cycle each disk shelf.
	- Shelf IDs must be unique for each SAS disk shelf within each MetroCluster DR group (including both sites).
- 3. Cable disk shelves to the FibreBridge bridges.
	- a. For the first stack of disk shelves, cable IOM A of the first shelf to SAS port A on FibreBridge A, and cable IOM B of the last shelf to SAS port A on FibreBridge B.
	- b. For additional shelf stacks, repeat the previous step using the next available SAS port on the FibreBridge bridges, using port B for the second stack, port C for the third stack, and port D for the fourth stack.
	- c. During cabling, attach the stacks based on IOM12 and IOM3/IOM6 modules to the same bridge as long as they are connected to separate SAS ports.

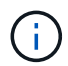

Each stack can use different models of IOM, but all disk shelves within a stack must use the same model.

The following illustration shows disk shelves connected to a pair of FibreBridge 7600N or 7500N bridges:

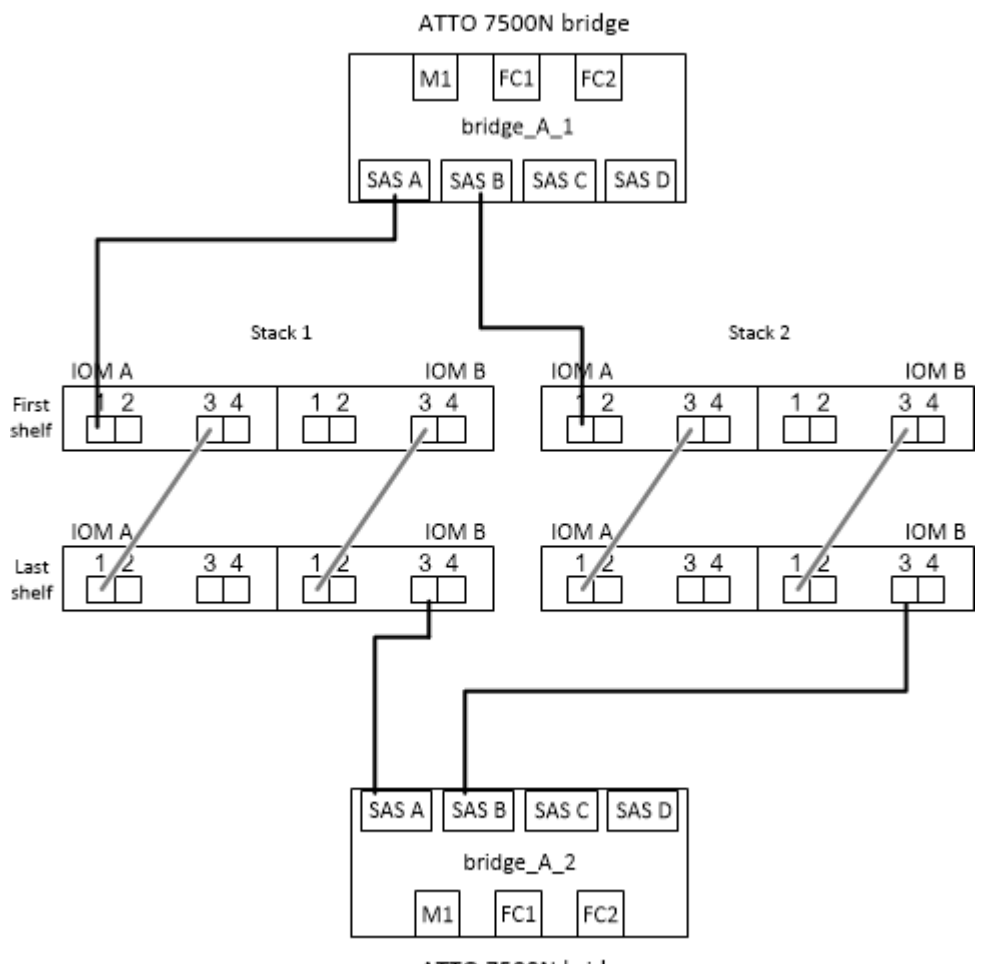

ATTO 7500N bridge

## <span id="page-212-0"></span>**Cabling a FibreBridge 7600N or 7500N bridge with shelves using IOM6 or IOM3 modules**

After configuring the bridge, you can start cabling your new system. The FibreBridge 7600N or 7500N bridge uses mini-SAS connectors and supports shelves that use IOM6 or IOM3 modules.

#### **About this task**

IOM3 modules are not supported with FibreBridge 7600N bridges.

For disk shelves, you insert a SAS cable connector with the pull tab oriented down (on the underside of the connector).

#### **Steps**

- 1. Daisy-chain the shelves in each stack.
	- a. For the first stack of shelves, cable IOM A square port of the first shelf to SAS port A on FibreBridge A.
	- b. For the first stack of shelves, cable IOM B circle port of the last shelf to SAS port A on FibreBridge B.

The *Installation and Service Guide* for your shelf model provides detailed information about daisy-chaining shelves.

[SAS Disk Shelves Installation and Service Guide for DS4243, DS2246, DS4486, and DS4246](https://library.netapp.com/ecm/ecm_download_file/ECMP1119629)

The following illustration shows a set of bridges cabled to a stack of shelves:

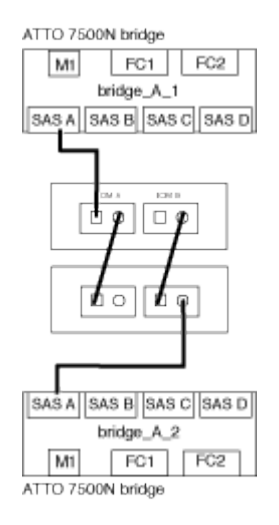

2. For additional shelf stacks, repeat the previous steps using the next available SAS port on the FibreBridge bridges, using port B for a second stack, port C for a third stack, and port D for a fourth stack.

The following illustration shows four stacks connected to a pair of FibreBridge 7600N or 7500N bridges.

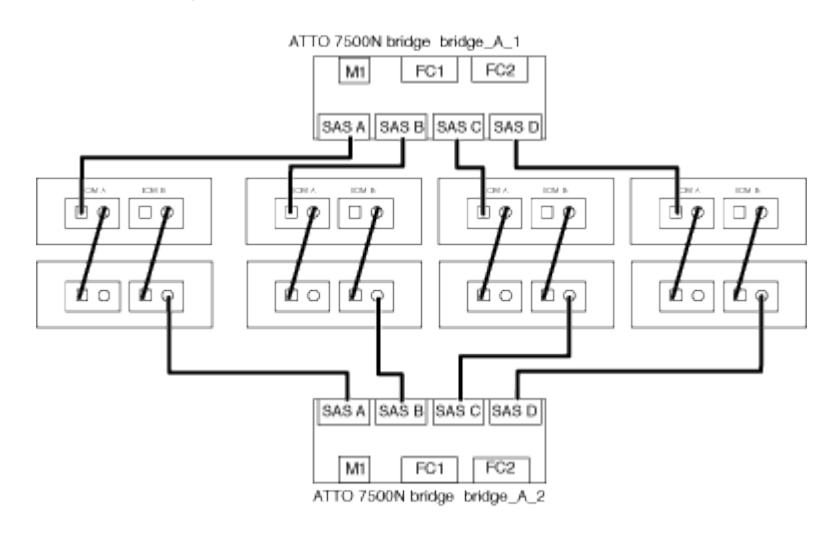

#### **Verifying bridge connectivity and cabling the bridge FC ports**

You should verify that each bridge can detect all of the disk drives, and then cable each bridge to the local FC switches.

#### **Steps**

<span id="page-213-0"></span>1. Verify that each bridge can detect all of the disk drives and disk shelves it is connected to:

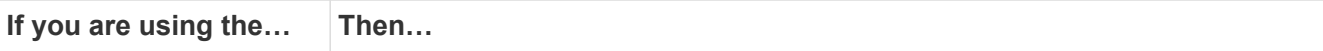

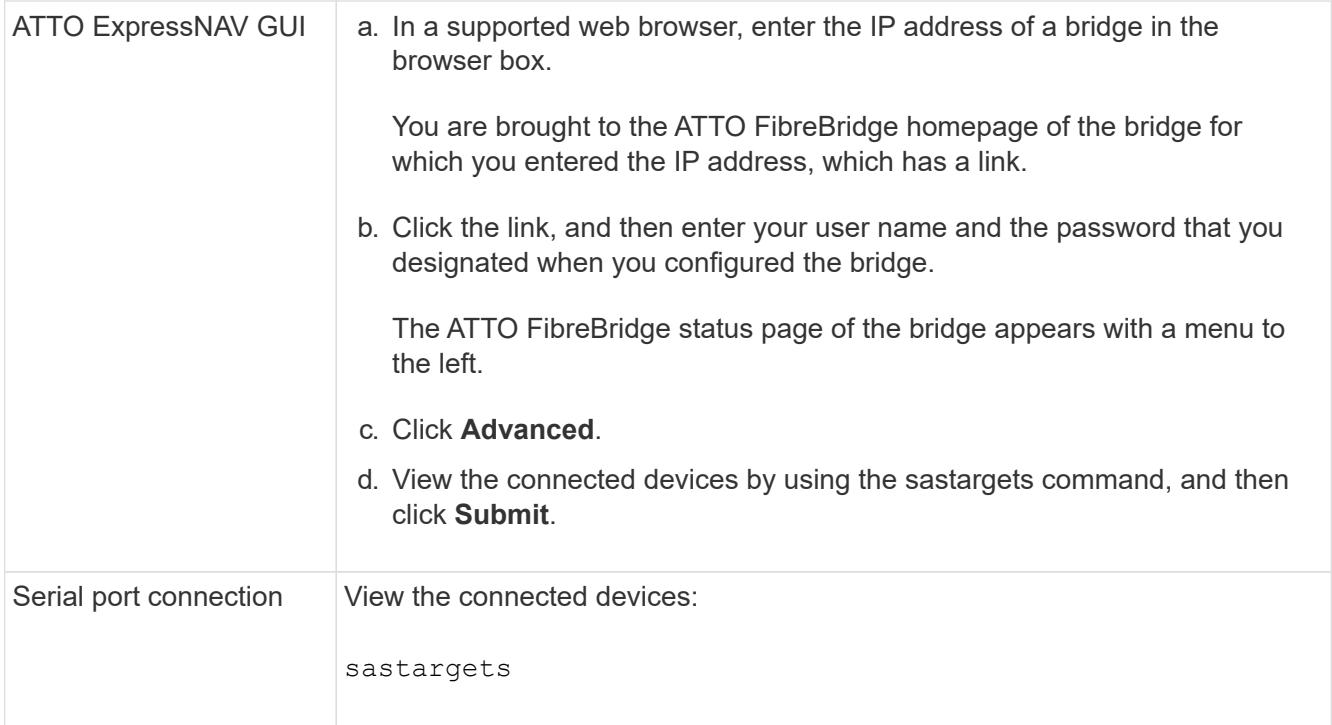

The output shows the devices (disks and disk shelves) that the bridge is connected to. Output lines are sequentially numbered so that you can quickly count the devices. For example, the following output shows that 10 disks are connected:

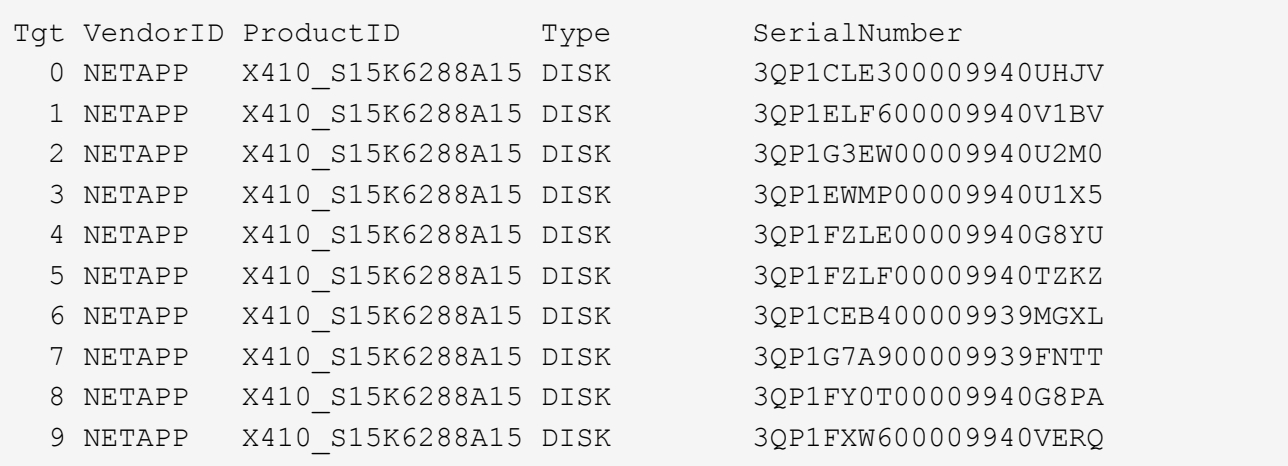

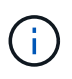

If the text "response truncated" appears at the beginning of the output, you can use Telnet to connect to the bridge and enter the same command to see all of the output.

2. Verify that the command output shows that the bridge is connected to all disks and disk shelves in the stack that it is supposed to be connected to.

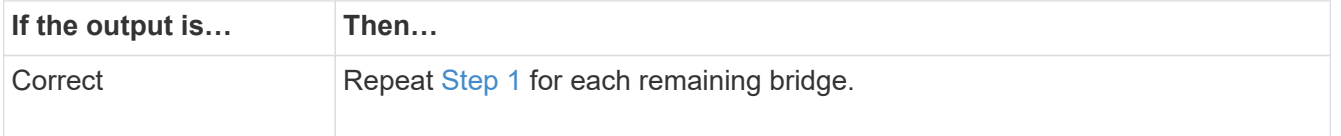

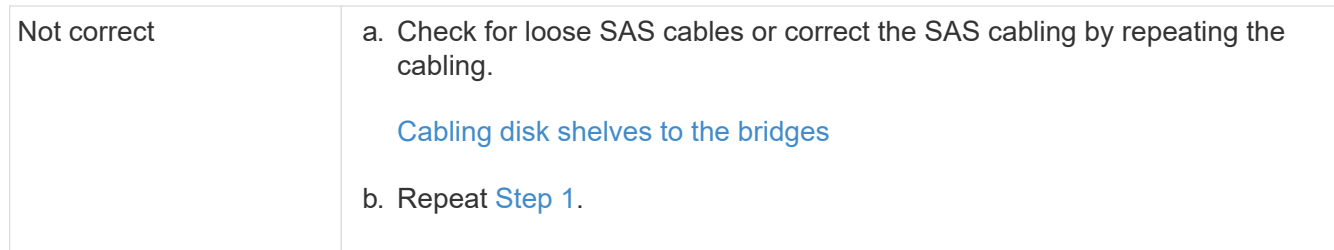

3. Cable each bridge to the local FC switches, using the cabling in the table for your configuration and switch model and FC-to-SAS bridge model:

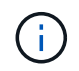

The second FC port connection on the FibreBridge 7500N bridge should not be cabled until zoning has been completed.

See the port assignments for your version of ONTAP.

4. Repeat the previous step on the bridges at the partner site.

#### **Related information**

[Port assignments for FC switches when using ONTAP 9.1 and later](#page-41-0)

You need to verify that you are using the specified port assignments when you cable the FC switches when using ONTAP 9.1 and later.

### [Port assignments for FC switches when using ONTAP 9.0](#page-27-0)

You need to verify that you are using the specified port assignments when you cable the FC switches. The port assignments are different between ONTAP 9.0 and later version of ONTAP.

#### **Securing or unsecuring the FibreBridge bridge**

To easily disable potentially unsecure Ethernet protocols on a bridge, beginning with ONTAP 9.5 you can secure the bridge. This disables the bridge's Ethernet ports. You can also reenable Ethernet access.

#### **About this task**

- Securing the bridge disables telnet and other IP port protocols and services (FTP, ExpressNAV, ICMP, or QuickNAV) on the bridge.
- This procedure uses out-of-band management using the ONTAP prompt, which is available beginning with ONTAP 9.5.

You can issue the commands from the bridge CLI if you are not using out-of-band management.

- The unsecurebridge command can be used to re-enable the Ethernet ports.
- In ONTAP 9.7 and earlier, running the securebridge command on the ATTO FibreBridge might not update the bridge status correctly on the partner cluster. If this occurs, run the securebridge command from the partner cluster.

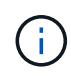

Beginning with ONTAP 9.8, the storage bridge command is replaced with system bridge. The following steps show the storage bridge command, but if you are running ONTAP 9.8 or later, the system bridge command is preferred.

#### **Steps**
- 1. From the ONTAP prompt of the cluster containing the bridge, secure or unsecure the bridge.
	- The following command secures bridge\_A\_1:

```
cluster A> storage bridge run-cli -bridge bridge A 1 -command securebridge
```
◦ The following command unsecures bridge\_A\_1:

```
cluster_A> storage bridge run-cli -bridge bridge_A_1 -command unsecurebridge
```
2. From the ONTAP prompt of the cluster containing the bridge, save the bridge configuration:

storage bridge run-cli -bridge *bridge-name* -command saveconfiguration

The following command secures bridge A 1:

```
cluster A> storage bridge run-cli -bridge bridge A 1 -command
saveconfiguration
```
3. From the ONTAP prompt of the cluster containing the bridge, restart the bridge's firmware:

```
storage bridge run-cli -bridge bridge-name -command firmwarerestart
```
The following command secures bridge A 1:

cluster A> storage bridge run-cli -bridge bridge A 1 -command firmwarerestart

# **Configure hardware for sharing a Brocade 6510 FC fabric during transition**

# **Configuring hardware for sharing a Brocade 6510 FC fabric during transition**

If your 7-Mode fabric MetroCluster configuration uses Brocade 6510 switches, you can share the existing switch fabrics with the new clustered MetroCluster configuration. Shared switch fabrics means the new MetroCluster configuration does not require a new, separate switch fabric. This temporary configuration is only supported with the Brocade 6510 switch for transition purposes.

# **Before you begin**

• The 7-Mode fabric MetroCluster must be using Brocade 6510 switches.

If the MetroCluster configuration is currently not using Brocade 6510 switches, the switches must be upgraded to Brocade 6510 prior to using this procedure.

• The 7-Mode fabric MetroCluster configuration must be using SAS storage shelves only.

If the existing configuration includes FC storage shelves (such as the DS14mk4 FC), FC switch fabric sharing is not supported.

• The SFPs on the switch ports used by the new, clustered MetroCluster configuration must support 16-Gbps rates.

The existing 7-Mode fabric MetroCluster can remain connected to ports using 8-Gbps or 16-Gbps SFPs.

- On each of the four Brocade 6510 switches, ports 24 through 45 must be available to connect the ports of the new MetroCluster components.
- You should verify that the existing Inter-Switch Links (ISLs) are on ports 46 and 47.
- The Brocade 6510 switches must be running a FOS firmware version that is supported on both the 7-Mode fabric MetroCluster and clustered ONTAP MetroCluster configuration.

## **After you finish**

After sharing the fabric and completing the MetroCluster configuration, you can transition data from the 7-Mode fabric MetroCluster configuration.

After transitioning the data, you can remove the 7-Mode fabric MetroCluster cabling and, if desired, move the clustered ONTAP MetroCluster cabling to the lower-numbered ports previously used for the 7-Mode MetroCluster cabling. The ports are shown in the section "Reviewing FC switch port assignments for a four node MetroCluster." You must adjust the zoning for the rearranged ports.

[Port assignments for FC switches when using ONTAP 9.1 and later](#page-41-0)

#### **Related information**

[Copy-based transition](http://docs.netapp.com/ontap-9/topic/com.netapp.doc.dot-7mtt-dctg/home.html)

# **Reviewing Brocade license requirements**

You need certain licenses for the switches in a MetroCluster configuration. You must install these licenses on all four switches.

The MetroCluster configuration has the following Brocade license requirements:

- Trunking license for systems using more than one ISL, as recommended.
- Extended Fabric license (for ISL distances over 6 km)
- Enterprise license for sites with more than one ISL and an ISL distance greater than 6 km

The Enterprise license includes Brocade Network Advisor and all licenses except for additional port licenses.

You can verify that the licenses are installed by using the 'license' command.

**For Fabric OS 8.2.x and earlier** Run the command licenseshow.

# **For Fabric OS 9.0 and later**

Run the command license --show.

If you do not have these licenses, you should contact your sales representative before proceeding.

# **Racking the hardware components**

If you have not received the equipment already installed in cabinets, you must rack the components.

# **About this task**

This task must be performed on both MetroCluster sites.

# **Steps**

1. Plan out the positioning of the MetroCluster components.

The rack space depends on the platform model of the controller modules, the switch types, and the number of disk shelf stacks in your configuration.

- 2. Properly ground yourself.
- 3. Install the controller modules in the rack or cabinet.

[ONTAP Hardware Systems Documentation](https://docs.netapp.com/platstor/index.jsp)

- 4. Install the FC switches in the rack or cabinet.
- 5. Install the disk shelves, power them on, and then set the shelf IDs.
	- You must power-cycle each disk shelf.
	- Shelf IDs must be unique for each SAS disk shelf within each MetroCluster DR group (including both sites).
- 6. Install each FC-to-SAS bridge:
	- a. Secure the "L" brackets on the front of the bridge to the front of the rack (flush-mount) with the four screws.

The openings in the bridge "L" brackets are compliant with rack standard ETA-310-X for 19-inch (482.6 mm) racks.

The *ATTO FibreBridge Installation and Operation Manual* for your bridge model contains more information and an illustration of the installation.

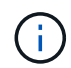

For adequate port space access and FRU serviceability, you must leave 1U space below the bridge pair and cover this space with a tool-less blanking panel.

- b. Connect each bridge to a power source that provides a proper ground.
- c. Power on each bridge.

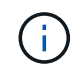

For maximum resiliency, bridges that are attached to the same stack of disk shelves must be connected to different power sources.

The bridge Ready LED might take up to 30 seconds to illuminate, indicating that the bridge has completed its power-on self test sequence.

# **Cabling the new MetroCluster controllers to the existing FC fabrics**

On each controller in the clustered ONTAP MetroCluster configuration, the FC-VI adapter

and HBAs must be cabled to specific ports on the existing FC switches.

# **Steps**

1. Cable the FC-VI and HBA ports according to the following table:

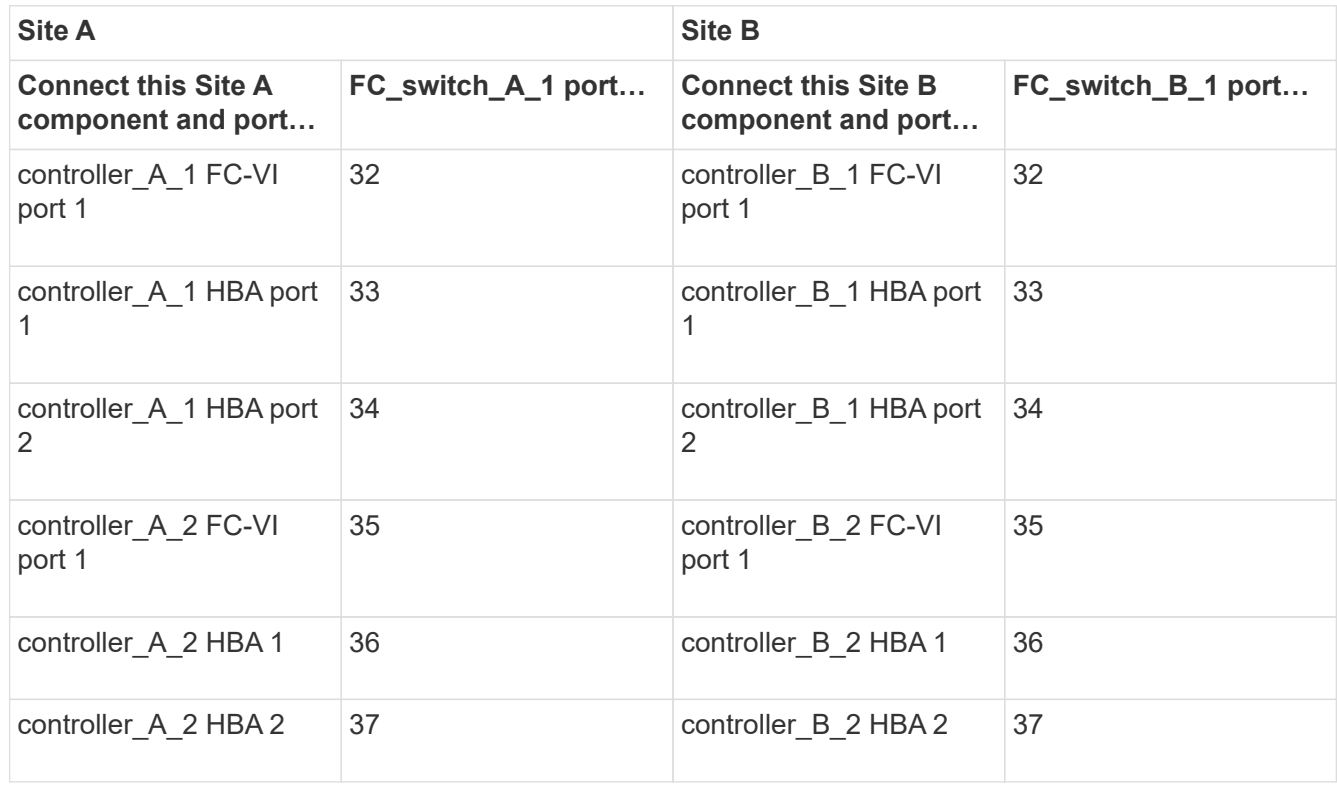

2. Cable each FC-SAS bridge in the first switch fabric to the FC switches.

The number of bridges varies depending on the number of SAS storage stacks.

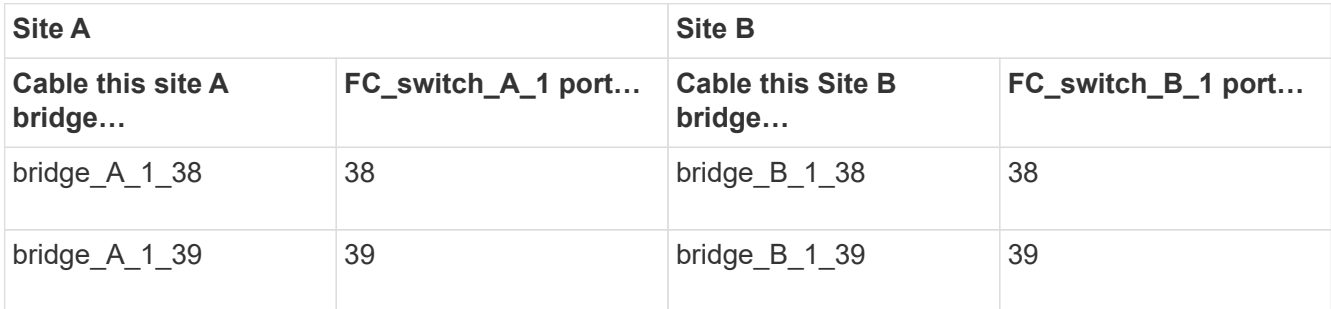

3. Cable each bridge in the second switch fabric to the FC switches.

The number of bridges varies depending on the number of SAS storage stacks.

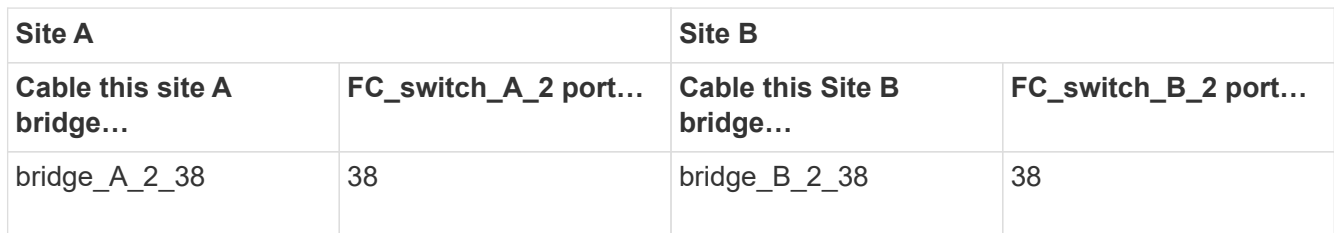

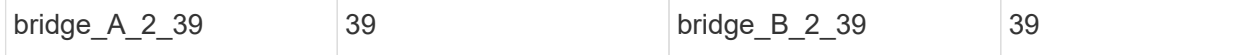

# **Configure switch fabrics sharing between the 7-Mode and clustered MetroCluster configuration**

#### **Disabling one of the switch fabrics**

You must disable one of the switch fabrics so you can modify its configuration. After you complete the configuration and reenable the switch fabric, you will repeat the process on the other fabric.

## **Before you begin**

You must have run the fmc dc utility on the existing 7-Mode fabric MetroCluster configuration and resolved any issues prior to beginning the configuration process.

## **About this task**

To ensure continued operation of the MetroCluster configuration, you must not disable the second fabric while the first fabric is disabled.

#### **Steps**

1. Disable each of the switches in the fabric:

switchCfgPersistentDisable

If this command is not available, use the switchDisable command.

◦ The following example shows the command issued on FC\_switch\_A\_1:

FC switch A 1:admin> switchCfgPersistentDisable

◦ The following example shows the command issued on FC\_switch\_B\_1:

FC switch B 1:admin> switchCfgPersistentDisable

- 2. Ensure that the 7-Mode MetroCluster configuration is functioning correctly using the redundant fabric:
	- a. Confirm that controller failover is healthy: cf status

```
node_A> cf status
Controller Failover enabled, node_A is up.
VIA Interconnect is up (link 0 down, link 1 up).
```
b. Confirm that disks are visible: storage show disk –p

```
node_A> storage show disk –p
PRIMARY PORT SECONDARY PORT SERVICES PORT SHELF BAY
--------------------------- ---- ------------------ ---- ---------
Brocade-6510-2K0GG:5.126L27 B 1 0
Brocade-6510-2K0GG:5.126L28 B 1 1
Brocade-6510-2K0GG:5.126L29 B 1 2
Brocade-6510-2K0GG:5.126L30 B 1 3
Brocade-6510-2K0GG:5.126L31 B 1 4
.
.
.
```
c. Confirm that the aggregates are healthy: aggr status

```
node_A> aggr status
       Aggr State Status Options
       aggr0 online raid dp, aggr root, nosnap=on
                         mirrored
                          64-bit
```
# **Deleting TI zoning and configuring IOD settings**

You must delete the existing TI zoning and reconfigure in-order-delivery (IOD) settings on the switch fabric.

#### **Steps**

1. Identify the TI zones that are configured on the fabric:

zone --show

The following example shows the zone FCVI\_TI\_FAB\_2.

```
Brocade-6510:admin> zone --show
    Defined TI zone configuration:
  TI Zone Name: FCVI TI FAB 2
  Port List: 1,0; 1,3; 2,0; 2,3
    configured Status: Activated / Failover-Disabled
    Enabled Status: Activated / Failover-Disabled
```
2. Delete the TI zones:

The following example shows the deletion of zone FCVI\_TI\_FAB\_2.

Brocade-6510:admin> zone --delete FCVI\_TI\_FAB\_2

3. Confirm that the zones have been deleted:

zone --show

The output should be similar to the following:

Brocade-6510:admin> zone -–show

 Defined TI zone configuration: no TI zone configuration defined

4. Save the configuration:

cfgsave

5. Enable in-order-delivery:

iodset

6. Select Advanced Performance Tuning (APT) policy 1, the Port Based Routing Policy:

aptpolicy 1

7. Disable Dynamic Load Sharing (DLS):

dlsreset

8. Verify the IOD settings:

iodshow

aptpolicy

dlsshow

The output should be similar to the following:

```
Brocade-6510:admin> iodshow
IOD is set
Brocade-6510:admin> aptpolicy
  Current Policy: 1
  3 : Default Policy
  1: Port Based Routing Policy
  2: Device Based Routing Policy (FICON support only)
  3: Exchange Based Routing Policy
Brocade-6510:admin> dlsshow
DLS is not set
```
# **Ensuring ISLs are in the same port group and configuring zoning**

You must make sure that the Inter-Switch Links (ISLs) are in the same port group and configure zoning for the MetroCluster configurations to successfully share the switch fabrics.

## **Steps**

1. If the ISLs are not in the same port group, move one of the ISL ports to the same port group as the other one.

You can use any available port except 32 through 45, which are used by the new MetroCluster configuration. The recommended ISL ports are 46 and 47.

2. Follow the steps in [Configuring zoning on Brocade FC switches](#page-98-0) section to enable trunking and the QoS zone.

The port numbers when sharing fabrics are different than those shown in the section. When sharing, use ports 46 and 47 for the ISL ports. If you moved your ISL ports, you need to use the procedure in the [Configuring the E-ports \(ISL ports\) on a Brocade FC switch](#page-98-0) section to configure the ports.

- <span id="page-223-0"></span>3. Follow the steps in the [Configuring the non-E ports on the Brocade switch](#page-98-0) section to configure the non-E ports.
- 4. Do not delete the zones or zone sets that already exist in the backend switches (for the 7-Mode fabric MetroCluster) except the Traffic Isolation (TI) zones in [Step 3.](#page-223-0)
- 5. Follow the steps in the [Configuring the E-ports \(ISL ports\) on a Brocade FC switch](#page-98-0) section to add the zones required by the new MetroCluster to the existing zone sets.

The following example shows the commands and system output for creating the zones:

```
Brocade-6510-2K0GG:admin> zonecreate "QOSH2_FCVI_1", "2,32; 2,35; 1,32;
1,35"
Brocade-6510-2K0GG:admin> zonecreate "STOR_A_2_47", "2,33; 2,34; 2,36;
2,37; 1,33; 1,34; 1,36; 1,37; 1,47"
Brocade-6510-2K0GG:admin> zonecreate "STOR_B_2_47", "2,33; 2,34; 2,36;
2,37; 1,33; 1,34; 1,36; 1,37; 2,47"
Brocade-6510-2K0GG:admin> cfgadd config_1_FAB2, "QOSH2_FCVI_1;
STOR_A_2_47; STOR_B_2_47"
Brocade-6510-2K0GG:admin> cfgenable "config_1_FAB2"
You are about to enable a new zoning configuration.
This action will replace the old zoning configuration with the
current configuration selected. If the update includes changes
to one or more traffic isolation zones, the update may result in
localized disruption to traffic on ports associated with
the traffic isolation zone changes
Do you want to enable 'config 1 FAB2' configuration (yes, y, no, n):
[no] yes
Brocade-6510-2K0GG:admin> cfgsave
You are about to save the Defined zoning configuration. This
action will only save the changes on Defined configuration.
Do you want to save the Defined zoning configuration only? (yes, y, no,
n): [no] yes
Nothing changed: nothing to save, returning ...
Brocade-6510-2K0GG:admin>
```
# **Reenabling the switch fabric and verifying the operation**

You must enable the FC switch fabric and ensure that the switches and devices are operating correctly.

# **Steps**

1. Enable the switches:

```
switchCfgPersistentEnable
```
If this command is not available, the switch should be in the enabled state after the fastBoot command is issued.

◦ The following example shows the command issued on FC\_switch\_A\_1:

FC switch A 1:admin> switchCfgPersistentEnable

◦ The following example shows the command issued on FC\_switch\_B\_1:

FC switch B 1:admin> switchCfgPersistentEnable

2. Verify that the switches are online and all devices are properly logged in:

switchShow

The following example shows the command issued on FC\_switch\_A\_1:

FC switch A 1:admin> switchShow

The following example shows the command issued on FC\_switch\_B\_1:

FC switch B 1:admin> switchShow

3. Run the fmc\_dc utility to ensure that the 7-Mode fabric MetroCluster is functioning correctly.

You can ignore errors related to Traffic Isolation (TI) zoning and trunking.

4. Repeat the tasks for the second switch fabric.

# **Configuring the MetroCluster software in ONTAP**

You must set up each node in the MetroCluster configuration in ONTAP, including the node-level configurations and the configuration of the nodes into two sites. You must also implement the MetroCluster relationship between the two sites. The steps for systems with native disk shelves are slightly different from those for systems with array LUNs.

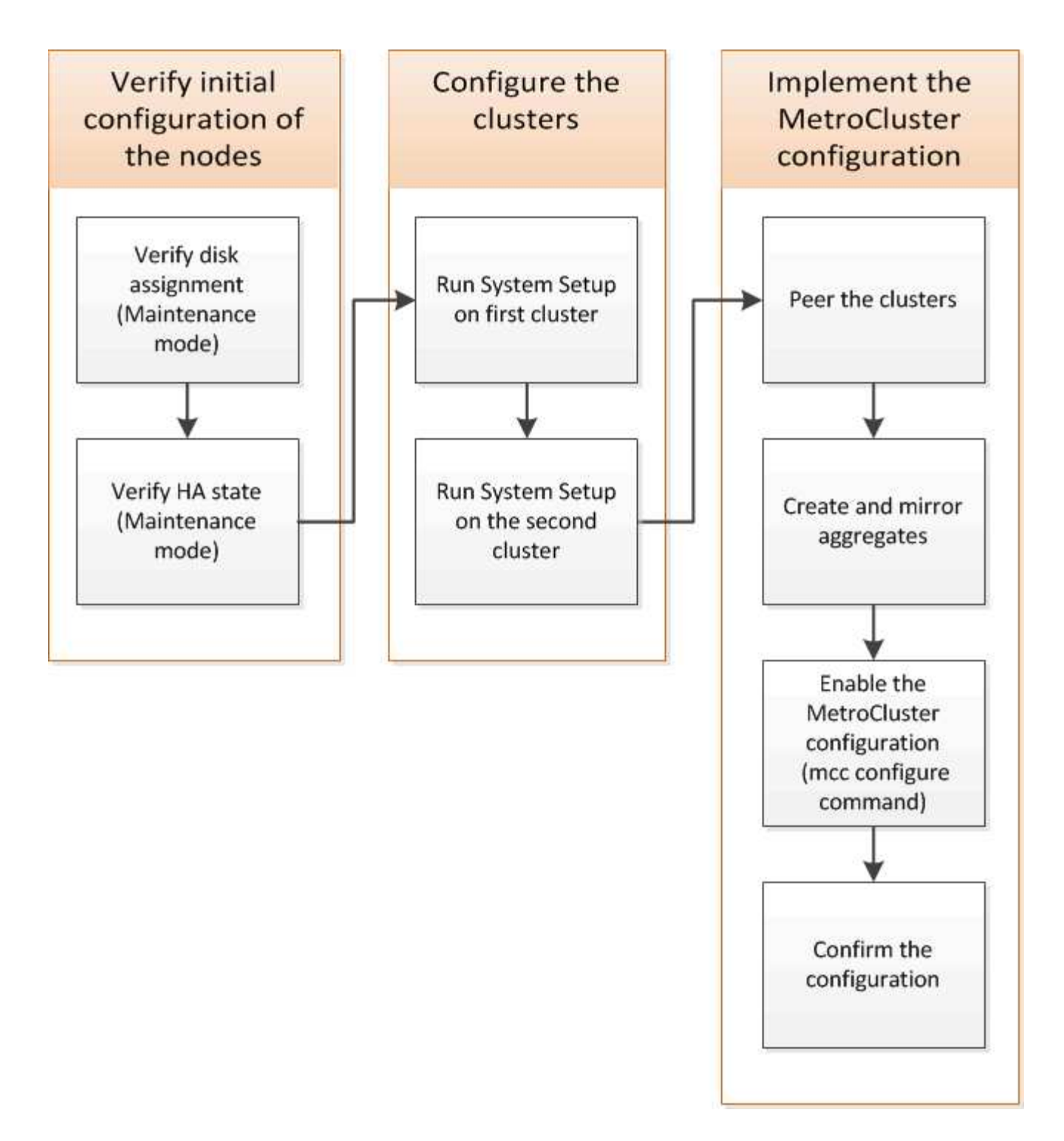

# **Gathering required information**

You need to gather the required IP addresses for the controller modules before you begin the configuration process.

#### **IP network information worksheet for site A**

You must obtain IP addresses and other network information for the first MetroCluster site (site A) from your network administrator before you configure the system.

#### **Site A switch information (switched clusters)**

When you cable the system, you need a host name and management IP address for each cluster switch. This information is not needed if you are using a two-node switchless cluster or have a two-node MetroCluster configuration (one node at each site).

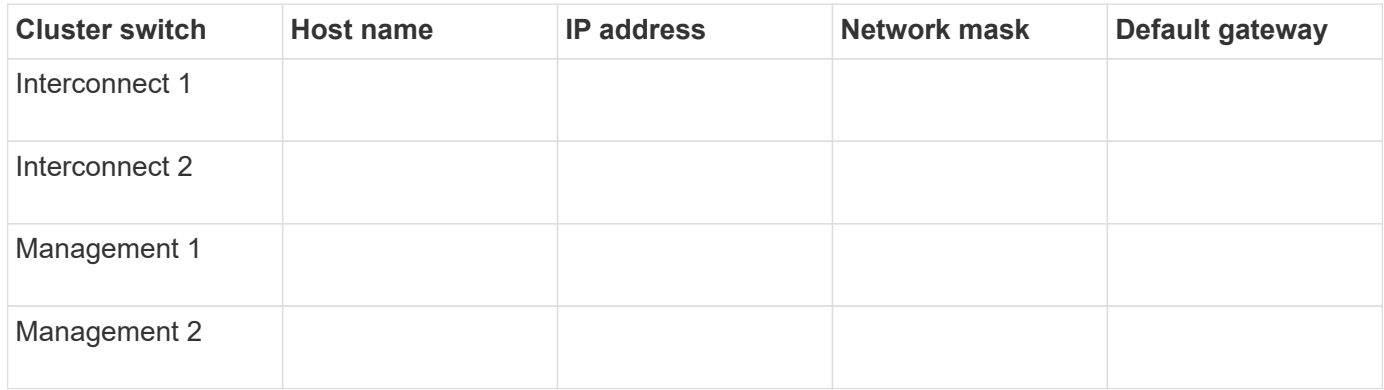

#### **Site A cluster creation information**

When you first create the cluster, you need the following information:

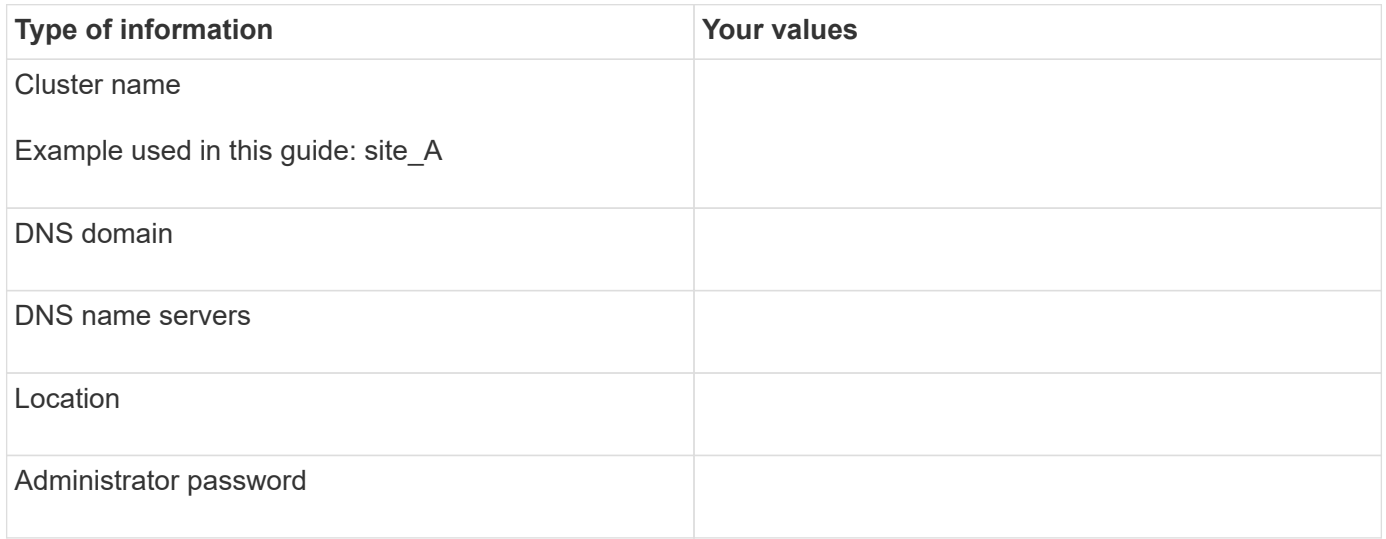

#### **Site A node information**

For each node in the cluster, you need a management IP address, a network mask, and a default gateway.

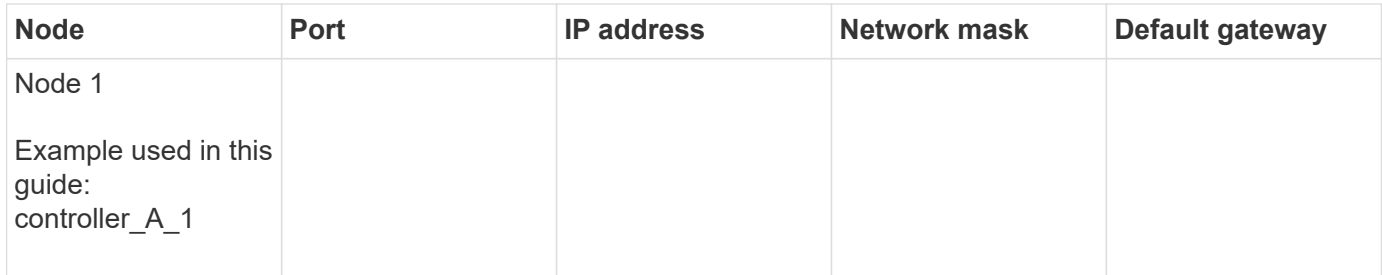

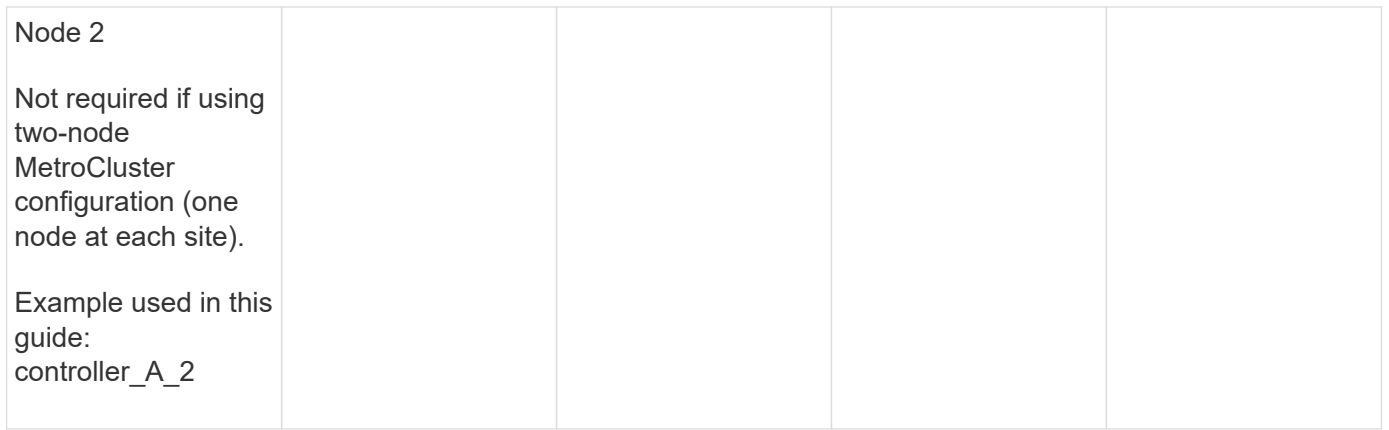

# **Site A LIFs and ports for cluster peering**

For each node in the cluster, you need the IP addresses of two intercluster LIFs, including a network mask and a default gateway. The intercluster LIFs are used to peer the clusters.

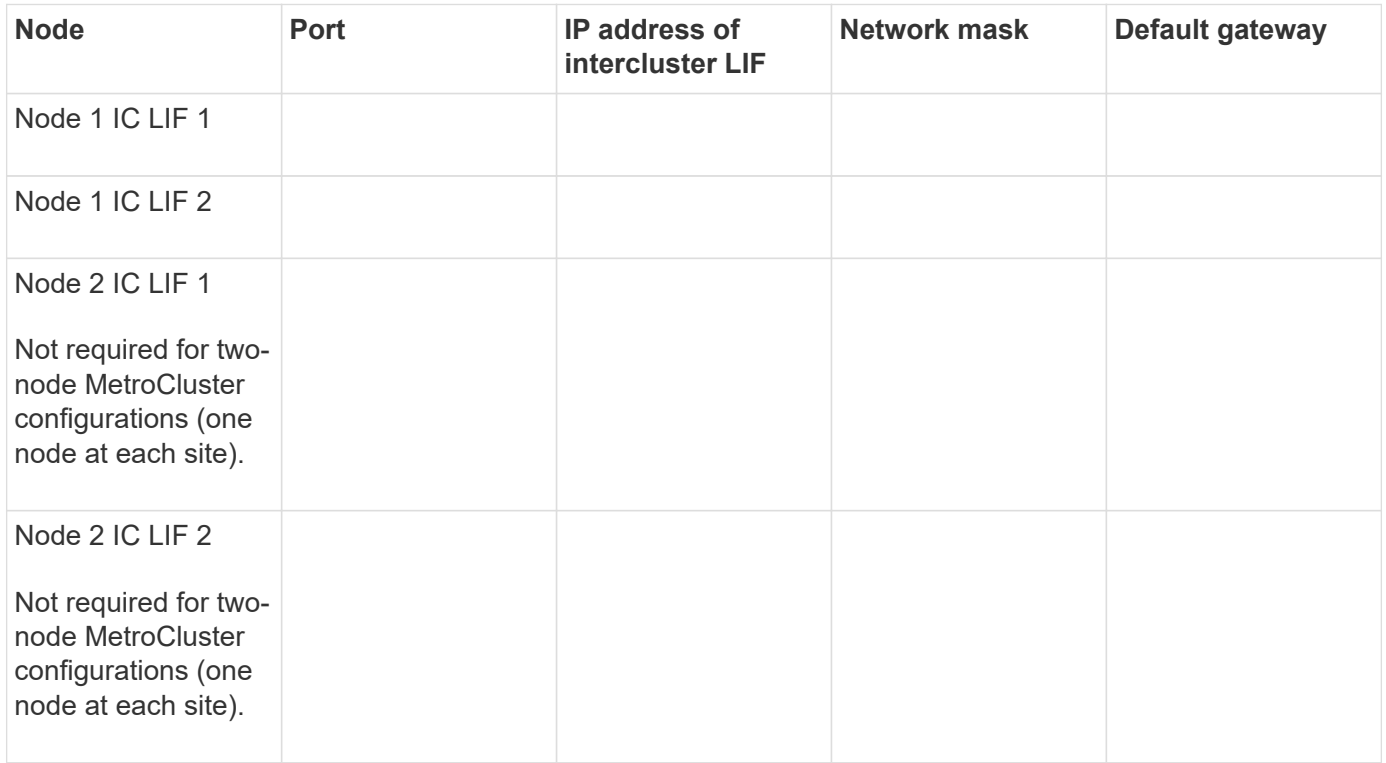

# **Site A time server information**

You must synchronize the time, which requires one or more NTP time servers.

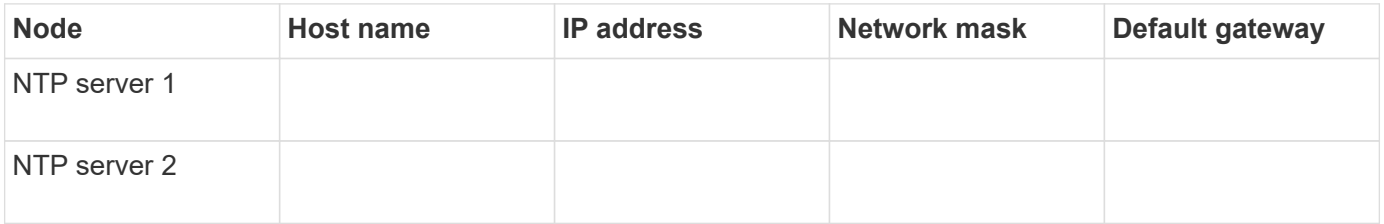

#### **Site A AutoSupport information**

You must configure AutoSupport on each node, which requires the following information:

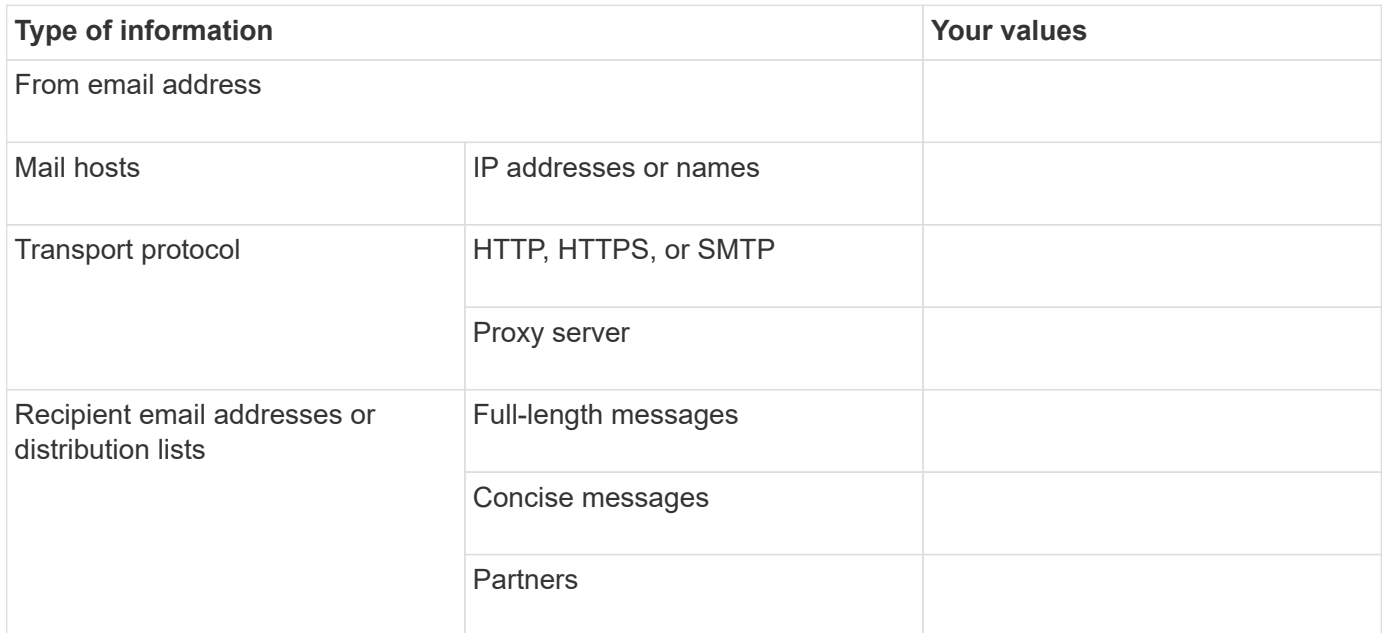

#### **Site A SP information**

You must enable access to the Service Processor (SP) of each node for troubleshooting and maintenance, which requires the following network information for each node:

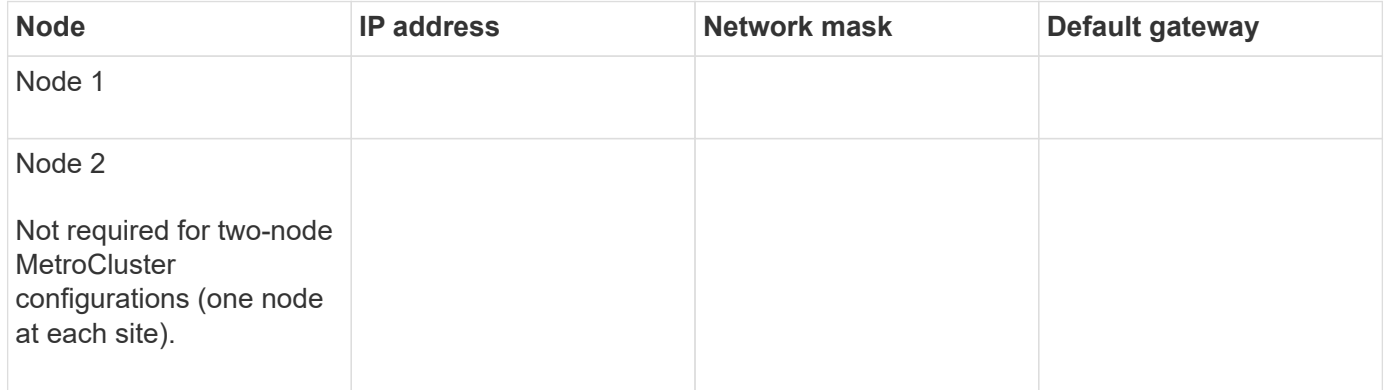

## **IP network information worksheet for Site B**

You must obtain IP addresses and other network information for the second MetroCluster site (site B) from your network administrator before you configure the system.

#### **Site B switch information (switched clusters)**

When you cable the system, you need a host name and management IP address for each cluster switch. This information is not needed if you are using a two-node switchless cluster or you have a two-node MetroCluster configuration (one node at each site).

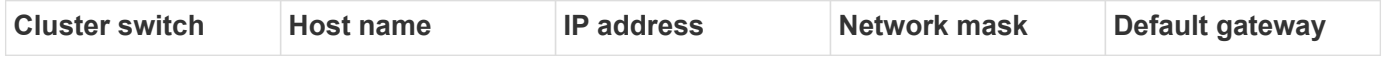

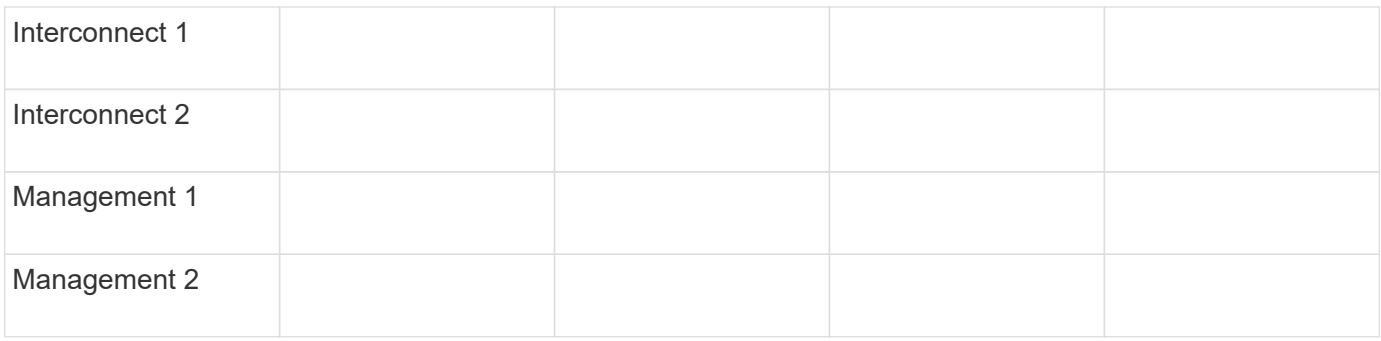

## **Site B cluster creation information**

When you first create the cluster, you need the following information:

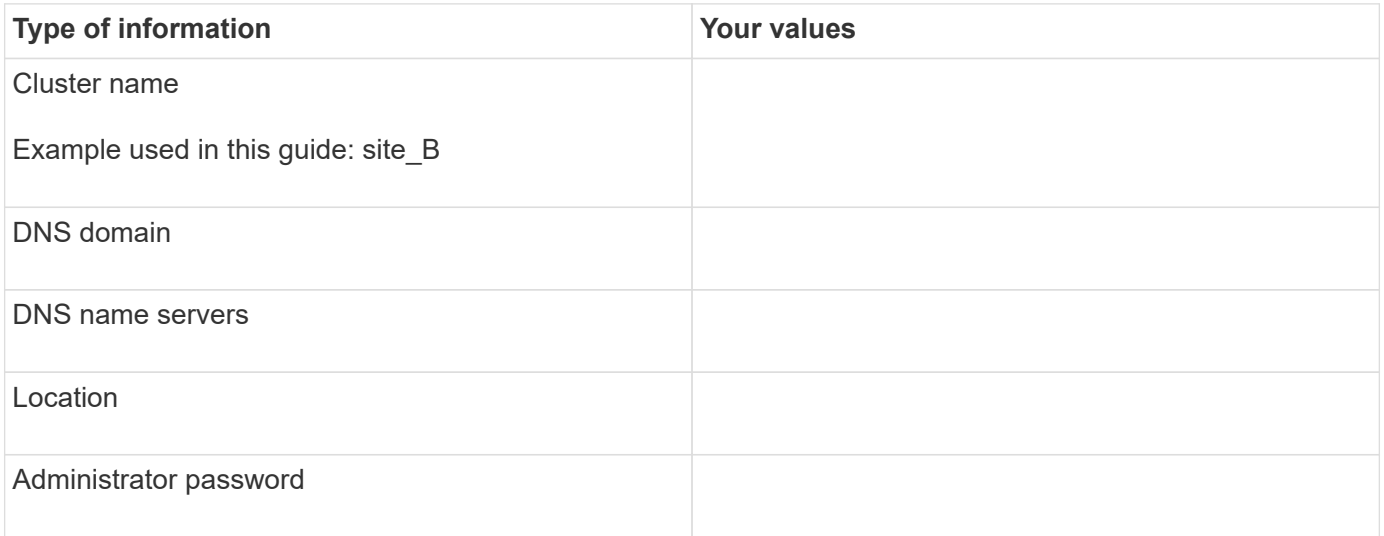

# **Site B node information**

For each node in the cluster, you need a management IP address, a network mask, and a default gateway.

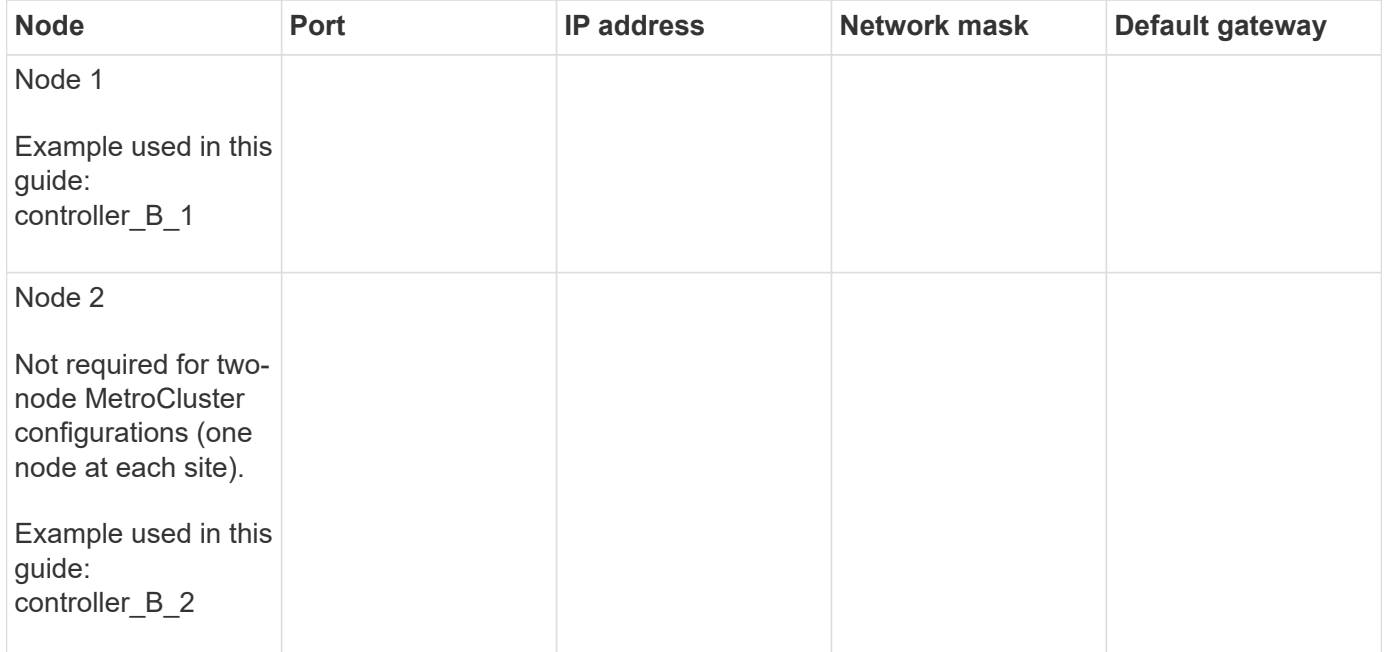

#### **Site B LIFs and ports for cluster peering**

For each node in the cluster, you need the IP addresses of two intercluster LIFs, including a network mask and a default gateway. The intercluster LIFs are used to peer the clusters.

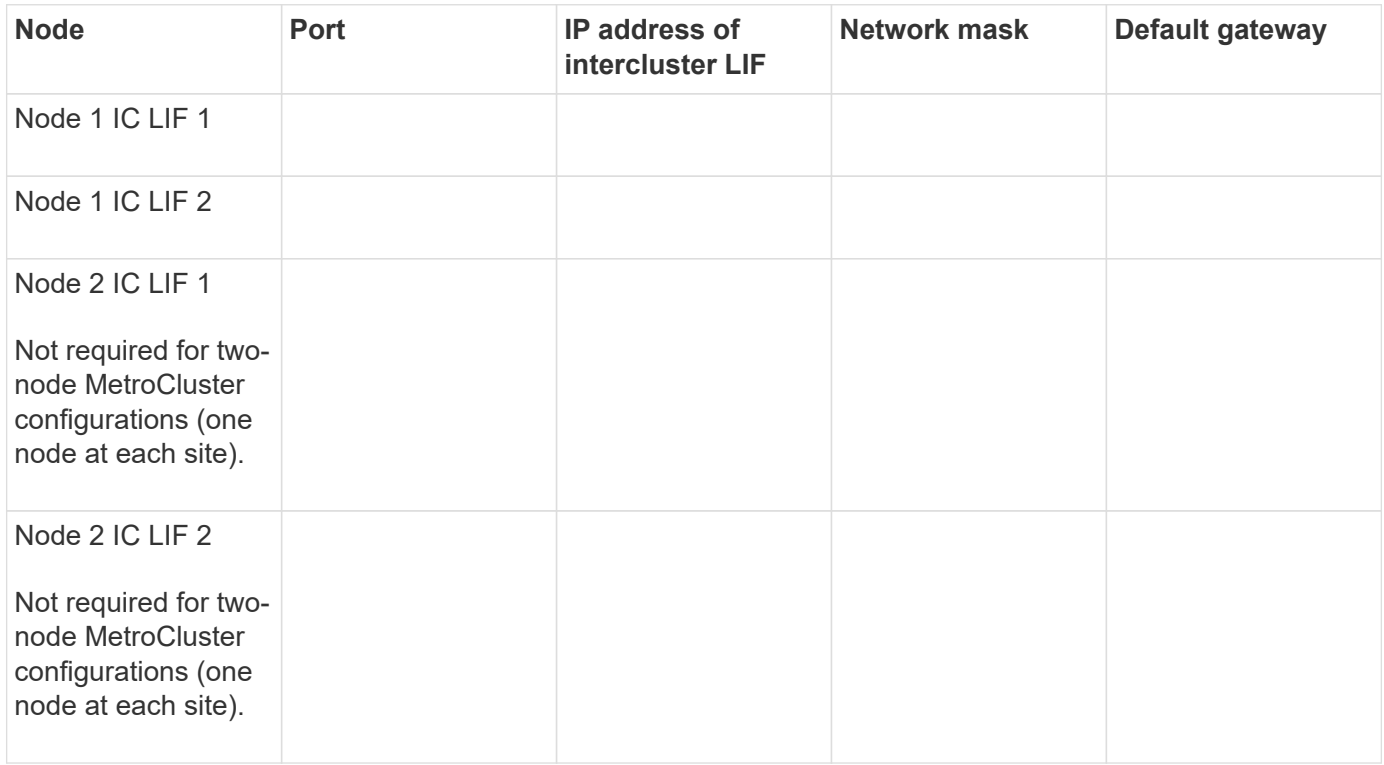

#### **Site B time server information**

You must synchronize the time, which requires one or more NTP time servers.

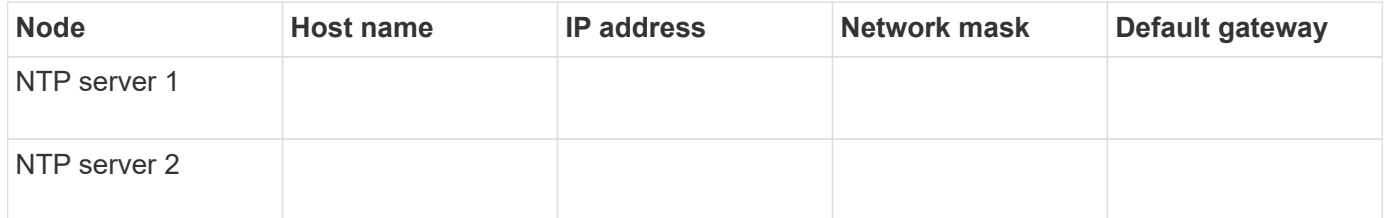

#### **Site B AutoSupport information**

You must configure AutoSupport on each node, which requires the following information:

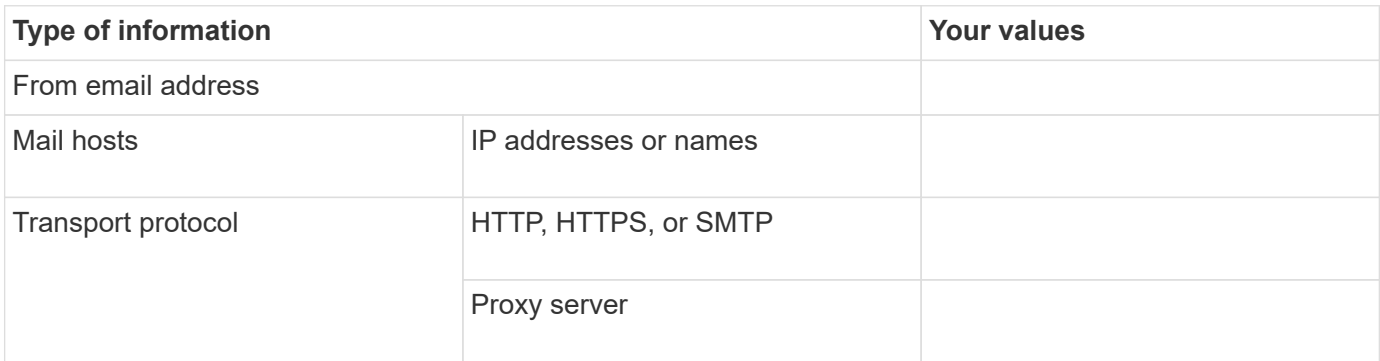

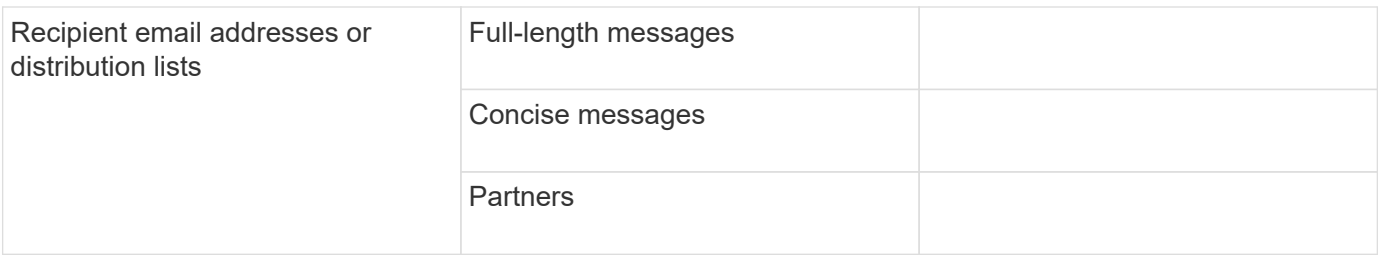

#### **Site B SP information**

You must enable access to the Service Processor (SP) of each node for troubleshooting and maintenance, which requires the following network information for each node:

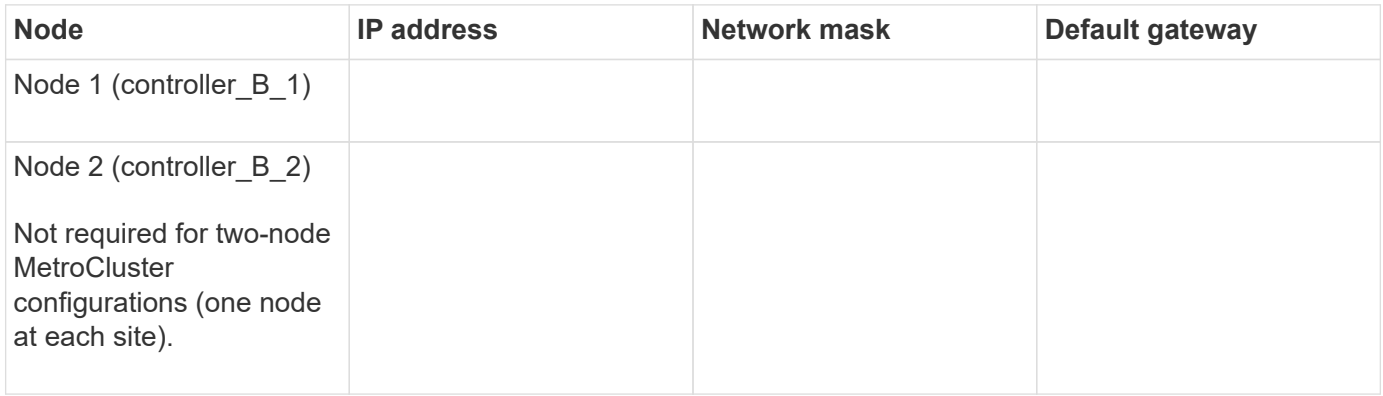

# **Similarities and differences between standard cluster and MetroCluster configurations**

The configuration of the nodes in each cluster in a MetroCluster configuration is similar to that of nodes in a standard cluster.

The MetroCluster configuration is built on two standard clusters. Physically, the configuration must be symmetrical, with each node having the same hardware configuration, and all of the MetroCluster components must be cabled and configured. However, the basic software configuration for nodes in a MetroCluster configuration is the same as that for nodes in a standard cluster.

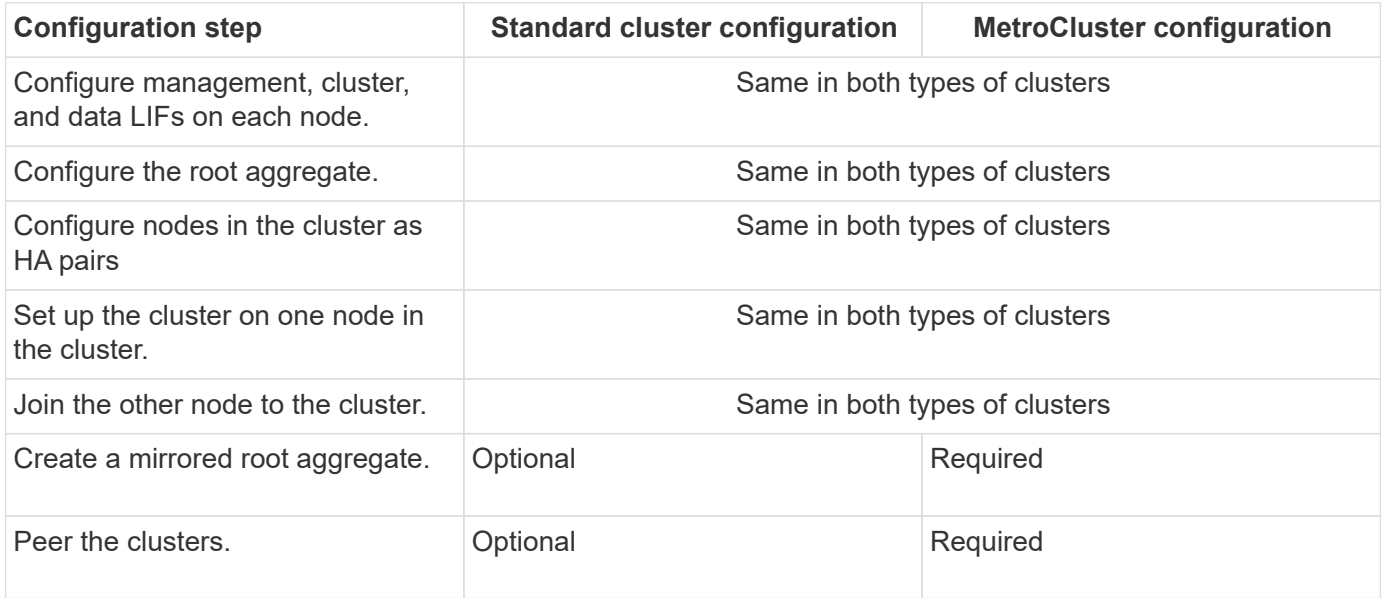

# **Restoring system defaults and configuring the HBA type on a controller module**

#### **About this task**

To ensure a successful MetroCluster installation, reset and restore defaults on the controller modules.

#### **Important**

This task is only required for stretch configurations using FC-to-SAS bridges.

#### **Steps**

1. At the LOADER prompt, return the environmental variables to their default setting:

set-defaults

- 2. Boot the node into Maintenance mode, then configure the settings for any HBAs in the system:
	- a. Boot into Maintenance mode:

boot\_ontap maint

b. Check the current settings of the ports:

ucadmin show

c. Update the port settings as needed.

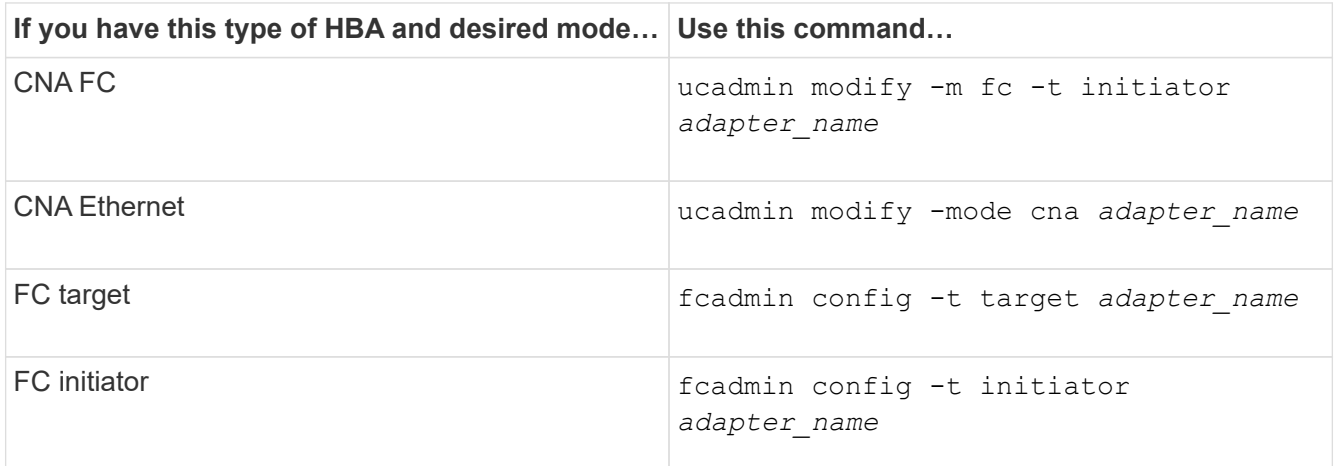

## 3. Exit Maintenance mode:

halt

After you run the command, wait until the node stops at the LOADER prompt.

4. Boot the node back into Maintenance mode to enable the configuration changes to take effect:

boot\_ontap maint

5. Verify the changes you made:

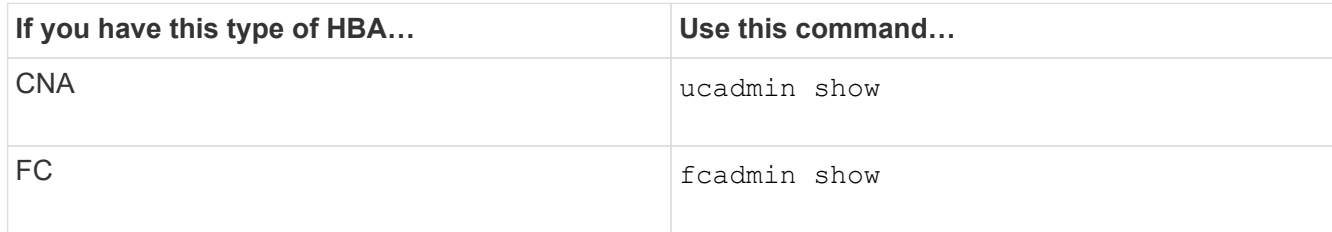

6. Exit Maintenance mode:

halt

After you run the command, wait until the node stops at the LOADER prompt.

7. Boot the node to the boot menu:

boot\_ontap menu

After you run the command, wait until the boot menu is shown.

8. Clear the node configuration by typing "wipeconfig" at the boot menu prompt, and then press Enter.

The following screen shows the boot menu prompt:

```
Please choose one of the following:
       (1) Normal Boot.
       (2) Boot without /etc/rc.
       (3) Change password.
       (4) Clean configuration and initialize all disks.
       (5) Maintenance mode boot.
       (6) Update flash from backup config.
       (7) Install new software first.
       (8) Reboot node.
       (9) Configure Advanced Drive Partitioning.
       Selection (1-9)? wipeconfig
  This option deletes critical system configuration, including cluster
membership.
  Warning: do not run this option on a HA node that has been taken over.
  Are you sure you want to continue?: yes
  Rebooting to finish wipeconfig request.
```
# **Configuring FC-VI ports on a X1132A-R6 quad-port card on FAS8020 systems**

If you are using the X1132A-R6 quad-port card on a FAS8020 system, you can enter Maintenance mode to configure the 1a and 1b ports for FC-VI and initiator usage. This is not required on MetroCluster systems received from the factory, in which the ports are set appropriately for your configuration.

#### **About this task**

This task must be performed in Maintenance mode.

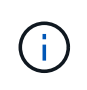

Converting an FC port to an FC-VI port with the ucadmin command is only supported on the FAS8020 and AFF 8020 systems. Converting FC ports to FCVI ports is not supported on any other platform.

#### **Steps**

1. Disable the ports:

```
storage disable adapter 1a
```

```
storage disable adapter 1b
```

```
*> storage disable adapter 1a
Jun 03 02:17:57 [controller B 1:fci.adapter.offlining:info]: Offlining
Fibre Channel adapter 1a.
Host adapter 1a disable succeeded
Jun 03 02:17:57 [controller B 1:fci.adapter.offline:info]: Fibre Channel
adapter 1a is now offline.
*> storage disable adapter 1b
Jun 03 02:18:43 [controller B 1:fci.adapter.offlining:info]: Offlining
Fibre Channel adapter 1b.
Host adapter 1b disable succeeded
Jun 03 02:18:43 [controller B 1:fci.adapter.offline:info]: Fibre Channel
adapter 1b is now offline.
*>
```
2. Verify that the ports are disabled:

ucadmin show

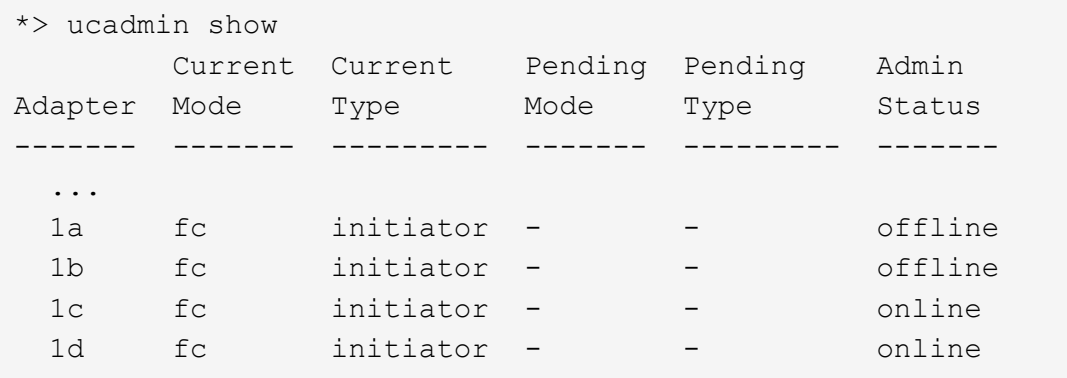

3. Set the a and b ports to FC-VI mode:

```
ucadmin modify -adapter 1a -type fcvi
```
The command sets the mode on both ports in the port pair, 1a and 1b (even though only 1a is specified in the command).

```
*> ucadmin modify -t fcvi 1a
Jun 03 02:19:13 [controller B_1:ucm.type.changed:info]: FC-4 type has
changed to fcvi on adapter 1a. Reboot the controller for the changes to
take effect.
Jun 03 02:19:13 [controller_B_1:ucm.type.changed:info]: FC-4 type has
changed to fcvi on adapter 1b. Reboot the controller for the changes to
take effect.
```
4. Confirm that the change is pending:

ucadmin show

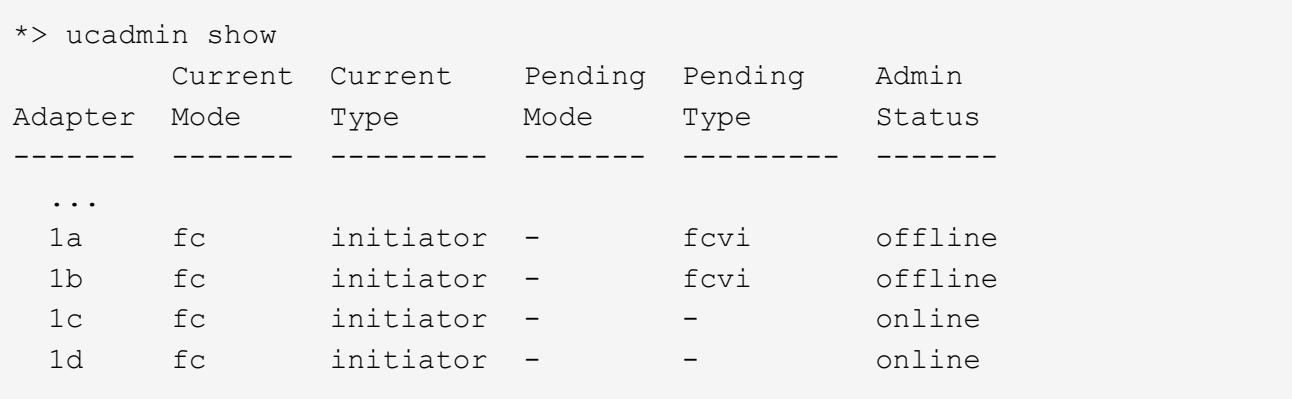

- 5. Shut down the controller, and then reboot into Maintenance mode.
- 6. Confirm the configuration change:

ucadmin show local

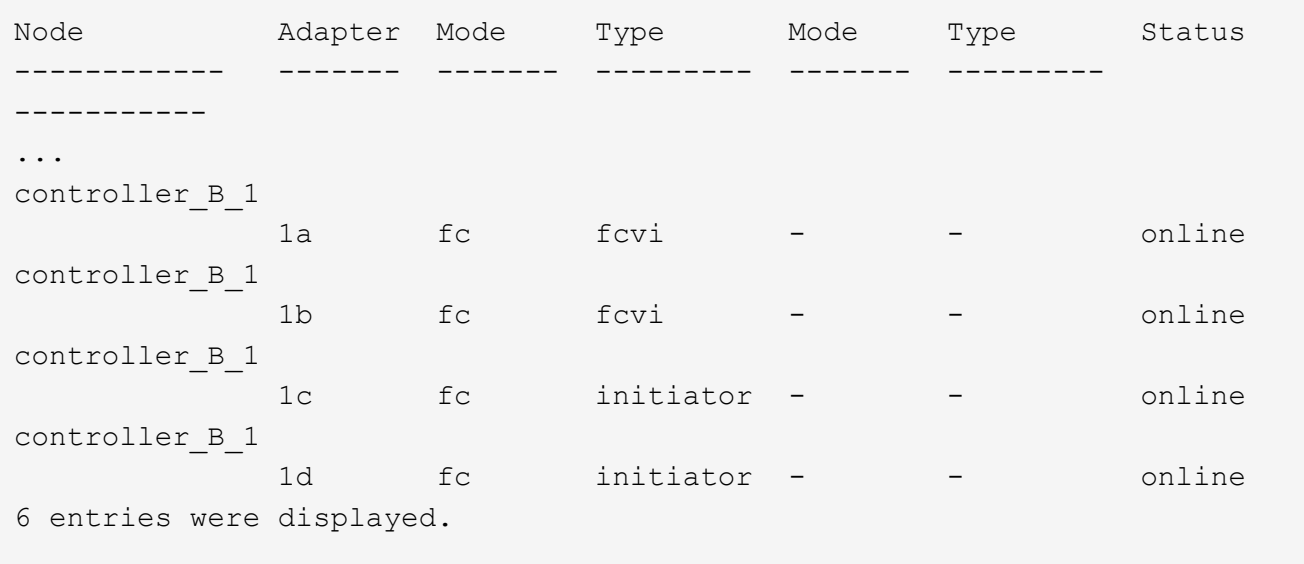

# **Verifying disk assignment in Maintenance mode in an eight-node or a four-node configuration**

Before fully booting the system to ONTAP, you can optionally boot to Maintenance mode and verify the disk assignment on the nodes. The disks should be assigned to create a fully symmetric active-active configuration, where each pool has an equal number of disks assigned to them.

#### **About this task**

New MetroCluster systems have disk assignment completed prior to shipment.

The following table shows example pool assignments for a MetroCluster configuration. Disks are assigned to pools on a per-shelf basis.

#### **Disk shelves at Site A**

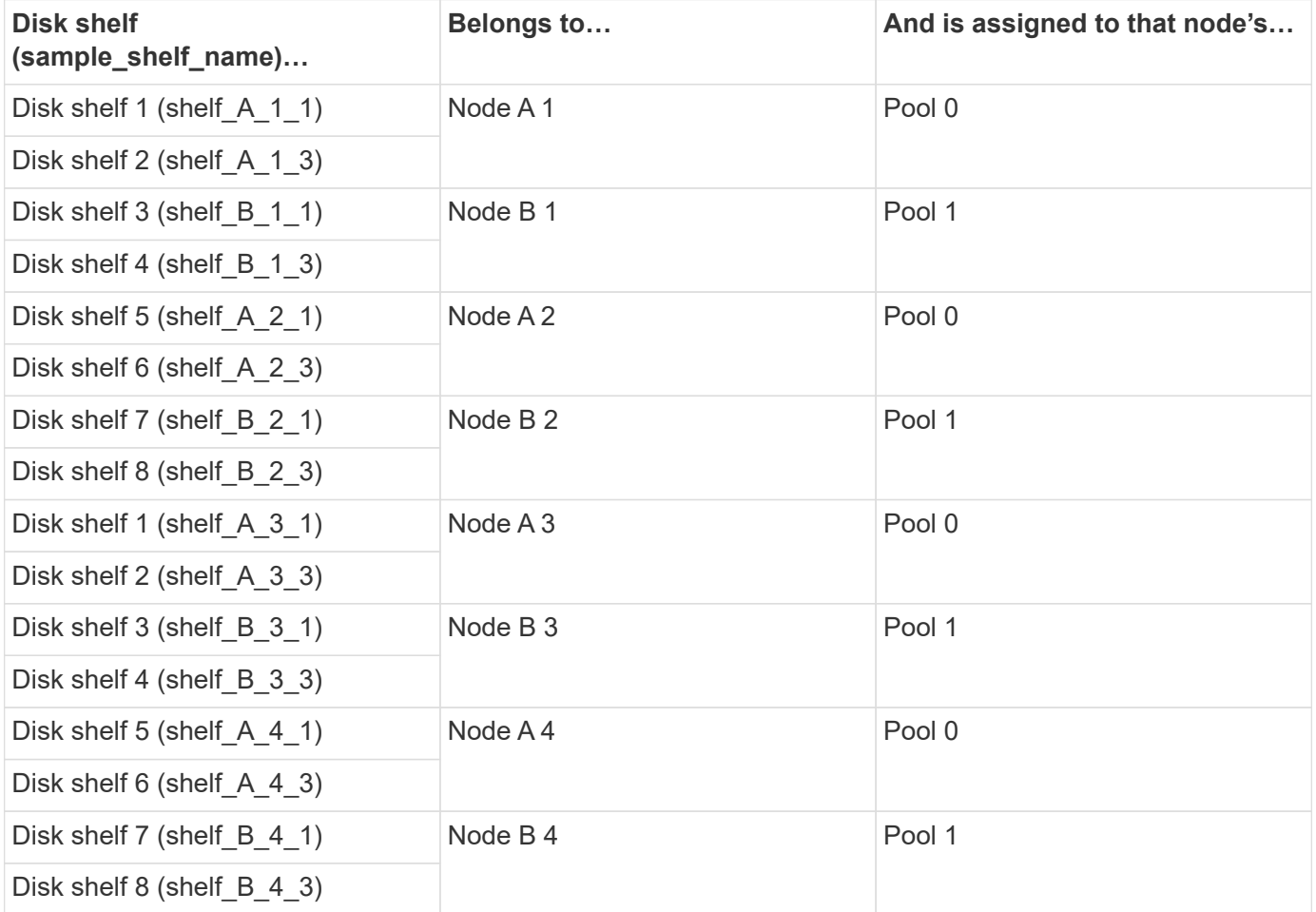

#### **Disk shelves at Site B**

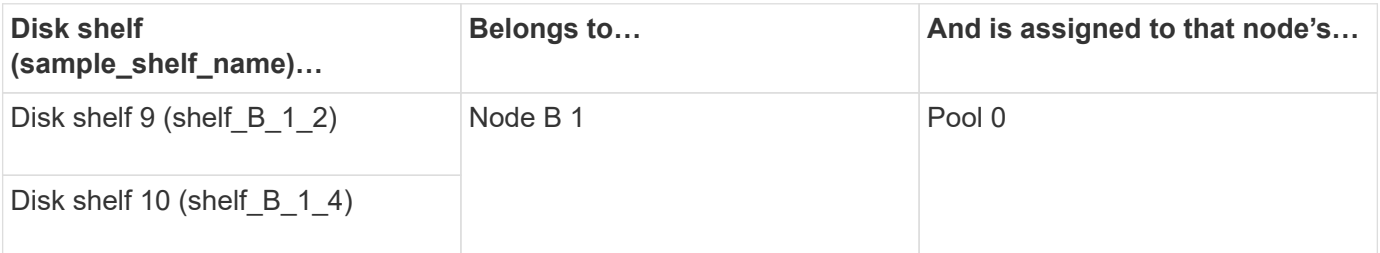

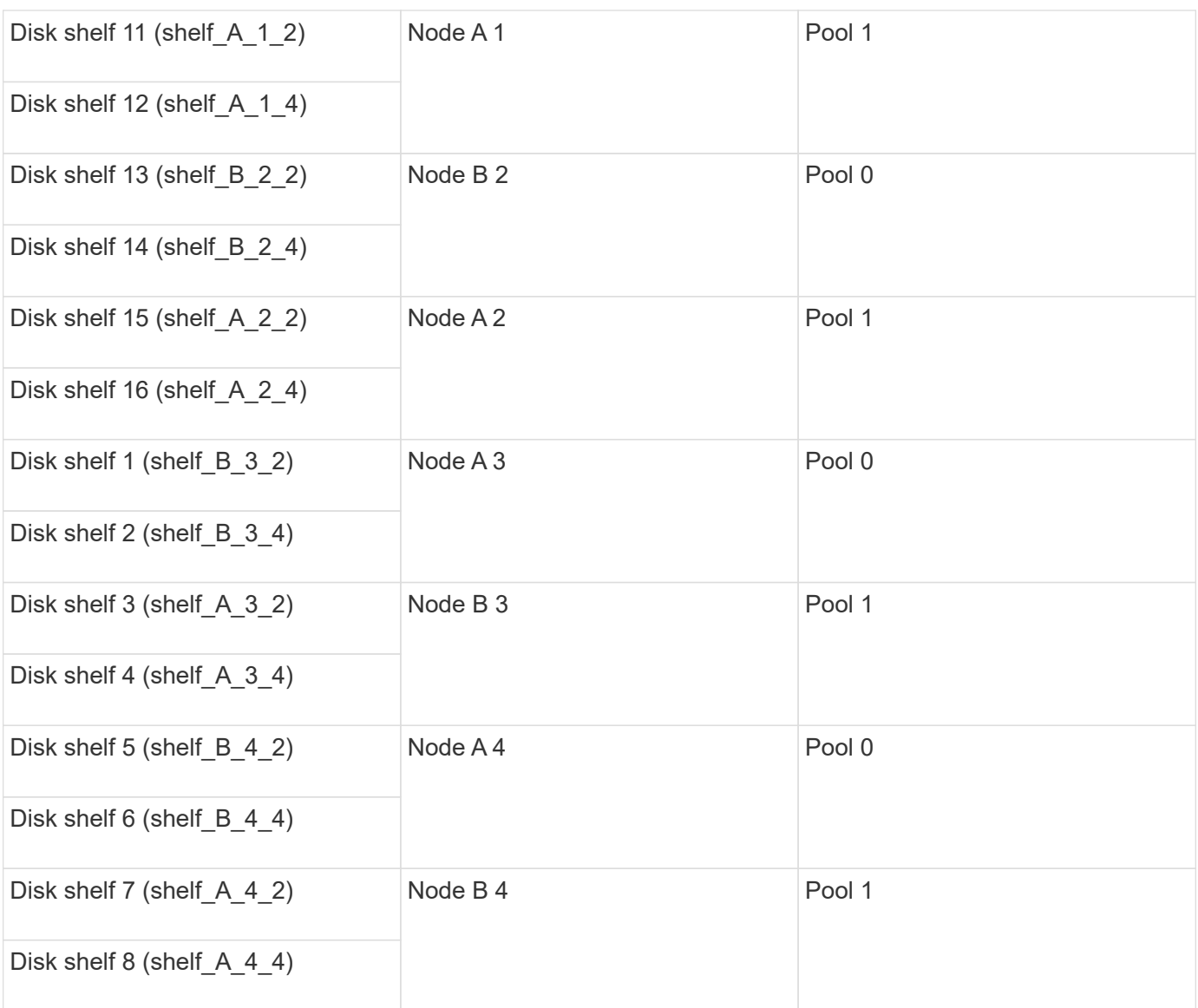

#### **Steps**

1. Confirm the shelf assignments:

disk show –v

2. If necessary, explicitly assign disks on the attached disk shelves to the appropriate pool:

disk assign

Using wildcards in the command enables you to assign all of the disks on a disk shelf with one command. You can identify the disk shelf IDs and bays for each disk with the storage show disk -x command.

# **Assigning disk ownership in non-AFF systems**

If the MetroCluster nodes do not have the disks correctly assigned, or if you are using DS460C disk shelves in your configuration, you must assign disks to each of the nodes in the MetroCluster configuration on a shelf-byshelf basis. You will create a configuration in which each node has the same number of disks in its local and remote disk pools.

#### **Before you begin**

The storage controllers must be in Maintenance mode.

#### **About this task**

If your configuration does not include DS460C disk shelves, this task is not required if disks were correctly assigned when received from the factory.

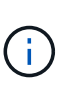

Pool 0 always contains the disks that are found at the same site as the storage system that owns them.

Pool 1 always contains the disks that are remote to the storage system that owns them.

If your configuration includes DS460C disk shelves, you should manually assign the disks using the following guidelines for each 12-disk drawer:

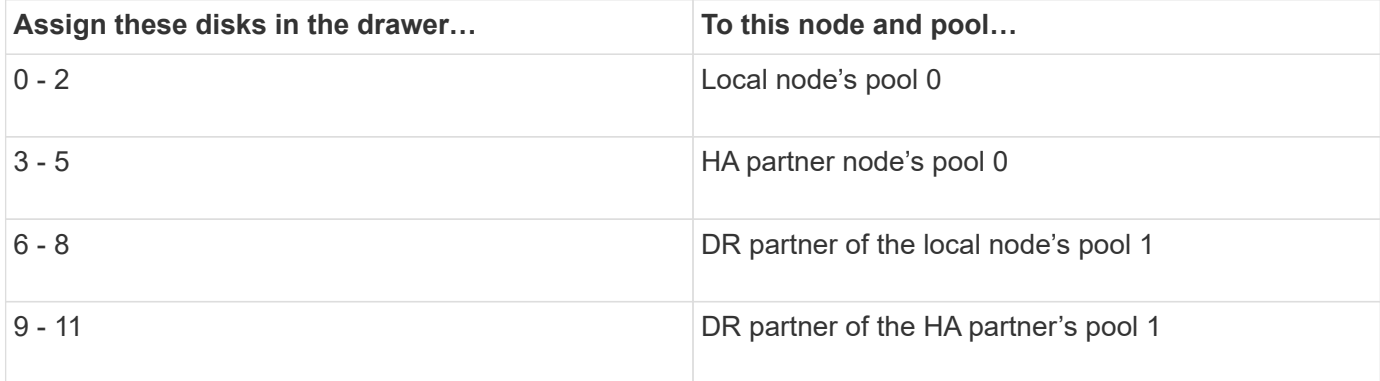

This disk assignment pattern ensures that an aggregate is minimally affected in case a drawer goes offline.

#### **Steps**

- 1. If you have not done so, boot each system into Maintenance mode.
- 2. Assign the disk shelves to the nodes located at the first site (site A):

Disk shelves at the same site as the node are assigned to pool 0 and disk shelves located at the partner site are assigned to pool 1.

You should assign an equal number of shelves to each pool.

a. On the first node, systematically assign the local disk shelves to pool 0 and the remote disk shelves to pool 1:

disk assign -shelf *local-switch-name:shelf-name.port* -p *pool*

If storage controller Controller\_A\_1 has four shelves, you issue the following commands:

```
*> disk assign -shelf FC switch A 1:1-4.shelf1 -p 0
*> disk assign -shelf FC_switch_A_1:1-4.shelf2 -p 0
*> disk assign -shelf FC_switch_B_1:1-4.shelf1 -p 1
*> disk assign -shelf FC_switch_B_1:1-4.shelf2 -p 1
```
b. Repeat the process for the second node at the local site, systematically assigning the local disk shelves to pool 0 and the remote disk shelves to pool 1:

disk assign -shelf *local-switch-name:shelf-name.port* -p *pool*

If storage controller Controller A 2 has four shelves, you issue the following commands:

```
*> disk assign -shelf FC_switch_A_1:1-4.shelf3 -p 0
*> disk assign -shelf FC_switch_B_1:1-4.shelf4 -p 1
*> disk assign -shelf FC_switch_A_1:1-4.shelf3 -p 0
*> disk assign -shelf FC_switch_B_1:1-4.shelf4 -p 1
```
3. Assign the disk shelves to the nodes located at the second site (site B):

Disk shelves at the same site as the node are assigned to pool 0 and disk shelves located at the partner site are assigned to pool 1.

You should assign an equal number of shelves to each pool.

a. On the first node at the remote site, systematically assign its local disk shelves to pool 0 and its remote disk shelves to pool 1:

disk assign -shelf *local-switch-nameshelf-name* -p *pool*

If storage controller Controller\_B\_1 has four shelves, you issue the following commands:

```
*> disk assign -shelf FC switch B 1:1-5.shelf1 -p 0
*> disk assign -shelf FC switch B 1:1-5.shelf2 -p 0
*> disk assign -shelf FC_switch_A_1:1-5.shelf1 -p 1
*> disk assign -shelf FC_switch_A_1:1-5.shelf2 -p 1
```
b. Repeat the process for the second node at the remote site, systematically assigning its local disk shelves to pool 0 and its remote disk shelves to pool 1:

disk assign -shelf *shelf-name* -p *pool*

If storage controller Controller\_B\_2 has four shelves, you issue the following commands:

```
*> disk assign -shelf FC switch B 1:1-5.shelf3 -p 0
*> disk assign -shelf FC switch B 1:1-5.shelf4 -p 0
*> disk assign -shelf FC_switch_A_1:1-5.shelf3 -p 1
*> disk assign -shelf FC_switch_A_1:1-5.shelf4 -p 1
```
4. Confirm the shelf assignments:

storage show shelf

5. Exit Maintenance mode:

halt

6. Display the boot menu:

boot\_ontap menu

7. On each node, select option **4** to initialize all disks.

## **Assigning disk ownership in AFF systems**

If you are using AFF systems in a configuration with mirrored aggregates and the nodes do not have the disks (SSDs) correctly assigned, you should assign half the disks on each shelf to one local node and the other half of the disks to its HA partner node. You should create a configuration in which each node has the same number of disks in its local and remote disk pools.

#### **Before you begin**

The storage controllers must be in Maintenance mode.

#### **About this task**

This does not apply to configurations which have unmirrored aggregates, an active/passive configuration, or that have an unequal number of disks in local and remote pools.

This task is not required if disks were correctly assigned when received from the factory.

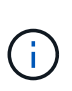

Pool 0 always contains the disks that are found at the same site as the storage system that owns them.

Pool 1 always contains the disks that are remote to the storage system that owns them.

#### **Steps**

- 1. If you have not done so, boot each system into Maintenance mode.
- 2. Assign the disks to the nodes located at the first site (site A):

You should assign an equal number of disks to each pool.

a. On the first node, systematically assign half the disks on each shelf to pool 0 and the other half to the HA partner's pool 0:

disk assign -disk *disk-name* -p *pool* -n *number-of-disks*

If storage controller Controller A 1 has four shelves, each with 8 SSDs, you issue the following commands:

```
*> disk assign -shelf FC switch A 1:1-4.shelf1 -p 0 -n 4
*> disk assign -shelf FC switch A 1:1-4.shelf2 -p 0 -n 4
*> disk assign -shelf FC switch B 1:1-4.shelf1 -p 1 -n 4
*> disk assign -shelf FC switch B 1:1-4.shelf2 -p 1 -n 4
```
b. Repeat the process for the second node at the local site, systematically assigning half the disks on each shelf to pool 1 and the other half to the HA partner's pool 1:

disk assign -disk disk-name -p pool

If storage controller Controller A 1 has four shelves, each with 8 SSDs, you issue the following commands:

```
*> disk assign -shelf FC switch A 1:1-4.shelf3 -p 0 -n 4
*> disk assign -shelf FC switch B 1:1-4.shelf4 -p 1 -n 4
*> disk assign -shelf FC_switch_A_1:1-4.shelf3 -p 0 -n 4
*> disk assign -shelf FC switch B 1:1-4.shelf4 -p 1 -n 4
```
3. Assign the disks to the nodes located at the second site (site B):

You should assign an equal number of disks to each pool.

a. On the first node at the remote site, systematically assign half the disks on each shelf to pool 0 and the other half to the HA partner's pool 0:

disk assign -disk *disk-name* -p *pool*

If storage controller Controller B 1 has four shelves, each with 8 SSDs, you issue the following commands:

```
*> disk assign -shelf FC switch B 1:1-5.shelf1 -p 0 -n 4
*> disk assign -shelf FC switch B 1:1-5.shelf2 -p 0 -n 4
*> disk assign -shelf FC switch A 1:1-5.shelf1 -p 1 -n 4
*> disk assign -shelf FC_switch_A_1:1-5.shelf2 -p 1 -n 4
```
b. Repeat the process for the second node at the remote site, systematically assigning half the disks on each shelf to pool 1 and the other half to the HA partner's pool 1:

disk assign -disk *disk-name* -p *pool*

If storage controller Controller B 2 has four shelves, each with 8 SSDs, you issue the following commands:

```
*> disk assign -shelf FC switch B 1:1-5.shelf3 -p 0 -n 4
*> disk assign -shelf FC switch B 1:1-5.shelf4 -p 0 -n 4
*> disk assign -shelf FC switch A 1:1-5.shelf3 -p 1 -n 4
*> disk assign -shelf FC switch A 1:1-5.shelf4 -p 1 -n 4
```
4. Confirm the disk assignments:

storage show disk

5. Exit Maintenance mode:

halt

6. Display the boot menu:

boot\_ontap menu

7. On each node, select option **4** to initialize all disks.

# **Verifying disk assignment in Maintenance mode in a two-node configuration**

Before fully booting the system to ONTAP, you can optionally boot the system to Maintenance mode and verify the disk assignment on the nodes. The disks should be assigned to create a fully symmetric configuration with both sites owning their own disk shelves and serving data, where each node and each pool have an equal number of mirrored disks assigned to them.

#### **Before you begin**

The system must be in Maintenance mode.

#### **About this task**

New MetroCluster systems have disk assignment completed prior to shipment.

The following table shows example pool assignments for a MetroCluster configuration. Disks are assigned to pools on a per-shelf basis.

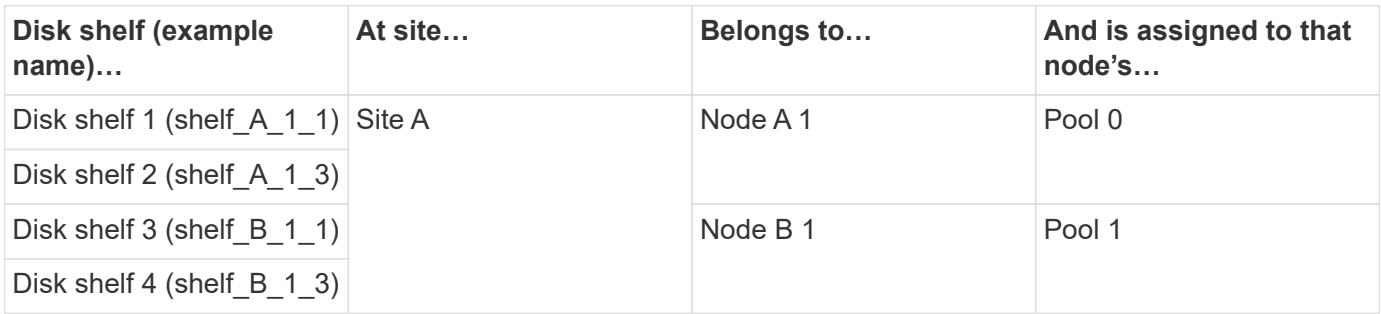

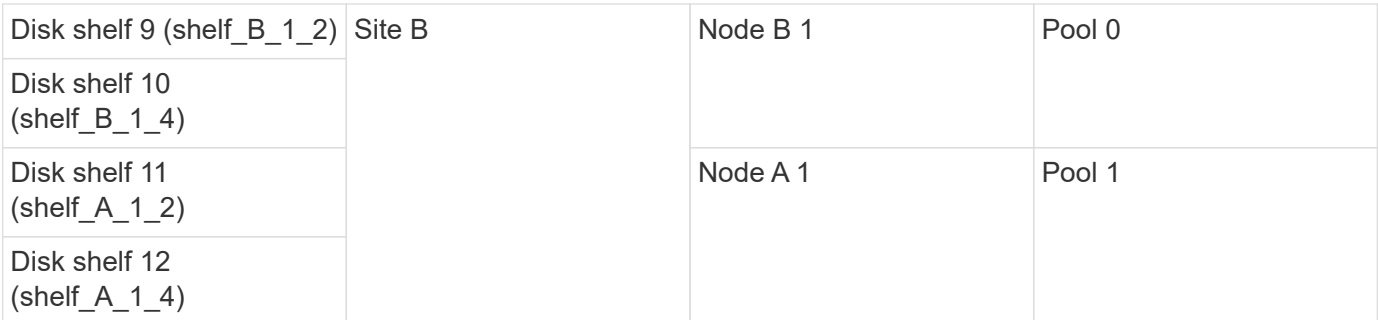

If your configuration includes DS460C disk shelves, you should manually assign the disks using the following guidelines for each 12-disk drawer:

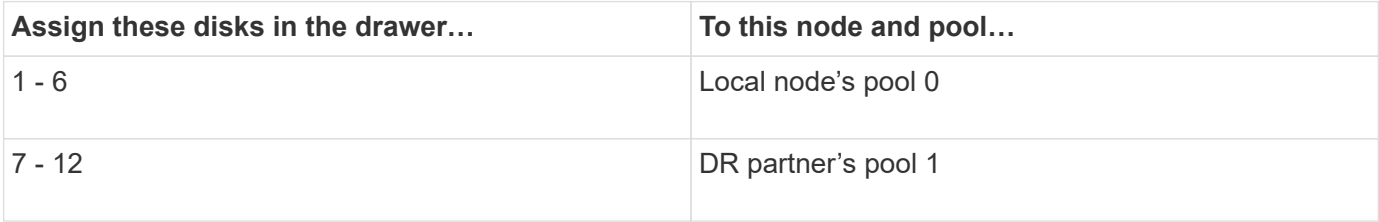

This disk assignment pattern minimizes the effect on an aggregate if a drawer goes offline.

#### **Steps**

1. If your system was received from the factory, confirm the shelf assignments:

disk show –v

2. If necessary, you can explicitly assign disks on the attached disk shelves to the appropriate pool by using the disk assign command.

Disk shelves at the same site as the node are assigned to pool 0 and disk shelves located at the partner site are assigned to pool 1. You should assign an equal number of shelves to each pool.

- a. If you have not done so, boot each system into Maintenance mode.
- b. On the node on site A, systematically assign the local disk shelves to pool 0 and the remote disk shelves to pool 1:

disk assign -shelf *disk\_shelf\_name* -p *pool*

If storage controller node A 1 has four shelves, you issue the following commands:

```
*> disk assign -shelf shelf_A_1_1 -p 0
*> disk assign -shelf shelf_A_1_3 -p 0
*> disk assign -shelf shelf_A_1_2 -p 1
*> disk assign -shelf shelf_A_1_4 -p 1
```
c. On the node at the remote site (site B), systematically assign its local disk shelves to pool 0 and its remote disk shelves to pool 1:

```
disk assign -shelf disk_shelf_name -p pool
```
If storage controller node\_B\_1 has four shelves, you issue the following commands:

```
*> disk assign -shelf shelf B 1 2 -p 0
*> disk assign -shelf shelf B 1 4 -p 0
*> disk assign -shelf shelf_B_1_1 -p 1
 *> disk assign -shelf shelf_B_1_3 -p 1
```
d. Show the disk shelf IDs and bays for each disk:

disk show –v

# **Verifying and configuring the HA state of components in Maintenance mode**

When configuring a storage system in a MetroCluster configuration, you must make sure that the highavailability (HA) state of the controller module and chassis components is mcc or mcc-2n so that these components boot properly.

#### **Before you begin**

The system must be in Maintenance mode.

#### **About this task**

This task is not required on systems that are received from the factory.

#### **Steps**

1. In Maintenance mode, display the HA state of the controller module and chassis:

ha-config show

The correct HA state depends on your MetroCluster configuration.

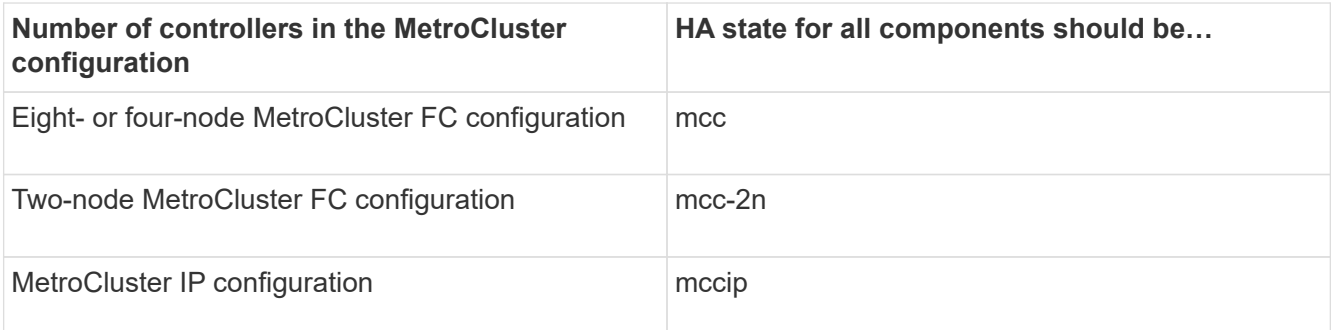

2. If the displayed system state of the controller is not correct, set the HA state for the controller module:

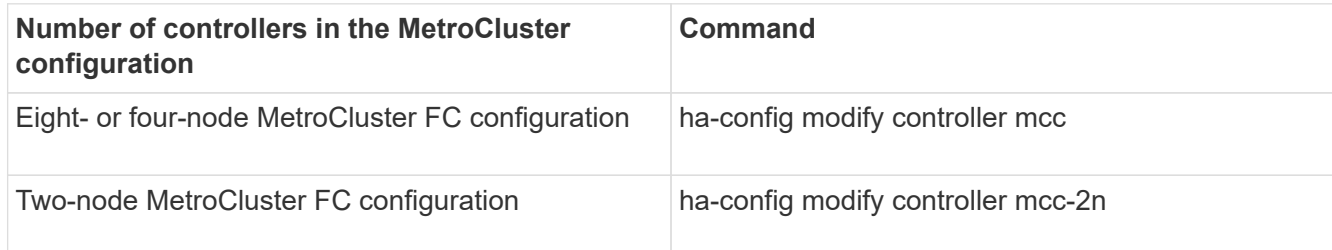

3. If the displayed system state of the chassis is not correct, set the HA state for the chassis:

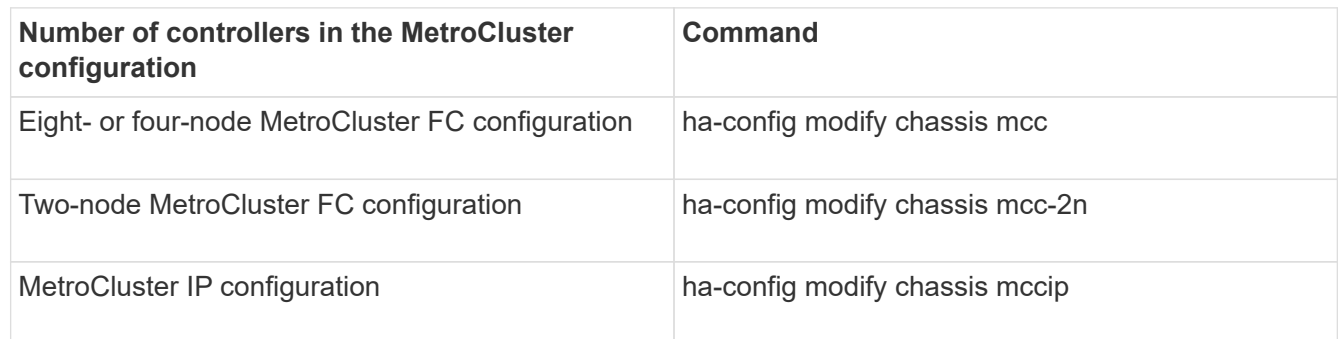

4. Boot the node to ONTAP:

boot\_ontap

5. Repeat these steps on each node in the MetroCluster configuration.

# **Setting up ONTAP**

You must set up ONTAP on each controller module.

If you need to netboot the new controllers, see [Netbooting the new controller modules](http://docs.netapp.com/ontap-9/topic/com.netapp.doc.dot-mcc-upgrade/GUID-3370EC34-310E-4F09-829F-F632EC8CDD9B.html) in the *MetroCluster Upgrade, Transition, and Expansion Guide*.

#### **Choices**

- [Setting up ONTAP in a two-node MetroCluster configuration](#page-246-0)
- [Setting up ONTAP in an eight-mode or four-node MetroCluster configuration](#page-248-0)

# <span id="page-246-0"></span>**Setting up ONTAP in a two-node MetroCluster configuration**

In a two-node MetroCluster configuration, on each cluster you must boot up the node, exit the Cluster Setup wizard, and use the cluster setup command to configure the node into a single-node cluster.

#### **Before you begin**

You must not have configured the Service Processor.

#### **About this task**

This task is for two-node MetroCluster configurations using native NetApp storage.

New MetroCluster systems are preconfigured; you do not need to perform these steps. However, you should configure AutoSupport.

This task must be performed on both clusters in the MetroCluster configuration.

For more general information about setting up ONTAP, see [Set up ONTAP](https://docs.netapp.com/us-en/ontap/task_configure_ontap.html).

#### **Steps**

1. Power on the first node.

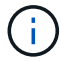

You must repeat this step on the node at the disaster recovery (DR) site.

The node boots, and then the Cluster Setup wizard starts on the console, informing you that AutoSupport will be enabled automatically.

```
::> Welcome to the cluster setup wizard.
You can enter the following commands at any time:
    "help" or "?" - if you want to have a question clarified,
    "back" - if you want to change previously answered questions, and
    "exit" or "quit" - if you want to quit the cluster setup wizard.
       Any changes you made before quitting will be saved.
You can return to cluster setup at any time by typing "cluster setup".
To accept a default or omit a question, do not enter a value.
This system will send event messages and periodic reports to NetApp
Technical
Support. To disable this feature, enter
autosupport modify -support disable
within 24 hours.
Enabling AutoSupport can significantly speed problem determination and
resolution, should a problem occur on your system.
For further information on AutoSupport, see:
http://support.netapp.com/autosupport/
Type yes to confirm and continue {yes}: yes
Enter the node management interface port [e0M]:
Enter the node management interface IP address [10.101.01.01]:
Enter the node management interface netmask [101.010.101.0]:
Enter the node management interface default gateway [10.101.01.0]:
Do you want to create a new cluster or join an existing cluster?
{create, join}:
```
2. Create a new cluster:

create

3. Choose whether the node is to be used as a single node cluster.

```
Do you intend for this node to be used as a single node cluster? {yes,
no} [yes]:
```
- 4. Accept the system default yes by pressing Enter, or enter your own values by typing no, and then pressing Enter.
- 5. Follow the prompts to complete the **Cluster Setup** wizard, pressing Enter to accept the default values or typing your own values and then pressing Enter.

The default values are determined automatically based on your platform and network configuration.

6. After you complete the **Cluster Setup** wizard and it exits, verify that the cluster is active and the first node is healthy: `

cluster show

The following example shows a cluster in which the first node (cluster1-01) is healthy and eligible to participate:

cluster1::> cluster show Node Health Eligibility --------------------- ------- ----------- cluster1-01 true true

If it becomes necessary to change any of the settings you entered for the admin SVM or node SVM, you can access the Cluster Setup wizard by using the cluster setup command.

#### <span id="page-248-0"></span>**Setting up ONTAP in an eight-node or four-node MetroCluster configuration**

After you boot each node, you are prompted to run the System Setup tool to perform basic node and cluster configuration. After configuring the cluster, you return to the ONTAP CLI to create aggregates and create the MetroCluster configuration.

#### **Before you begin**

You must have cabled the MetroCluster configuration.

#### **About this task**

This task is for eight-node or four-node MetroCluster configurations using native NetApp storage.

New MetroCluster systems are preconfigured; you do not need to perform these steps. However, you should configure the AutoSupport tool.

This task must be performed on both clusters in the MetroCluster configuration.

This procedure uses the System Setup tool. If desired, you can use the CLI cluster setup wizard instead.

# **Steps**

1. If you have not already done so, power up each node and let them boot completely.

If the system is in Maintenance mode, issue the halt command to exit Maintenance mode, and then issue

the following command from the LOADER prompt:

#### boot\_ontap

The output should be similar to the following:

```
Welcome to node setup
You can enter the following commands at any time:
    "help" or "?" - if you want to have a question clarified,
    "back" - if you want to change previously answered questions, and
    "exit" or "quit" - if you want to quit the setup wizard.
                  Any changes you made before quitting will be saved.
To accept a default or omit a question, do not enter a value.
.
.
.
```
- 2. Enable the AutoSupport tool by following the directions provided by the system.
- 3. Respond to the prompts to configure the node management interface.

The prompts are similar to the following:

```
Enter the node management interface port: [e0M]:
Enter the node management interface IP address: 10.228.160.229
Enter the node management interface netmask: 225.225.252.0
Enter the node management interface default gateway: 10.228.160.1
```
4. Confirm that nodes are configured in high-availability mode:

storage failover show -fields mode

If not, you must issue the following command on each node and reboot the node:

storage failover modify -mode ha -node localhost

This command configures high availability mode but does not enable storage failover. Storage failover is automatically enabled when the MetroCluster configuration is performed later in the configuration process.

5. Confirm that you have four ports configured as cluster interconnects:

network port show

The following example shows output for cluster\_A:

cluster A:: > network port show Speed and the contract of the contract of the contract of the contract of the Speed Speed (Mbps) Node Port IPspace Broadcast Domain Link MTU Admin/Oper ------ --------- ------------ ---------------- ----- ------- ----------- node\_A\_1 \*\*e0a Cluster Cluster up 1500 auto/1000 e0b Cluster Cluster up 1500  $auto/1000**$  e0c Default Default up 1500 auto/1000 e0d Default Default up 1500 auto/1000 e0e Default Default up 1500 auto/1000 e0f Default Default up 1500 auto/1000 e0g Default Default up 1500 auto/1000 node\_A\_2 \*\*e0a Cluster Cluster up 1500 auto/1000 e0b Cluster Cluster up 1500 auto/1000\*\* e0c Default Default up 1500 auto/1000 e0d Default Default up 1500 auto/1000 e0e Default Default up 1500 auto/1000 e0f Default Default up 1500 auto/1000 e0g Default Default up 1500 auto/1000 14 entries were displayed.

- 6. If you are creating a two-node switchless cluster (a cluster without cluster interconnect switches), enable the switchless-cluster networking mode:
	- a. Change to the advanced privilege level:

set -privilege advanced

You can respond  $y$  when prompted to continue into advanced mode. The advanced mode prompt appears (\*>).

b. Enable switchless-cluster mode:

network options switchless-cluster modify -enabled true

c. Return to the admin privilege level:

set -privilege admin

7. Launch the System Setup tool as directed by the information that appears on the system console after the initial boot.

8. Use the System Setup tool to configure each node and create the cluster, but do not create aggregates.

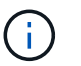

You create mirrored aggregates in later tasks.

#### **After you finish**

Return to the ONTAP command-line interface and complete the MetroCluster configuration by performing the tasks that follow.

# **Configuring the clusters into a MetroCluster configuration**

You must peer the clusters, mirror the root aggregates, create a mirrored data aggregate, and then issue the command to implement the MetroCluster operations.

## **About this task**

Before you run metrocluster configure, HA mode and DR mirroring are not enabled and you might see an error message related to this expected behavior. You enable HA mode and DR mirroring later when you run the command metrocluster configure to implement the configuration.

## **Peering the clusters**

The clusters in the MetroCluster configuration must be in a peer relationship so that they can communicate with each other and perform the data mirroring essential to MetroCluster disaster recovery.

# **Configuring intercluster LIFs**

You must create intercluster LIFs on ports used for communication between the MetroCluster partner clusters. You can use dedicated ports or ports that also have data traffic.

#### **Choices**

- [Configuring intercluster LIFs on dedicated ports](#page-251-0)
- [Configuring intercluster LIFs on shared data ports](#page-256-0)

#### <span id="page-251-0"></span>**Configuring intercluster LIFs on dedicated ports**

You can configure intercluster LIFs on dedicated ports. Doing so typically increases the available bandwidth for replication traffic.

#### **Steps**

1. List the ports in the cluster:

network port show

For complete command syntax, see the man page.

The following example shows the network ports in "cluster01":
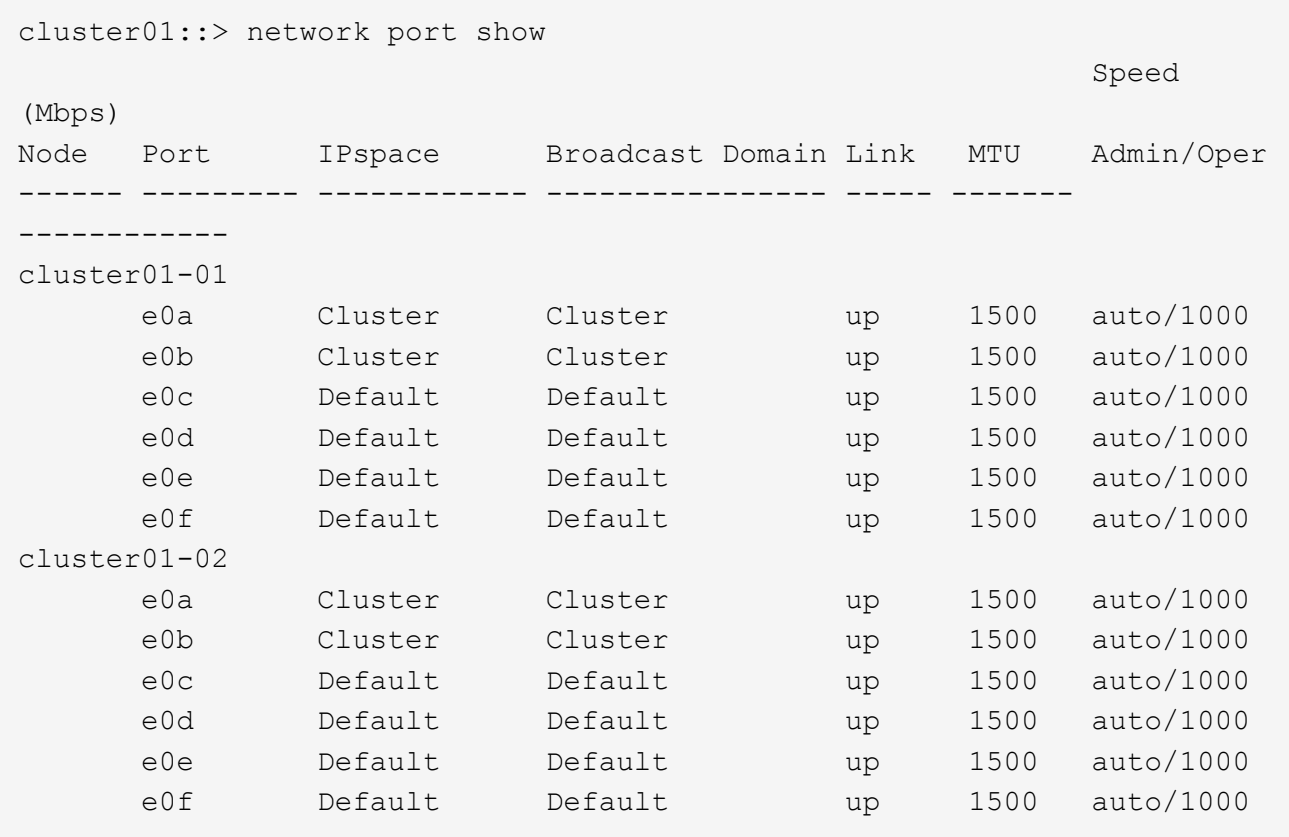

2. Determine which ports are available to dedicate to intercluster communication:

network interface show -fields home-port, curr-port

For complete command syntax, see the man page.

The following example shows that ports "e0e" and "e0f" have not been assigned LIFs:

```
cluster01::> network interface show -fields home-port,curr-port
vserver lif home-port curr-port
------- -------------------- --------- ---------
Cluster cluster01-01 clus1 e0a e0a
Cluster cluster01-01 clus2 e0b e0b
Cluster cluster01-02 clus1 e0a e0a
Cluster cluster01-02 clus2 e0b e0b
cluster01
      cluster mgmt e0c e0c
cluster01
      cluster01-01_mgmt1 e0c e0c
cluster01
      cluster01-02 mgmt1 e0c e0c
```
3. Create a failover group for the dedicated ports:

```
network interface failover-groups create -vserver system_SVM -failover-group
failover_group -targets physical_or_logical_ports
```
The following example assigns ports "e0e" and "e0f" to the failover group intercluster01 on the system "SVMcluster01":

```
cluster01::> network interface failover-groups create -vserver cluster01
-failover-group
intercluster01 -targets
cluster01-01:e0e,cluster01-01:e0f,cluster01-02:e0e,cluster01-02:e0f
```
4. Verify that the failover group was created:

network interface failover-groups show

For complete command syntax, see the man page.

```
cluster01::> network interface failover-groups show
                                     Failover
Vserver Group Targets
---------------- ----------------
 --------------------------------------------
Cluster
                   Cluster
                                     cluster01-01:e0a, cluster01-01:e0b,
                                     cluster01-02:e0a, cluster01-02:e0b
cluster01
                   Default
                                     cluster01-01:e0c, cluster01-01:e0d,
                                     cluster01-02:e0c, cluster01-02:e0d,
                                     cluster01-01:e0e, cluster01-01:e0f
                                     cluster01-02:e0e, cluster01-02:e0f
                   intercluster01
                                     cluster01-01:e0e, cluster01-01:e0f
                                     cluster01-02:e0e, cluster01-02:e0f
```
5. Create intercluster LIFs on the system SVM and assign them to the failover group.

#### **ONTAP 9.6 and later**

```
network interface create -vserver system_SVM -lif LIF_name -service-policy
default-intercluster -home-node node -home-port port -address port_IP
-netmask netmask -failover-group failover_group
```
#### **ONTAP 9.5 and earlier**

```
network interface create -vserver system_SVM -lif LIF_name -role
intercluster -home-node node -home-port port -address port_IP -netmask
netmask -failover-group failover_group
```
For complete command syntax, see the man page.

The following example creates intercluster LIFs "cluster01\_icl01" and "cluster01\_icl02" in the failover group "intercluster01":

```
cluster01::> network interface create -vserver cluster01 -lif
cluster01_icl01 -service-
policy default-intercluster -home-node cluster01-01 -home-port e0e
-address 192.168.1.201
-netmask 255.255.255.0 -failover-group intercluster01
cluster01::> network interface create -vserver cluster01 -lif
cluster01_icl02 -service-
policy default-intercluster -home-node cluster01-02 -home-port e0e
-address 192.168.1.202
-netmask 255.255.255.0 -failover-group intercluster01
```
6. Verify that the intercluster LIFs were created:

#### **ONTAP 9.6 and later**

Run the command: network interface show -service-policy default-intercluster

#### **ONTAP 9.5 and earlier**

Run the command: network interface show -role intercluster

For complete command syntax, see the man page.

cluster01::> network interface show -service-policy default-intercluster Logical Status Network Current Current Is Vserver Interface Admin/Oper Address/Mask Node Port Home ----------- ---------- ---------- ------------------ ------------- ------- --- cluster01 cluster01\_icl01 up/up 192.168.1.201/24 cluster01-01 e0e true cluster01\_icl02 up/up 192.168.1.202/24 cluster01-02 e0f true

7. Verify that the intercluster LIFs are redundant:

#### **ONTAP 9.6 and later**

Run the command: network interface show -service-policy default-intercluster -failover

#### **ONTAP 9.5 and earlier**

```
Run the command: network interface show -role intercluster -failover
```
For complete command syntax, see the man page.

The following example shows that the intercluster LIFs "cluster01\_icl01" and "cluster01\_icl02" on the SVM "e0e" port will fail over to the "e0f" port.

```
cluster01::> network interface show -service-policy default-intercluster
–failover
       Logical Home Failover Failover
Vserver Interface Mode:Port Policy Group
-------- --------------- --------------------- --------------- --------
cluster01
        cluster01 icl01 cluster01-01:e0e local-only
intercluster01
                           Failover Targets: cluster01-01:e0e,
                                            cluster01-01:e0f
        cluster01 icl02 cluster01-02:e0e local-only
intercluster01
                           Failover Targets: cluster01-02:e0e,
                                           cluster01-02:e0f
```
#### **Related information**

# [Considerations when using dedicated ports](https://docs.netapp.com/us-en/ontap-metrocluster/install-fc/concept_prepare_for_the_mcc_installation.html)

When determining whether using a dedicated port for intercluster replication is the correct intercluster network solution, you should consider configurations and requirements such as LAN type, available WAN bandwith, replication interval, change rate, and number of ports.

# **Configuring intercluster LIFs on shared data ports**

You can configure intercluster LIFs on ports shared with the data network. Doing so reduces the number of ports you need for intercluster networking.

# **Steps**

1. List the ports in the cluster:

network port show

For complete command syntax, see the man page.

The following example shows the network ports in cluster01:

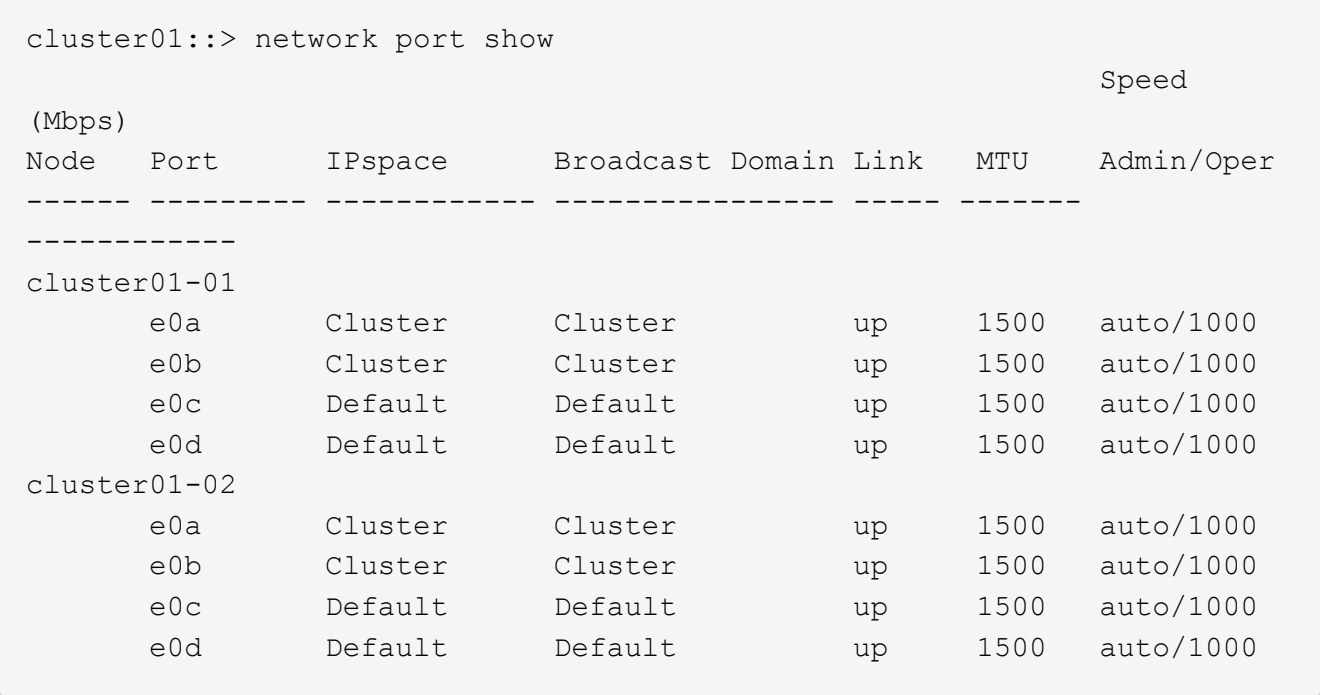

2. Create intercluster LIFs on the system SVM:

#### **ONTAP 9.6 and later**

Run the command: network interface create -vserver *system\_SVM* -lif *LIF\_name* -service-policy default-intercluster -home-node *node* -home-port *port* -address *port\_IP* -netmask *netmask*

#### **ONTAP 9.5 and earlier**

Run the command: network interface create -vserver system\_SVM -lif LIF\_name -role intercluster -home-node node -home-port port -address port\_IP -netmask netmask

For complete command syntax, see the man page. The following example creates intercluster LIFs cluster01\_icl01 and cluster01\_icl02:

```
cluster01::> network interface create -vserver cluster01 -lif
cluster01_icl01 -service-
policy default-intercluster -home-node cluster01-01 -home-port e0c
-address 192.168.1.201
-netmask 255.255.255.0
cluster01::> network interface create -vserver cluster01 -lif
cluster01_icl02 -service-
policy default-intercluster -home-node cluster01-02 -home-port e0c
-address 192.168.1.202
-netmask 255.255.255.0
```
3. Verify that the intercluster LIFs were created:

#### **ONTAP 9.6 and later**

Run the command: network interface show -service-policy default-intercluster

#### **ONTAP 9.5 and earlier**

Run the command: network interface show -role intercluster

For complete command syntax, see the man page.

cluster01::> network interface show -service-policy default-intercluster Logical Status Network Current Current Is Vserver Interface Admin/Oper Address/Mask Node Port Home ----------- ---------- ---------- ------------------ ------------- ------- --- cluster01 cluster01\_icl01 up/up 192.168.1.201/24 cluster01-01 e0c true cluster01\_icl02 up/up 192.168.1.202/24 cluster01-02 e0c true

4. Verify that the intercluster LIFs are redundant:

#### **ONTAP 9.6 and later**

Run the command: network interface show –service-policy default-intercluster -failover

# **ONTAP 9.5 and earlier**

```
Run the command: network interface show -role intercluster -failover
```
For complete command syntax, see the man page.

The following example shows that the intercluster LIFs "cluster01 icl01" and "cluster01 icl02" on the "e0c" port will fail over to the "e0d" port.

```
cluster01::> network interface show -service-policy default-intercluster
–failover
       Logical Home Failover Failover
Vserver Interface Mode:Port Policy Group
-------- --------------- --------------------- --------------- --------
cluster01
        cluster01 icl01 cluster01-01:e0c local-only
192.168.1.201/24
                           Failover Targets: cluster01-01:e0c,
                                          cluster01-01:e0d
        cluster01 icl02 cluster01-02:e0c local-only
192.168.1.201/24
                           Failover Targets: cluster01-02:e0c,
                                           cluster01-02:e0d
```
### **Related information**

[Considerations when sharing data ports](https://docs.netapp.com/us-en/ontap-metrocluster/install-fc/concept_prepare_for_the_mcc_installation.html)

#### **Creating a cluster peer relationship**

You must create the cluster peer relationship between the MetroCluster clusters.

#### **About this task**

You can use the cluster peer create command to create a peer relationship between a local and remote cluster. After the peer relationship has been created, you can run cluster peer create on the remote cluster to authenticate it to the local cluster.

#### **Before you begin**

- You must have created intercluster LIFs on every node in the clusters that are being peered.
- The clusters must be running ONTAP 9.3 or later.

#### **Steps**

1. On the destination cluster, create a peer relationship with the source cluster:

```
cluster peer create -generate-passphrase -offer-expiration MM/DD/YYYY
HH:MM:SS|1…7days|1…168hours -peer-addrs peer_LIF_IPs -ipspace ipspace
```
If you specify both -generate-passphrase and -peer-addrs, only the cluster whose intercluster LIFs are specified in -peer-addrs can use the generated password.

You can ignore the -ipspace option if you are not using a custom IPspace. For complete command syntax, see the man page.

The following example creates a cluster peer relationship on an unspecified remote cluster:

```
cluster02::> cluster peer create -generate-passphrase -offer-expiration
2days
                       Passphrase: UCa+6lRVICXeL/gq1WrK7ShR
                  Expiration Time: 6/7/2017 08:16:10 EST
    Initial Allowed Vserver Peers: -
              Intercluster LIF IP: 192.140.112.101
              Peer Cluster Name: Clus 7ShR (temporary generated)
Warning: make a note of the passphrase - it cannot be displayed again.
```
2. On the source cluster, authenticate the source cluster to the destination cluster:

cluster peer create -peer-addrs peer\_LIF\_IPs -ipspace ipspace

For complete command syntax, see the man page.

The following example authenticates the local cluster to the remote cluster at intercluster LIF IP addresses "192.140.112.101" and "192.140.112.102":

```
cluster01::> cluster peer create -peer-addrs
192.140.112.101,192.140.112.102
Notice: Use a generated passphrase or choose a passphrase of 8 or more
characters.
          To ensure the authenticity of the peering relationship, use a
phrase or sequence of characters that would be hard to guess.
Enter the passphrase:
Confirm the passphrase:
Clusters cluster02 and cluster01 are peered.
```
Enter the passphrase for the peer relationship when prompted.

3. Verify that the cluster peer relationship was created:

```
cluster peer show -instance
```

```
cluster01::> cluster peer show -instance
                                   Peer Cluster Name: cluster02
                      Remote Intercluster Addresses: 192.140.112.101,
192.140.112.102
                Availability of the Remote Cluster: Available
                                Remote Cluster Name: cluster2
                                Active IP Addresses: 192.140.112.101,
192.140.112.102
                              Cluster Serial Number: 1-80-123456
                     Address Family of Relationship: ipv4
              Authentication Status Administrative: no-authentication
                  Authentication Status Operational: absent
                                   Last Update Time: 02/05 21:05:41
                       IPspace for the Relationship: Default
```
4. Check the connectivity and status of the nodes in the peer relationship:

cluster peer health show

cluster01::> cluster peer health show Node cluster-Name Node-Name Ping-Status RDB-Health Cluster-Health Avail… ---------- --------------------------- --------- --------------- ------- cluster01-01 cluster02 cluster02-01 Data: interface reachable ICMP: interface reachable true true true true cluster02-02 Data: interface reachable ICMP: interface reachable true true true true cluster01-02 cluster02 cluster02-01 Data: interface reachable ICMP: interface reachable true true true true cluster02-02 Data: interface reachable ICMP: interface reachable true true true true

#### **Creating a cluster peer relationship (ONTAP 9.2 and earlier)**

You can use the cluster peer create command to initiate a request for a peering relationship between a local and remote cluster. After the peer relationship has been requested by the local cluster, you can run cluster peer create on the remote cluster to accept the relationship.

#### **Before you begin**

- You must have created intercluster LIFs on every node in the clusters being peered.
- The cluster administrators must have agreed on the passphrase that each cluster will use to authenticate itself to the other.

#### **Steps**

1. On the data protection destination cluster, create a peer relationship with the data protection source cluster:

cluster peer create -peer-addrs *peer\_LIF\_IPs* -ipspace *ipspace*

You can ignore the *-ipspace* option if you are not using a custom IPspace. For complete command syntax, see the man page.

The following example creates a cluster peer relationship with the remote cluster at intercluster LIF IP addresses "192.168.2.201" and "192.168.2.202":

```
cluster02::> cluster peer create -peer-addrs 192.168.2.201,192.168.2.202
Enter the passphrase:
Please enter the passphrase again:
```
Enter the passphrase for the peer relationship when prompted.

2. On the data protection source cluster, authenticate the source cluster to the destination cluster:

cluster peer create -peer-addrs *peer\_LIF\_IPs* -ipspace *ipspace*

For complete command syntax, see the man page.

The following example authenticates the local cluster to the remote cluster at intercluster LIF IP addresses "192.140.112.203" and "192.140.112.204":

```
cluster01::> cluster peer create -peer-addrs 192.168.2.203,192.168.2.204
Please confirm the passphrase:
Please confirm the passphrase again:
```
Enter the passphrase for the peer relationship when prompted.

3. Verify that the cluster peer relationship was created:

```
cluster peer show –instance
```
For complete command syntax, see the man page.

```
cluster01::> cluster peer show –instance
Peer Cluster Name: cluster01
Remote Intercluster Addresses: 192.168.2.201,192.168.2.202
Availability: Available
Remote Cluster Name: cluster02
Active IP Addresses: 192.168.2.201,192.168.2.202
Cluster Serial Number: 1-80-000013
```
4. Check the connectivity and status of the nodes in the peer relationship:

cluster peer health show`

For complete command syntax, see the man page.

cluster01::> cluster peer health show Node cluster-Name Node-Name Ping-Status RDB-Health Cluster-Health Avail… ---------- --------------------------- --------- --------------- ------- cluster01-01 cluster02 cluster02-01 Data: interface reachable ICMP: interface reachable true true true true cluster02-02 Data: interface reachable ICMP: interface reachable true true true true cluster01-02 cluster02 cluster02-01 Data: interface reachable ICMP: interface reachable true true true true cluster02-02 Data: interface reachable ICMP: interface reachable true true true true

# **Mirroring the root aggregates**

You must mirror the root aggregates to provide data protection.

# **About this task**

By default, the root aggregate is created as RAID-DP type aggregate. You can change the root aggregate from RAID-DP to RAID4 type aggregate. The following command modifies the root aggregate for RAID4 type aggregate:

```
storage aggregate modify -aggregate aggr name -raidtype raid4
```
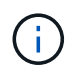

On non-ADP systems, the RAID type of the aggregate can be modified from the default RAID-DP to RAID4 before or after the aggregate is mirrored.

# **Steps**

1. Mirror the root aggregate:

storage aggregate mirror aggr name

The following command mirrors the root aggregate for controller A 1:

controller A 1::> storage aggregate mirror aggr0 controller A 1

This mirrors the aggregate, so it consists of a local plex and a remote plex located at the remote

MetroCluster site.

2. Repeat the previous step for each node in the MetroCluster configuration.

# **Related information**

[Logical storage management with the CLI](https://docs.netapp.com/us-en/ontap/volumes/index.html)

# **Creating a mirrored data aggregate on each node**

You must create a mirrored data aggregate on each node in the DR group.

- You should know what drives or array LUNs will be used in the new aggregate.
- If you have multiple drive types in your system (heterogeneous storage), you should understand how you can ensure that the correct drive type is selected.
- Drives and array LUNs are owned by a specific node; when you create an aggregate, all drives in that aggregate must be owned by the same node, which becomes the home node for that aggregate.
- Aggregate names should conform to the naming scheme you determined when you planned your MetroCluster configuration. See [Disk and aggregate management.](https://docs.netapp.com/us-en/ontap/disks-aggregates/index.html)

# **Steps**

1. Display a list of available spares:

storage disk show -spare -owner node\_name

2. Create the aggregate by using the storage aggregate create -mirror true command.

If you are logged in to the cluster on the cluster management interface, you can create an aggregate on any node in the cluster. To ensure that the aggregate is created on a specific node, use the -node parameter or specify drives that are owned by that node.

You can specify the following options:

- Aggregate's home node (that is, the node that owns the aggregate in normal operation)
- List of specific drives or array LUNs that are to be added to the aggregate
- Number of drives to include

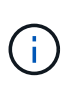

In the minimum-supported configuration, in which a limited number of drives are available, you must use the force-small-aggregate option to allow the creation of a three disk RAID-DP aggregate.

- Checksum style to use for the aggregate
- Type of drives to use
- Size of drives to use
- Drive speed to use
- RAID type for RAID groups on the aggregate
- Maximum number of drives or array LUNs that can be included in a RAID group
- Whether drives with different RPM are allowed

For more information about these options, see the storage aggregate create man page.

The following command creates a mirrored aggregate with 10 disks:

```
cluster A::> storage aggregate create aggr1 node A 1 -diskcount 10 -node
node_A_1 -mirror true
[Job 15] Job is queued: Create aggr1 node A 1.
[Job 15] The job is starting.
[Job 15] Job succeeded: DONE
```
3. Verify the RAID group and drives of your new aggregate:

storage aggregate show-status -aggregate *aggregate-name*

# **Creating unmirrored data aggregates**

You can optionally create unmirrored data aggregates for data that does not require the redundant mirroring provided by MetroCluster configurations.

# **Before you begin**

- You should know what drives or array LUNs will be used in the new aggregate.
- If you have multiple drive types in your system (heterogeneous storage), you should understand how you can verify that the correct drive type is selected.

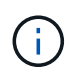

In MetroCluster FC configurations, the unmirrored aggregates will only be online after a switchover if the remote disks in the aggregate are accessible. If the ISLs fail, the local node may be unable to access the data in the unmirrored remote disks. The failure of an aggregate can lead to a reboot of the local node.

• Drives and array LUNs are owned by a specific node; when you create an aggregate, all drives in that aggregate must be owned by the same node, which becomes the home node for that aggregate.

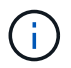

The unmirrored aggregates must be local to the node owning them.

- Aggregate names should conform to the naming scheme you determined when you planned your MetroCluster configuration.
- *Disks and aggregates management* contains more information about mirroring aggregates.

#### **Steps**

1. Display a list of available spares:

storage disk show -spare -owner *node\_name*

2. Create the aggregate:

storage aggregate create

If you are logged in to the cluster on the cluster management interface, you can create an aggregate on any node in the cluster. To verify that the aggregate is created on a specific node, you should use the -node parameter or specify drives that are owned by that node.

You can specify the following options:

- Aggregate's home node (that is, the node that owns the aggregate in normal operation)
- List of specific drives or array LUNs that are to be added to the aggregate
- Number of drives to include
- Checksum style to use for the aggregate
- Type of drives to use
- Size of drives to use
- Drive speed to use
- RAID type for RAID groups on the aggregate
- Maximum number of drives or array LUNs that can be included in a RAID group
- Whether drives with different RPM are allowed

For more information about these options, see the storage aggregate create man page.

The following command creates a unmirrored aggregate with 10 disks:

```
controller A 1::> storage aggregate create aggr1 controller A 1
-diskcount 10 -node controller A 1
[Job 15] Job is queued: Create aggr1 controller A 1.
[Job 15] The job is starting.
[Job 15] Job succeeded: DONE
```
3. Verify the RAID group and drives of your new aggregate:

storage aggregate show-status -aggregate *aggregate-name*

#### **Related information**

[Disk and tier \(aggregate\) management](https://docs.netapp.com/us-en/ontap/disks-aggregates/index.html)

#### **Implementing the MetroCluster configuration**

You must run the metrocluster configure command to start data protection in a MetroCluster configuration.

#### **Before you begin**

• There should be at least two non-root mirrored data aggregates on each cluster.

Additional data aggregates can be either mirrored or unmirrored.

You can verify this with the storage aggregate show command.

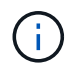

If you want to use a single mirrored data aggregate, then see [Step 1](#page-267-0) for instructions.

• The ha-config state of the controllers and chassis must be "mcc".

#### **About this task**

You issue the metrocluster configure command once, on any of the nodes, to enable the MetroCluster configuration. You do not need to issue the command on each of the sites or nodes, and it does not matter which node or site you choose to issue the command on.

The metrocluster configure command automatically pairs the two nodes with the lowest system IDs in each of the two clusters as disaster recovery (DR) partners. In a four-node MetroCluster configuration, there are two DR partner pairs. The second DR pair is created from the two nodes with higher system IDs.

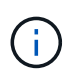

You must **not** configure Onboard Key Manager (OKM) or external key management before you run the command metrocluster configure.

# **Steps**

<span id="page-267-0"></span>1. Configure the MetroCluster in the following format:

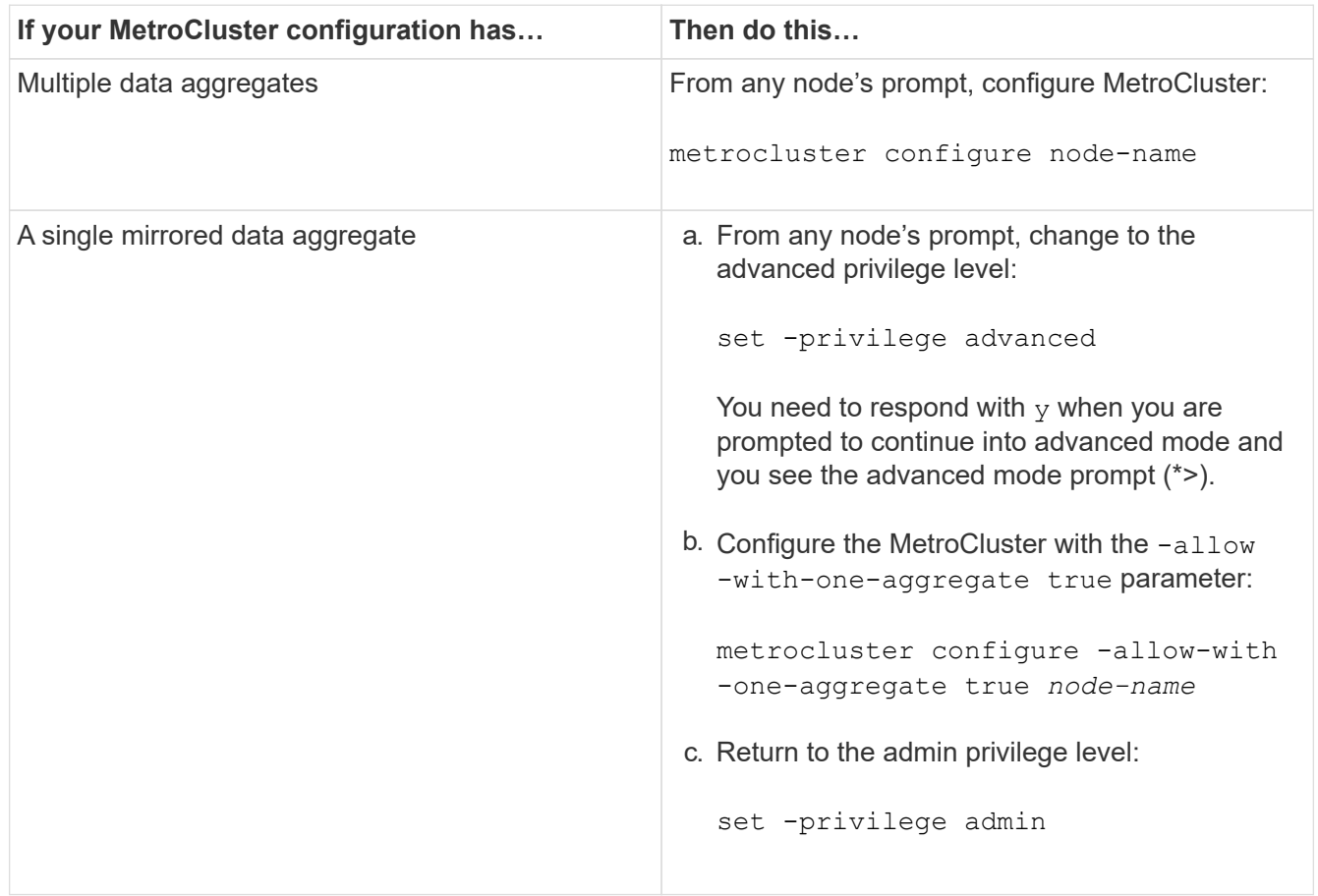

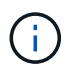

The best practice is to have multiple data aggregates. If the first DR group has only one aggregate, and you want to add a DR group with one aggregate, you must move the metadata volume off the single data aggregate. For more information on this procedure, see [Moving a metadata volume in MetroCluster configurations.](http://docs.netapp.com/ontap-9/topic/com.netapp.doc.hw-metrocluster-service/GUID-114DAE6E-F105-4908-ABB1-CE1D7B5C7048.html)

The following command enables the MetroCluster configuration on all of the nodes in the DR group that contains controller\_A\_1:

```
cluster A::*> metrocluster configure -node-name controller A 1
```
[Job 121] Job succeeded: Configure is successful.

2. Verify the networking status on site A:

network port show

The following example shows the network port usage on a four-node MetroCluster configuration:

```
cluster A::> network port show
                                            Speed (Mbps)
Node Port IPspace Broadcast Domain Link MTU Admin/Oper
------ --------- --------- ---------------- ----- ------- ------------
controller_A_1
       e0a Cluster Cluster up 9000 auto/1000
     e0b Cluster Cluster up 9000 auto/1000
       e0c Default Default up 1500 auto/1000
       e0d Default Default up 1500 auto/1000
       e0e Default Default up 1500 auto/1000
       e0f Default Default up 1500 auto/1000
       e0g Default Default up 1500 auto/1000
controller_A_2
       e0a Cluster Cluster up 9000 auto/1000
       e0b Cluster Cluster up 9000 auto/1000
       e0c Default Default up 1500 auto/1000
       e0d Default Default up 1500 auto/1000
       e0e Default Default up 1500 auto/1000
       e0f Default Default up 1500 auto/1000
       e0g Default Default up 1500 auto/1000
14 entries were displayed.
```
3. Verify the MetroCluster configuration from both sites in the MetroCluster configuration.

a. Verify the configuration from site A:

metrocluster show

```
cluster A::> metrocluster show
Cluster Entry Name State
------------------------- ------------------- -----------
Local: cluster A Configuration state configured
                     Mode normal
                       AUSO Failure Domain auso-on-cluster-
disaster
Remote: cluster B Configuration state configured
mode in the mormal mormal mormal \blacksquare  AUSO Failure Domain auso-on-cluster-
disaster
```
b. Verify the configuration from site B:

metrocluster show

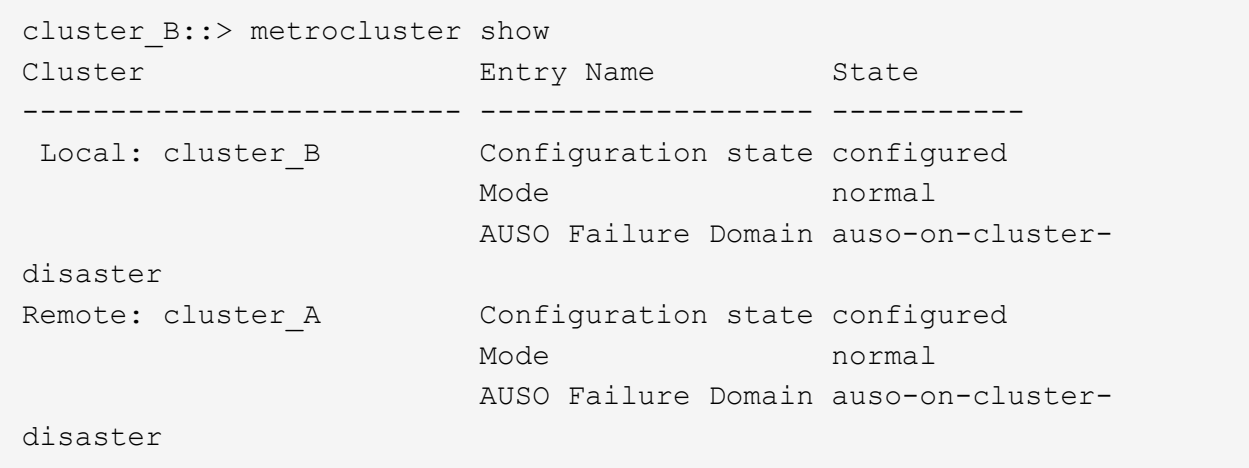

# **Configuring in-order delivery or out-of-order delivery of frames on ONTAP software**

You must configure either in-order delivery (IOD) or out-of-order delivery (OOD) of frames according to the fibre channel (FC) switch configuration.

#### **About this task**

If the FC switch is configured for IOD, then the ONTAP software must be configured for IOD. Similarly, if the FC switch is configured for OOD, then ONTAP must be configured for OOD.

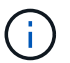

You must reboot the controller to change the configuration.

#### **Step**

1. Configure ONTAP to operate either IOD or OOD of frames.

- By default, IOD of frames is enabled in ONTAP. To check the configuration details:
	- a. Enter advanced mode:

set advanced

b. Verify the settings:

metrocluster interconnect adapter show

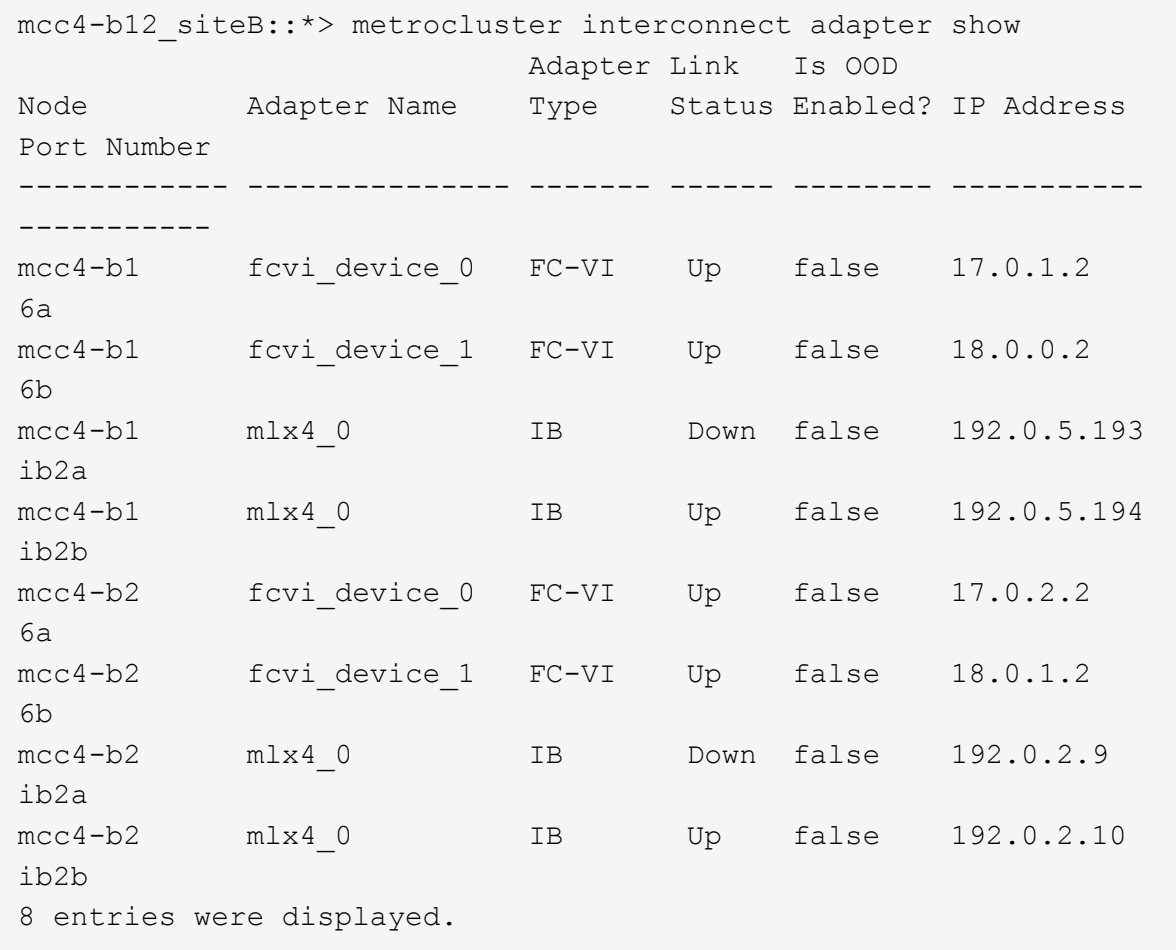

- The following steps must be performed on each node to configure OOD of frames:
	- a. Enter advanced mode:

set advanced

b. Verify the MetroCluster configuration settings:

metrocluster interconnect adapter show

mcc4-b12\_siteB::\*> metrocluster interconnect adapter show Adapter Link Is OOD Node Adapter Name Type Status Enabled? IP Address Port Number ------------ --------------- ------- ------ -------- ----------- ---------- mcc4-b1 fcvidevice 0 FC-VI Up false 17.0.1.2 6a mcc4-b1 fcvidevice 1 FC-VI Up false 18.0.0.2 6b mcc4-b1 mlx4\_0 IB Down false 192.0.5.193 ib2a mcc4-b1 mlx4\_0 IB Up false 192.0.5.194 ib2b mcc4-b2 fcvidevice 0 FC-VI Up false 17.0.2.2 6a mcc4-b2 fcvidevice 1 FC-VI Up false 18.0.1.2 6b mcc4-b2 mlx4\_0 IB Down false 192.0.2.9 ib2a mcc4-b2 mlx4\_0 IB Up false 192.0.2.10 ib2b 8 entries were displayed.

c. Enable OOD on node "mcc4-b1" and node "mcc4-b2":

metrocluster interconnect adapter modify -node *node\_name* -is-ood-enabled true

mcc4-b12\_siteB::\*> metrocluster interconnect adapter modify -node mcc4-b1 -is-ood-enabled true mcc4-b12\_siteB::\*> metrocluster interconnect adapter modify -node mcc4-b2 -is-ood-enabled true

- d. Reboot the controller by performing a high-availability (HA) takeover in both directions.
- e. Verify the settings:

metrocluster interconnect adapter show

mcc4-b12\_siteB::\*> metrocluster interconnect adapter show Adapter Link Is OOD Node Adapter Name Type Status Enabled? IP Address Port Number ------------ --------------- ------- ------ -------- ----------- ---------- mcc4-b1 fcvidevice 0 FC-VI Up true 17.0.1.2 6a mcc4-b1 fcvidevice 1 FC-VI Up true 18.0.0.2 6b mcc4-b1 mlx4\_0 IB Down false 192.0.5.193 ib2a mcc4-b1 mlx4\_0 IB Up false 192.0.5.194 ib2b mcc4-b2 fcvidevice 0 FC-VI Up true 17.0.2.2 6a mcc4-b2 fcvidevice 1 FC-VI Up true 18.0.1.2 6b mcc4-b2 mlx4\_0 IB Down false 192.0.2.9 ib2a mcc4-b2 mlx4\_0 IB Up false 192.0.2.10 ib2b 8 entries were displayed.

# <span id="page-272-0"></span>**Configuring SNMPv3 in a MetroCluster configuration**

# **Before you begin**

The authentication and privacy protocols on the switches and on the ONTAP system must be the same.

#### **About this task**

ONTAP currently supports AES-128 encryption.

# **Steps**

1. Create an SNMP user for each switch from the controller prompt:

```
security login create
```

```
Controller A 1::> security login create -user-or-group-name snmpv3user
-application snmp -authentication-method usm -role none -remote-switch
-ipaddress 10.10.10.10
```
2. Respond to the following prompts as required at your site:

```
Enter the authoritative entity's EngineID [remote EngineID]:
Which authentication protocol do you want to choose (none, md5, sha,
sha2-256) [none]: sha
Enter the authentication protocol password (minimum 8 characters long):
Enter the authentication protocol password again:
Which privacy protocol do you want to choose (none, des, aes128) [none]:
aes128
Enter privacy protocol password (minimum 8 characters long):
Enter privacy protocol password again:
```
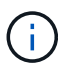

The same username can be added to different switches with different IP addresses.

3. Create an SNMP user for the rest of the switches.

The following example shows how to create a username for a switch with the IP address 10.10.10.11.

```
Controller A 1::> security login create -user-or-group-name snmpv3user
-application snmp -authentication-method usm -role none -remote-switch
-ipaddress 10.
10.10.11
```
4. Check that there is one login entry for each switch:

security login show

```
Controller A 1::> security login show -user-or-group-name snmpv3user
-fields remote-switch-ipaddress
vserver user-or-group-name application authentication-method
remote-switch-ipaddress
------------ ------------------ ----------- ---------------------
-----------------------
node A 1 SVM 1 snmpv3user snmp usm
10.10.10.10
node A 1 SVM 2 snmpv3user snmp usm
10.10.10.11
node A 1 SVM 3 snmpv3user snmp usm
10.10.10.12
node A 1 SVM 4 snmpv3user snmp usm
10.10.10.13
4 entries were displayed.
```
5. Configure SNMPv3 on the switches from the switch prompt:

snmpconfig --set snmpv3

If you require RO access, after "User (ro):" specify the "snmpv3user" as shown in the example:

```
Switch-A1:admin> snmpconfig --set snmpv3
SNMP Informs Enabled (true, t, false, f): [false] true
SNMPv3 user configuration(snmp user not configured in FOS user database
will have physical AD and admin role as the default):
User (rw): [snmpadmin1]
Auth Protocol [MD5(1)/SHA(2)/noAuth(3)]: (1..3) [3]
Priv Protocol [DES(1)/noPriv(2)/AES128(3)/AES256(4)]): (2..2) [2]
Engine ID: [00:00:00:00:00:00:00:00:00]
User (ro): [snmpuser2] snmpv3user
Auth Protocol [MD5(1)/SHA(2)/noAuth(3)]: (1..3) [2]
Priv Protocol [DES(1)/noPriv(2)/AES128(3)/AES256(4)]): (2..2) [3]
```
The example shows how to configure a read-only user. You can adjust the RW users if needed.

You should also set passwords on unused accounts to secure them and use the best encryption available in your ONTAP release.

6. Configure encryption and passwords on the remaining switch users as required on your site.

# **Configuring MetroCluster components for health monitoring**

You must perform some special configuration steps before monitoring the components in a MetroCluster configuration.

### **About this task**

These tasks apply only to systems with FC-to-SAS bridges.

Beginning in Fabric OS 9.0.1, SNMPv2 is not supported for health monitoring on Brocade switches, you must use SNMPv3 instead. If you are using SNMPv3, you must configure SNMPv3 in ONTAP before proceeding to the following section. For more details, see [Configuring SNMPv3 in a MetroCluster configuration.](#page-272-0)

- You should place bridges and a node management LIF in a dedicated network to avoid interference from other sources.
- $\mathbf{d}$
- If you use a dedicated network for Health Monitoring, then each node must have a node management LIF in that dedicated network.

#### **Configuring the MetroCluster FC switches for health monitoring**

In a fabric-attached MetroCluster configuration, you must perform some additional configuration steps to monitor the FC switches.

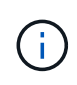

Beginning with ONTAP 9.8, the storage switch command is replaced with system switch. The following steps show the storage switch command, but if you are running ONTAP 9.8 or later, the system switch command is preferred.

# **Steps**

1. Add a switch with an IP address to each MetroCluster node:

The command you run depends on whether you are using SNMPv2 or SNMPv3.

#### **Add a switch using SNMPv3:**

storage switch add -address <ip adddress> -snmp-version SNMPv3 -snmp -community-or-username <SNMP\_user\_configured\_on\_the\_switch>

**Add a switch using SNMPv2:**

storage switch add -address ipaddress

This command must be repeated on all four switches in the MetroCluster configuration.

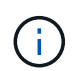

Brocade 7840 FC switches and all alerts are supported in health monitoring, except NoISLPresent\_Alert.

The following example shows the command to add a switch with IP address 10.10.10.10:

controller A 1::> storage switch add -address 10.10.10.10

2. Verify that all switches are properly configured:

storage switch show

It might take up to 15 minutes to reflect all data due to the 15-minute polling interval.

The following example shows the command given to verify that the MetroCluster FC switches are configured:

```
controller A 1::> storage switch show
Fabric Switch Name Vendor Model Switch WWN
Status
---------------- --------------- ------- ------------ ----------------
------
1000000533a9e7a6 brcd6505-fcs40 Brocade Brocade6505 1000000533a9e7a6
OK
1000000533a9e7a6 brcd6505-fcs42 Brocade Brocade6505 1000000533d3660a
OK
1000000533ed94d1 brcd6510-fcs44 Brocade Brocade6510 1000000533eda031
OK
1000000533ed94d1 brcd6510-fcs45 Brocade Brocade6510 1000000533ed94d1
OK
4 entries were displayed.
controller A 1::>
```
If the worldwide name (WWN) of the switch is shown, the ONTAP health monitor can contact and monitor the FC switch.

# **Related information**

[System administration](https://docs.netapp.com/ontap-9/topic/com.netapp.doc.dot-cm-sag/home.html)

# **Configuring FC-to-SAS bridges for health monitoring**

In systems running ONTAP versions prior to 9.8, you must perform some special configuration steps to monitor the FC-to-SAS bridges in the MetroCluster configuration.

# **About this task**

- Third-party SNMP monitoring tools are not supported for FibreBridge bridges.
- Beginning with ONTAP 9.8, FC-to-SAS bridges are monitored via in-band connections by default, and additional configuration is not required.

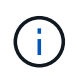

Beginning with ONTAP 9.8, the storage bridge command is replaced with system bridge. The following steps show the storage bridge command, but if you are running ONTAP 9.8 or later, the system bridge command is preferred.

# **Steps**

1. From the ONTAP cluster prompt, add the bridge to health monitoring:

a. Add the bridge, using the command for your version of ONTAP:

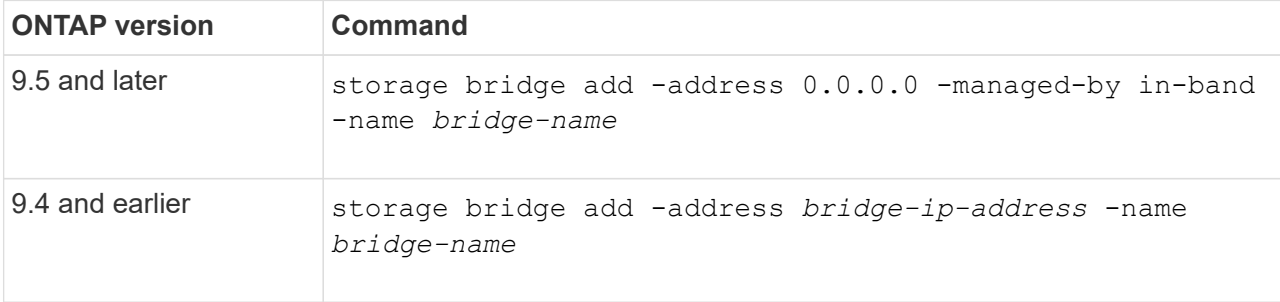

b. Verify that the bridge has been added and is properly configured:

storage bridge show

It might take as long as 15 minutes to reflect all data because of the polling interval. The ONTAP health monitor can contact and monitor the bridge if the value in the "Status" column is "ok", and other information, such as the worldwide name (WWN), is displayed.

The following example shows that the FC-to-SAS bridges are configured:

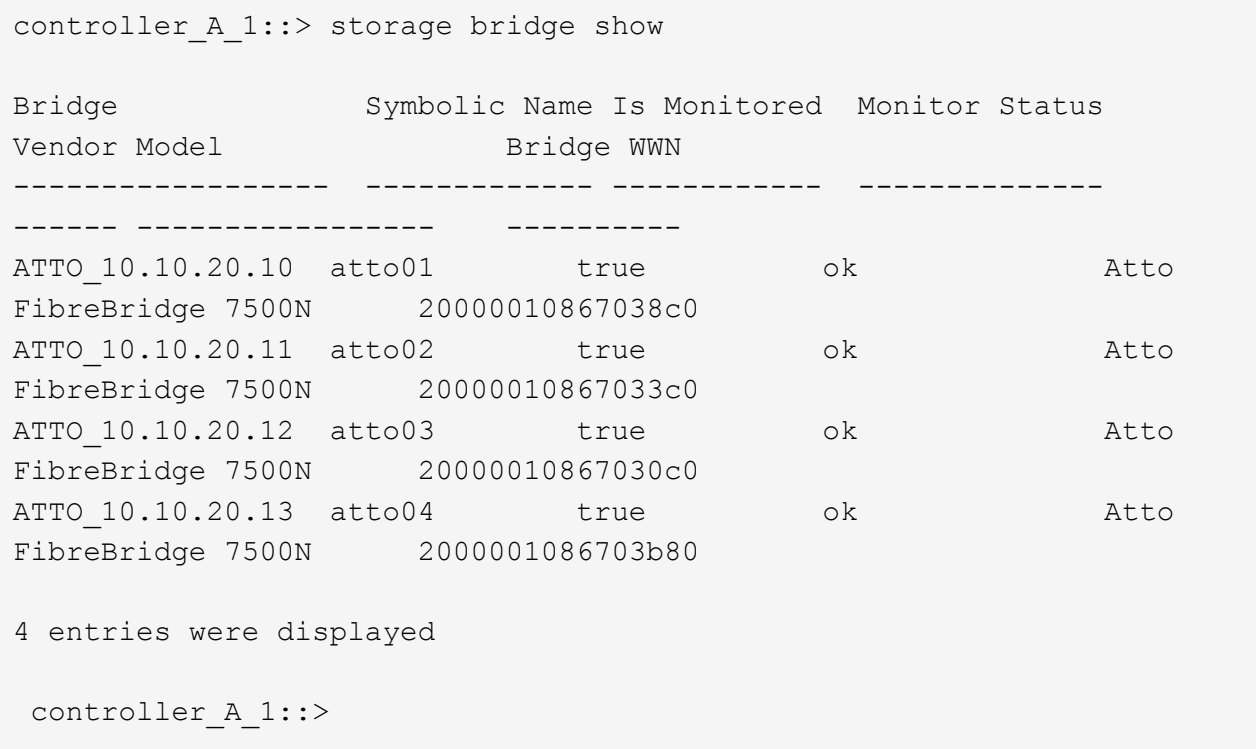

# **Checking the MetroCluster configuration**

You can check that the components and relationships in the MetroCluster configuration are working correctly.

You should do a check after initial configuration and after making any changes to the MetroCluster configuration. You should also do a check before a negotiated (planned) switchover or a switchback operation.

#### **About this task**

If the metrocluster check run command is issued twice within a short time on either or both clusters, a conflict can occur and the command might not collect all data. Subsequent metrocluster check show commands, then will not show the expected output.

### **Steps**

1. Check the configuration:

metrocluster check run

The command runs as a background job and might not be completed immediately.

```
cluster A::> metrocluster check run
The operation has been started and is running in the background. Wait
for
it to complete and run "metrocluster check show" to view the results. To
check the status of the running metrocluster check operation, use the
command,
"metrocluster operation history show -job-id 2245"
```

```
cluster A::> metrocluster check show
Component Result
------------------- ---------
nodes ok
lifs ok
config-replication ok
aggregates ok
clusters ok
connections ok
volumes ok
7 entries were displayed.
```
2. Display more detailed results from the most recent metrocluster check run command:

metrocluster check aggregate show metrocluster check cluster show metrocluster check config-replication show metrocluster check lif show metrocluster check node show

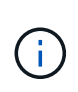

The metrocluster check show commands show the results of the most recent metrocluster check run command. You should always run the metrocluster check run command prior to using the metrocluster check show commands so that the information displayed is current.

The following example shows the metrocluster check aggregate show command output for a healthy four-node MetroCluster configuration:

```
cluster A::> metrocluster check aggregate show
Last Checked On: 8/5/2014 00:42:58
Node Aggregate Check
Result
--------------- -------------------- ---------------------
---------
controller A 1 controller A 1 aggr0
                                                 mirroring-status
ok
                                                 disk-pool-allocation
ok
                                                 ownership-state
ok
                       controller_A_1_aggr1
                                                 mirroring-status
ok
                                                 disk-pool-allocation
ok
                                                 ownership-state
ok
                     controller A 1 aggr2
                                                 mirroring-status
ok
                                                 disk-pool-allocation
ok
                                                 ownership-state
ok
controller A 2 controller A 2 aggr0
                                                 mirroring-status
ok
                                                 disk-pool-allocation
ok
                                                 ownership-state
ok
```
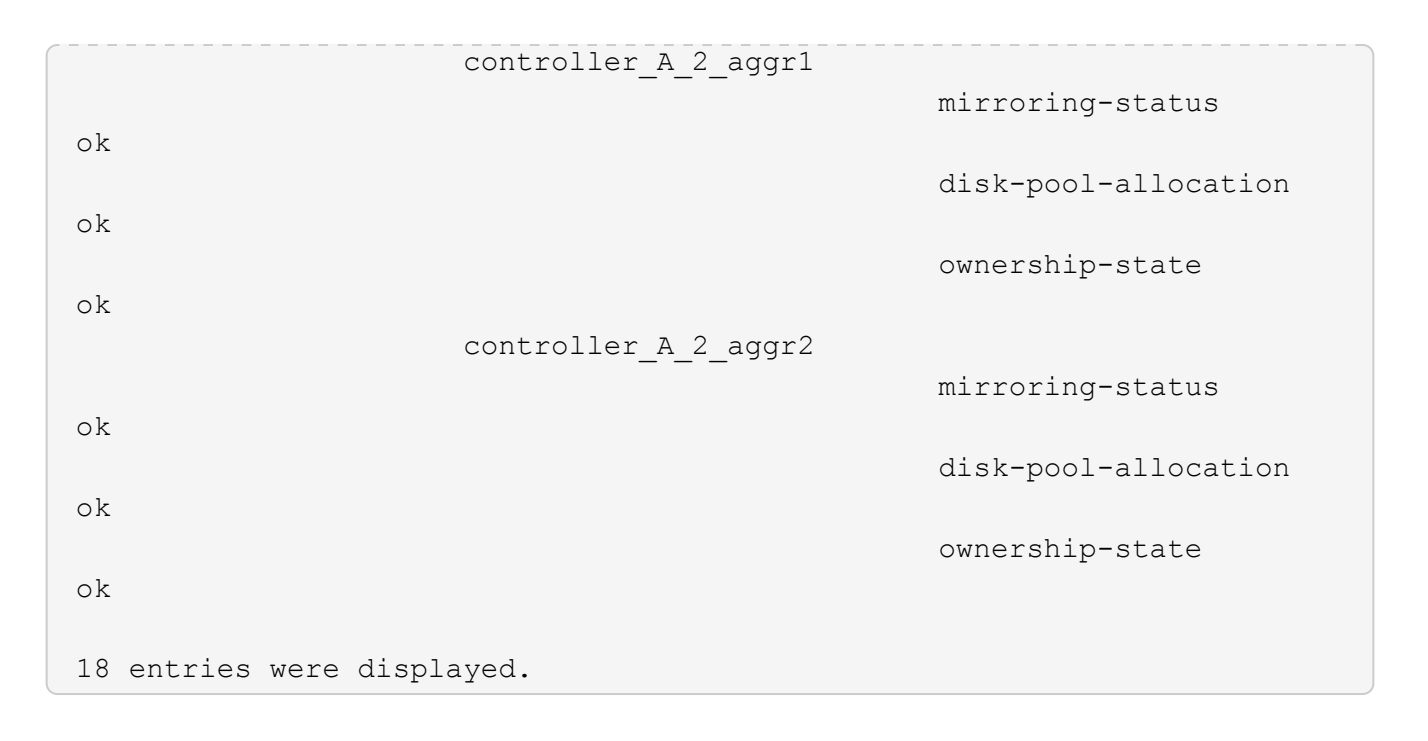

The following example shows the metrocluster check cluster show command output for a healthy four-node MetroCluster configuration. It indicates that the clusters are ready to perform a negotiated switchover if necessary.

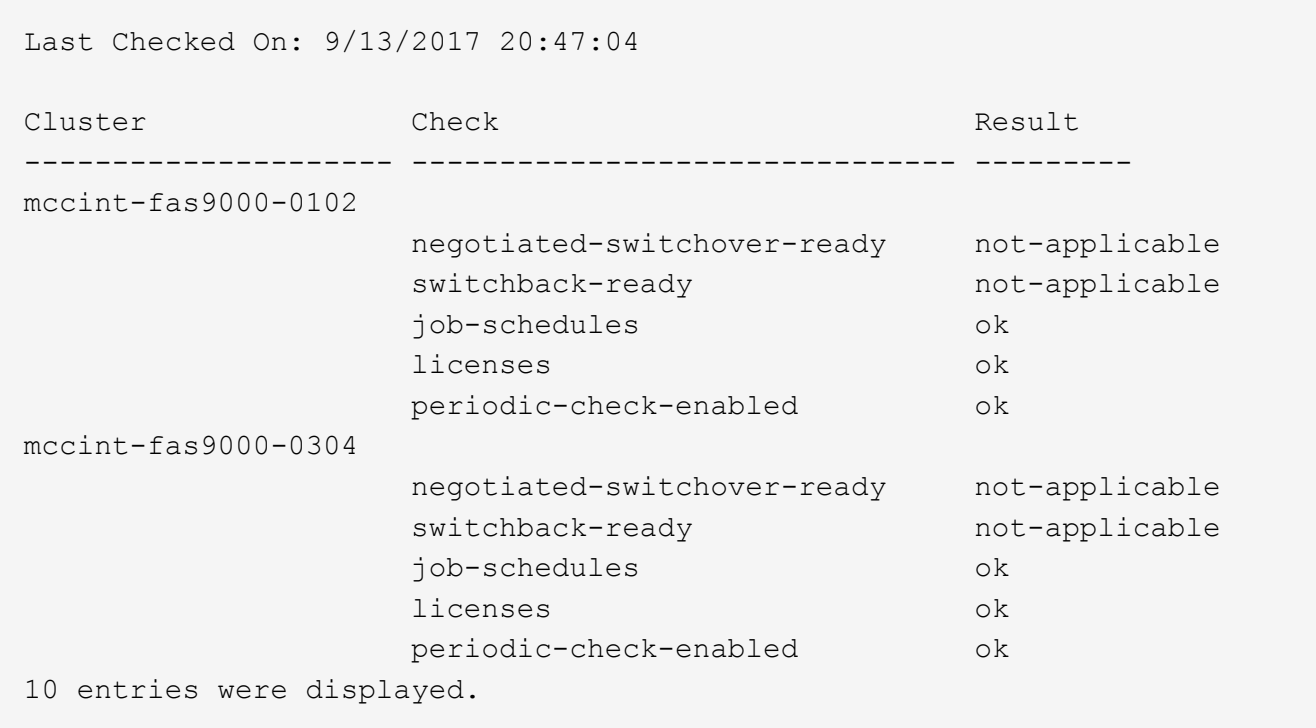

# **Related information**

[Disk and aggregate management](https://docs.netapp.com/ontap-9/topic/com.netapp.doc.dot-cm-psmg/home.html)

[Network and LIF management](https://docs.netapp.com/us-en/ontap/network-management/index.html)

# **Checking for MetroCluster configuration errors with Config Advisor**

You can go to the NetApp Support Site and download the Config Advisor tool to check for common configuration errors.

# **About this task**

Config Advisor is a configuration validation and health check tool. You can deploy it at both secure sites and non-secure sites for data collection and system analysis.

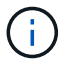

Support for Config Advisor is limited, and available only online.

# **Steps**

1. Go to the Config Advisor download page and download the tool.

# [NetApp Downloads: Config Advisor](https://mysupport.netapp.com/site/tools/tool-eula/activeiq-configadvisor)

2. Run Config Advisor, review the tool's output and follow the recommendations in the output to address any issues discovered.

# **Verifying local HA operation**

If you have a four-node MetroCluster configuration, you should verify the operation of the local HA pairs in the MetroCluster configuration. This is not required for two-node configurations.

# **About this task**

Two-node MetroCluster configurations do not consist of local HA pairs and this task does not apply.

The examples in this task use standard naming conventions:

- cluster A
	- controller\_A\_1
	- controller\_A\_2
- cluster\_B
	- controller\_B\_1
	- controller\_B\_2

# **Steps**

- 1. On cluster\_A, perform a failover and giveback in both directions.
	- a. Confirm that storage failover is enabled:

storage failover show

The output should indicate that takeover is possible for both nodes:

```
cluster A::> storage failover show
                              Takeover
Node Partner Possible State Description
-------------- -------------- -------- ---------------------------
controller A 1 controller A 2 true Connected to controller A 2
controller A 2 controller A 1 true Connected to controller A 1
2 entries were displayed.
```
b. Take over controller\_A\_2 from controller\_A\_1:

storage failover takeover controller\_A\_2

You can use the storage failover show-takeover command to monitor the progress of the takeover operation.

c. Confirm that the takeover is complete:

storage failover show

The output should indicate that controller A 1 is in takeover state, meaning that it has taken over its HA partner:

```
cluster A::> storage failover show
                             Takeover
Node Partner Possible State Description
-------------- -------------- -------- -----------------
controller A 1 controller A 2 false In takeover
controller A 2 controller A 1 - Unknown
2 entries were displayed.
```
d. Give back controller\_A\_2:

storage failover giveback controller\_A\_2

You can use the storage failover show-giveback command to monitor the progress of the giveback operation.

e. Confirm that storage failover has returned to a normal state:

storage failover show

The output should indicate that takeover is possible for both nodes:

```
cluster A::> storage failover show
                              Takeover
Node Partner Possible State Description
-------------- -------------- -------- ---------------------------
controller A 1 controller A 2 true Connected to controller A 2
controller A 2 controller A 1 true Connected to controller A 1
2 entries were displayed.
```
- f. Repeat the previous substeps, this time taking over controller\_A\_1 from controller\_A\_2.
- 2. Repeat the preceding steps on cluster B.

# **Related information**

[High-availability configuration](https://docs.netapp.com/us-en/ontap/cloud/high-availability-concept.html)

# **Verifying switchover, healing, and switchback**

You should verify the switchover, healing, and switchback operations of the MetroCluster configuration.

# **Step**

1. Use the procedures for negotiated switchover, healing, and switchback that are mentioned in the [Recover](https://docs.netapp.com/us-en/ontap-metrocluster/manage/index.html) [from a disaster.](https://docs.netapp.com/us-en/ontap-metrocluster/manage/index.html)

# **Protecting configuration backup files**

You can provide additional protection for the cluster configuration backup files by specifying a remote URL (either HTTP or FTP) where the configuration backup files will be uploaded in addition to the default locations in the local cluster.

# **Step**

1. Set the URL of the remote destination for the configuration backup files:

system configuration backup settings modify *URL-of-destination*

The [Cluster Management with the CLI](https://docs.netapp.com/ontap-9/topic/com.netapp.doc.dot-cm-sag/home.html) contains additional information under the section *Managing configuration backups*.

# **Considerations for using virtual IP and Border Gateway Protocol with a MetroCluster configuration**

Beginning with ONTAP 9.5, ONTAP supports layer 3 connectivity using virtual IP (VIP) and Border Gateway Protocol (BGP). The combination VIP and BGP for redundancy in the front-end networking with the back-end MetroCluster redundancy provides a layer 3 disaster recovery solution.

Review the following guidelines and illustration when planning your layer 3 solution. For details on implementing VIP and BGP in ONTAP, refer to [Configure virtual IP LIFs.](https://docs.netapp.com/us-en/ontap/networking/configure_virtual_ip_@vip@_lifs.html)

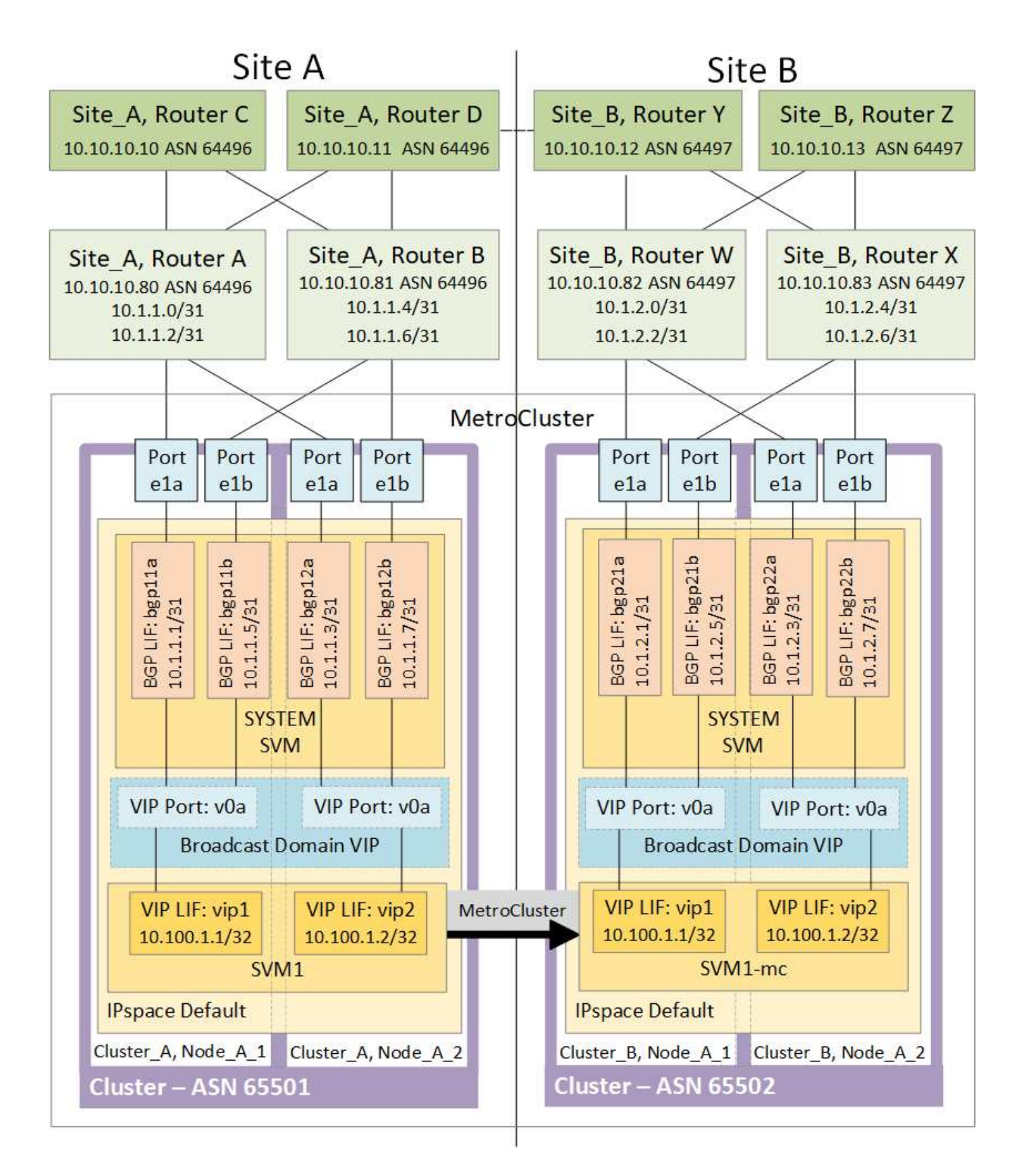

# **ONTAP limitations**

ONTAP does not automatically verify that all nodes on both sites of the MetroCluster configuration are configured with BGP peering.

ONTAP does not perform route aggregation but announces all individual virtual LIF IPs as unique host routes at all times.

ONTAP does not support true AnyCast — only a single node in the cluster presents a specific virtual LIF IP (but is accepted by all physical interfaces, regardless of whether they are BGP LIFs, provided the physical port is part of the correct IPspace). Different LIFs can migrate independently of each other to different hosting nodes.

# **Guidelines for using this Layer 3 solution with a MetroCluster configuration**

You must configure your BGP and VIP correctly to provide the required redundancy.

Simpler deployment scenarios are preferred over more complex architectures (for example, a BGP peering router is reachable across an intermediate, non-BGP router). However, ONTAP does not enforce network design or topology restrictions.

VIP LIFs only cover the frontend/data network.

Depending on your version of ONTAP, you must configure BGP peering LIFs in the node SVM, not the system or data SVM. In ONTAP 9.8, the BGP LIFs are visible in the cluster (system) SVM and the node SVMs are no longer present.

Each data SVM requires the configuration of all potential first hop gateway addresses (typically, the BGP router peering IP address), so that the return data path is available if a LIF migration or MetroCluster failover occurs.

BGP LIFs are node specific, similar to intercluster LIFs — each node has a unique configuration, which does not need to be replicated to DR site nodes.

Once configured, the existence of the v0a (v0b and so on) continuously validates the connectivity, guaranteeing that a LIF migrate or failover succeeds (unlike L2, where a broken configuration is only visible after the outage).

A major architectural difference is that clients should no longer share the same IP subnet as the VIP of data SVMs. An L3 router with appropriate enterprise grade resiliency and redundancy features enabled (for example, VRRP/HSRP) should be on the path between storage and clients for the VIP to operate correctly.

The reliable update process of BGP allows for smoother LIF migrations because they are marginally faster and have a lower chance of interruption to some clients

You can configure BGP to detect some classes of network or switch misbehaviors faster than LACP, if configured accordingly.

External BGP (EBGP) uses different AS numbers between ONTAP node(s) and peering routers and is the preferred deployment to ease route aggregation and redistribution on the routers. Internal BGP (IBGP) and the use of route reflectors is not impossible but outside the scope of a straightforward VIP setup.

After deployment, you must check that the data SVM is accessible when the associated virtual LIF is migrated between all nodes on each site (including MetroCluster switchover) to verify the correct configuration of the static routes to the same data SVM.

VIP works for most IP-based protocols (NFS, SMB, iSCSI).

# **Testing the MetroCluster configuration**

You can test failure scenarios to confirm the correct operation of the MetroCluster

configuration.

# **Verifying negotiated switchover**

You can test the negotiated (planned) switchover operation to confirm uninterrupted data availability.

# **About this task**

This test validates that data availability is not affected (except for Microsoft Server Message Block (SMB) and Solaris Fibre Channel protocols) by switching the cluster over to the second data center.

This test should take about 30 minutes.

This procedure has the following expected results:

• The metrocluster switchover command will present a warning prompt.

If you respond yes to the prompt, the site the command is issued from will switch over the partner site.

For MetroCluster IP configurations:

- For ONTAP 9.4 and earlier:
	- Mirrored aggregates will become degraded after the negotiated switchover.
- For ONTAP 9.5 and later:
	- Mirrored aggregates will remain in normal state if the remote storage is accessible.
	- Mirrored aggregates will become degraded after the negotiated switchover if access to the remote storage is lost.
- For ONTAP 9.8 and later:
	- Unmirrored aggregates that are located at the disaster site will become unavailable if access to the remote storage is lost. This might lead to a controller outage.

# **Steps**

1. Confirm that all nodes are in the configured state and normal mode:

metrocluster node show

```
cluster A::> metrocluster node show
Cluster Configuration State Mode
------------------------------ ----------------------
 ------------------------
Local: cluster A configured normal
Remote: cluster B configured normal
```
2. Begin the switchover operation:

```
metrocluster switchover
```

```
cluster A::> metrocluster switchover
Warning: negotiated switchover is about to start. It will stop all the
data Vservers on cluster "cluster B" and
automatically re-start them on cluster "`cluster_A`". It will finally
gracefully shutdown cluster "cluster B".
```
3. Confirm that the local cluster is in the configured state and switchover mode:

metrocluster node show

```
cluster A::> metrocluster node show
Cluster Configuration State Mode
------------------------------ ----------------------
------------------------
Local: cluster A configured switchover
Remote: cluster B not-reachable -
            configured normal
```
4. Confirm that the switchover operation was successful:

metrocluster operation show

```
cluster A::> metrocluster operation show
cluster A::> metrocluster operation show
   Operation: switchover
       State: successful
 Start Time: 2/6/2016 13:28:50
    End Time: 2/6/2016 13:29:41
      Errors: -
```
5. Use the vserver show and network interface show commands to verify that DR SVMs and LIFs have come online.

# **Verifying healing and manual switchback**

You can test the healing and manual switchback operations to verify that data availability is not affected (except for SMB and Solaris FC configurations) by switching back the cluster to the original data center after a negotiated switchover.

#### **About this task**

This test should take about 30 minutes.

The expected result of this procedure is that services should be switched back to their home nodes.
## **Steps**

1. Verify that healing is completed:

metrocluster node show

The following example shows the successful completion of the command:

cluster A::> metrocluster node show DR Configuration DR Group Cluster Node State Mirroring Mode ----- ------- ------------------ -------------- --------- -------------------- 1 cluster\_A node A 1 configured enabled heal roots completed cluster\_B node B 2 unreachable - switched over 42 entries were displayed.metrocluster operation show

2. Verify that all aggregates are mirrored:

storage aggregate show

The following example shows that all aggregates have a RAID Status of mirrored:

cluster A::> storage aggregate show cluster Aggregates: Aggregate Size Available Used% State #Vols Nodes RAID Status --------- -------- --------- ----- ------- ------ ----------- ----------- data\_cluster 4.19TB 4.13TB 2% online 8 node\_A\_1 raid\_dp, mirrored, normal  $\mathbf n$  is a set of  $\mathbf n$  in the set of  $\mathbf n$  is a set of  $\mathbf n$  is a set of  $\mathbf n$  is a set of  $\mathbf n$ root\_cluster 715.5GB 212.7GB 70% online 1 node A 1 raid4, mirrored, normal  $\mathbf n$  is a set of  $\mathbf n$  in the set of  $\mathbf n$  is a set of  $\mathbf n$  is a set of  $\mathbf n$  is a set of  $\mathbf n$ cluster B Switched Over Aggregates: Aggregate Size Available Used% State #Vols Nodes RAID Status --------- -------- --------- ----- ------- ------ ----------- ----------- data\_cluster\_B 4.19TB 4.11TB 2% online 5 node\_A\_1 raid\_dp, mirrored, normal  $\mathbf n$  is a set of  $\mathbf n$  in the set of  $\mathbf n$  is a set of  $\mathbf n$  is a set of  $\mathbf n$  is a set of  $\mathbf n$  $root\_cluster_B$  - - - unknown - node\_ $A_1$  -

- 3. Boot the nodes from the disaster site.
- 4. Check the status of switchback recovery:

metrocluster node show

```
cluster A::> metrocluster node show
DR Configuration DR
Group Cluster Node State Mirroring Mode
----- ------- ------------------ -------------- ---------
--------------------
1 cluster_A
         node A 1 configured enabled heal roots
completed
      cluster_B
         node B 2 configured enabled waiting for
switchback
                                               recovery
2 entries were displayed.
```
#### 5. Perform the switchback:

metrocluster switchback

```
cluster A::> metrocluster switchback
[Job 938] Job succeeded: Switchback is successful. Verify switchback
```
6. Confirm the status of the nodes:

```
metrocluster node show
```

```
cluster A::> metrocluster node show
DR Configuration DR
Group Cluster Node State Mirroring Mode
----- ------- ------------------ -------------- ---------
--------------------
1 cluster_A
          node A 1 configured enabled normal
      cluster_B
          node B 2 configured enabled normal
2 entries were displayed.
```
7. Confirm the status:

metrocluster operation show

The output should show a successful state.

```
cluster A:: > metrocluster operation show
   Operation: switchback
        State: successful
 Start Time: 2/6/2016 13:54:25
     End Time: 2/6/2016 13:56:15
       Errors: -
```
# **Loss of a single FC-to-SAS bridge**

You can test the failure of a single FC-to-SAS bridge to make sure there is no single point of failure.

#### **About this task**

This test should take about 15 minutes.

This procedure has the following expected results:

- Errors should be generated as the bridge is switched off.
- No failover or loss of service should occur.
- Only one path from the controller module to the drives behind the bridge is available.

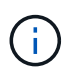

Beginning with ONTAP 9.8, the storage bridge command is replaced with system bridge. The following steps show the storage bridge command, but if you are running ONTAP 9.8 or later, the system bridge command is preferred.

#### **Steps**

- 1. Turn off the power supplies of the bridge.
- 2. Confirm that the bridge monitoring indicates an error:

storage bridge show

```
cluster A:: > storage bridge show
  Is
Monitor
Bridge Symbolic Name Vendor Model Bridge WWN Monitored
Status
---------- ------------- ------- --------- ---------------- ---------
-------
ATTO_10.65.57.145
         bridge_A_1 Atto FibreBridge 6500N
                                    200000108662d46c true
error
```
3. Confirm that the drives behind the bridge are available with a single path:

storage disk error show

cluster A::> storage disk error show Disk Error Type Error Text ---------------- ----------------- -------------------------------------------- 1.0.0 onedomain 1.0.0 (5000cca057729118): All paths to this array LUN are connected to the same fault domain. This is a single point of failure. 1.0.1 onedomain 1.0.1 (5000cca057727364): All paths to this array LUN are connected to the same fault domain. This is a single point of failure. 1.0.2 onedomain 1.0.2 (5000cca05772e9d4): All paths to this array LUN are connected to the same fault domain. This is a single point of failure. ... 1.0.23 onedomain 1.0.23 (5000cca05772e9d4): All paths to this array LUN are connected to the same fault domain. This is a single point of failure.

# **Verifying operation after power line disruption**

You can test the MetroCluster configuration's response to the failure of a PDU.

#### **About this task**

The best practice is for each power supply unit (PSU) in a component to be connected to separate power supplies. If both PSUs are connected to the same power distribution unit (PDU) and an electrical disruption occurs, the site could down or a complete shelf might become unavailable. Failure of one power line is tested to confirm that there is no cabling mismatch that could cause a service disruption.

This test should take about 15 minutes.

This test requires turning off power to all left-hand PDUs and then all right-hand PDUs on all of the racks containing the MetroCluster components.

This procedure has the following expected results:

- Errors should be generated as the PDUs are disconnected.
- No failover or loss of service should occur.

#### **Steps**

- 1. Turn off the power of the PDUs on the left-hand side of the rack containing the MetroCluster components.
- 2. Monitor the result on the console:

system environment sensors show -state fault

storage shelf show -errors

```
cluster A:: > system environment sensors show -state fault
Node Sensor State Value/Units Crit-Low Warn-Low Warn-Hi
Crit-Hi
---- --------------------- ------ ----------- -------- -------- -------
-------
node_A_1
      PSU1 fault
                            PSU_OFF
         PSU1 Pwr In OK fault
                            FAULT
node_A_2
       PSU1 fault
                            PSU_OFF
         PSU1 Pwr In OK fault
                            FAULT
4 entries were displayed.
cluster A::> storage shelf show -errors
     Shelf Name: 1.1
      Shelf UID: 50:0a:09:80:03:6c:44:d5
  Serial Number: SHFHU1443000059
Error Type Description
------------------ ---------------------------
Power Critical condition is detected in storage shelf
power supply unit "1". The unit might fail.Reconnect PSU1
```
- 3. Turn the power back on to the left-hand PDUs.
- 4. Make sure that ONTAP clears the error condition.
- 5. Repeat the previous steps with the right-hand PDUs.

# **Verifying operation after a switch fabric failure**

You can disable a switch fabric to show that data availability is not affected by the loss.

#### **About this task**

This test should take about 15 minutes.

The expected result of this procedure is that disabling a fabric results in all cluster interconnect and disk traffic flowing to the other fabric.

In the examples shown, switch fabric 1 is disabled. This fabric consists of two switches, one at each MetroCluster site:

• FC\_switch\_A\_1 on cluster\_A

• FC\_switch\_B\_1 on cluster\_B

#### **Steps**

- 1. Disable connectivity to one of the two switch fabrics in the MetroCluster configuration:
	- a. Disable the first switch in the fabric:

switchdisable

FC switch A 1::> switchdisable

b. Disable the second switch in the fabric:

```
switchdisable
```

```
FC_switch_B_1::> switchdisable
```
2. Monitor the result on the console of the controller modules.

You can use the following commands to check the cluster nodes to make sure that all data is still being served. The command output shows missing paths to disks. This is expected.

- vserver show
- network interface show
- aggr show
- system node runnodename-command storage show disk -p
- storage disk error show
- 3. Reenable connectivity to one of the two switch fabrics in the MetroCluster configuration:
	- a. Reenable the first switch in the fabric:

switchenable

FC switch A 1::> switchenable

b. Reenable the second switch in the fabric:

switchenable

```
FC switch B 1::> switchenable
```
4. Wait at least 10 minutes and then repeat the above steps on the other switch fabric.

# **Verifying operation after loss of a single storage shelf**

You can test the failure of a single storage shelf to verify that there is no single point of failure.

#### **About this task**

This procedure has the following expected results:

- An error message should be reported by the monitoring software.
- No failover or loss of service should occur.
- Mirror resynchronization starts automatically after the hardware failure is restored.

#### **Steps**

1. Check the storage failover status:

storage failover show

```
cluster A:: > storage failover show
Node Partner Possible State Description
-------------- -------------- --------
-------------------------------------
node_A_1 node_A_2 true Connected to node_A_2
node_A_2 node_A_1 true Connected to node_A_1
2 entries were displayed.
```
2. Check the aggregate status:

storage aggregate show

```
cluster A::> storage aggregate show
cluster Aggregates:
Aggregate Size Available Used% State #Vols Nodes RAID
Status
--------- -------- --------- ----- ------- ------ ----------------
------------
node_A_1data01_mirrored
           4.15TB 3.40TB 18% online 3 node_A_1
raid_dp,
mirrored,
normal
node_A_1root
           707.7GB 34.29GB 95% online 1 node_A_1
raid_dp,
mirrored,
normal
node_A_2_data01_mirrored
           4.15TB 4.12TB 1% online 2 node_A_2
raid_dp,
mirrored,
normal
node_A_2_data02_unmirrored
           2.18TB 2.18TB 0% online 1 node_A_2
raid_dp,
normal
node_A_2_root
           707.7GB 34.27GB 95% online 1 node_A_2
raid_dp,
mirrored,
normal
```
3. Verify that all data SVMs and data volumes are online and serving data:

```
vserver show -type data
```

```
network interface show -fields is-home false
```

```
volume show !vol0,!MDV*
```
cluster A::> vserver show -type data cluster A::> vserver show -type data Admin Operational Root Vserver Type Subtype State State Volume Aggregate ----------- ------- ---------- ---------- ----------- ---------- ---------- SVM1 data sync-source running SVM1\_root node\_A\_1\_data01\_mirrored SVM2 data sync-source running SVM2 root node\_A\_2\_data01\_mirrored cluster A:: > network interface show -fields is-home false There are no entries matching your query. cluster A::> volume show !vol0, !MDV\* Vserver Volume Aggregate State Type Size Available Used% --------- ------------ ------------ ---------- ---- ---------- ---------- ----- SVM1 SVM1\_root node\_A\_1data01\_mirrored online RW 10GB 9.50GB 5% SVM1 SVM1\_data\_vol node\_A\_1data01\_mirrored online RW 10GB 9.49GB 5% SVM2 SVM2\_root node\_A\_2\_data01\_mirrored online RW 10GB 9.49GB 5% SVM2 SVM2\_data\_vol node\_A\_2\_data02\_unmirrored online RW 1GB 972.6MB 5%

4. Identify a shelf in Pool 1 for node node A 2 to power off to simulate a sudden hardware failure:

storage aggregate show -r -node *node-name* !\*root

The shelf you select must contain drives that are part of a mirrored data aggregate.

In the following example, shelf ID 31 is selected to fail.

```
cluster A:: > storage aggregate show -r -node node A 2 !*root
Owner Node: node_A_2
Aggregate: node A 2 data01 mirrored (online, raid dp, mirrored) (block
checksums)
 Plex: /node A 2 data01 mirrored/plex0 (online, normal, active, pool0)
  RAID Group /node A 2 data01 mirrored/plex0/rg0 (normal, block
checksums)
  Usable
Physical
  Position Disk Pool Type RPM Size
Size Status
     -------- --------------------------- ---- ----- ------ --------
-------- ----------
     dparity 2.30.3 0 BSAS 7200 827.7GB
828.0GB (normal)
     parity 2.30.4 0 BSAS 7200 827.7GB
828.0GB (normal)
     data 2.30.6 0 BSAS 7200 827.7GB
828.0GB (normal)
     data 2.30.8 0 BSAS 7200 827.7GB
828.0GB (normal)
     data 2.30.5 0 BSAS 7200 827.7GB
828.0GB (normal)
 Plex: /node A 2 data01 mirrored/plex4 (online, normal, active, pool1)
  RAID Group /node A 2 data01 mirrored/plex4/rg0 (normal, block
checksums)
  Usable
Physical
   Position Disk Pool Type RPM Size
Size Status
     -------- --------------------------- ---- ----- ------ --------
-------- ----------
   dparity 1.31.7 1 BSAS 7200 827.7GB
828.0GB (normal)
   parity 1.31.6 1 BSAS 7200 827.7GB
828.0GB (normal)
   data 1.31.3 1 BSAS 7200 827.7GB
828.0GB (normal)
```
data 1.31.4 1 BSAS 7200 827.7GB 828.0GB (normal) data 1.31.5 1 BSAS 7200 827.7GB 828.0GB (normal) Aggregate: node A 2 data02 unmirrored (online, raid dp) (block checksums) Plex: /node A 2 data02 unmirrored/plex0 (online, normal, active, pool0) RAID Group /node A 2 data02 unmirrored/plex0/rg0 (normal, block checksums) Usable Physical Position Disk **Pool Type** RPM Size Size Status -------- --------------------------- ---- ----- ------ -------- -------- ---------- dparity 2.30.12 0 BSAS 7200 827.7GB 828.0GB (normal) parity 2.30.22 0 BSAS 7200 827.7GB 828.0GB (normal) data 2.30.21 0 BSAS 7200 827.7GB 828.0GB (normal) data 2.30.20 0 BSAS 7200 827.7GB 828.0GB (normal) data 2.30.14 0 BSAS 7200 827.7GB 828.0GB (normal) 15 entries were displayed.

- 5. Physically power off the shelf that you selected.
- 6. Check the aggregate status again:

storage aggregate show

storage aggregate show -r -node node A 2 !\*root

The aggregate with drives on the powered-off shelf should have a "degraded" RAID status, and drives on the affected plex should have a "failed" status, as shown in the following example:

```
cluster A::> storage aggregate show
Aggregate Size Available Used% State #Vols Nodes RAID
Status
--------- -------- --------- ----- ------- ------ ----------------
------------
node_A_1data01_mirrored
            4.15TB 3.40TB 18% online 3 node_A_1
```
raid\_dp, mirrored, normal node\_A\_1root 707.7GB 34.29GB 95% online 1 node\_A\_1 raid\_dp, mirrored, normal node\_A\_2\_data01\_mirrored 4.15TB 4.12TB 1% online 2 node\_A\_2 raid\_dp, mirror degraded node A 2 data02 unmirrored 2.18TB 2.18TB 0% online 1 node\_A\_2 raid\_dp, normal node\_A\_2\_root 707.7GB 34.27GB 95% online 1 node\_A\_2 raid\_dp, mirror degraded cluster A::> storage aggregate show -r -node node A 2 !\*root Owner Node: node\_A\_2 Aggregate: node A 2 data01 mirrored (online, raid dp, mirror degraded) (block checksums) Plex: /node A 2 data01 mirrored/plex0 (online, normal, active, pool0) RAID Group /node A 2 data01 mirrored/plex0/rg0 (normal, block checksums) Usable Physical Position Disk **Pool Type** RPM Size Size Status -------- --------------------------- ---- ----- ------ -------- -------- ---------- dparity 2.30.3 0 BSAS 7200 827.7GB 828.0GB (normal)

 parity 2.30.4 0 BSAS 7200 827.7GB 828.0GB (normal) data 2.30.6 0 BSAS 7200 827.7GB 828.0GB (normal) data 2.30.8 0 BSAS 7200 827.7GB 828.0GB (normal) data 2.30.5 0 BSAS 7200 827.7GB 828.0GB (normal) Plex: /node A 2 data01 mirrored/plex4 (offline, failed, inactive, pool1) RAID Group /node A 2 data01 mirrored/plex4/rg0 (partial, none checksums) Usable Physical Position Disk **Pool Type** RPM Size Size Status -------- --------------------------- ---- ----- ------ -------- -------- --------- dparity FAILED - - - - 827.7GB - (failed) parity FAILED - - - 927.7GB - (failed) data FAILED - - - 927.7GB - (failed) data FAILED - - - 927.7GB - (failed) data FAILED - - - 927.7GB - (failed) Aggregate: node A 2 data02 unmirrored (online, raid dp) (block checksums) Plex: /node A 2 data02 unmirrored/plex0 (online, normal, active, pool0) RAID Group / node A 2 data02 unmirrored/plex0/rg0 (normal, block checksums) Usable Physical Position Disk **Pool Type** RPM Size Size Status -------- --------------------------- ---- ----- ------ -------- -------- ---------- dparity 2.30.12 0 BSAS 7200 827.7GB 828.0GB (normal) parity 2.30.22 0 BSAS 7200 827.7GB 828.0GB (normal)

```
data 2.30.21 0 BSAS 7200 827.7GB
828.0GB (normal)
     data 2.30.20 0 BSAS 7200 827.7GB
828.0GB (normal)
    data 2.30.14 0 BSAS 7200 827.7GB
828.0GB (normal)
15 entries were displayed.
```
7. Verify that the data is being served and that all volumes are still online:

vserver show -type data network interface show -fields is-home false volume show !vol0,!MDV\*

cluster A::> vserver show -type data cluster A::> vserver show -type data Admin Operational Root Vserver Type Subtype State State Volume Aggregate ----------- ------- ---------- ---------- ----------- ---------- ---------- SVM1 data sync-source running SVM1\_root node A 1 data01 mirrored SVM2 data sync-source running SVM2 root node\_A\_1\_data01\_mirrored cluster A::> network interface show -fields is-home false There are no entries matching your query. cluster A::> volume show !vol0, !MDV\* Vserver Volume Aggregate State Type Size Available Used% --------- ------------ ------------ ---------- ---- ---------- ---------- ----- SVM1 SVM1\_root node\_A\_1data01\_mirrored online RW 10GB 9.50GB 5% SVM1 SVM1\_data\_vol node\_A\_1data01\_mirrored online RW 10GB 9.49GB 5% SVM2 SVM2\_root node\_A\_1data01\_mirrored online RW 10GB 9.49GB 5% SVM2 SVM2\_data\_vol node\_A\_2\_data02\_unmirrored online RW 1GB 972.6MB 5%

8. Physically power on the shelf.

Resynchronization starts automatically.

9. Verify that resynchronization has started:

storage aggregate show

The affected aggregate should have a "resyncing" RAID status, as shown in the following example:

```
cluster A::> storage aggregate show
cluster Aggregates:
Aggregate Size Available Used% State #Vols Nodes RAID
Status
--------- -------- --------- ----- ------- ------ ----------------
------------
node A 1 data01 mirrored
           4.15TB 3.40TB 18% online 3 node_A_1
raid_dp,
mirrored,
normal
node_A_1_root
           707.7GB 34.29GB 95% online 1 node_A_1
raid_dp,
mirrored,
normal
node_A_2_data01_mirrored
           4.15TB 4.12TB 1% online 2 node_A_2
raid_dp,
resyncing
node_A_2_data02_unmirrored
           2.18TB 2.18TB 0% online 1 node_A_2
raid_dp,
normal
node_A_2_root
           707.7GB 34.27GB 95% online 1 node_A_2
raid_dp,
resyncing
```
10. Monitor the aggregate to confirm that resynchronization is complete:

storage aggregate show

The affected aggregate should have a "normal" RAID status, as shown in the following example:

cluster A::> storage aggregate show cluster Aggregates: Aggregate Size Available Used% State #Vols Nodes RAID Status --------- -------- --------- ----- ------- ------ ---------------- ----------- node\_A\_1data01\_mirrored 4.15TB 3.40TB 18% online 3 node\_A\_1 raid\_dp, mirrored, normal node\_A\_1root 707.7GB 34.29GB 95% online 1 node\_A\_1 raid\_dp, mirrored, normal node\_A\_2\_data01\_mirrored 4.15TB 4.12TB 1% online 2 node\_A\_2 raid\_dp, normal node\_A\_2\_data02\_unmirrored 2.18TB 2.18TB 0% online 1 node\_A\_2 raid\_dp, normal node\_A\_2\_root 707.7GB 34.27GB 95% online 1 node\_A\_2 raid\_dp, resyncing

# **Considerations when removing MetroCluster configurations**

You can remove the MetroCluster configuration from all nodes in the MetroCluster configuration or all of the nodes in a disaster recovery (DR) group. After removing the MetroCluster configuration, all disk connectivity and interconnects should be adjusted to be in a supported state. If you need to remove the MetroCluster configuration, contact technical support.

 $(\vdots$ 

You cannot reverse the MetroCluster unconfiguration. This process should only be done with the assistance of technical support. Please contact NetApp Technical Support and reference the appropriate guide for your configuration from the [How to remove nodes from a MetroCluster](https://kb.netapp.com/Advice_and_Troubleshooting/Data_Protection_and_Security/MetroCluster/How_to_remove_nodes_from_a_MetroCluster_configuration_-_Resolution_Guide) [configuration - Resolution Guide.](https://kb.netapp.com/Advice_and_Troubleshooting/Data_Protection_and_Security/MetroCluster/How_to_remove_nodes_from_a_MetroCluster_configuration_-_Resolution_Guide)

# **Plan and install a MetroCluster configuration with array LUNs**

# **Planning for a MetroCluster configuration with array LUNs**

Creating a detailed plan for your MetroCluster configuration helps you understand the unique requirements for a MetroCluster configuration that uses LUNs on storage arrays. Installing a MetroCluster configuration involves connecting and configuring a number of devices, which might be done by different people. Therefore, the plan also helps you communicate with other people involved in the installation.

# **Supported MetroCluster configuration with array LUNs**

You can set up either a MetroCluster configuration with array LUNs. Both stretch and fabric-attached configurations are supported. AFF systems are not supported with array LUNs.

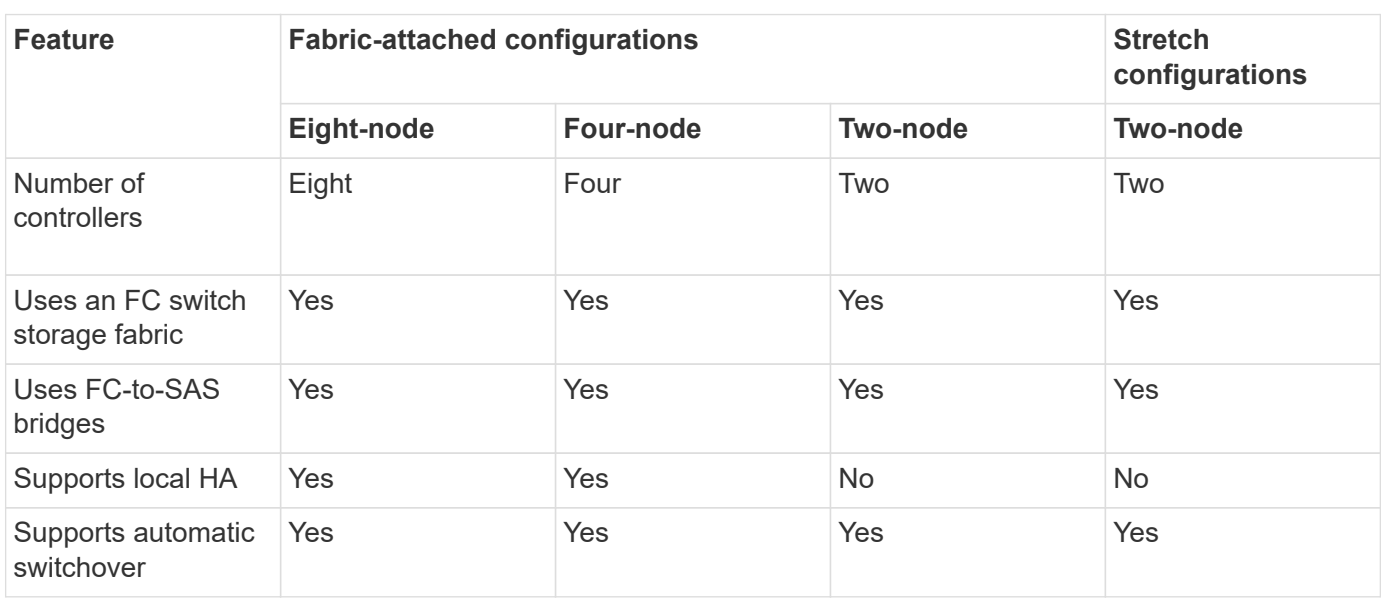

The features supported on the MetroCluster configurations vary with the configuration types. The following table lists the features supported on the different types of MetroCluster configurations with array LUNs:

## **Related information**

[Differences between the ONTAP MetroCluster configurations](#page-2-0)

# **Requirements for a MetroCluster configuration with array LUNs**

The ONTAP systems, storage arrays, and FC switches used in MetroCluster

configurations must meet the requirements for such types of configurations. In addition, you must also consider the SyncMirror requirements for MetroCluster configurations with array LUNs.

## **Requirements for ONTAP systems**

• The ONTAP systems must be identified as supported for MetroCluster configurations.

In the [NetApp Interoperability Matrix Tool \(IMT\),](https://mysupport.netapp.com/matrix) you can use the Storage Solution field to select your MetroCluster solution. You use the **Component Explorer** to select the components and ONTAP version to refine your search. You can click **Show Results** to display the list of supported configurations that match the criteria.

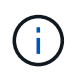

You must refer to the alert details associated with any configuration that you select in the Interoperability Matrix.

- All the ONTAP systems in a MetroCluster configuration must be of the same model.
- FC-VI adapters must be installed in the appropriate slots for each ONTAP system, depending on the model.

#### [NetApp Hardware Universe](https://hwu.netapp.com)

#### **Requirements for storage arrays**

• The storage arrays must be identified as supported for MetroCluster configurations.

[NetApp Interoperability Matrix Tool](https://mysupport.netapp.com/matrix)

- The storage arrays in the MetroCluster configuration must be symmetric:
	- The two storage arrays must be from the same supported vendor family and have the same firmware version installed.

[FlexArray virtualization implementation for NetApp E-Series storage](https://docs.netapp.com/ontap-9/topic/com.netapp.doc.vs-ig-es/home.html)

[FlexArray virtualization implementation for third-party storage](https://docs.netapp.com/ontap-9/topic/com.netapp.doc.vs-ig-third/home.html)

- Disk types (for example, SATA, SSD, or SAS) used for mirrored storage must be the same on both storage arrays.
- The parameters for configuring storage arrays, such as RAID type and tiering, must be the same across both sites.

#### **Requirements for FC switches**

• The switches and switch firmware must be identified as supported for MetroCluster configurations.

[NetApp Interoperability Matrix Tool](https://mysupport.netapp.com/matrix)

- Each fabric must have two FC switches.
- Each ONTAP system must be connected to storage using redundant components so that there is redundancy in case of device and path failures.
- AFF A700, FAS9000, AFF A900, and FAS9500 storage systems support up to eight ISLs per fabric. Other

storage system models support up to four ISLs per fabric.

• The switches must use the MetroCluster basic switch configuration, ISL settings, and FC-VI configurations.

[Configure the Cisco FC switches manually](#page-156-0)

[Configure Brocade FC switches manually](#page-98-0)

#### **SyncMirror requirements**

- SyncMirror is required for a MetroCluster configuration.
- Two separate storage arrays, one at each site, are required for the mirrored storage.
- Two sets of array LUNs are required.

One set is required for the aggregate on the local storage array (pool0) and another set is required at the remote storage array for the mirror of the aggregate (the other plex of the aggregate, pool1).

The array LUNs must be of the same size for mirroring the aggregate.

• Unmirrored aggregates are also supported in the MetroCluster configuration.

They are not protected in the event of a site disaster.

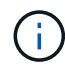

It's recommended you maintain at least 20% free space for mirrored aggregates for optimal storage performance and availability. Although the recommendation is 10% for non-mirrored aggregates, the additional 10% of space may be used by the filesystem to absorb incremental changes. Incremental changes increase space utilization for mirrored aggregates due to ONTAP's copy-on-write Snapshot-based architecture. Failure to adhere to these best practices may have a negative impact on performance.

# **Install and cable the MetroCluster components in a configuration with array LUNs**

## **Racking the hardware components in a MetroCluster configuration with array LUNs**

You must ensure that the hardware components required to set up a MetroCluster configuration with array LUNs are properly racked.

#### **About this task**

You must perform this task at both the MetroCluster sites.

#### **Steps**

1. Plan the positioning of the MetroCluster components.

The rack space depends on the platform model of the storage controllers, the switch types, and the number of disk shelf stacks in your configuration.

- 2. Properly ground yourself.
- 3. Install the storage controllers in the rack or cabinet.

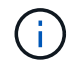

AFF systems are not supported with array LUNs.

#### [Installation procedures for your AFF or FAS system](https://docs.netapp.com/us-en/ontap-systems/)

4. Install the FC switches in the rack or cabinet.

## **Preparing a storage array for use with ONTAP systems**

Before you can begin setting up ONTAP systems in a MetroCluster configuration with array LUNs, the storage array administrator must prepare the storage for use with ONTAP.

#### **Before you begin**

The storage arrays, firmware, and switches that you plan to use in the configuration must be supported by the specific ONTAP version.

#### • [NetApp Interoperability \(IMT\)](https://mysupport.netapp.com/NOW/products/interoperability)

In the IMT, you can use the Storage Solution field to select your MetroCluster solution. You use the **Component Explorer** to select the components and ONTAP version to refine your search. You can click **Show Results** to display the list of supported configurations that match the criteria.

• [NetApp Hardware Universe](https://hwu.netapp.com)

#### **About this task**

You must coordinate with the storage array administrator to perform this task on the storage array.

#### **Steps**

1. Create LUNs on the storage array depending on the number of nodes in the MetroCluster configuration.

Each node in the MetroCluster configuration requires array LUNs for the root aggregate, data aggregate, and spares.

- 2. Configure parameters on the storage array that are required to work with ONTAP.
	- [FlexArray virtualization implementation for third-party storage](https://docs.netapp.com/ontap-9/topic/com.netapp.doc.vs-ig-third/home.html)
	- [FlexArray virtualization implementation for NetApp E-Series storage](https://docs.netapp.com/ontap-9/topic/com.netapp.doc.vs-ig-es/home.html)

#### **Switch ports required for a MetroCluster configuration with array LUNs**

When you are connecting ONTAP systems to FC switches for setting up a MetroCluster configuration with array LUNs, you must connect FC-VI and HBA ports from each controller to specific switch ports.

If you are using both array LUNs and disks in the MetroCluster configuration, you must ensure that the controller ports are connected to the switch ports recommended for configuration with disks, and then use the remaining ports for configuration with array LUNs.

The following table lists the specific FC switch ports to which you must connect the different controller ports in an eight-node MetroCluster configuration with array LUNs.

#### **Overall cabling guidelines with array LUNs**

You should be aware of the following guidelines when using the cabling tables:

- The Brocade and Cisco switches use different port numbering:
	- On Brocade switches, the first port is numbered 0.
	- On Cisco switches, the first port is numbered 1.
- The cabling is the same for each FC switch in the switch fabric.
- FAS8200 storage systems can be ordered with one of two options for FC-VI connectivity:
	- Onboard ports 0e and 0f configured in FC-VI mode.
	- Ports 1a and 1b on an FC-VI card in slot 1.
- FAS9000 storage systems require four FC-VI ports. The following tables show cabling for the FC switches with four FC-VI ports on each controller.

For other storage systems, use the cabling shown in the tables but ignore the cabling for FC-VI ports c and d.

You can leave those ports empty.

#### **Brocade port usage for controllers in a MetroCluster configuration**

The following tables show port usage on Brocade switches. The tables show the maximum supported configuration, with eight controller modules in two DR groups. For smaller configurations, ignore the rows for the additional controller modules. Note that eight ISLs are supported on the Brocade 6510 and G620 switches.

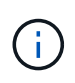

Port usage for the Brocade 6505 switch in an eight-node MetroCluster configuration is not shown. Due to the limited number of ports, port assignments must be made on a site-by-site basis depending on the controller module model and the number of ISLs and bridge pairs in use.

The following table shows the cabling for the first DR group:

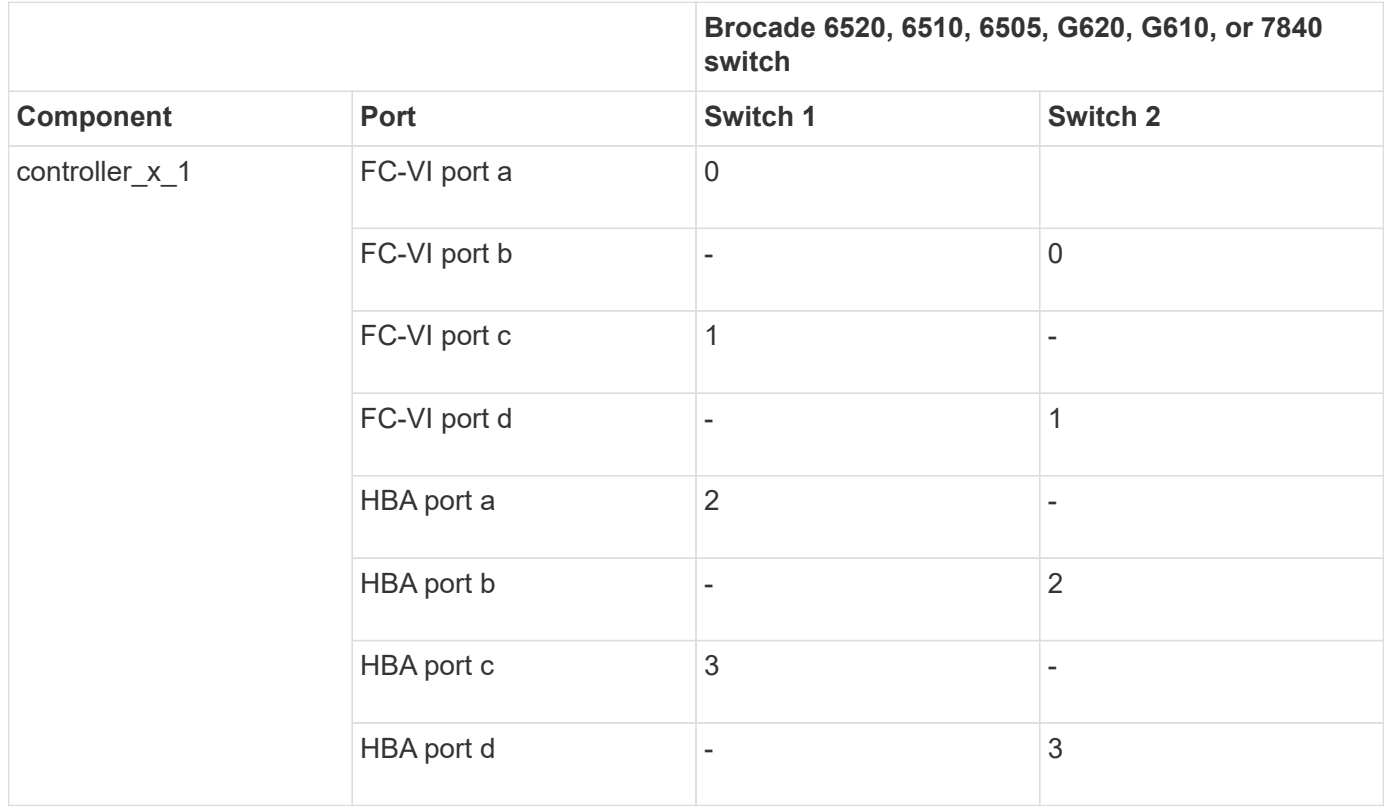

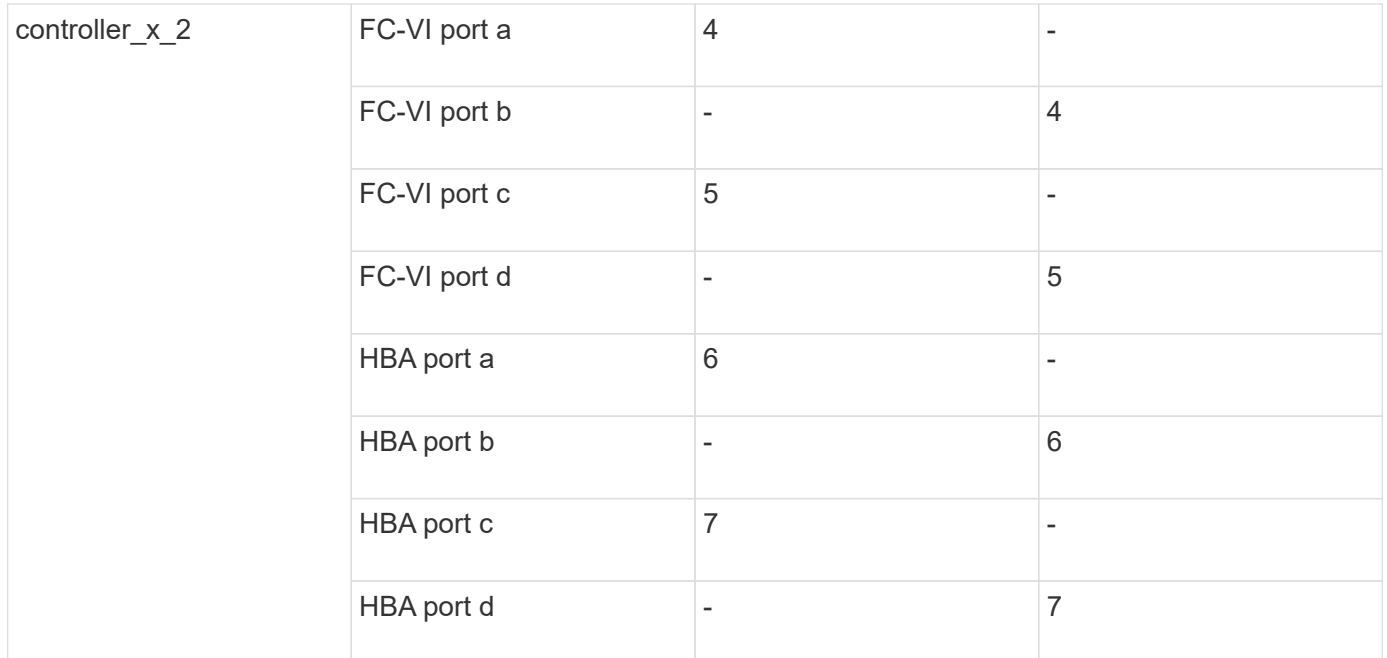

The following table shows the cabling for the second DR group:

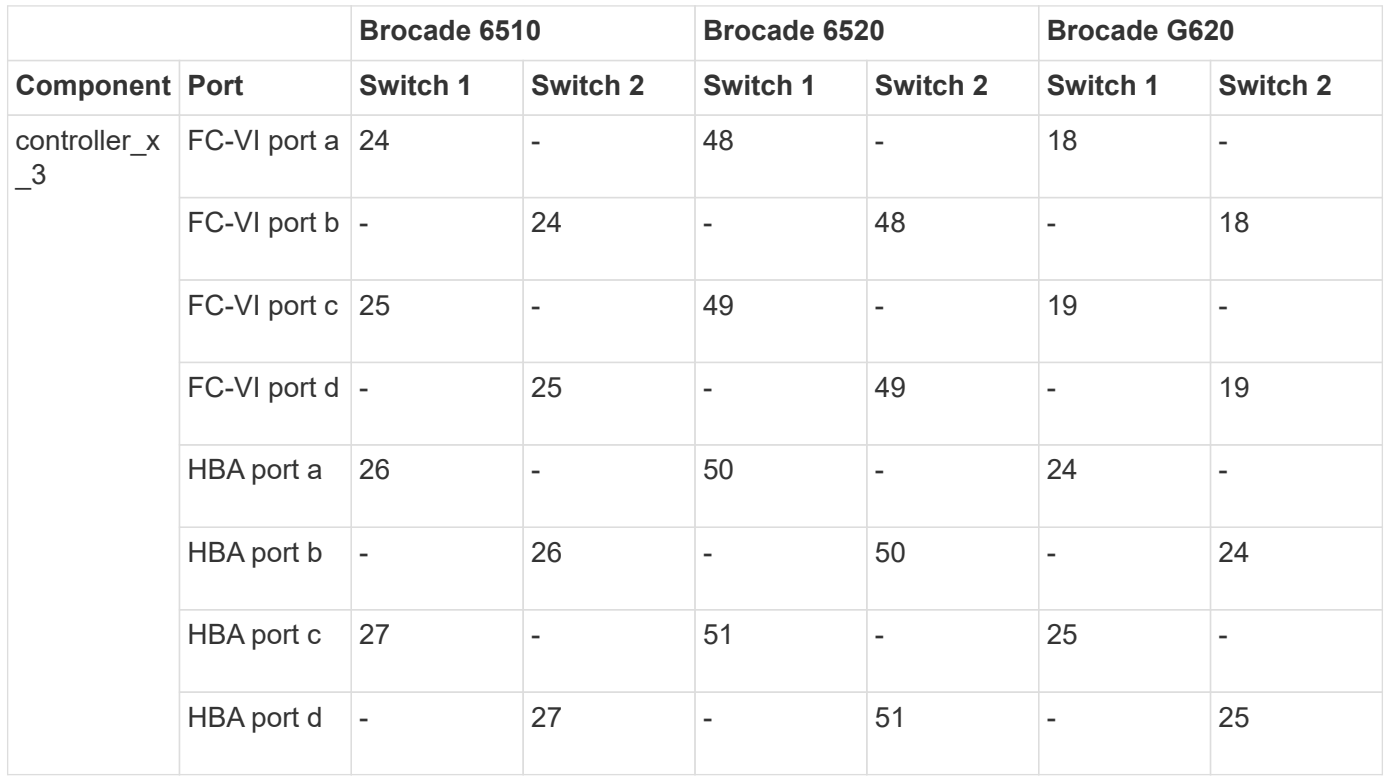

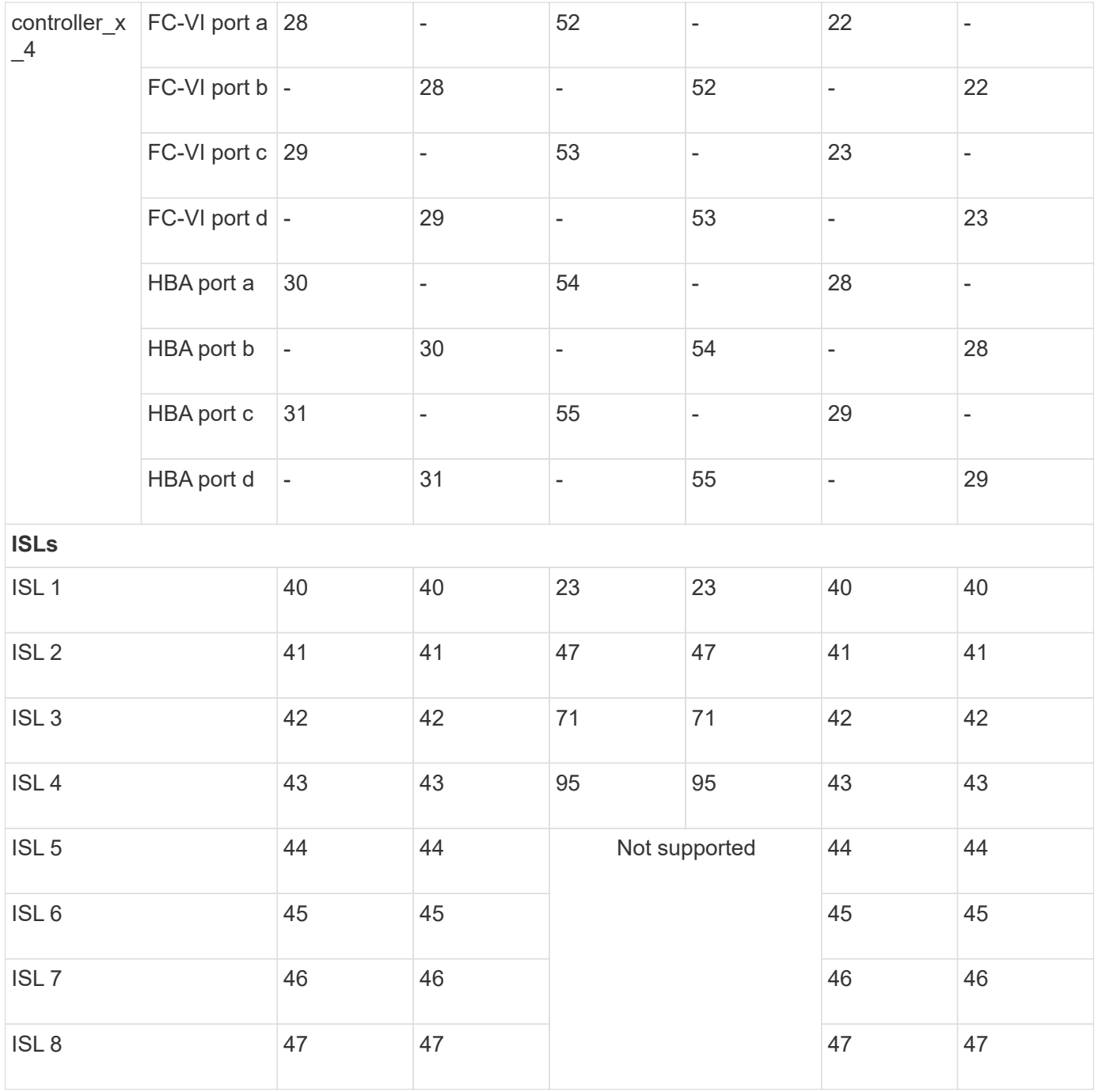

## **Cisco port usage for controllers in a MetroCluster configuration running ONTAP 9.4 or later**

The tables show the maximum supported configuration, with eight controller modules in two DR groups. For smaller configurations, ignore the rows for the additional controller modules.

## **Cisco 9396S port usage**

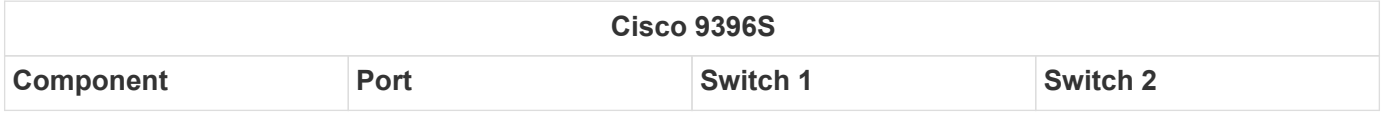

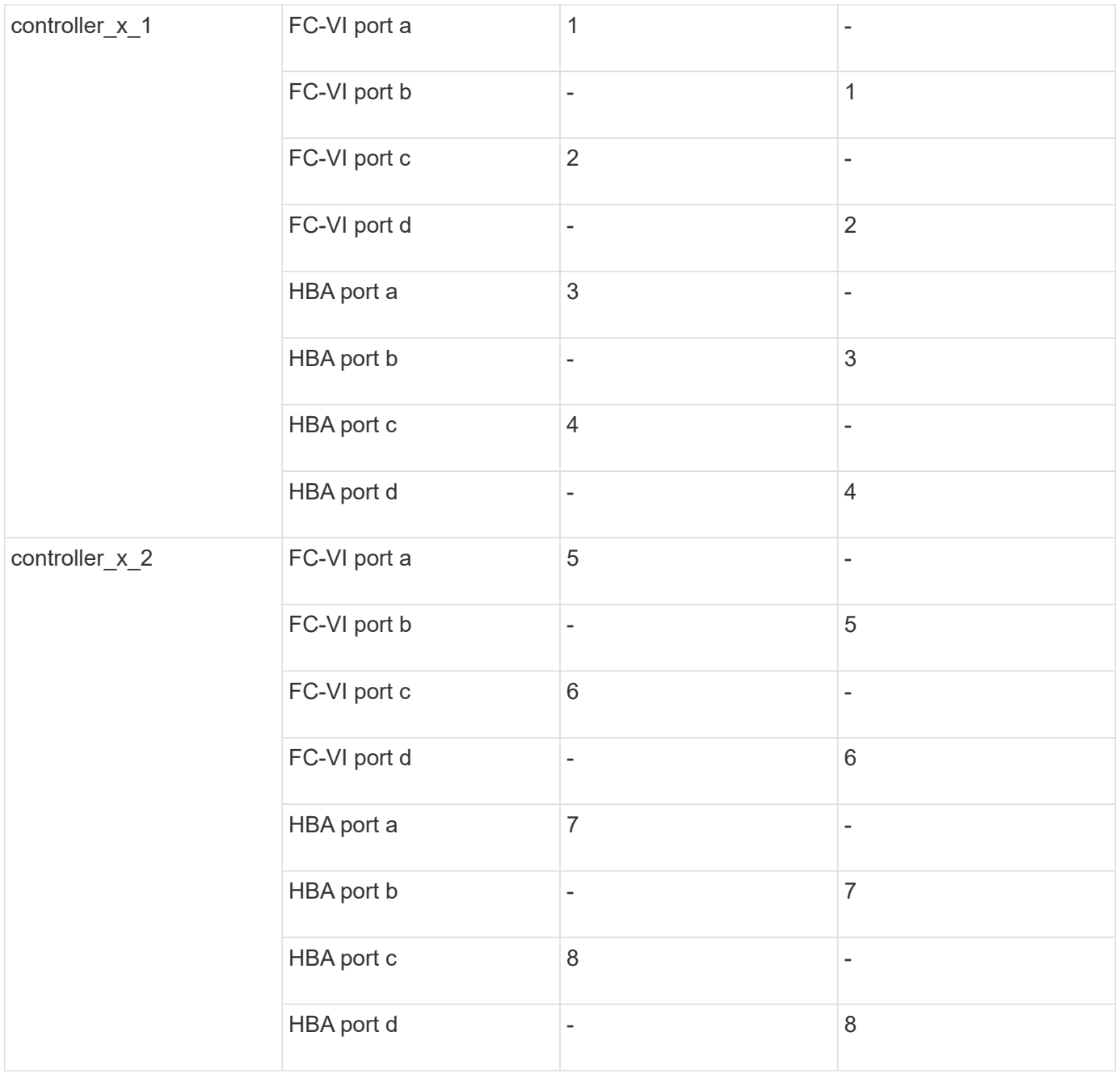

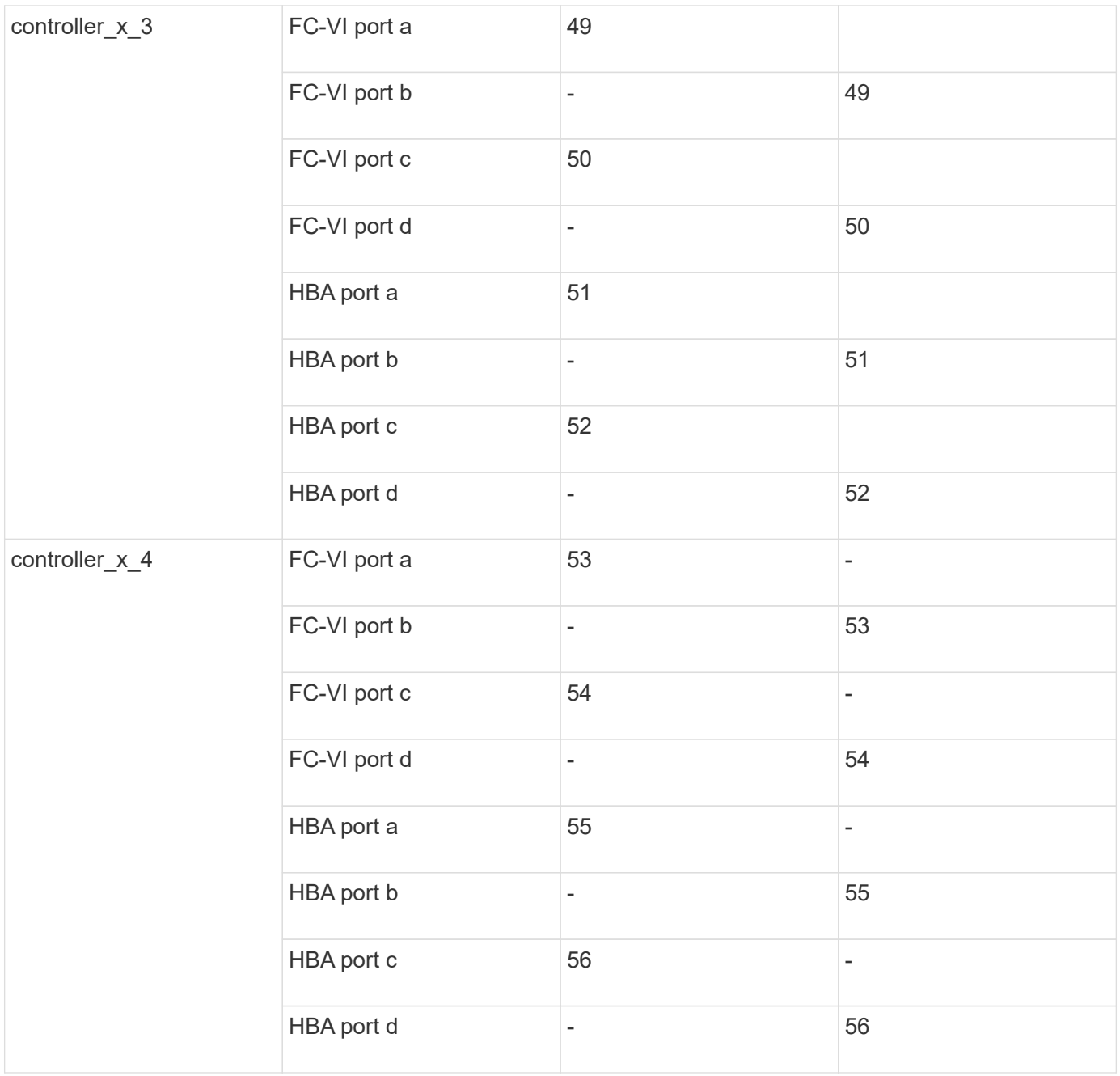

# **Cisco 9148S port usage**

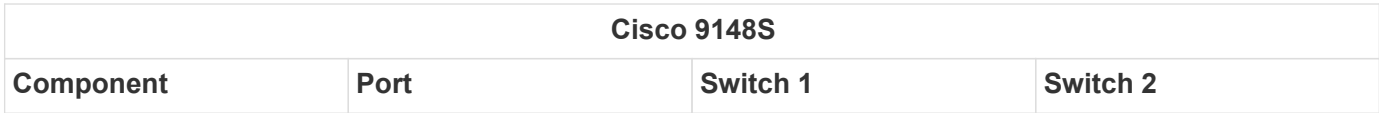

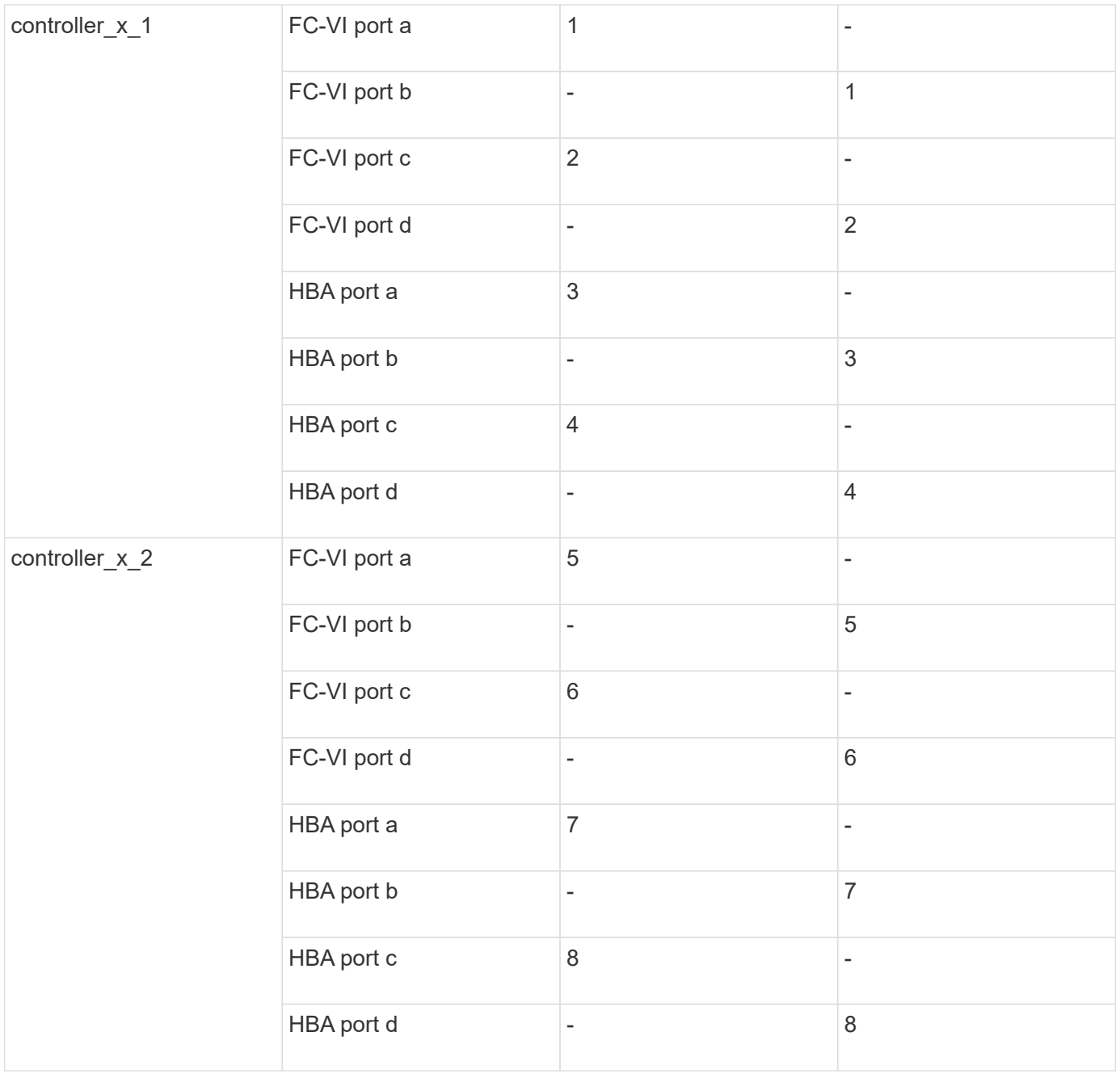

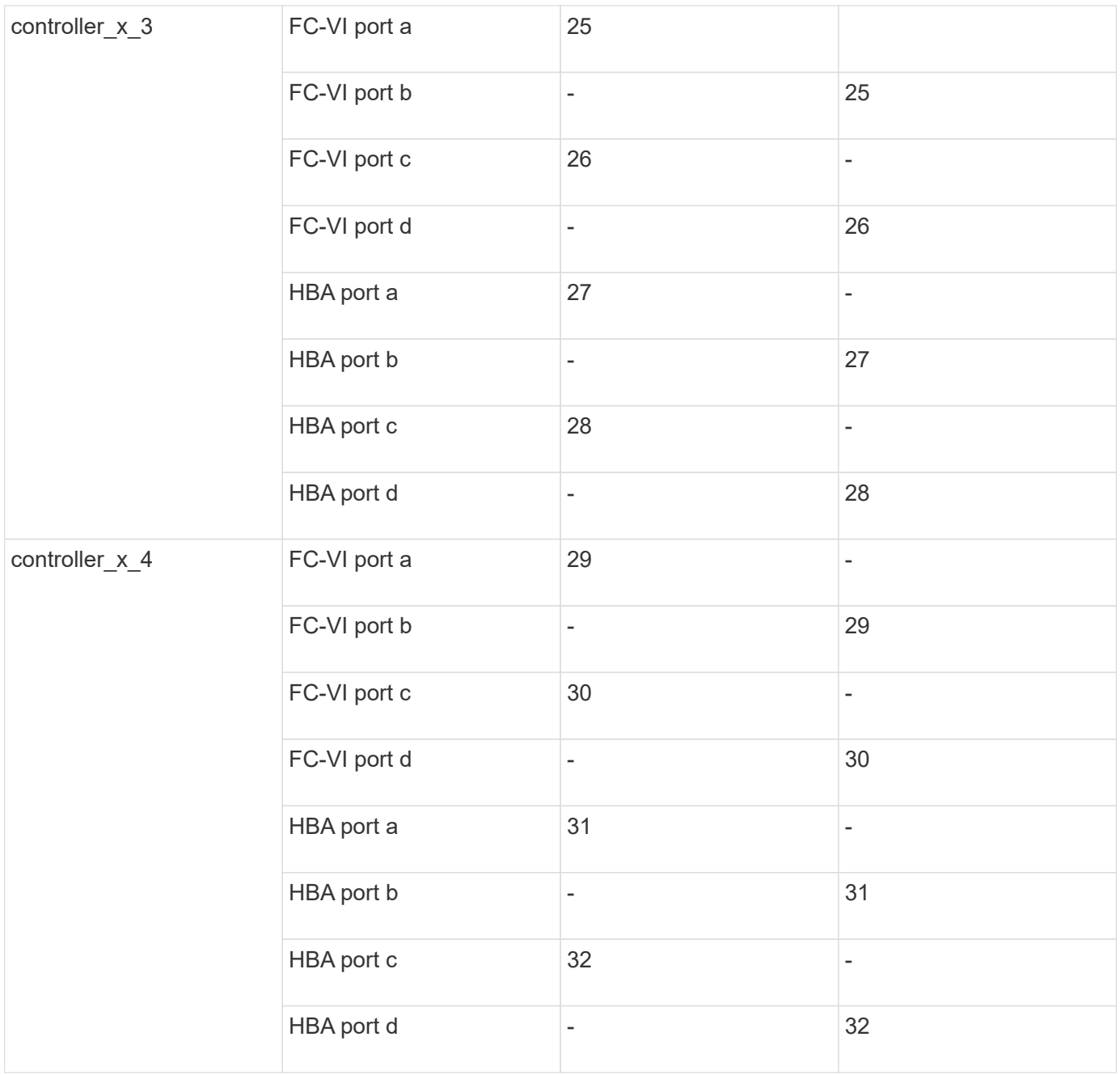

# **Cisco 9132T port usage**

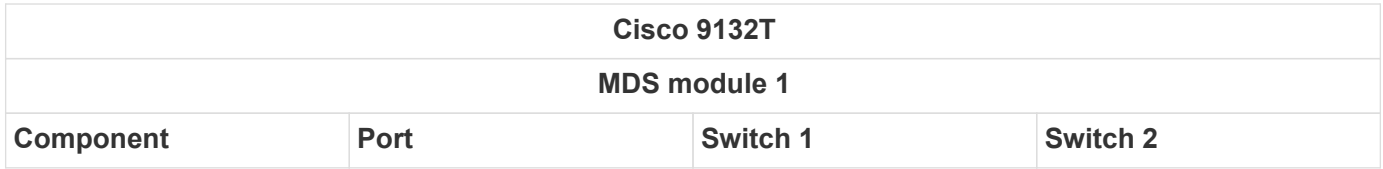

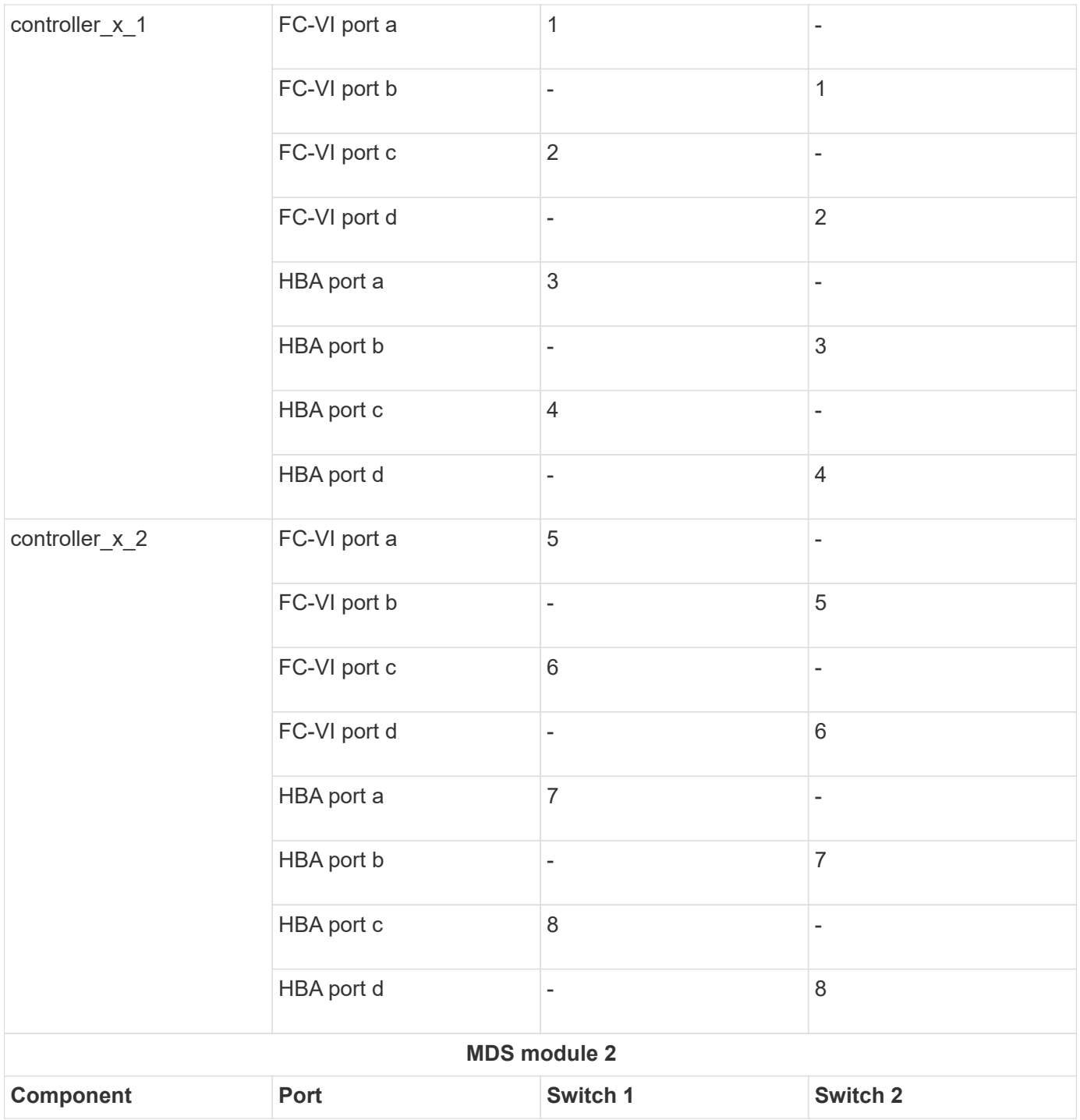

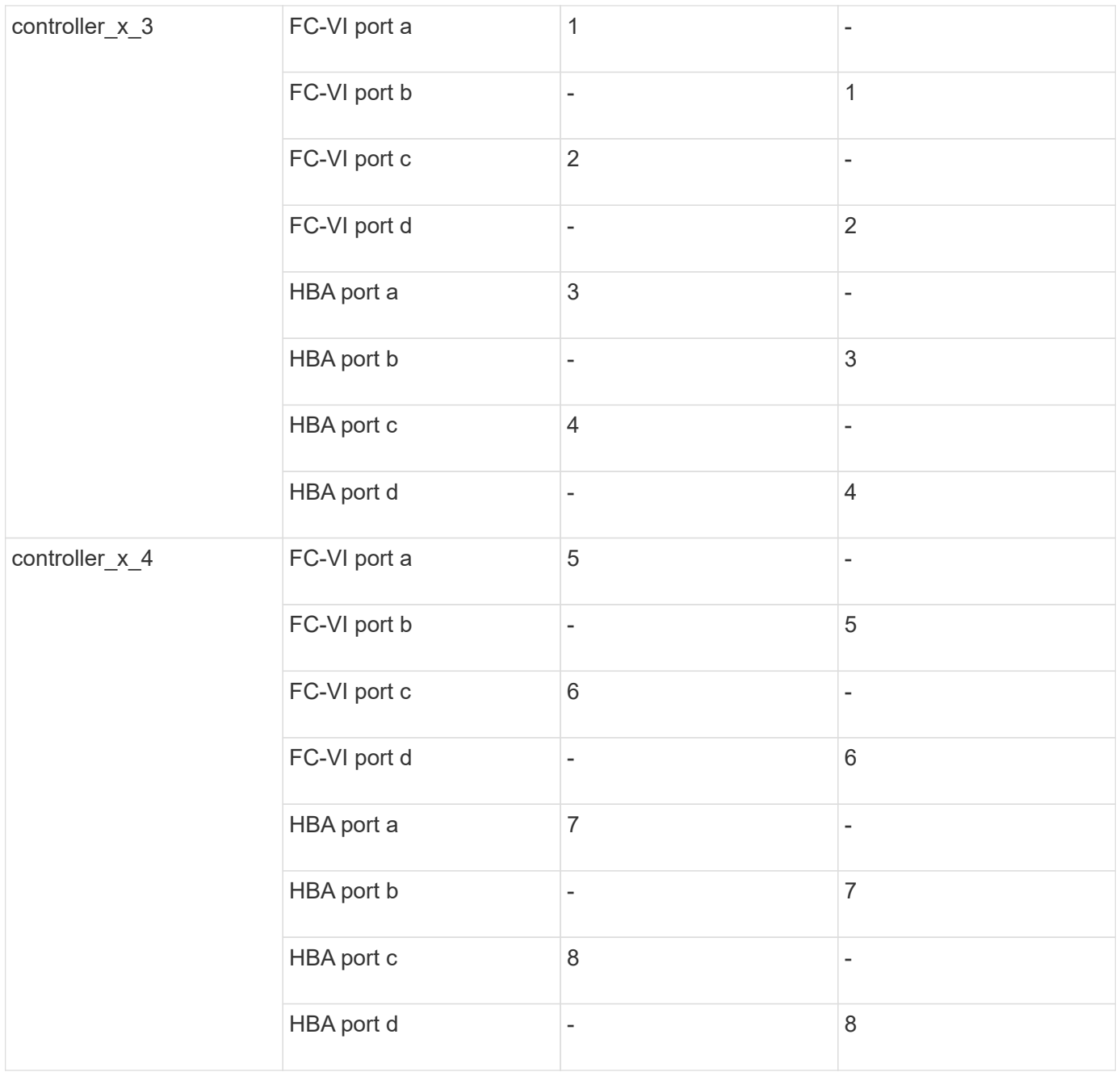

## **Cisco 9250 port usage**

 $\bigcirc$ 

The following table shows systems with two FC-VI ports. AFF A700 and FAS9000 systems have four FC-VI ports (a, b, c, and d). If using an AFF A700 or FAS9000 system, the port assignments move along by one position. For example, FC-VI ports c and d go to switch port 2 and HBA ports a and b go to switch port 3.

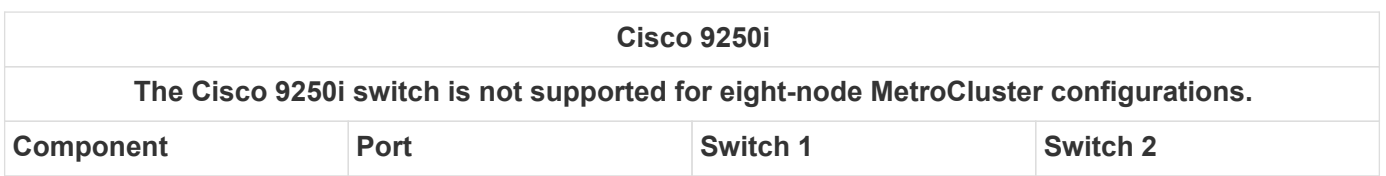

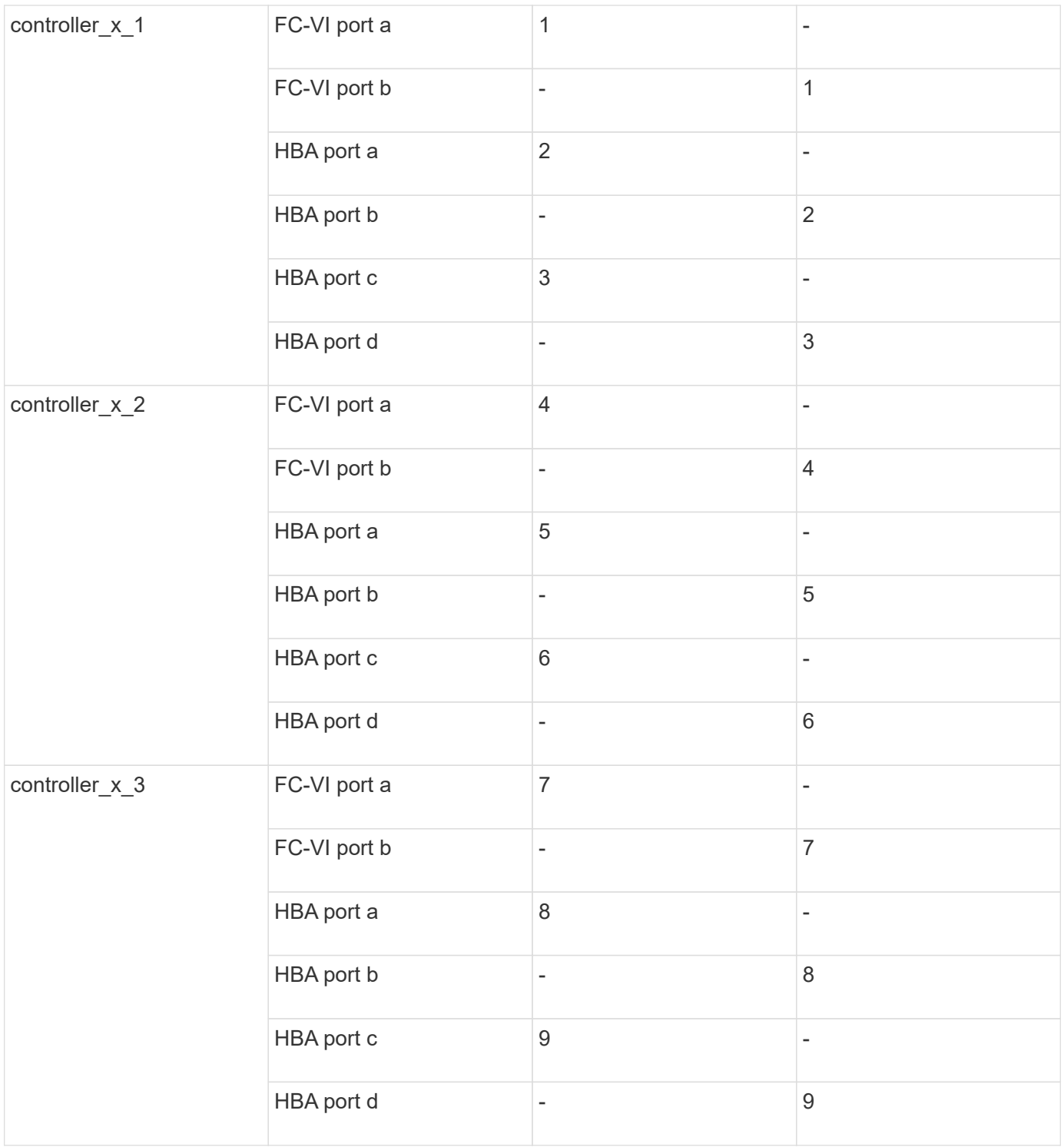

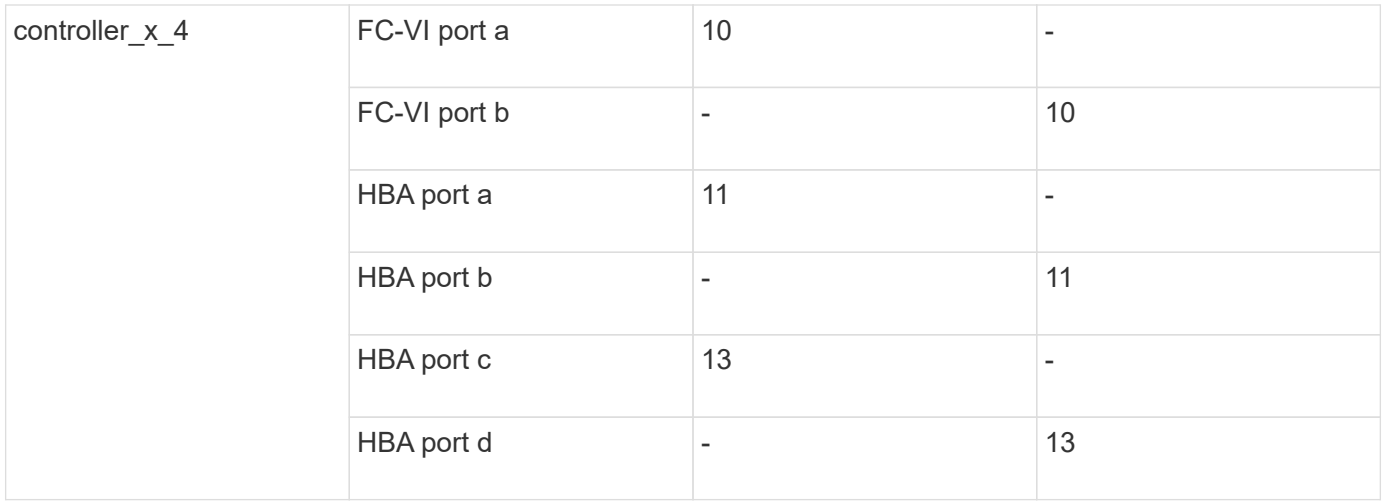

#### **Shared initiator and shared target support for MetroCluster configuration with array LUNs**

Being able to share a given FC initiator port or target ports is useful for organizations that want to minimize the number of initiator or target ports used. For example, an organization that expects low I/O usage over an FC initiator port or target ports might prefer to share FC initiator port or target ports instead of dedicating each FC initiator port to a single target port.

However sharing of initiator or target ports can adversely affect performance.

[How to support Shared Initiator and Shared Target configuration with Array LUNs in a MetroCluster](https://kb.netapp.com/Advice_and_Troubleshooting/Data_Protection_and_Security/MetroCluster/How_to_support_Shared_Initiator_and_Shared_Target_configuration_with_Array_LUNs_in_a_MetroCluster_environment) [environment](https://kb.netapp.com/Advice_and_Troubleshooting/Data_Protection_and_Security/MetroCluster/How_to_support_Shared_Initiator_and_Shared_Target_configuration_with_Array_LUNs_in_a_MetroCluster_environment)

## **Cable the FC-VI and HBA ports in a MetroCluster configuration with array LUNs**

**Cabling the FC-VI and HBA ports in a two-node fabric-attached MetroCluster configuration with array LUNs**

If you are setting up a two-node fabric-attached MetroCluster configuration with array LUNs, you must cable the FC-VI ports and the HBA ports to the switch ports.

#### **About this task**

- You must repeat this task for each controller at both of the MetroCluster sites.
- If you plan to use disks in addition to array LUNs in your MetroCluster configuration, you must use the HBA ports and switch ports specified for configuration with disks.
	- [Port assignments for FC switches when using ONTAP 9.1 and later](#page-41-0)
	- [Port assignments for FC switches when using ONTAP 9.0](#page-27-0)

#### **Steps**

- 1. Cable the FC-VI ports from the controller to alternate switch ports.
- 2. Perform the controller-to-switch cabling at both of the MetroCluster sites.

You must ensure redundancy in connections from the controller to the switches. Therefore, for each controller at a site, you must ensure that both of the HBA ports in the same port pair are connected to alternate FC switches.

The following example shows the connections between the HBA ports on Controller A and ports on FC\_switch\_A\_1 and FC\_switch\_A\_2:

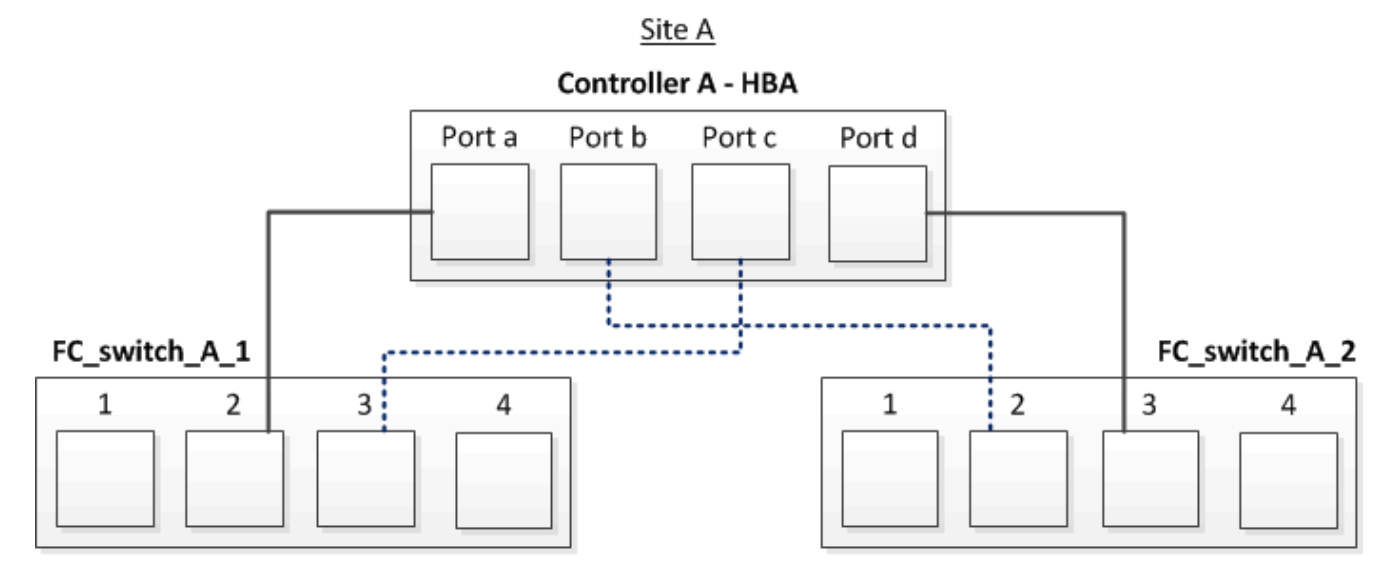

The following table lists the connections between the HBA ports and the FC switch ports in the illustration:

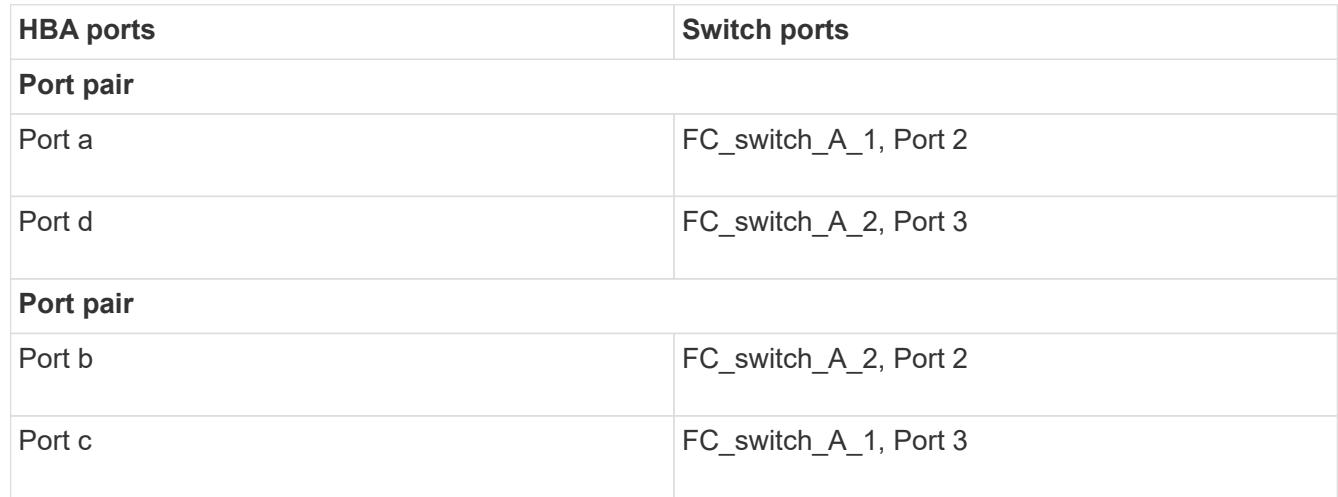

## **After you finish**

You should cable the ISLs between the FC switches across the MetroCluster sites.

**Cabling the FC-VI and HBA ports in a four-node fabric-attached MetroCluster configuration with array LUNs**

If you are setting up a four-node fabric-attached MetroCluster configuration with array LUNs, you must cable the FC-VI ports and the HBA ports to the switch ports.

#### **About this task**

- You must repeat this task for each controller at both of the MetroCluster sites.
- If you plan to use disks in addition to array LUNs in your MetroCluster configuration, you must use the HBA ports and switch ports specified for configuration with disks.
	- [Port assignments for FC switches when using ONTAP 9.1 and later](#page-41-0)
	- [Port assignments for FC switches when using ONTAP 9.0](#page-27-0)

#### **Steps**

1. Cable the FC-VI ports from each controller to the ports on alternate FC switches.

The following example shows the connections between the FC-VI ports and switch ports at Site A:

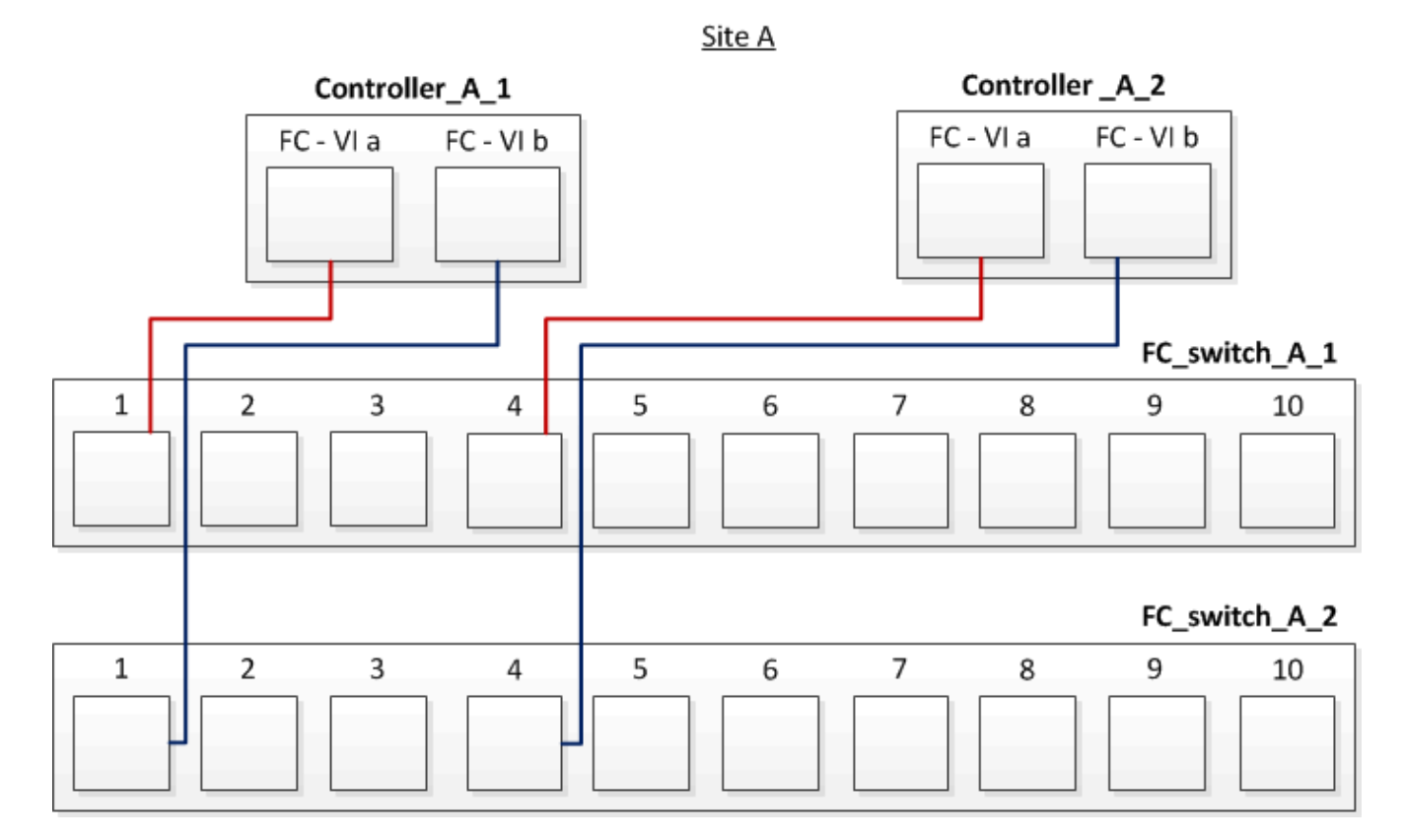

2. Perform the controller-to-switch cabling at both of the MetroCluster sites.

You must ensure redundancy in connections from the controller to the switches. Therefore, for each controller at a site, you must ensure that both of the HBA ports in the same port pair are connected to alternate FC switches.

The following example shows the connections between the HBA ports and switch ports at Site A:

Site A

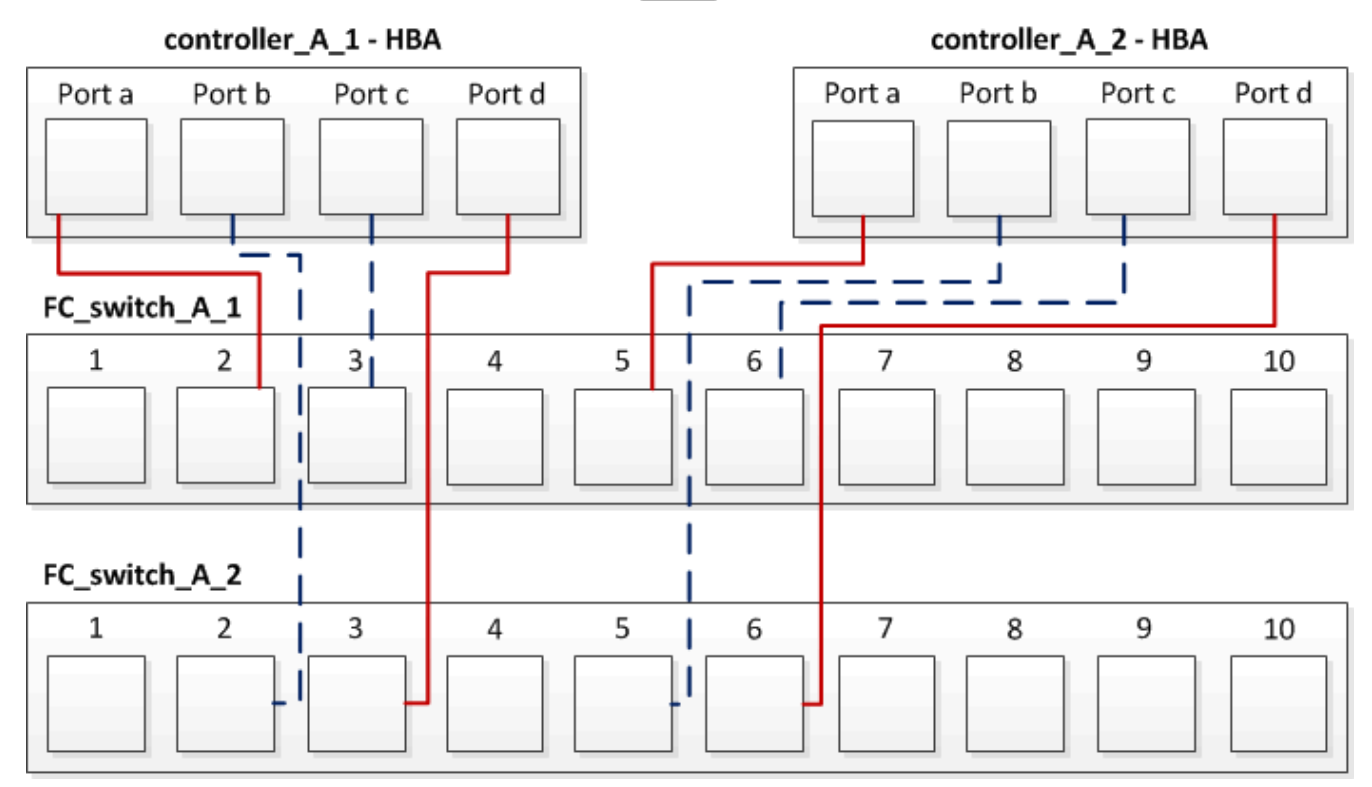

The following table lists the connections between the HBA ports on controller\_A\_1 and the FC switch ports in the illustration:

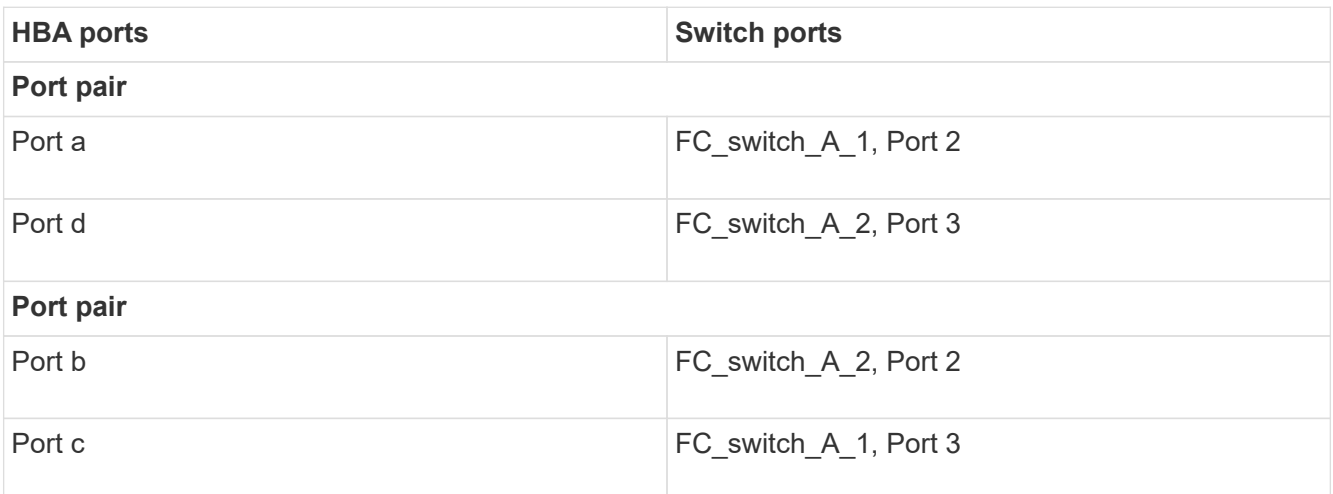

The following table lists the connections between the HBA ports on controller A\_2 and the FC switch ports in the illustration:

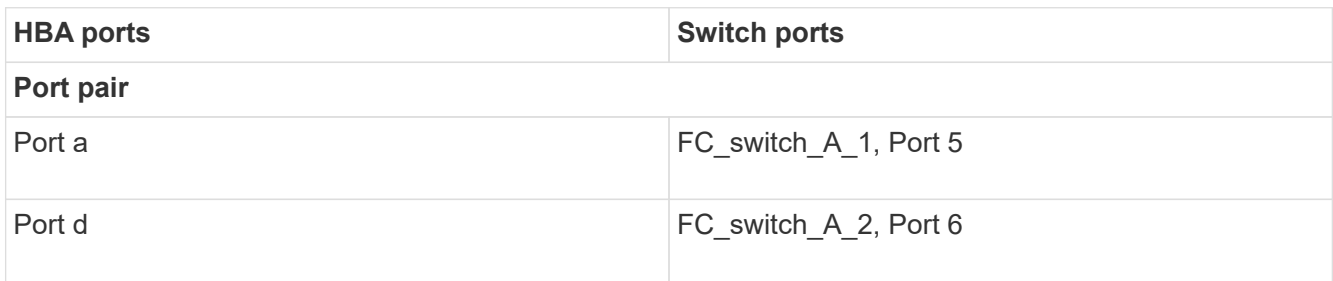
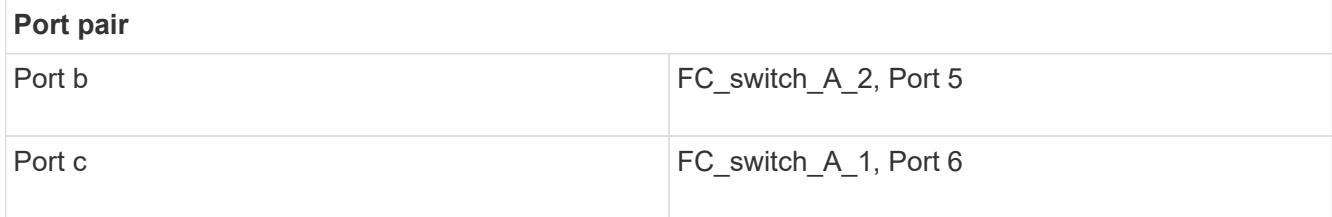

# **After you finish**

You should cable the ISLs between the FC switches across the MetroCluster sites.

# **Related information**

When you are connecting ONTAP systems to FC switches for setting up a MetroCluster configuration with array LUNs, you must connect FC-VI and HBA ports from each controller to specific switch ports.

[Switch ports required for a MetroCluster configuration with array LUNs](#page-309-0)

**Cabling the FC-VI and HBA ports in an eight-node fabric-attached MetroCluster configuration with array LUNs**

If you are setting up an eight-node fabric-attached MetroCluster configuration with array LUNs, you must cable the FC-VI ports and the HBA ports to the switch ports.

# **About this task**

- You must repeat this task for each controller at both of the MetroCluster sites.
- If you plan to use disks in addition to array LUNs in your MetroCluster configuration, you must use the HBA ports and switch ports specified for configuration with disks.
	- [Port assignments for FC switches when using ONTAP 9.1 and later](#page-41-0)
	- [Port assignments for FC switches when using ONTAP 9.0](#page-27-0)

# **Step**

1. Cable the FC-VI ports and HBA ports from each controller to the ports on alternate FC switches. Refer to the following tables:

# **Cabling configurations for FibreBridge 7500N or 7600N using both FC ports**

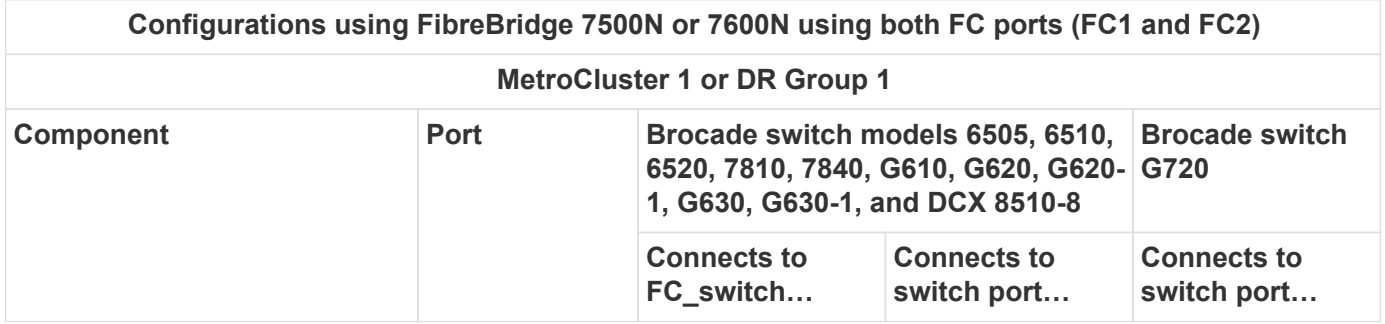

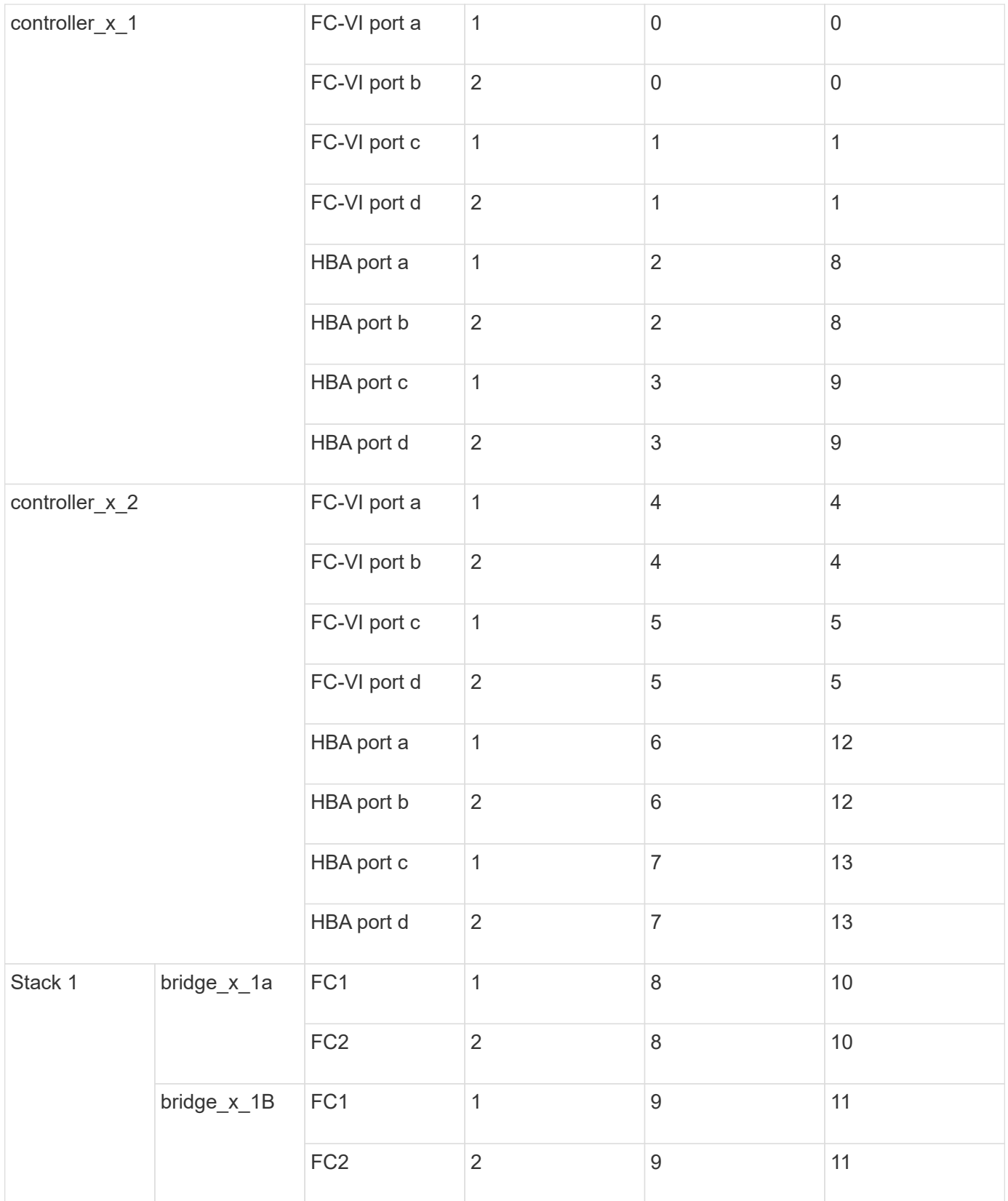

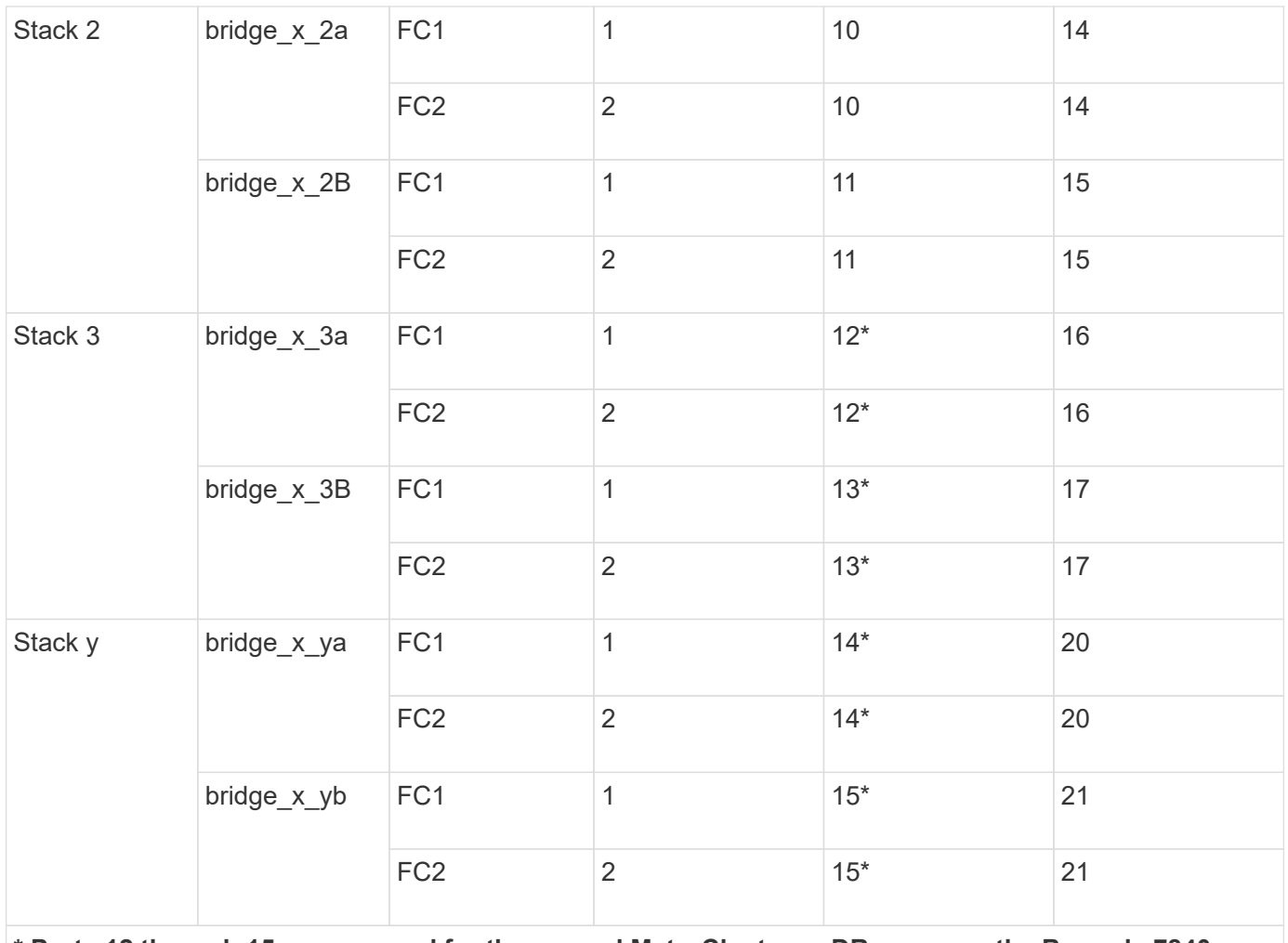

**\* Ports 12 through 15 are reserved for the second MetroCluster or DR group on the Brocade 7840 switch.**

**Note: Additional bridges can be cabled to ports 16, 17, 20 and 21 in G620, G630, G620-1 and G630-1 switches.**

# **After you finish**

You should cable the ISLs between the FC switches across the MetroCluster sites.

# **Cabling configurations for Cisco 9250i**

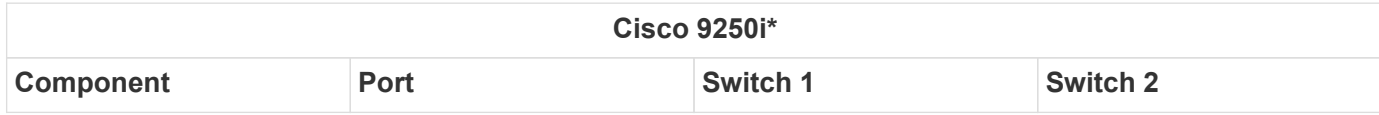

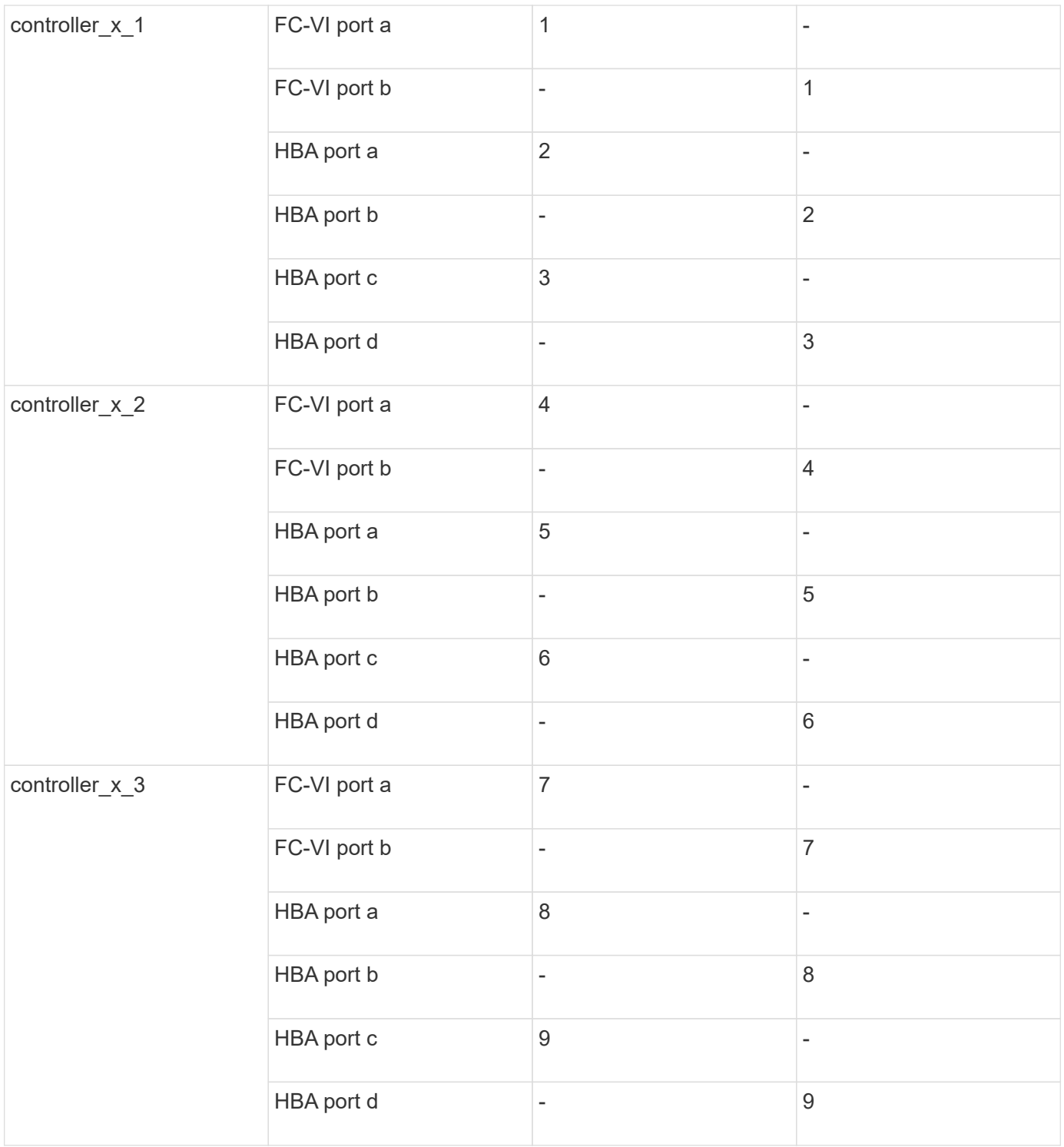

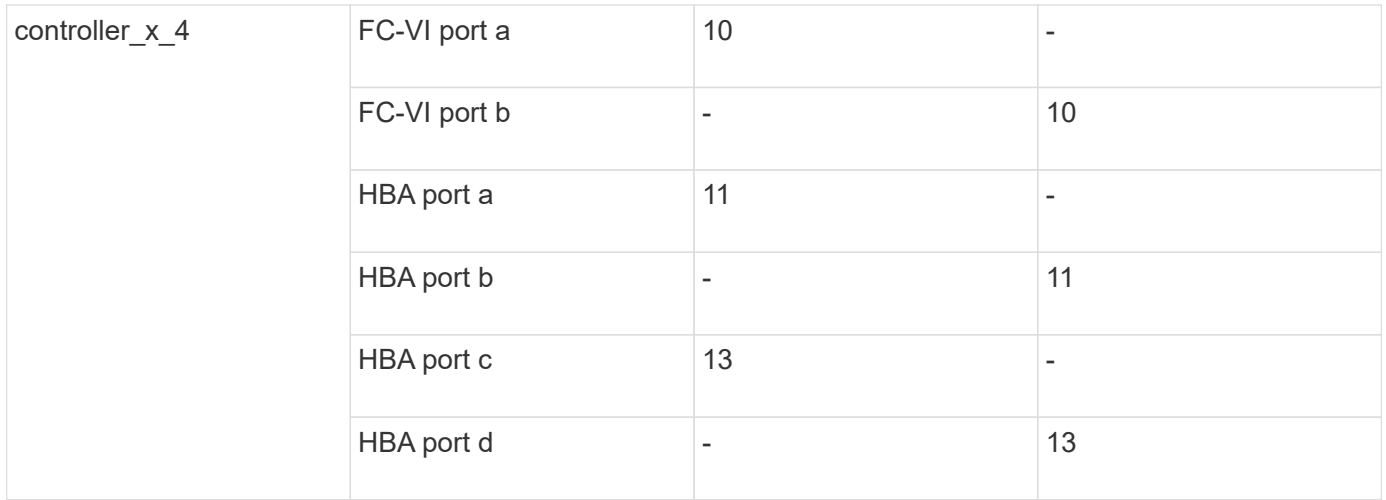

# **After you finish**

You should cable the ISLs between the FC switches across the MetroCluster sites.

# **Cabling the ISLs in a MetroCluster configuration with array LUNs**

You must connect the FC switches across the sites through Inter-Switch Links (ISLs) to form switch fabrics in your MetroCluster configuration with array LUNs.

# **Steps**

1. Connect the switches at each site to the ISL or ISLs, using the cabling in the table that corresponds to your configuration and switch model.

The switch port numbers that you can use for the FC ISLs are as follows:

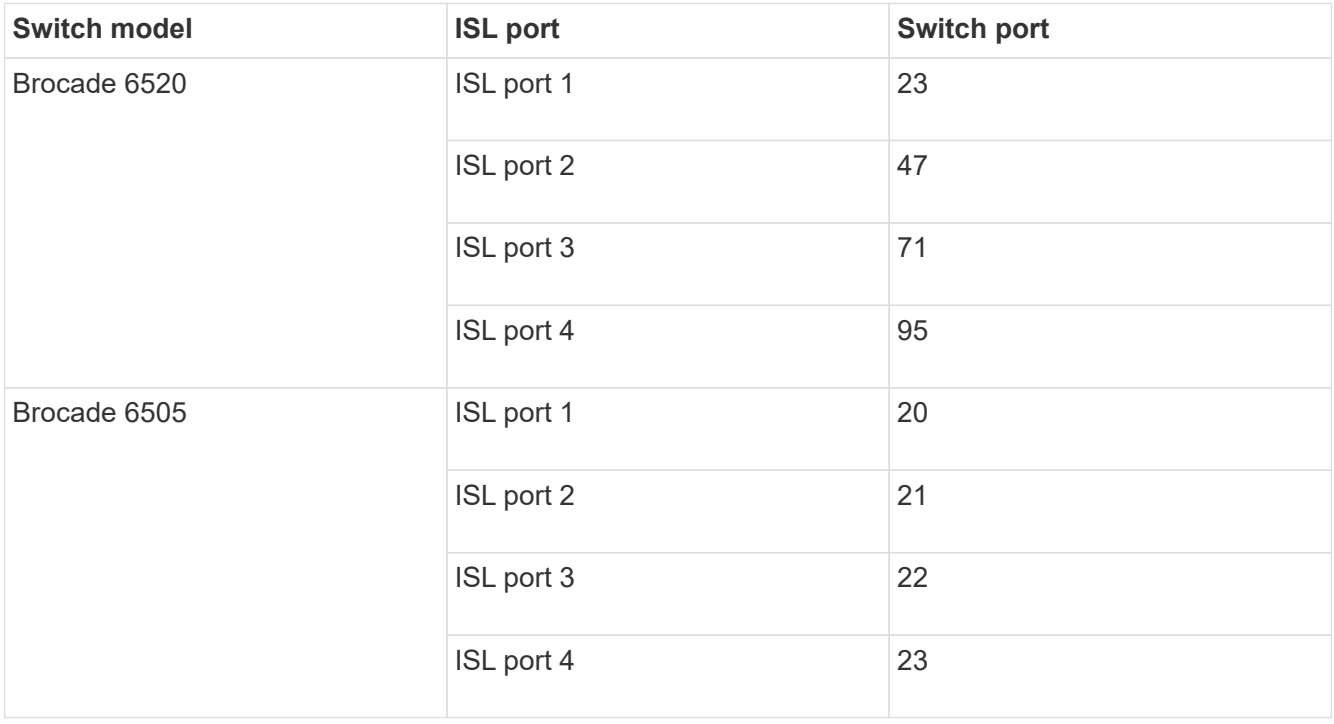

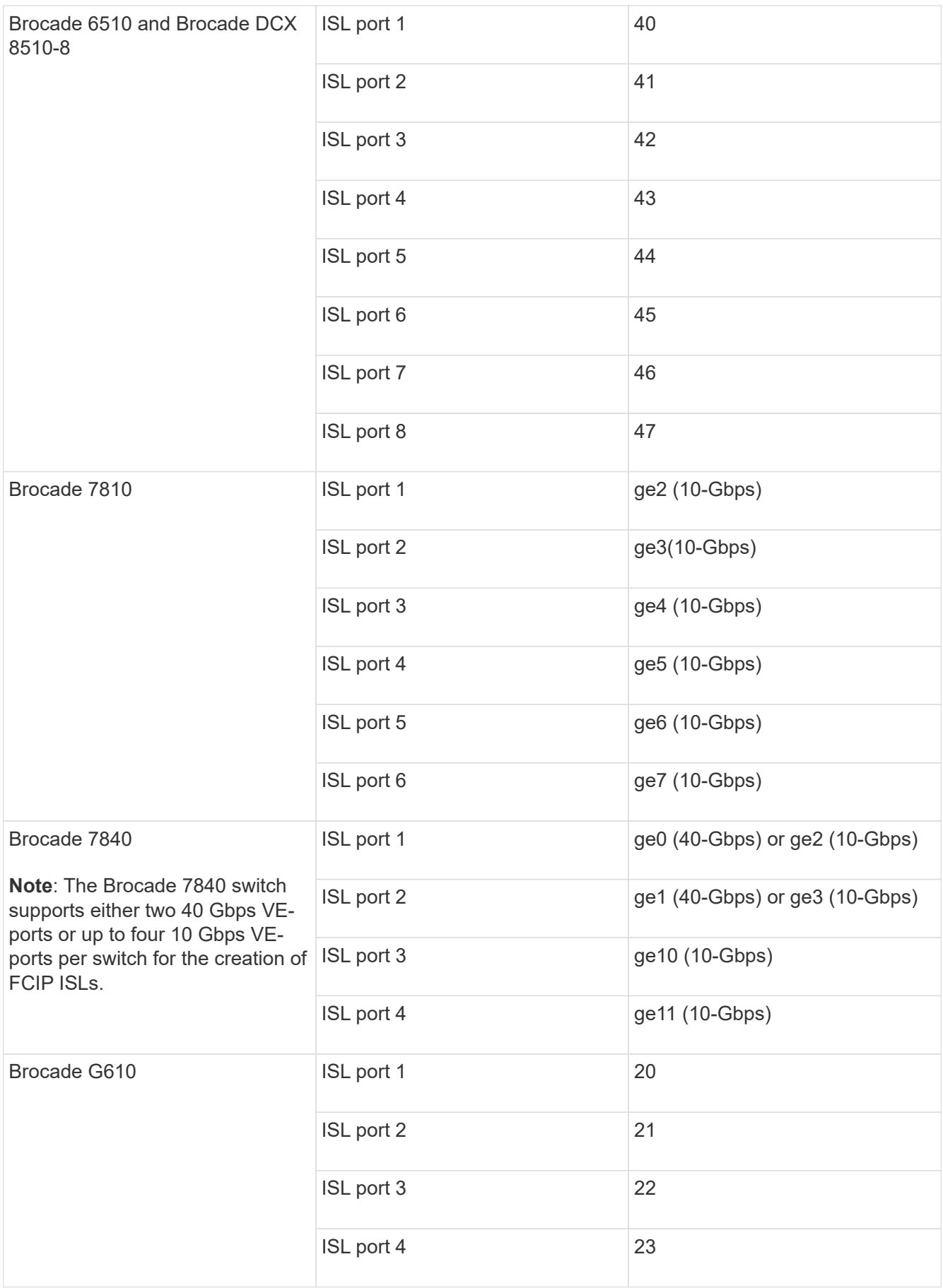

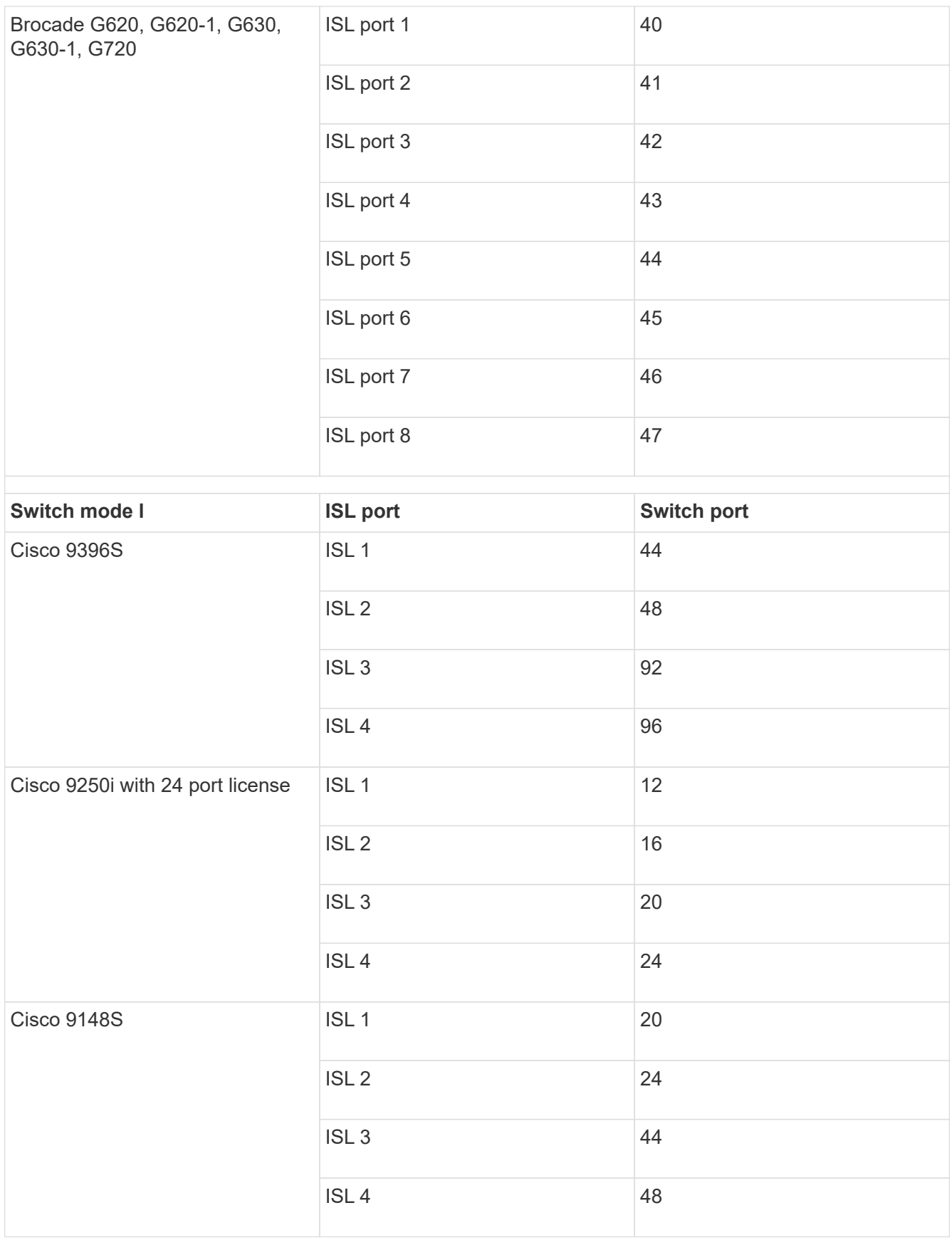

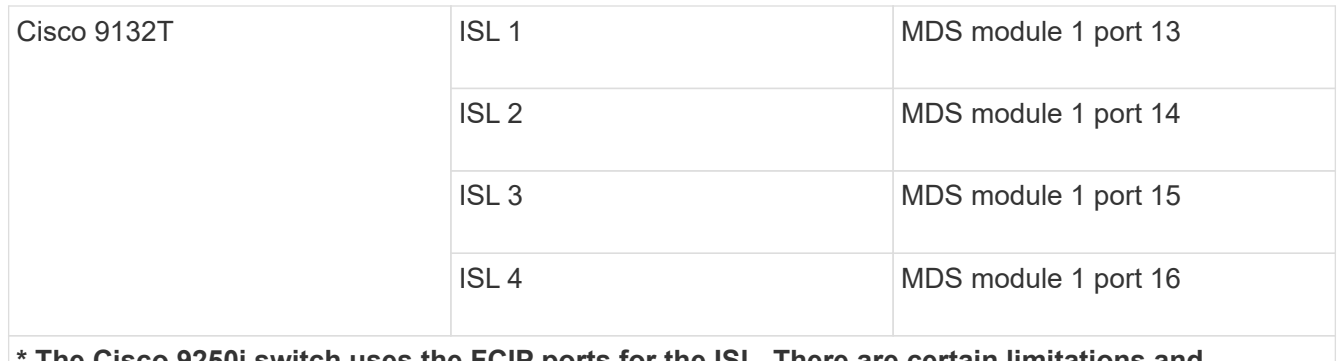

**\* The Cisco 9250i switch uses the FCIP ports for the ISL. There are certain limitations and procedures for using the FCIP ports.**

**Ports 40 through 48 are 10 GbE ports and are not used in the MetroCluster configuration.**

# **Cabling the cluster interconnect in eight- or four-node configurations**

In eight-node or four-node MetroCluster configurations, you must cable the cluster interconnect between the local controller modules at each site.

# **About this task**

This task is not required on two-node MetroCluster configurations.

This task must be performed at both MetroCluster sites.

# **Step**

1. Cable the cluster interconnect from one controller module to the other, or if cluster interconnect switches are used, from each controller module to the switches.

# **Related information**

[ONTAP Hardware Systems Documentation](https://docs.netapp.com/platstor/index.jsp)

# [Network and LIF management](https://docs.netapp.com/us-en/ontap/network-management/index.html)

# **Cabling the cluster peering connections**

You must cable the controller module ports used for cluster peering so that they have connectivity with the cluster on the partner site.

# **About this task**

This task must be performed on each controller module in the MetroCluster configuration.

At least two ports on each controller module should be used for cluster peering.

The recommended minimum bandwidth for the ports and network connectivity is 1 GbE.

#### **Step**

1. Identify and cable at least two ports for cluster peering and verify they have network connectivity with the partner cluster.

Cluster peering can be done on dedicated ports or on data ports. Using dedicated ports provides higher throughput for the cluster peering traffic.

#### **Related information**

#### [Cluster and SVM peering express configuration](http://docs.netapp.com/ontap-9/topic/com.netapp.doc.exp-clus-peer/home.html)

Each MetroCluster site is configured as a peer to its partner site. You should be familiar with the prerequisites and guidelines for configuring the peering relationships and when deciding whether to use shared or dedicated ports for those relationships.

# [Cluster peering](#page-4-0)

# **Cabling the HA interconnect**

If you have an eight- or a four-node MetroCluster configuration and the storage controllers within the HA pairs are in separate chassis, you must cable the HA interconnect between the controllers.

# **About this task**

- This task does not apply to two-node MetroCluster configurations.
- This task must be performed at both MetroCluster sites.
- The HA interconnect must be cabled only if the storage controllers within the HA pair are in separate chassis.

Some storage controller models support two controllers in a single chassis, in which case they use an internal HA interconnect.

#### **Steps**

1. Cable the HA interconnect if the storage controller's HA partner is in a separate chassis.

# [ONTAP Hardware Systems Documentation](https://docs.netapp.com/platstor/index.jsp)

- 2. If the MetroCluster site includes two HA pairs, repeat the previous steps on the second HA pair.
- 3. Repeat this task at the MetroCluster partner site.

# **Cabling the management and data connections**

You must cable the management and data ports on each storage controller to the site networks.

#### **About this task**

This task must be repeated for each new controller at both MetroCluster sites.

You can connect the controller and cluster switch management ports to existing switches in your network or to new dedicated network switches such as NetApp CN1601 cluster management switches.

#### **Step**

1. Cable the controller's management and data ports to the management and data networks at the local site.

[ONTAP Hardware Systems Documentation](https://docs.netapp.com/platstor/index.jsp)

# **Cable storage arrays to FC switches in a MetroCluster configuration**

# **Cabling storage arrays to FC switches in a MetroCluster configuration**

You must connect storage arrays to FC switches so that the ONTAP systems in the MetroCluster configuration can access a specific array LUN through at least two paths.

# **Before you begin**

- The storage arrays must be set up to present array LUNs to ONTAP.
- The ONTAP controllers must be connected to the FC switches.
- The ISLs must be cabled between the FC switches across the MetroCluster sites.
- You must repeat this task for each storage array at both of the MetroCluster sites.
- You must connect the controllers in a MetroCluster configuration to the storage arrays through FC switches.

#### **Steps**

1. Connect the storage array ports to FC switch ports.

At each site, connect the redundant port pairs in the storage array to FC switches on alternate fabrics. This provides redundancy in the paths for accessing the array LUNs.

#### **Related information**

• Configuring switch zoning enables you to define which array LUNs can be viewed by a specific ONTAP system in the MetroCluster configuration.

[Switch zoning in a MetroCluster configuration with array LUNs](#page-337-0)

• In a MetroCluster configuration with array LUNs, you must connect the storage array ports that form a redundant port pair to alternate FC switches.

[Example of cabling storage array ports to FC switches in a two-node MetroCluster configuration](#page-333-0)

[Example of cabling storage array ports to FC switches in a four-node MetroCluster configuration](#page-335-0)

[Example of cabling storage array ports to FC switches in an eight-node MetroCluster configuration](#page-337-1)

# <span id="page-333-0"></span>**Example of cabling storage array ports to FC switches in a two-node MetroCluster configuration**

In a MetroCluster configuration with array LUNs, you must connect the storage array ports that form a redundant port pair to alternate FC switches.

The following illustration shows the connections between storage arrays and FC switches in a two-node fabricattached MetroCluster configuration with array LUNs:

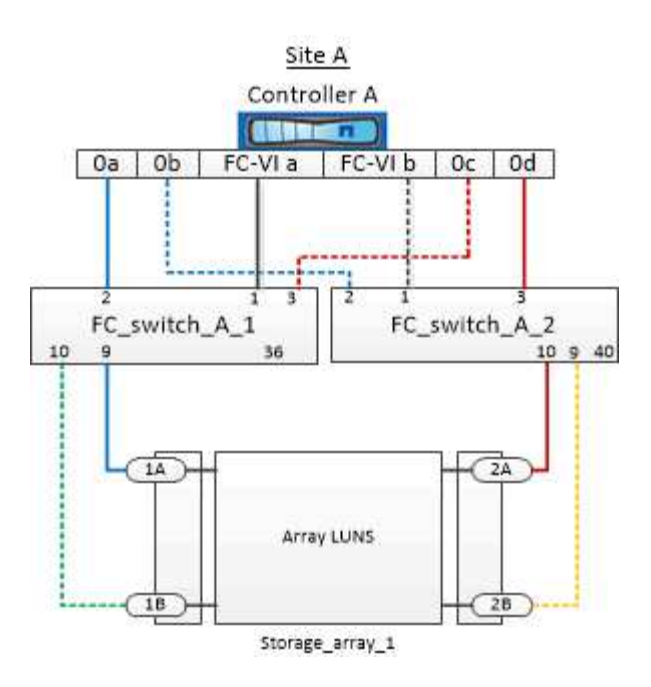

The connections between storage array ports and FC switch ports are similar for both stretch and fabricattached variants of two-node MetroCluster configurations with array LUNs.

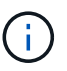

If you plan to use disks in addition to array LUNs in your MetroCluster configuration, you must use the switch ports specified for the configuration with disks.

[Port assignments for FC switches when using ONTAP 9.1 and later](#page-41-0)

In the illustration, the redundant array port pairs for both the sites are as follows:

- Storage array at Site A:
	- Ports 1A and 2A
	- Ports 1B and 2B
- Storage array at Site B:
	- Ports 1A' and 2A'
	- Ports 1B' and 2B'

FC switch A 1 at Site A and FC switch B 1 at Site B are connected to form fabric 1. Similarly, FC\_switch\_A\_2 at Site A and FC\_switch\_B\_2 are connected to form fabric\_2.

The following table lists the connections between the storage array ports and the FC switches for the example MetroCluster illustration:

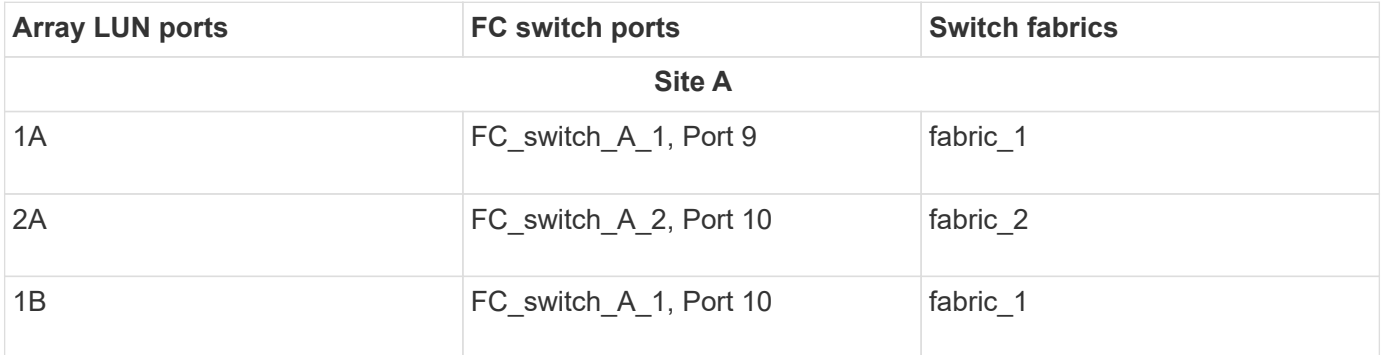

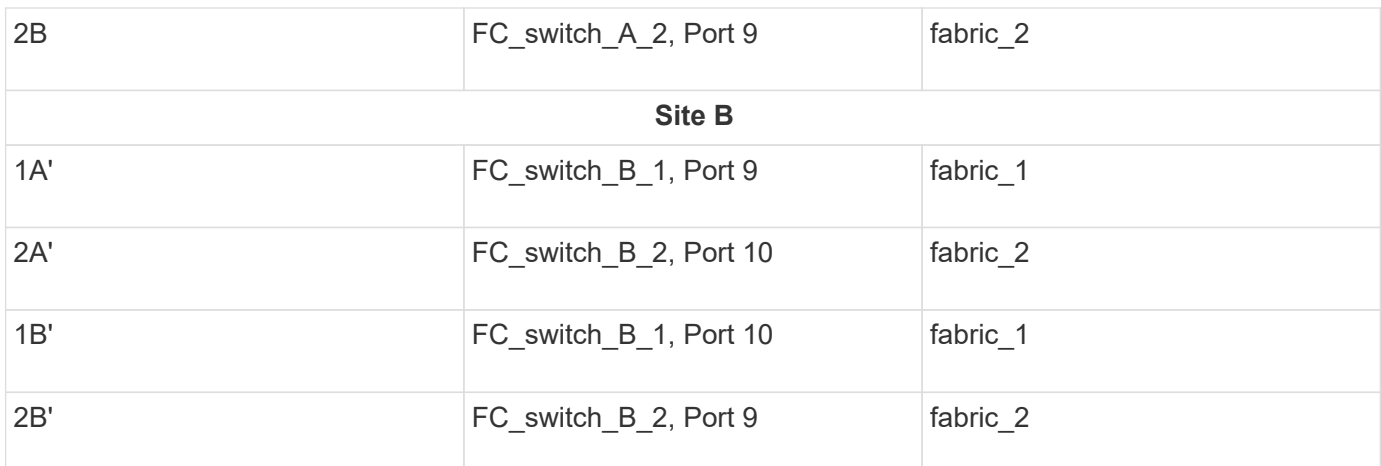

#### <span id="page-335-0"></span>**Example of cabling storage array ports to FC switches in a four-node MetroCluster configuration**

In a MetroCluster configuration with array LUNs, you must connect the storage array ports that form a redundant port pair to alternate FC switches.

The following reference illustration shows the connections between storage arrays and FC switches in a fournode MetroCluster configuration with array LUNs:

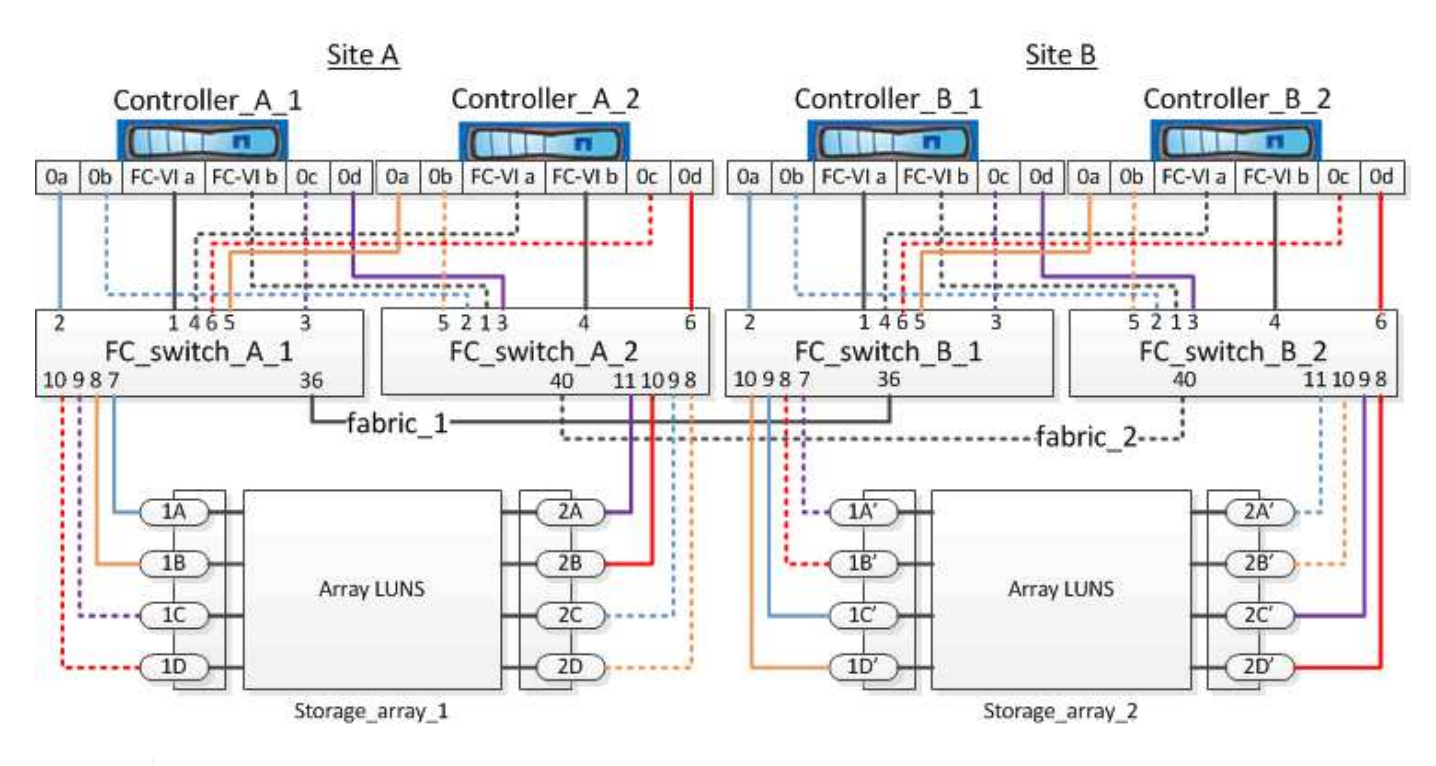

If you plan to use disks in addition to array LUNs in your MetroCluster configuration, you must use the switch ports specified for the configuration with disks.

[Port assignments for FC switches when using ONTAP 9.1 and later](#page-41-0)

In the illustration, the redundant array port pairs for both the sites are as follows:

- Storage array at Site A:
	- Ports 1A and 2A

 $\left( \begin{array}{c} 1 \end{array} \right)$ 

- Ports 1B and 2B
- Ports 1C and 2C
- Ports 1D and 2D
- Storage array at Site B:
	- Ports 1A' and 2A'
	- Ports 1B' and 2B'
	- Ports 1C' and 2C'
	- Ports 1D' and 2D'

FC\_switch\_A\_1 at Site A and FC\_switch\_B\_1 at Site B are connected to form fabric\_1. Similarly, FC\_switch\_A\_2 at Site A and FC\_switch\_B\_2 are connected to form fabric\_2.

The following table lists the connections between the storage array ports and the FC switches for the MetroCluster illustration:

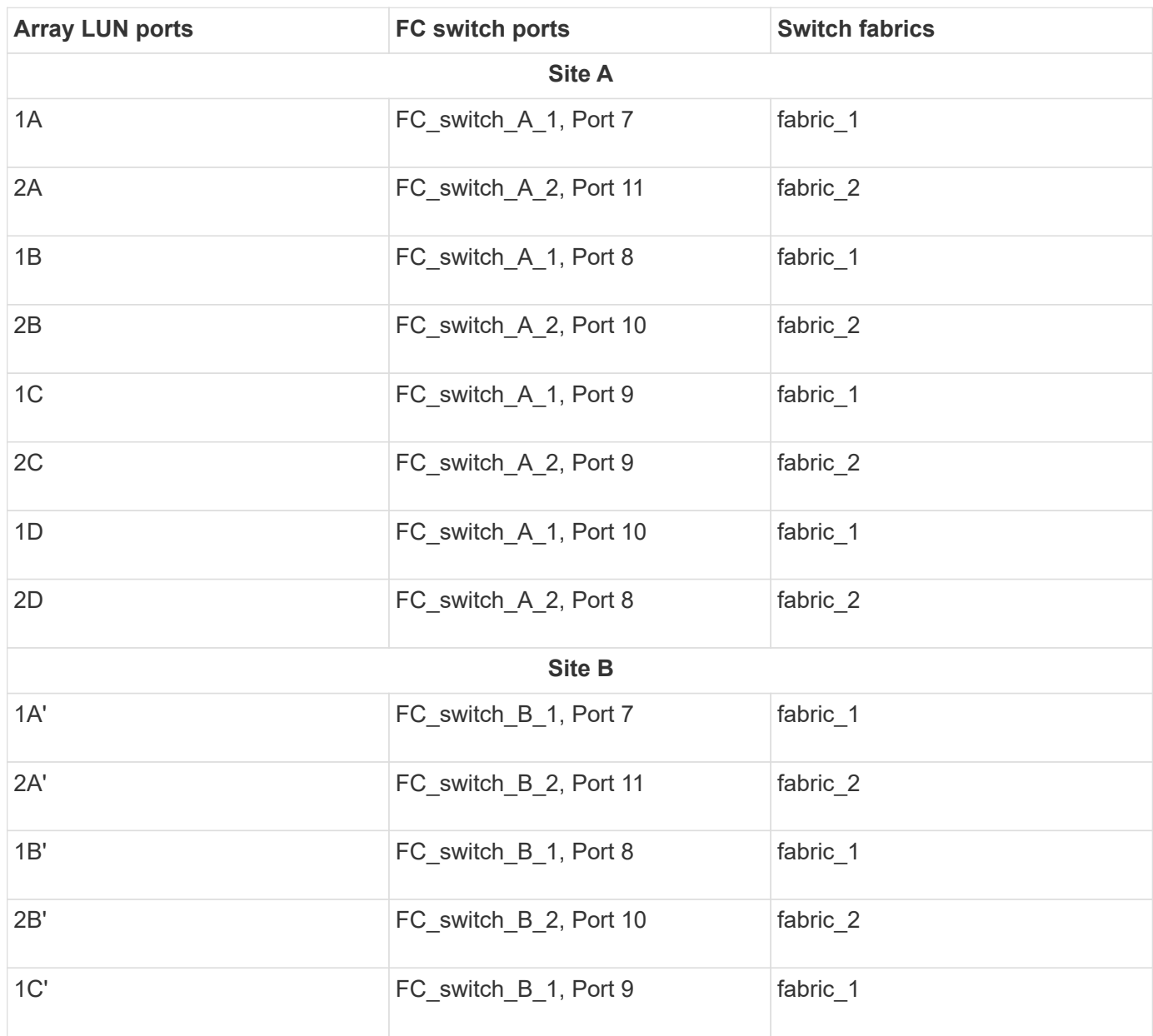

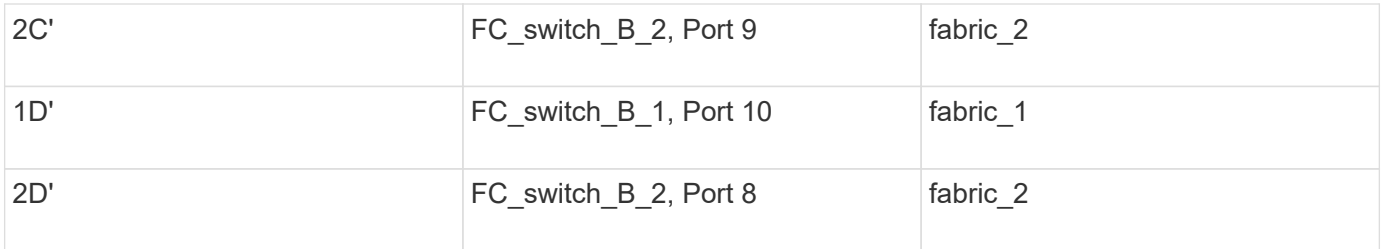

#### <span id="page-337-1"></span>**Example of cabling storage array ports to FC switches in an eight-node MetroCluster configuration**

In a MetroCluster configuration with array LUNs, you must connect the storage array ports that form a redundant port pair to alternate FC switches.

An eight-node MetroCluster configuration consists of two four-node DR groups. The first DR group consists of the following nodes:

- controller A 1
- controller A 2
- controller B 1
- controller B 2

The second DR group consists of the following nodes:

- controller A 3
- controller A 4
- controller B 3
- controller\_B\_4

To cable the array ports for the first DR group, you can use the cabling examples for a four-node MetroCluster configuration for the first DR group.

#### [Example of cabling storage array ports to FC switches in a four-node MetroCluster configuration](#page-335-0)

To cable the array ports for the second DR group, follow the same examples and extrapolate for the FC-VI ports and FC initiator ports belonging to the controllers in the second DR group.

# **Switch zoning in a MetroCluster configuration with array LUNs**

# <span id="page-337-0"></span>**Requirements for switch zoning in a MetroCluster configuration with array LUNs**

When using switch zoning in a MetroCluster configuration with array LUNs, you must ensure that certain basic requirements are followed.

The requirements for switch zoning in a MetroCluster configuration with array LUNs are as follows:

• The MetroCluster configuration must follow the single-initiator to single-target zoning scheme.

Single-initiator to single-target zoning limits each zone to a single FC initiator port and a single target port.

• The FC-VI ports must be zoned end-to-end across the fabric.

• Sharing of multiple initiator ports with a single target port can cause performance issues.

Similarly, sharing of multiple target ports with a single initiator port can cause performance issues.

- You must have performed a basic configuration of the FC switches used in the MetroCluster configuration.
	- [Configure the Cisco FC switches manually](#page-156-0)
	- [Configure Brocade FC switches manually](#page-98-0)

#### **Shared initiator and shared target support for MetroCluster configuration with array LUNs**

Being able to share a given FC initiator port or target ports is useful for organizations that want to minimize the number of initiator or target ports used. For example, an organization that expects low I/O usage over an FC initiator port or target ports might prefer to share FC initiator port or target ports instead of dedicating each FC initiator port to a single target port.

However sharing of initiator or target ports can adversely affect performance.

#### **Related information**

[How to support Shared Initiator and Shared Target configuration with Array LUNs in a MetroCluster](https://kb.netapp.com/Advice_and_Troubleshooting/Data_Protection_and_Security/MetroCluster/How_to_support_Shared_Initiator_and_Shared_Target_configuration_with_Array_LUNs_in_a_MetroCluster_environment) [environment](https://kb.netapp.com/Advice_and_Troubleshooting/Data_Protection_and_Security/MetroCluster/How_to_support_Shared_Initiator_and_Shared_Target_configuration_with_Array_LUNs_in_a_MetroCluster_environment)

• Switch zoning defines paths between connected nodes. Configuring the zoning enables you to define which array LUNs can be viewed by specific ONTAP systems.

[Example of switch zoning in a two-node MetroCluster configuration with array LUNs](#page-338-0)

[Example of switch zoning in a four-node MetroCluster configuration with array LUNs](#page-341-0)

[Example of switch zoning in an eight-node MetroCluster configuration with array LUNs](#page-344-0)

# <span id="page-338-0"></span>**Example of switch zoning in a two-node MetroCluster configuration with array LUNs**

Switch zoning defines paths between connected nodes. Configuring the zoning enables you to define which array LUNs can be viewed by specific ONTAP systems.

You can use the following example as a reference when determining zoning for a two-node fabric-attached MetroCluster configuration with array LUNs:

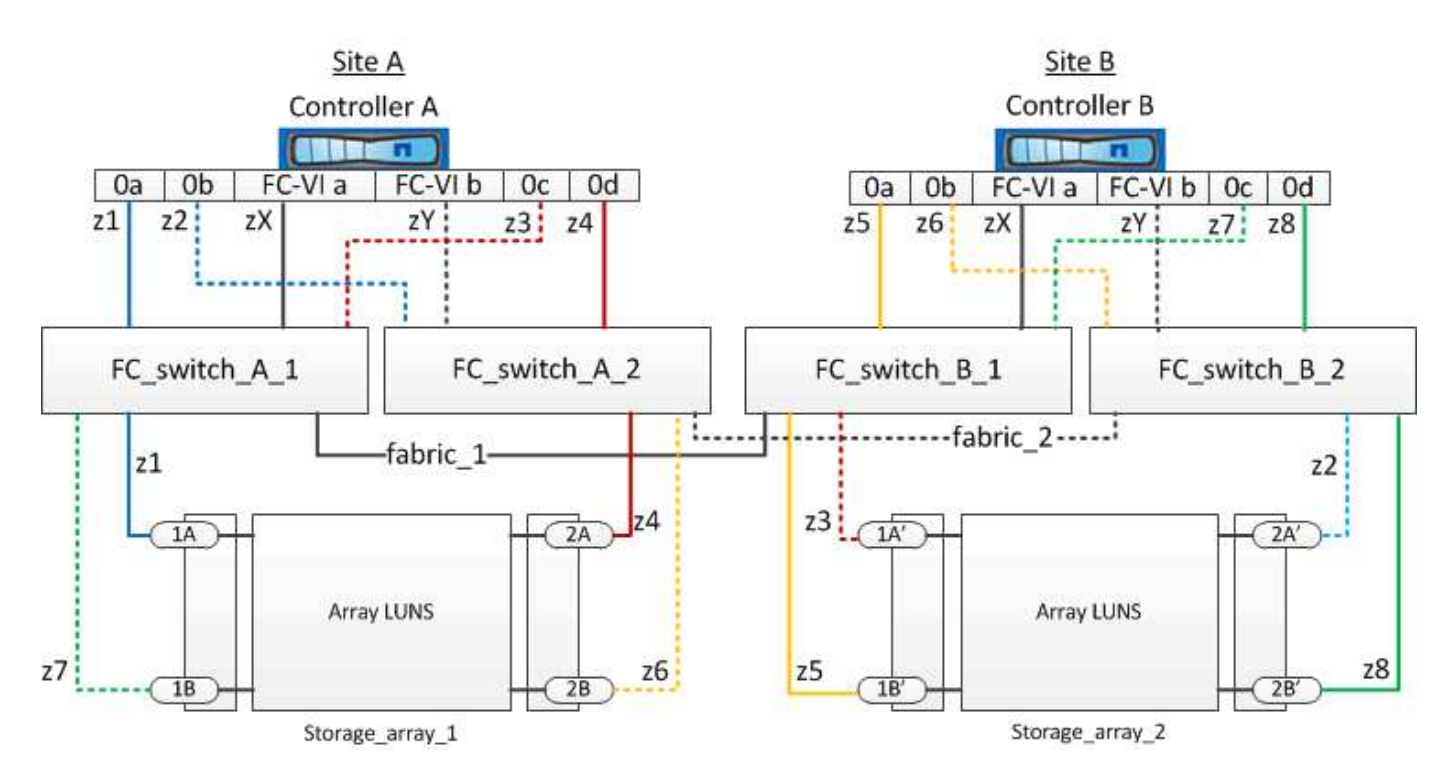

The example shows single-initiator to single-target zoning for the MetroCluster configurations. The lines in the example represent zones rather than connections; each line is labeled with its zone number.

In the example, array LUNs are allocated on each storage array. LUNs of equal size are provisioned on the storage arrays at both sites, which is a SyncMirror requirement. Each ONTAP system has two paths to array LUNs. The ports on the storage array are redundant.

The redundant array port pairs for both the sites are as follows:

- Storage array at Site A:
	- Ports 1A and 2A
	- Ports 1B and 2B
- Storage array at Site B:
	- Ports 1A' and 2A'
	- Ports 1B' and 2B'

The redundant port pairs on each storage array form alternate paths. Therefore, both the ports of the port pairs can access the LUNs on the respective storage arrays.

The following table shows the zones for the illustrations:

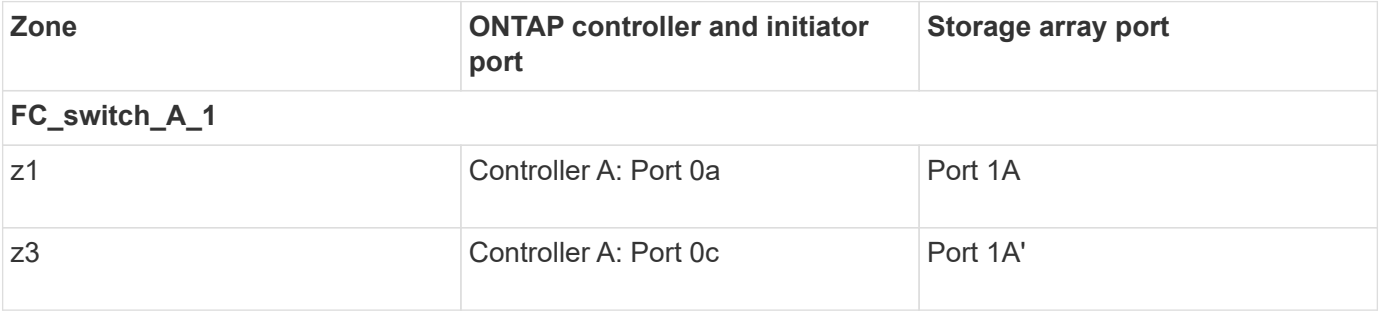

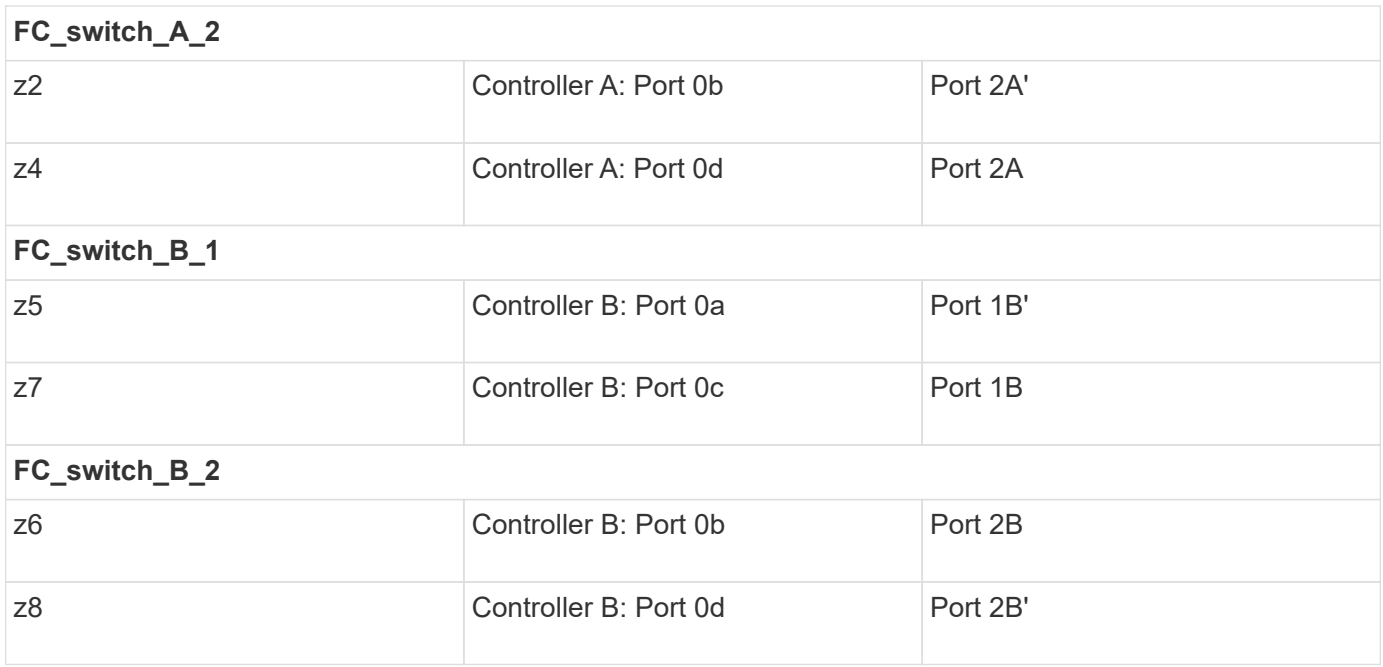

The following table shows the zones for the FC-VI connections:

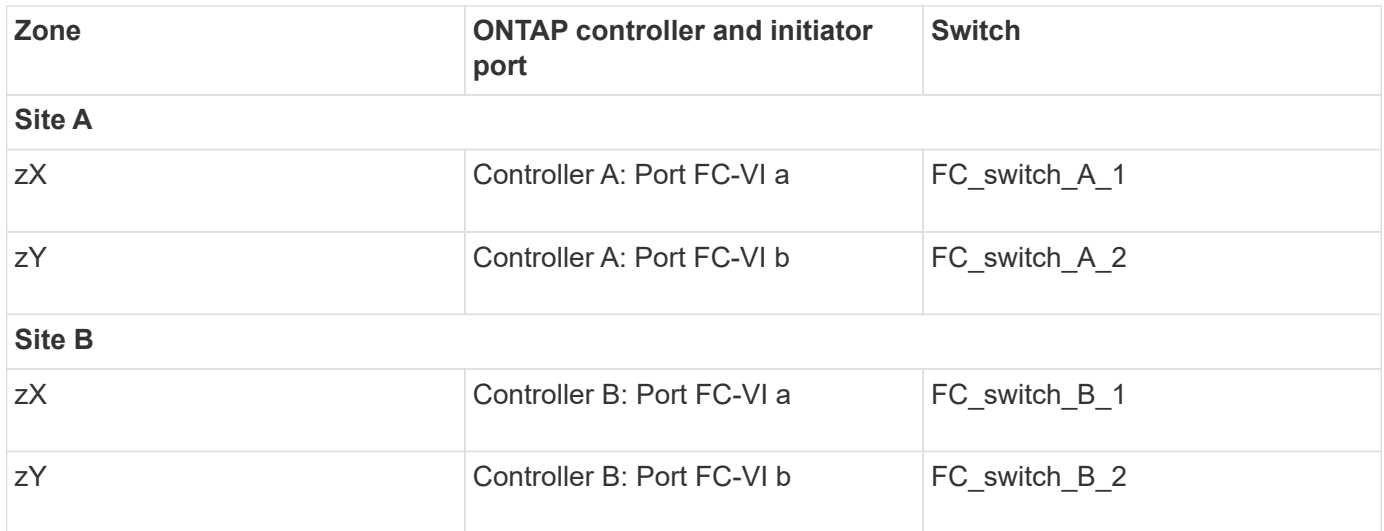

# **Related information**

• Switch zoning defines paths between connected nodes. Configuring the zoning enables you to define which array LUNs can be viewed by a specific ONTAP system.

[Requirements for switch zoning in a MetroCluster configuration with array LUNs](#page-337-0)

[Example of switch zoning in a four-node MetroCluster configuration with array LUNs](#page-341-0)

• When using switch zoning in a MetroCluster configuration with array LUNs, youmust ensure that certain basic requirements are followed.

[Example of switch zoning in an eight-node MetroCluster configuration with array LUNs](#page-344-0)

# <span id="page-341-0"></span>**Example of switch zoning in a four-node MetroCluster configuration with array LUNs**

Switch zoning defines paths between connected nodes. Configuring the zoning enables you to define which array LUNs can be viewed by a specific ONTAP systems.

You can use the following example as a reference when determining zoning for a four-node MetroCluster configuration with array LUNs. The example shows single-initiator to single-target zoning for a MetroCluster configuration. The lines in the following example represent zones rather than connections; each line is labeled with its zone number:

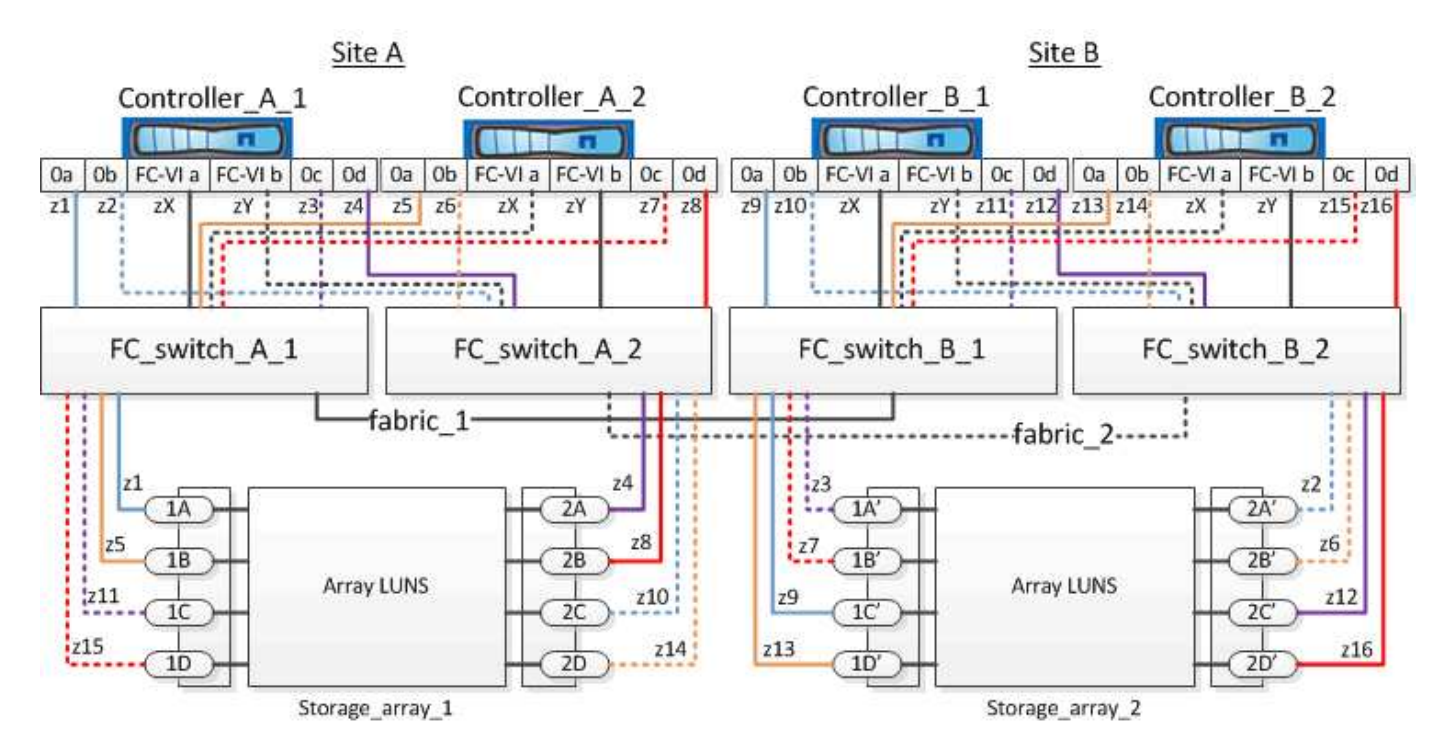

In the illustration, array LUNs are allocated on each storage array for the MetroCluster configuration. LUNs of equal size are provisioned on the storage arrays at both sites, which is a SyncMirror requirement. Each ONTAP system has two paths to array LUNs. The ports on the storage array are redundant.

In the illustration, the redundant array port pairs for both the sites are as follows:

- Storage array at Site A:
	- Ports 1A and 2A
	- Ports 1B and 2B
	- Ports 1C and 2C
	- Ports 1D and 2D
- Storage array at Site B:
	- Ports 1A' and 2A'
	- Ports 1B' and 2B'
	- Ports 1C' and 2C'
	- Ports 1D' and 2D'

The redundant port pairs on each storage array form alternate paths. Therefore, both the ports of the port pairs can access the LUNs on the respective storage arrays.

The following tables show the zones for this example:

# **Zones for FC\_switch\_A\_1**

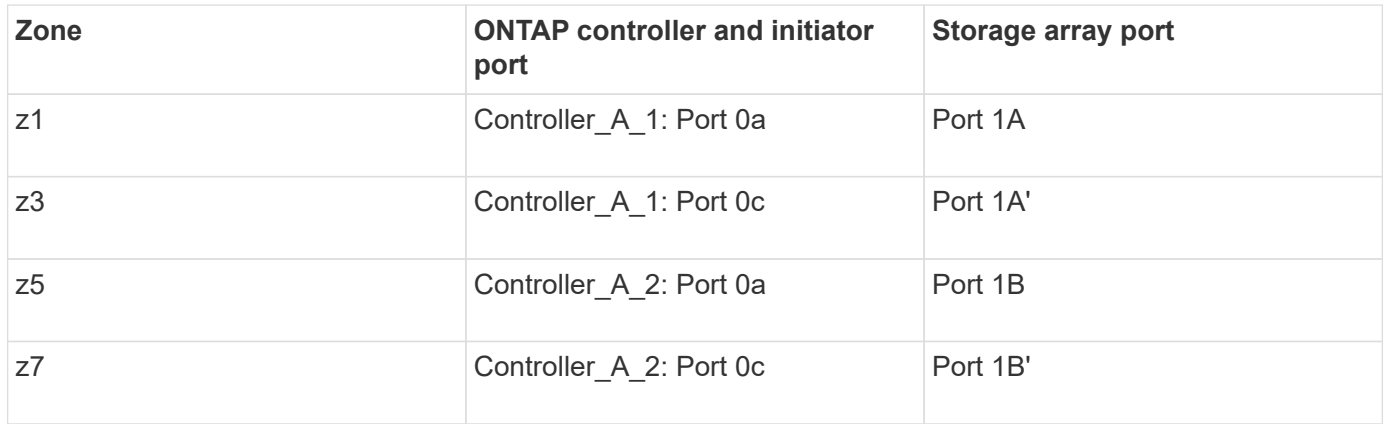

# **Zones for FC\_switch\_A\_2**

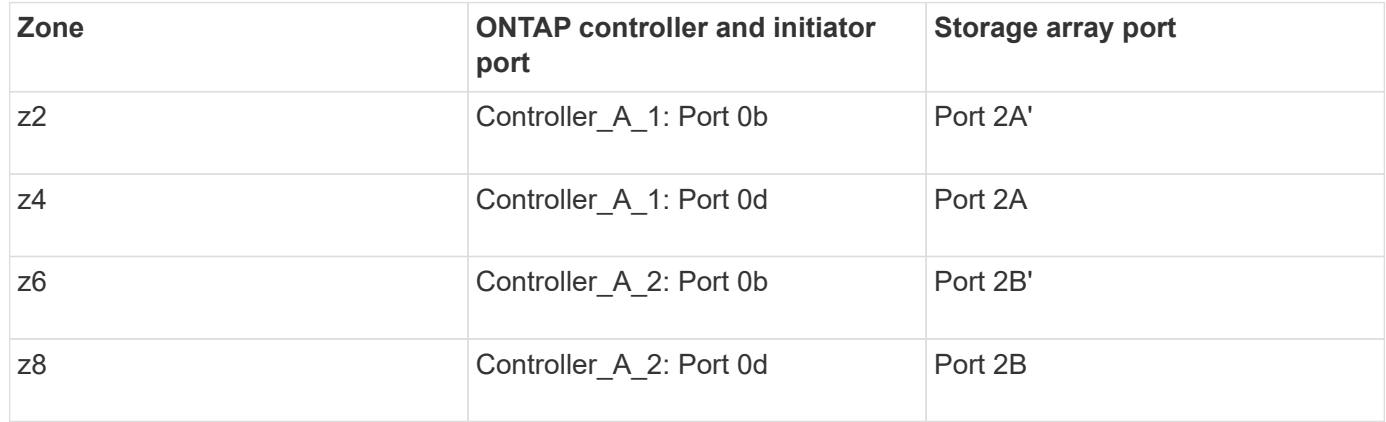

# **Zones for FC\_switch\_B\_1**

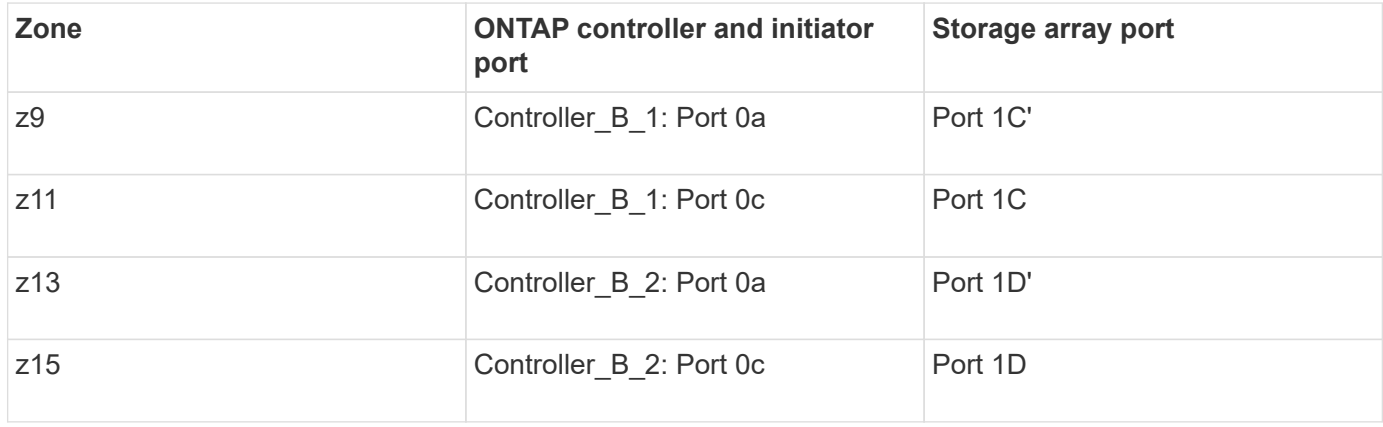

# **Zones for FC\_switch\_B\_2**

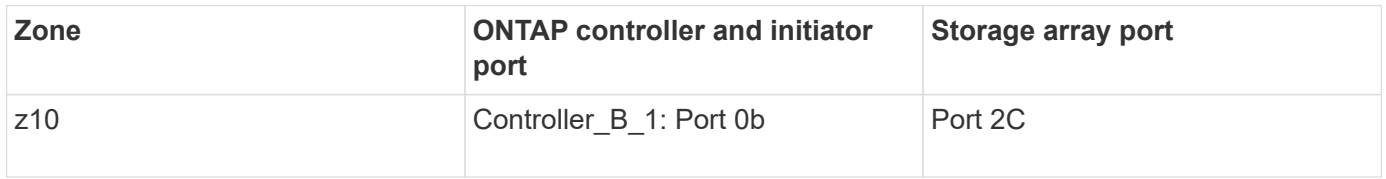

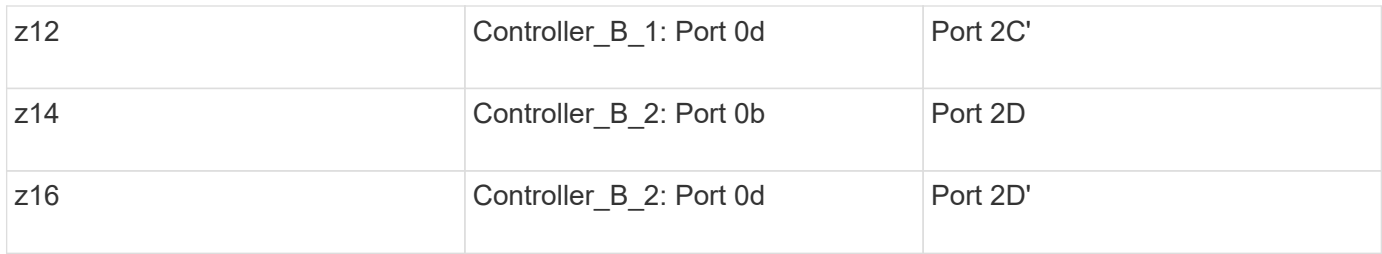

#### **Zones for the FC-VI connections at Site A**

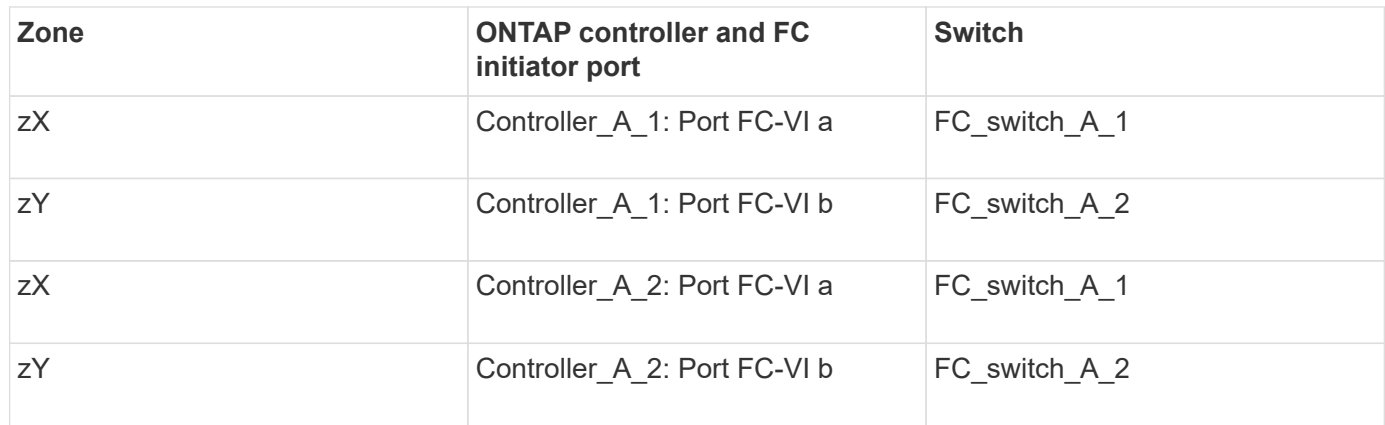

# **Zones for the FC-VI connections at Site B**

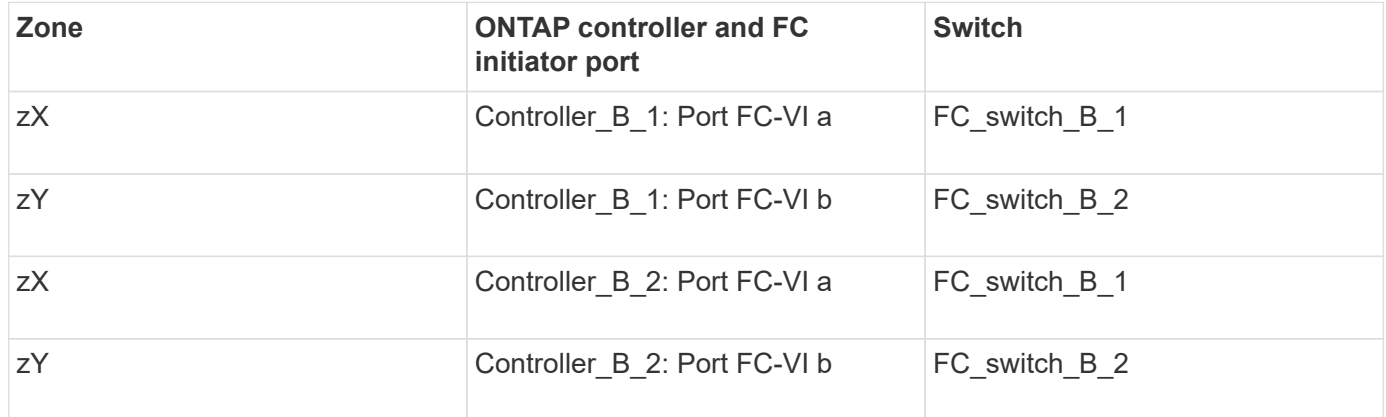

# **Related information**

• Switch zoning defines paths between connected nodes. Configuring the zoning enables you to define which array LUNs can be viewed by specific ONTAP systems.

[Example of switch zoning in a two-node MetroCluster configuration with array LUNs](#page-338-0)

[Example of switch zoning in an eight-node MetroCluster configuration with array LUNs](#page-344-0)

• When using switch zoning in a MetroCluster configuration with array LUNs, you must ensure that certain basic requirements are followed.

[Requirements for switch zoning in a MetroCluster configuration with array LUNs](#page-337-0)

# <span id="page-344-0"></span>**Example of switch zoning in an eight-node MetroCluster configuration with array LUNs**

Switch zoning defines paths between connected nodes. Configuring the zoning enables you to define which array LUNs can be viewed by specific ONTAP systems.

An eight-node MetroCluster configuration consists of two four-node DR groups. The first DR group consists of the following nodes:

- controller A 1
- controller A 2
- controller B 1
- controller\_B\_2

The second DR group consists of the following nodes:

- controller A 3
- controller A 4
- controller B 3
- controller B 4

To configure the switch zoning, you can use the zoning examples for a four-node MetroCluster configuration for the first DR group.

#### [Example of switch zoning in a four-node MetroCluster configuration with array LUNs](#page-341-0)

To configure zoning for the second DR group, follow the same examples and requirements for the FC initiator ports and array LUNs belonging to the controllers in the second DR group.

#### **Related information**

• Switch zoning defines paths between connected nodes. Configuring the zoning enables you to define which array LUNs can be viewed by specific ONTAP systems.

[Example of switch zoning in a two-node MetroCluster configuration with array LUNs](#page-338-0)

[Example of switch zoning in a four-node MetroCluster configuration with array LUNs](#page-341-0)

• When using switch zoning in a MetroCluster configuration with array LUNs, you must ensure that certain basic requirements are followed.

[Requirements for switch zoning in a MetroCluster configuration with array LUNs](#page-337-0)

# **Set up ONTAP in a MetroCluster configuration with array LUNs**

# **Verifying and configuring the HA state of components in Maintenance mode**

When configuring a storage system in a MetroCluster configuration, you must make sure that the high-availability (HA) state of the controller module and chassis components is "mcc" or "mcc-2n" so that these components boot properly.

# **Before you begin**

The system must be in Maintenance mode.

#### **About this task**

This task is not required on systems that are received from the factory.

#### **Steps**

1. In Maintenance mode, display the HA state of the controller module and chassis:

ha-config show

The correct HA state depends on your MetroCluster configuration.

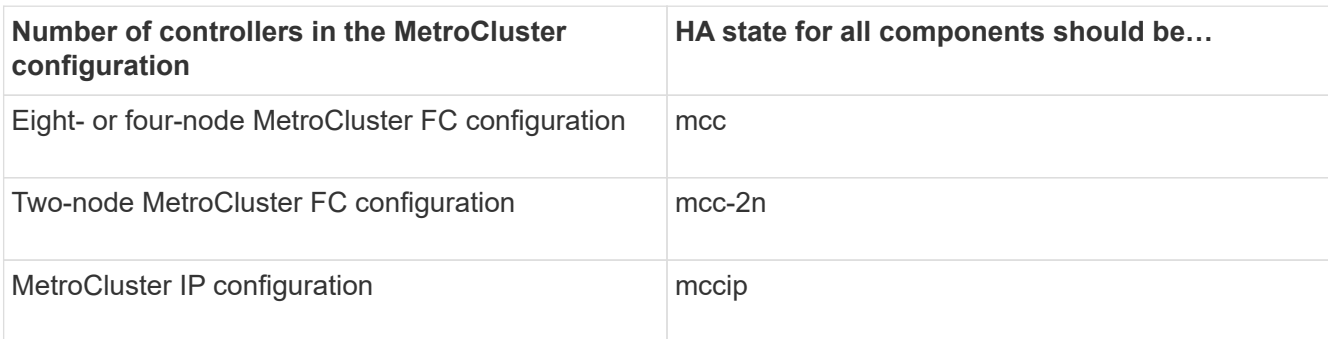

2. If the displayed system state of the controller is not correct, set the HA state for the controller module:

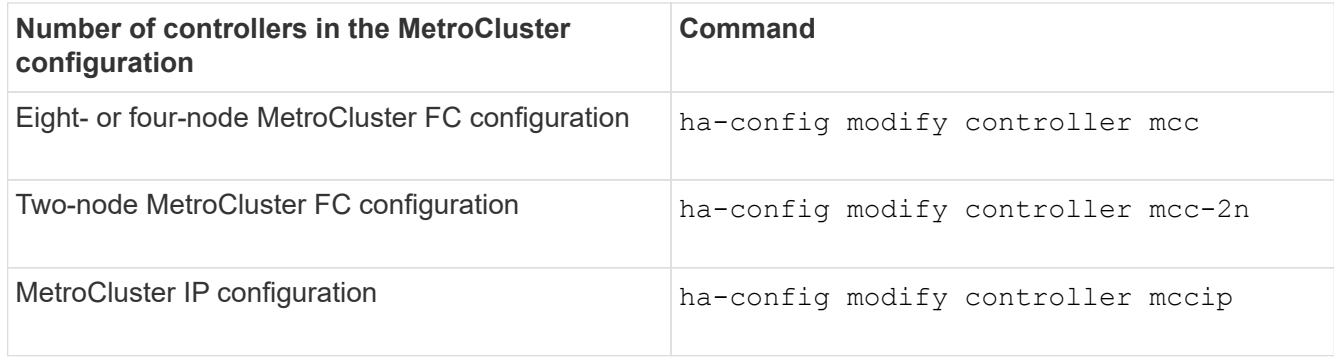

3. If the displayed system state of the chassis is not correct, set the HA state for the chassis:

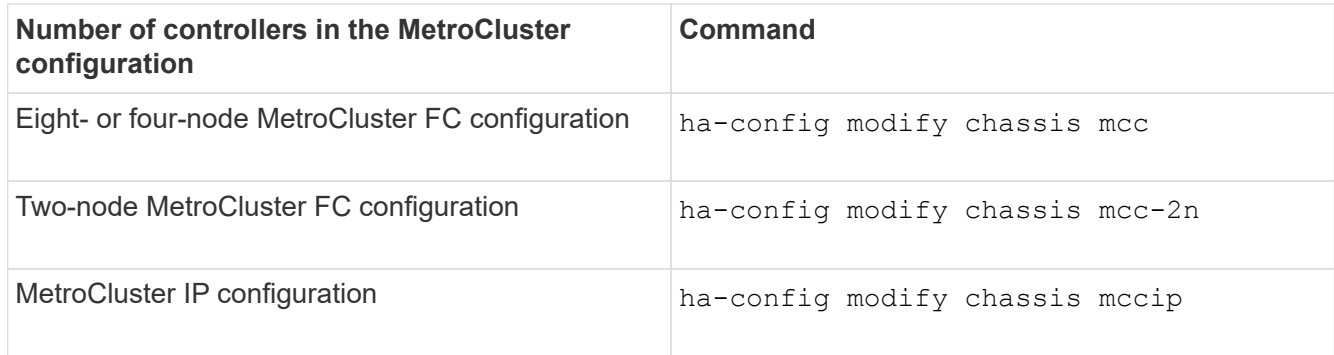

4. Boot the node to ONTAP:

boot\_ontap

5. Repeat these steps on each node in the MetroCluster configuration.

# **Configuring ONTAP on a system that uses only array LUNs**

If you want to configure ONTAP for use with array LUNs, you must configure the root aggregate and root volume, reserve space for diagnostics and recovery operations, and set up the cluster.

# **Before you begin**

- The ONTAP system must be connected to the storage array.
- The storage array administrator must have created LUNs and presented them to ONTAP.
- The storage array administrator must have configured the LUN security.

#### **About this task**

You must configure each node that you want to use with array LUNs. If the node is in an HA pair, then you must complete the configuration process on one node before proceeding with the configuration on the partner node.

#### **Steps**

1. Power on the primary node and interrupt the boot process by pressing Ctrl-C when you see the following message on the console:

Press CTRL-C for special boot menu.

2. Select option **4 (Clean configuration and initialize all disks)** on the boot menu.

The list of array LUNs made available to ONTAP is displayed. In addition, the array LUN size required for root volume creation is also specified. The size required for root volume creation differs from one ONTAP system to another.

◦ If no array LUNs were previously assigned, ONTAP detects and displays the available array LUNs, as shown in the following example:

```
mcc8040-ams1::> disk show NET-1.6 -instance
                   Disk: NET-1.6
         Container Type: aggregate
             Owner/Home: mcc8040-ams1-01 / mcc8040-ams1-01
              DR Home: -
   Stack ID/Shelf/Bay: - / - / -  LUN: 0
                Array: NETAPP INF 1
                 Vendor: NETAPP
                  Model: INF-01-00
          Serial Number: 60080E50004317B4000003B158E35974
                    UID:
60080E50:004317B4:000003B1:58E35974:00000000:00000000:00000000:000000
00:00000000:00000000
                   BPS: 512
          Physical Size: 87.50GB
               Position: data
Checksum Compatibility: block
              Aggregate: eseries
                   Plex: plex0
Paths:
                                LUN Initiator Side Target
Side Link (1999) and the set of the set of the set of the set of the set of the Link (1999) and the Link (1999
Controller Initiator ID Switch Port Switch
Port 6 Acc Use Target Port 6 TPGN Speed
I/O KB/s IOPS
------------------ --------- ----- --------------------
-------------------- --- --- ----------------------- ------
------- ------------ ------------
mcc8040-ams1-01 2c 0 mccb6505-ams1:16 mccb6505-
ams1:18 AO INU 20330080e54317b4 1 4 Gb/S
0 0
mcc8040-ams1-01 2a 0 mccb6505-ams1:17 mccb6505-
ams1:19 ANO RDY 20320080e54317b4 0 4 Gb/S
0 0
Errors:
-
```
◦ If array LUNs were previously assigned, for example, through the maintenance mode, they are either marked local or partner in the list of the available array LUNs, depending on whether the array LUNs were selected from the node on which you are installing ONTAP or its HA partner:

In this example, array LUNs with index numbers 3 and 6 are marked "local" because they had been previously assigned from this particular node:

\*\*\*\*\*\*\*\*\*\*\*\*\*\*\*\*\*\*\*\*\*\*\*\*\*\*\*\*\*\*\*\*\*\*\*\*\*\*\*\*\*\*\*\*\*\*\*\*\*\*\*\*\*\*\*\*\*\*\*\*\*\*\*\*\*\*\*\*\* \* \* No disks are owned by this node, but array LUNs are assigned. \* \* You can use the following information to verify connectivity from \* \* HBAs to switch ports. If the connectivity of HBAs to switch ports \* \* does not match your expectations, configure your SAN and rescan. \* \* You can rescan by entering 'r' at the prompt for selecting \* \* array LUNs below. \*\*\*\*\*\*\*\*\*\*\*\*\*\*\*\*\*\*\*\*\*\*\*\*\*\*\*\*\*\*\*\*\*\*\*\*\*\*\*\*\*\*\*\*\*\*\*\*\*\*\*\*\*\*\*\*\*\*\*\*\*\*\*\*\*\*\*\*\* \* HBA HBA WWPN Switch port Switch port WWPN --- -------- ----------- ---------------- 0e 500a098001baf8e0 vgbr6510s203:25 20190027f88948dd 0f 500a098101baf8e0 vgci9710s202:1-17 2011547feeead680 0g 500a098201baf8e0 vgbr6510s203:27 201b0027f88948dd 0h 500a098301baf8e0 vgci9710s202:1-18 2012547feeead680 No native disks were detected, but array LUNs were detected. You will need to select an array LUN to be used to create the root aggregate and root volume. The array LUNs visible to the system are listed below. Select one array LUN to be used to create the root aggregate and root volume. \*\*The root volume requires 350.0 GB of space.\*\* Warning: The contents of the array LUN you select will be erased by ONTAP prior to their use. Index Array LUN Name Model Vendor Size Owner Checksum Serial Number ----- ----------------------- ------ ------ -------- ------ -------- ------------------------

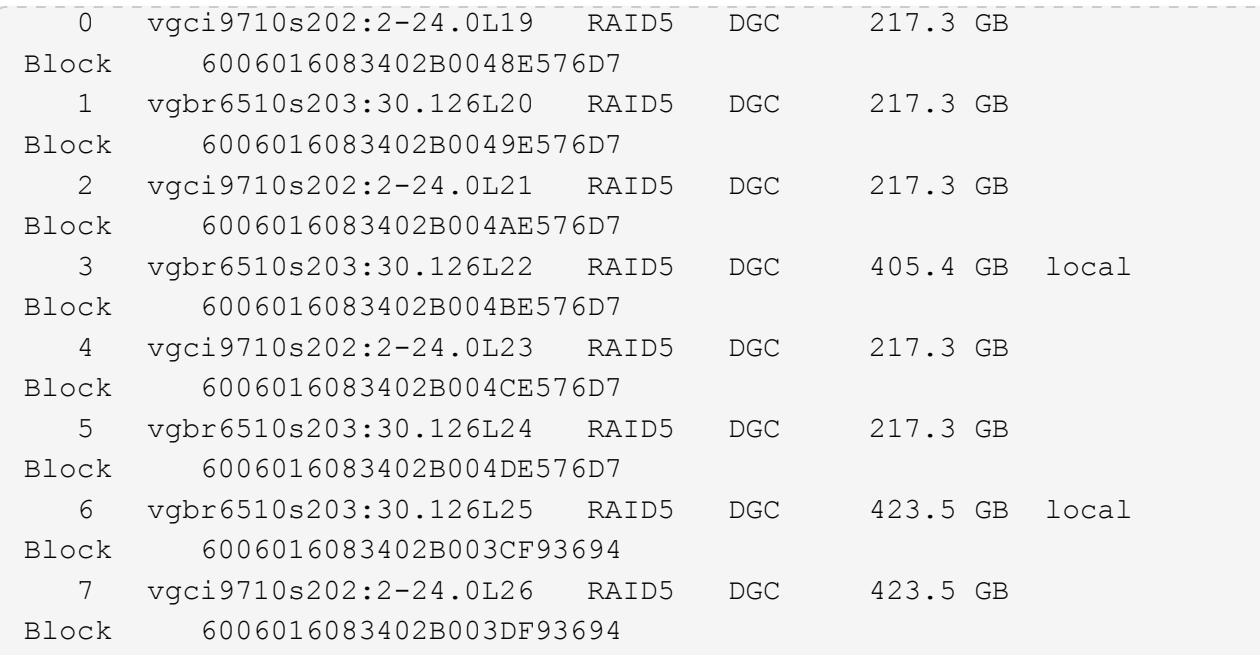

3. Select the index number corresponding to the array LUN you want to assign as the root volume.

The array LUN must be of sufficient size to create the root volume.

The array LUN selected for root volume creation is marked "local (root)".

In the following example, the array LUN with index number 3 is marked for root volume creation:

The root volume will be created on switch 0:5.183L33. \*\*ONTAP requires that 11.0 GB of space be reserved for use in diagnostic and recovery operations.\*\* Select one array LUN to be used as spare for diagnostic and recovery operations. Index Array LUN Name Model Vendor Size Owner Checksum Serial Number ----- ----------------- ---------- ------ -------- -------------- -------- ------------------------ 0 switch0:5.183L1 SYMMETRIX EMC 266.1 GB Block 600604803436313734316631 1 switch0:5.183L3 SYMMETRIX EMC 266.1 GB Block 600604803436316333353837 2 switch0:5.183L31 SYMMETRIX EMC 266.1 GB Block 600604803436313237643666 3 switch0:5.183L33 SYMMETRIX EMC 658.3 GB local (root) Block 600604803436316263613066 4 switch0:7.183L0 SYMMETRIX EMC 173.6 GB Block 600604803436313261356235 5 switch0:7.183L2 SYMMETRIX EMC 173.6 GB Block 600604803436313438396431 6 switch0:7.183L4 SYMMETRIX EMC 658.3 GB Block 600604803436313161663031 7 switch0:7.183L30 SYMMETRIX EMC 173.6 GB Block 600604803436316538353834 8 switch0:7.183L32 SYMMETRIX EMC 266.1 GB Block 600604803436313237353738 9 switch0:7.183L34 SYMMETRIX EMC 658.3 GB Block 600604803436313737333662

4. Select the index number corresponding to the array LUN you want to assign for use in diagnostic and recovery options.

The array LUN must be of sufficient size for use in diagnostic and recovery options. If required, you can also select multiple array LUNs with a combined size greater than or equal to the specified size. To select multiple entries, you must enter the comma-separated values of all of the index numbers corresponding to the array LUNs you want to select for diagnostic and recovery options.

The following example shows a list of array LUNs selected for root volume creation and for diagnostic and recovery options:

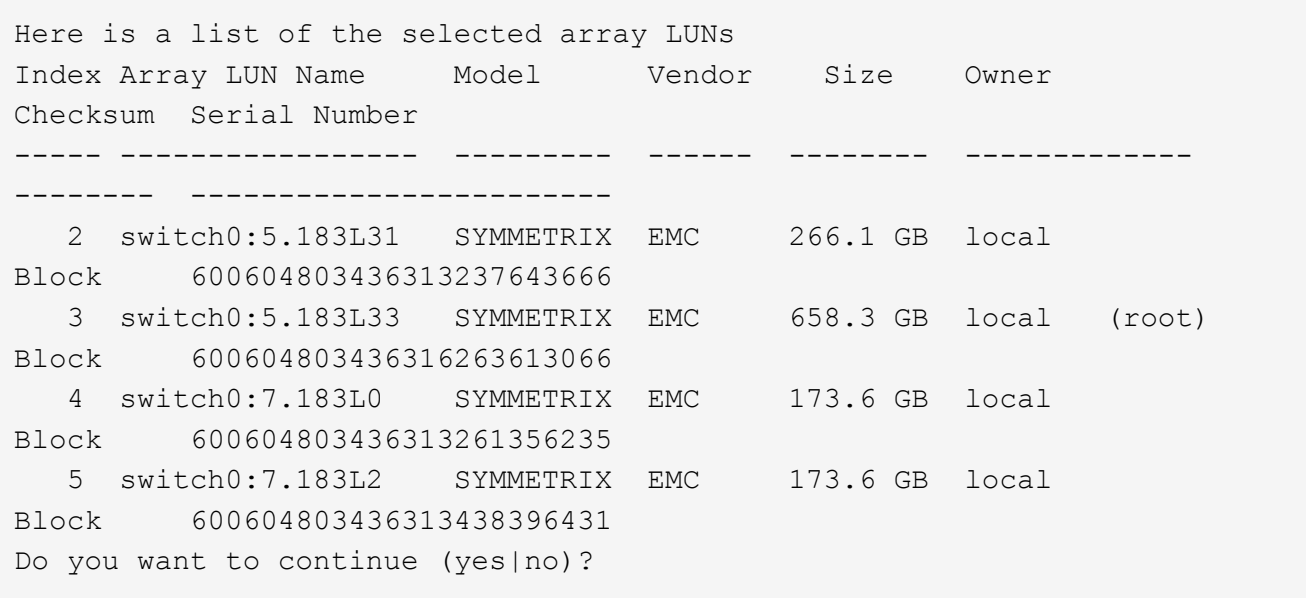

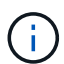

Selecting "no" clears the LUN selection.

5. Enter **y** when prompted by the system to continue with the installation process.

The root aggregate and the root volume are created and the rest of the installation process continues.

6. Enter the required details to create the node management interface.

The following example shows the node management interface screen with a message confirming the creation of the node management interface:

```
Welcome to node setup.
You can enter the following commands at any time:
    "help" or "?" - if you want to have a question clarified,
    "back" - if you want to change previously answered questions, and
    "exit" or "quit" - if you want to quit the setup wizard.
       Any changes you made before quitting will be saved.
To accept a default or omit a question, do not enter a value.
Enter the node management interface port [e0M]:
Enter the node management interface IP address: 192.0.2.66
Enter the node management interface netmask: 255.255.255.192
Enter the node management interface default gateway: 192.0.2.7
A node management interface on port e0M with IP address 192.0.2.66 has
been created.
This node has its management address assigned and is ready for cluster
setup.
```
#### **After you finish**

After configuring ONTAP on all of the nodes that you want to use with array LUNs, you should complete the [Cluster setup process](https://docs.netapp.com/ontap-9/topic/com.netapp.doc.dot-cm-ssg/home.html)

#### **Related information**

[FlexArray virtualization installation requirements and reference](https://docs.netapp.com/ontap-9/topic/com.netapp.doc.vs-irrg/home.html)

#### **Setting up the cluster**

Setting up the cluster involves setting up each node, creating the cluster on the first node, and joining any remaining nodes to the cluster.

#### **Related information**

[Software setup](https://docs.netapp.com/ontap-9/topic/com.netapp.doc.dot-cm-ssg/home.html)

#### **Installing the license for using array LUNs in a MetroCluster configuration**

You must install the V\_StorageAttach license on each MetroCluster node that you want to use with array LUNs. You cannot use array LUNs in an aggregate until the license is installed.

#### **Before you begin**

- The cluster must be installed.
- You must have the license key for the V StorageAttach license.

#### **About this task**

You must use a separate license key for each node on which you want to install the V StorageAttach license.

#### **Steps**

1. Install the V\_StorageAttach license.

system license add

Repeat this step for each cluster node on which you want to install the license.

2. Verify that the V StorageAttach license is installed on all required nodes in a cluster.

system license show

The following sample output shows that the V\_StorageAttach license is installed on the nodes of cluster\_A:

```
cluster A::> system license show
Serial Number: nnnnnnnn
Owner: controller A 1
Package Type Description Expiration
----------------- ------- --------------------- --------------------
V StorageAttach license Virtual Attached Storage
Serial Number: llllllll
Owner: controller A 2
Package Type Description Expiration
----------------- ------- --------------------- --------------------
V StorageAttach license Virtual Attached Storage
```
#### **Configuring FC-VI ports on a X1132A-R6 quad-port card on FAS8020 systems**

If you are using the X1132A-R6 quad-port card on a FAS8020 system, you can enter Maintenance mode to configure the 1a and 1b ports for FC-VI and initiator usage. This is not required on MetroCluster systems received from the factory, in which the ports are set appropriately for your configuration.

#### **About this task**

This task must be performed in Maintenance mode.

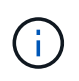

Converting an FC port to an FC-VI port with the ucadmin command is only supported on the FAS8020 and AFF 8020 systems. Converting FC ports to FCVI ports is not supported on any other platform.

#### **Steps**

1. Disable the ports:

```
storage disable adapter 1a
```
\*> storage disable adapter 1a Jun 03 02:17:57 [controller B 1:fci.adapter.offlining:info]: Offlining Fibre Channel adapter 1a. Host adapter 1a disable succeeded Jun 03 02:17:57 [controller B 1:fci.adapter.offline:info]: Fibre Channel adapter 1a is now offline. \*> storage disable adapter 1b Jun 03 02:18:43 [controller B 1:fci.adapter.offlining:info]: Offlining Fibre Channel adapter 1b. Host adapter 1b disable succeeded Jun 03 02:18:43 [controller B 1:fci.adapter.offline:info]: Fibre Channel adapter 1b is now offline. \*>

2. Verify that the ports are disabled:

ucadmin show

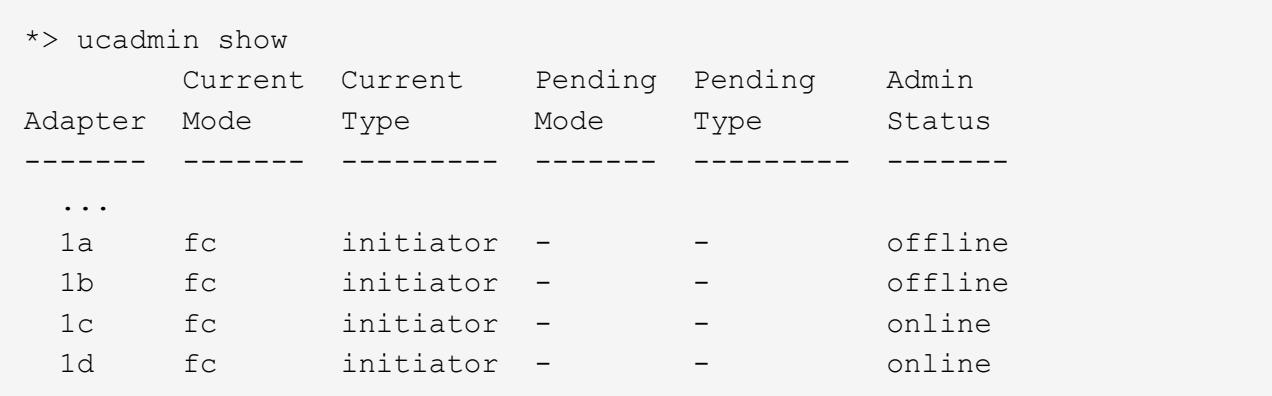

3. Set the a and b ports to FC-VI mode:

ucadmin modify -adapter 1a -type fcvi

The command sets the mode on both ports in the port pair, 1a and 1b (even though only 1a is specified in the command).

```
*> ucadmin modify -t fcvi 1a
Jun 03 02:19:13 [controller B 1:ucm.type.changed:info]: FC-4 type has
changed to fcvi on adapter 1a. Reboot the controller for the changes to
take effect.
Jun 03 02:19:13 [controller B 1:ucm.type.changed:info]: FC-4 type has
changed to fcvi on adapter 1b. Reboot the controller for the changes to
take effect.
```
#### 4. Confirm that the change is pending:

ucadmin show

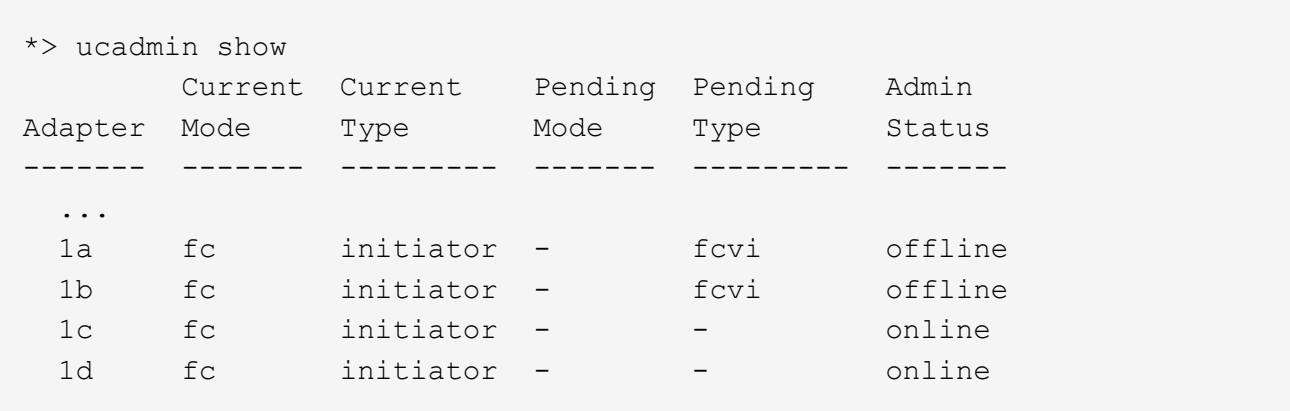

- 5. Shut down the controller, and then reboot into Maintenance mode.
- 6. Confirm the configuration change:

ucadmin show local

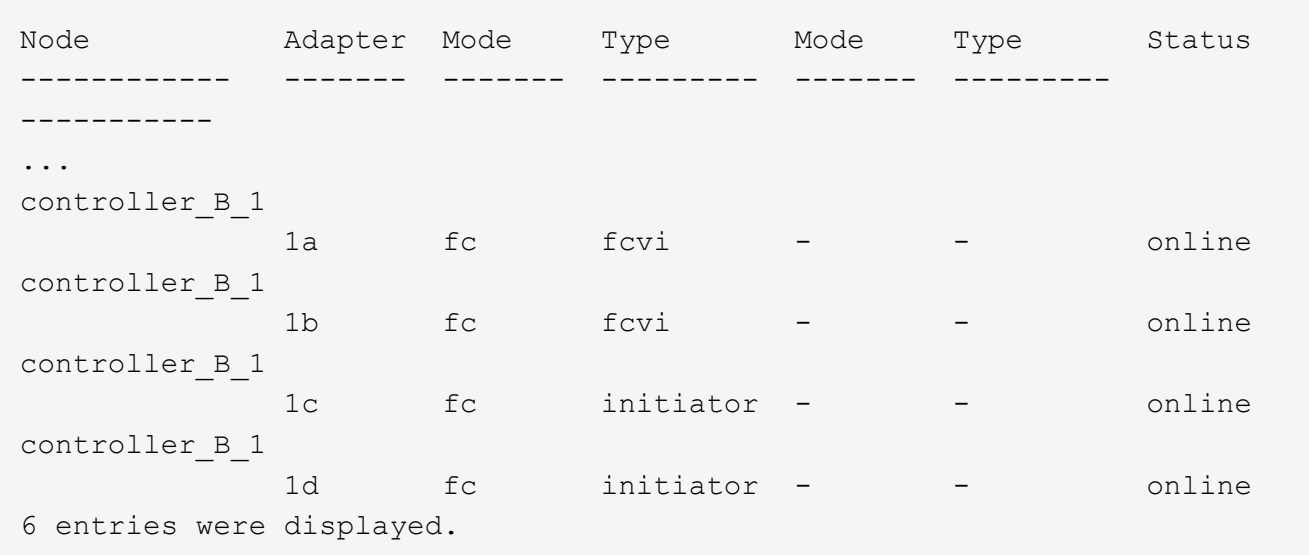

#### **Assigning ownership of array LUNs**

Array LUNs must be owned by a node before they can be added to an aggregate to be used as storage.

#### **Before you begin**

- Back-end configuration testing (testing of the connectivity and configuration of devices behind the ONTAP systems) must be completed.
- Array LUNs that you want to assign must be presented to the ONTAP systems.

#### **About this task**

You can assign ownership of array LUNs that have the following characteristics:

- They are unowned.
- They have no storage array configuration errors, such as the following:
	- The array LUN is smaller than or larger than the size that ONTAP supports.
	- The LDEV is mapped on only one port.
	- The LDEV has inconsistent LUN IDs assigned to it.
	- The LUN is available on only one path.

ONTAP issues an error message if you try to assign ownership of an array LUN with back-end configuration errors that would interfere with the ONTAP system and the storage array operating together. You must fix such errors before you can proceed with array LUN assignment.

ONTAP alerts you if you try to assign an array LUN with a redundancy error: for example, all paths to this array LUN are connected to the same controller or only one path to the array LUN. You can fix a redundancy error before or after assigning ownership of the LUN.

#### **Steps**

1. View the array LUNs that have not yet been assigned to a node:

storage disk show -container-type unassigned

2. Assign an array LUN to this node:

storage disk assign -disk *array\_LUN\_name* -owner *nodename*

If you want to fix a redundancy error after disk assignment instead of before, you must use the -force parameter with the storage disk assign command.

#### **Related information**

[FlexArray virtualization installation requirements and reference](https://docs.netapp.com/ontap-9/topic/com.netapp.doc.vs-irrg/home.html)

# **Peering the clusters**

The clusters in the MetroCluster configuration must be in a peer relationship so that they can communicate with each other and perform the data mirroring essential to MetroCluster disaster recovery.

#### **Steps**

1. Configure intercluster LIFs using the procedure in:

#### [Configuring intercluster LIFs](https://docs.netapp.com/us-en/ontap-metrocluster/upgrade/task_configure_intercluster_lifs_to_use_dedicated_intercluster_ports.html)

2. Create a cluster peer relationship using the procedure in:

[Peering the clusters](#page-225-0)

# <span id="page-356-0"></span>**Mirroring the root aggregates**

You must mirror the root aggregates in your MetroCluster configuration to ensure data protection.

#### **Before you begin**

You must have ensured that the SyncMirror requirements for the MetroCluster configuration with array LUNs are satisfied. Refer to [Requirements for a MetroCluster configuration with array LUNs.](#page-306-0)

#### **About this task**

You must repeat this task for each controller in the MetroCluster configuration.

#### **Step**

1. Mirror the unmirrored root aggregate:

```
storage aggregate mirror
```
The following command mirrors the root aggregate for controller A 1:

controller A 1::> storage aggregate mirror aggr0 controller A 1

The root aggregate is mirrored with array LUNs from pool1.

# **Creating data aggregates on, implementing, and verifying the MetroCluster configuration**

You must create data aggregates on each node, implement, and verify the MetroCluster configuration.

#### **Steps**

- 1. Create data aggregates on each node:
	- a. Create a mirrored data aggregate on each node:

[Mirror the root aggregates.](#page-356-0)

b. If needed, create unmirrored data aggregates:

[Create a mirrored data aggregate on each node.](#page-225-0)

- 2. [Implement the MetroCluster configuration.](#page-225-0)
- 3. [Configure the MetroCluster FC switches for health monitoring.](#page-225-0)
- 4. Check and verify the configuration:
	- a. [Check the MetroCluster configuration](#page-225-0).
	- b. [Check for MetroCluster configuration errors with Config Advisor.](#page-225-0)
	- c. [Verify switchover, healing, and switchback.](#page-225-0)
- 5. Install and configure the MetroCluster Tiebreaker software:
	- a. [Install the Tiebreaker Software.](https://docs.netapp.com/us-en/ontap-metrocluster/tiebreaker/task_install_the_tiebreaker_software.html)
	- b. [Configure the Tiebreaker Software](https://docs.netapp.com/us-en/ontap-metrocluster/tiebreaker/concept_configuring_the_tiebreaker_software.html).
- 6. Set the destination for configuration backup files:

[Protect configuration backup files.](#page-225-0)

# **Implement a MetroCluster configuration with both disks and array LUNs**

# **Implementing a MetroCluster configuration with both disks and array LUNs**

To implement a MetroCluster configuration with native disks and array LUNs, you must ensure that the ONTAP systems used in the configuration can attach to storage arrays.

A MetroCluster configuration with disks and array LUNs can have either two or four nodes. Although the fournode MetroCluster configuration must be fabric-attached, the two-node configuration can either be stretch or fabric-attached.

In the [NetApp Interoperability Matrix Tool \(IMT\),](https://mysupport.netapp.com/matrix) you can use the Storage Solution field to select your MetroCluster solution. You use the **Component Explorer** to select the components and ONTAP version to refine your search. You can click **Show Results** to display the list of supported configurations that match the criteria.

# **Related information**

For setting up a two-node fabric-attached MetroCluster configuration or a four-node MetroCluster configuration with native disks and array LUNs, you must use FC-to-SAS bridges to connect the ONTAP systems with the disk shelves through the FC switches. You can connect array LUNs through the FC switches to the ONTAP systems.

[Example of a two-node fabric-attached MetroCluster configuration with disks and array LUNs](#page-359-0)

[Example of a four-node MetroCluster configuration with disks and array LUNs](#page-360-0)

#### **Considerations when implementing a MetroCluster configuration with disks and array LUNs**

When planning your MetroCluster configuration for use with disks and array LUNs, you must consider various factors, such as the order of setting up access to storage, root aggregate location, and the usage of FC initiator ports, switches, and FC-to-SAS bridges.

Consider the information in the following table when planning your configuration:

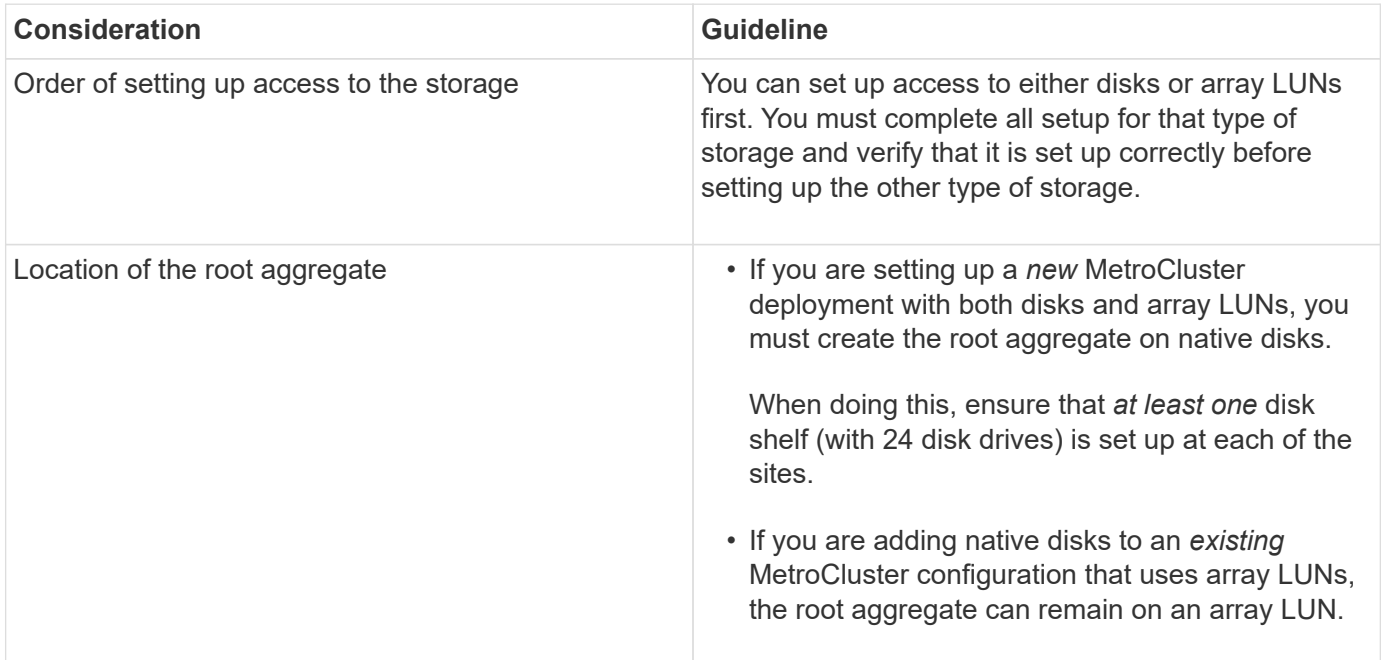

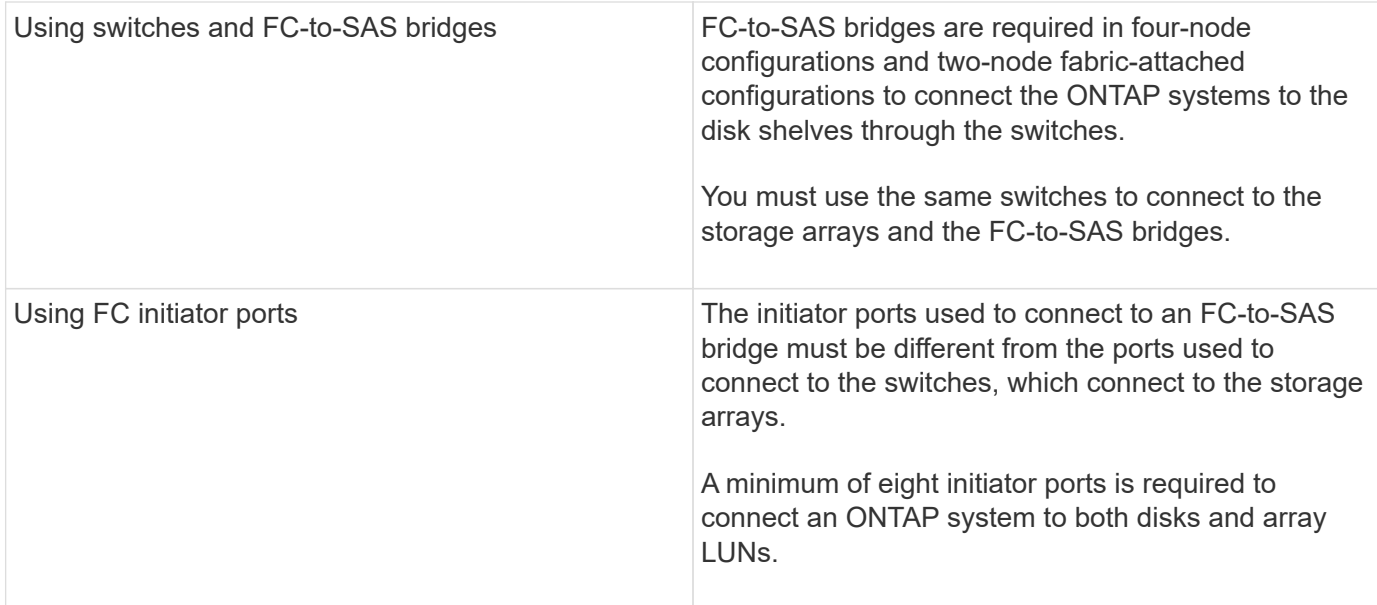

#### **Related information**

• Switch configuration procedures and commands are different, depending on the switch vendor.

[Configuring the Brocade FC switches manually](#page-98-0)

[Configuring the Cisco FC switches manually](#page-156-0)

• You install and cable ATTO FibreBridge bridges and SAS disk shelves when adding new storage to the configuration.

#### [Installing FC-to-SAS bridges and SAS disk shelves](https://docs.netapp.com/us-en/ontap-metrocluster/install-fc/task_fb_new_install.html)

• Switch zoning defines paths between connected nodes. Configuring the zoning enables you to define which array LUNs can be viewed by a specific ONTAP system.

[Example of switch zoning in a four-node MetroCluster configuration with array LUNs](#page-341-0)

[Example of switch zoning in an eight-node MetroCluster configuration with array LUNs](#page-344-0)

• [NetApp Hardware Universe](https://hwu.netapp.com)

#### <span id="page-359-0"></span>**Example of a two-node fabric-attached MetroCluster configuration with disks and array LUNs**

For setting up a two-node fabric-attached MetroCluster configuration with native disks and array LUNs, you must use FC-to-SAS bridges to connect the ONTAP systems with the disk shelves through the FC switches. You can connect array LUNs through the FC switches to the ONTAP systems.

The following illustrations represent examples of a two-node fabric-attached MetroCluster configuration with disks and array LUNs. They both represent the same MetroCluster configuration; the representations for disks and array LUNs are separated only for simplification.

In the following illustration showing the connectivity between ONTAP systems and disks, the HBA ports 1a through 1d are used for connectivity with disks through the FC-to-SAS bridges:
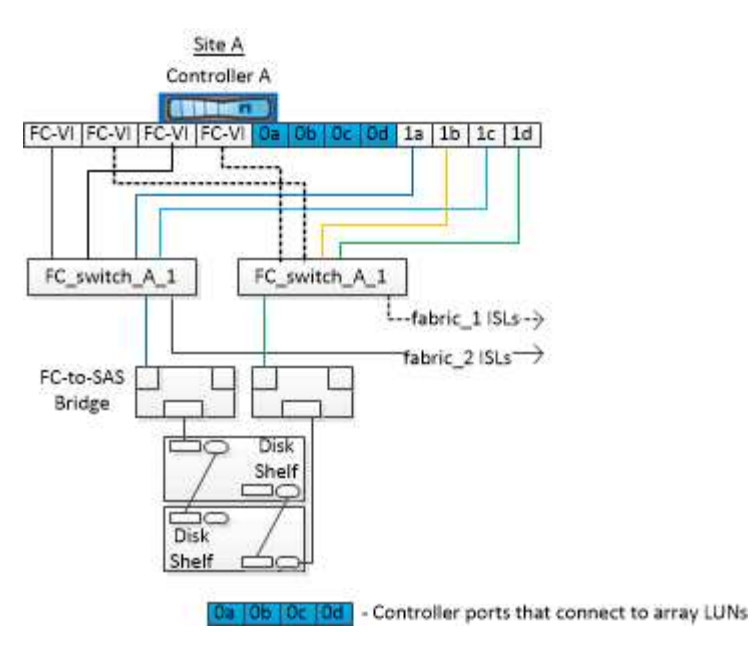

In the following illustration showing the connectivity between ONTAP systems and array LUNs, the HBA ports 0a through 0d are used for connectivity with array LUNs because ports 1a through 1d are used for connectivity with disks:

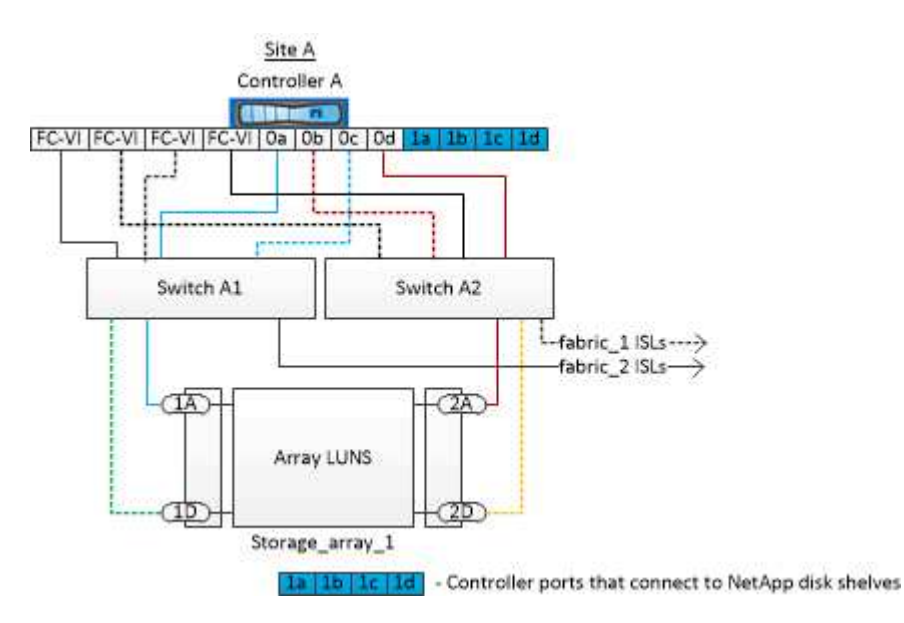

# **Example of a four-node MetroCluster configuration with disks and array LUNs**

For setting up a four-node MetroCluster configuration with native disks and array LUNs, you must use FC-to-SAS bridges to connect the ONTAP systems with the disk shelves through the FC switches. You can connect array LUNs through the FC switches to the ONTAP systems.

A minimum of eight initiator ports is required for an ONTAP system to connect to both native disks and array LUNs.

The following illustrations represent examples of a MetroCluster configuration with disks and array LUNs. They both represent the same MetroCluster configuration; the representations for disks and array LUNs are separated only for simplification.

In the following illustration that shows the connectivity between ONTAP systems and disks, the HBA ports 1a through 1d are used for connectivity with disks through the FC-to-SAS bridges:

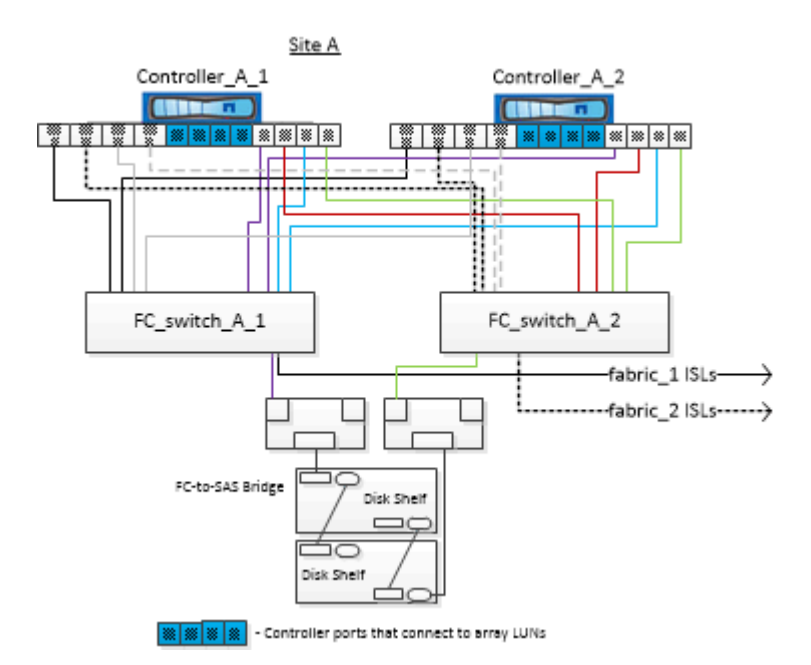

In the following illustration that shows the connectivity between ONTAP systems and array LUNs, the HBA ports 0a through 0d are used for connectivity with array LUNs because ports 1a through 1d are used for connectivity with disks:

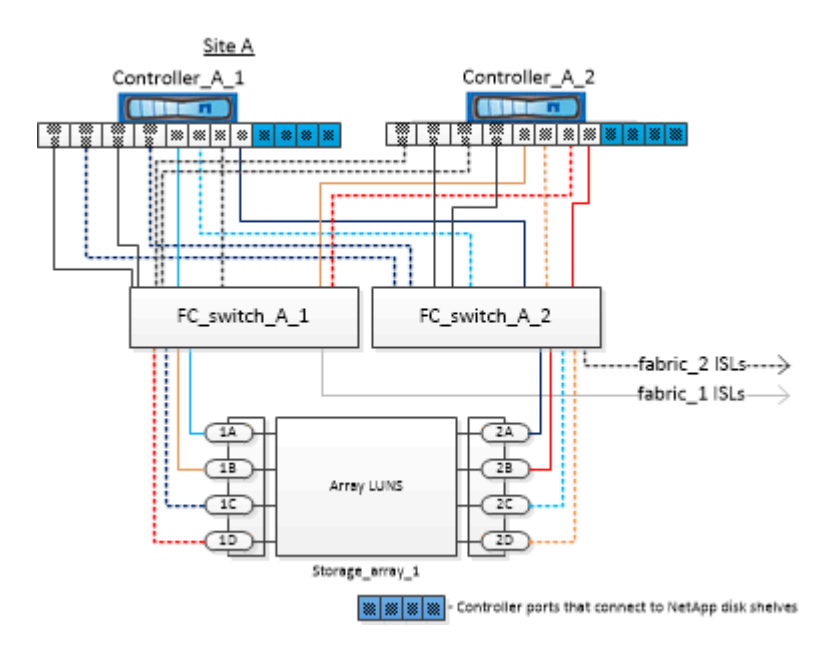

# **How to use the Active IQ Unified Manager and ONTAP System Manager for further configuration and monitoring**

# **Synchronizing the system time using NTP**

Each cluster needs its own Network Time Protocol (NTP) server to synchronize the time between the nodes and their clients. You can use the Edit DateTime dialog box in System Manager to configure the NTP server.

### **Before you begin**

You must have downloaded and installed System Manager. System Manager is available from the NetApp Support Site.

### **About this task**

- You cannot modify the time zone settings for a failed node or the partner node after a takeover occurs.
- Each cluster in the MetroCluster FC configuration should have its own separate NTP server or servers used by the nodes, FC switches, and FC-to-SAS bridges at that MetroCluster site.

If you are using the MetroCluster Tiebreaker software, it should also have its own separate NTP server.

### **Steps**

- 1. From the home page, double-click the appropriate storage system.
- 2. Expand the **Cluster** hierarchy in the left navigation pane.
- 3. In the navigation pane, click **Configuration** > **System Tools** > **DateTime**.
- 4. Click **Edit**.
- 5. Select the time zone.
- 6. Specify the IP addresses of the time servers, and then click **Add**.

You must add an NTP server to the list of time servers. The domain controller can be an authoritative server.

7. Click **OK**.

8. Verify the changes you made to the date and time settings in the **Date and Time** window.

# **Considerations when using ONTAP in a MetroCluster configuration**

When using ONTAP in a MetroCluster configuration, you should be aware of certain considerations for licensing, peering to clusters outside the MetroCluster configuration, performing volume operations, NVFAIL operations, and other ONTAP operations.

### **Licensing considerations**

- Both sites should be licensed for the same site-licensed features.
- All nodes should be licensed for the same node-locked features.

### **SnapMirror consideration**

• SnapMirror SVM disaster recovery is only supported on MetroCluster configurations running versions of ONTAP 9.5 or later.

# **FlexCache support in a MetroCluster configuration**

Beginning with ONTAP 9.7, FlexCache volumes are supported on MetroCluster configurations. You should be aware of requirements for manual repeering after switchover or switchback operations.

#### **SVM repeering after switchover when FlexCache origin and cache are within the same MetroCluster site**

After a negotiated or unplanned switchover, any SVM FlexCache peering relationship within the cluster must be manually configured.

For example, SVMs "vs1" (cache) and "vs2" (origin) are on site\_A. These SVMs are peered.

After switchover, SVMs "vs1-mc" and "vs2-mc" are activated at the partner site (site\_B). They must be manually repeered for FlexCache to work using the vserver peer repeer command.

#### **SVM repeering after switchover or switchback when a FlexCache destination is on a third cluster and in disconnected mode**

For FlexCache relationships to a cluster outside of the MetroCluster configuration, the peering must always be manually reconfigured after a switchover if the involved clusters are in disconnected mode during switchover.

For example:

- One end of the FlexCache (cache 1 on vs1) resides on MetroCluster site A.
- The other end of the FlexCache (origin 1 on vs2) resides on site C (not in the MetroCluster configuration).

When switchover is triggered, and if site A and site C are not connected, you must manually repeer the SVMs on site B (the switchover cluster) and site C using the vserver peer repeer command after the switchover.

When switchback is performed, you must again repeer the SVMs on site A (the original cluster) and site C.

#### **Related information**

[FlexCache volumes management with the CLI](https://docs.netapp.com/us-en/ontap/flexcache/index.html)

# **FabricPool support in MetroCluster configurations**

Beginning with ONTAP 9.7, MetroCluster configurations support FabricPool storage tiers.

For general information on using FabricPools, see [Disk and tier \(aggregate\) management.](https://docs.netapp.com/us-en/ontap/disks-aggregates/index.html)

#### **Considerations when using FabricPools**

- The clusters must have FabricPool licenses with matching capacity limits.
- The clusters must have IPspaces with matching names.

This can be the default IPspace, or an IPspace that an administer has created. This IPspace will be used for FabricPool object store configuration setups.

• For the selected IPspace, each cluster must have an intercluster LIF defined that can reach the external object store

#### **Configuring an aggregate for use in a mirrored FabricPool**

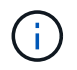

Before you configure the aggregate, you must set up object stores as described in [Set up object](https://docs.netapp.com/us-en/ontap/fabricpool/setup-object-stores-mcc-task.html) [stores for FabricPool in a MetroCluster configuration.](https://docs.netapp.com/us-en/ontap/fabricpool/setup-object-stores-mcc-task.html)

### **Steps**

To configure an aggregate for use in a FabricPool:

- 1. Create the aggregate or select an existing aggregate.
- 2. Mirror the aggregate as a typical mirrored aggregate within the MetroCluster configuration.
- 3. Create the FabricPool mirror with the aggregate, as described in the [Disks and aggregates management](https://docs.netapp.com/ontap-9/topic/com.netapp.doc.dot-cm-psmg/home.html)
	- a. Attach a primary object store.

This object store is physically closer to the cluster.

b. Add a mirror object store.

This object store is physically further distant to the cluster than the primary object store.

 $\mathbf{f}$ 

It's recommended you maintain at least 20% free space for mirrored aggregates for optimal storage performance and availability. Although the recommendation is 10% for non-mirrored aggregates, the additional 10% of space may be used by the filesystem to absorb incremental changes. Incremental changes increase space utilization for mirrored aggregates due to ONTAP's copy-on-write Snapshot-based architecture. Failure to adhere to these best practices may have a negative impact on performance.

# **FlexGroup support in MetroCluster configurations**

Beginning with ONTAP 9.6 MetroCluster configurations support FlexGroup volumes.

# **Consistency group support in MetroCluster configurations**

Beginning with ONTAP 9.11.1, [consistency groups](https://docs.netapp.com/us-en/ontap/consistency-groups/index.html) are supported in MetroCluster configurations.

# **Job schedules in a MetroCluster configuration**

In ONTAP 9.3 and later, user-created job schedules are automatically replicated between clusters in a MetroCluster configuration. If you create, modify, or delete a job schedule on a cluster, the same schedule is automatically created on the partner cluster, using Configuration Replication Service (CRS).

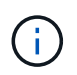

System-created schedules are not replicated and you must manually perform the same operation on the partner cluster so that job schedules on both clusters are identical.

# **Cluster peering from the MetroCluster site to a third cluster**

Because the peering configuration is not replicated, if you peer one of the clusters in the MetroCluster configuration to a third cluster outside of that configuration, you must also configure the peering on the partner MetroCluster cluster. This is so that peering can be maintained if a switchover occurs.

The non-MetroCluster cluster must be running ONTAP 8.3 or later. If not, peering is lost if a switchover occurs even if the peering has been configured on both MetroCluster partners.

# **LDAP client configuration replication in a MetroCluster configuration**

An LDAP client configuration created on a storage virtual machine (SVM) on a local cluster is replicated to its partner data SVM on the remote cluster. For example, if the LDAP client configuration is created on the admin

SVM on the local cluster, then it is replicated to all the admin data SVMs on the remote cluster. This MetroCluster feature is intentional so that the LDAP client configuration is active on all the partner SVMs on the remote cluster.

# **Networking and LIF creation guidelines for MetroCluster configurations**

You should be aware of how LIFs are created and replicated in a MetroCluster configuration. You must also know about the requirement for consistency so that you can make proper decisions when configuring your network.

#### **Related information**

- [Network and LIF management](https://docs.netapp.com/us-en/ontap/network-management/index.html)
- You should be aware of the requirements for replicating IPspace objects to the partner cluster and for configuring subnets and IPv6 in a MetroCluster configuration.

[IPspace object replication and subnet configuration requirements](#page-365-0)

• You should be aware of the requirements for creating LIFs when configuring your network in a MetroCluster configuration.

### [Requirements for LIF creation in a MetroCluster configuration](#page-366-0)

• You should be aware of the LIF replication requirements in a MetroCluster configuration. You should also know how a replicated LIF is placed on a partner cluster, and you should be aware of the issues that occur when LIF replication or LIF placement fails.

### [LIF replication and placement requirements and issues](#page-367-0)

#### <span id="page-365-0"></span>**IPspace object replication and subnet configuration requirements**

You should be aware of the requirements for replicating IPspace objects to the partner cluster and for configuring subnets and IPv6 in a MetroCluster configuration.

#### **IPspace replication**

You must consider the following guidelines while replicating IPspace objects to the partner cluster:

- The IPspace names of the two sites must match.
- IPspace objects must be manually replicated to the partner cluster.

Any storage virtual machines (SVMs) that are created and assigned to an IPspace before the IPspace is replicated will not be replicated to the partner cluster.

#### **Subnet configuration**

You must consider the following guidelines while configuring subnets in a MetroCluster configuration:

- Both clusters of the MetroCluster configuration must have a subnet in the same IPspace with the same subnet name, subnet, broadcast domain, and gateway.
- The IP ranges of the two clusters must be different.

In the following example, the IP ranges are different:

```
cluster A::> network subnet show
IPspace: Default
Subnet Broadcast Avail/
Name Subnet Domain Gateway Total Ranges
--------- ---------------- --------- ------------ -------
---------------
subnet1 192.168.2.0/24 Default 192.168.2.1 10/10
192.168.2.11-192.168.2.20
cluster B:: > network subnet show
 IPspace: Default
Subnet Avail/
Name Subnet Domain Gateway Total Ranges
--------- ---------------- --------- ------------ --------
---------------
subnet1 192.168.2.0/24 Default 192.168.2.1 10/10
192.168.2.21-192.168.2.30
```
#### **IPv6 configuration**

If IPv6 is configured on one site, IPv6 must be configured on the other site as well.

#### **Related information**

• You should be aware of the requirements for creating LIFs when configuring your network in a MetroCluster configuration.

[Requirements for LIF creation in a MetroCluster configuration](#page-366-0)

• You should be aware of the LIF replication requirements in a MetroCluster configuration. You should also know how a replicated LIF is placed on a partner cluster, and you should be aware of the issues that occur when LIF replication or LIF placement fails.

[LIF replication and placement requirements and issues](#page-367-0)

#### <span id="page-366-0"></span>**Requirements for LIF creation in a MetroCluster configuration**

You should be aware of the requirements for creating LIFs when configuring your network in a MetroCluster configuration.

You must consider the following guidelines when creating LIFs:

- Fibre Channel: You must use stretched VSAN or stretched fabrics
- IP/iSCSI: You must use layer 2 stretched network
- ARP broadcasts: You must enable ARP broadcasts between the two clusters
- Duplicate LIFs: You must not create multiple LIFs with the same IP address (duplicate LIFs) in an IPspace
- NFS and SAN configurations: You must use different storage virtual machines (SVMs) for both the

unmirrored and mirrored aggregates

#### **Verify LIF creation**

You can confirm the successful creation of a LIF in a MetroCluster configuration by running the metrocluster check lif show command. If you encounter any issues while creating the LIF, you can use the metrocluster check lif repair-placement command to fix the issues.

#### **Related information**

• You should be aware of the requirements for replicating IPspace objects to the partner cluster and for configuring subnets and IPv6 in a MetroCluster configuration.

[IPspace object replication and subnet configuration requirements](#page-365-0)

• You should be aware of the LIF replication requirements in a MetroCluster configuration. You should also know how a replicated LIF is placed on a partner cluster, and you should be aware of the issues that occur when LIF replication or LIF placement fails.

[LIF replication and placement requirements and issues](#page-367-0)

#### <span id="page-367-0"></span>**LIF replication and placement requirements and issues**

You should be aware of the LIF replication requirements in a MetroCluster configuration. You should also know how a replicated LIF is placed on a partner cluster, and you should be aware of the issues that occur when LIF replication or LIF placement fails.

#### **Replication of LIFs to the partner cluster**

When you create a LIF on a cluster in a MetroCluster configuration, the LIF is replicated on the partner cluster. LIFs are not placed on a one-to-one name basis. For availability of LIFs after a switchover operation, the LIF placement process verifies that the ports are able to host the LIF based on reachability and port attribute checks.

The system must meet the following conditions to place the replicated LIFs on the partner cluster:

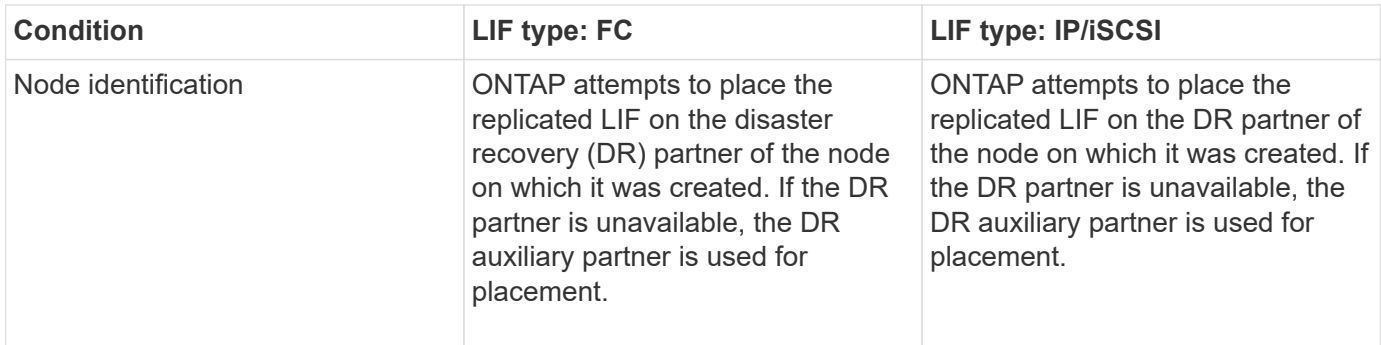

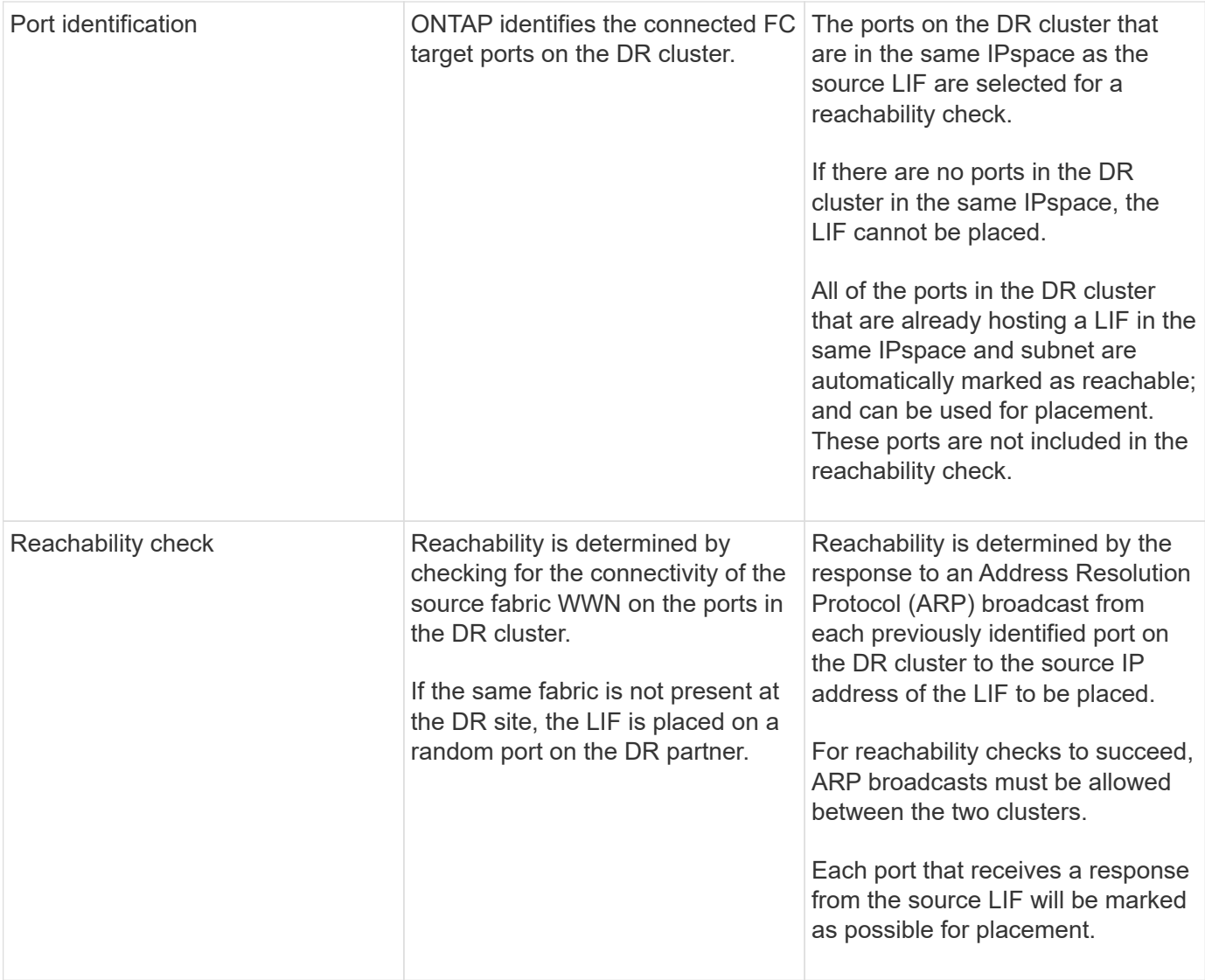

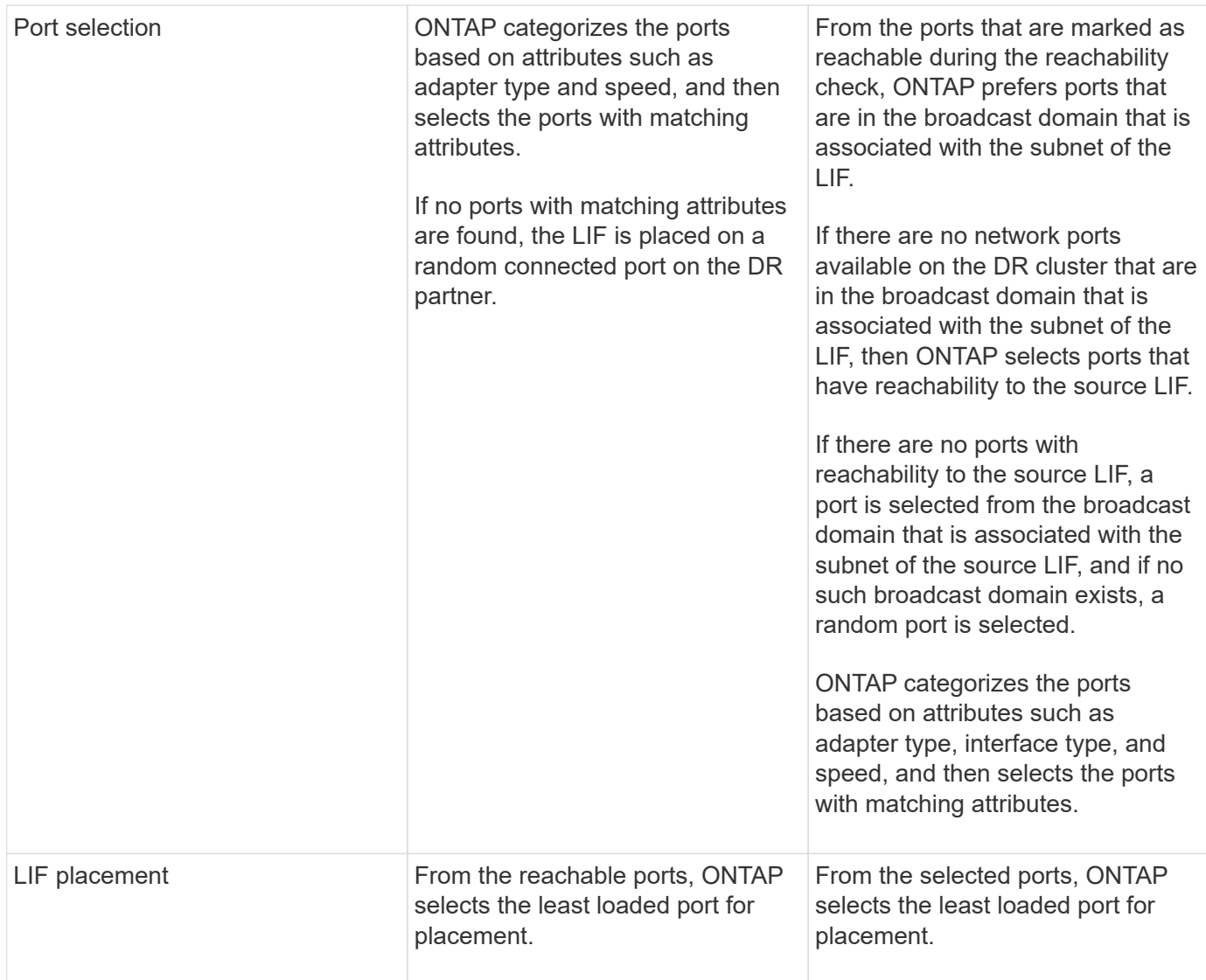

# **Placement of replicated LIFs when the DR partner node is down**

When an iSCSI or FC LIF is created on a node whose DR partner has been taken over, the replicated LIF is placed on the DR auxiliary partner node. After a subsequent giveback operation, the LIFs are not automatically moved to the DR partner. This can lead to LIFs being concentrated on a single node in the partner cluster. During a MetroCluster switchover operation, subsequent attempts to map LUNs belonging to the storage virtual machine (SVM) fail.

You should run the metrocluster check lif show command after a takeover operation or giveback operation to verify that the LIF placement is correct. If errors exist, you can run the metrocluster check lif repair-placement command to resolve the issues.

# **LIF placement errors**

LIF placement errors that are displayed by the metrocluster check lif show command are retained after a switchover operation. If the network interface modify, network interface rename, or network interface delete command is issued for a LIF with a placement error, the error is removed and does not appear in the output of the metrocluster check lif show command.

#### **LIF replication failure**

You can also check whether LIF replication was successful by using the metrocluster check lif show command. An EMS message is displayed if LIF replication fails.

You can correct a replication failure by running the metrocluster check lif repair-placement command for any LIF that fails to find a correct port. You should resolve any LIF replication failures as soon as possible to verify the availability of LIF during a MetroCluster switchover operation.

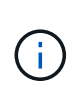

Even if the source SVM is down, LIF placement might proceed normally if there is a LIF belonging to a different SVM in a port with the same IPspace and network in the destination SVM.

#### **LIFs inaccessible after a switchover**

If any change is made in the FC switch fabric to which the FC target ports of the source and DR nodes are connected, then the FC LIFs that are placed at the DR partner might become inaccessible to the hosts after a switchover operation.

You should run the metrocluster check lif repair-placement command on the source as well as the DR nodes after a change is made in the FC switch fabric to verify the host connectivity of LIFs. The changes in the switch fabric might result in LIFs getting placed in different target FC ports at the DR partner node.

#### **Related information**

• You should be aware of the requirements for replicating IPspace objects to the partner cluster and for configuring subnets and IPv6 in a MetroCluster configuration.

#### [IPspace object replication and subnet configuration requirements](#page-365-0)

• You should be aware of the requirements for creating LIFs when configuring your network in a MetroCluster configuration.

### [Requirements for LIF creation in a MetroCluster configuration](#page-366-0)

#### **Volume creation on a root aggregate**

The system does not allow the creation of new volumes on the root aggregate (an aggregate with an HA policy of CFO) of a node in a MetroCluster configuration.

Because of this restriction, root aggregates cannot be added to an SVM using the vserver addaggregates command.

# **SVM disaster recovery in a MetroCluster configuration**

Beginning with ONTAP 9.5, active storage virtual machines (SVMs) in a MetroCluster configuration can be used as sources with the SnapMirror SVM disaster recovery feature. The destination SVM must be on the third cluster outside of the MetroCluster configuration.

Beginning with ONTAP 9.11.1, both sites within a MetroCluster configuration can be the source for an SVM DR relationship with a FAS or AFF destination cluster as shown in the following image.

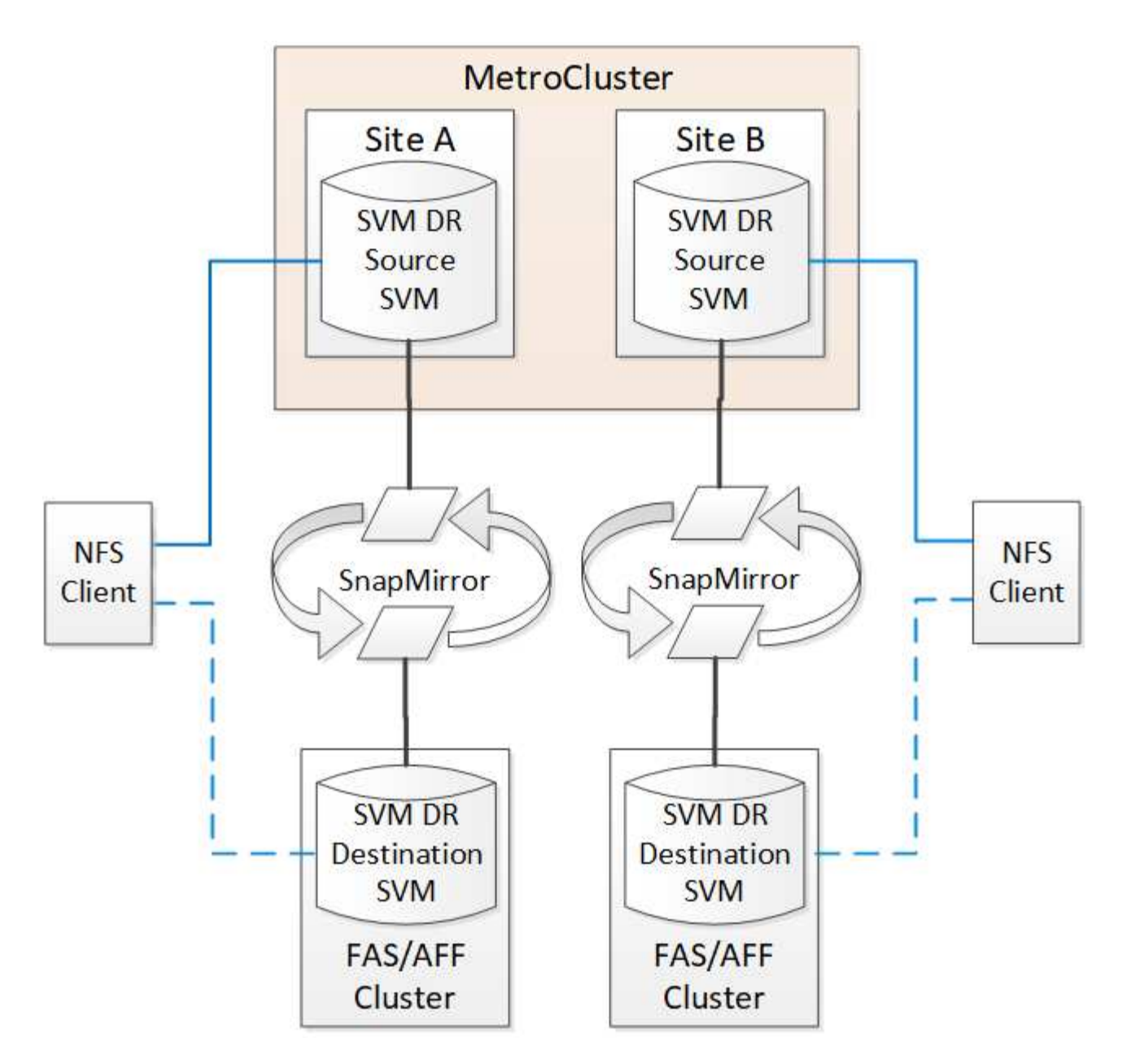

You should be aware of the following requirements and limitations of using SVMs with SnapMirror disaster recovery:

• Only an active SVM within a MetroCluster configuration can be the source of an SVM disaster recovery relationship.

A source can be a sync-source SVM before switchover or a sync-destination SVM after switchover.

• When a MetroCluster configuration is in a steady state, the MetroCluster sync-destination SVM cannot be the source of an SVM disaster recovery relationship, since the volumes are not online.

The following image shows the SVM disaster recovery behavior in a steady state:

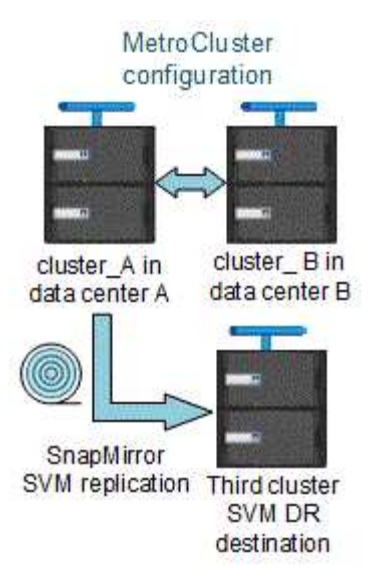

• When the sync-source SVM is the source of an SVM DR relationship, the source SVM DR relationship information is replicated to the MetroCluster partner.

This enables the SVM DR updates to continue after a switchover as shown in the following image:

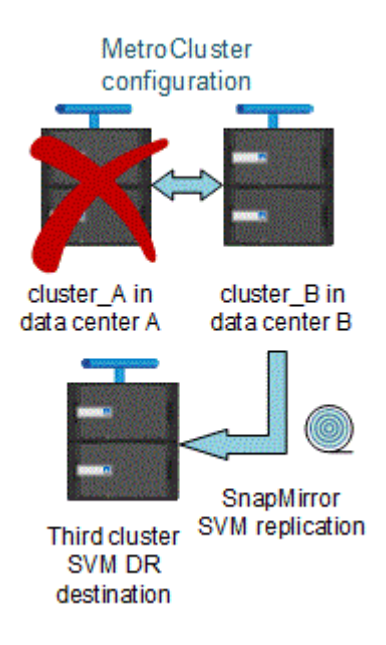

• During the switchover and switchback processes, replication to the SVM DR destination might fail.

However, after the switchover or switchback process completes, the next SVM DR scheduled updates will succeed.

See the section "Replicating the SVM configuration" in the [Data Protection with the CLI](http://docs.netapp.com/ontap-9/topic/com.netapp.doc.pow-dap/home.html) for details on configuring an SVM DR relationship.

#### **SVM resynchronization at a disaster recovery site**

During resynchronization, the storage virtual machines (SVMs) disaster recovery (DR) source on the MetroCluster configuration is restored from the destination SVM on the non-MetroCluster site.

During resynchronization, the source SVM (cluster A) temporarily acts as a destination SVM as shown in the

following image:

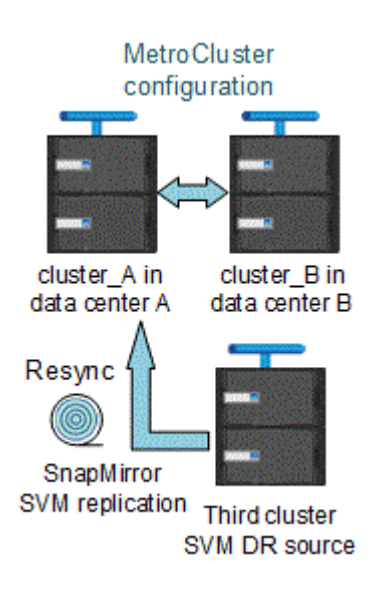

#### **If an unplanned switchover occurs during resynchronization**

Unplanned switchovers that occur during the resynchronization will halt the resynchronization transfer. If an unplanned switchover occurs, the following conditions are true:

- The destination SVM on the MetroCluster site (which was a source SVM prior to resynchronization) remains as a destination SVM. The SVM at the partner cluster will continue to retain its subtype and remain inactive.
- The SnapMirror relationship must be re-created manually with the sync-destination SVM as the destination.
- The SnapMirror relationship does not appear in the SnapMirror show output after a switchover at the survivor site unless a SnapMirror create operation is executed.

#### **Performing switchback after an unplanned switchover during resynchronization**

To successfully perform the switchback process, the resynchronization relationship must be broken and deleted. Switchback is not permitted if there are any SnapMirror DR destination SVMs in the MetroCluster configuration or if the cluster has an SVM of subtype "dp-destination".

# **Output for the "storage aggregate plex show" command is indeterminate after a MetroCluster switchover**

When you run the storage aggregate plex show command after a MetroCluster switchover, the status of plex0 of the switched over root aggregate is indeterminate and is displayed as "failed". During this time, the switched over root is not updated. The actual status of this plex can only be determined after the MetroCluster healing phase.

# **Modifying volumes to set the NVFAIL flag in case of switchover**

You can modify a volume so that the NVFAIL flag is set on the volume in the event of a MetroCluster switchover. The NVFAIL flag causes the volume to be fenced off from any modification. This is required for volumes that need to be handled as if committed writes to the volume were lost after the switchover.

#### **About this task**

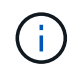

In ONTAP versions earlier than 9.0, the NVFAIL flag is used for each switchover. In ONTAP 9.0 and later versions, the unplanned switchover (USO) is used.

### **Step**

1. Enable MetroCluster configuration to trigger NVFAIL on switchover by setting the vol -dr-force -nvfail parameter to "on":

**vol modify -vserver** *vserver-name* **-volume** *volume-name* **-dr-force-nvfail on**

# **Where to find additional information**

You can learn more about MetroCluster configuration and operation.

# **MetroCluster and miscellaneous information**

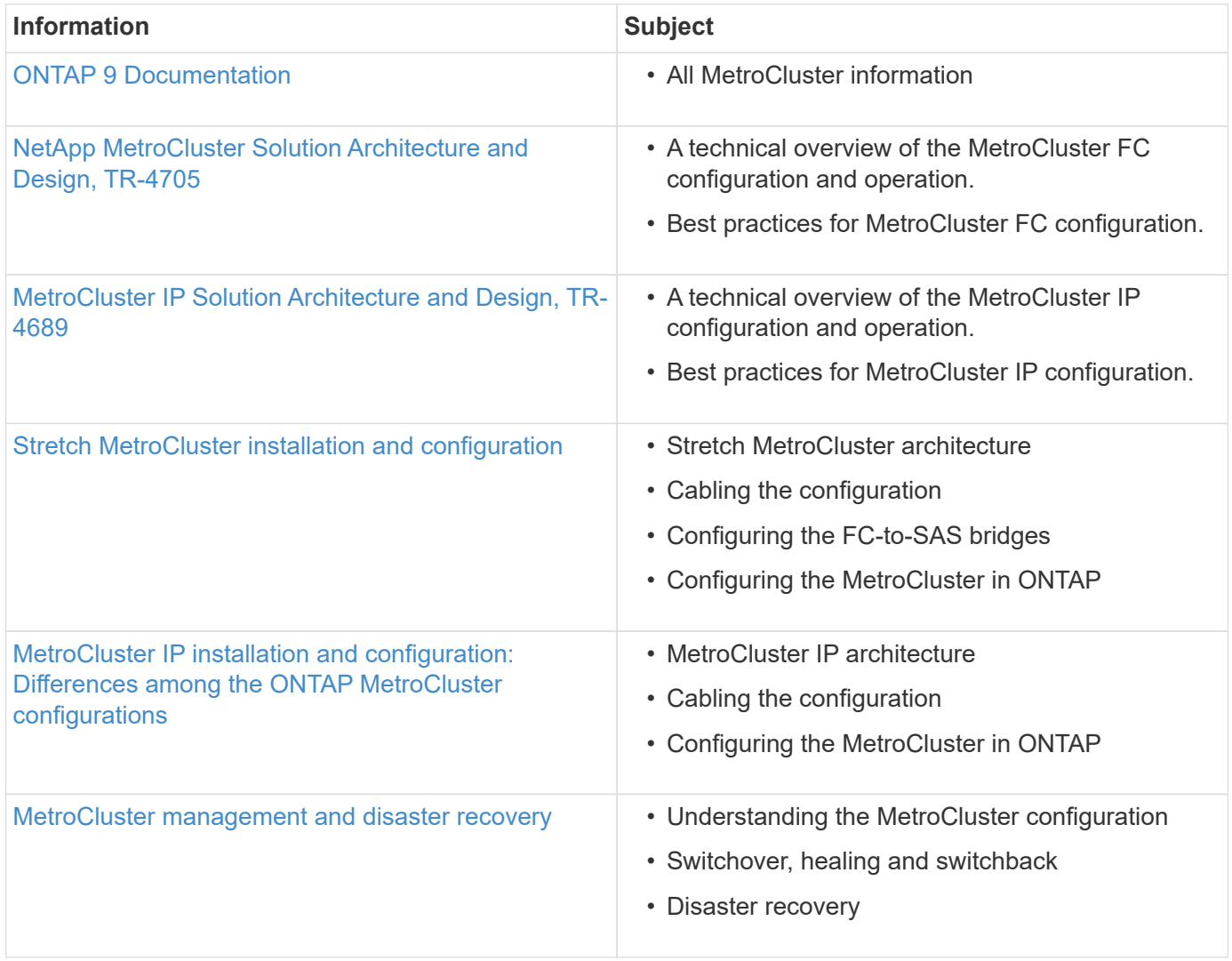

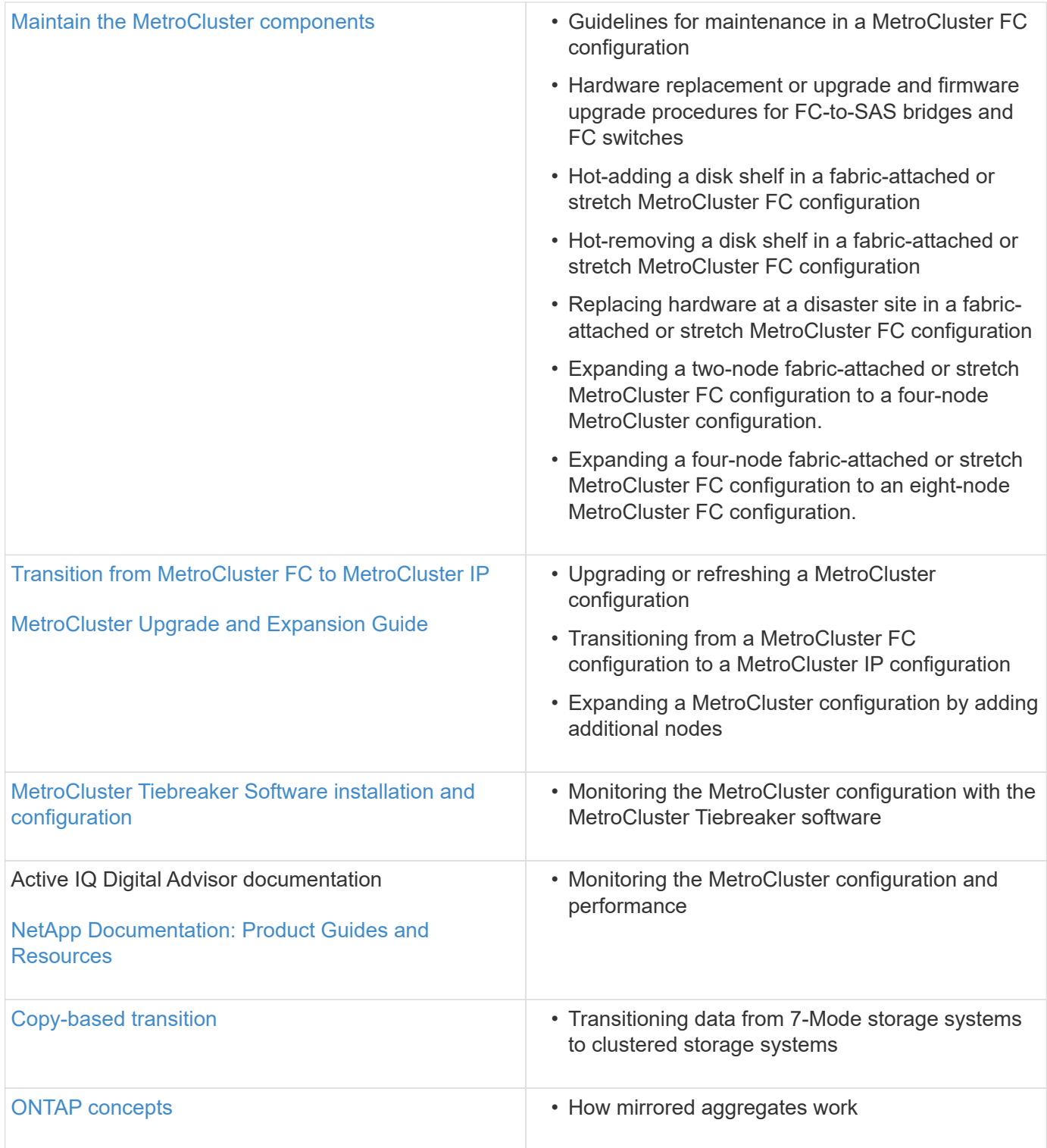

### **Copyright information**

Copyright © 2024 NetApp, Inc. All Rights Reserved. Printed in the U.S. No part of this document covered by copyright may be reproduced in any form or by any means—graphic, electronic, or mechanical, including photocopying, recording, taping, or storage in an electronic retrieval system—without prior written permission of the copyright owner.

Software derived from copyrighted NetApp material is subject to the following license and disclaimer:

THIS SOFTWARE IS PROVIDED BY NETAPP "AS IS" AND WITHOUT ANY EXPRESS OR IMPLIED WARRANTIES, INCLUDING, BUT NOT LIMITED TO, THE IMPLIED WARRANTIES OF MERCHANTABILITY AND FITNESS FOR A PARTICULAR PURPOSE, WHICH ARE HEREBY DISCLAIMED. IN NO EVENT SHALL NETAPP BE LIABLE FOR ANY DIRECT, INDIRECT, INCIDENTAL, SPECIAL, EXEMPLARY, OR CONSEQUENTIAL DAMAGES (INCLUDING, BUT NOT LIMITED TO, PROCUREMENT OF SUBSTITUTE GOODS OR SERVICES; LOSS OF USE, DATA, OR PROFITS; OR BUSINESS INTERRUPTION) HOWEVER CAUSED AND ON ANY THEORY OF LIABILITY, WHETHER IN CONTRACT, STRICT LIABILITY, OR TORT (INCLUDING NEGLIGENCE OR OTHERWISE) ARISING IN ANY WAY OUT OF THE USE OF THIS SOFTWARE, EVEN IF ADVISED OF THE POSSIBILITY OF SUCH DAMAGE.

NetApp reserves the right to change any products described herein at any time, and without notice. NetApp assumes no responsibility or liability arising from the use of products described herein, except as expressly agreed to in writing by NetApp. The use or purchase of this product does not convey a license under any patent rights, trademark rights, or any other intellectual property rights of NetApp.

The product described in this manual may be protected by one or more U.S. patents, foreign patents, or pending applications.

LIMITED RIGHTS LEGEND: Use, duplication, or disclosure by the government is subject to restrictions as set forth in subparagraph (b)(3) of the Rights in Technical Data -Noncommercial Items at DFARS 252.227-7013 (FEB 2014) and FAR 52.227-19 (DEC 2007).

Data contained herein pertains to a commercial product and/or commercial service (as defined in FAR 2.101) and is proprietary to NetApp, Inc. All NetApp technical data and computer software provided under this Agreement is commercial in nature and developed solely at private expense. The U.S. Government has a nonexclusive, non-transferrable, nonsublicensable, worldwide, limited irrevocable license to use the Data only in connection with and in support of the U.S. Government contract under which the Data was delivered. Except as provided herein, the Data may not be used, disclosed, reproduced, modified, performed, or displayed without the prior written approval of NetApp, Inc. United States Government license rights for the Department of Defense are limited to those rights identified in DFARS clause 252.227-7015(b) (FEB 2014).

### **Trademark information**

NETAPP, the NETAPP logo, and the marks listed at<http://www.netapp.com/TM>are trademarks of NetApp, Inc. Other company and product names may be trademarks of their respective owners.